# AX-3 **Series Operation Manual**

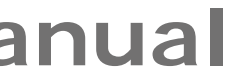

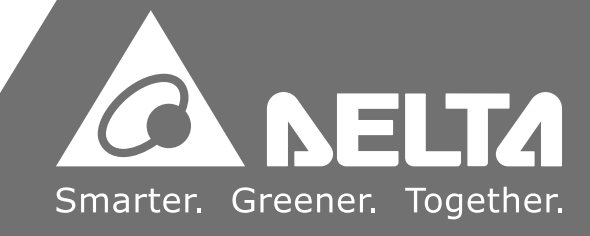

AX

 $\omega$ 

 $\boldsymbol{\mathcal{G}}$  $\mathbf D$  $\overline{\phantom{a}}$ œ.

 $\mathbf 0$  $\boldsymbol{\omega}$ 

C  $\overline{\bullet}$  $\mathbf D$  $\overline{\phantom{a}}$  $\overline{\mathbf{v}}$  $\rightarrow$  $\overline{\phantom{a}}$  $\bullet$  $\bar{\mathbf{J}}$ 

**Series Operation Manual**

 $\leq$ 

 $\overline{\mathbf{z}}$ 5  $\blacksquare$  $\overline{\mathbf{a}}$ 

\*[We reserve the right](https://www.plc1.ir/) to change the information in this catalogue without prior notice.

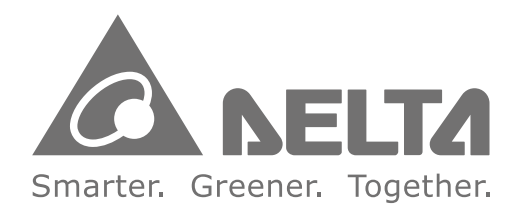

## **Industrial Automation Headquarters**

**Taiwan: Delta Electronics, Inc.**  Taoyuan Technology Center No.18, Xinglong Rd., Taoyuan District, Taoyuan City 33068, Taiwan TEL: +886-3-362-6301 / FAX: +886-3-371-6301

## **Asia**

**China: Delta Electronics (Shanghai) Co., Ltd.** No.182 Minyu Rd., Pudong Shanghai, P.R.C. Post code : 201209 TEL: +86-21-6872-3988 / FAX: +86-21-6872-3996 Customer Service: 400-820-9595

#### **Japan: Delta Electronics (Japan), Inc.** Industrial Automation Sales Department 2-1-14 Shibadaimon, Minato-ku

Tokyo, Japan 105-0012 TEL: +81-3-5733-1155 / FAX: +81-3-5733-1255

**Korea: Delta Electronics (Korea), Inc.** 1511, 219, Gasan Digital 1-Ro., Geumcheon-gu, Seoul, 08501 South Korea TEL: +82-2-515-5305 / FAX: +82-2-515-5302

**Singapore: Delta Energy Systems (Singapore) Pte Ltd.** 4 Kaki Bukit Avenue 1, #05-04, Singapore 417939 TEL: +65-6747-5155 / FAX: +65-6744-9228

**EMEA Headquarters: Delta Electronics (Netherlands) B.V.**  Sales: Sales.IA.EMEA@deltaww.com Marketing: Marketing.IA.EMEA@deltaww.com Technical Support: iatechnicalsupport@deltaww.com Customer Support: Customer-Support@deltaww.com Service: Service.IA.emea@deltaww.com  $TEI: +31(0)40.800.3900$ 

**India: Delta Electronics (India) Pvt. Ltd.** Plot No.43, Sector 35, HSIIDC Gurgaon, PIN 122001, Haryana, India TEL: +91-124-4874900 / FAX: +91-124-4874945

### **Thailand: Delta Electronics (Thailand) PCL.**

909 Soi 9, Moo 4, Bangpoo Industrial Estate (E.P.Z), Pattana 1 Rd., T.Phraksa, A.Muang, Samutprakarn 10280, Thailand TEL: +66-2709-2800 / FAX: +66-2709-2827

**Australia: Delta Electronics (Australia) Pty Ltd.** Unit 20-21/45 Normanby Rd., Notting Hill Vic 3168, Australia TEL: +61-3-9543-3720

### **Americas**

**USA: Delta Electronics (Americas) Ltd.** 5101 Davis Drive, Research Triangle Park, NC 27709, U.S.A. TEL: +1-919-767-3813 / FAX: +1-919-767-3969

Vereyskaya Plaza II, office 112 Vereyskaya str. 17 121357 Moscow Russia Mail: Sales.IA.RU@deltaww.com  $TFI: +74956443240$ 

### **Brazil: Delta Electronics Brazil**

Rua Itapeva, 26 - 3°, andar Edificio Itapeva, One - Bela Vista 01332-000 - São Paulo - SP - Brazil TEL: +55-12-3932-2300 / FAX: +55-12-3932-237

### **Mexico: Delta Electronics International Mexico S.A. de C.V.**

Gustavo Baz No. 309 Edificio E PB 103 Colonia La Loma, CP 54060 Tlalnepantla, Estado de México TEL: +52-55-3603-9200

### **EMEA**

**BENELUX: Delta Electronics (Netherlands) B.V.** Automotive Campus 260, 5708 JZ Helmond, The Netherlands Mail: Sales.IA.Benelux@deltaww.com TEL: +31(0)40 800 3900

### **DACH: Delta Electronics (Netherlands) B.V.**

Coesterweg 45,D-59494 Soest,Germany Mail: Sales.IA.DACH@deltaww.com TEL: +49(0)2921 987 0

### **France: Delta Electronics (France) S.A.**

ZI du bois Challand 2,15 rue des Pyrénées, Lisses, 91090 Evry Cedex, France Mail: Sales.IA.FR@deltaww.com TEL: +33(0)1 69 77 82 60

### **Iberia: Delta Electronics Solutions (Spain) S.L.U**

Ctra. De Villaverde a Vallecas, 265 1º Dcha Ed. Hormigueras – P.I. de Vallecas 28031 Madrid TEL: +34(0)91 223 74 20 Carrer Llacuna 166, 08018 Barcelona, Spain

Mail: Sales.IA.Iberia@deltaww.com

### **Italy: Delta Electronics (Italy) S.r.l.**

Via Meda 2–22060 Novedrate(CO) Piazza Grazioli 18 00186 Roma Italy Mail: Sales.IA.Italy@deltaww.com TEL: +39 039 8900365

### **Russia: Delta Energy System LLC**

### **Turkey: Delta Greentech Elektronik San. Ltd. Sti. (Turkey)**

Şerifali Mah. Hendem Cad. Kule Sok. No:16-A 34775 Ümraniye – İstanbul Mail: Sales.IA.Turkey@deltaww.com TEL: + 90 216 499 9910

### **MEA: Eltek Dubai (Eltek MEA DMCC)**

OFFICE 2504, 25th Floor, Saba Tower 1, Jumeirah Lakes Towers, Dubai, UAE Mail: Sales.IA.MEA@deltaww.com TEL: +971(0)4 2690148

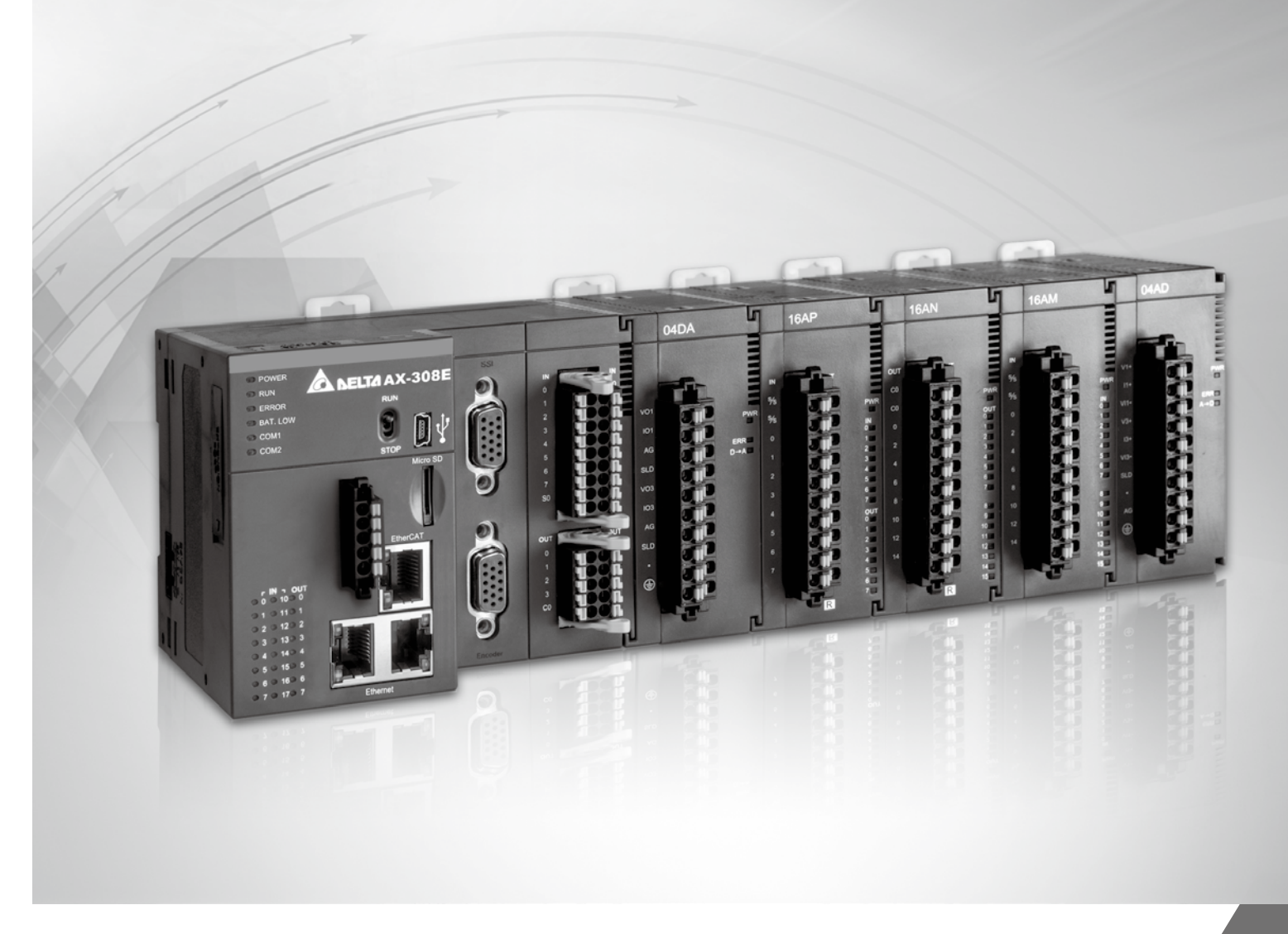

# **AX-3 Series Operation Manual**

# **Revision History**

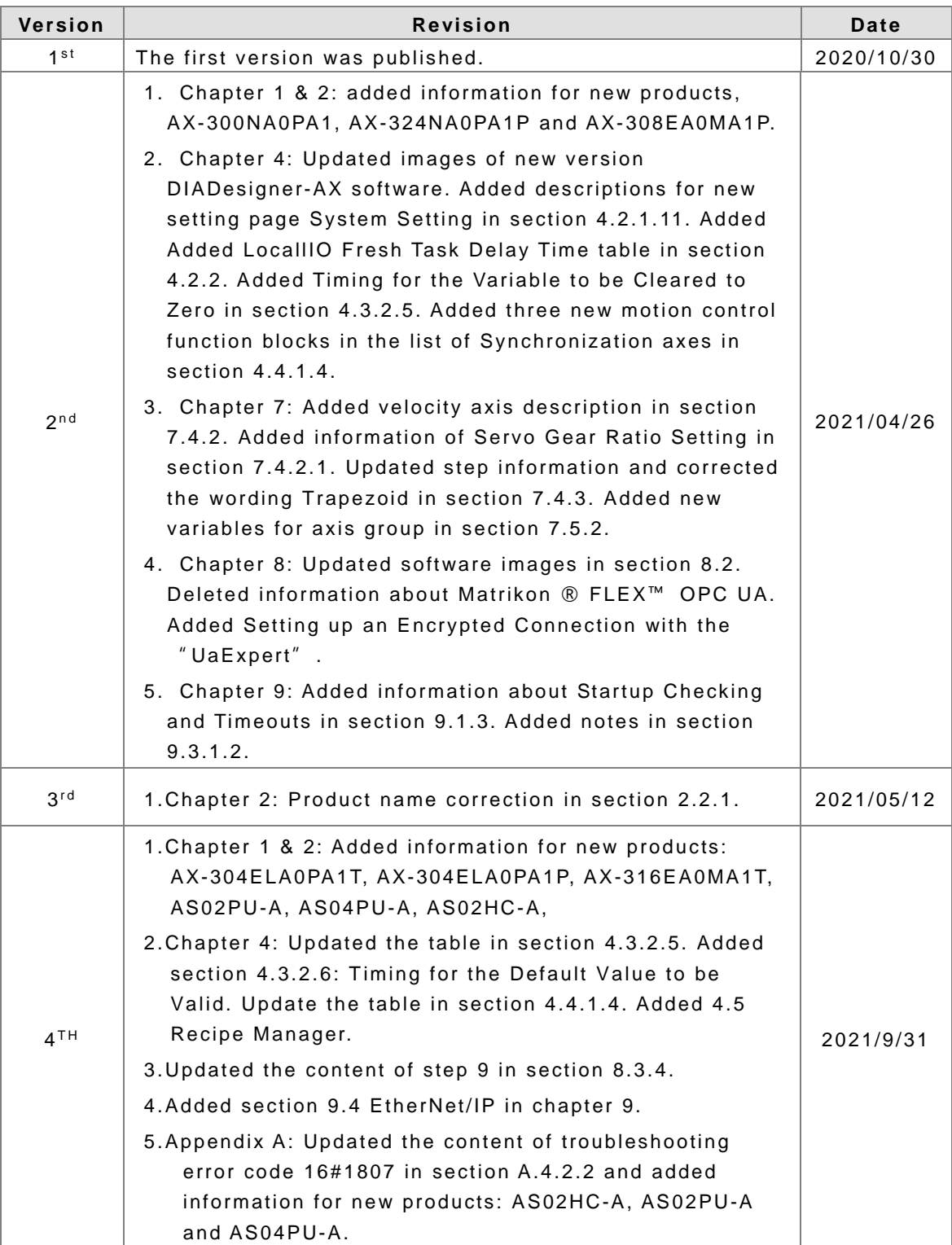

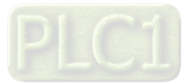

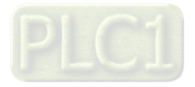

# **AX-3 Series Operation Manual**

# **Table of Contents**

## **[Chapter 1 Product Introduction](#page-9-0)**

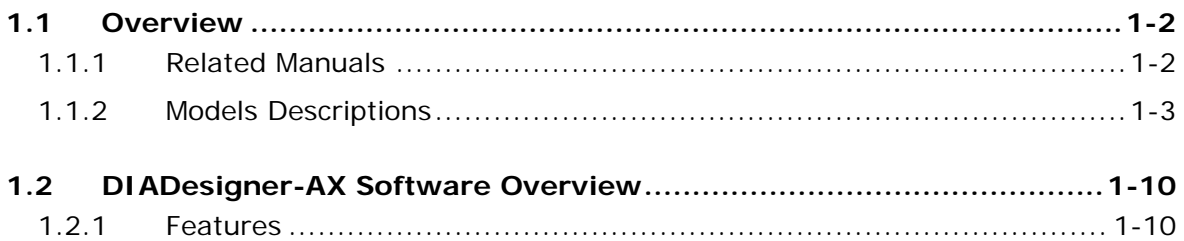

# **[Chapter 2 Specifications and System Configurations](#page-19-0)**

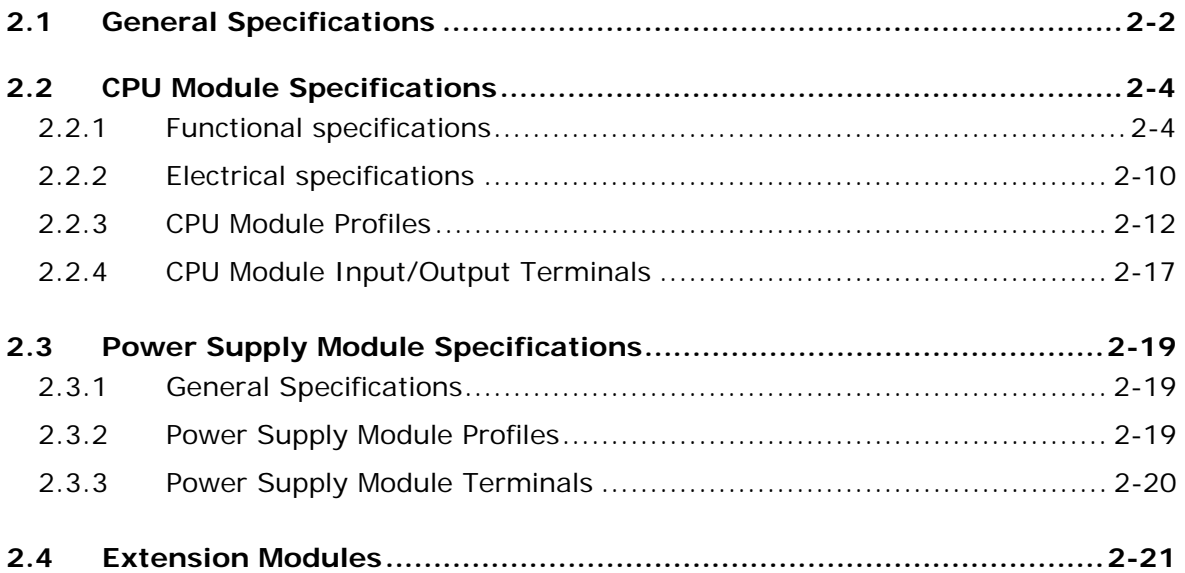

# **[Chapter 3 Installing Hardware and Getting Started](#page-41-0)**

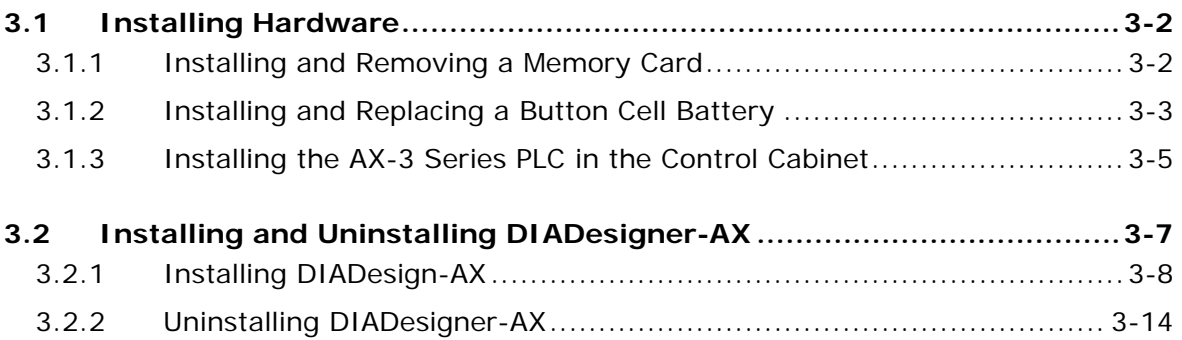

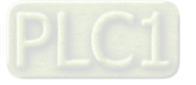

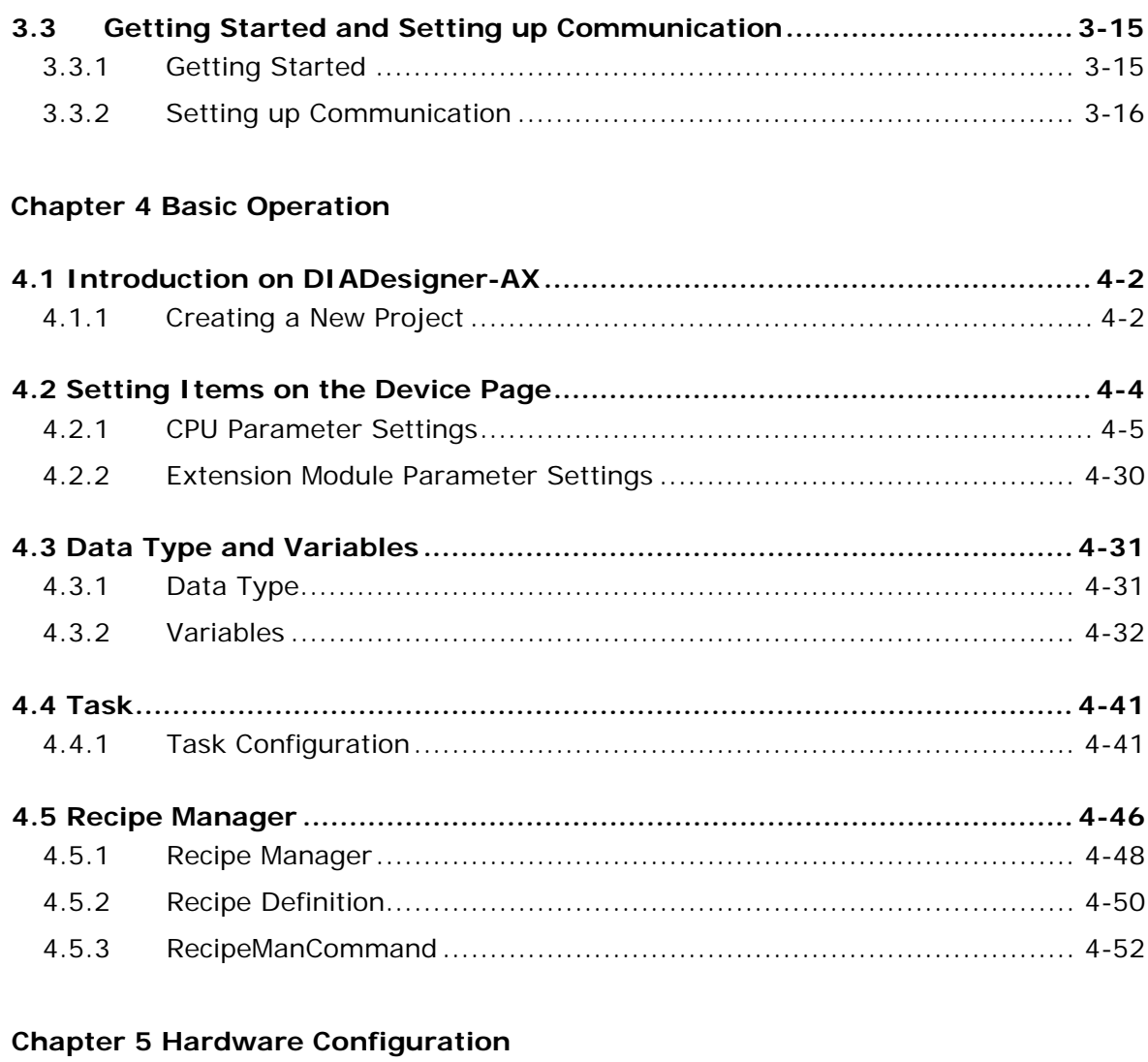

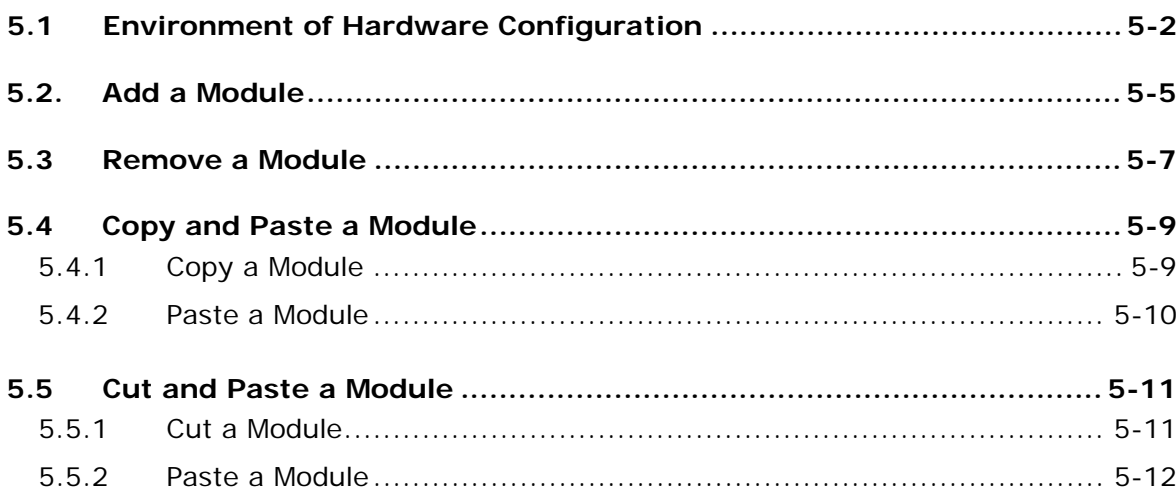

# **Chapter 6 Network Configuration**

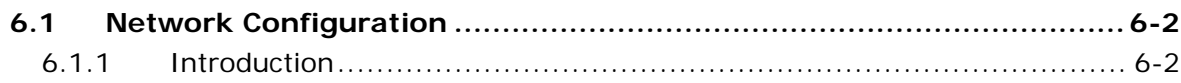

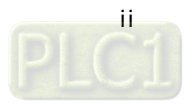

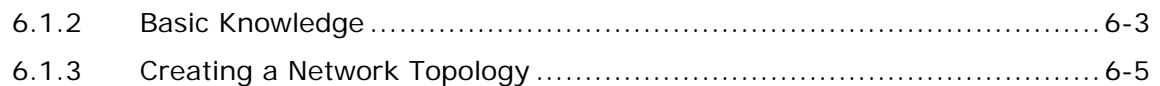

# **[Chapter 7 Motion Control Basic Settings and Operation](#page-135-0)**

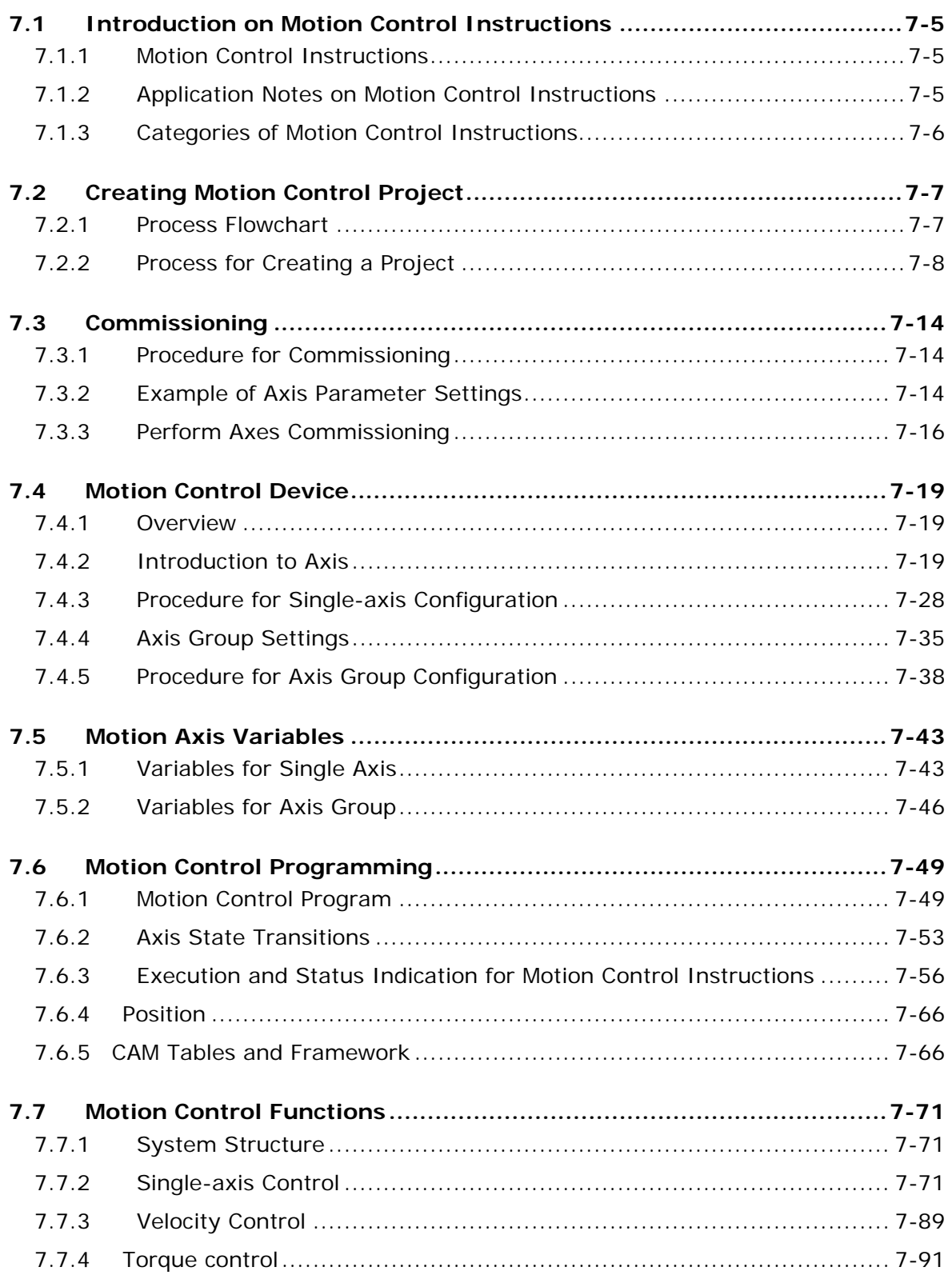

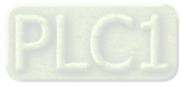

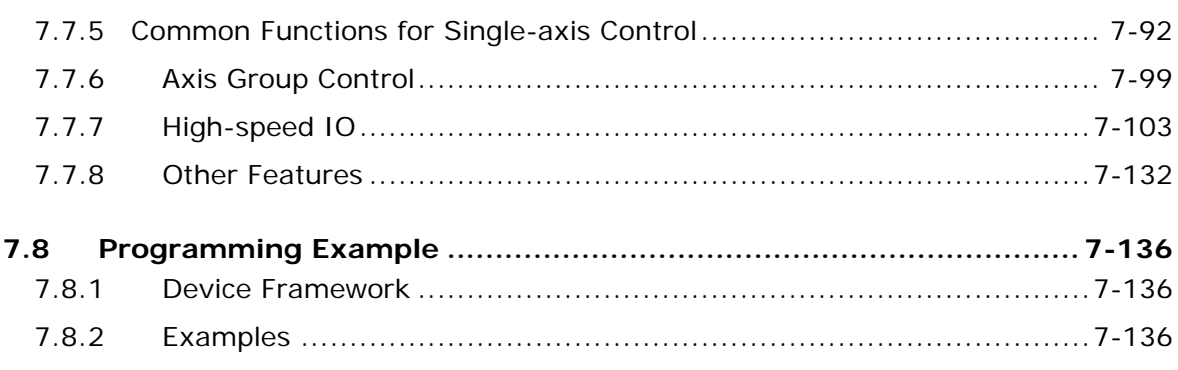

# **[Chapter 8 OPC UA Server](#page-313-0)**

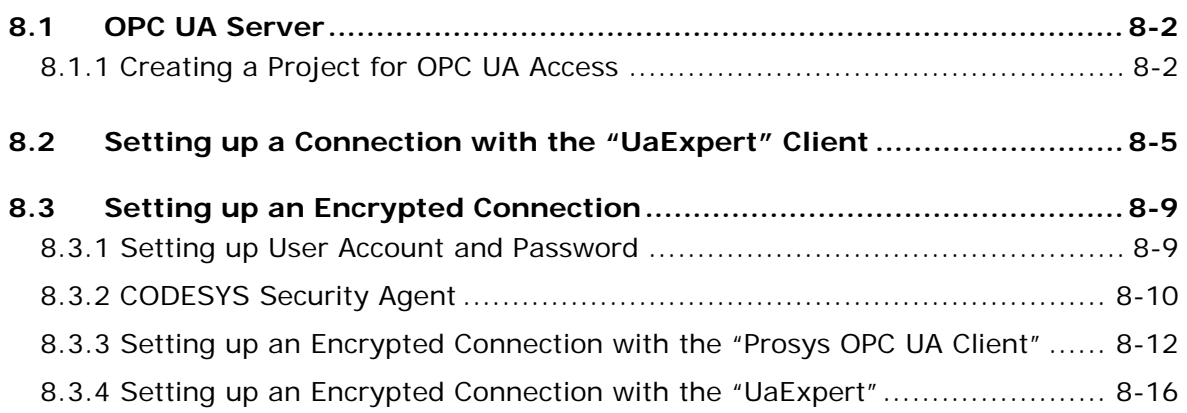

# **[Chapter 9 Communication](#page-331-0)**

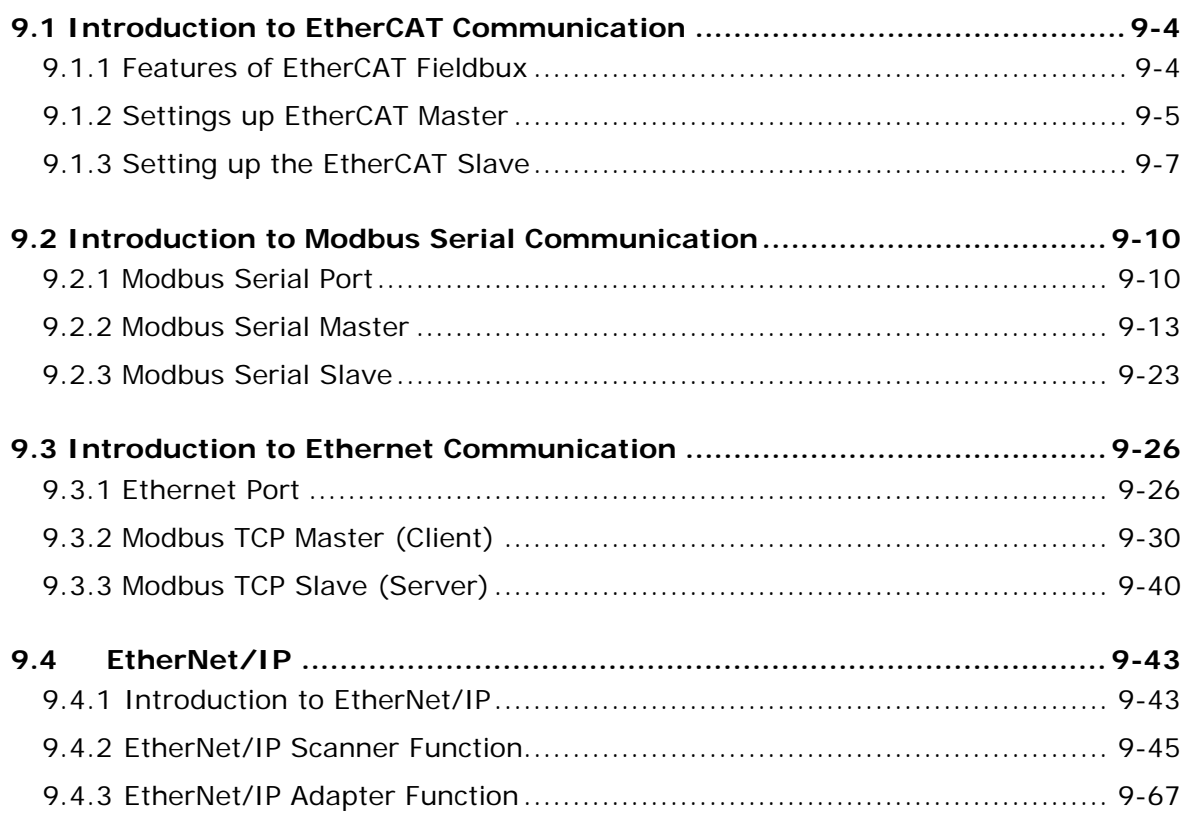

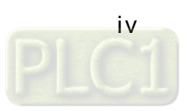

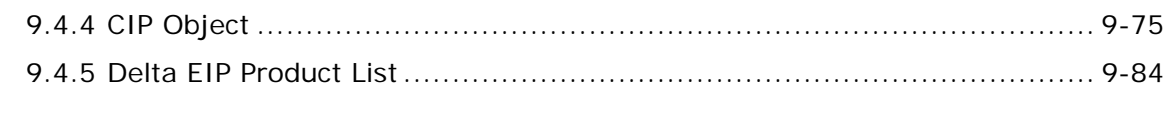

# **9.5 [Network Security............................................................................. 9-84](#page-414-0)**

# **[Appendix A Troubleshooting](#page-415-0)**

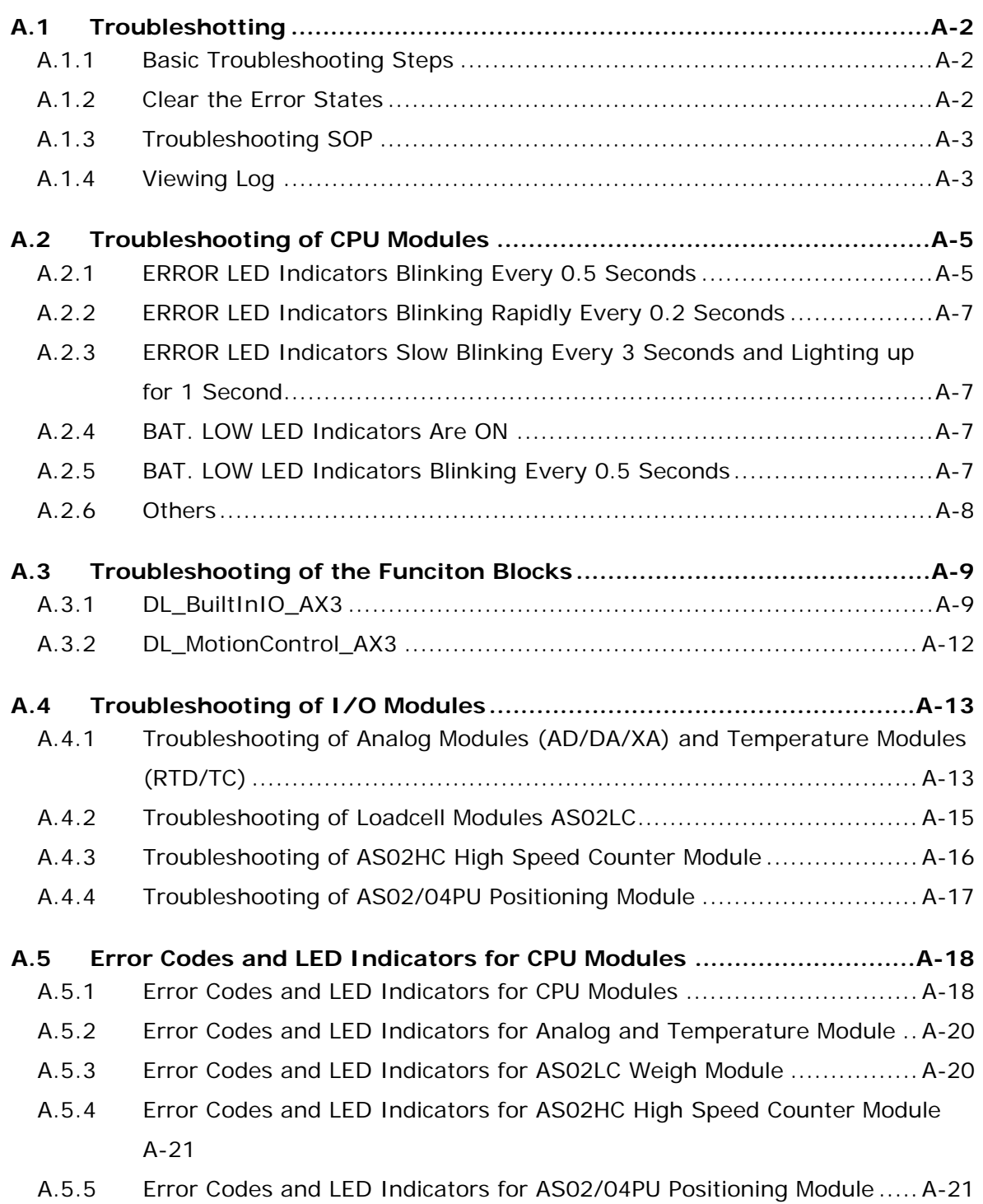

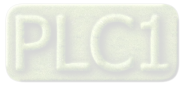

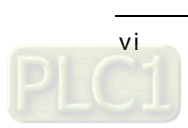

# $\overline{\phantom{a}}$

# <span id="page-9-0"></span>**Chapter 1 Product Introduction**

# **Table of Contents**

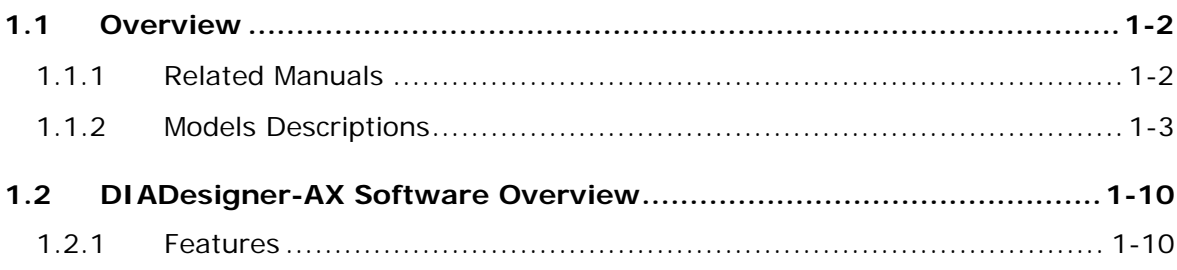

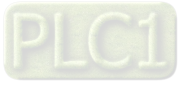

## <span id="page-10-0"></span>**1.1 Overview**

**\_1**

This manual introduces the AX-3 Series CPU functions, devices, module tables, troubleshooting, and so forth.

### <span id="page-10-1"></span>**1.1.1 Related Manuals**

The related manuals for AX-3 Series programmable logic controllers are listed below.

- AX-3 Series Operation Manual This manual introduces CPU functions, devices, module tables, electrical specifications, appearances and dimension, basic concept of motion control, basic configurations, troubleshooting, and so forth.
- AX-3 Series Quick Start This quick start helps you create and use the system in a short time. Besides presenting you with basic system framework, this quick start uses example to demonstrate how to design, write programs, use variables as well as function blocks (FB) and download the PLC program to the PLC. Refer to Appendix A Troubleshooting of AX-3 Series Operation Manual, if any error occurs.
- AX Series Motion Controller Manual This introduces single-axis and multi-axes instructions for programming the AX Series Motion Controllers.
- AX Series Standard Instructions Manual This introduces standard instructions for programming the AX Series Controllers.
- AS Series Hardware and Operation Manual This manual introduces electrical specifications, wirings of CPU modules and modules, appearances, dimensions, and so forth.
- AS Series Module Manual

This manual introduces special I/O modules such as network modules, analog I/O modules, temperature measurement modules, and so forth.

DIADesigner-AX User Manual

<span id="page-10-2"></span>This manual introduces the use of the software, programming languages, including Ladder Diagram (LD), Sequential Function Chart (SFC), Structured Text (ST), and Function Block Diagram (FBD), as well as Program Organization Unit (POU), tasks and editing techniques for motion control programs.

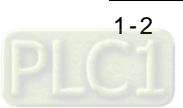

# **1.1.2 Models Descriptions**

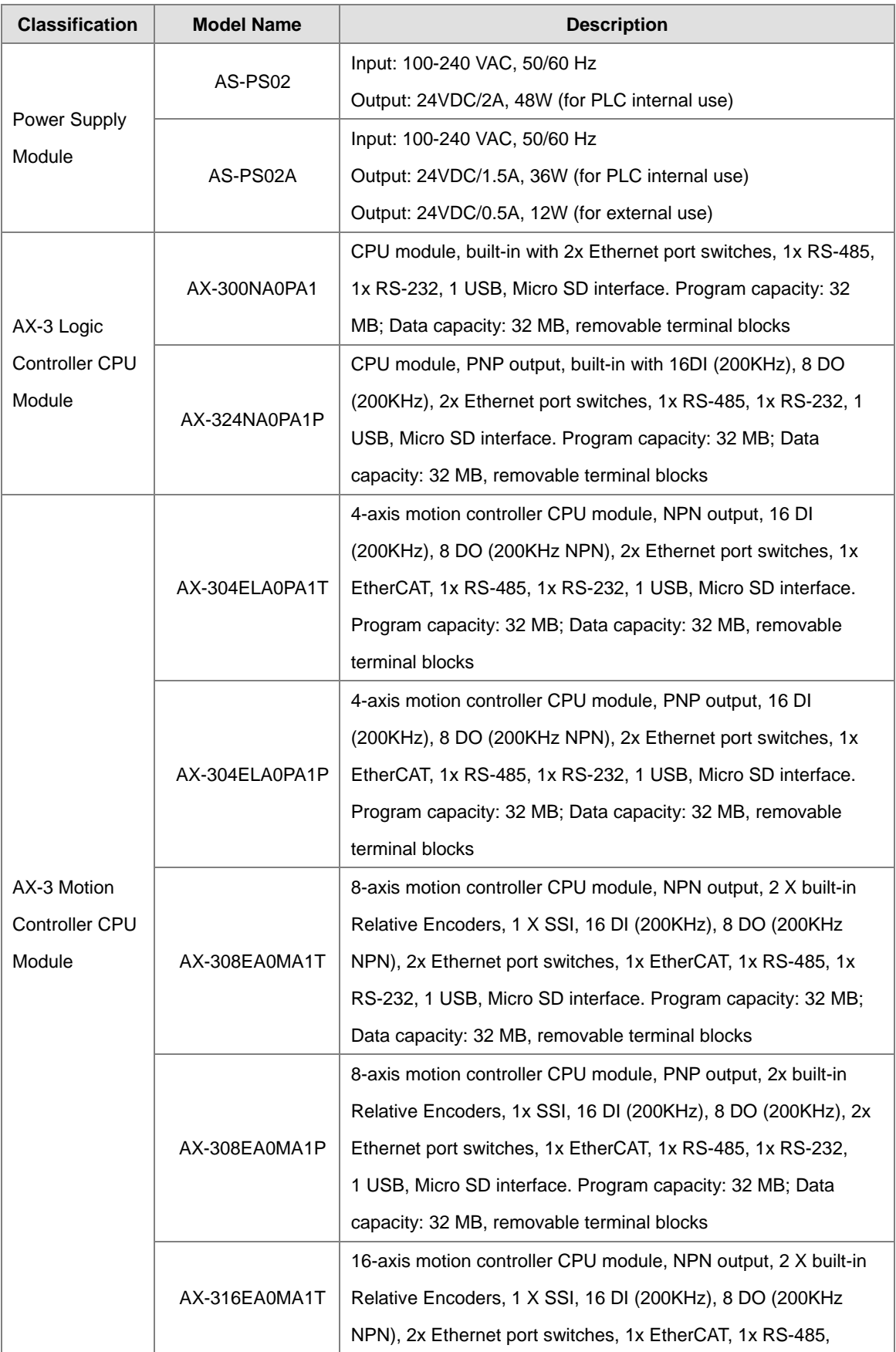

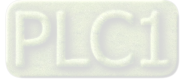

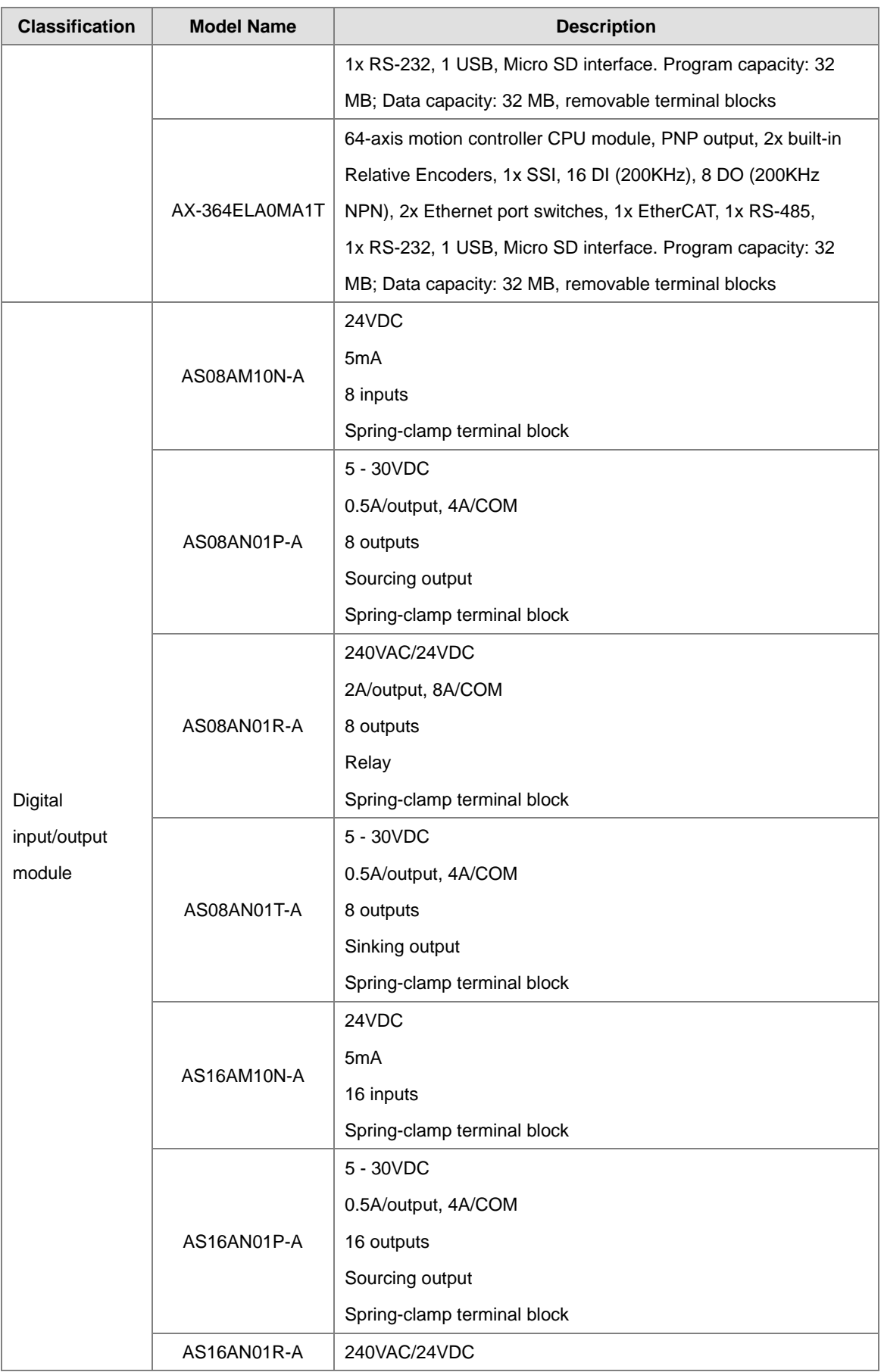

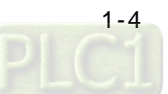

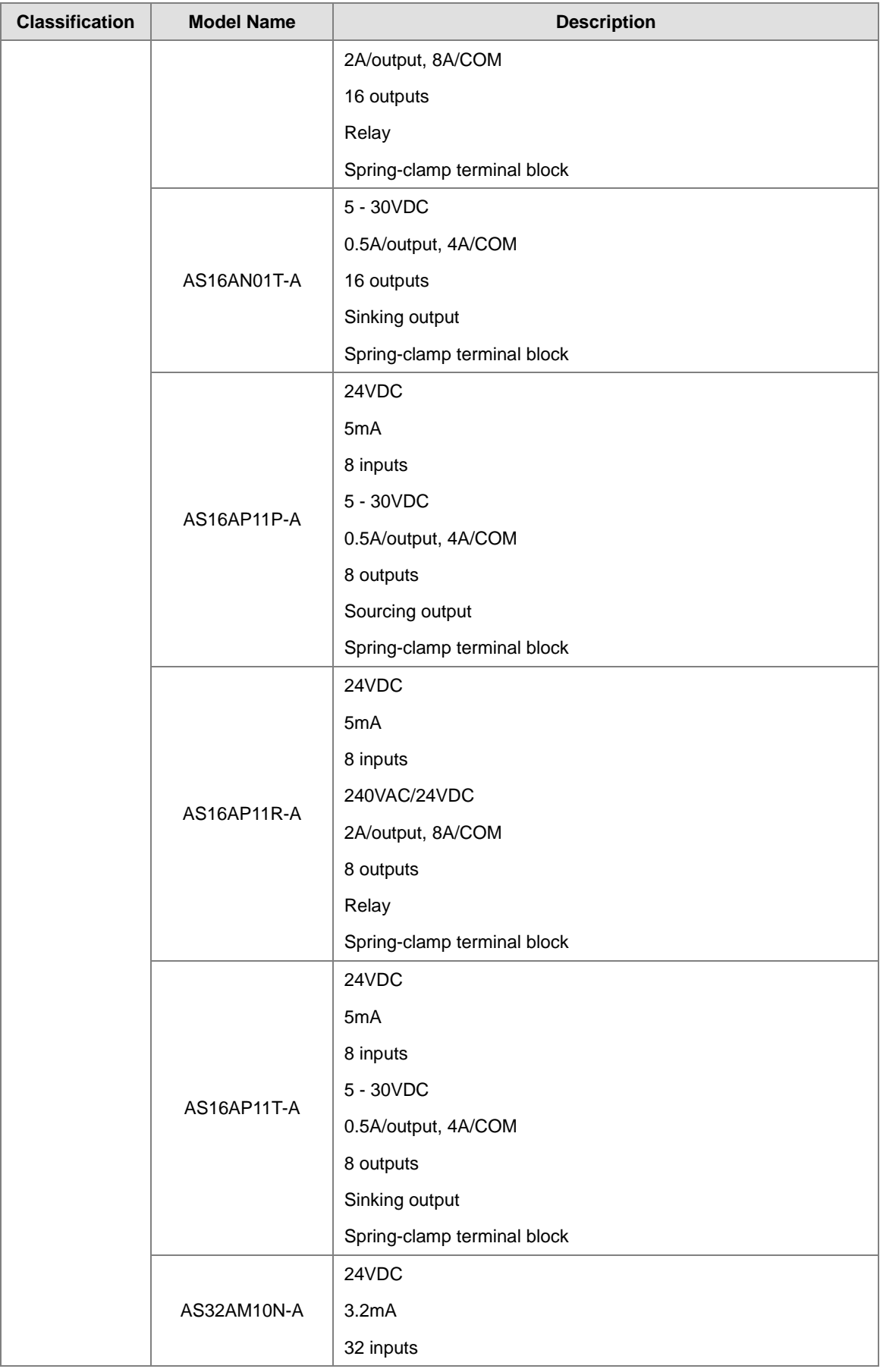

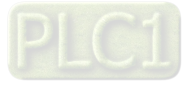

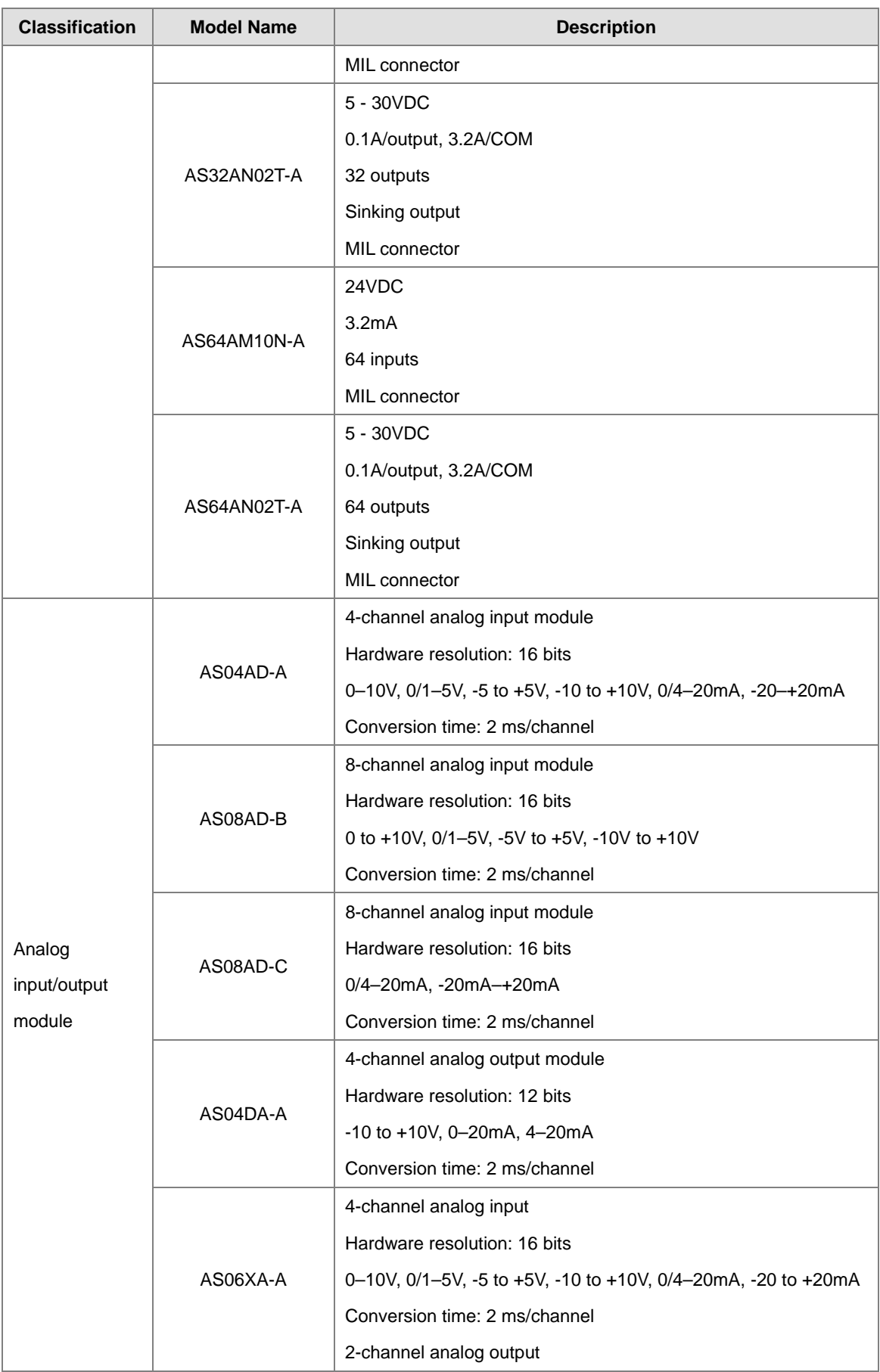

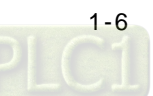

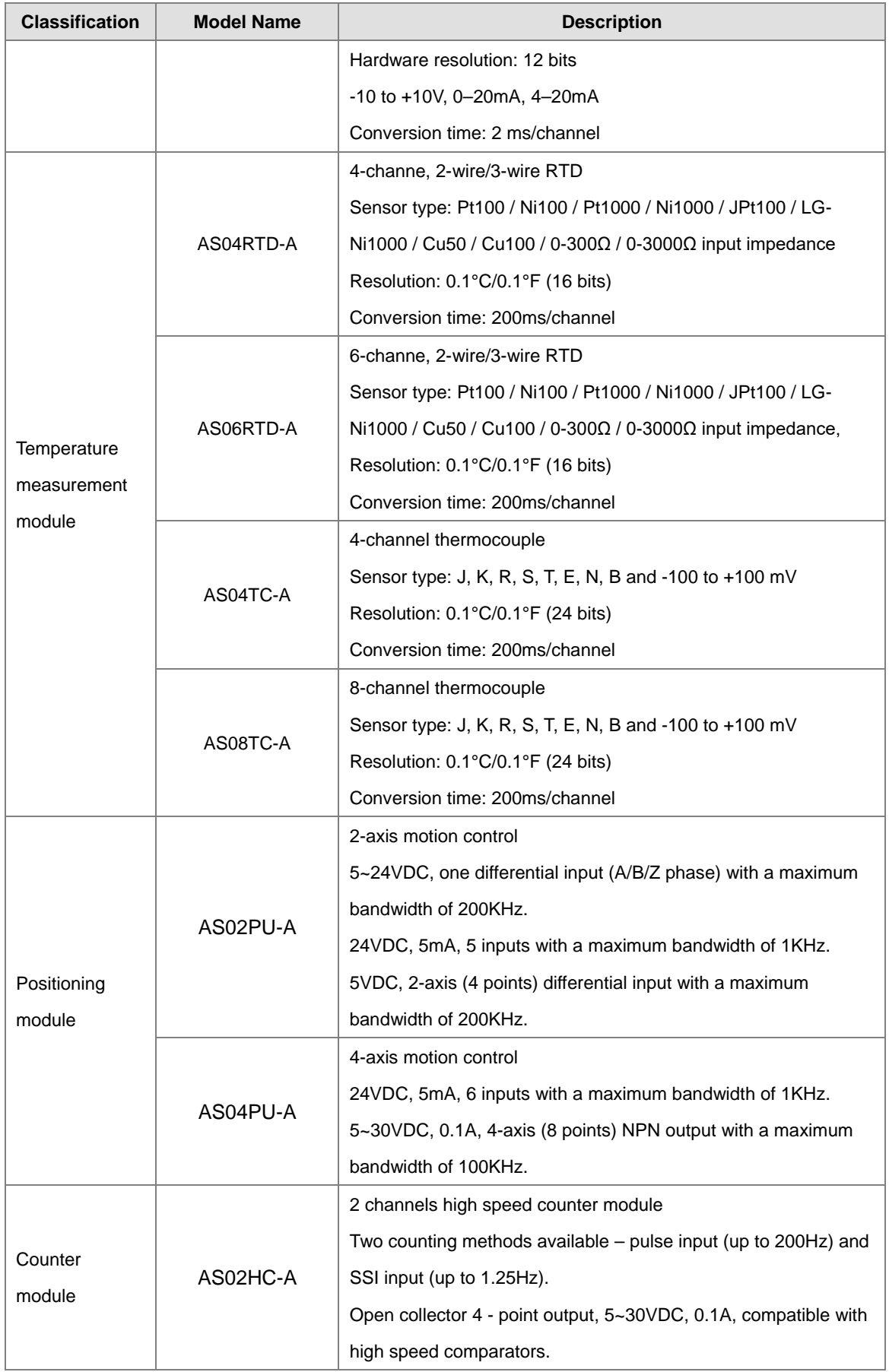

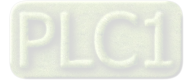

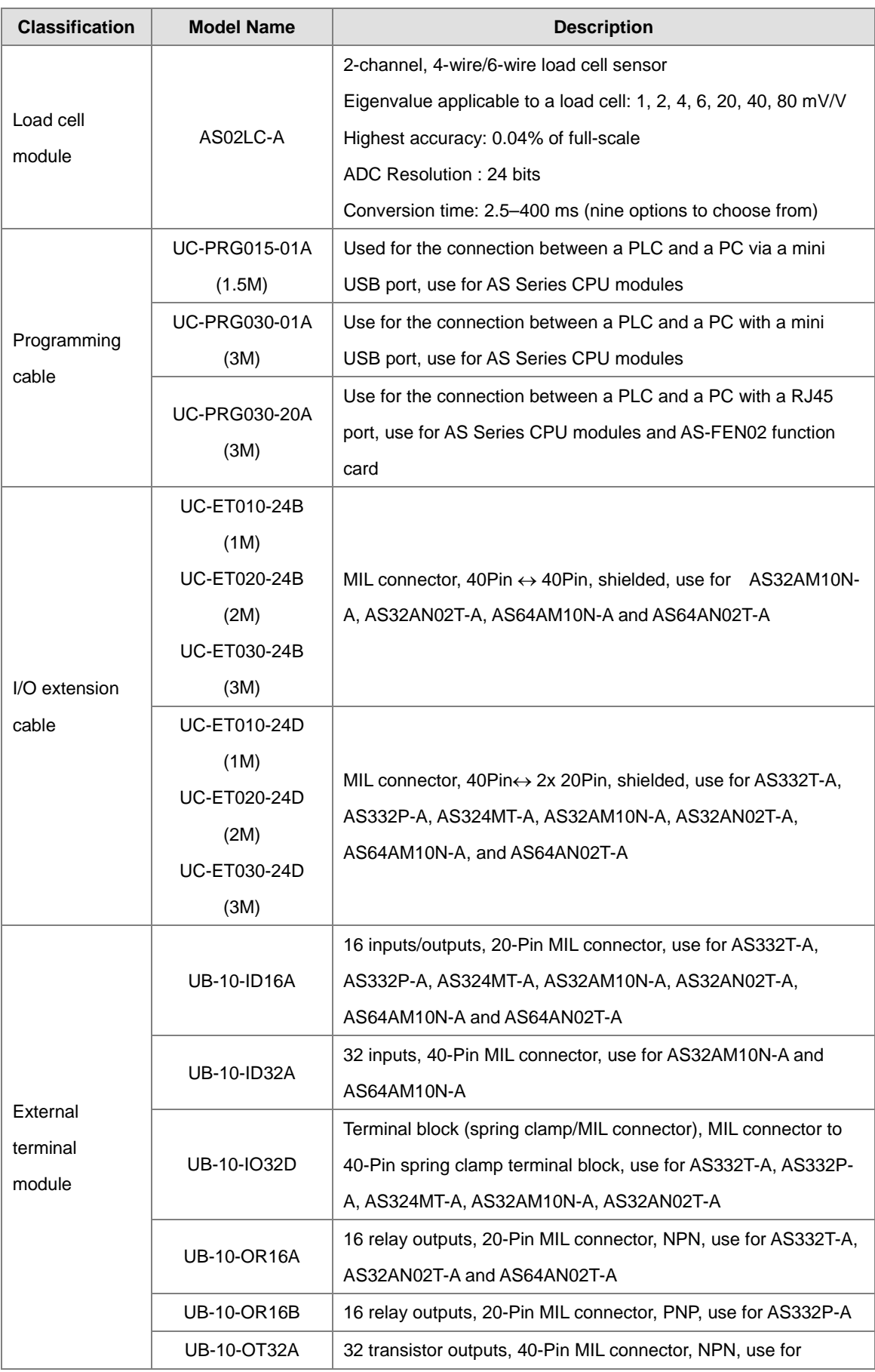

[1-8](https://www.plc1.ir/) 

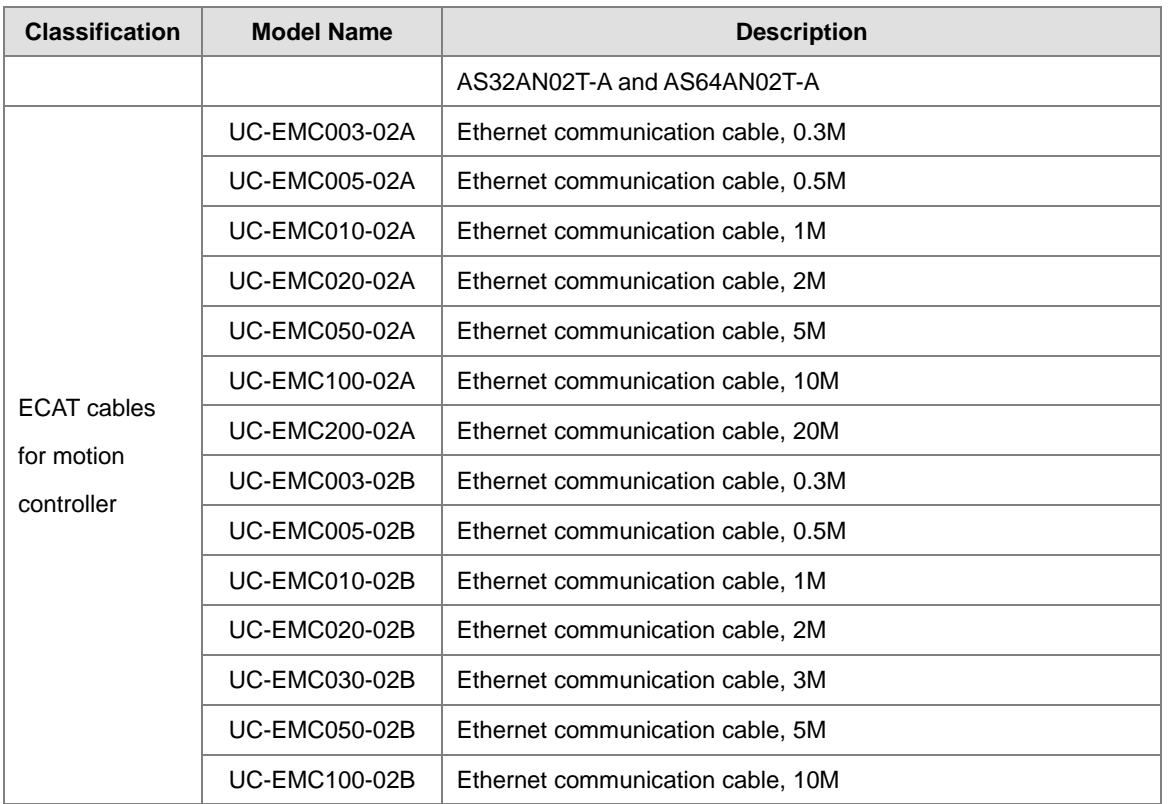

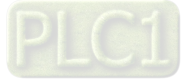

# <span id="page-18-1"></span>**1.2 DIADesigner-AX Software Overview**

Conformed to IEC61131-3, DIADesigner-AX is a new programming tool for a new generation Delta PLC. With the abundant applied instructions and an adequate motion function library, DIADesigner-AX provides a friendly and multilingual programming interface for a more convenient and efficient development environment.

### <span id="page-18-0"></span>**1.2.1 Features**

DIADesigner-AX is applicable to AX-8 and AX-3 series.

- Support all the programming languages that IEC 61131-3 defines, including LD, SFC, ST, and FBD, as well as POU, tasks and other programming language standard.
- **•** Powerful and proven function library for various applications.
- Input assistance for the input and configuration.
- User-friendly programming with mouse and keyboard in IEC 61131-3 supported programming languages.
- Extensive debugging and online features for the fast optimization of the application code and to speed up testing and commissioning.
- Numerous security features for the protection of the source code and for safeguarding the operation of the controller.
- Programmable devices from different manufacturers.
- The user interface is extendible and adaptable without leaving the framework.
- Transparent internal structures of the development tool and the available components.
- Many seamlessly integrated tools for different kinds of automation tasks.

Two built-in configuration tools:

- HWCONFIG: for the hardware configurations and parameter managements for the system.
- NWCONFIG: for the network configurations and data exchange management for the system.

Providing various solutions for motion control including PLCopen, MC function block, G-code editor, E-CAM editor, positioning planning chart tool and many more.

- **•** Support PLCopen POUs for single and multi-axis motions
- Support PLCopen POUs for add-on functions, including diagnostics, stop, and CAM controller
- Additional POUs for different tasks including monitoring dynamic data, following error, operating CAMs and CAM controllers
- Integrated graphical CAM editor with loads of configuration options
- Virtual and logical axes are supported.
- Integrated drivers for numerous Modbus and EtherCAT protocols
- Configuration of the drives as standard field devices.

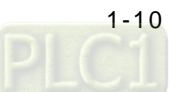

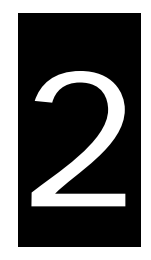

# <span id="page-19-0"></span>**Chapter 2 Specifications and System Configurations**

# **Table of Contents**

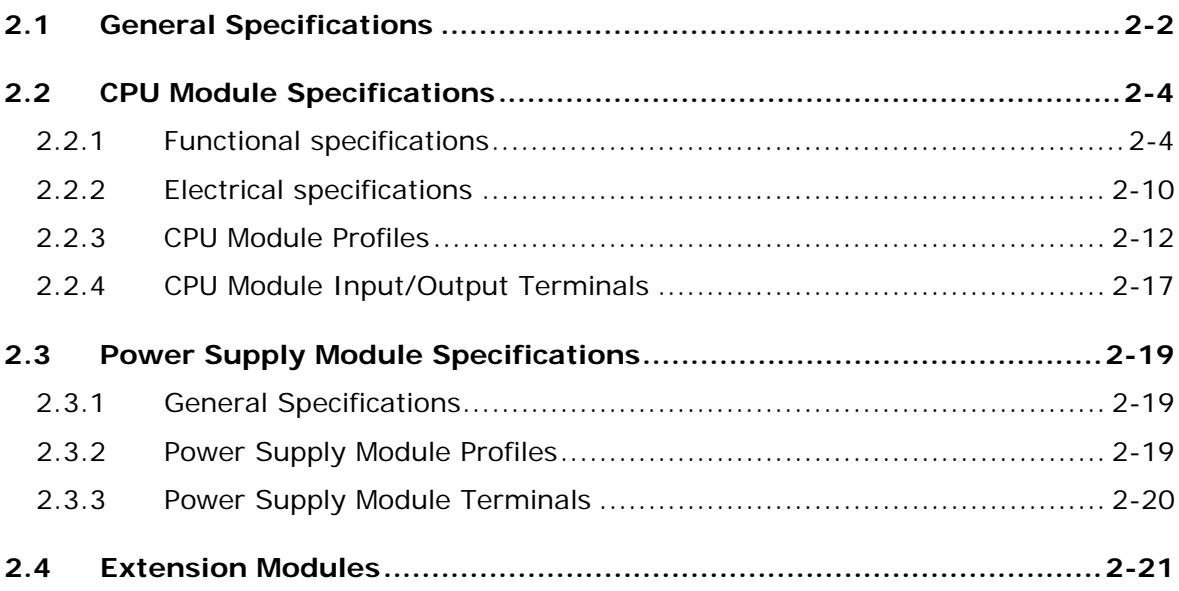

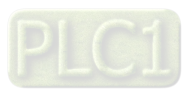

# <span id="page-20-0"></span>**2.1 General Specifications**

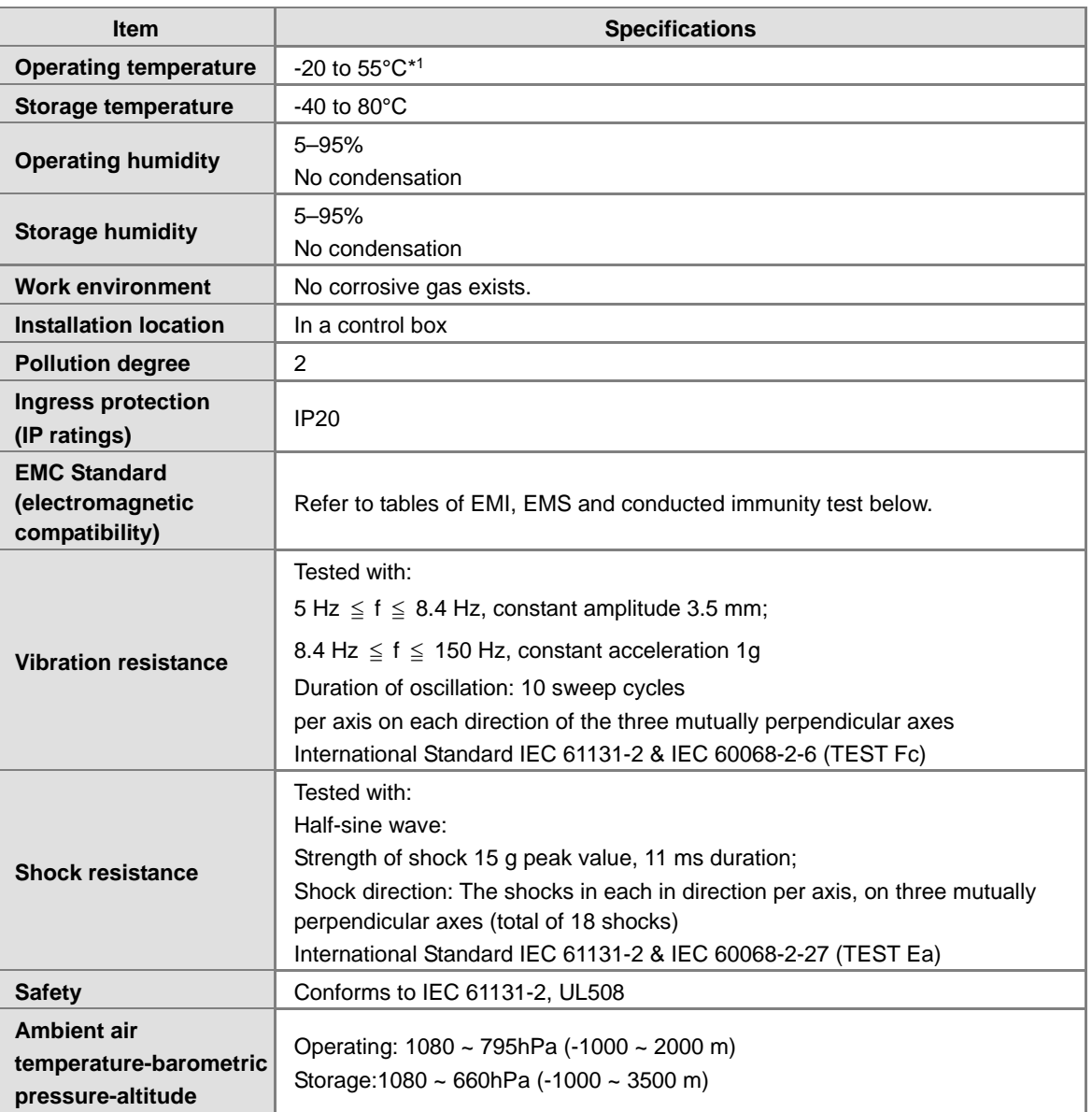

\*1: Leave the AX-3 Series PLC in an environment within the operating temperature for at least one hour to ensure the AX-3 Series PLC temperature is within the operating temperature.

### • **EMI**

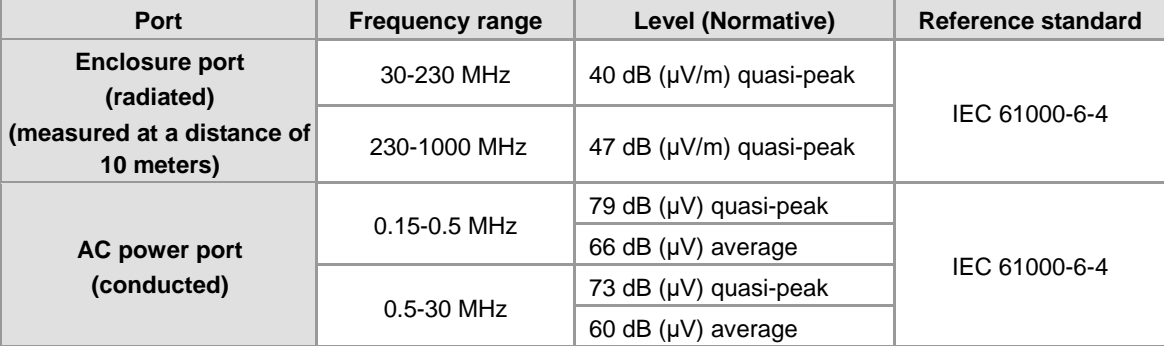

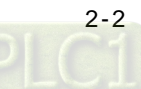

### • **EMS**

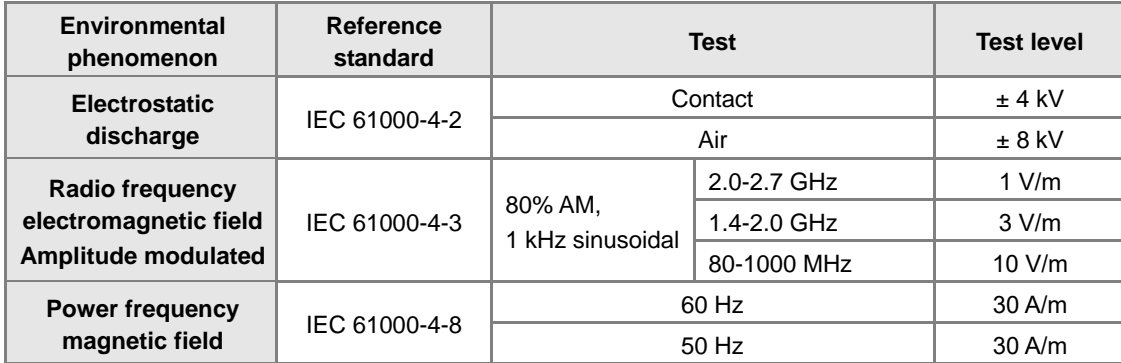

### • **Conducted immunity test**

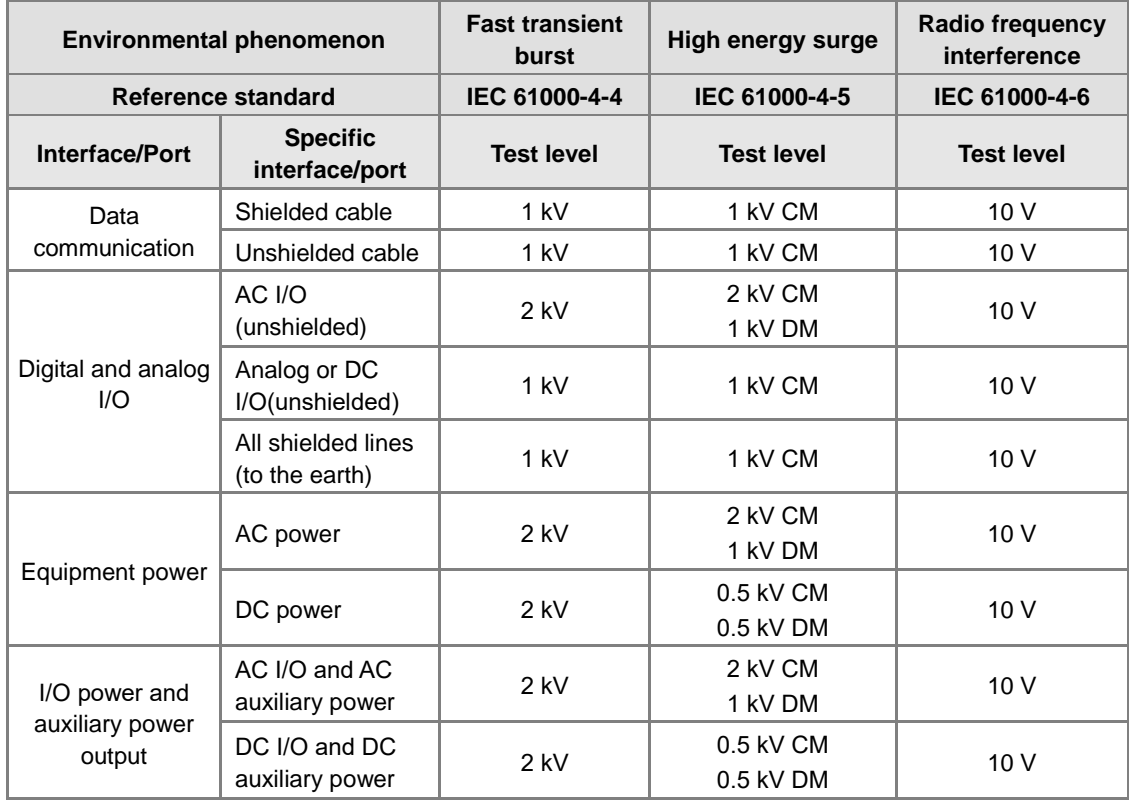

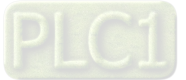

# <span id="page-22-0"></span>**2.2 CPU Module Specifications**

# <span id="page-22-1"></span>**2.2.1 Functional specifications**

## **Logic Controller CPU Module**

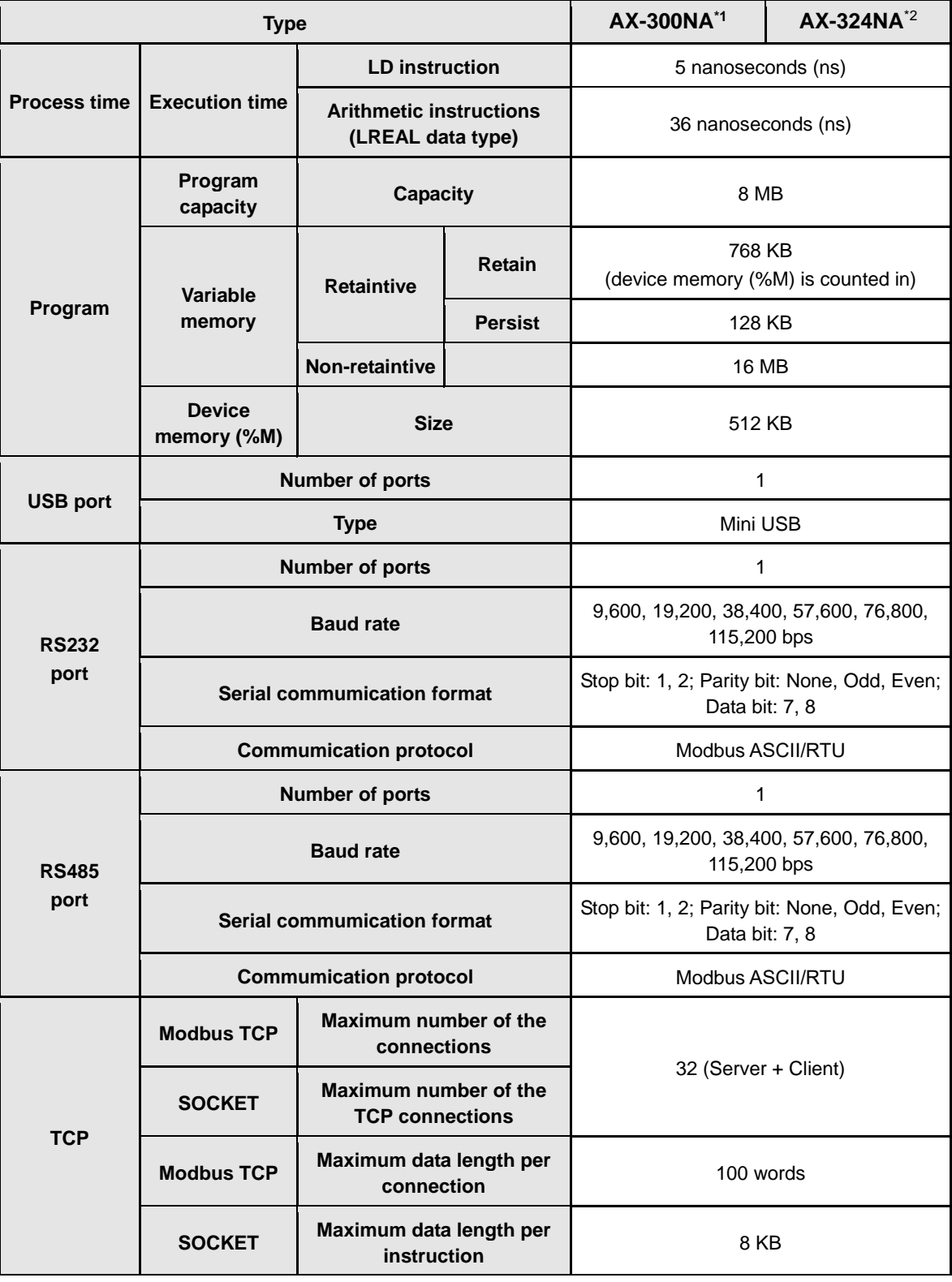

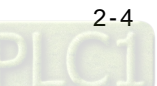

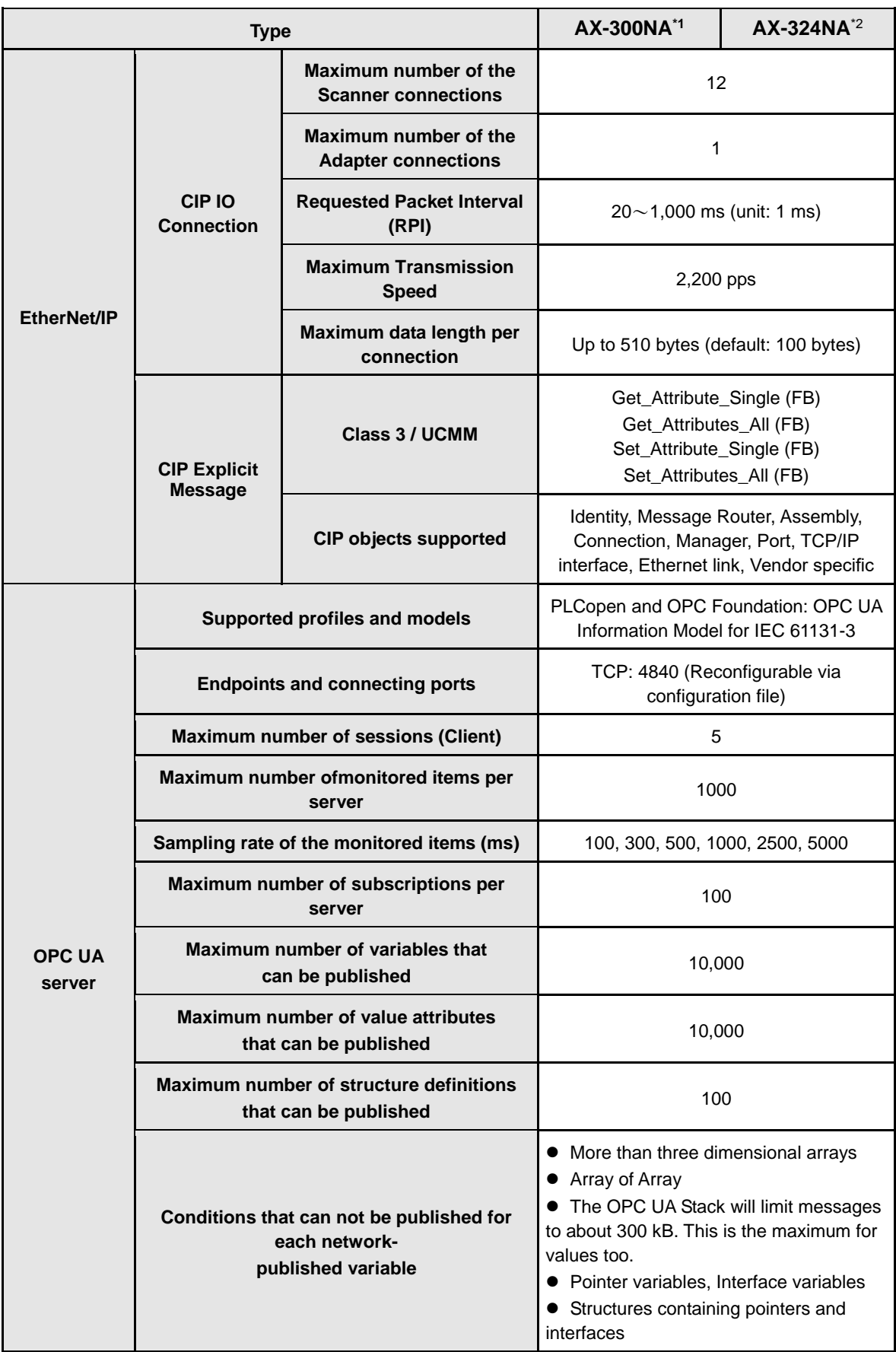

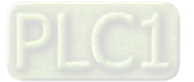

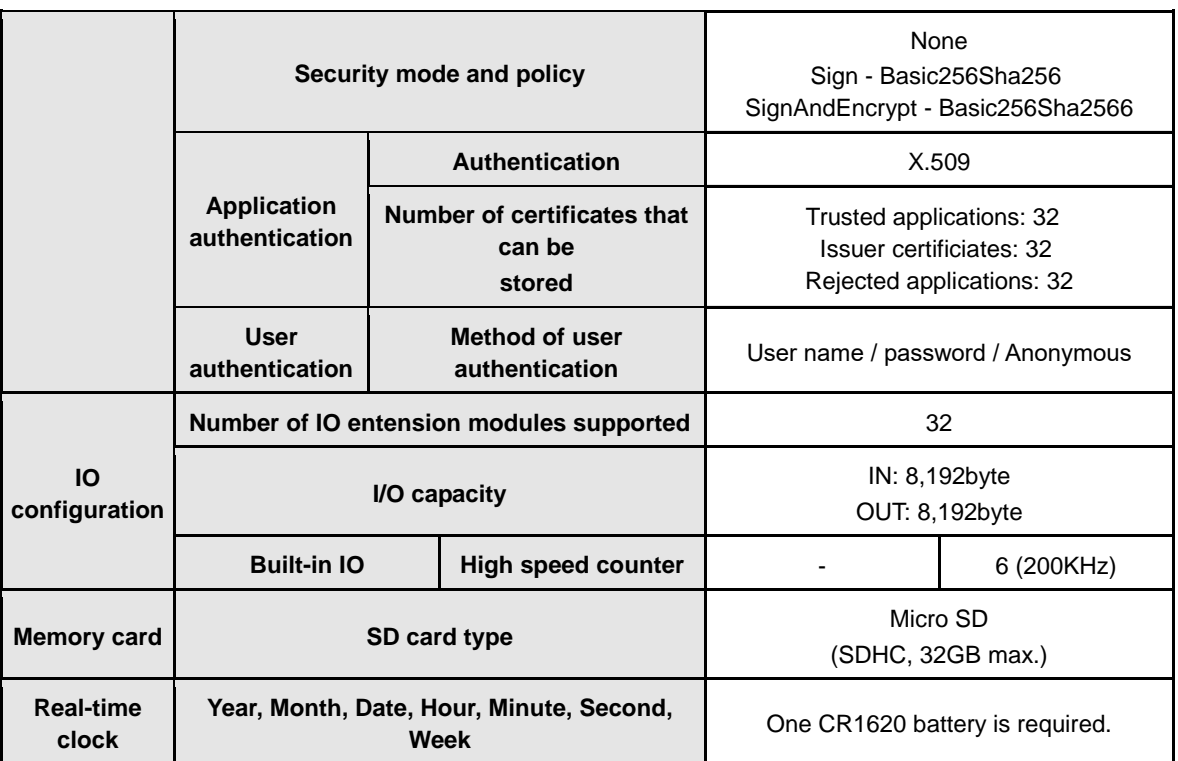

**\*1**:**AX-300NA represents model AX-300NA0PA1**

**\*2**:**AX-324NA represents model AX-324NA0PA1P**

## **Motion Controller CPU Module**

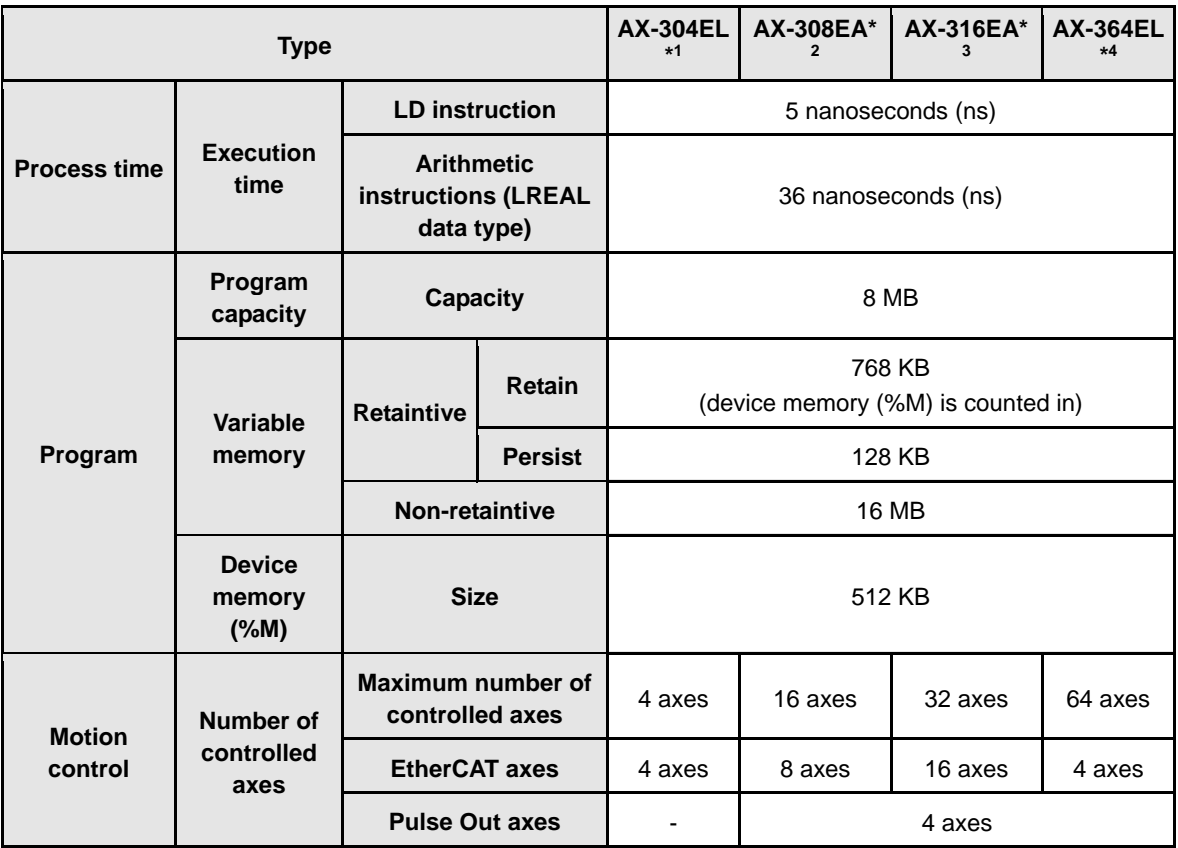

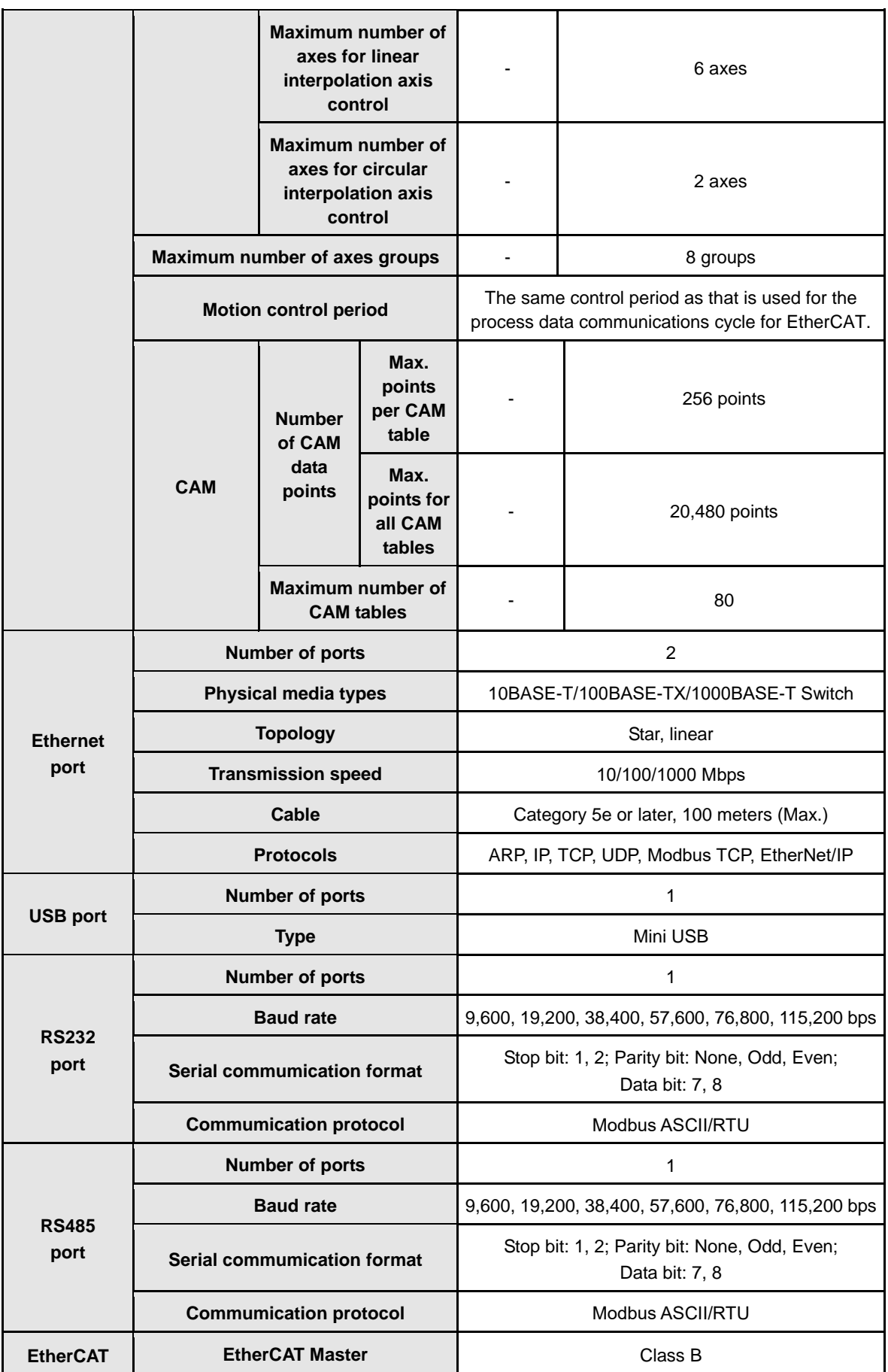

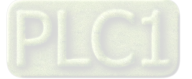

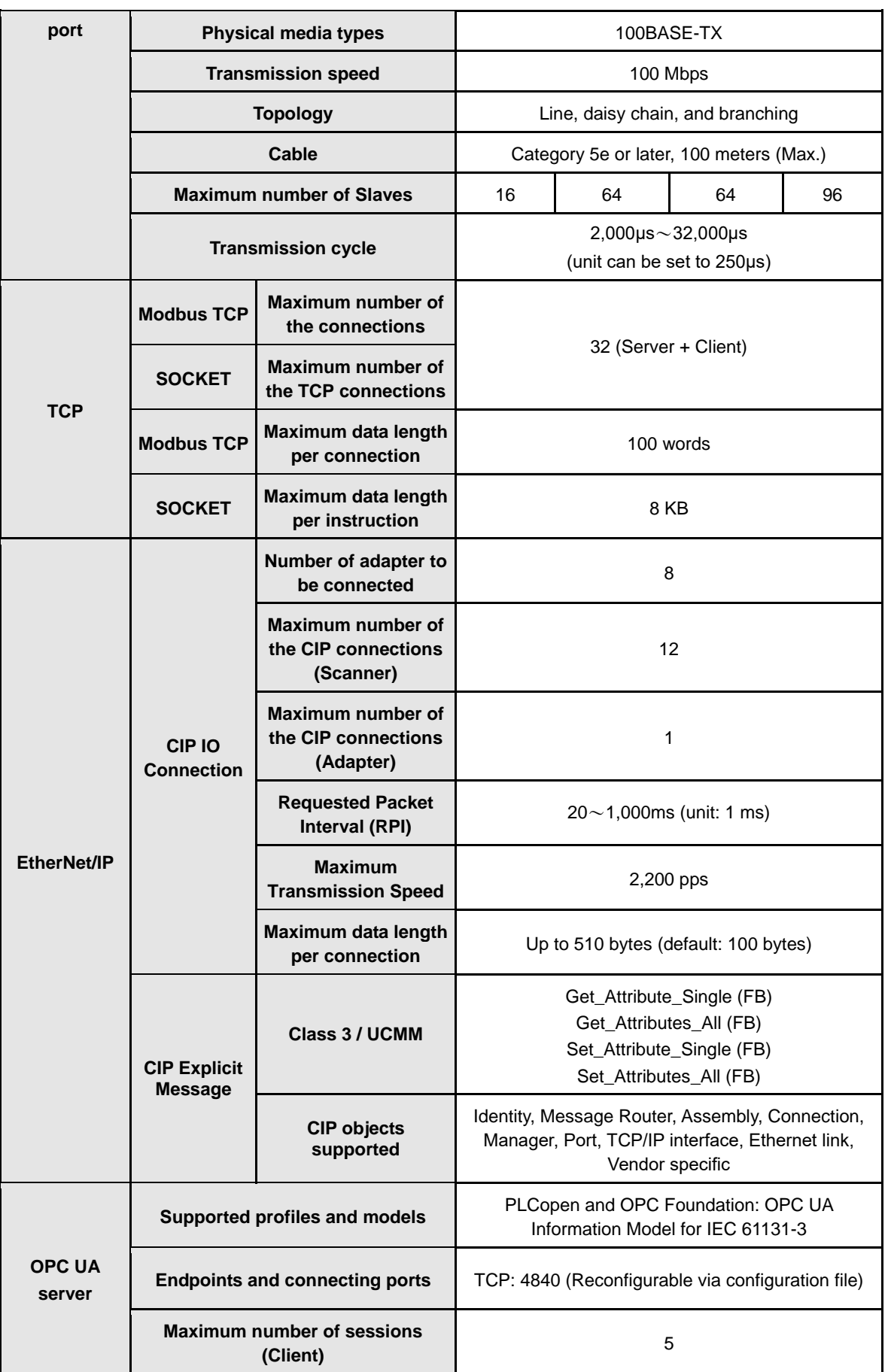

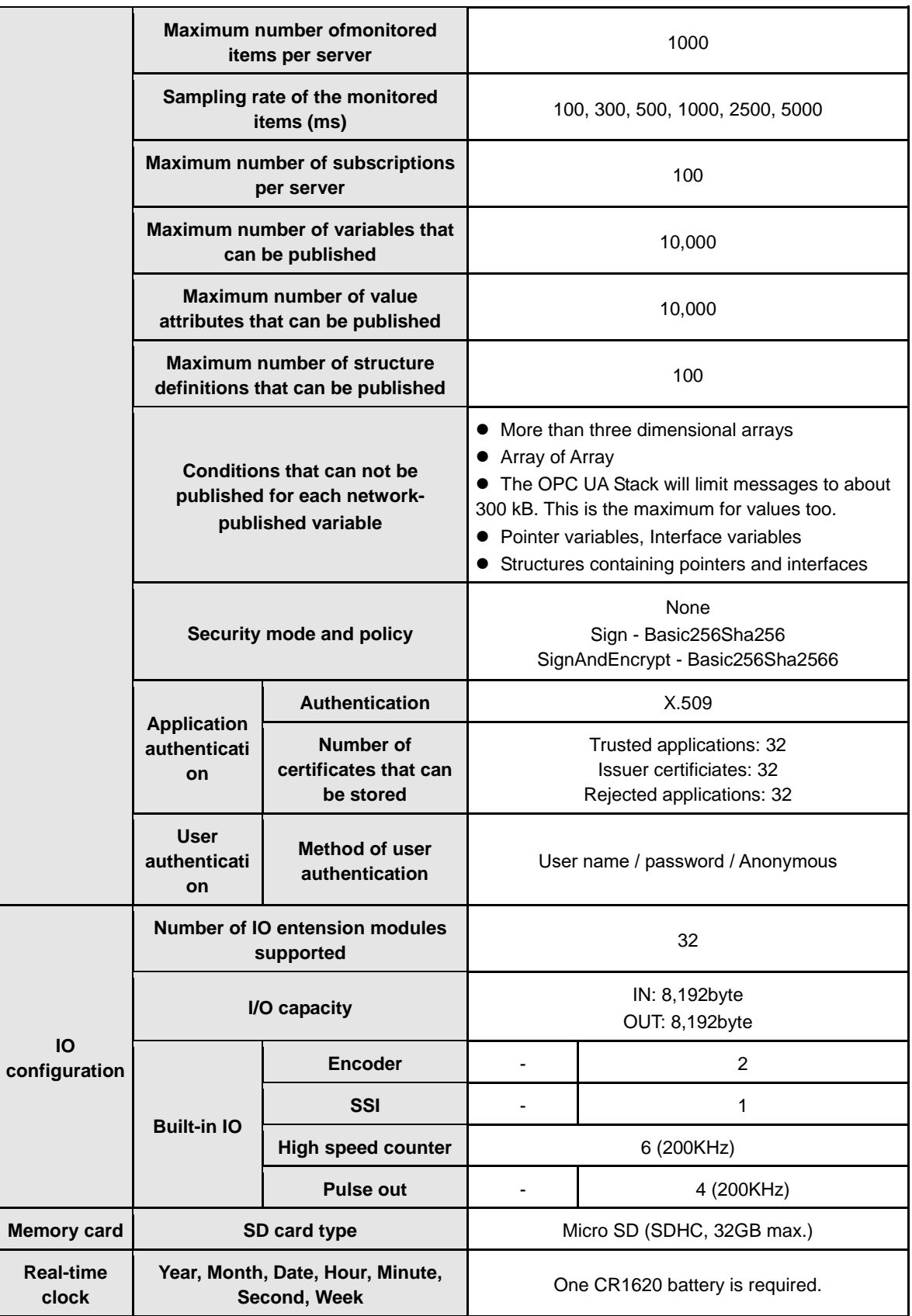

**\*1: AX-304EL includes model AX-304ELA0PA1T and AX-304ELA0PA1P.** 

**\*2: AX-308EA includes model AX-308EA0MA1T and AX-308EA0MA1P.** 

**\*3: AX-316EA represents model AX-316EA0MA1T.** 

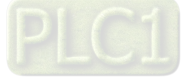

### **\*4: AX-364EL represents model AX-364ELA0MA1T.**

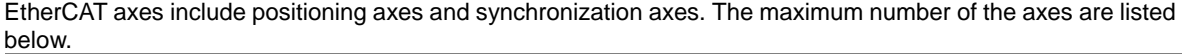

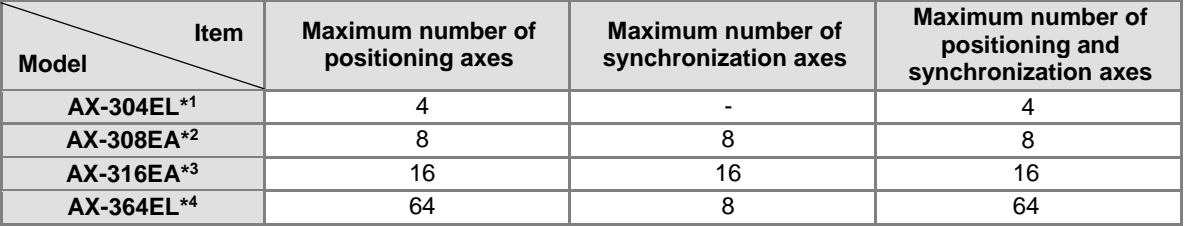

# <span id="page-28-0"></span>**2.2.2 Electrical specifications**

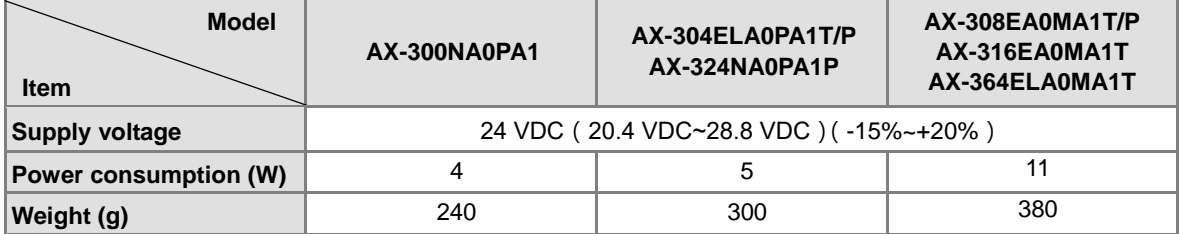

 **Electrical specifications for the inputs on digital input/output module. The signals passing through the inputs are 24 VDC signals.**

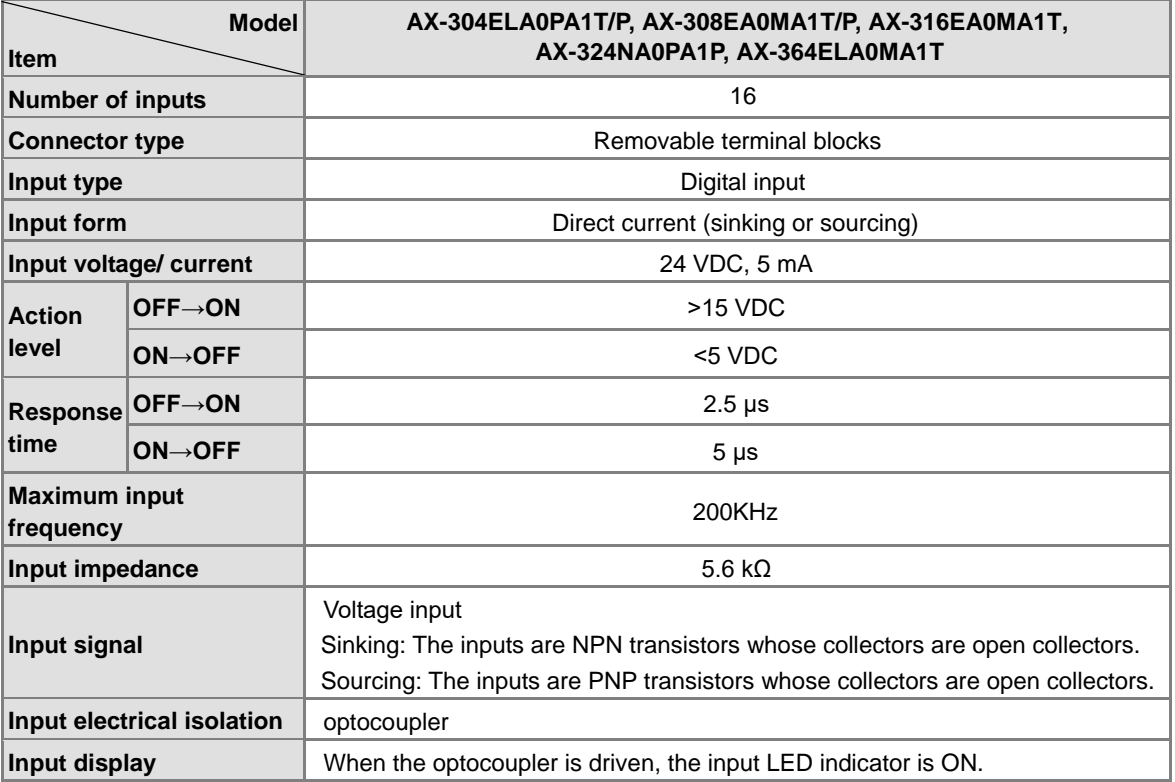

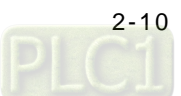

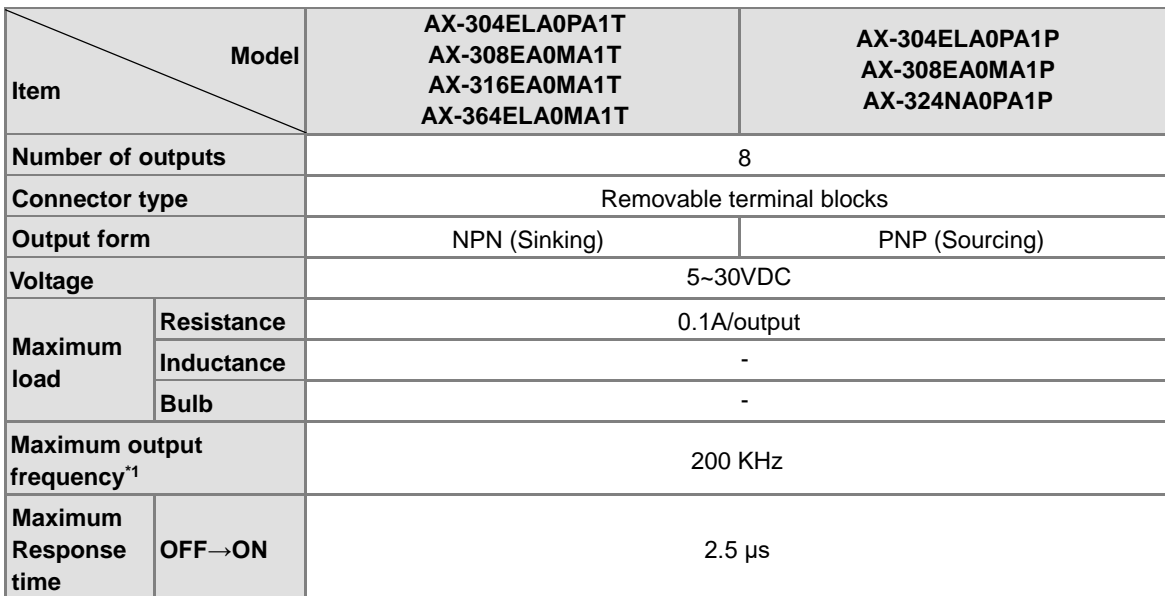

**Electrical specifications for the outputs on digital input/output module.** 

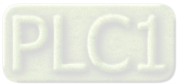

# <span id="page-30-0"></span>**2.2.3 CPU Module Profiles**

### • **AX-300NA0PA1**

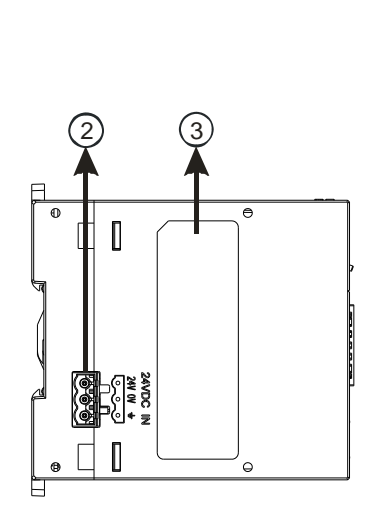

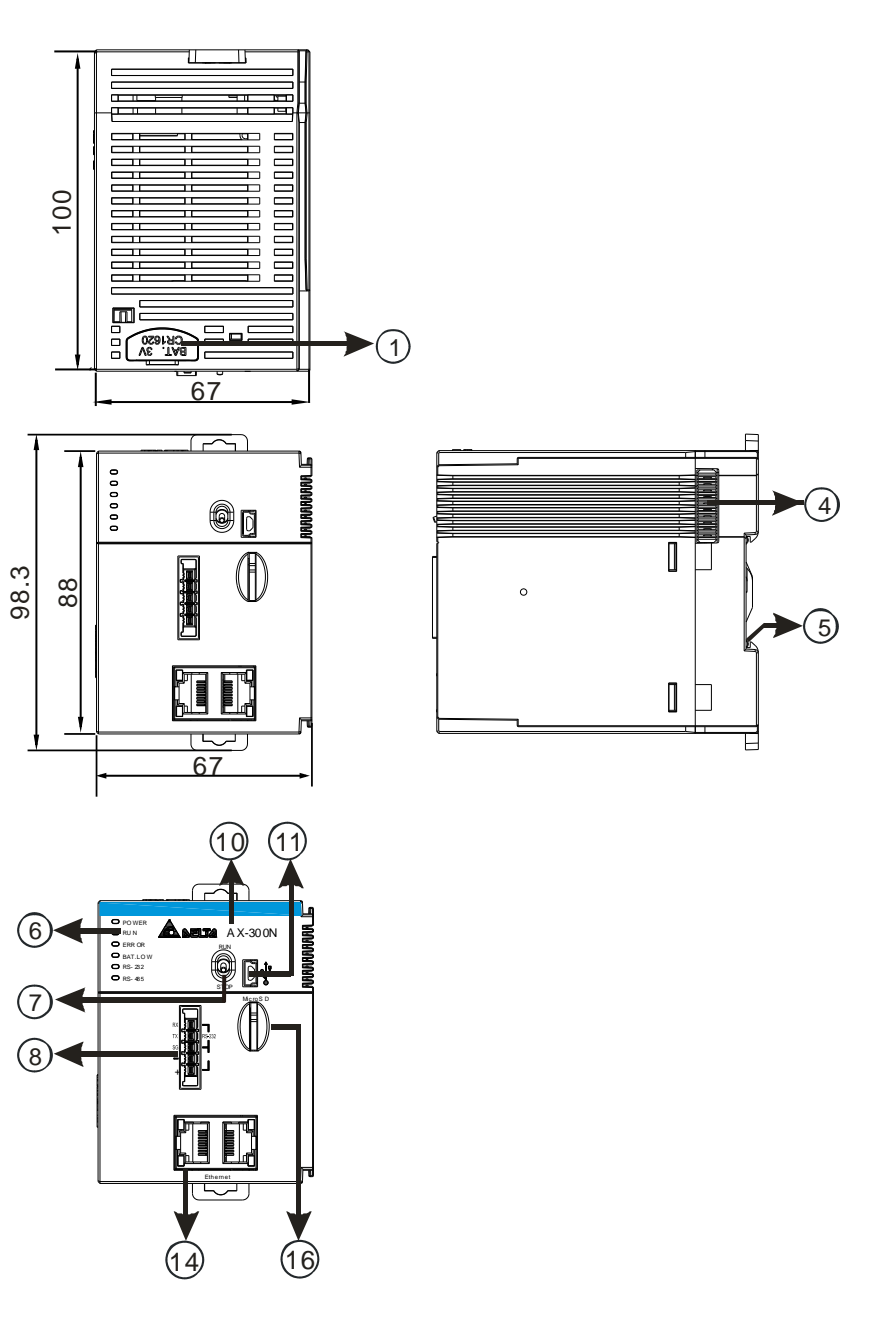

Unit: mm

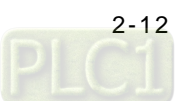

• **AX-304ELA0PA1T / AX-304ELA0PA1P**

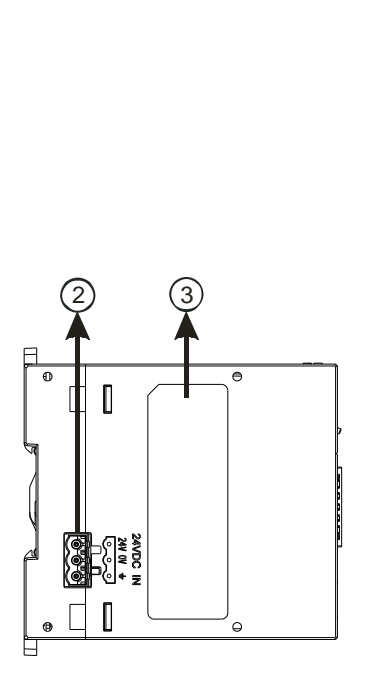

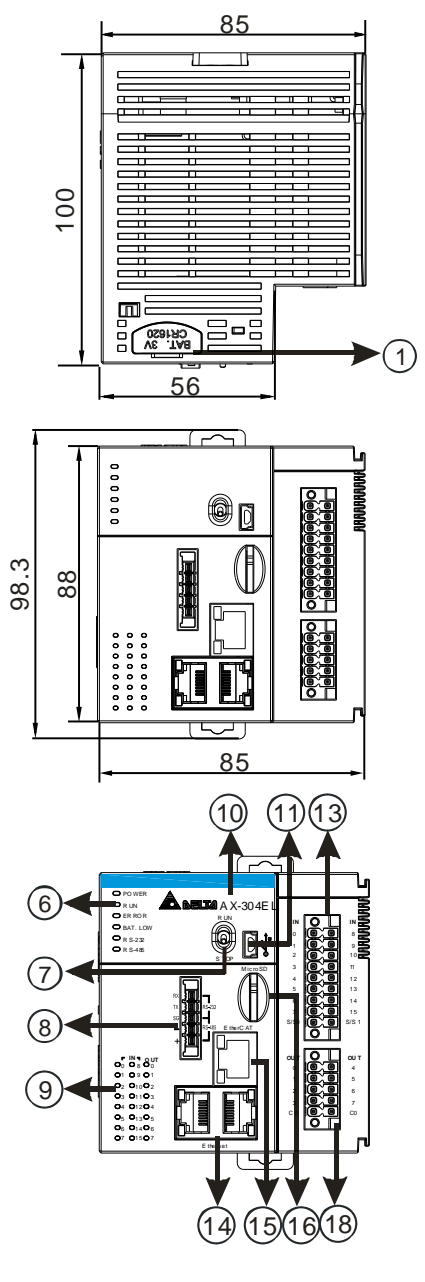

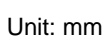

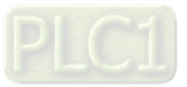

**2\_**

4

T

 $\blacksquare$ 

٦

 $\left(5\right)$ 

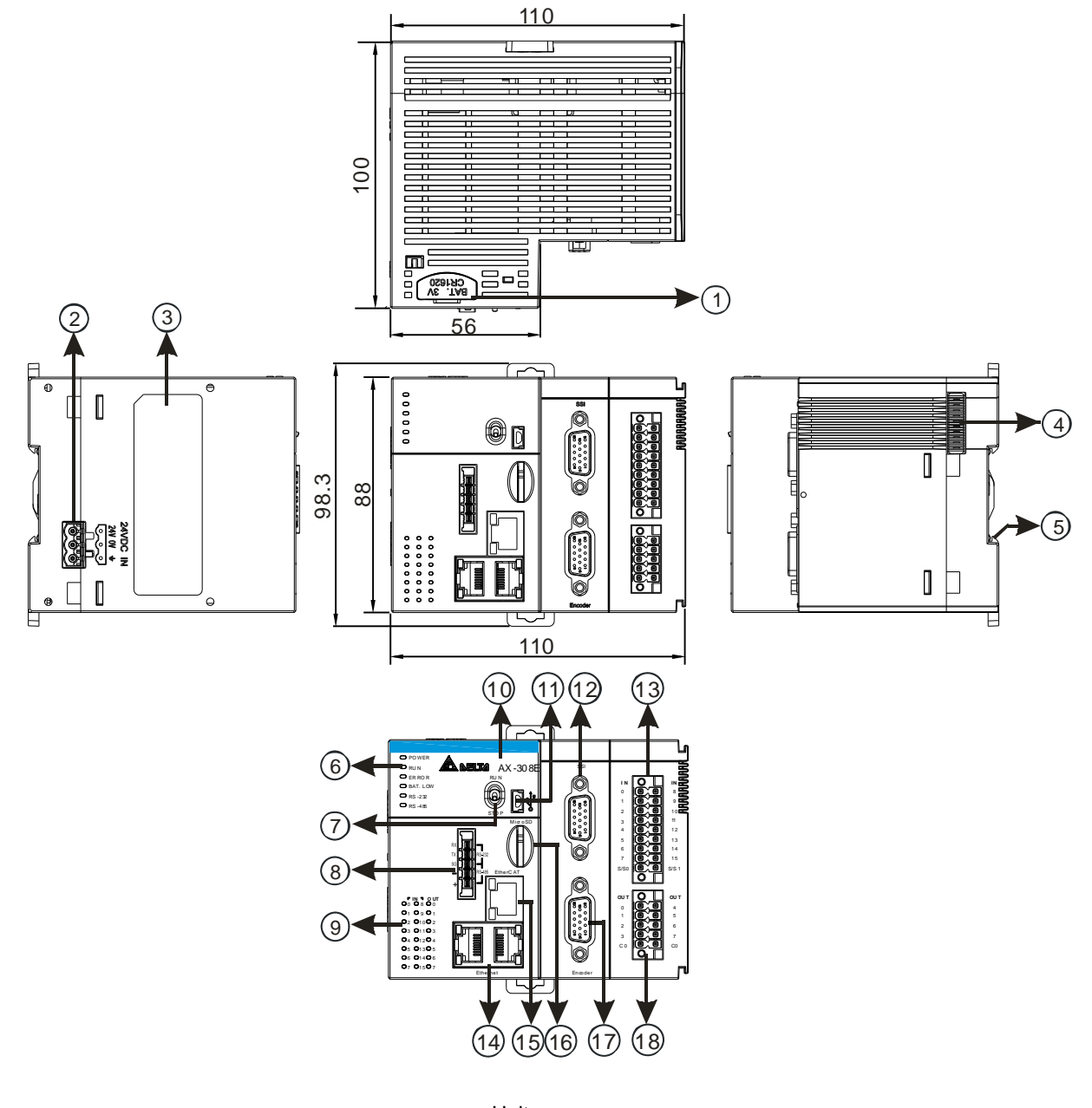

### • **AX-308EA0MA1T / AX-308EA0MA1P/ AX-316EA0MA1T / AX-364ELA0MA1T**

Unit: mm

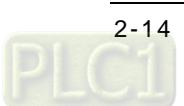

• **AX-324NA0PA1P**

2

百

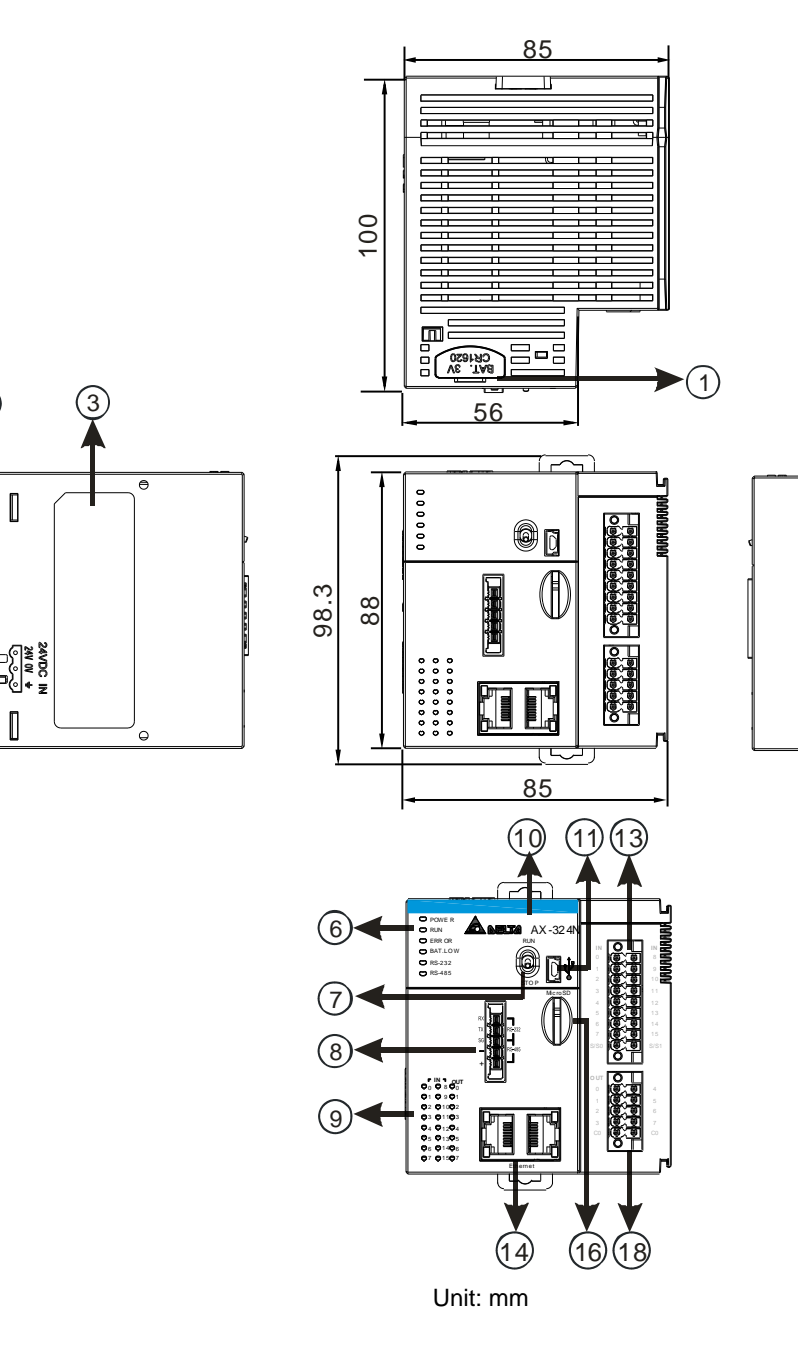

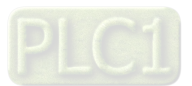

**2\_**

4

TJ

 $\blacksquare$ ٦

ㅁ

5

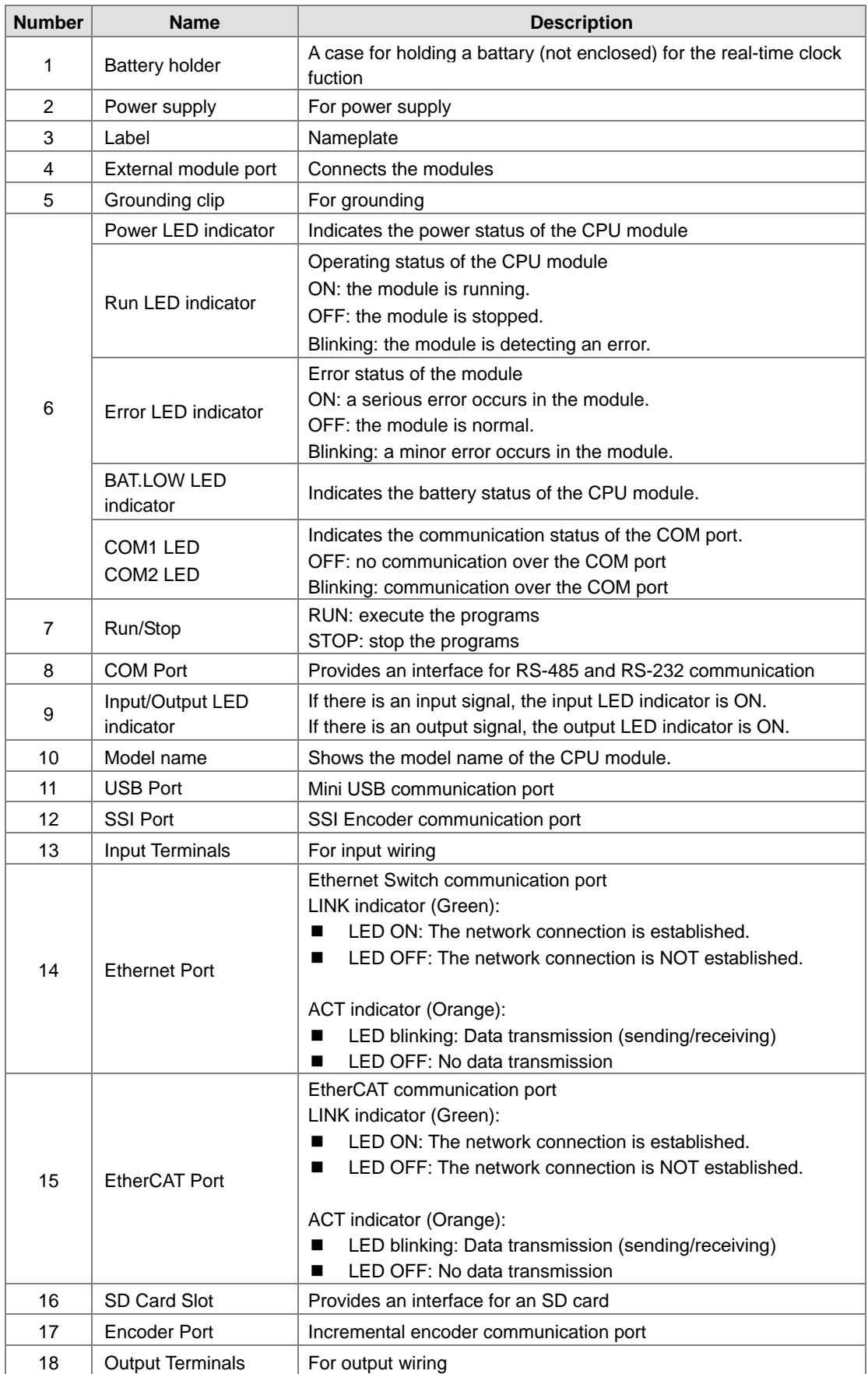

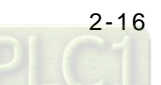

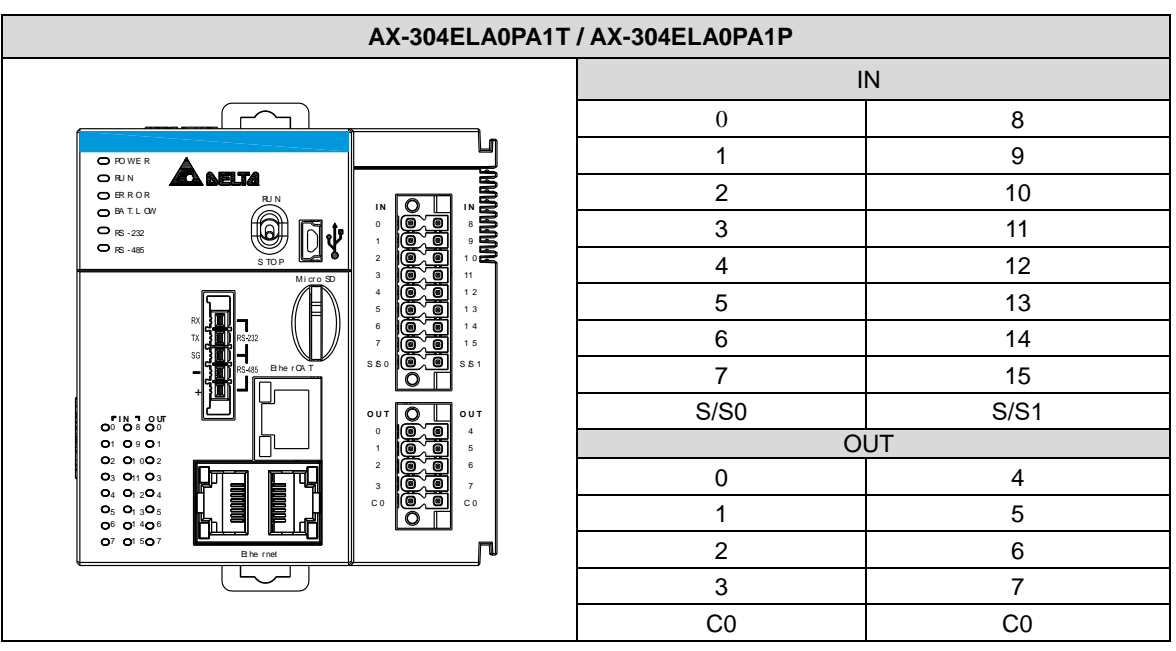

# <span id="page-35-0"></span>**2.2.4 CPU Module Input/Output Terminals**

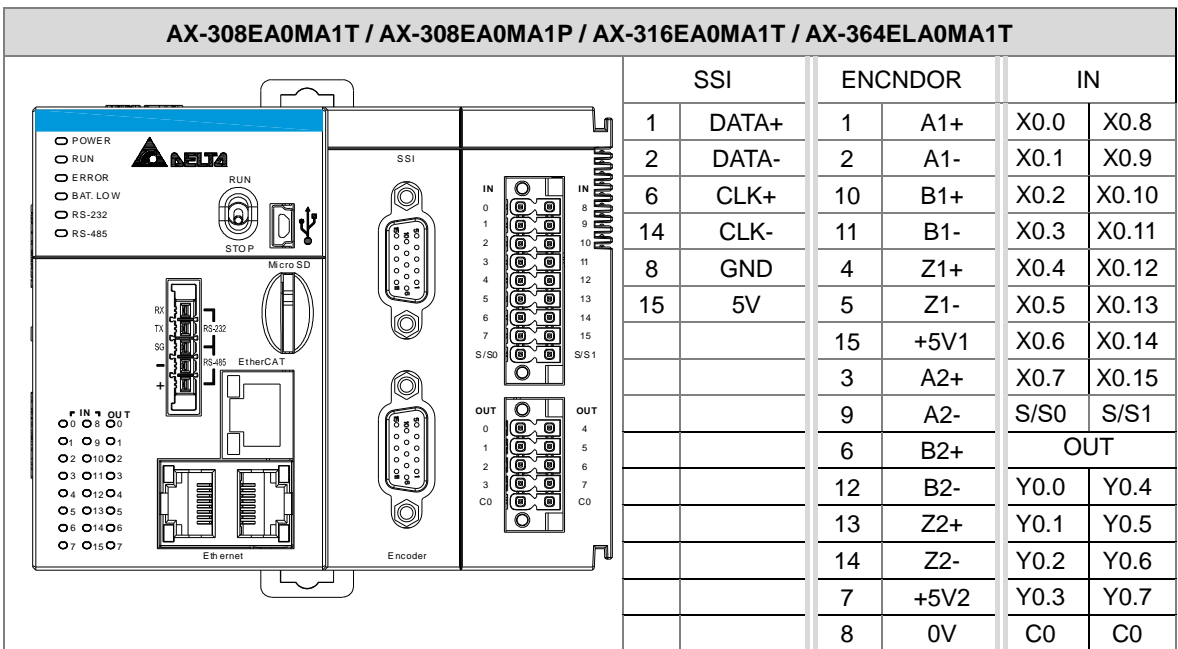

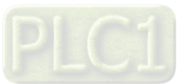
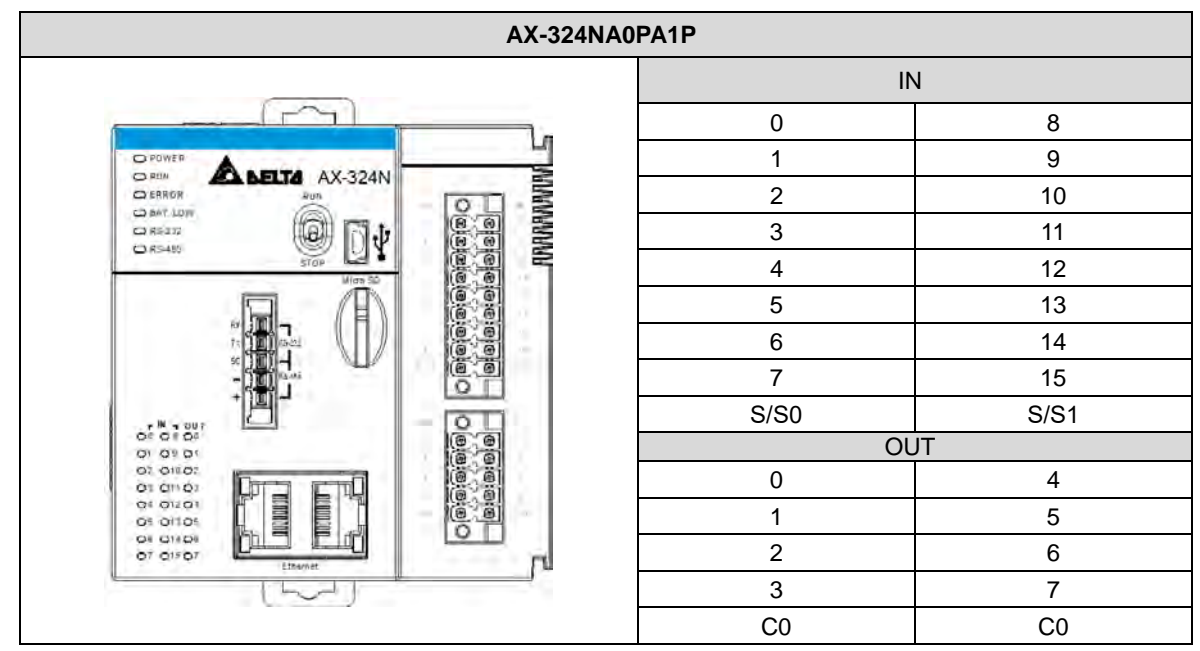

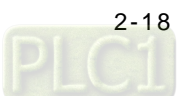

## **2.3 Power Supply Module Specifications**

### **2.3.1 General Specifications**

### **AS-PS02/AS-PS02A**

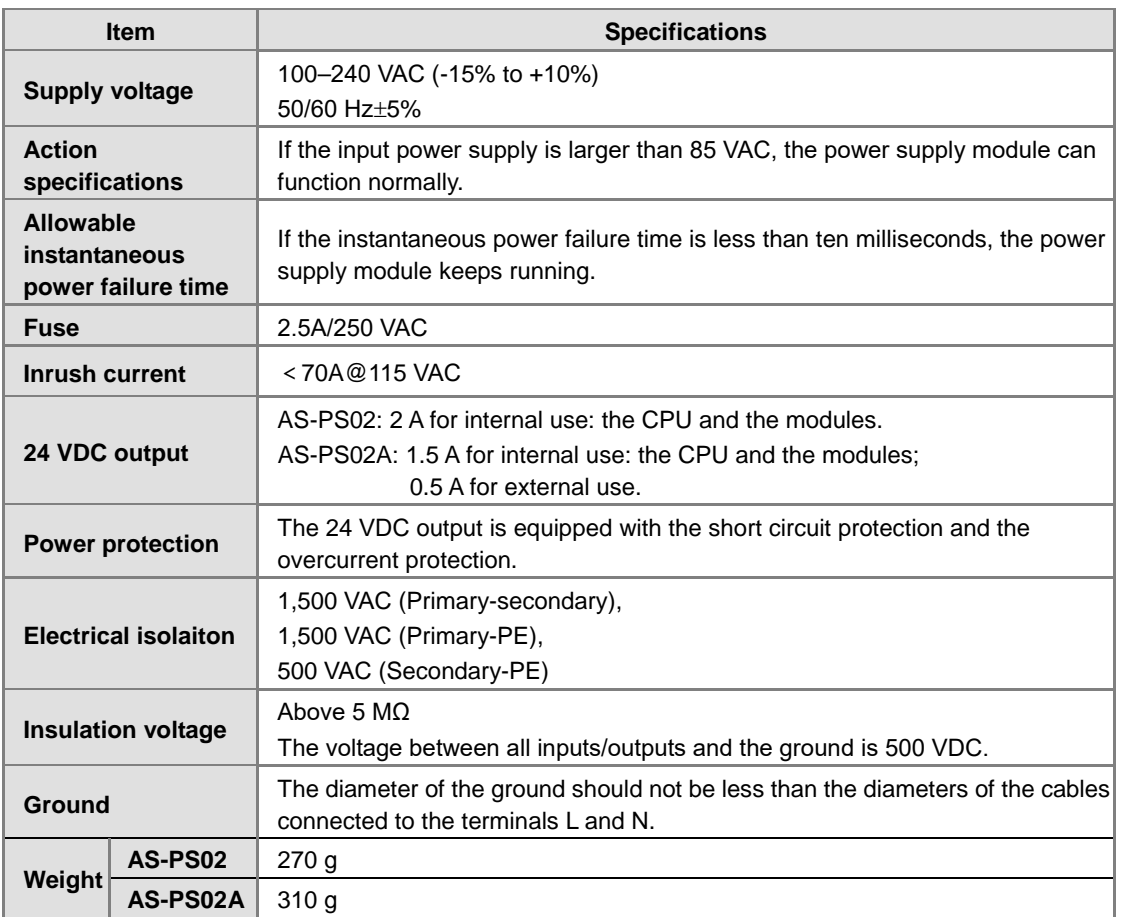

### **2.3.2 Power Supply Module Profiles**

**AS-PS02**

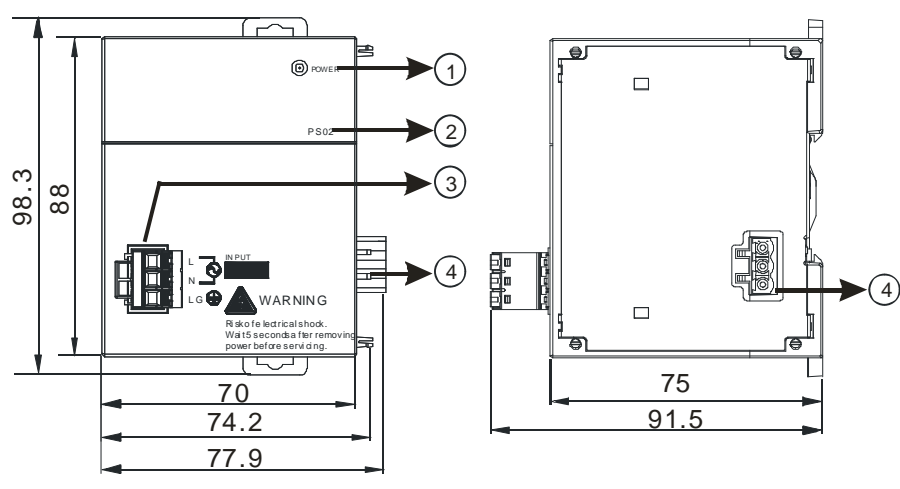

Unit: mm

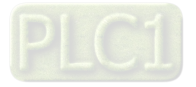

**AS-PS02A**

**\_2**

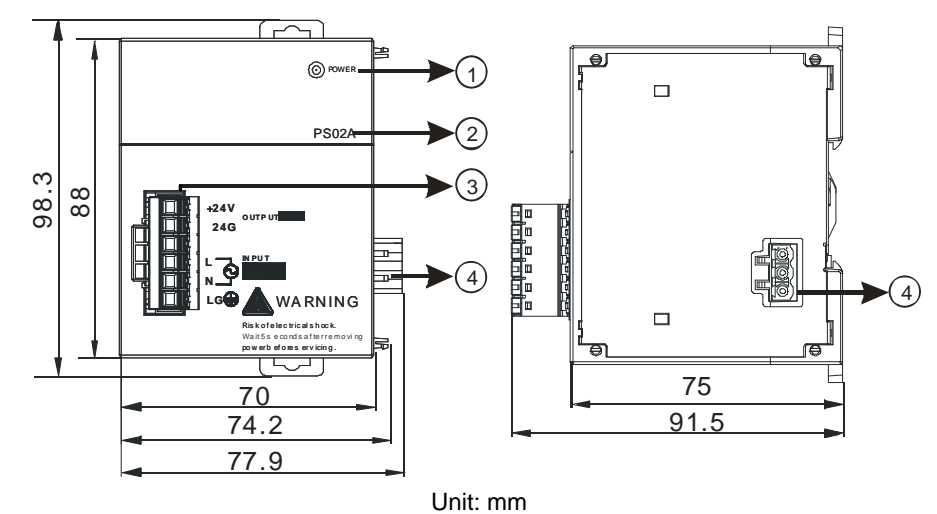

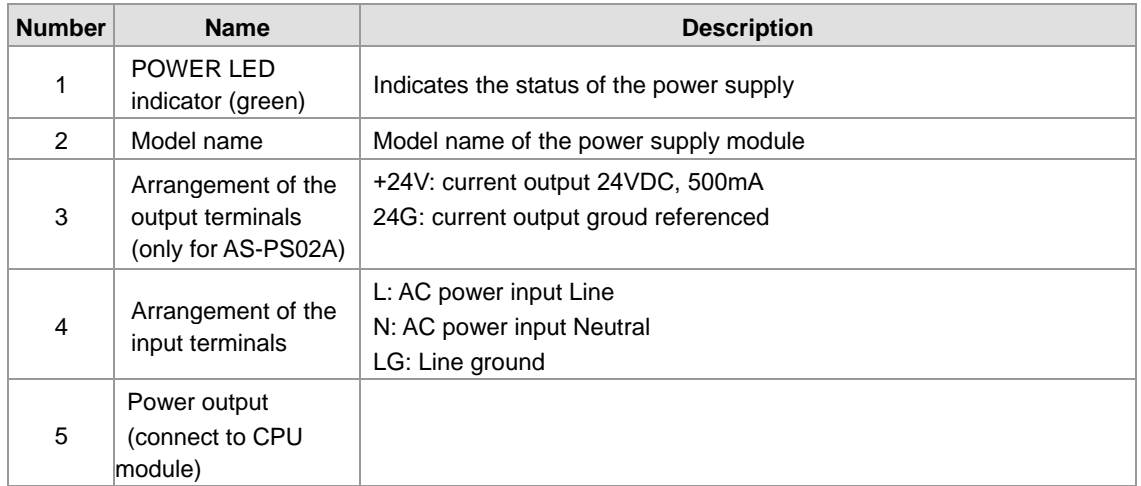

### **2.3.3 Power Supply Module Terminals**

**AS-PS02**

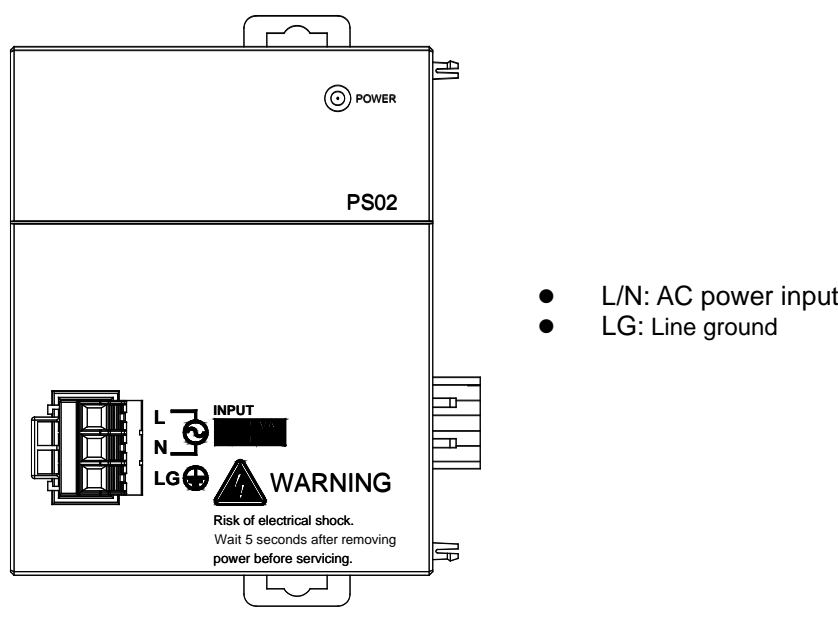

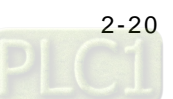

**AS-PS02A** 

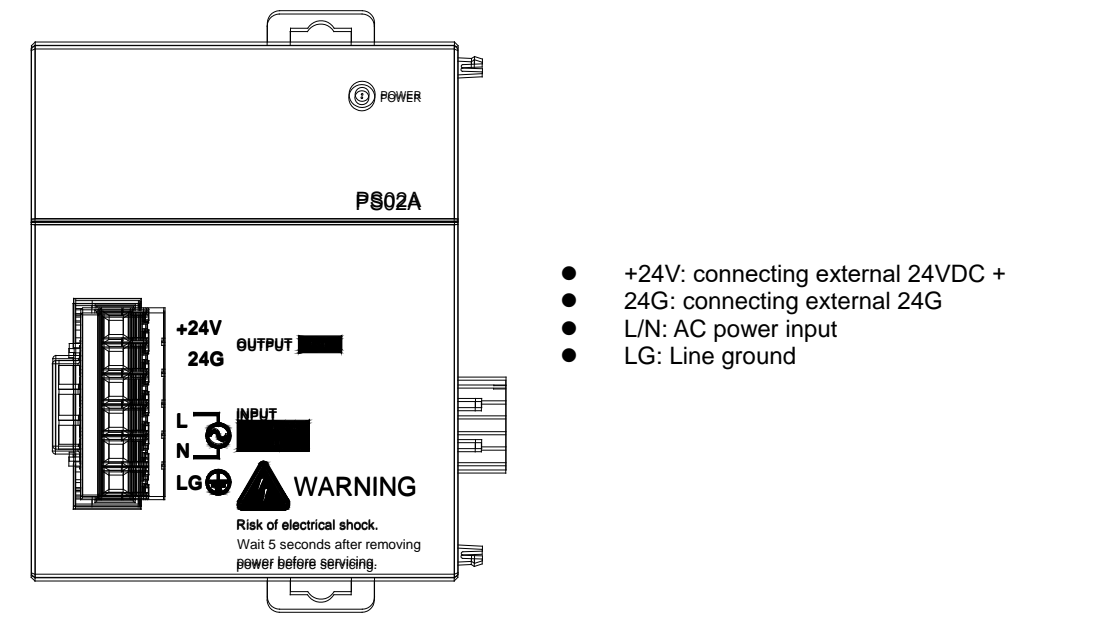

### **2.4 Extension Modules**

You can connect the AS Series modules to AX-3 Series CPU. Refer to AS Series Module Manual for more information.

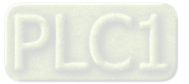

**MEMO**

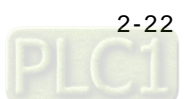

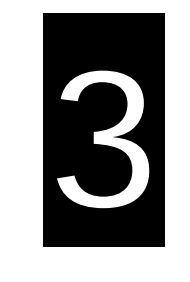

# **Chapter 3 Installing Hardware and Getting Started**

### **Table of Contents**

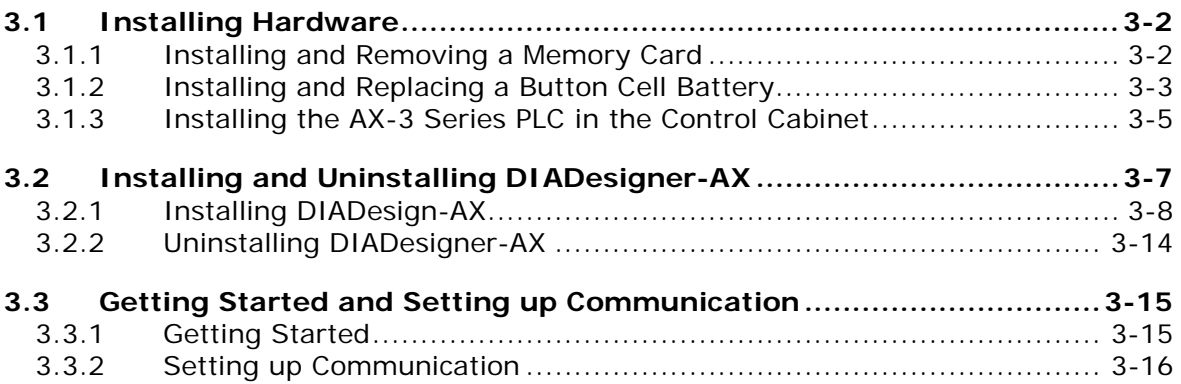

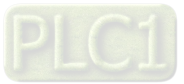

### <span id="page-42-0"></span>**3.1 Installing Hardware**

### <span id="page-42-1"></span>**3.1.1 Installing and Removing a Memory Card**

#### **Memory Card Slot of the CPU Module**

The memory card slot is on the front side of the AX Series PLC.

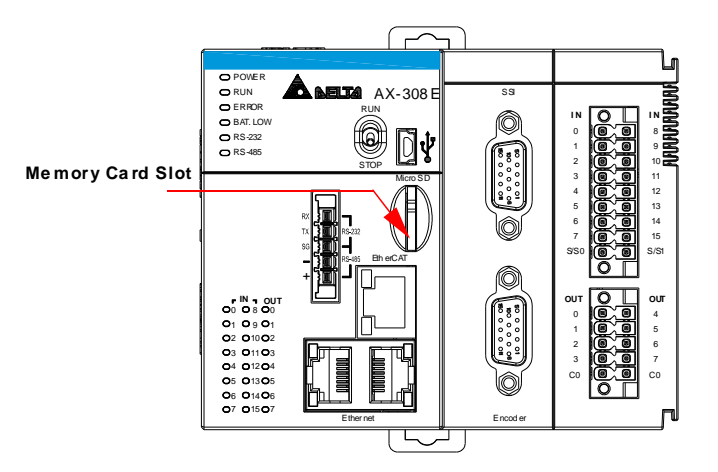

#### **Installing a Memory Card**

Insert a memory card into the CPU module memory card slot and push it to the end of the slot until it clicks. Be sure the memory card is fixed firmly in the slot; if the memory card is loose, it is not installed correctly. With a fool-proofing design, the memory card can only be inserted in one direction. Do not force to push the memory card into the slot or you may damage the CPU module. See the instructions in the figures below for reference.

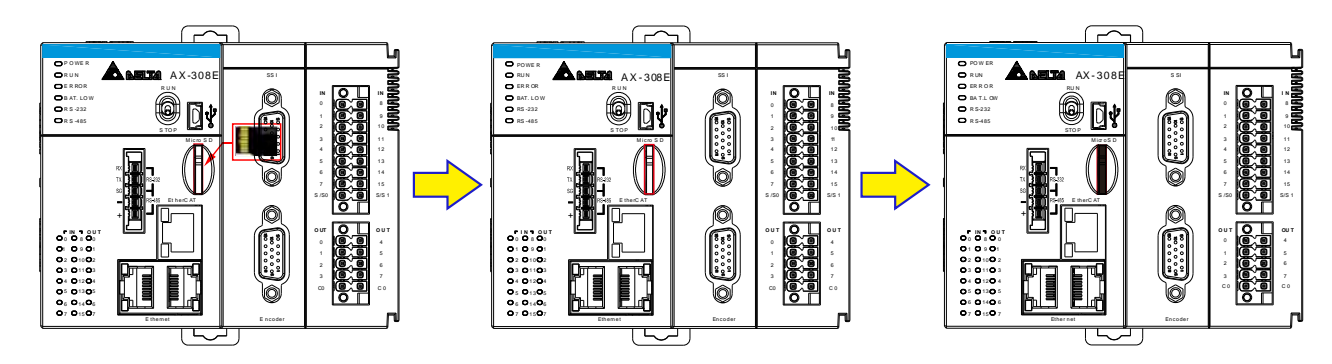

#### **Removing a Memory Card**

You can remove a memory card by pushing it further into the slot. And then the card springs from the slot.

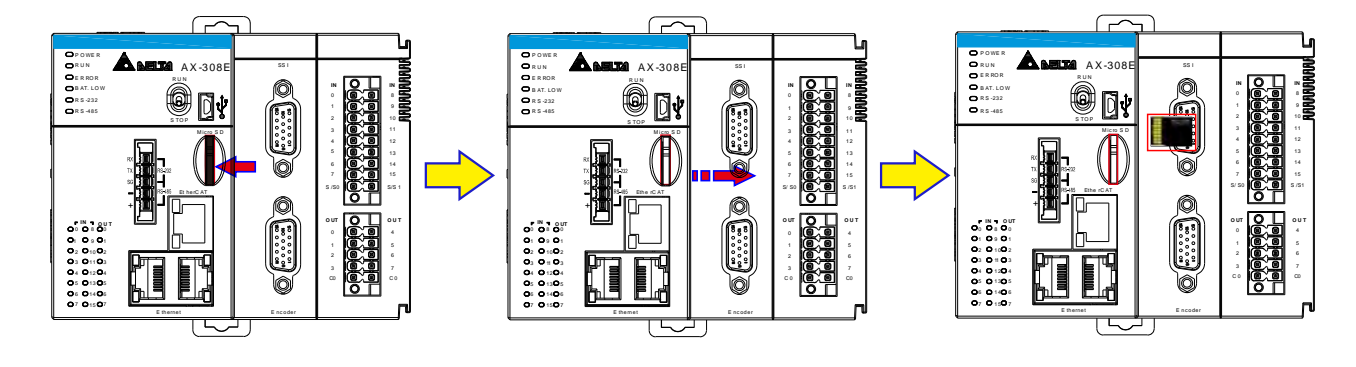

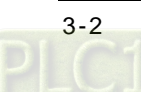

### <span id="page-43-0"></span>**3.1.2 Installing and Replacing a Button Cell Battery**

#### $\bullet$  Installation

△ Warning

The real-time clock (RTC) cannot work unless the battery power is properly supplied. The AX-3 Series PLC does NOT include the battery when it leaves the factory. You need to purchase and install the CR1620 3V battery beforehand. And before installing the battery, you must get rid of the static electricity in the body by touching the grounded metal or you can wear antistatic gloves to avoid the static electricity.

The first-time battery installation can be done whether the AX-3 Series PLC is powered on or off. After installation, you can set the RTC through DIADesigner-AX. Follow the steps below for installing a battery.

1. Pull out the battery holder from the AX-3 Series PLC with the tip of a screwdriver at the concave part of the battery compartment as shown below.

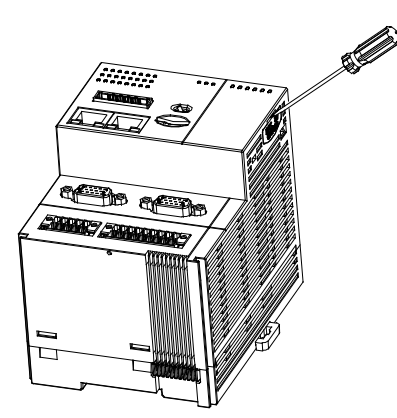

2. Put the CR1620 3V battery in the battery holder in the direction indicated by the arrow below.

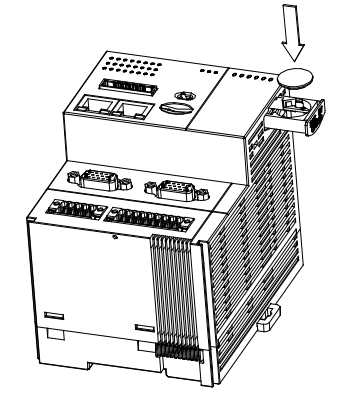

3. After putting the battery in the battery holder, push the battery holder back into the AX-3 Series PLC as shown below.

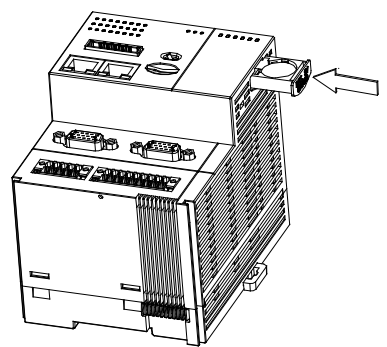

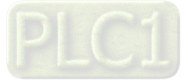

#### **Replacement**

**\_3**

# △ Warning

When the BAT LOW indicator of the AX-3 Series PLC is red, it indicates there is no battery installed or the battery voltage is low and you need to install or replace the battery of the AX-3 Series PLC. It is suggested to replace the battery while the AX-3 Series PLC is powered on. If you replace the batter while the PLC is powered off, the realtime clock data will be lost. Before replacing the battery, you must get rid of the static electricity in the body by touching the grounded metal or you can wear antistatic gloves to avoid the static electricity.

Follow the steps below for replacing a battery.

1. Pull out the battery holder from the AX-3 Series PLC with the tip of a screwdriver at the concave part of the battery compartment as shown below.

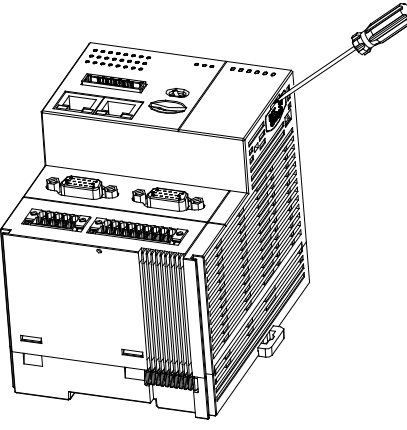

2. Take the CR1620 3V battery out of the battery holder in the direction indicated by the arrow below.

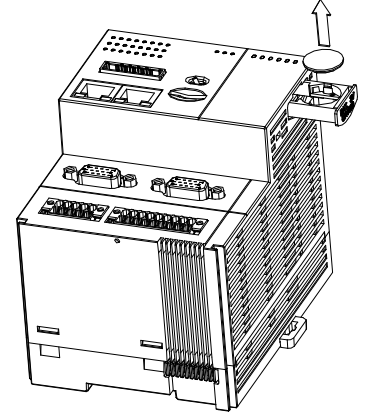

3. After the battery is removed, put in a new one and push the battery holder back into the AX-3 Series PLC as shown below.

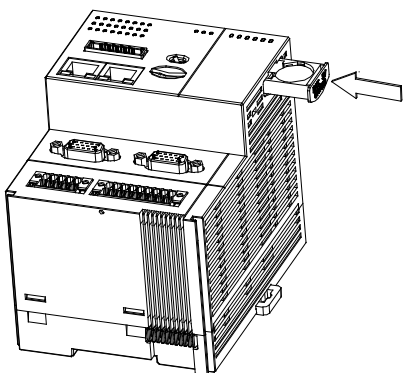

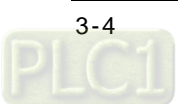

### <span id="page-45-0"></span>**3.1.3 Installing the AX-3 Series PLC in the Control Cabinet**

#### **Environmental Temperature Requirement for the Control Cabinet**

### △ Warning

- $\bullet$  The ambient temperature of the control cabinet should be -20 ~ 55°C and the humidity 5 ~ 95%.
- DO NOT install the control cabinet near flammable material or high-temperature equipment.
- Keep enough space for air ventilation.
- Install fans or air conditioning system if the environment temperature exceeds 55°C.
- The equipment is for indoor use only.
- Install the control cabinet around 1.0m~2.0m in height for easier installation and operation.
- Keep the installation away from the high-voltage equipment or power equipment.
- Cut off the power supply of the control cabinet before installation.

#### **Actions for Anti-interference**

## ∧ Warning

- Do not install the AX-3 Series PLC in the control cabinet with high-voltage equipment.
- Keep at least 200mm away from the power wire.
- The control cabinet should be grounded.
- Use the AX-3 Series PLC according to the instructions on the manual. If operating the AX-3 Series PLC in a manner not specified by the manufacturer, it may weaken the protection provided.

#### **Dimension Requirement for the Control Cabinet**

The AX-3 Series PLC has to be installed in an enclosure. In order to ensure that the AX-3 Series PLC radiates heat normally, the space between the AX-3 Series PLC and the enclosure should be larger than 50 millimeters. (D > 50mm)

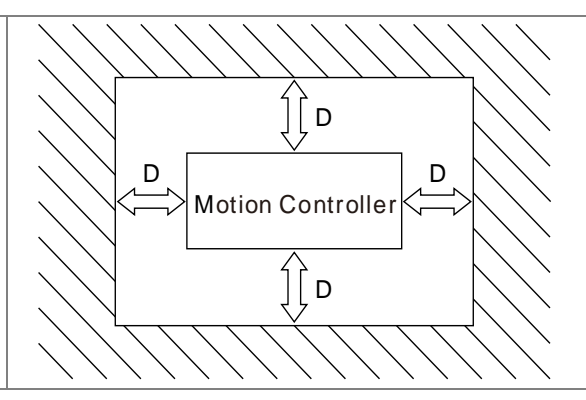

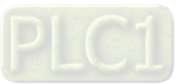

#### **Installing the AX-3 Series PLC on DIN rail**

Pull out the fixing clips at the rear of the AX-3 Series PLC. Then edge in the horizontal slots which are at the rear of the AX-3 Series PLC on the DIN rail. And then push and lock the fixing clips to have the AX-3 Series PLC securely installed in the control cabinet. (The image below is for illustration purposes only; refer to AS500E Series Motion Controller Operation Manual for more information.)

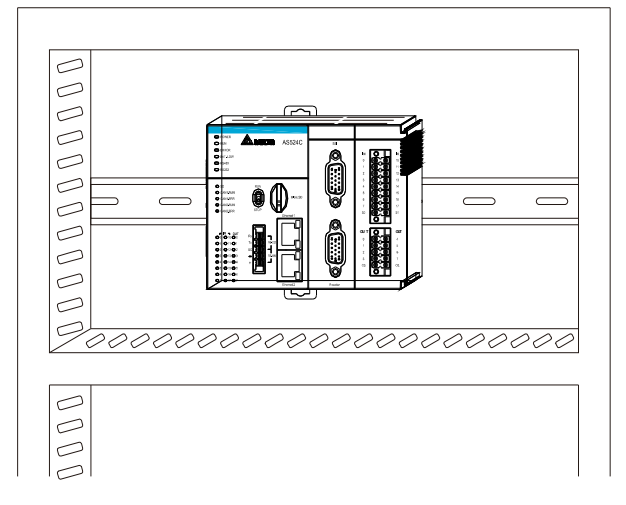

 **The installation inside the control cabinet** (The image below is for illustration purposes only; refer to AS500E Series Motion Controller Operation Manual for more information.)

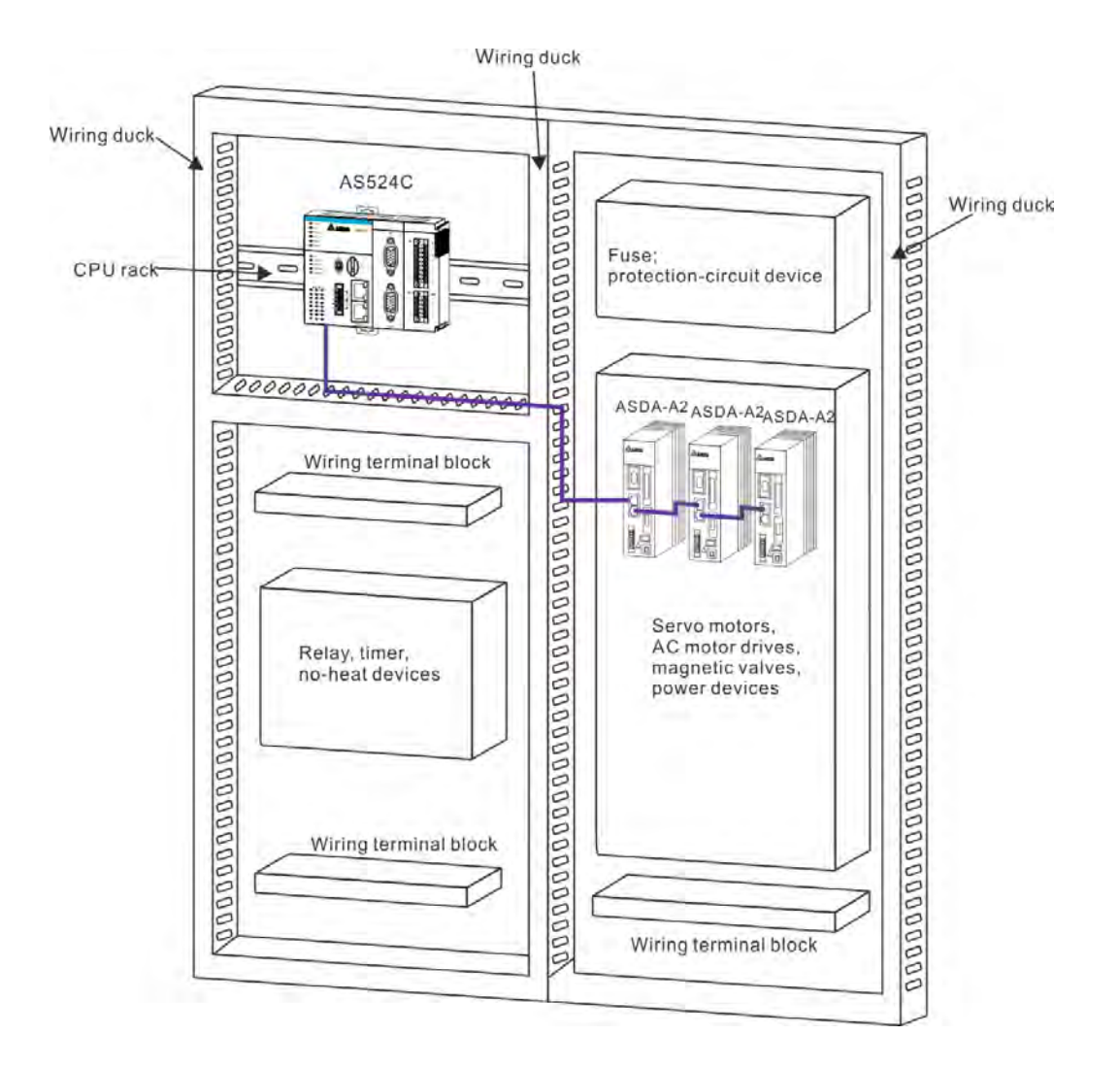

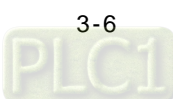

### <span id="page-47-0"></span>**3.2 Installing and Uninstalling DIADesigner-AX**

### **System requirements**

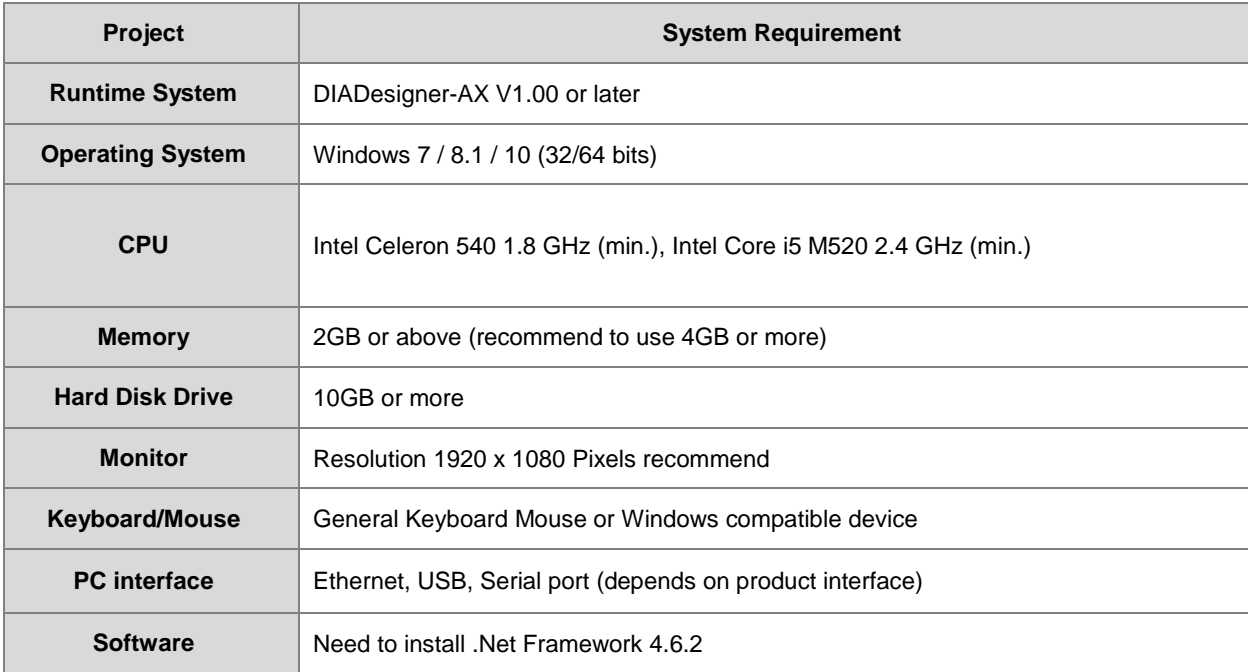

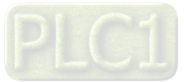

### <span id="page-48-0"></span>**3.2.1 Installing DIADesign-AX**

Before installation begins, make sure the computer used for installing DIADesigner-AX meets the minimum system requirements listed in section 3.2.

The **DIAInstaller** is a software installer which assists you to download and install **DIAStudio** software applications. You can download, install, and update products such as **DIASelector, DIADesigner, DIAScreen**, and **COMMGR**. Go t[o https://diastudio.deltaww.com/home/downloads](https://diastudio.deltaww.com/home/downloads) to download the **DIAStudio** for **DIAInstaller**.

Before entering the download page, you need to sign in or sign up.

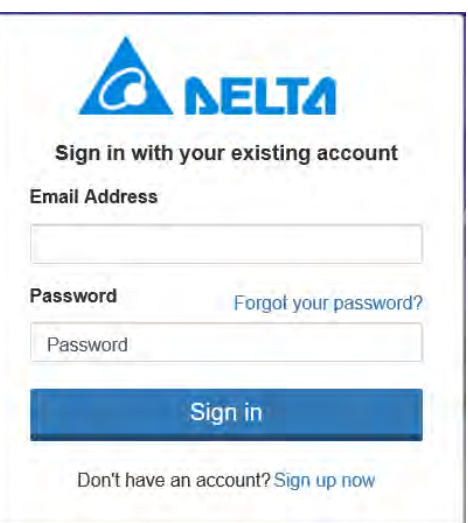

After logging-in, click DIAStudio download button to download **DIAInstaller** as the image shown below.

 $\equiv$  Software

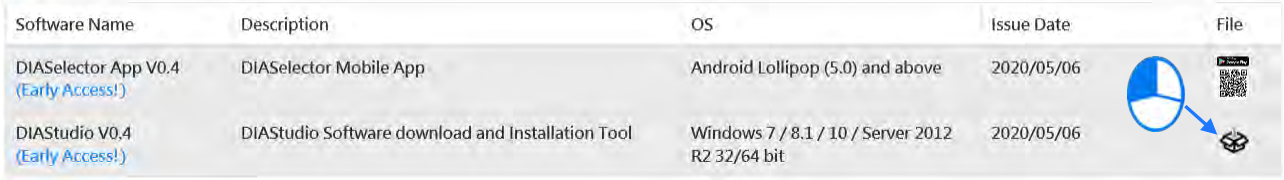

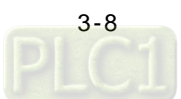

Follow the steps below for installing DIADesigner-AX.

1. Double-click DIAInstaller icon to see the latest version of DIADesigner-AX.

#### 2. Click **Download**.

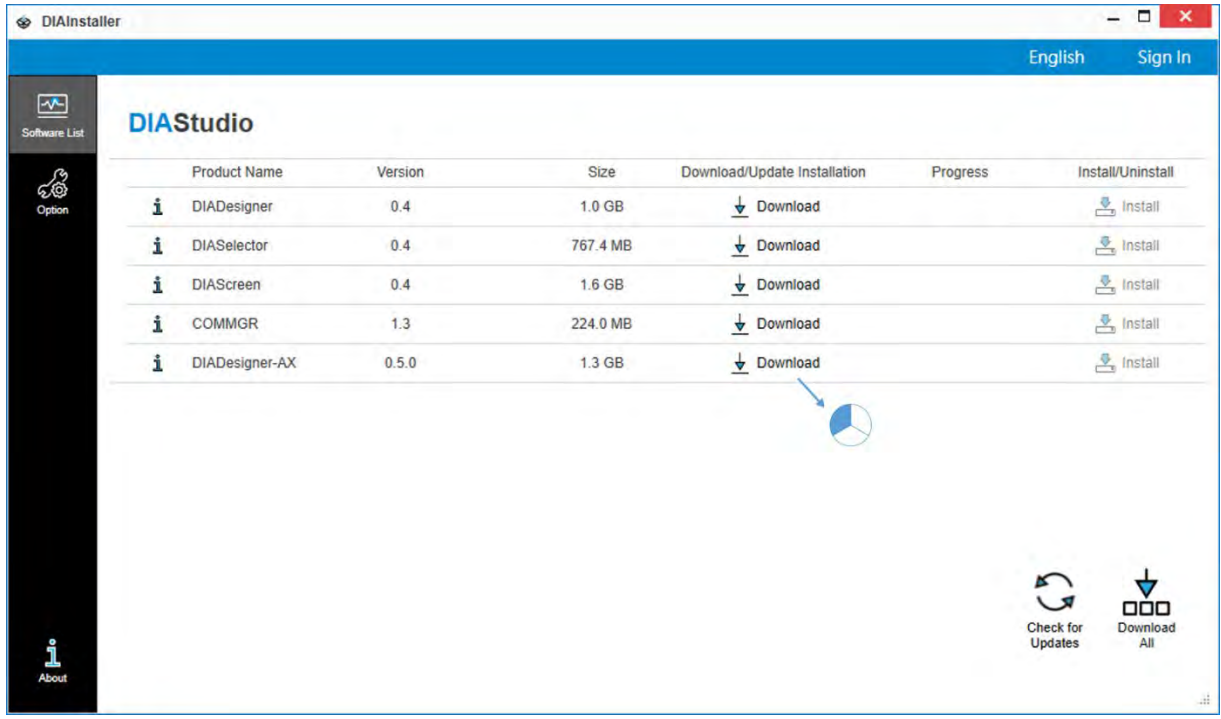

3. After that, you can see DIADesigner-AX is downloaded and grayed out. Click **Install**.

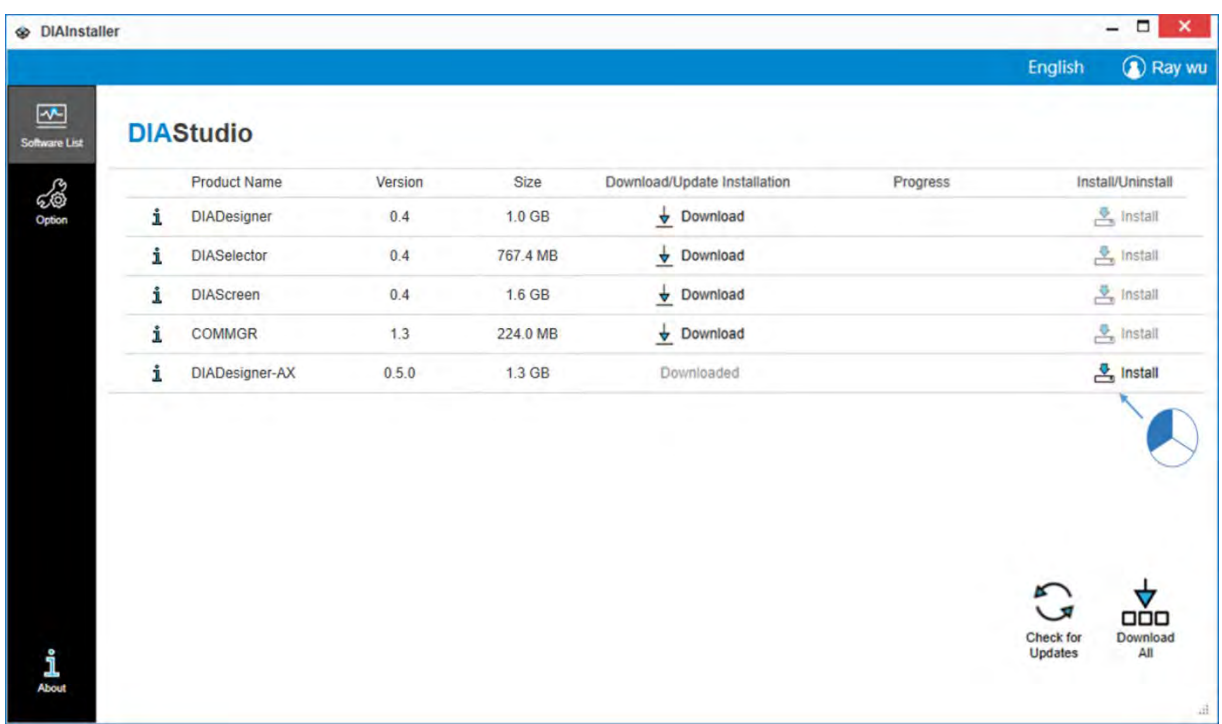

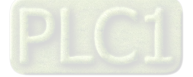

3-9

4. An **InstallShied Wizard** shows up and starts installing. Click **Next**.

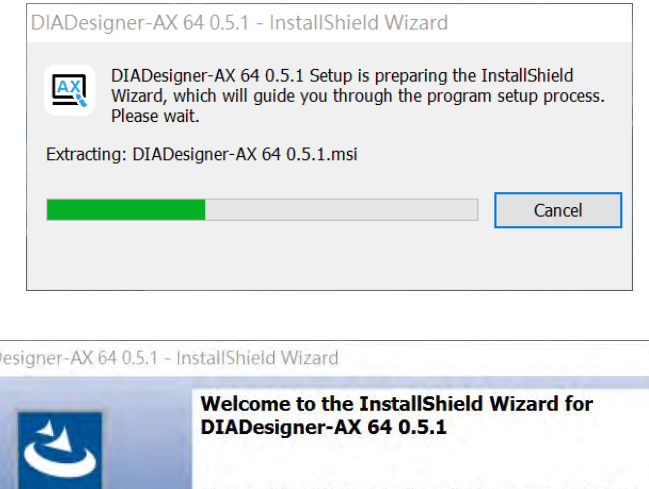

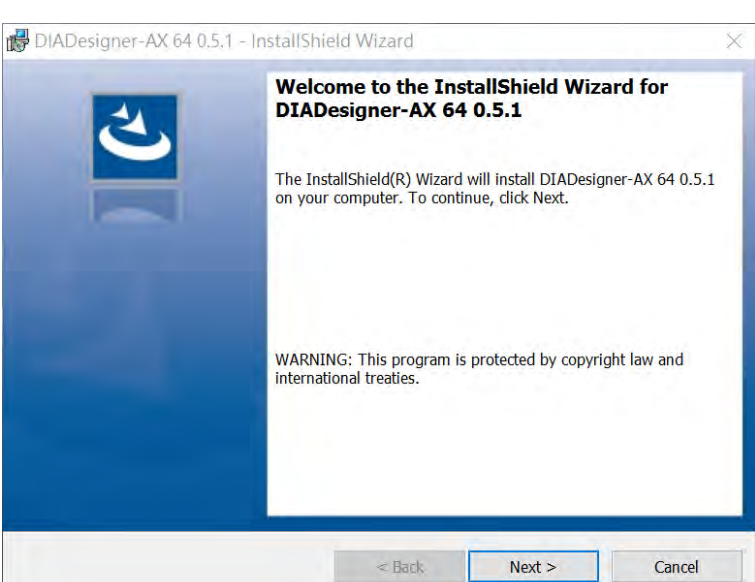

5. The window of License Agreement shows up. Select "I accept the terms in the license agreement" and then click **Next**.

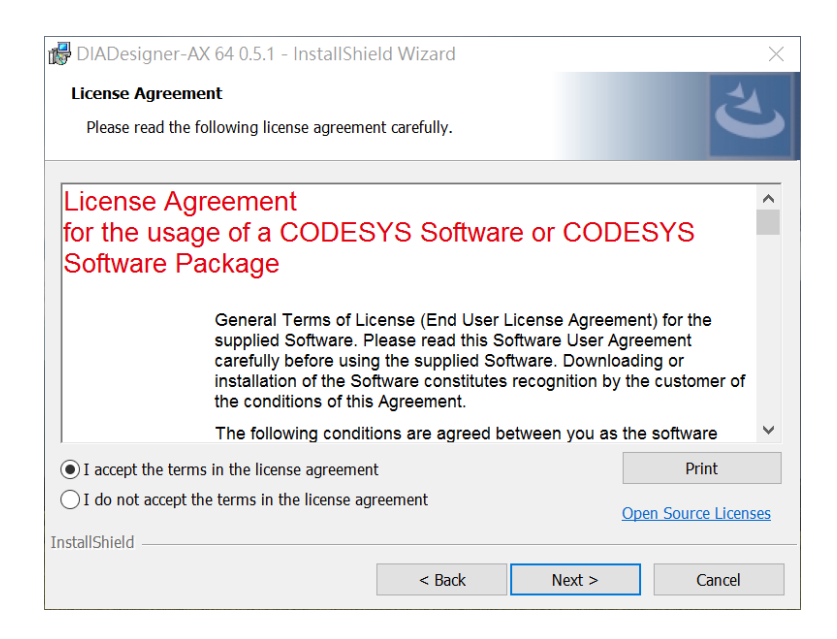

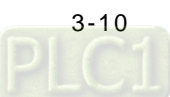

6. Click **Change…** to change the download path. Or leave the default path unchanged. Click **Next**.

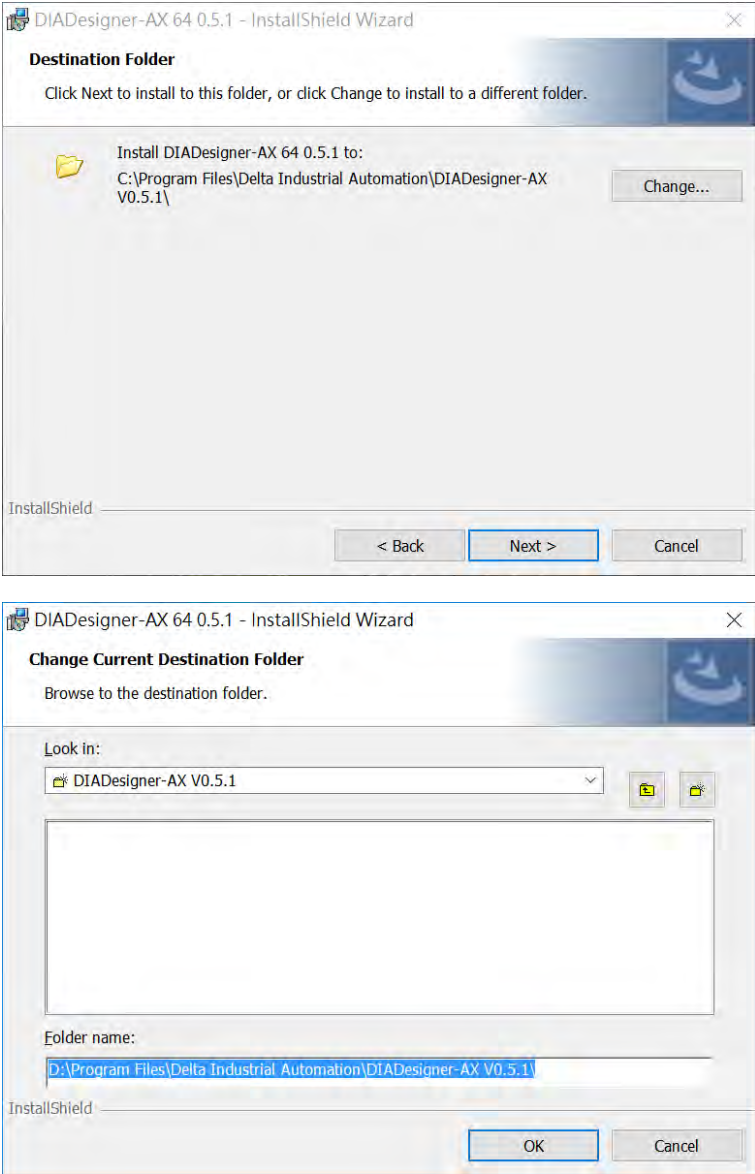

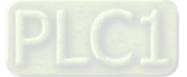

7. The window of Setup Type shows up as the image shown below. Select the one you need and then click **Next**.

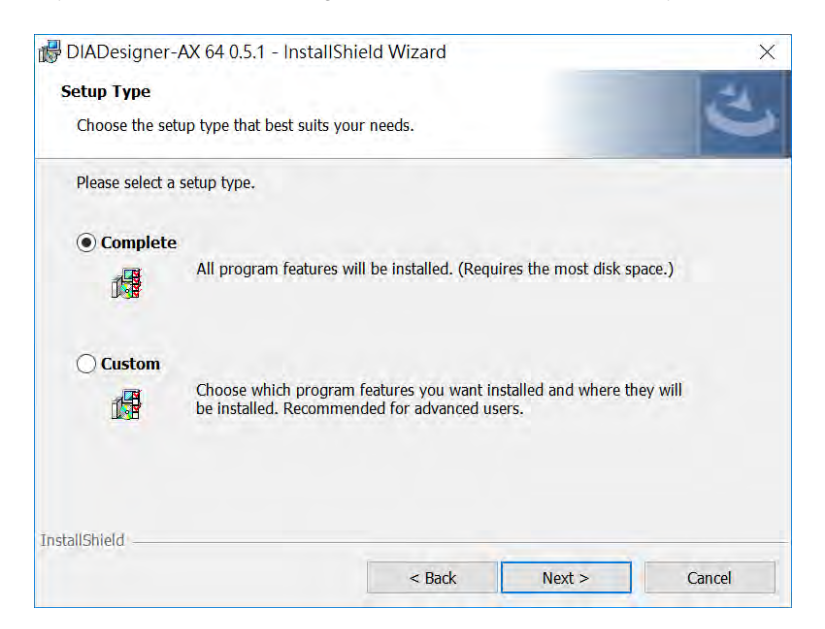

8. The window of Ready to Install the Program appears as below and then click **Install**.

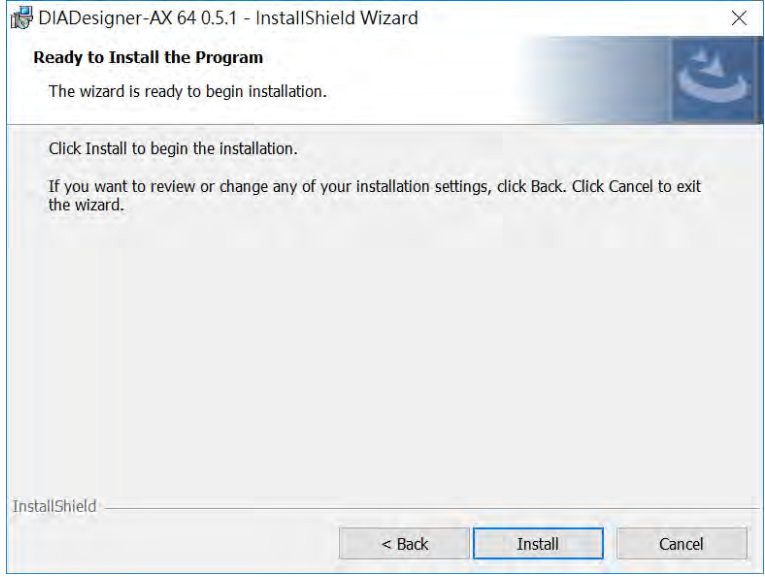

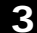

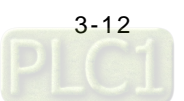

It may take some time to install.

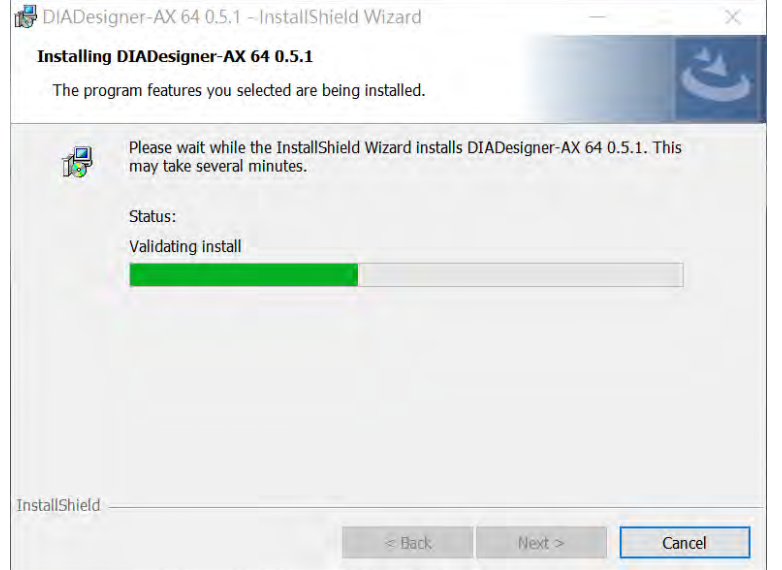

9. After installation, the window of InstallShield Wizard Completed appears. Click **Finish** to complete the installation.

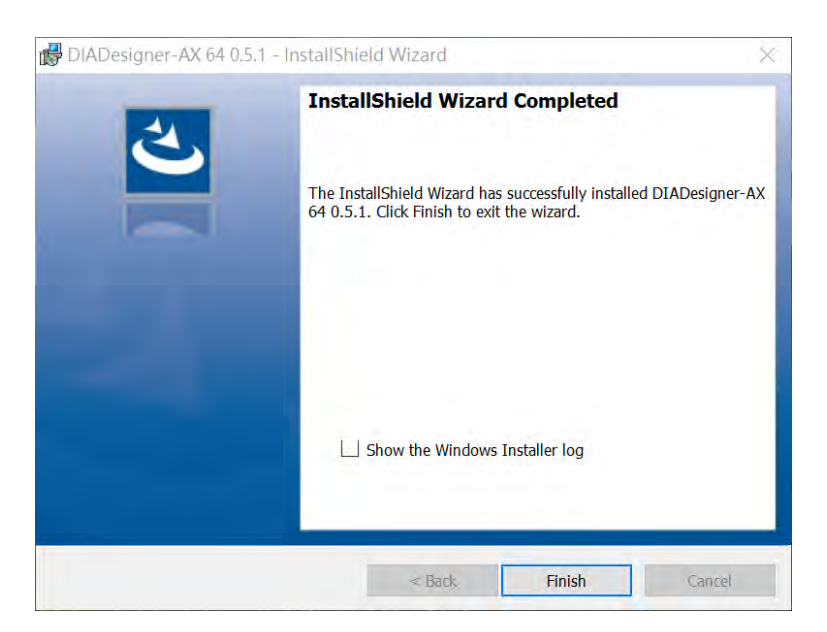

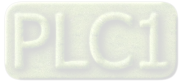

### <span id="page-54-0"></span>**3.2.2 Uninstalling DIADesigner-AX**

Follow the steps below for uninstalling DIADesigner-AX.

1. Double-click DIAInstaller icon to open and then click **Uninstall**.

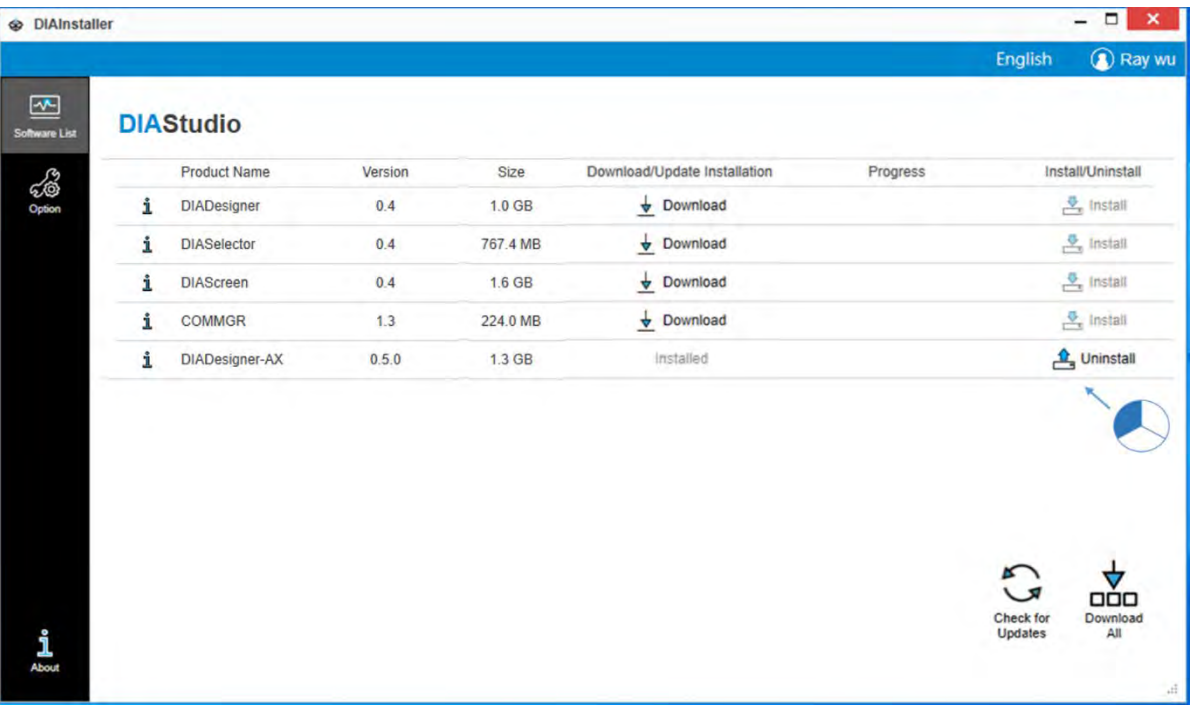

2. The system will remove DIADesigner-AX from your computer in the background.

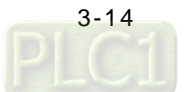

### <span id="page-55-0"></span>**3.3 Getting Started and Setting up Communication**

### <span id="page-55-1"></span>**3.3.1 Getting Started**

After DIADesigner-AX is successfully installed, click **Start Fig.**, you can find it under the folder of Delta Industrial

Automation and you can also find its short cut on the desktop. Double-click either one to start the software. You can open more than one DIADesigner-AX software to achieve multitasking.

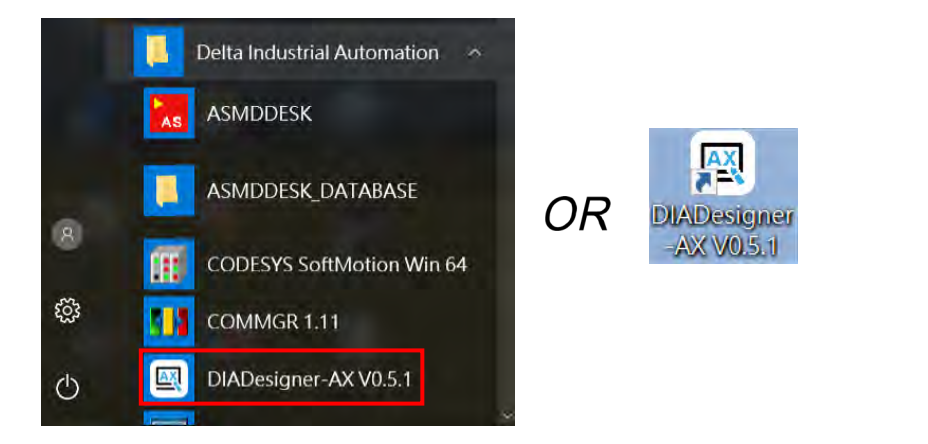

After the loading is done, you can see the start page as below. Refer to Chapter 4 for more details on operation.

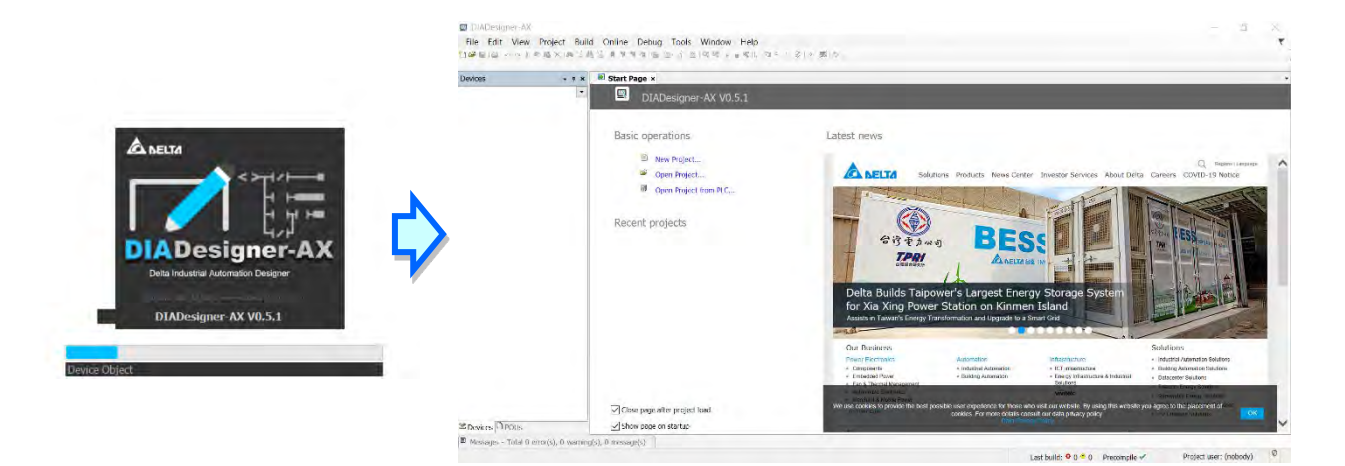

### <span id="page-56-0"></span>**3.3.2 Setting up Communication**

After DIADesigner-AX is successfully installed, the system creates the execution file **CODESYS Gateway V3** under the folder of Delta Industrial Automation and **GatewaySysTray.exe** in the Program Files folder. Double-click either one to start the Gateway. After that, the system starts Gateway automatically whenever you turn your computer on. And its

icon will appear on the taskbar. If not, go to the execution file **CODESYS Gateway V3** under the folder of Delta Industrial Automation or **GatewaySysTray.exe** in the Program Files folder to start the Gateway manually.

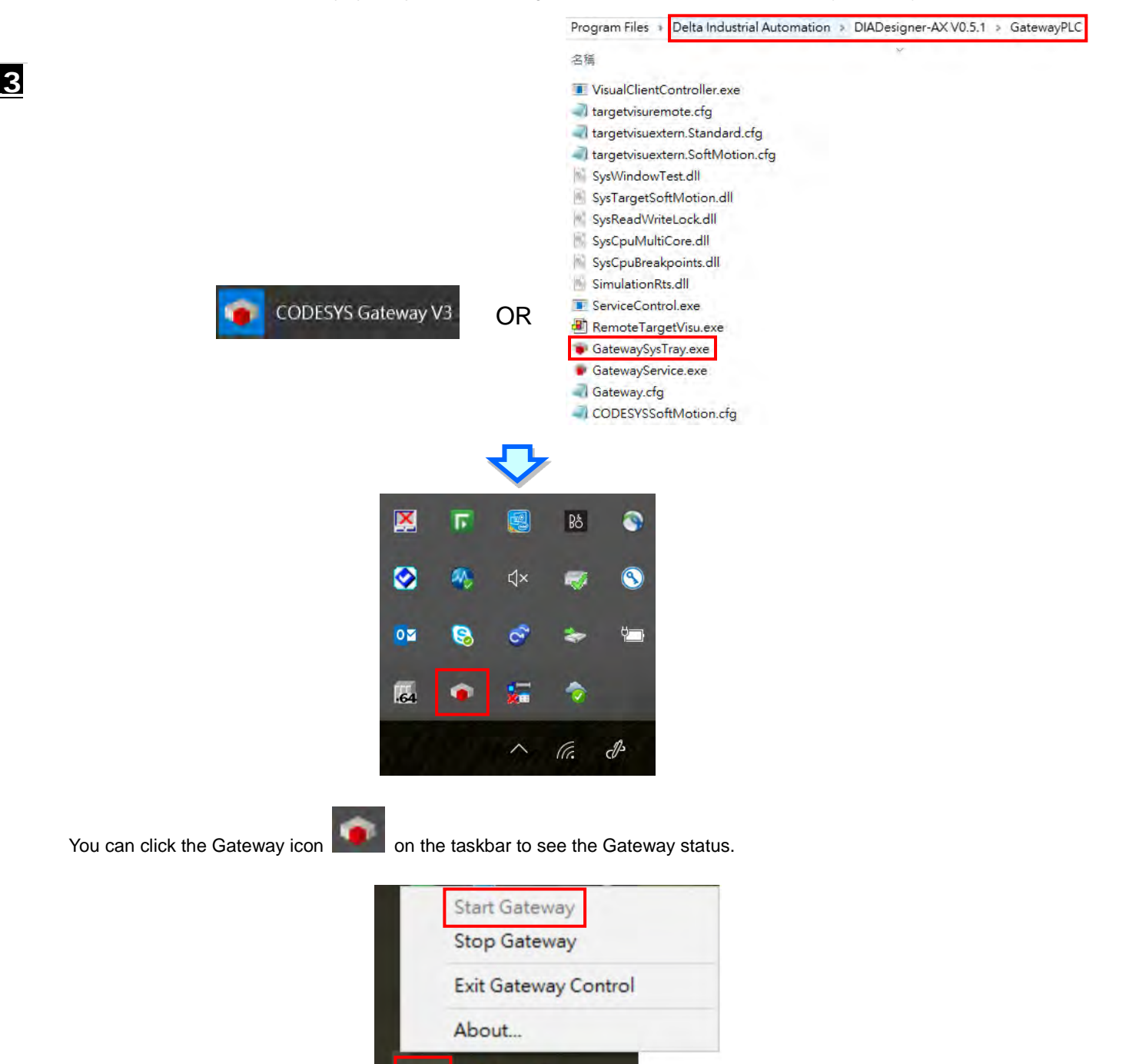

i.

 $\bullet$ 

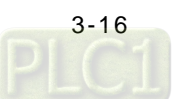

Click **Stop Gateway** if you need to stop gateway working.

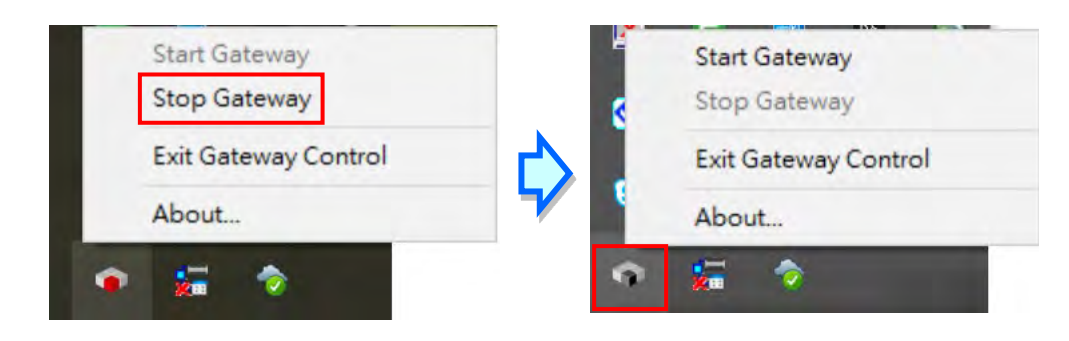

If you need to discontinue the execution of GatewaySysTray completely, you can click **Exit Gateway Control** and the  $\frac{1}{2}$  will disappear on the taskbar.

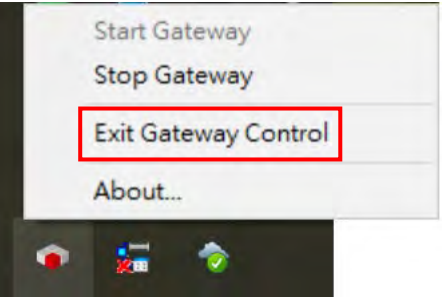

Open the software DIADesigner-AX and open/create your project to see the project-setting page. Double-click Device (Product Name) to open the device-setting page. You can find the Gateway status under the Communication Settings tab. If the Gateway is started, its light is green. If the Gateway is stopped, its light is red.

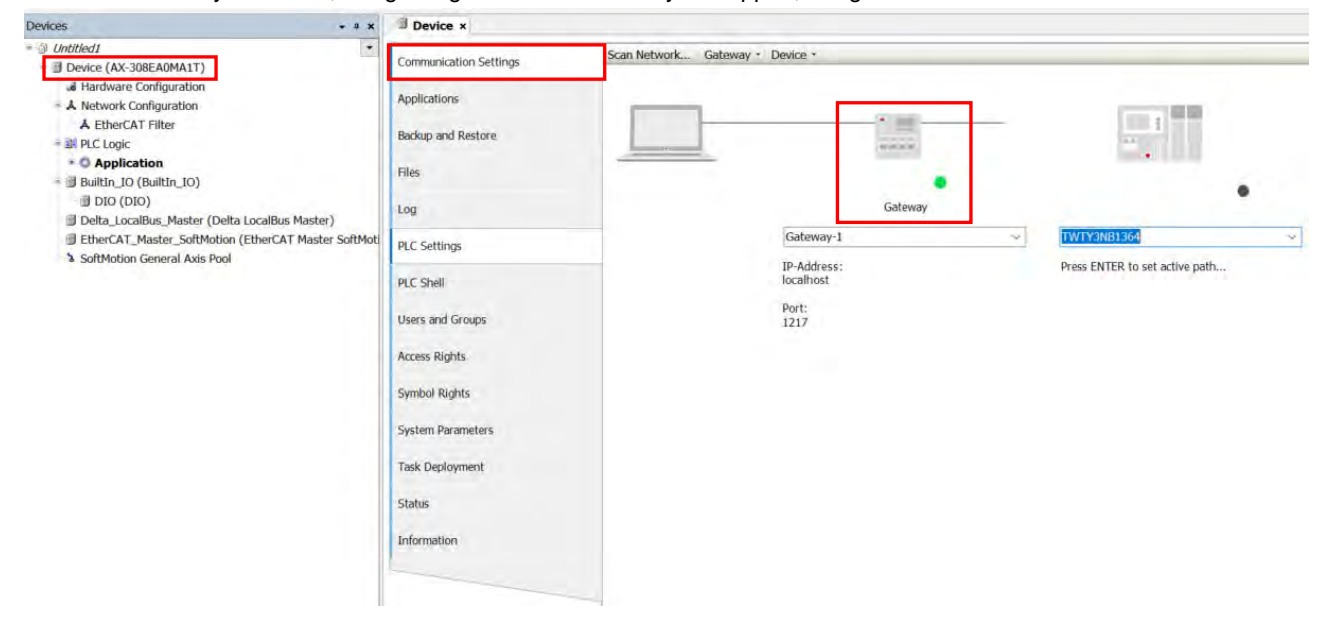

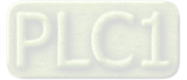

You can configure the Local Gateway. Click **Gateway** and click the option **Configure the Local Gateway** to open the setting page.

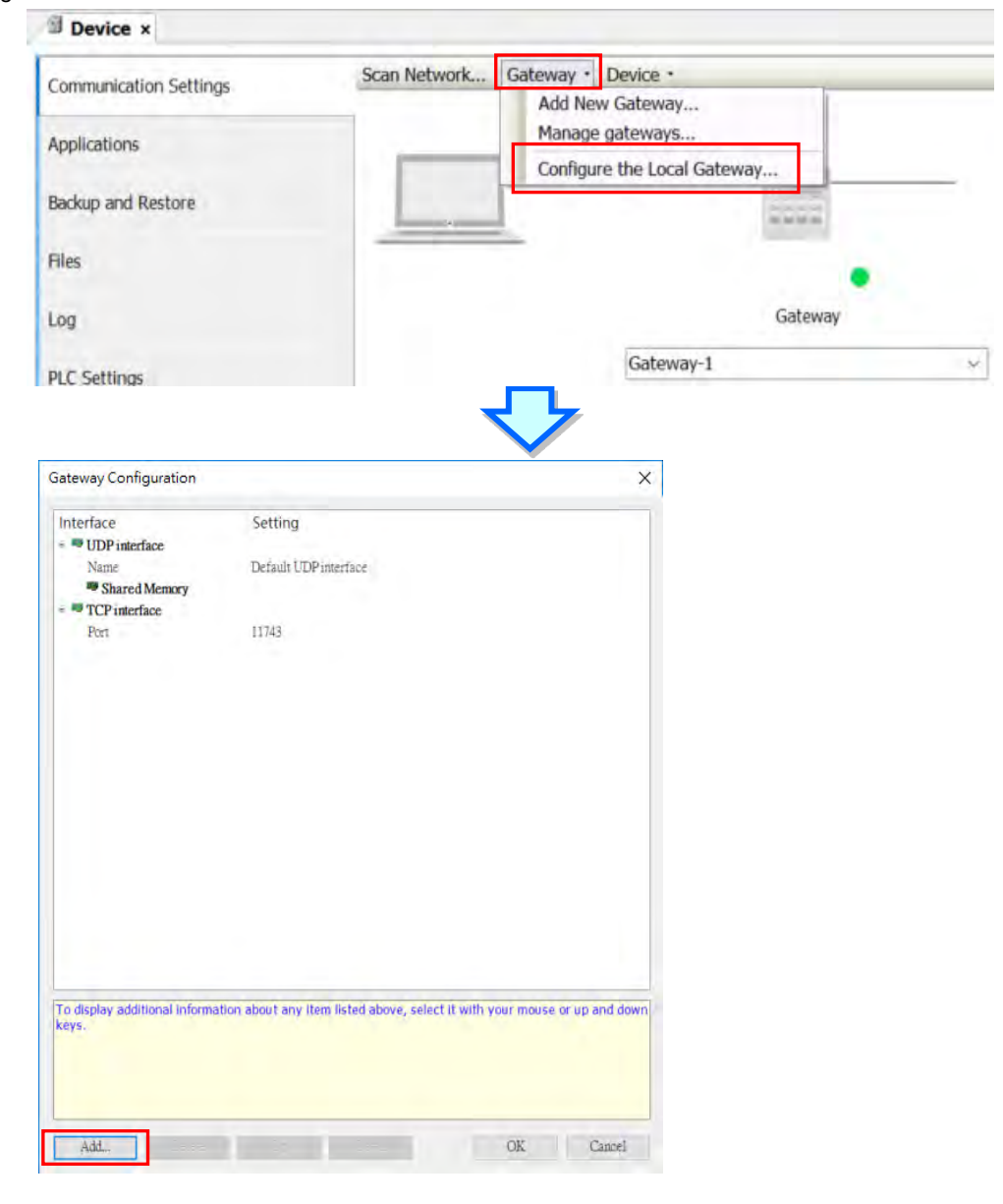

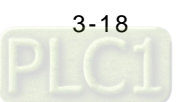

You can find two interfaces under Local Gateway, including UDP interface and TCP interface. You can also create a different port. Click **Add** and select **Add top level interface** and then use the drop-down list to select the port you needed to add. Here we use adding COM Port as an example.

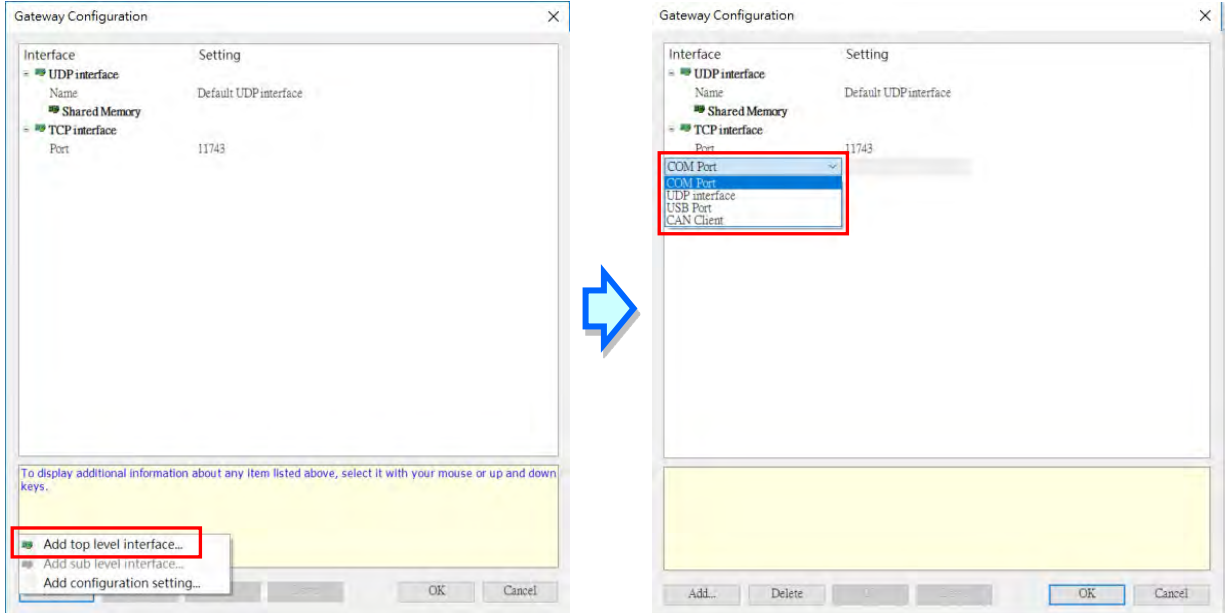

After adding COM Port, you can set up the COM port name, its corresponding port and the baudrate. Once the setting is done, click **OK**. You need to Stop/Start GatewaySysTray again to ensure the following action, such as Scan Network to work properly. Refer to the previous steps to run GatewaySysTray again.

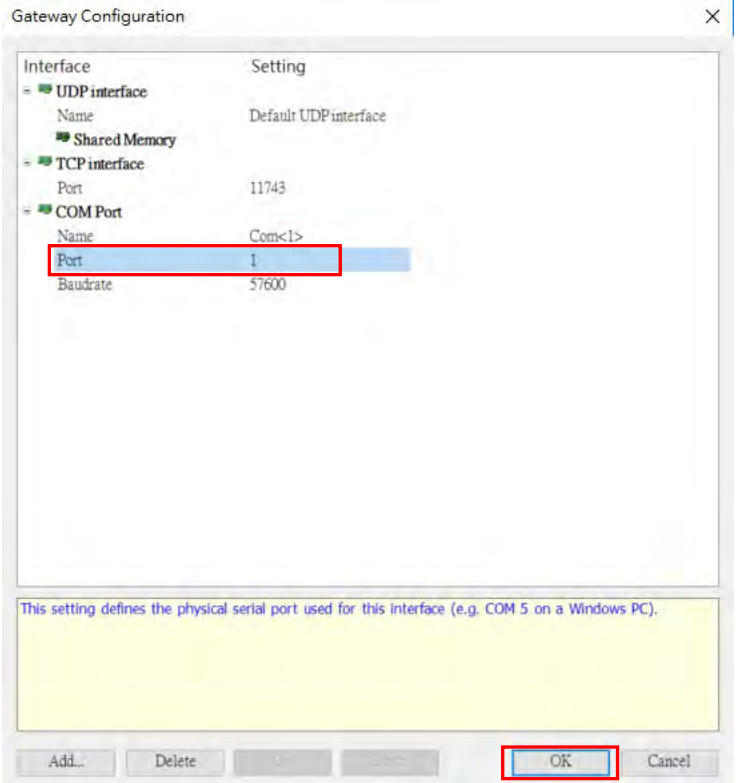

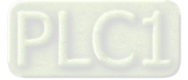

You can add configuration settings under COM Port. Right-click the COM Port icon <sup>- COM Port</sup>, select Add **configuration setting…..** to add the setting items. After that you can further define the setting values. Once the setting is done, click **OK**.

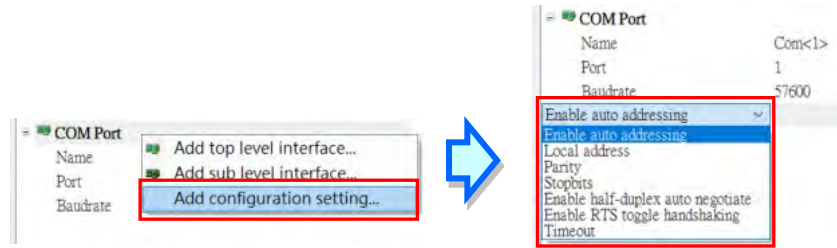

Device x

After the configurations of Local Gateway are set, you can select the **Scan Network** tab to bring out network scanned results on the **Select Device** setting page. Select **AX-308EA0MA1T** and then click **OK.** 

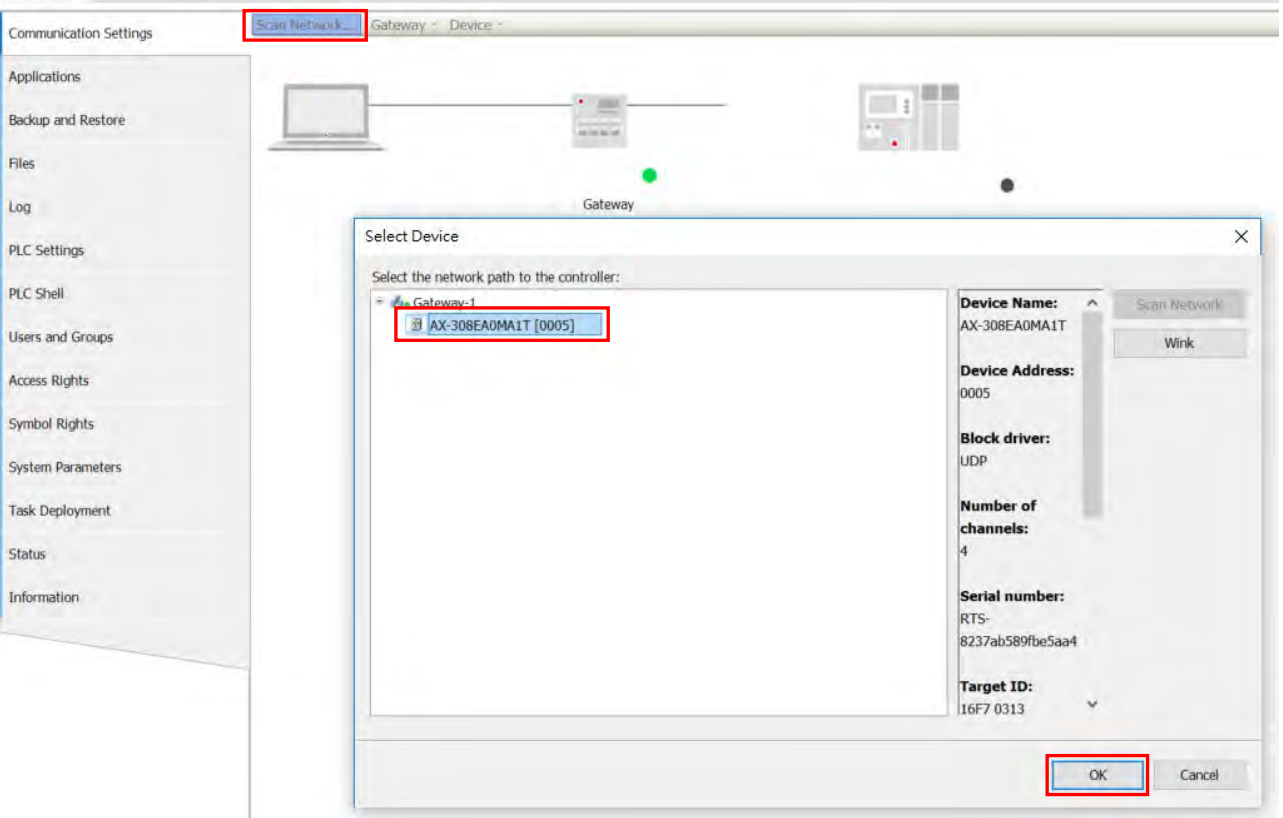

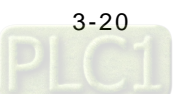

Scan Network... Gateway · Device · Communication Settings Applications 田田  $\blacksquare$ E Backup and Restore  $\overline{a}$ Files Gateway Log  $[0005]$  (active) Gateway-1  $\dot{\mathbf{v}}$ **PLC** Settings IP-Address:<br>localhost Device Name:<br>AX-308EA0MA1T PLC Shell Device Address:<br>0005 Port:<br>1217 Users and Groups Target ID:<br>16F7 0313 Access Rights Target Type:<br>4102 Symbol Rights System Parameters Target Vendor:<br>Delta Electronics Task Deployment Target Version:<br>3.5.15.11 Status Information

If the connection is established successfully, you can find that the status light is green and the detailed device information under the device image.

**MEMO**

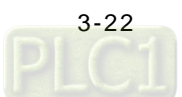

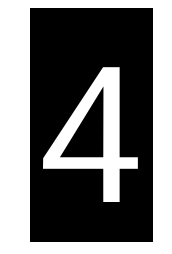

# **Chapter 4 Basic Operation**

## **Table of Contents**

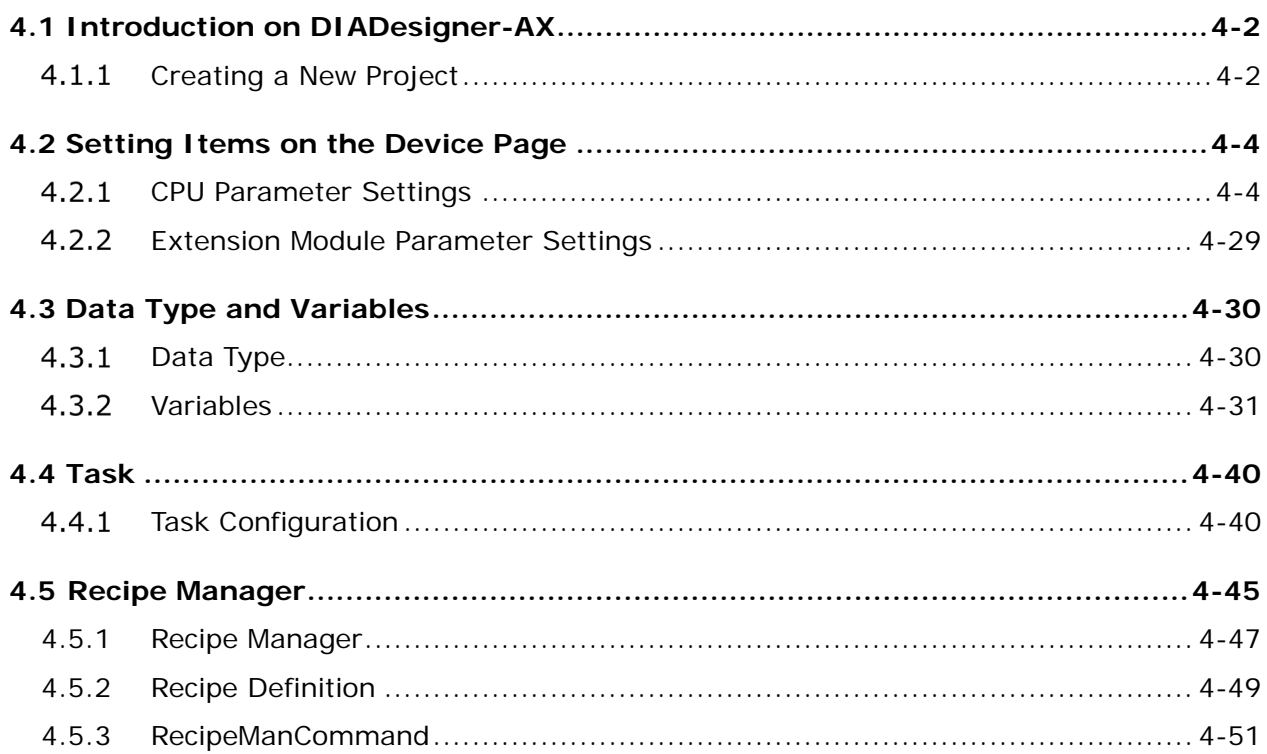

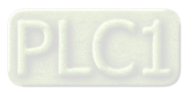

## <span id="page-64-0"></span>**4.1 Introduction on DIADesigner-AX**

DIADesigner-AX is an open platform for PLC development system and industrial automation. The adaptable DIADesigner-AX provides an easy way to create professional engineering of IEC 61131-3 automation projects. Based on the IEC 61131- 3 data structure and the high-level language programming, DIADesigner-AX is strong in functionality, easy to develop, reliable, extendable and open for development. Integrated with components such as visualization and Safety solution, DIADesigner-AX offers a variety of user-friendly engineering functions for your professional applications in controller development system sectors including PLC and motion control.

In DIADesigner-AX, you can customize the user interface by arranging the window layout and the appearance of menus, toolbars and commands according to your requirements.

#### <span id="page-64-1"></span> $4.1.1$ **Creating a New Project**

Double-click the DIADesigner-AX icon **term** to open DIADesigner-AX. Click **New Project** i on the Start Page or select *File > New Project (Ctrl+N)* to create a new project.

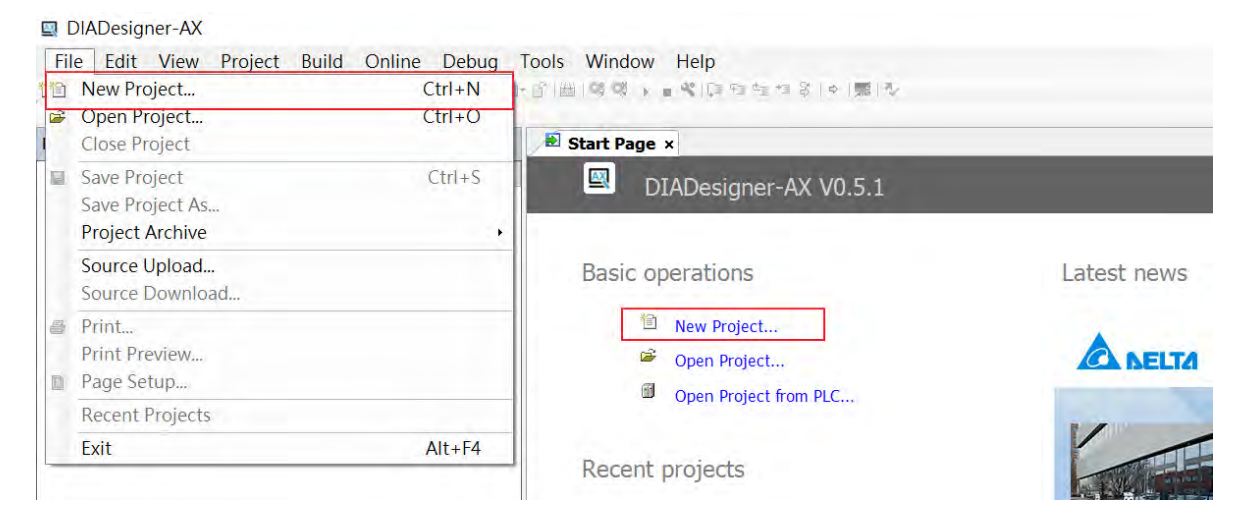

Next you will see a window with two sections, Categories and Templates. Click **Projects** in the Categories section and click **Standard project** in the Templates section. After that create a Name and specify a location for the project and then click **OK**.

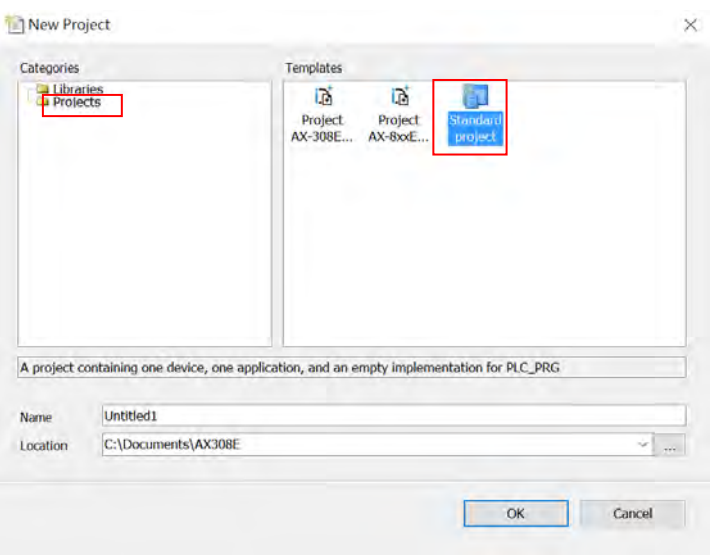

**\_4**

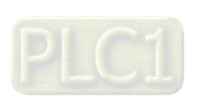

4-2

And a Standard Project dialog appears. You can select the device and the programming language from the drop-down list. Click **OK**, the system generates a cyclic task with a default PLC\_PRG.

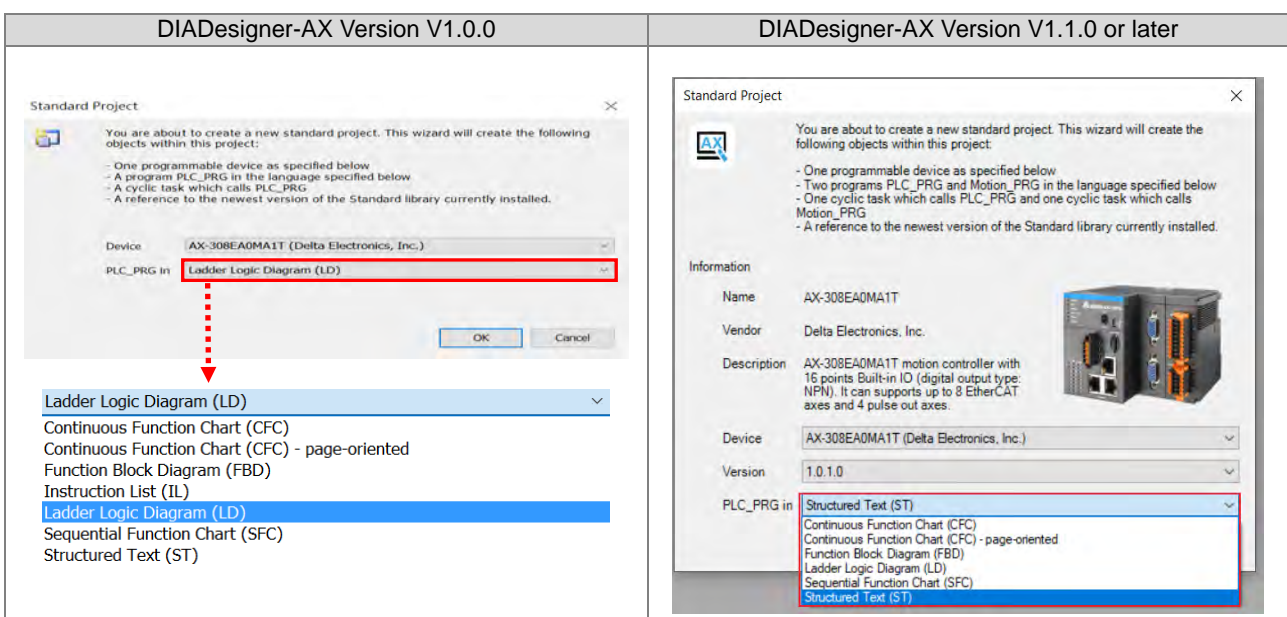

After a new project is successfully created, you can see a project management area in the left side of the window. All the options are listed in nodes. Click View -> Devices (Alt+0) on the tool bar, if nothing appears in the project management area.

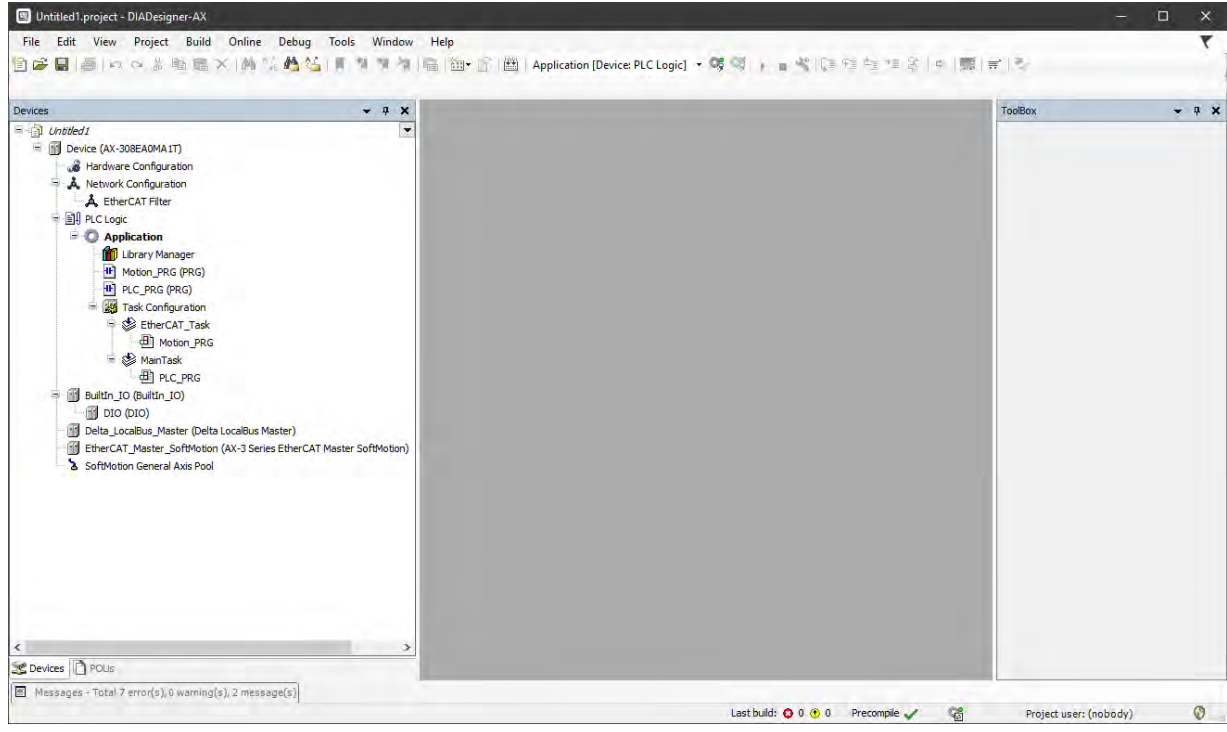

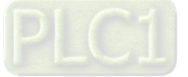

### <span id="page-66-0"></span>**4.2 Setting Items on the Device Page**

This section introduces all the setting items on the Device Page.

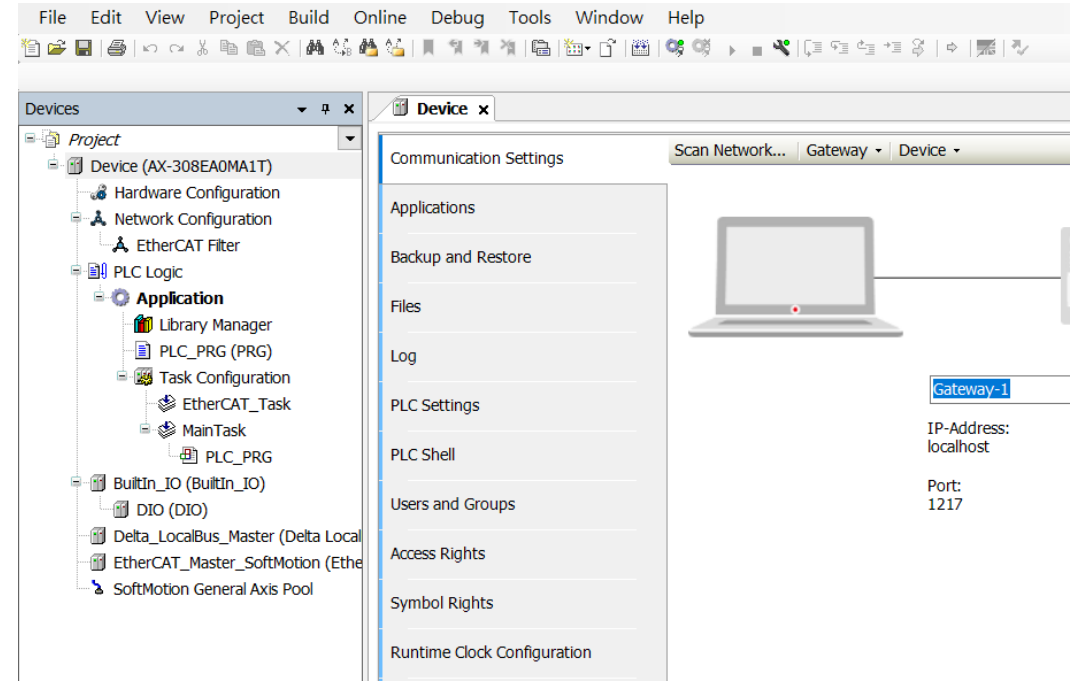

#### <span id="page-66-1"></span>**CPU Parameter Settings**  $4.2.1$

#### **4.2.1.1 Communication Settings**

On the Communication Settings page, you can define the communication method for DIADesigner-AX and controller. Use the drop-down list of the Gateway tab to add new gateways or manage existing gateways or configure local gateways. You can simply specify an IP address or DNS address for the gateway while adding new gateways. This is useful if you want to connect to a remote gateway running on another PC or device. If you use DNS the address must begin with "dns". For the setting of PLC, you can enter its IP address (e.g. 192.168.1.5) or its device name (e.g. AX-308EA0MA1T) in the field under the controller image. After that DIADesigner-AX scans to search for the PLC in the network of the gateway.

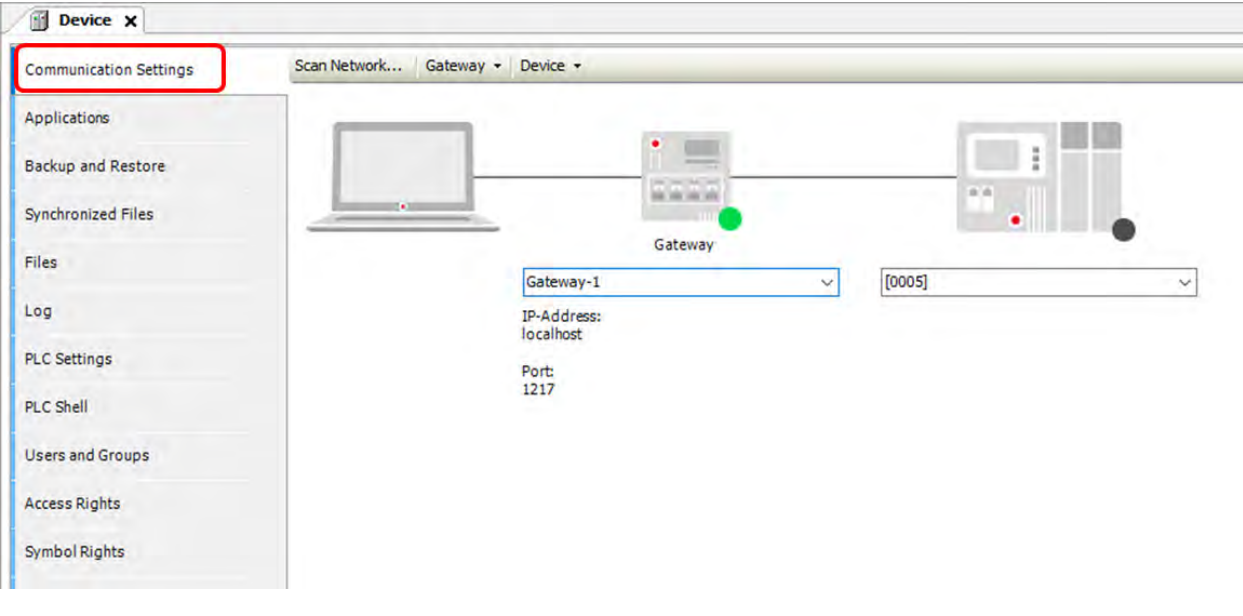

Status of the Connection

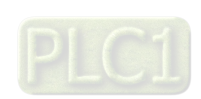

 $4 - 4$ 

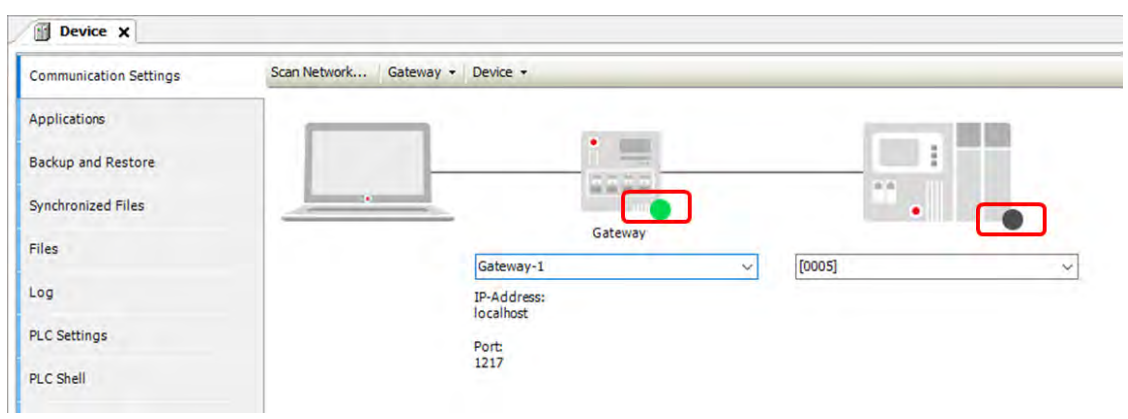

The dots under the images of gateway and controller indicate the connection status.

**Red:** Not be able to establish a connection

**Green:** A connection is established.

**Black:** Unknown connection status

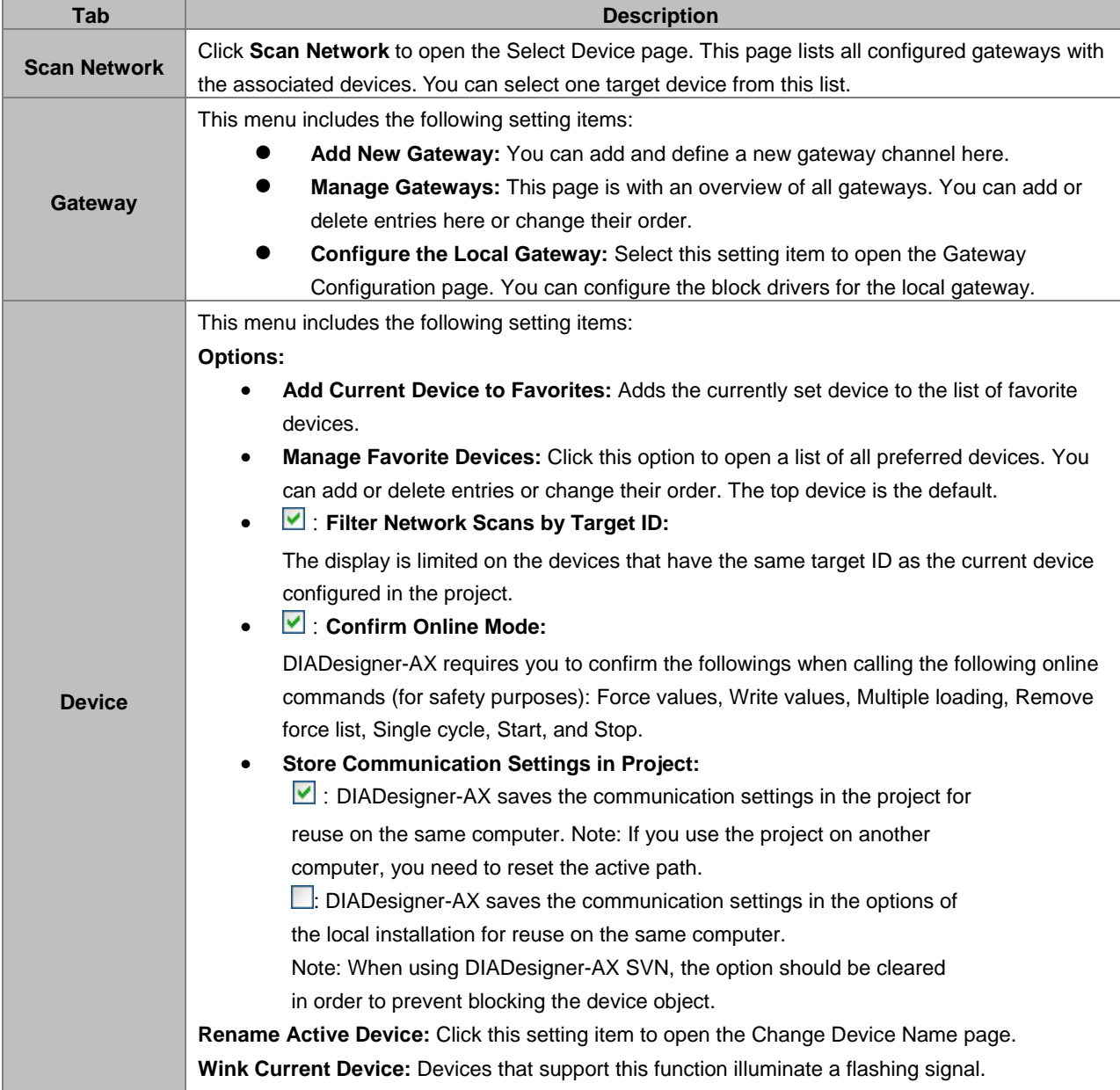

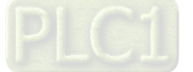

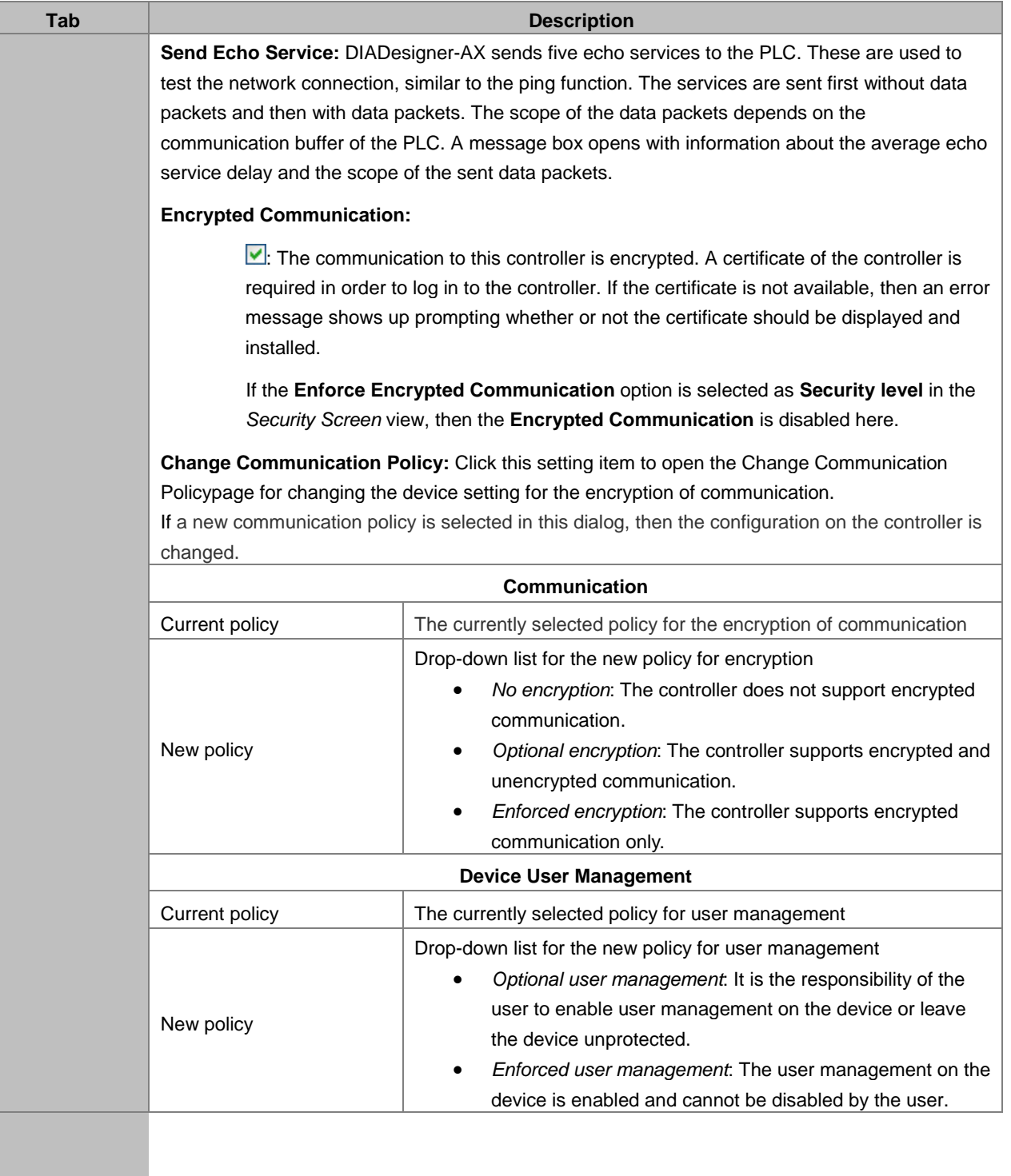

4-6

### **4.2.1.2 Applications**

Here you can check and manage the applications on the PLC.

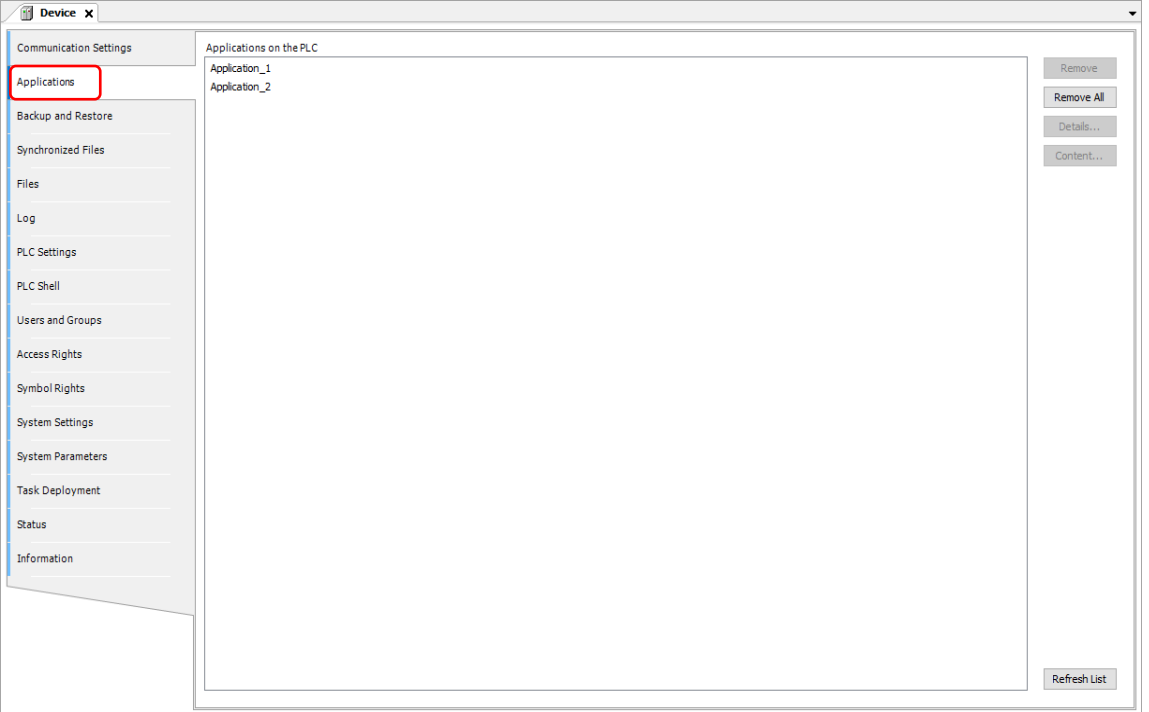

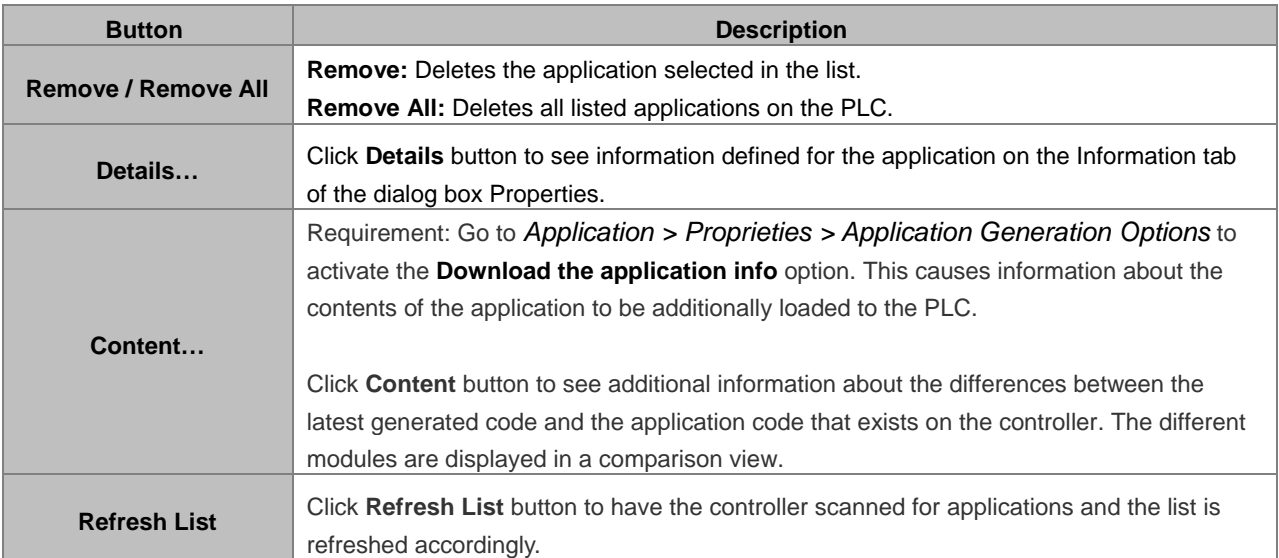

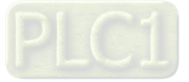

### **4.2.1.3 Backup and Restore**

You can backup and restore the application-specific file on the PLC by saving and reading a zip archive.

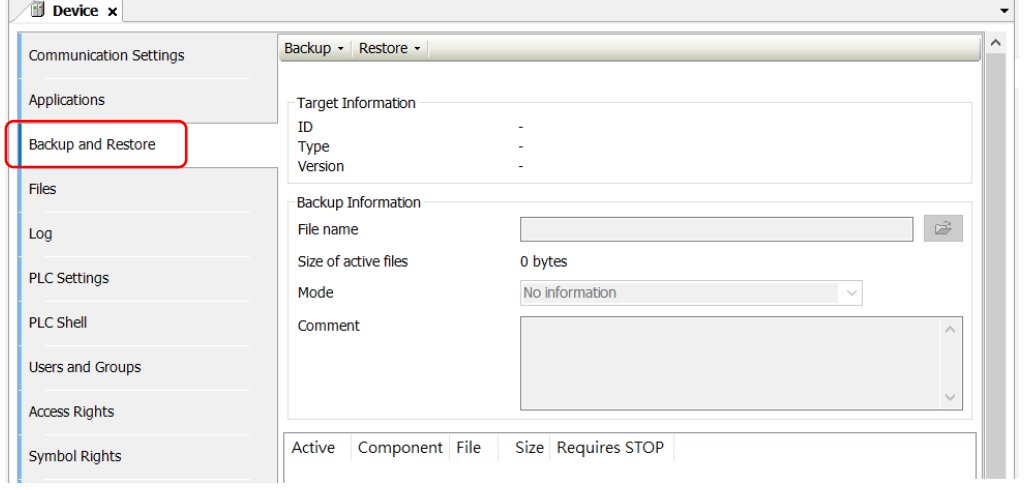

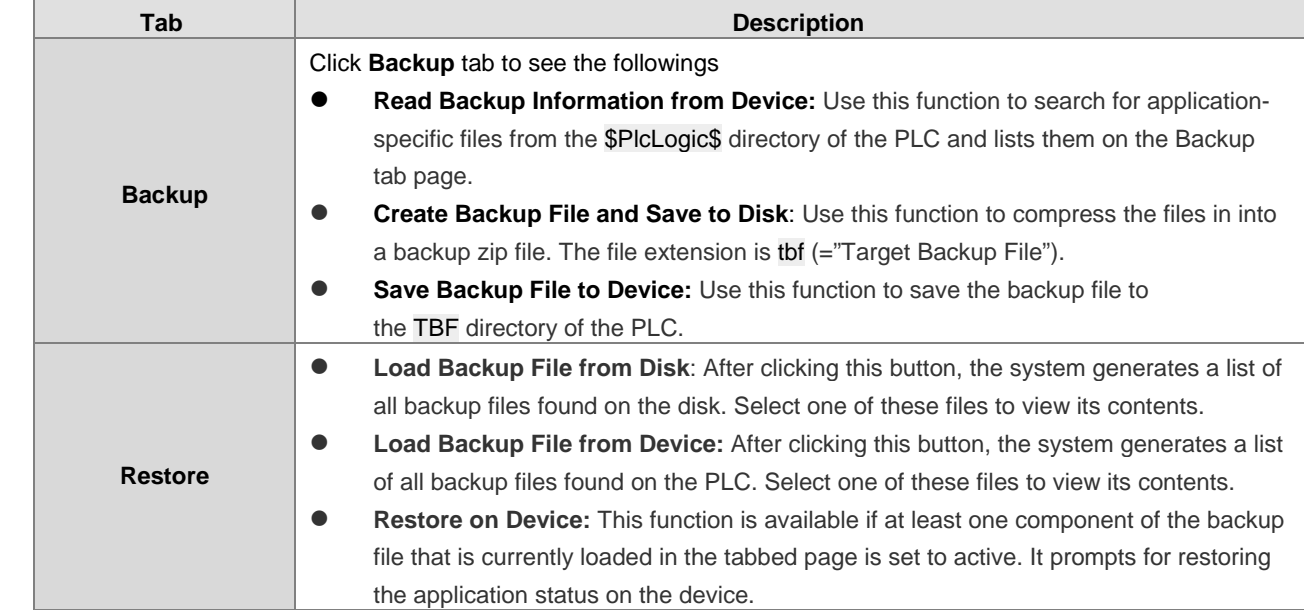

#### **Target Information**

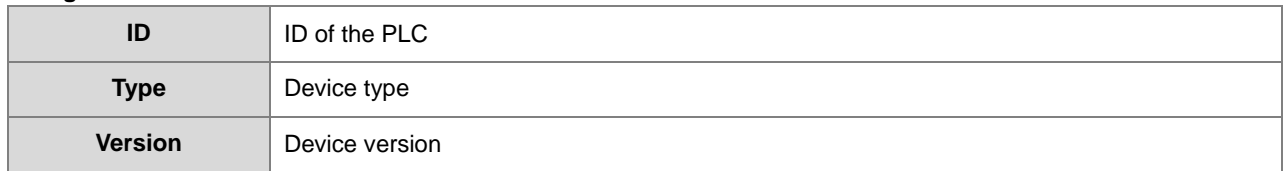

#### **Backup Information**

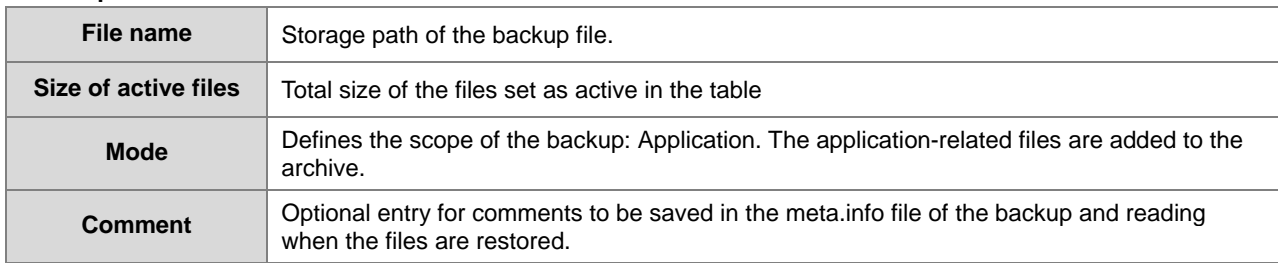

#### **4.2.1.4 Files**

You can transfer files between the computer and the PLC on this page through DIADesigner-AX. .

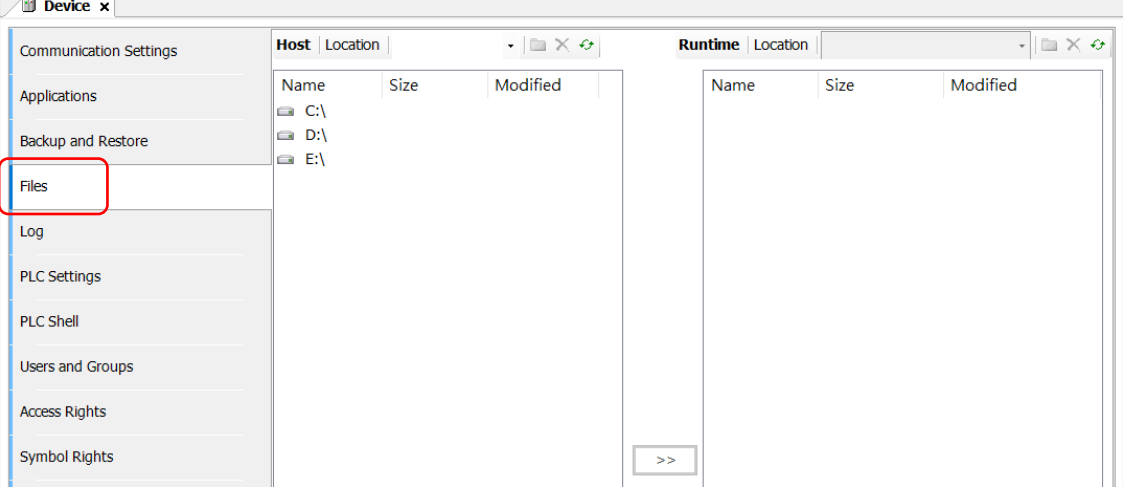

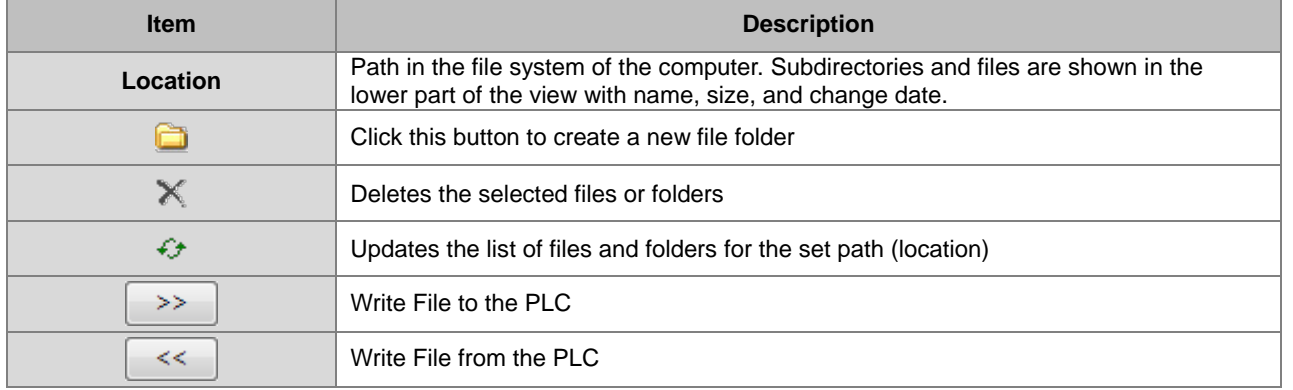

### **4.2.1.5 Log**

You can view the PLC log here. It lists the events that were recorded on the target system, including

- Events during the startup and shutdown of the system (components loaded, with version)
- Application download and loading of the boot application
- Custom entries
- Log entries from I/O drivers
- Log entries from data sources

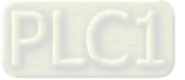
# AX-3 Series Operation Manual

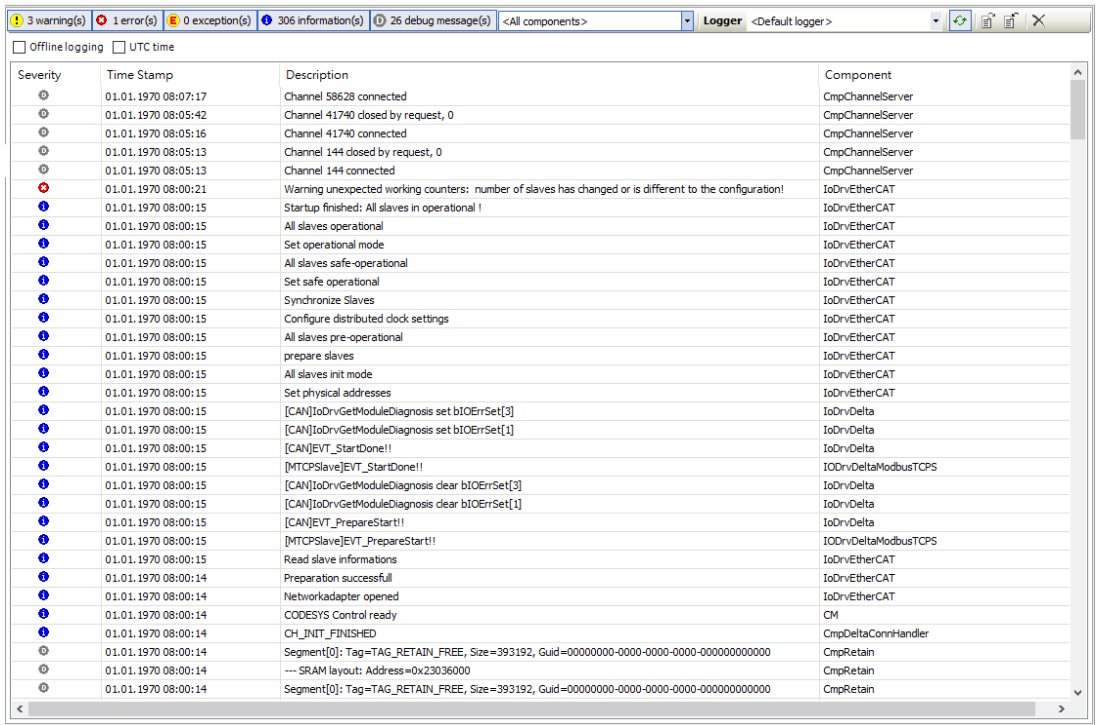

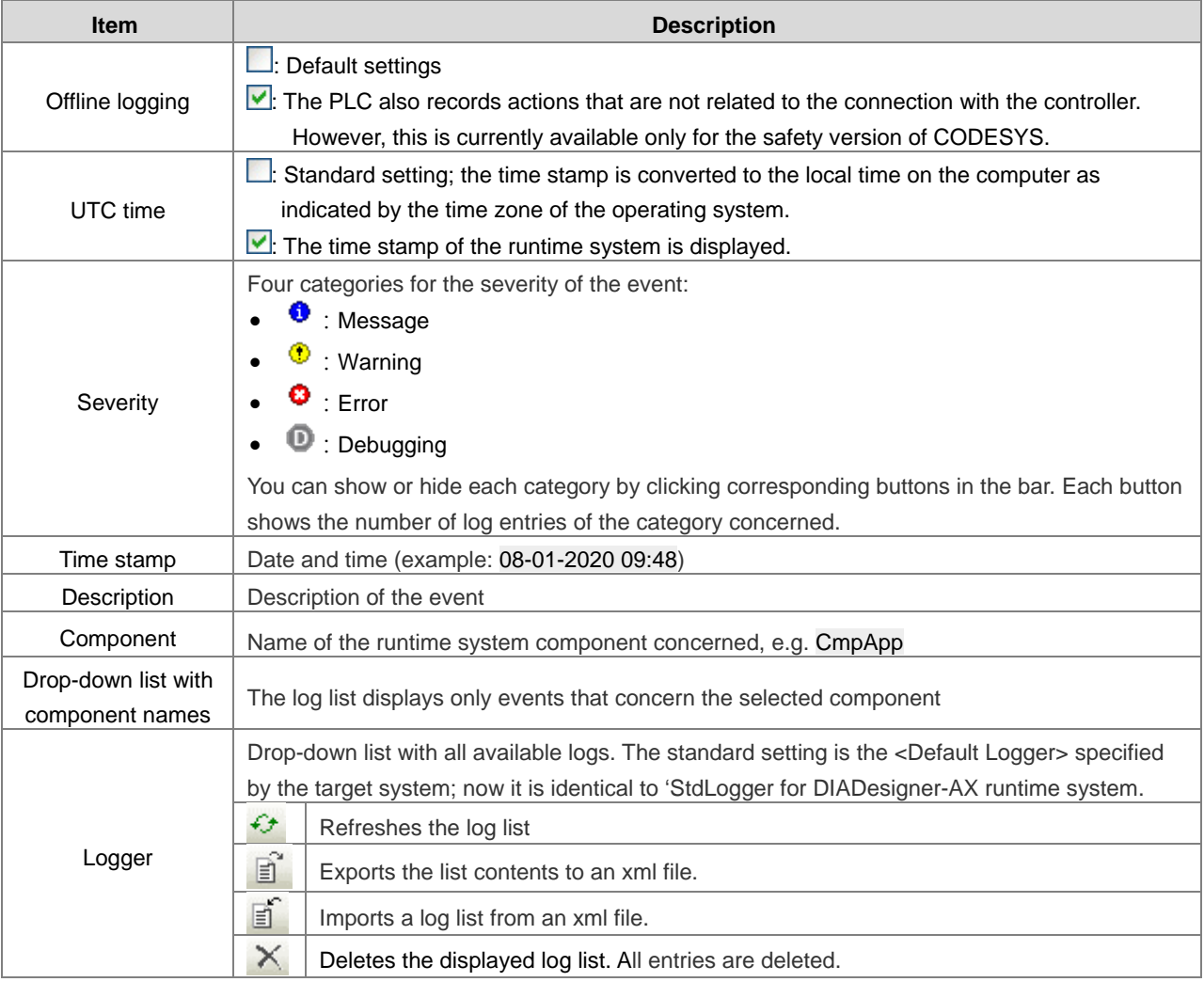

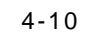

**\_4**

## **4.2.1.6 PLC Settings**

You can make the basic settings for the configuration of the PLC here, for example the handling of inputs and outputs and the bus cycle task.

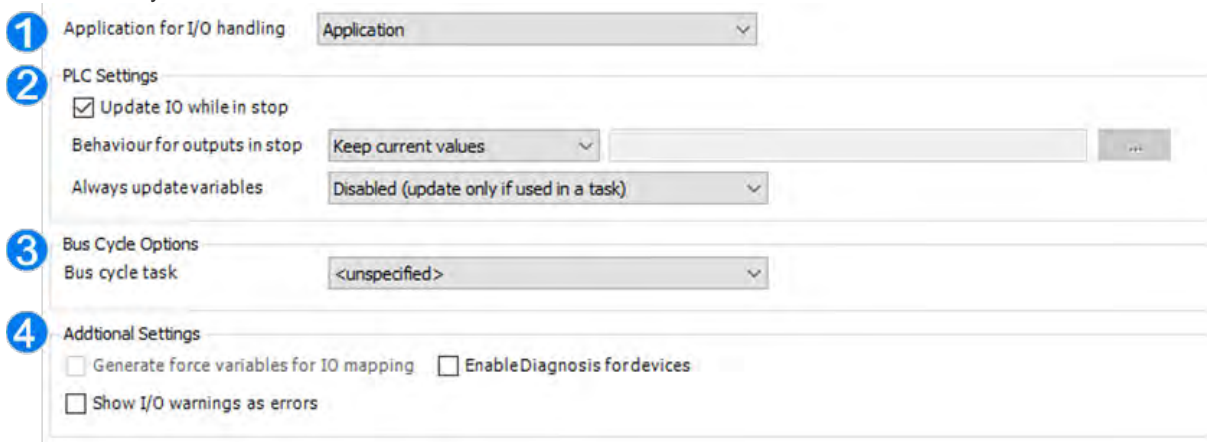

### ➀ **Application for I/O handling**

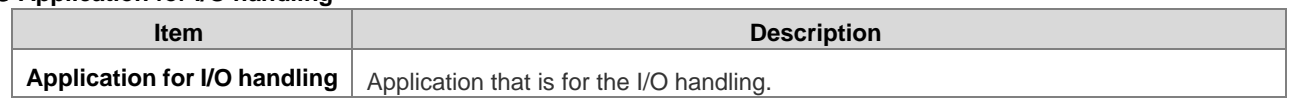

### ➁ **PLC Settings**

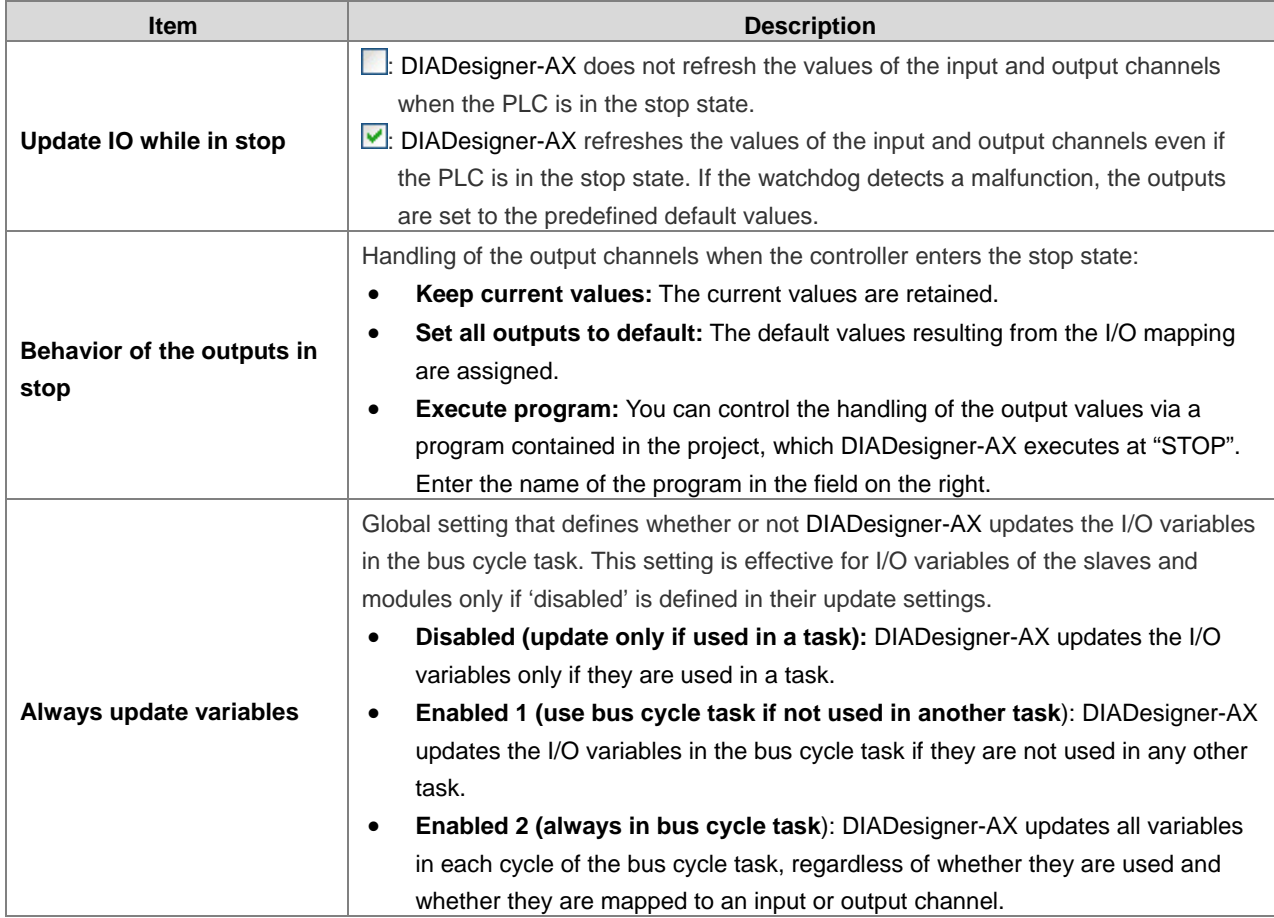

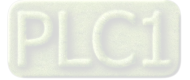

### ➂ **Bus Cycle Options**

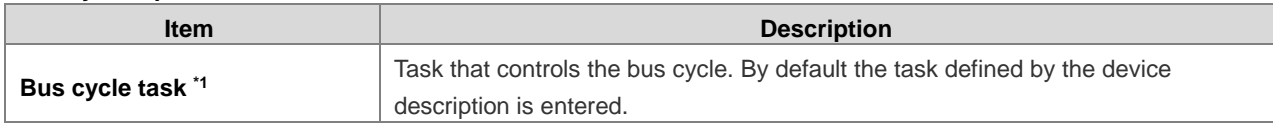

Note 1: Before you select the <unspecified> setting for the bus cycle task, you should be aware that "<unspecified>" means that the default setting given in the device description goes into effects. You should therefore check this description. Use of the task with the shortest cycle time may be defined as the default there, but use of the task with the longest cycle time could equally well be defined!

### ➃ **Additional Settings**

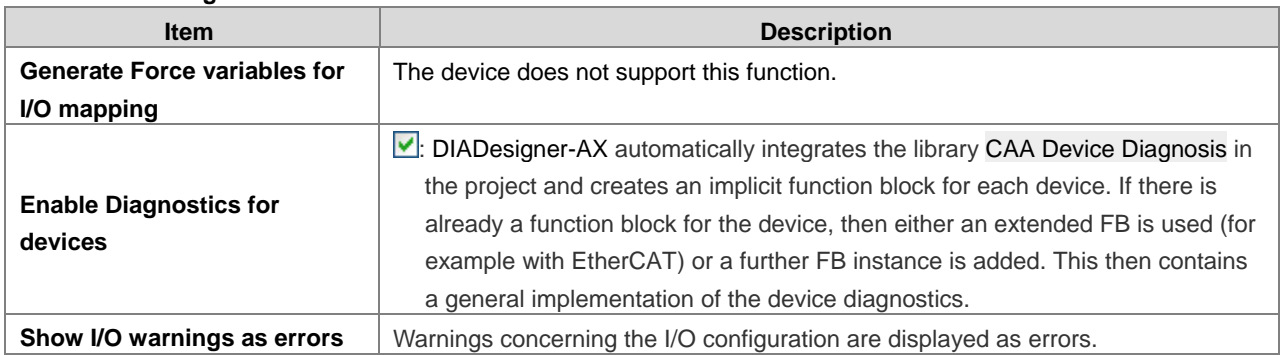

### **4.2.1.7 PLC Shell**

You can use this text-based control monitor for querying specific information from the controller. You can specify devicedependent commands for this and receive the response from the controller in a result window.

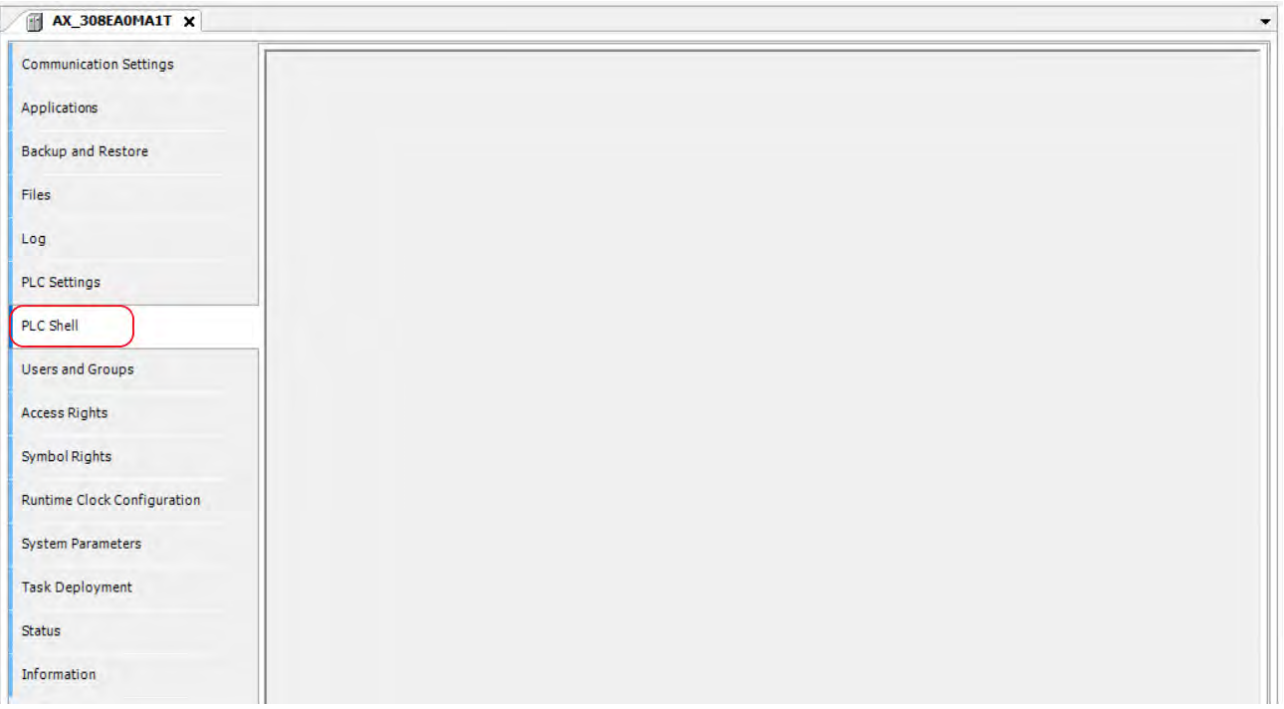

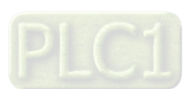

# **4.2.1.8 Users and Groups**

You can edit the device user management of the controller. You can define user accounts and user groups. In combination with the configuration on the Access Rights tab, you thus control access to control objects and files at runtime. For the first time use, use default settings "Administrator" as the user name and password. After logging-in, for security reasons, change the defaults of the username and password.

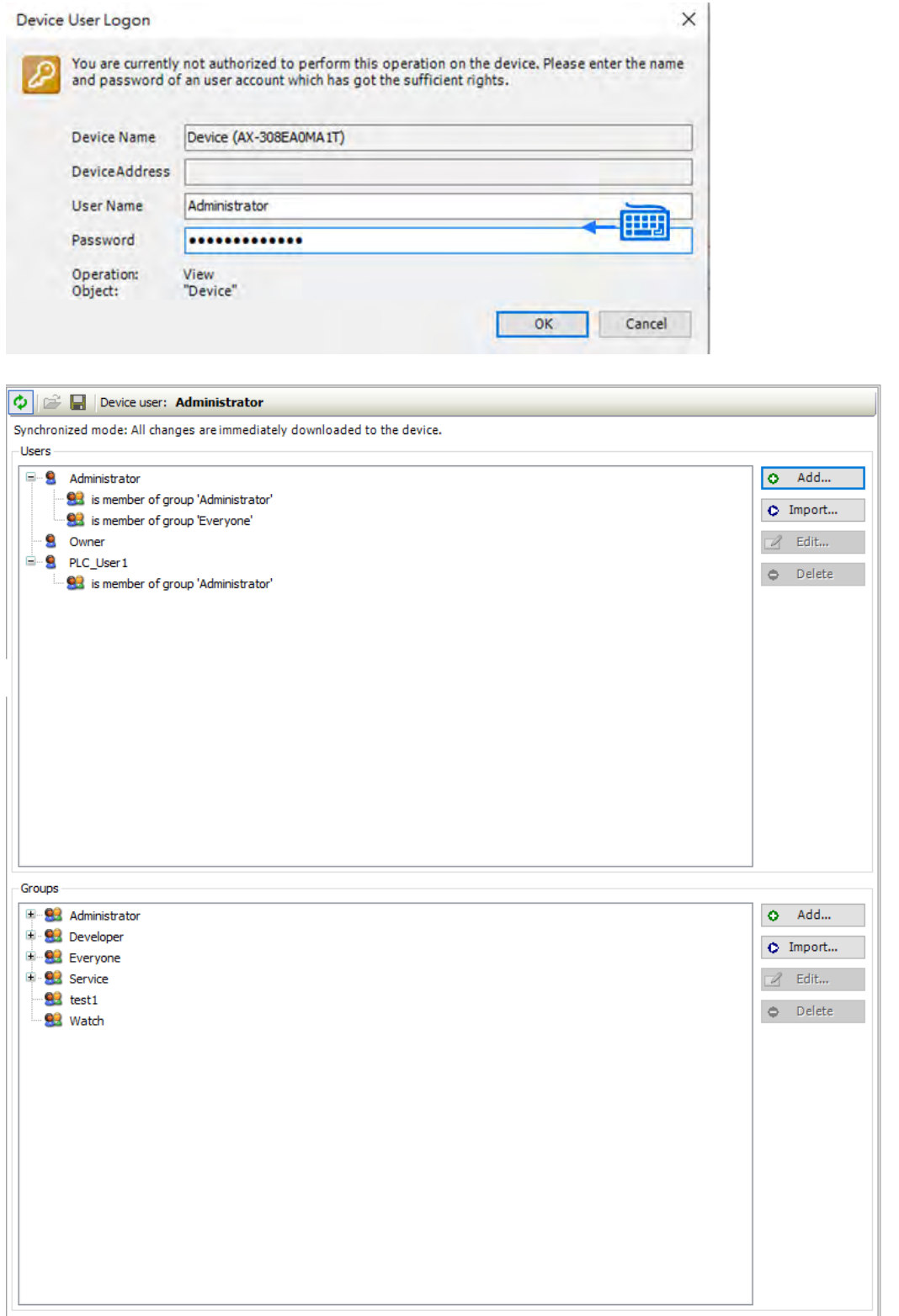

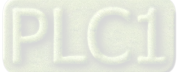

# **Toolbar of the tab**

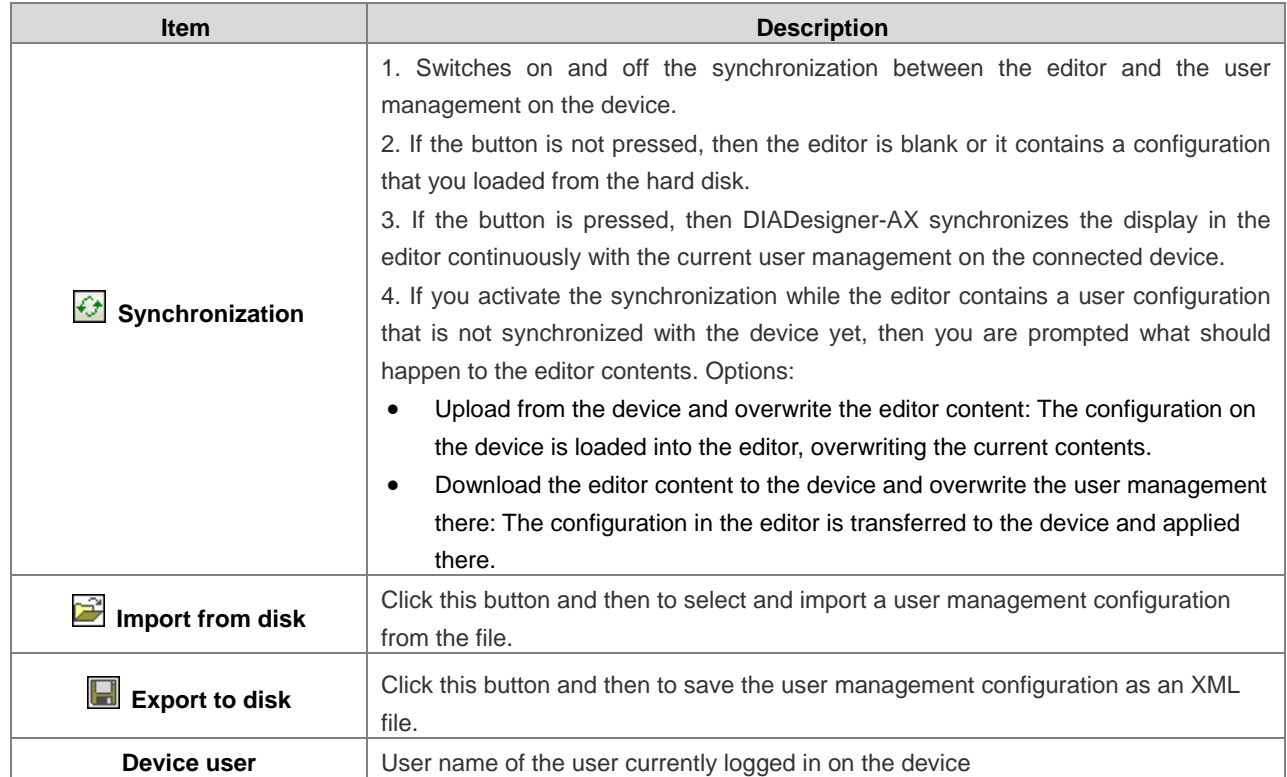

#### **Users**

**\_4**

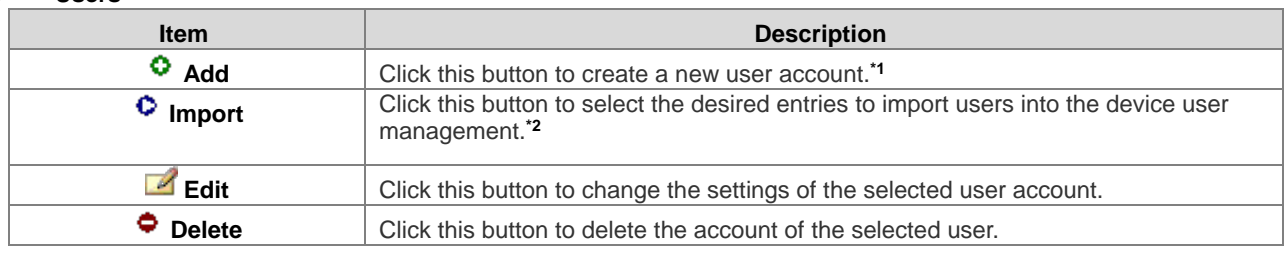

### **Groups**

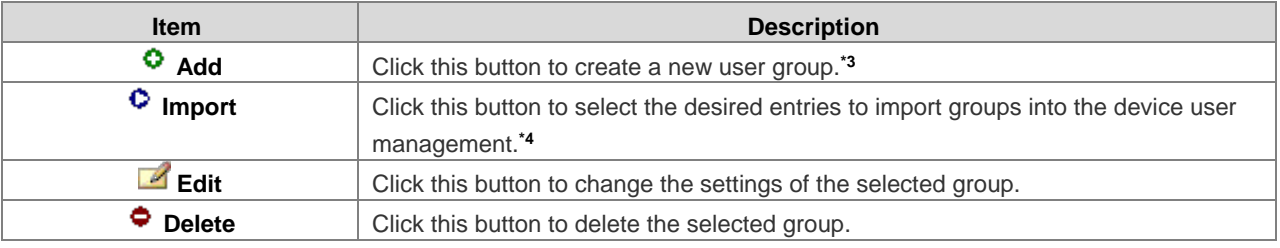

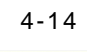

### Note 1: The **Add User** setting page

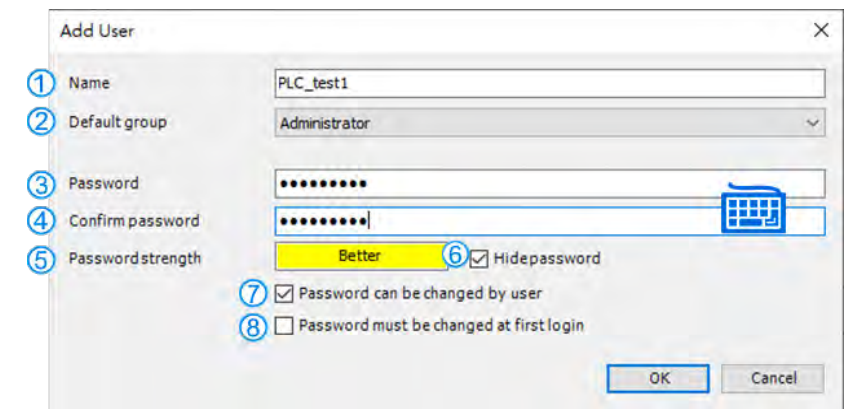

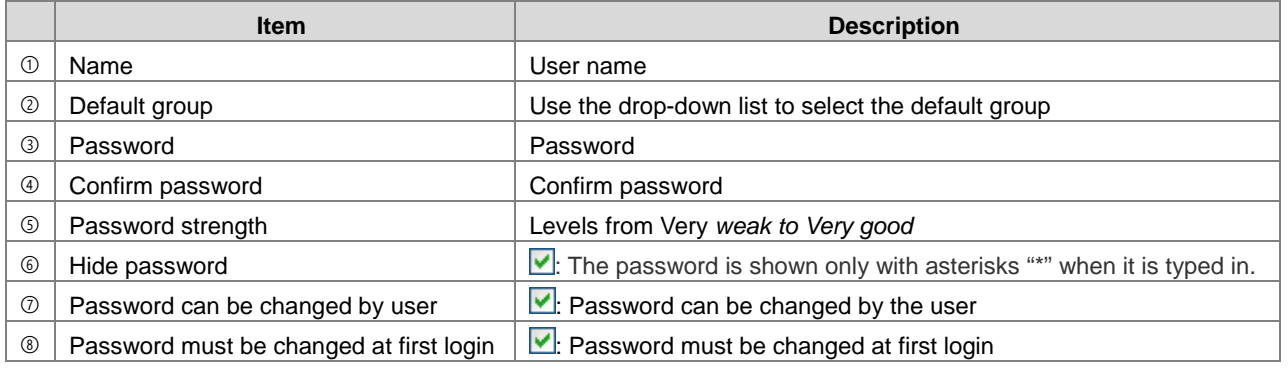

# Note 2: The **Import User** setting page

After selected the user from the list, click **OK** to import.

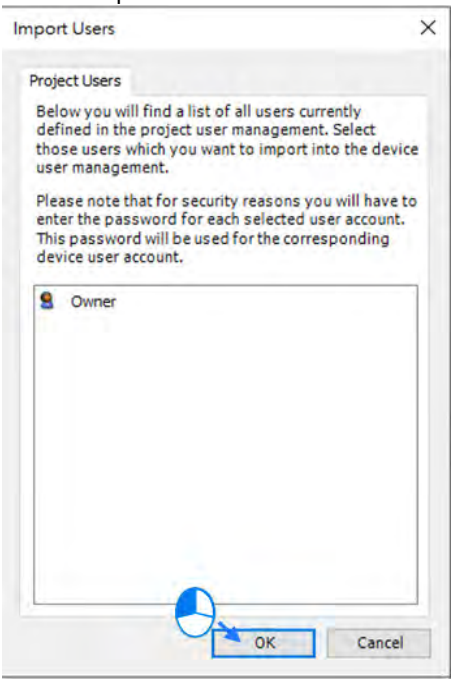

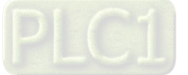

**\_4**

### Note 3: The **Add Group** setting page

Type in the new group name and select the to-be-added group members for this new group and then click **OK**.

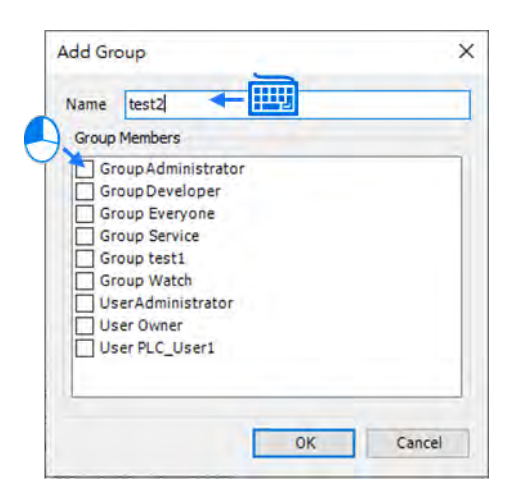

#### Note 4: The **Import Group** setting page

After selected the group from the list, click **OK** to import.

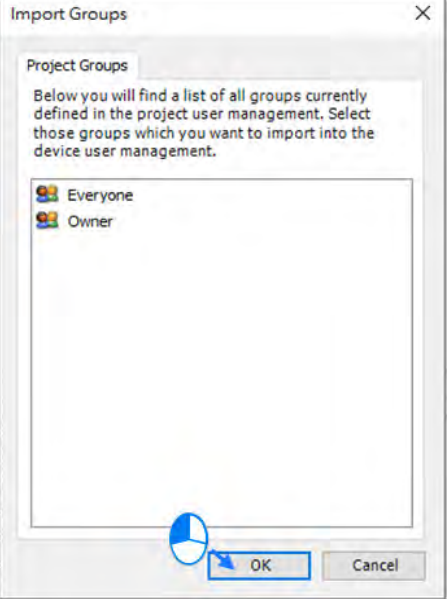

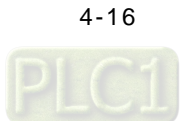

### **4.2.1.9 Access Rights**

Here you can define the device access rights of device users to objects on AX-3 Series PLC. As in the project user management, users must be members of at least one user group and only user groups can be granted certain access rights.

Requirements for the Access Rights tab to be displayed:

• In the DIADesigner-AX options, in the Device editor category, the Show access rights page option must be selected. Note that this DIADesigner-AX option can be overwritten by the device description.

Requirements for the access rights to be granted to user groups

- A component for the user management has to be available on AX-3 Series PLC. That is the primary requirement.
- Users and user groups have to be configured on the Users and Groups tab.

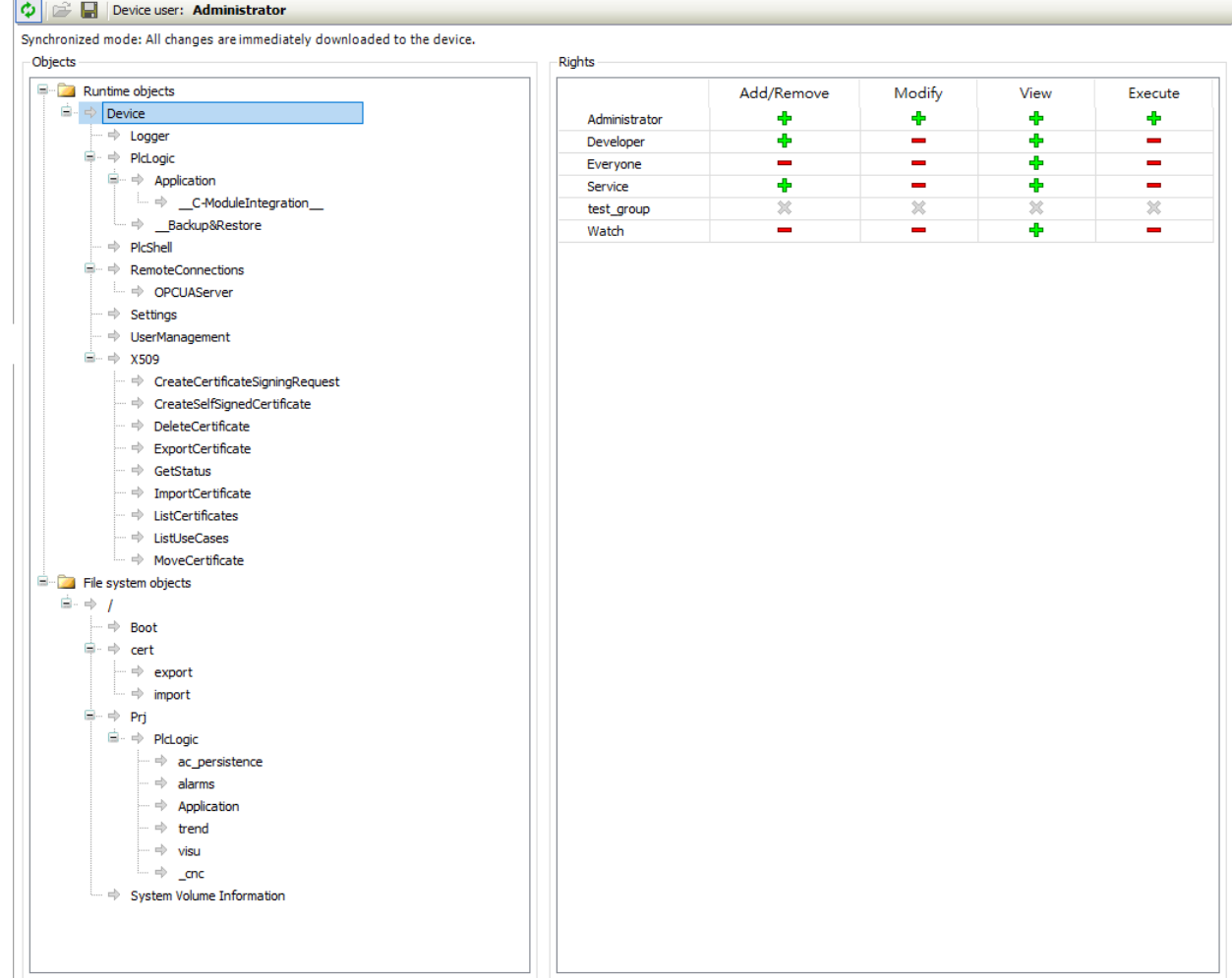

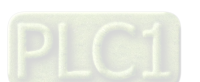

### **Toolbar of the tab**

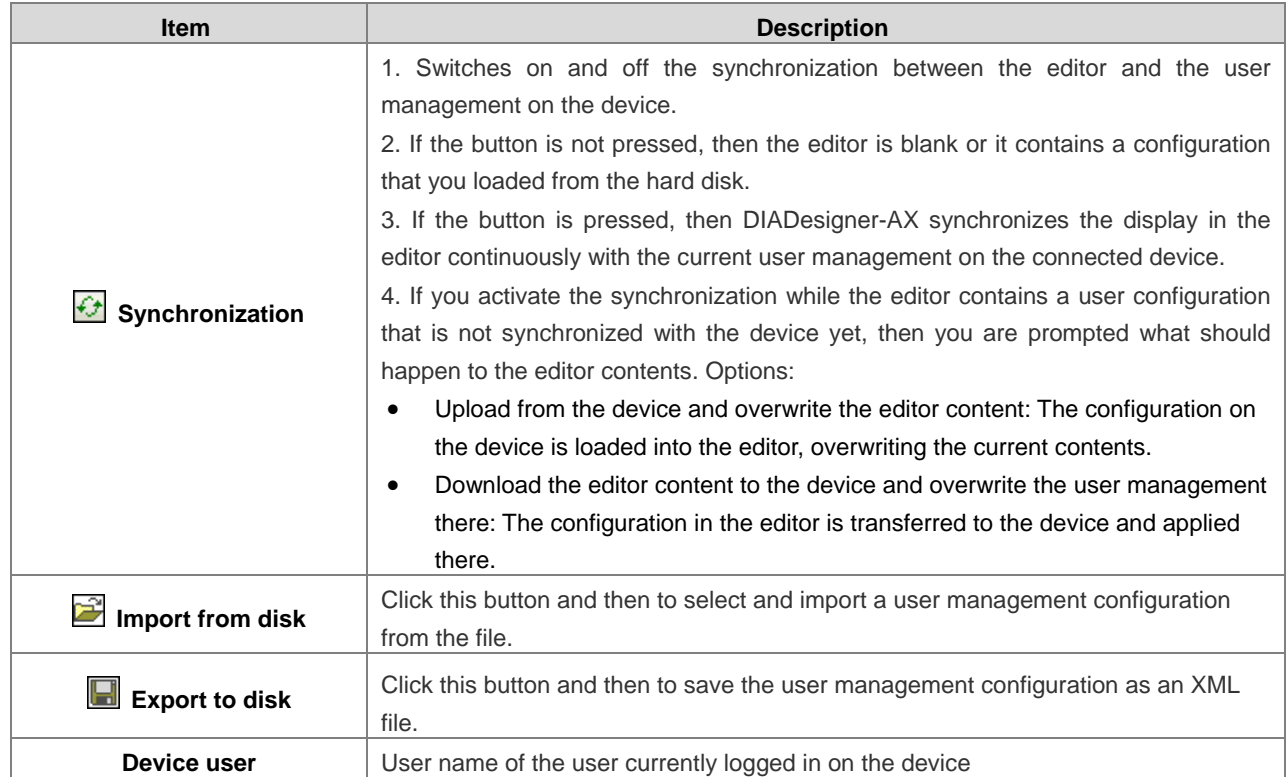

### **Objects**

**\_4**

**Description**

In the tree structure, the objects are listed to which actions can be executed at runtime. The objects are each assigned by their object source and partially sorted in object groups. In the Rights view, you can configure the access options for a user group to a selected object.

Object source (root node)

- File system objects Device: In these objects, the rights can be granted to folders of the current execution directory of the AX-3 Series PLC.
- Runtime objects ‣ /: In these objects, all objects are managed that have online access in the AX-3 Series PLC and therefore have to control the access rights.

A description of the objects is located in the table. Overview of the objects

Object groups and objects (indented)

Example: Device with child nodes Logger, PlcLogic, Settings, UserManagement.

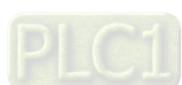

### **Rights**

### **Description**

In general, the access rights are inherited from the root object (also Device or /) to the sub-objects. This means that if a permission of a user group is denied or explicitly granted to a parent object, then this first affects all child objects. The table applies for the object that is currently selected in the tree. For every user group, it shows the rights currently configured for the possible actions on this object.

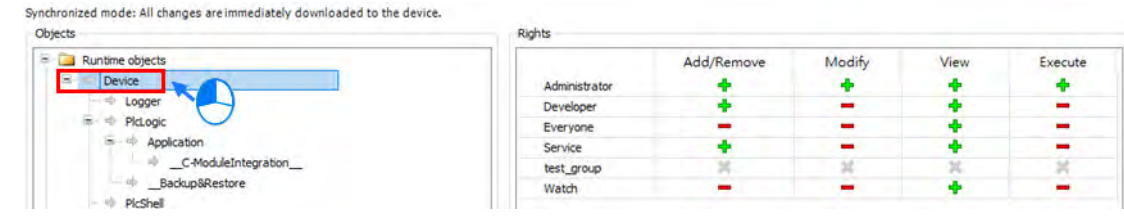

Possible actions on the object:

- **Add/Remove**
- **Modify**
- **View**

#### • **Execute**

When an object is clicked, a table on the right side shows the access rights of the available user groups for the selected object.

This allows you to quickly see:

- Which access rights are evaluated by an object
- Which user group has which effective rights to which object

Meanings of the symbols

- $\frac{d}{d}$ : Access right granted explicitly
- $\blacksquare$ : Access right denied explicitly
- $\bullet$   $\blacksquare$ : Access right granted through inheritance
- : Access right denied through inheritance
- $\gg$ : The access right was not granted or denied explicitly and also not inherited by the parent object. Access is not possible.
- No symbol: Multiple objects are selected that have different access rights.

Change the permission by clicking the symbol.

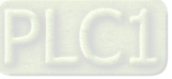

**Overview**

**\_4**

**Runtime objects > Device**

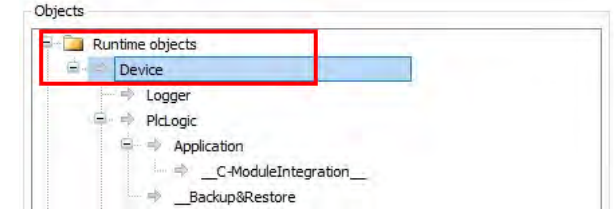

#### **Device > Logger**

The Logger object on the Access Rights tab was created by the "Logger" component and controls its access rights. The possible access rights for this object can be granted only for the View action.

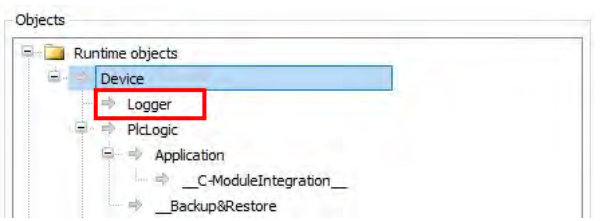

#### **Device > PlcLogic**

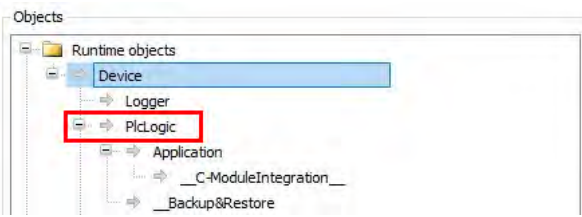

All IEC applications are inserted here automatically as child objects during download. When an application is deleted, it is removed automatically. This allows specific control of online access to the application. Access rights can be assigned centrally over all applications in the PlcLogic. The Administrator and Developer user groups have full access to the IEC applications. The Service and Watch user groups only have read access (for example for read-only monitoring of values).

#### **PlcLogic > Application**

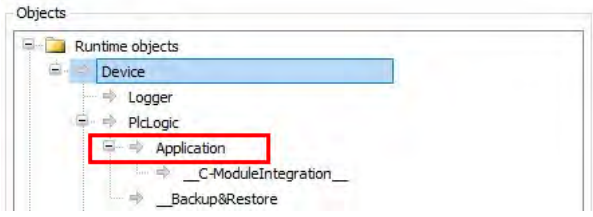

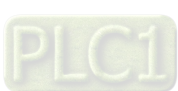

The following table shows which action is affected in particular when a specific access right is granted for an IEC application.

- **x**: The right has to be set explicitly.
- **-**: The right is not relevant.

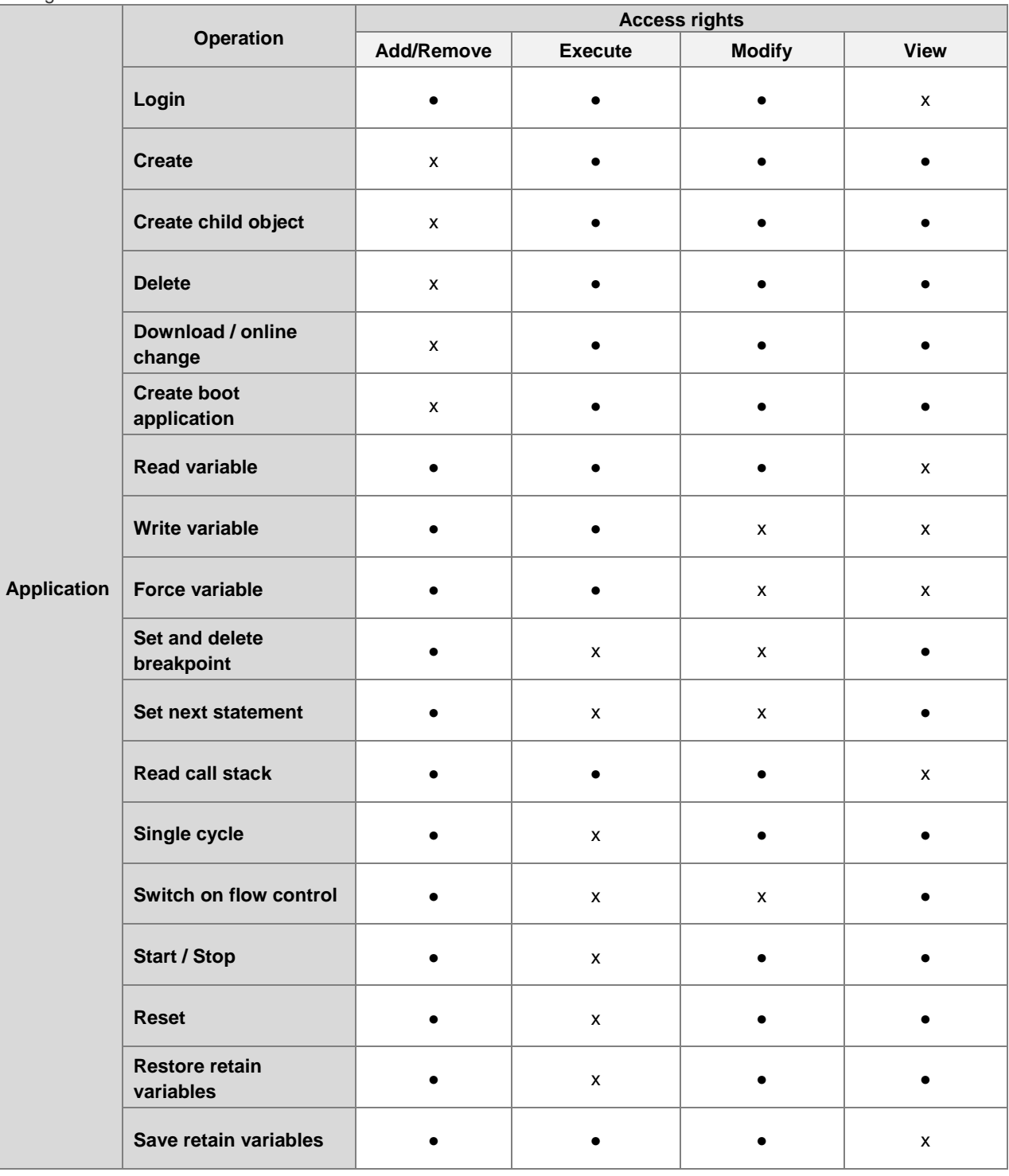

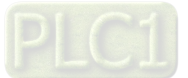

### **PlcShell**

Only the Modify permission is evaluated at this time. This means that only when the Modify permission has been granted to a user group can PLC shell commands also be evaluated.

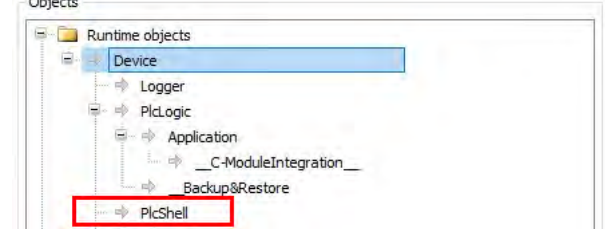

#### **RemoteConnections**

Additional external connections to the AX-3 Series PLC can be configured below this node. Currently, access to the OPC UA server can be configured here.

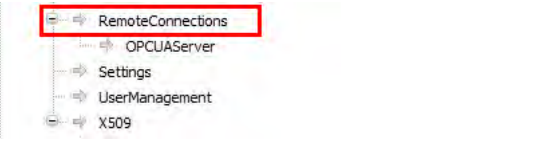

### **Settings**

**\_4**

This is the online access to the configuration settings of the AX-3 Series PLC. By default, access to Modify is granted only to the administrator.

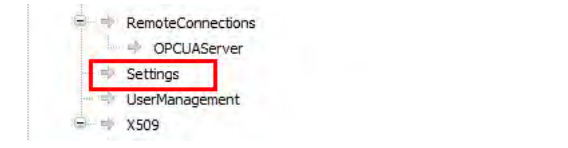

#### **UserManagement**

This is the online access to the user management of AX-3 Series PLC. By default, read/write access is granted only to the administrator.

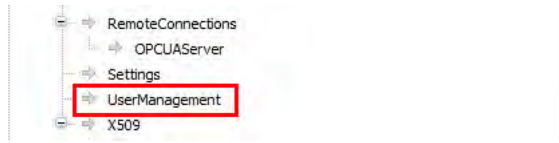

### **X509**

This controls the online access to the X.509 certificates. Two types of access are distinguished here: Read (View)

Write (Modify)

Every operation is assigned to one of these two access rights. Each operation is inserted as a child object below X509. Therefore, access per operation can now be fine-tuned even more.

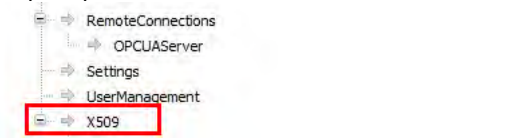

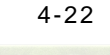

### **File system objects > /**

All folders from the execution path of the AX-3 Series PLC are inserted below the "/" file system object. This allows you to grant specific rights to each folder of the file system.

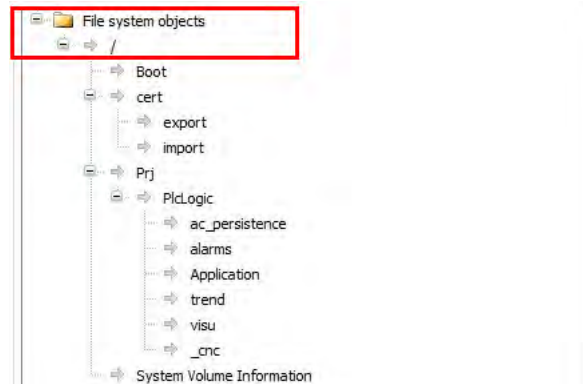

### **4.2.1.10 Symbol Rights**

Here you can define the access rights of different user groups to the individual symbol sets available on the AX-3 Series PLC.

Requirement: User management must be set up on the AX-3 Series PLC. An application was downloaded to AX-3 Series PLC for which symbol sets were defined in DIADesigner-AX project. They have access data for logging in to the AX-3 Series PLC.

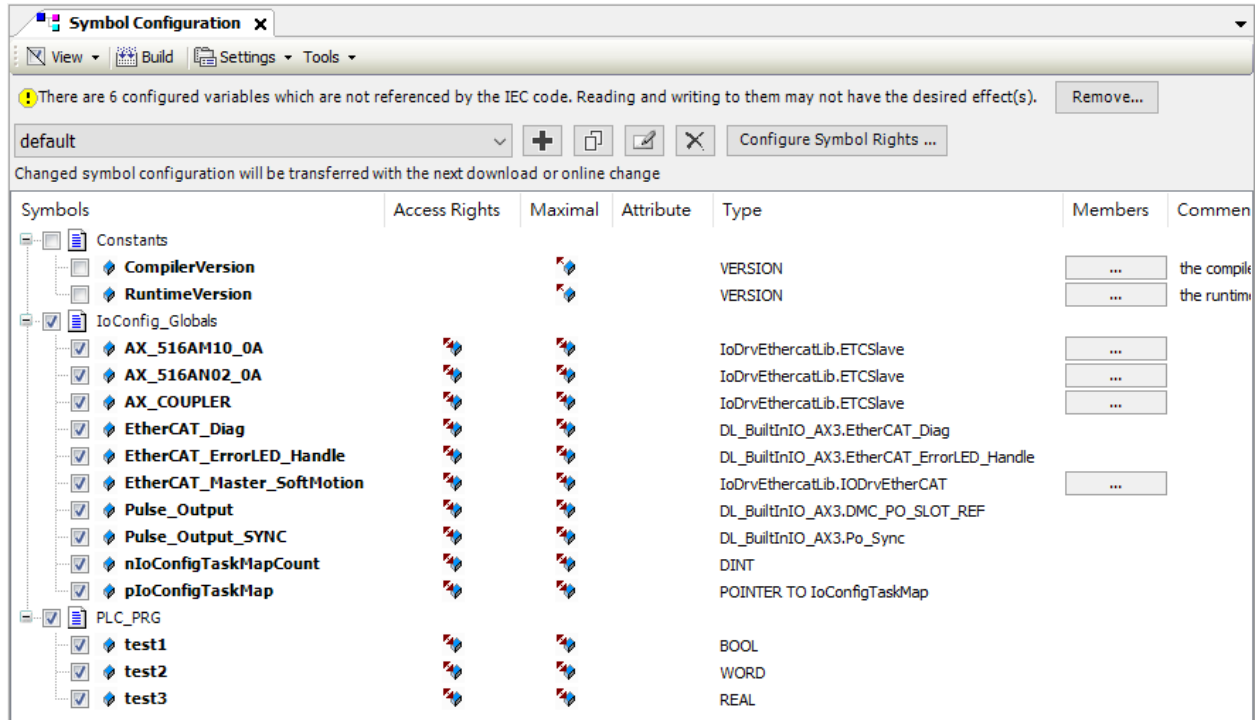

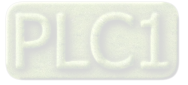

In the Symbol Sets view, all symbol sets are listed below the Application node whose definition was downloaded with the application to the AX-3 Series PLC.

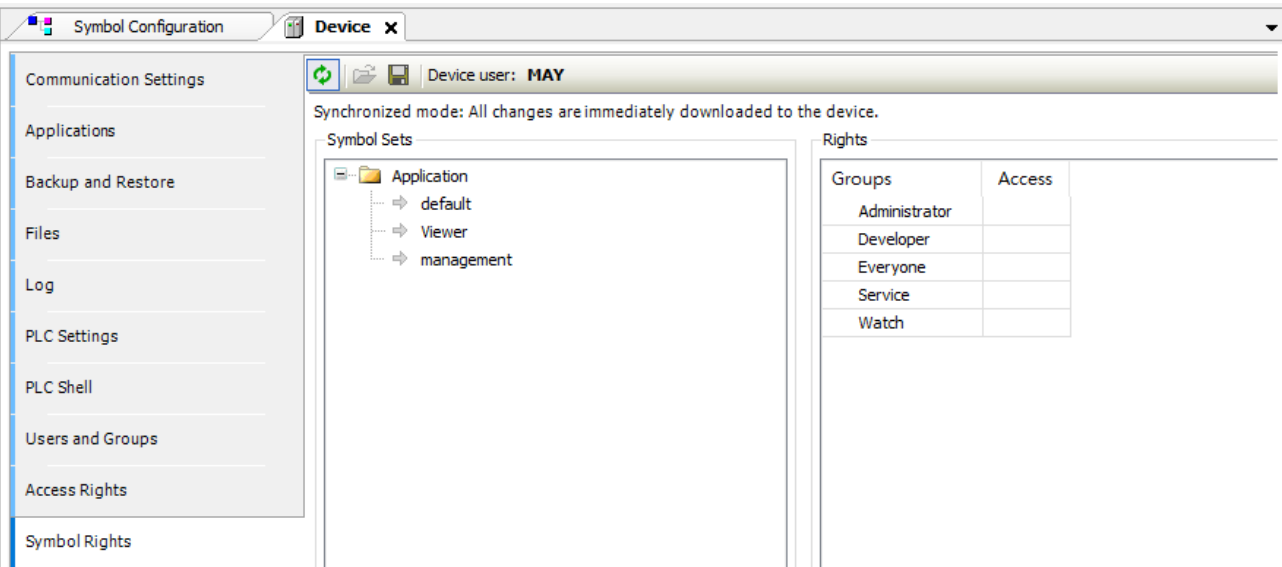

In the Rights view, the user groups defined in the user management of the controller are listed in a table. When a symbol set is selected, you see the access rights of the corresponding user group to the symbols of this set.

 $\bigoplus$ : Access granted;  $\bigoplus$ : Access not granted. You can change the access rights by double-clicking the symbol.

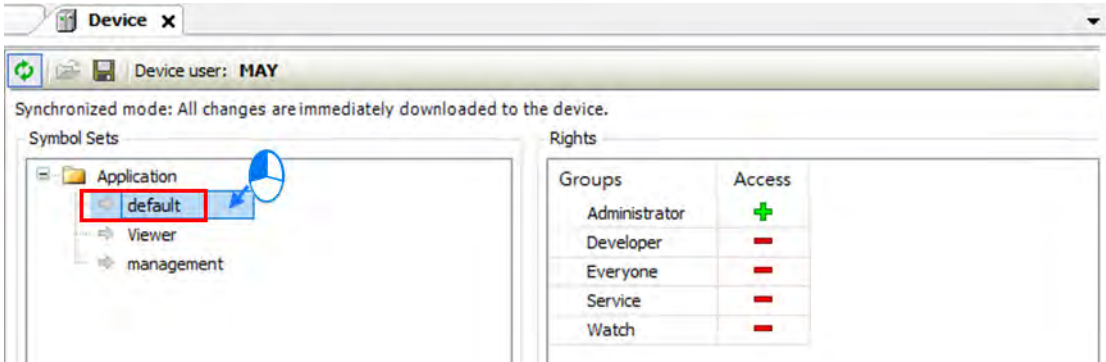

Click the **button to save the current access configuration to an XML file.** The file type is Device symbol management files (\*.dsm). Click the **button to read a file like this from the computer.** 

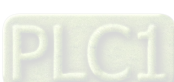

**\_4**

### **4.2.1.11 System Setting**

Here you can set up the system settings for the AX-3 Series PLC. Before setting up, make sure that DIADesigner-AX is successfully connected to AX-3 Series PLC. Refer to section 4.2.1.1 for establishing the connection between DIADesigner-AX and AX-3 Series PLC.

Note: the name of this setting page was "Runtime Clock Configuration" in DIADesigner-AX V1.0.0. Now in DIADesigner-AX V1.1.0, this page is named "System Settings", given that Network Settings are included here.

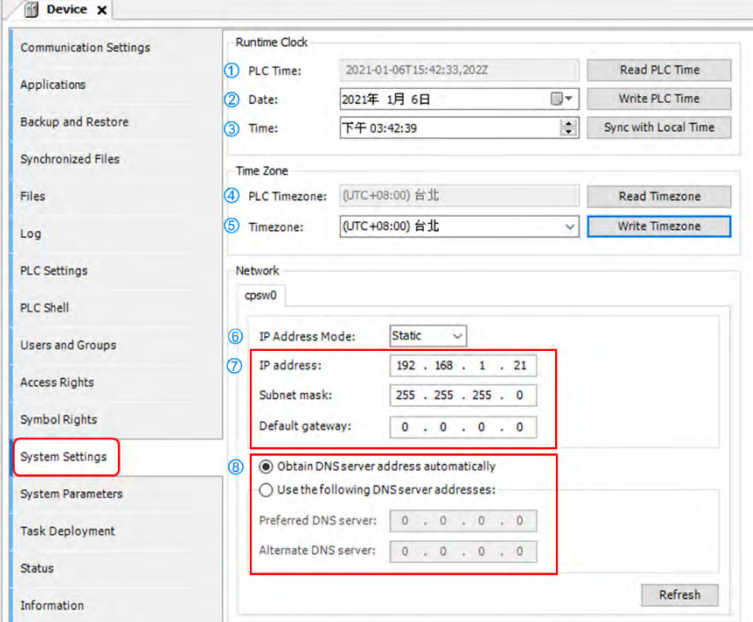

#### **Runtime Clock**

➀ **PLC Time**: Use the button **Read PLC Time** to read the PLC current date and time and the result will be updated here. ➁ **Date**: Use the button **Write PLC Time** to write the date on DIADesigner-AX (PC) into PLC and the result will be

- updated here.
- ➂ **Time**: Use the button **Sync with Local Time** to write the time on DIADesigner-AX (PC) into PLC and the result will be updated here.

#### **Time Zone**

➃ **PLC Timezone**: Use the button **Read Timezone** to read the PLC current timezone and the result will be updated here. ➄ **Timezone:** Use the button **Write Timezone** to write the timezone on DIADesigner-AX (PC) into PLC and the result will

be updated here.

- **Network (available for DIADesigner-AX V1.1.0 or later)**
- ⑥ **IP Address Mode**: Static.
- ⑦ **IP address:** You can input your own IP address, Subnet mask and Default gateway.
- ⑧ **DNS settings:** You can obtain DNS server address automatically or define your own DNS server addresses.

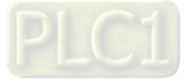

### **4.2.1.12 System Parameters**

Here you can set up the various parameters for the AX-3 Series PLC. Note that settings on this page do NOT support on-line editing.

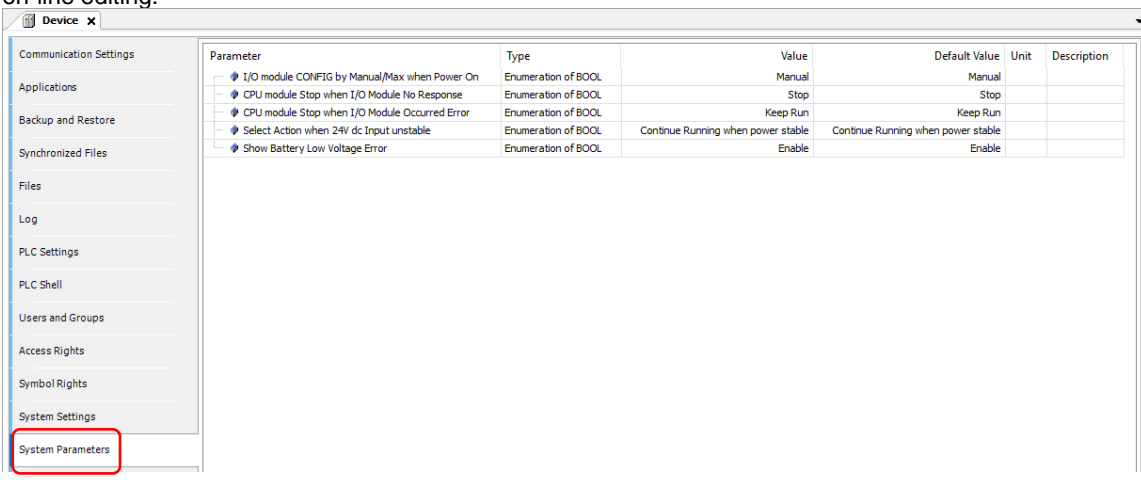

**I/O module CONFIG by Manual/Max when Power On** 

**\_4**

You can set the number of I/O modules here.

- $\triangleright$  Manual (default): The actual module placement should be based on the configuration set in HWCONFIG. If the settings are matched, the PLC can run normally.
- $\triangleright$  Max: Sets a maximum number for the module placement. An alarm shows if your actual I/O module placement is larger than the maximum setting.

### **CPU module Stop when I/O Module No Response**

The parameter sets whether the CPU and other normal modules can operate constantly when there is an extension module, which does not response during offline period.

- $\triangleright$  Stop (default): The CPU module stops running and then shows errors.
- > Keep Run: The CPU module and other normal modules keep running.

#### **CPU module Stop when I/O Module Occurred Error**

- The parameter sets the method to deal with a minor error in the extension modules.
- Stop: The CPU stops running and sends an error.
- $\triangleright$  Keep Run (default): The CPU keeps running but records the warning message.

#### **Select Action When 24Vdc Input Unstable**

What to do when the 24Vdc power is unstable

Continue Running when power stable (default): The CPU stops and waits till the power is stable and then the CPU

begins to run.

 $\triangleright$  Into Error Status: The CPU stops and ERROR LED blinks; even after the power is stable again, the CPU still stays stop.

#### **Show Battery Low Voltage Error**

The parameter sets whether the alarm is shown when the [lithium](http://cn.bing.com/dict/search?q=lithium&FORM=BDVSP6&mkt=zh-cn) battery for the real-time clock is of low voltage or is not installed.

- $\triangleright$  Disable: The function is closed.
- $\triangleright$  Enable (default): An alarm shows when the [lithium](http://cn.bing.com/dict/search?q=lithium&FORM=BDVSP6&mkt=zh-cn) battery is of low voltage or not installed.

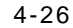

### **4.2.1.13 Task Deployment**

Here displays a table of inputs and outputs and their assignments to the defined tasks and bus cycle task. You can search for the relevant information here. The information is refreshed after the project is compiled and downloaded to the CPU. If the search result is not as expected, you can use the information to troubleshoot.

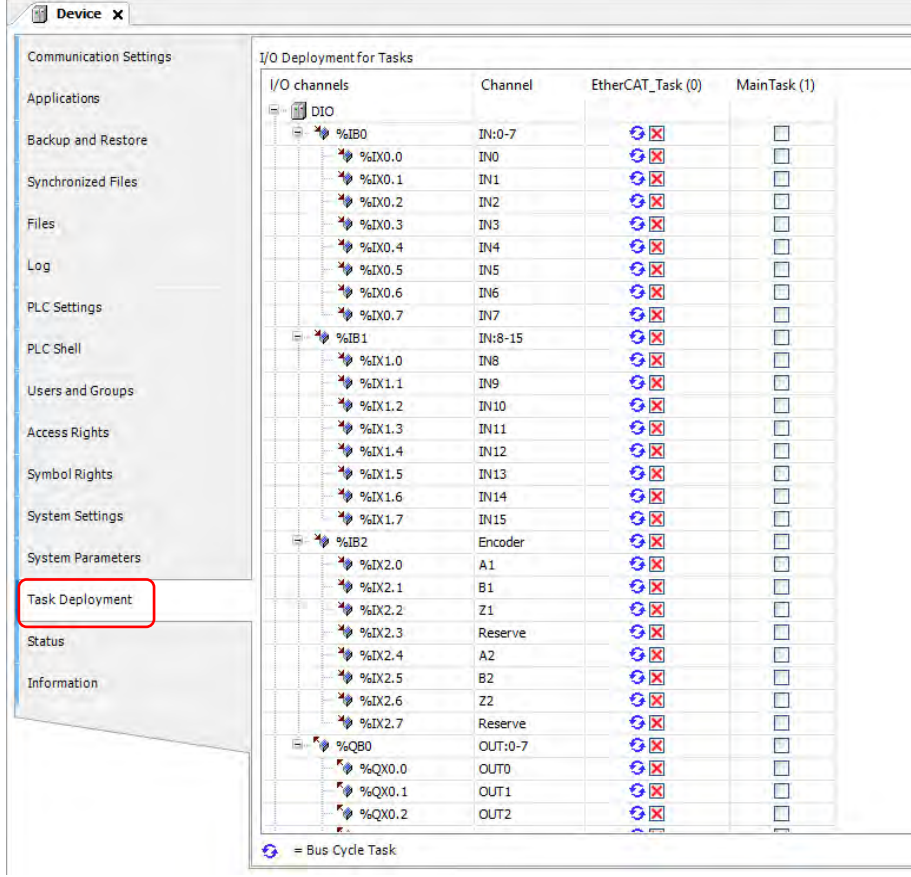

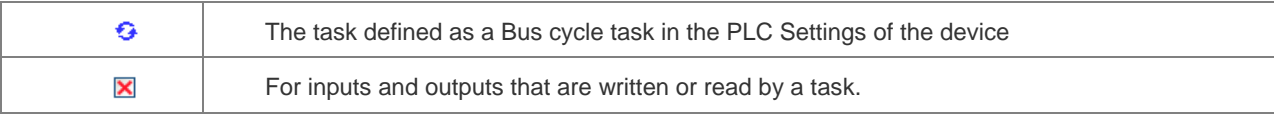

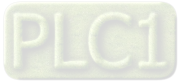

#### **4.2.1.14 Status**

Here you can find the device status information, for example 'Running' or 'Stopped', and specific diagnostic messages from the respective device, also information about the card used and the internal bus system.

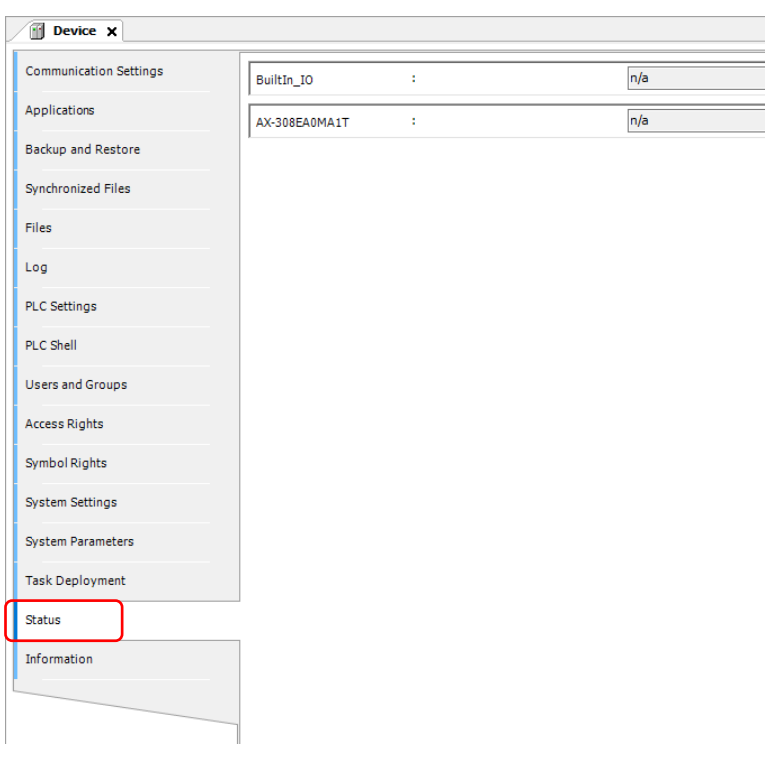

# **4.2.1.15 Information**

**\_4**

Here you can find general information that originates from the device description file: name, vendor, categories, version,

order number, description, and other relevant information.

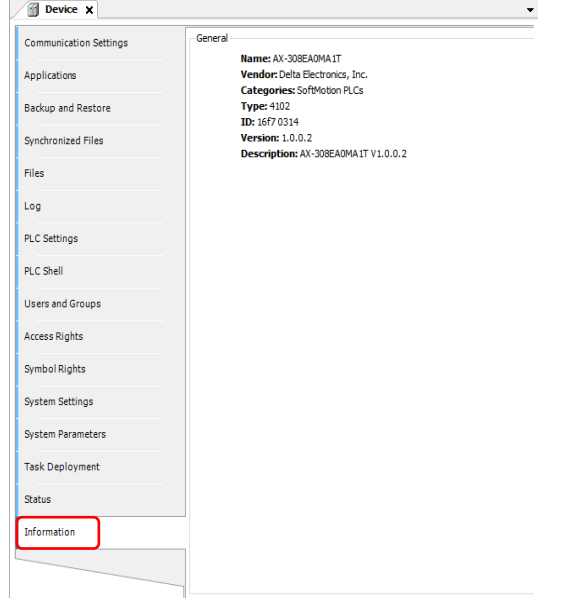

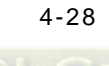

#### $4.2.2$ **Extension Module Parameter Settings**

You can set up the extension settings, including IO update task time, command task priority and task delay time in this setting page.

### **LocalIO Fresh Task Priority:**

It is the priority of the data exchange tasks between the CPU module and the extension modules. Set the priority level from 0 to 31.\*1

### **LocalIO Cmd Task Priority:**

It is the priority of the extension module tasks, including module Run/Stop, module parameter read/write, module instruction From/To and so forth. Set the priority level from 0 to 31.\*1

### **LocalIO Fresh Task Delay Time:**

This is used for editing the importing/exporting cycle time of the extension modules. You can set the task delay time according to the module types. Below is the data exchange time table for the AS Series modules. Refer to section 4.4.1.2 for more information on Bus Cycle Task.

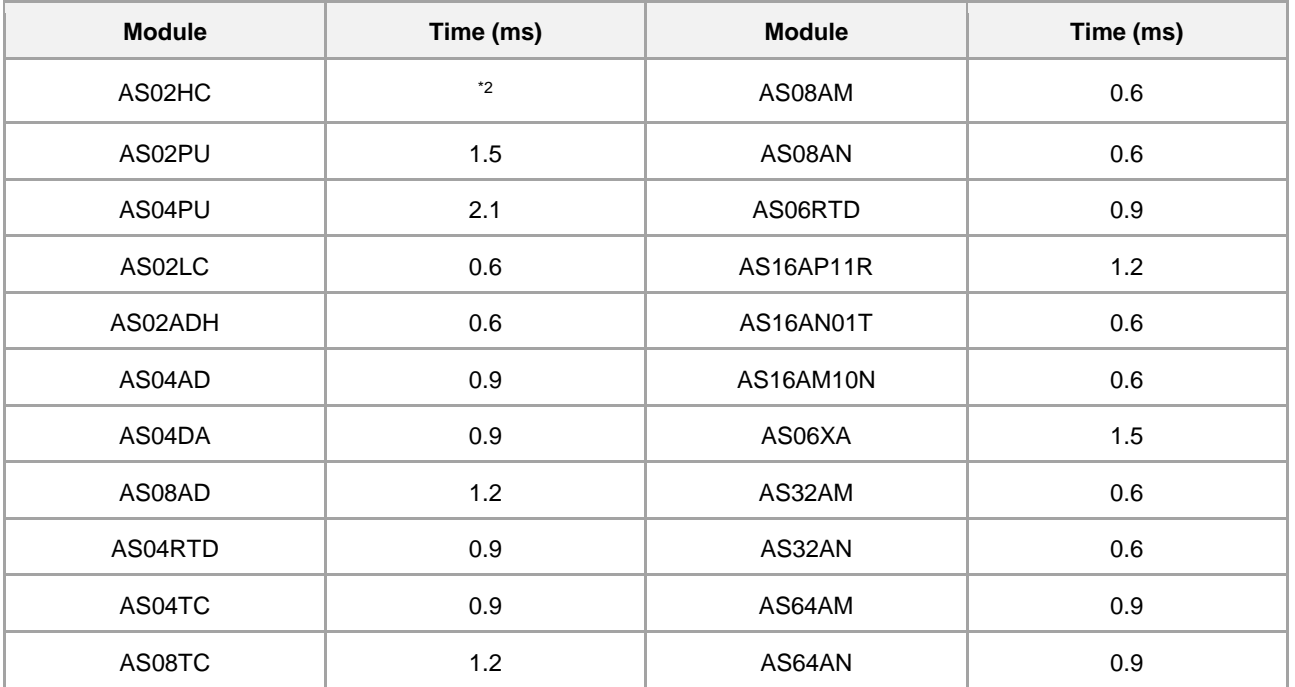

Note 1: It is suggested not to change the task priority or it might affect the communication of module or EtheCAT functions. Note 2: The duration for the module to perform data exchange varies according to the instructions used in the program.

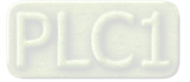

# **4.3 Data Type and Variables Data Type**

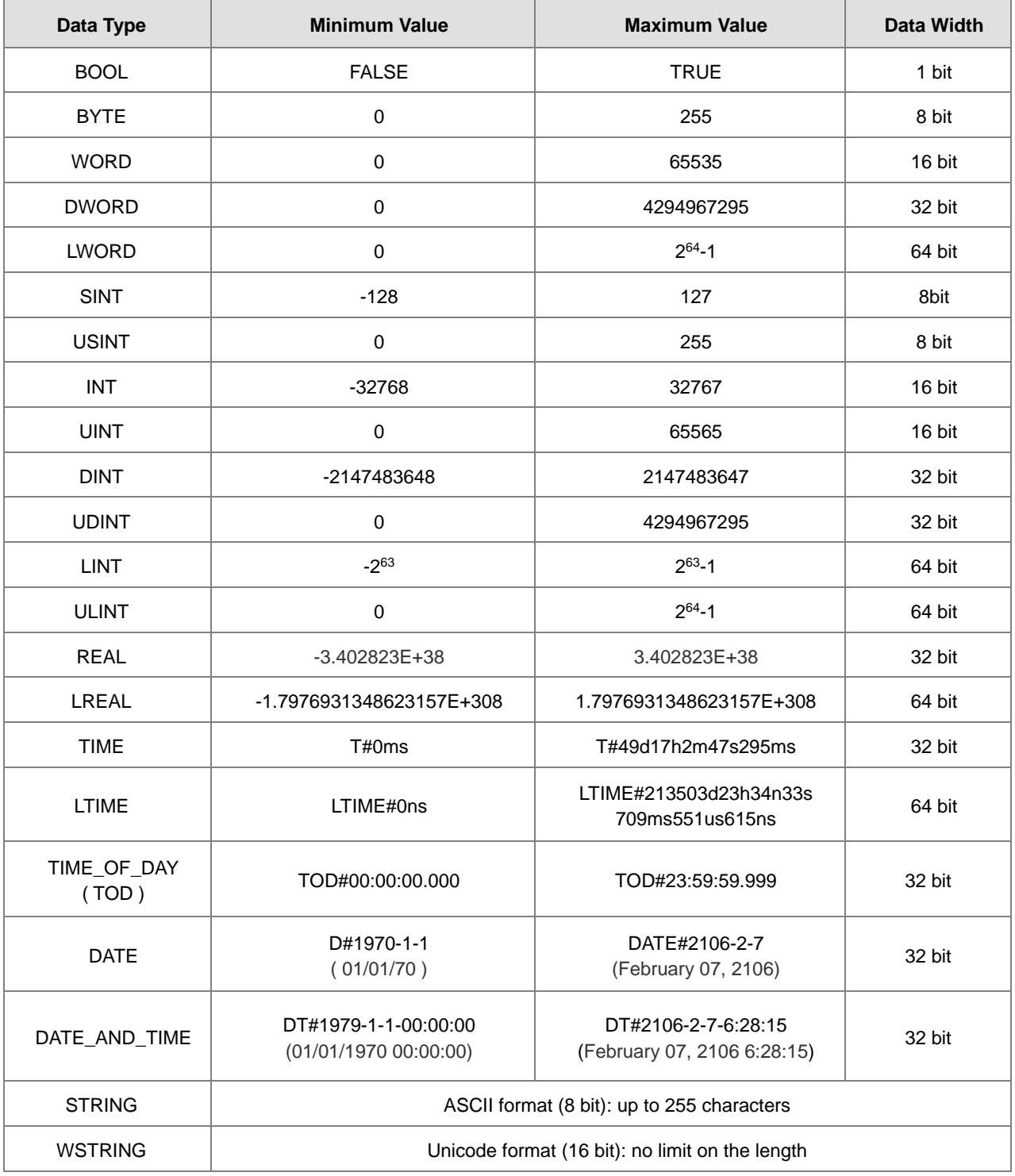

# **Variables**

#### **Rules for identifiers of variables:**

- No spaces or special characters
- Not case sensitive (For example, Var0 and VAR0 are seen as the same variable)
- No multiple consecutive underscores (For example, b\_\_Var0 is not permitted)

#### **Rules for multiple use of identifiers**

- Local variable cannot be declared more than one time.
- If a local variable and a global variable share the same name, the local variable has priority within the POU.
- Variables with the same name can be declared in different global variables list.

(For example, globe\_list1.bvar and globe\_list2.bvar can co-exist in two different global variables lists.)

#### **Comments**

- Single comment: the symbol // indicates a single comment, for example: // Variable Define
- Multiple comments: the symbol (\* XX : XX \*) indicates multiples comments from XX to XX, for example (\* Variable Define : Variable Define\*)

### **4.3.2.1 Declaration of Variables**

In DIADesigner-AX projects you can declare variables in the following methods.

```
Syntax: <Variable Name> : <Data Type> := <Initialization> ;
Example:
```

```
VAR
   bVar : BOOL;
   byVar : BYTE := 1 ;
    \overline{w} with \overline{w} = 16#0001;
    todVar : TOD := TOD#02:30:15.100;
END VAR
```
Array

Syntax: <Variable Name>: ARRAY[0..N] OF <Data Type>

Example:

```
VAR
                          ARRAY[0..10] OF BYTE ;
     byVar Array :
     \begin{tabular}{lllll} \texttt{wVar\_Array} & : & \texttt{ARRAY[0..30] OF WORD} \end{tabular}rVar Array : ARRAY[0..50] OF REAL ;
END VAR
```
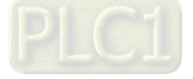

### **4.3.2.2 Address Assignments**

In AX-3 Series, there are three ranges in the memory area, including I (input memory range), Q (output memory range) and M (flag memory range). You can use specific character strings to express memory position and size. For the M flag memory range in AX-3 Series PLC, you cannot manually use the bit operation when in online mode.

Syntax: %<Memory Area Prefix><Size Prefix><Memory Position>

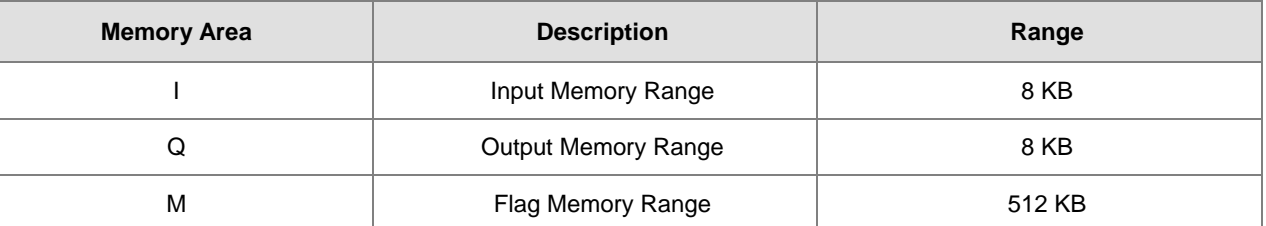

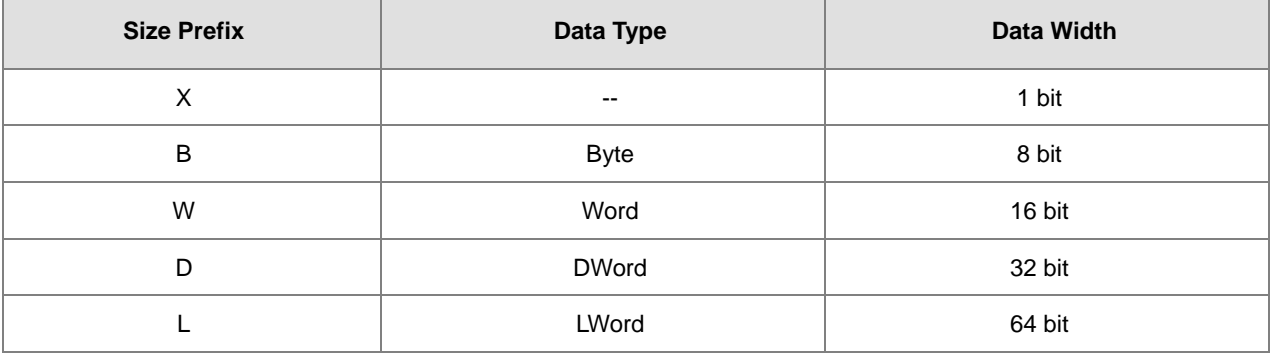

### • **Memory Area**

The numbering that you use for addressing the memory position depends on the target system. Before specifying the address value in the memory area, you need to know the mapping corresponding relationship of devices to prevent the overlapping memory ranges. See the table below for reference.

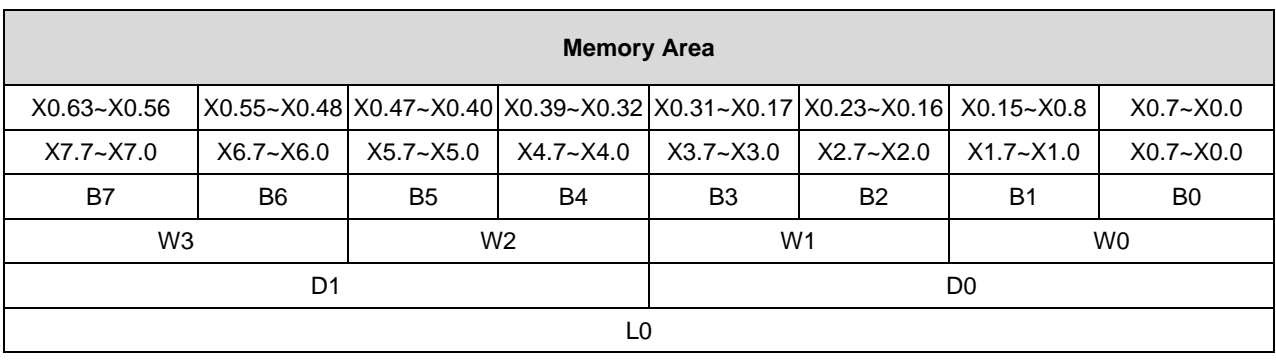

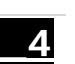

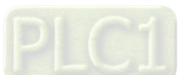

#### • **Example**

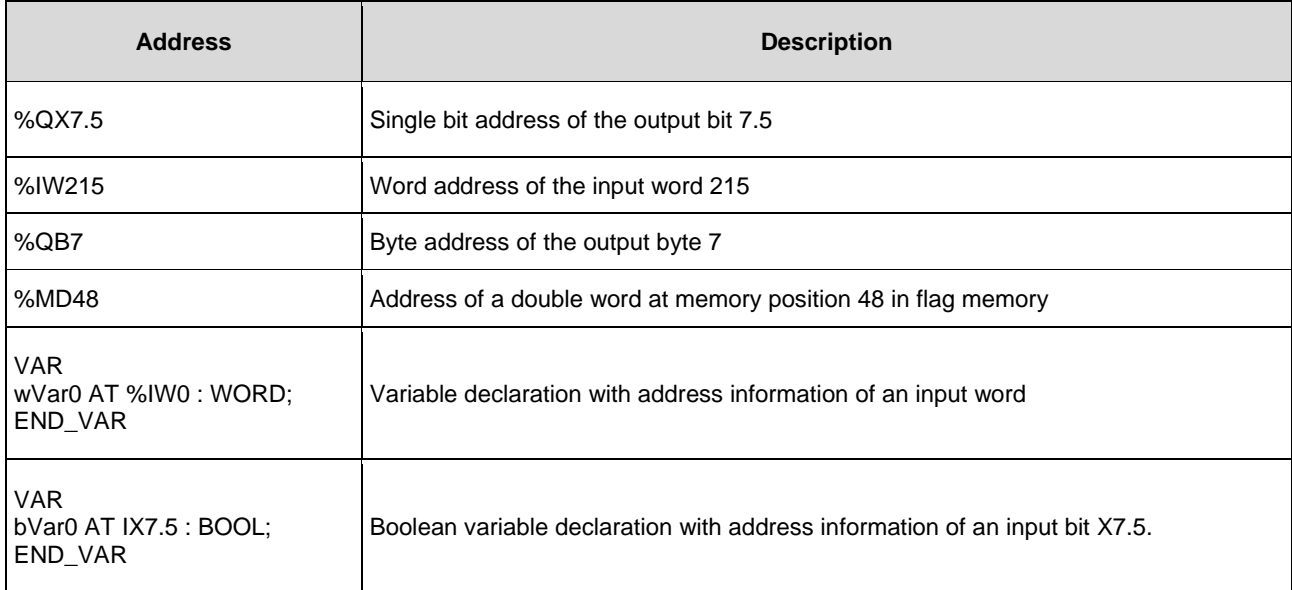

### **4.3.2.3 Variables**

### • **Global Variables**

If a variable that is declared in the POU, it is a local variable and it can only be used in the same POU. If a variable that is declared in the global variable list, it is a global variable and it can used in any POU.

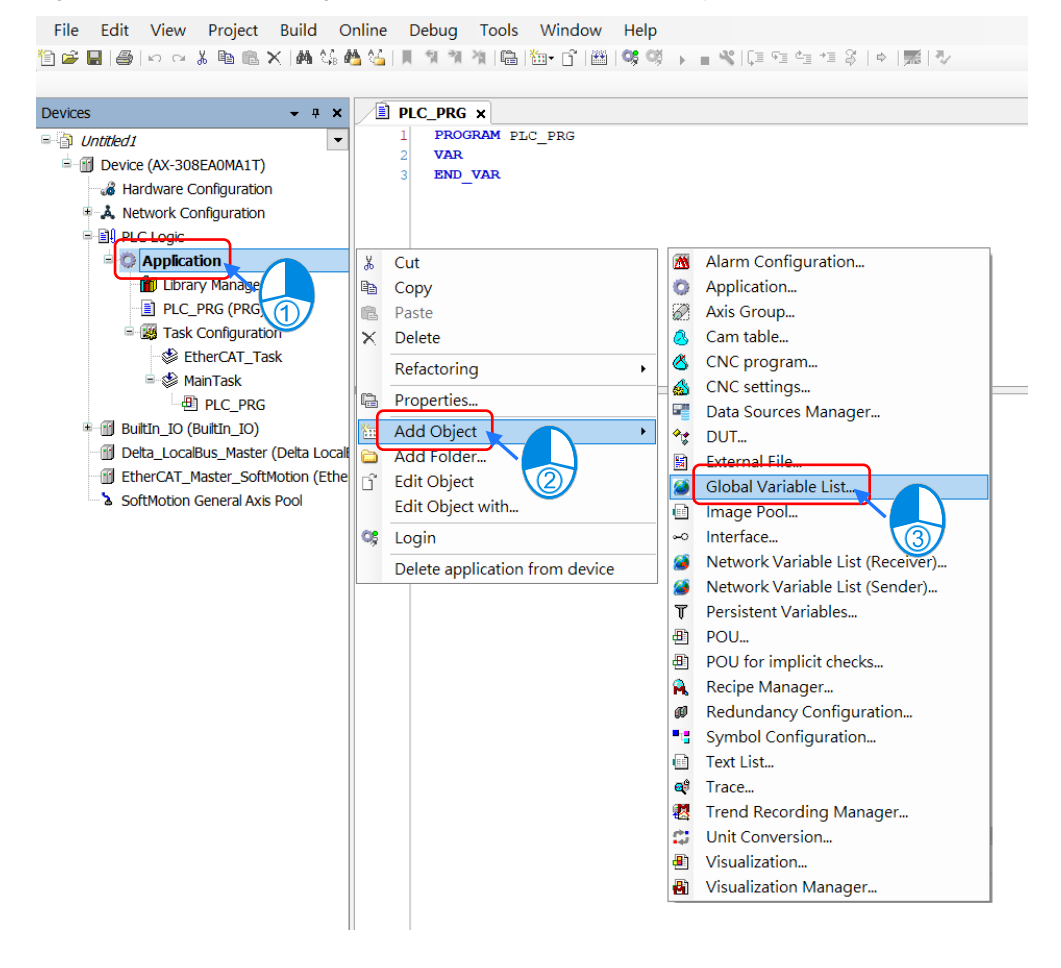

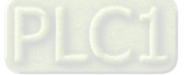

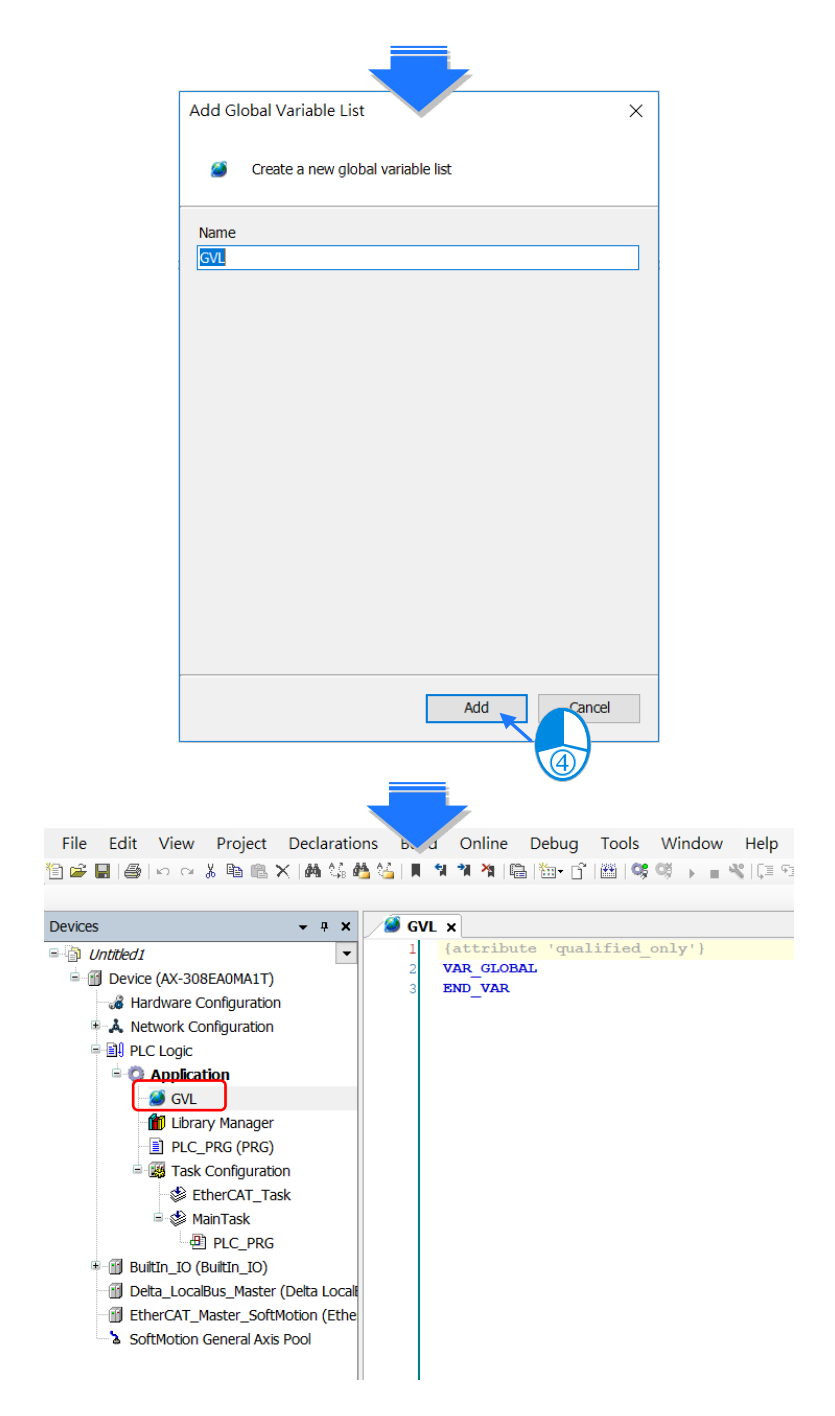

#### • **Constant Variables**

You can declare a variable as a constant variable. Constant variables can be accessed as read-only and without assigning an initialization value.

#### **Declaration of Constant Variables**

```
VAR CONSTANT
           REAL := 3.14159;
   pi:
END_VAR
```
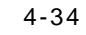

**\_4**

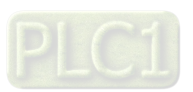

### • **Retain Variables**

You can declare a variable as retentive or use retain / persistent variable directly. Refer to the table below for differences among variable, retain variable and persistent variable.

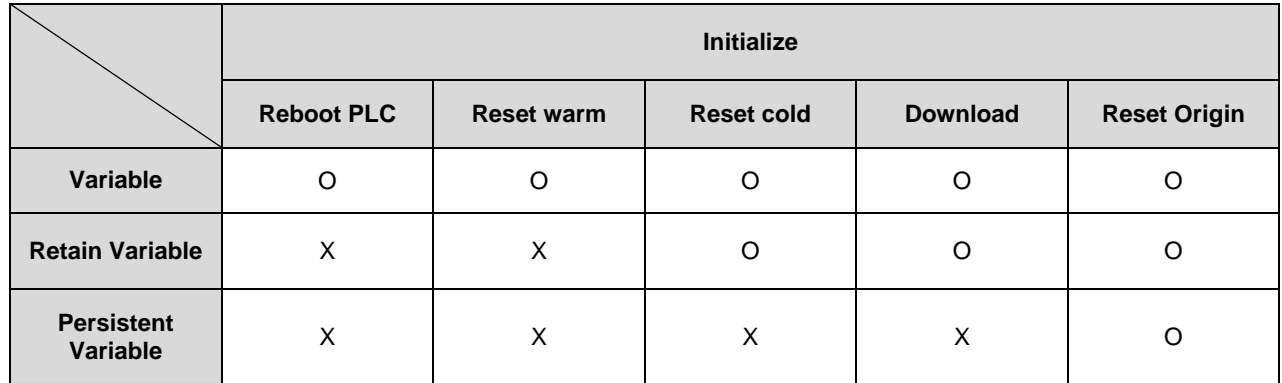

#### **Declaration of Retain Variables**

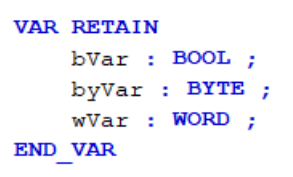

You can declare the Persistent Variable / Retain Persistent Variable / Persistent Retain Variable in the Persistent Variable Object and the results are the same.

#### Persistent Variable List:

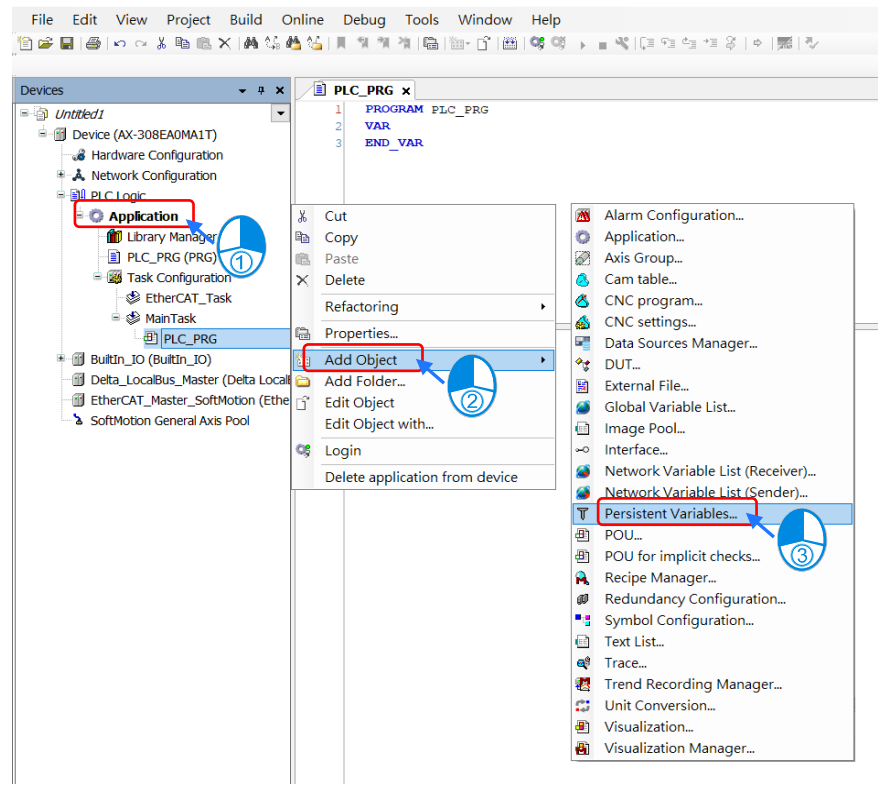

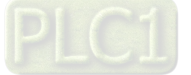

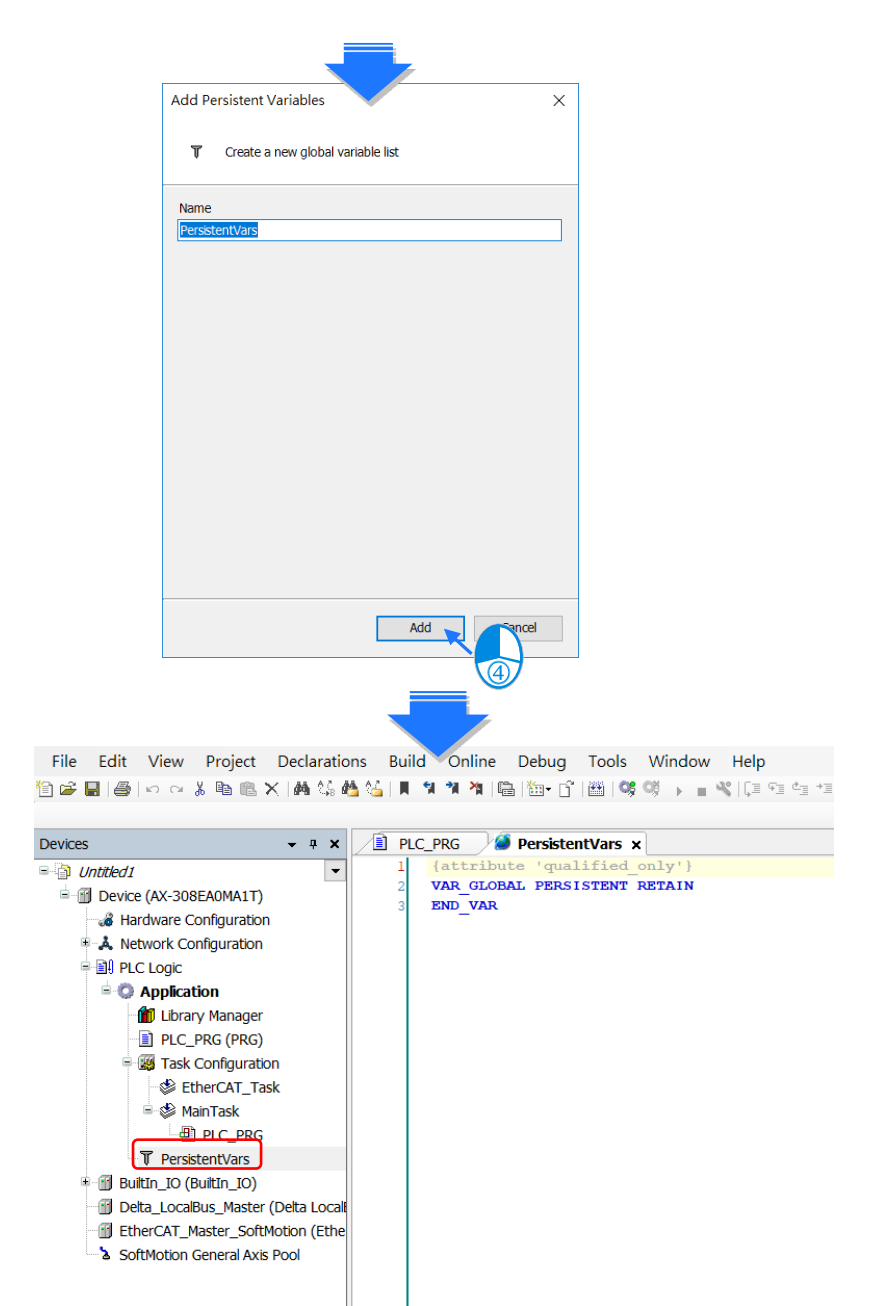

If you need to declare a local variable as persistent, you need to add the variable instance path in the persistent variable list.

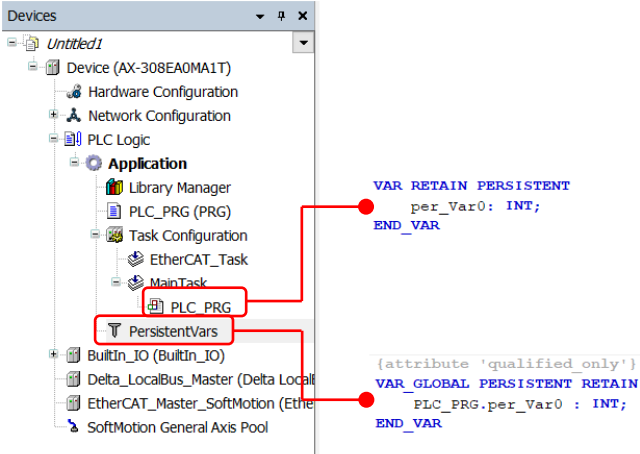

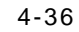

**\_4**

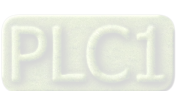

### **4.3.2.4 User-defined Data Types**

You can create your own data type, DUT (Data Type Unit) or UDT (User-defined Data Type), by clicking ADD Object and selecting DUT. Four data types can be created, including Structure, Enumeration, Alias and Union.

### **DUT:**

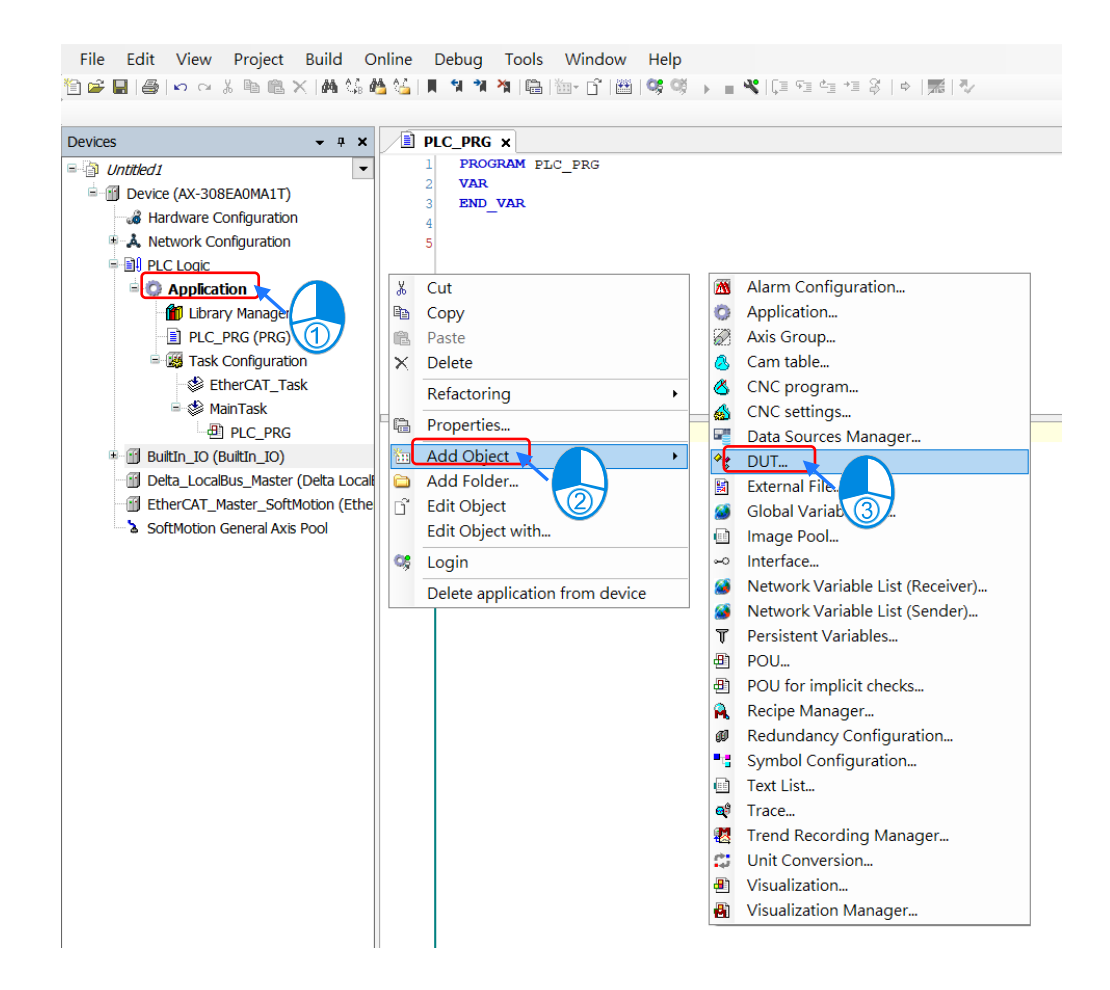

#### **Structure:**

A structure is a compound data type used for grouping simple data types or other compound data types.

Syntax:

TYPE <Structure Name>:

### **STRUCT**

<Variable Declaration 1>

```
 ...
```
<Variable Declaration n>

END\_STRUCT

END\_TYPE

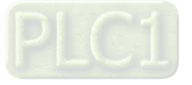

Example:

```
TYPE DUT :
STRUCT
      bVar{\bf BOOL}\mathcal{L}\ddot{r}wVar
                         WORD
                 \sim 10^{-11}\cdotiVar Array :
                               ARRAY [0..2] OF INT
                                                               \boldsymbol{\ddot{r}}END STRUCT
END TYPE
```
Applications:

```
DIC_PRG x
      \overline{1}PROGRAM PLC PRG
      \overline{2}\overline{3}le
           VAR
      \overline{4}byVar2 AT 8QX7.5BOOL ;
                                              B C
      5
                 DUT Var : DUT
                                      := (bVar:=\texttt{TRUE}, wVar:=12, iVar\_Array:=[1,2,3]);
           END VAR
      \epsilonf,
      \bf 1DUT Var.bVar:=FALSE;
      \overline{2}DUT Var.iVar Array[1]:=123;
```
#### • **Enumeration**:

An enumeration is used to map a set of names to numeric values. Enumerated data types help make the code more selfdocumenting and make program listing more readable.

Syntax:

TYPE <Enumeration Name> :

(

**\_4**

<First Component Declaration>:= Component Declaration,

… ,

< Last Component Declaration >:= Component Declaration

) <Basic Data Type> := Default Variable Initialization;

END\_TYPE

Example:

```
TYPE Enumeration 0 :
\epsilonGREEN := 0,YELLOW: = 3,
    RED := 8) INT: = YELLOW;
END TYPE
```
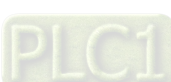

```
• Alias:
```
Alias is a scalar data type for a variable that can save a single value and self-define the data type.

```
Example:
```
TYPE <Alias Name> : STRING(20); END\_TYPE

```
• Union:
```
Union is a data structure that contains different data types. All components have the same amount of memory.

```
Syntax:
TYPE <Union Name>:
UNION
     <Variable Declaration 1>
     ...
     <Variable Declaration n>
END_UNION
END_TYPE
```
Example:

```
TYPE DUT Union :
UNION
    unVar0:WORD;unVar1:DWORD;
END UNION
END_TYPE
```
## **4.3.2.5 Timing for the Variable to be Cleared to Zero**

For different types of variables, the timing to clear the variables to zero is various. Find the various timings below for the variables to be cleared to zero under different occasions.

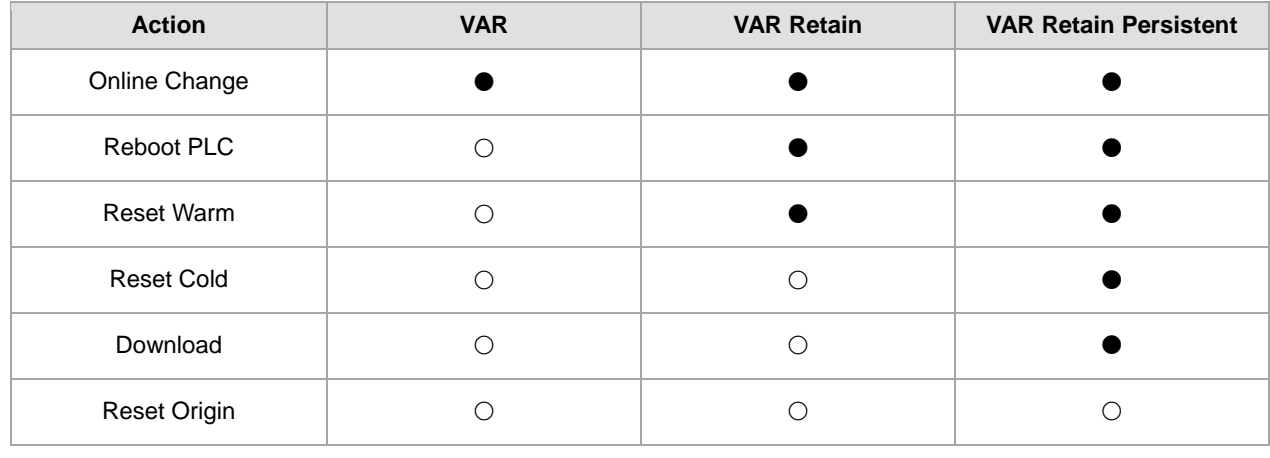

= Value retained

 $\circ$  = Clear to zero

\*Note: If there's no function of retained values, default values would be effective.

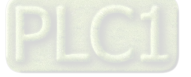

**\_4**

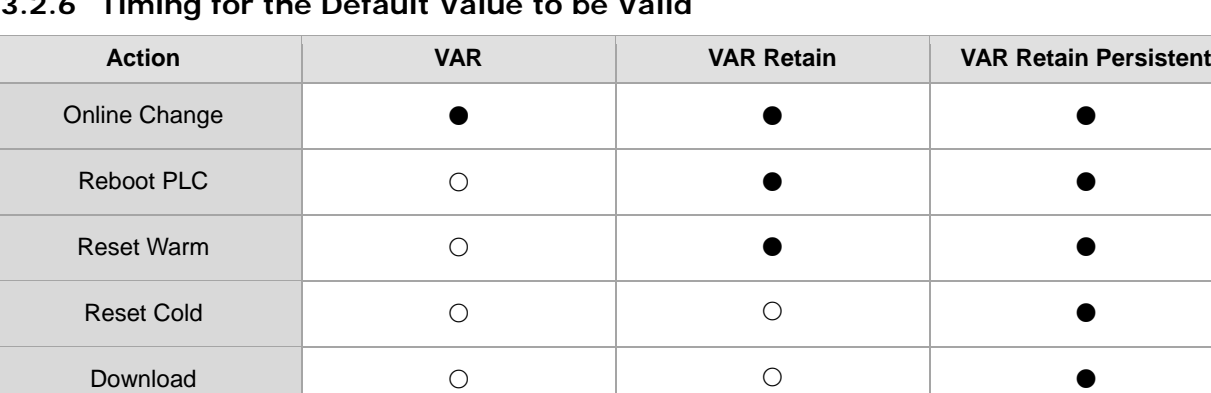

### **4.3.2.6 Timing for the Default Value to be Valid**

 $=$  Invalid

 $\bigcirc$  = Valid

**\_4**

#### **4.4 Task**  $4.4.1$ **Task Configuration**

You define one or more tasks for controlling and executing the program blocks (POUs) in the PLC. 0You define a task with a name, a priority, and a type, which determines which condition triggers the start of the task. You can define this condition either by time (cyclic-interval, freewheeling) or by the occurrence of an internal or external event to process the task.

A task calls one or more program blocks (POUs). With the combination of priority and condition, you define the order in which the tasks are processed. You can configure a watchdog for each task.

Rules for the processing order of the defined tasks:

- If the task condition is satisfied, then the system processes the task.
- If several tasks satisfy the condition for processing at the same time, then the system processes the tasks with the highest priority first.
- If several tasks with the same priority level satisfy the condition for processing at the same time, then the system processes the longest waiting task first.
- The program calls are processed in the order they appear in the configuration dialog of the task.
- If a called program has the same name in the device tree of the application and in a library or project-global in the POU window, then the application program is used.

Note: Set the priority level from 0 to 31. If the set number is closer to 0, it has higher priority.

### **4.4.1.1 Task Types**

There are five types of task types:

**Cyclic Task:**

The system processes the task in cycles. The cycle time of the task is defined in the input field Interval.

**Event Task:**

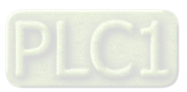

The system starts processing the Event Task as soon as the global variable defined in the input field Event contains a rising edge.

### **Freewheeling Task:**

The system starts processing the Freewheeling Task again automatically in a continuous loop at program start and at the end of a complete pass.

### **Status Task:**

The system starts Status Task processing as soon as the variable defined in the Event input field yields the Boolean value TRUE.

### **4.4.1.2 Bus Cycle Task**

If the task condition is satisfied, then the system processes the task.

Set the priority level from 0 to 31. If the set number is closer to 0, it has higher priority.

The system processes the task in the order of Task Group in Task Configuration.

### **Behavior of the bus cycle**

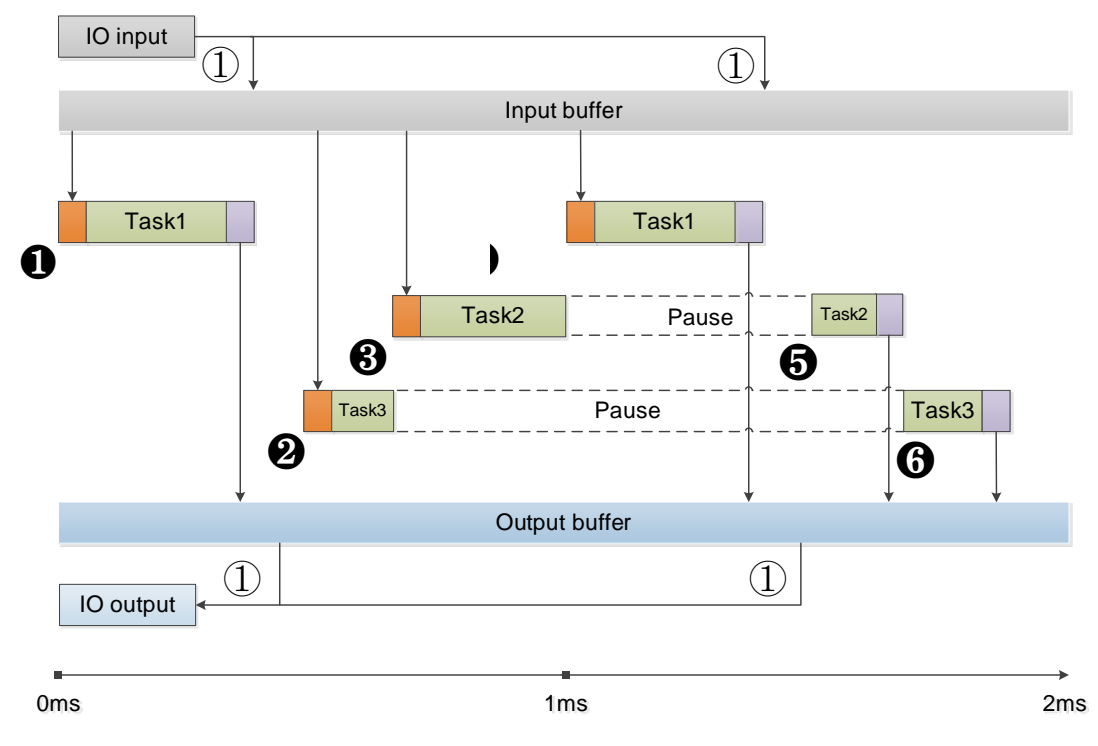

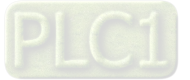

① Bus cycle

Task 1: Priority=1, Bus cycle Task, Cyclic Task

Task 2: Priority=3, Event Task

Task 3: Priority=5, Freewheeling Task

❶ The condition for starting Task 1 is met; Task 1 starts.

❷ Task 1 completes and the I/O data from buffer is exchanged with the I/O channel (physical hardware.) Task 3 starts.

- ❸ The condition for starting Task 2 is met and Task 2 has higher priority than Task 3 does. Thus Task 2 starts and Task 3 halts.
- ❹ The condition for starting Task 1 is met and Task 1 has higher priority than Task 2 does. Thus Task 3 starts and Task 4 halts.
- ❺ Task 1 completes and the I/O data from buffer is exchanged with the I/O channel (physical hardware.) Task 2 starts again.
- **O** Task 2 completes and the Task 3 starts again.

Note ①: The messages are normally sent on the bus in this task. Other tasks copy only the I/O data from an internal buffer that is exchanged only with the physical hardware in the bus cycle task.

#### **4.4.1.3 Watchdog**

**\_4**

If the task exceeds the time set for the watchdog, then the task is halted with an error status.

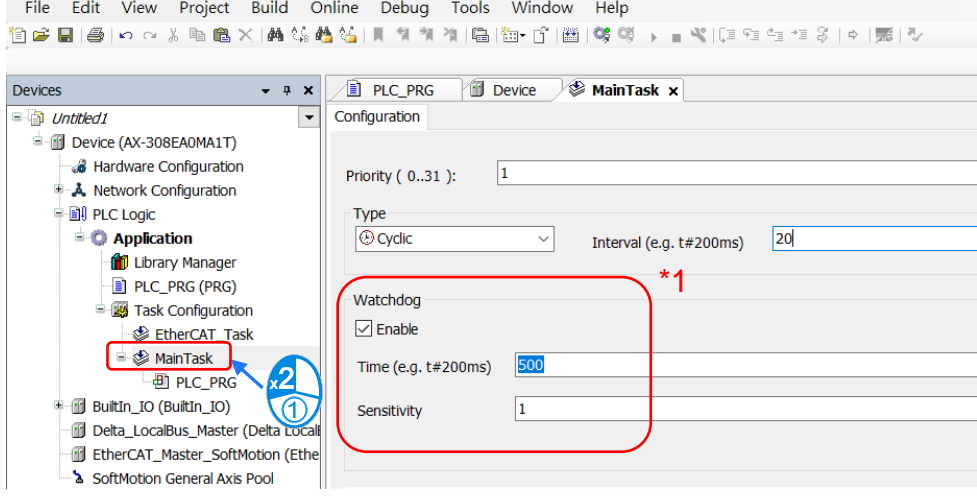

Several consecutive timeouts:

Sensitivity: 0, watchdog timeout = time \*1 Sensitivity: n, watchdog timeout = time \*n

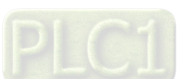

# **4.4.1.4 Motion Instructions for Types of Tasks**

Here is the table of motion instructions for different task types. "V" means the motion instruction can be executed for the task type.

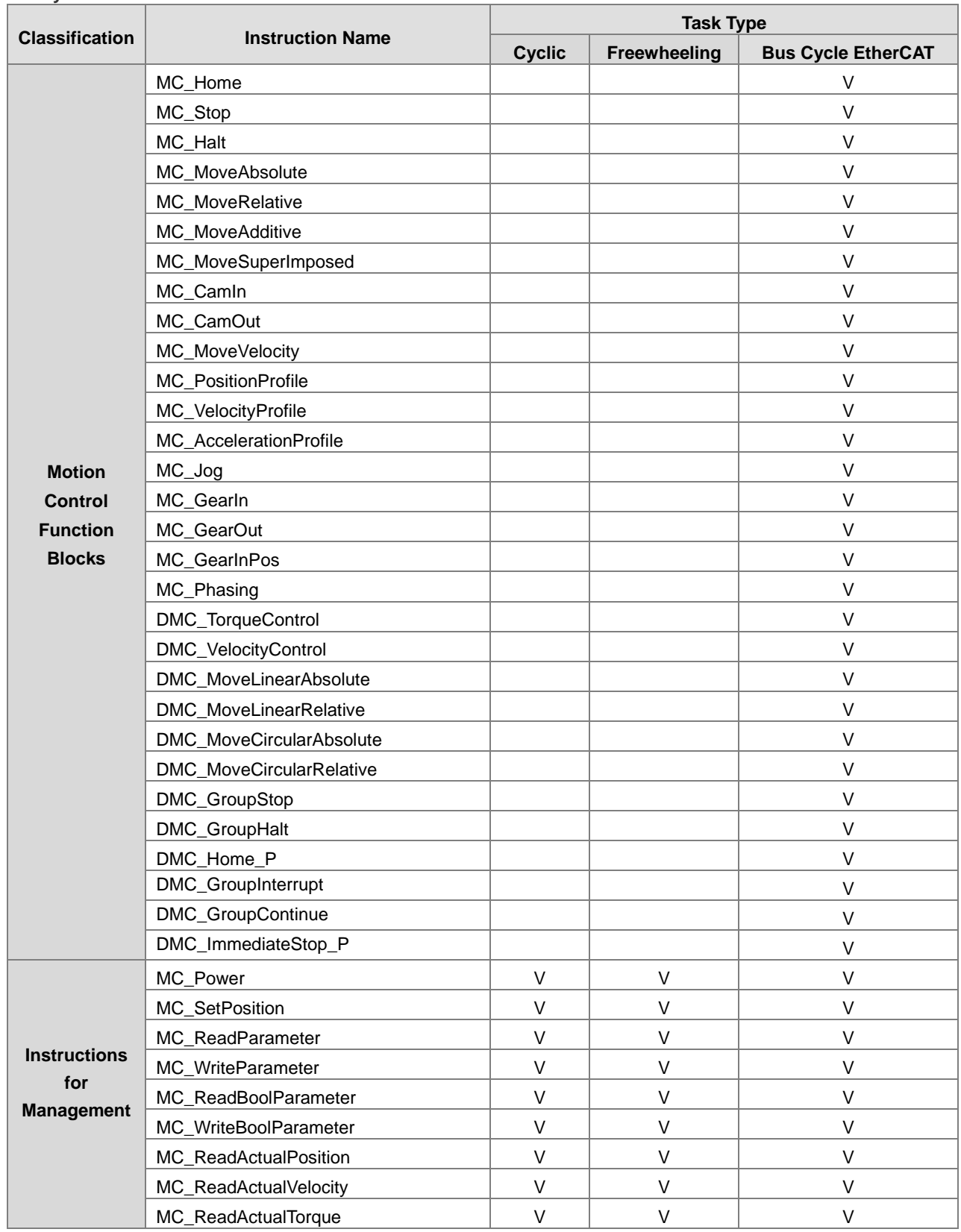

**Synchronization axes**

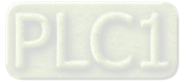

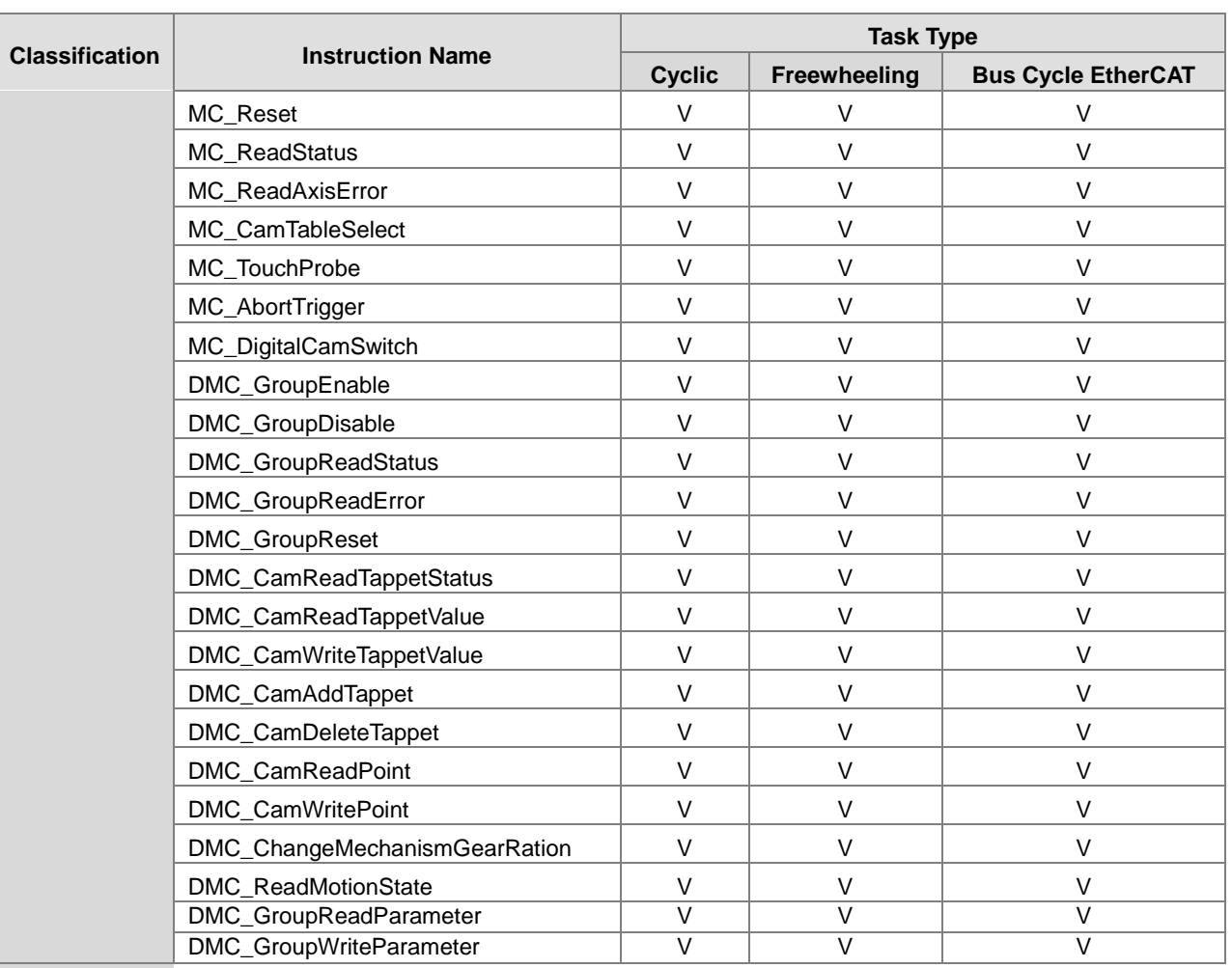

Note: it is suggested a motion function block should be created within a bus cycle EtherCAT to avoid inconsistent movement.

### **Positioning axes**

**\_4**

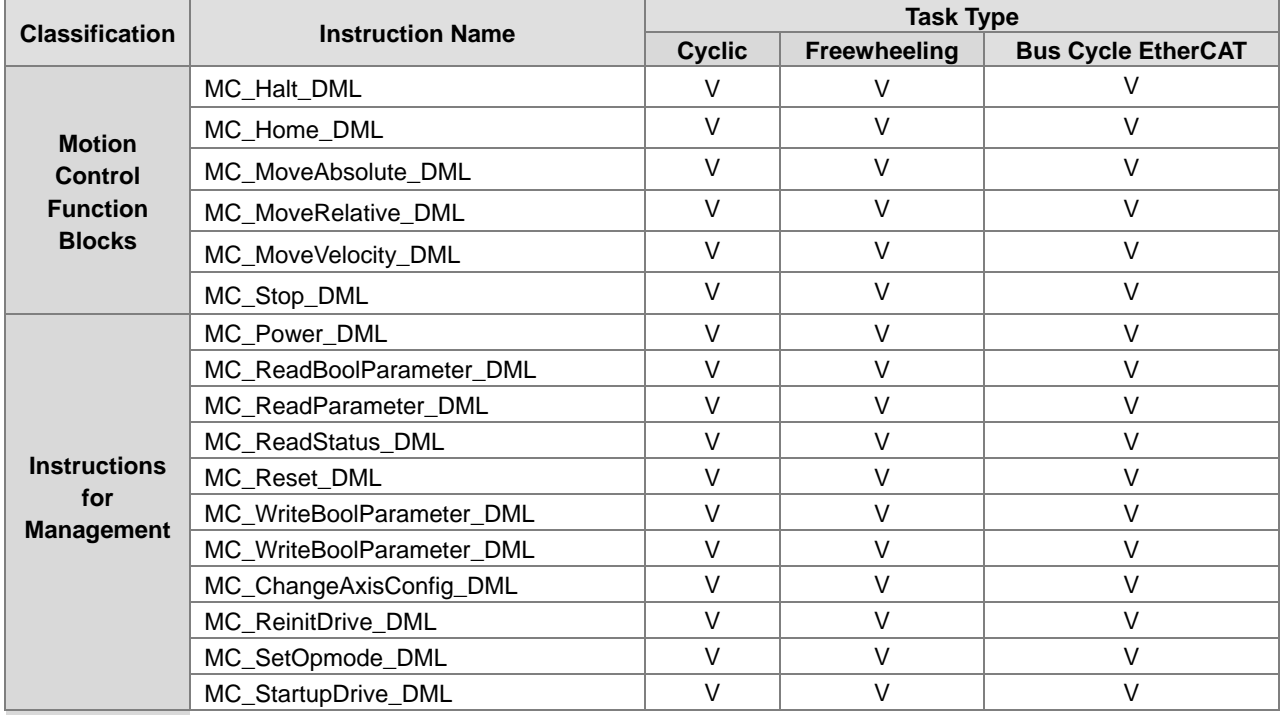

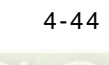

# **4.5 Recipe Manager**

With Recipe Manager, you are allowed to import recipe files and export specific parameters to recipe files by using "RecipeManCommands" from "Recipe\_Management.library" function block.

• Add recipe manager

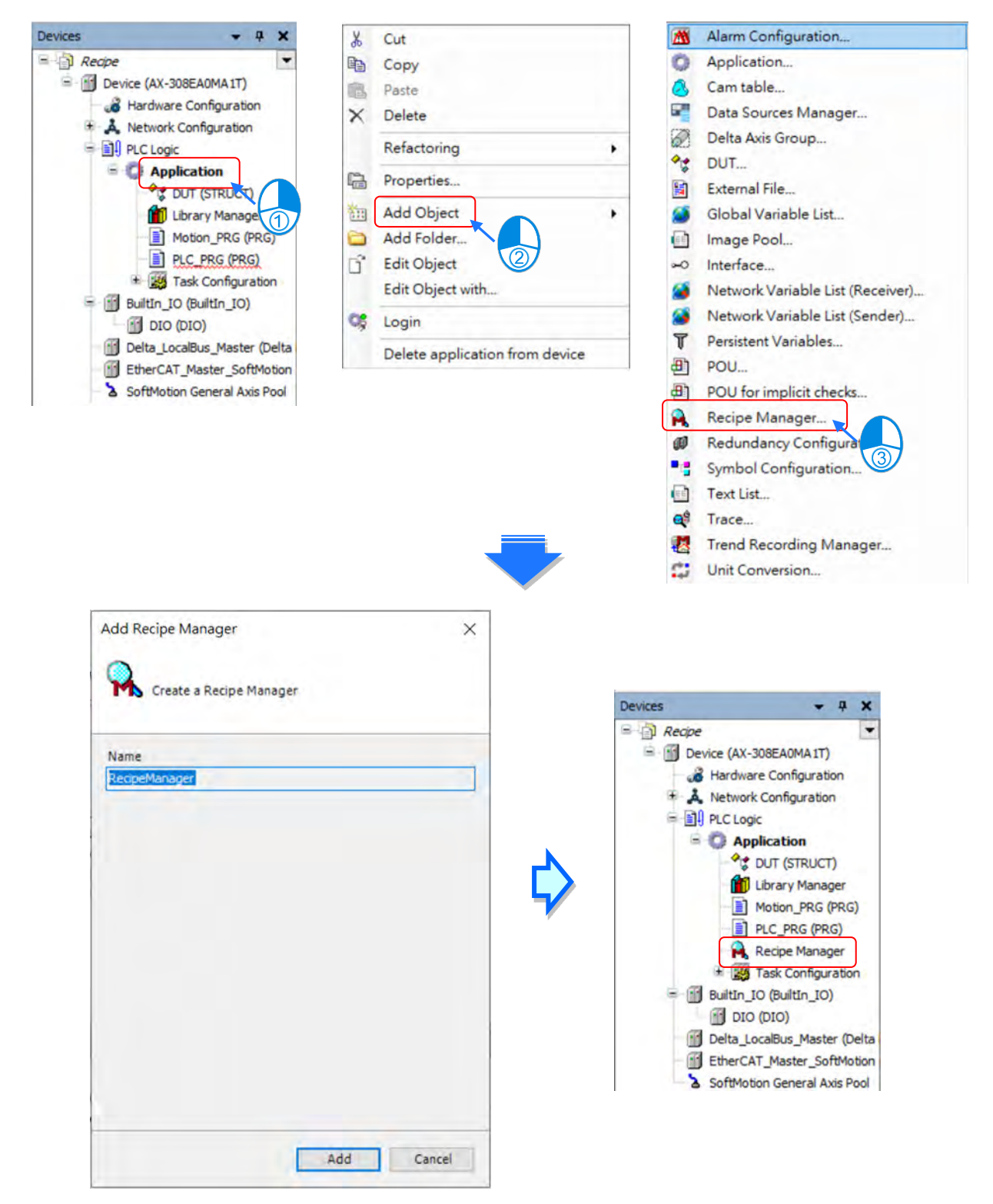

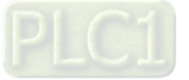
• Add recipe definition

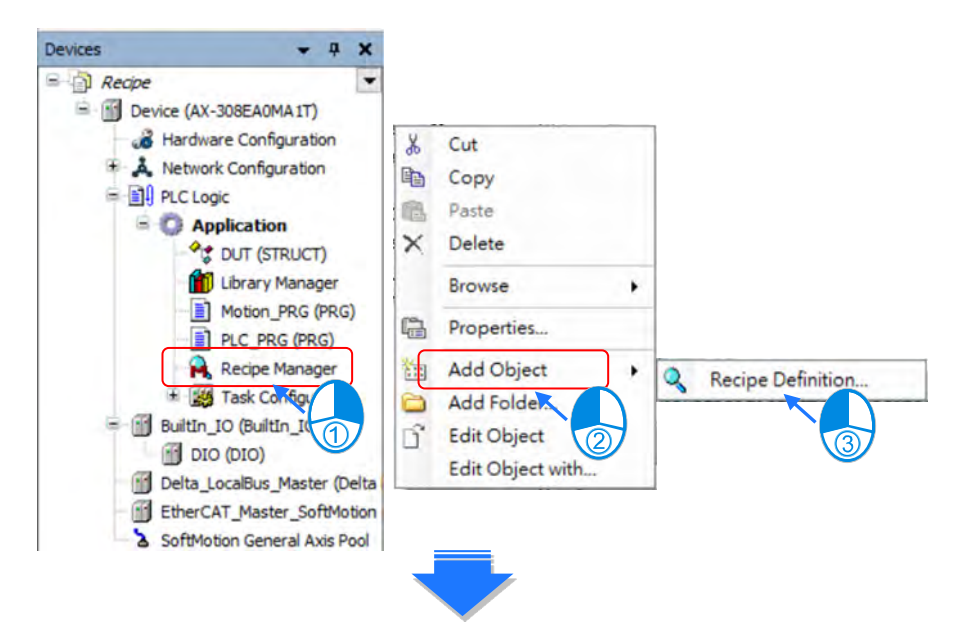

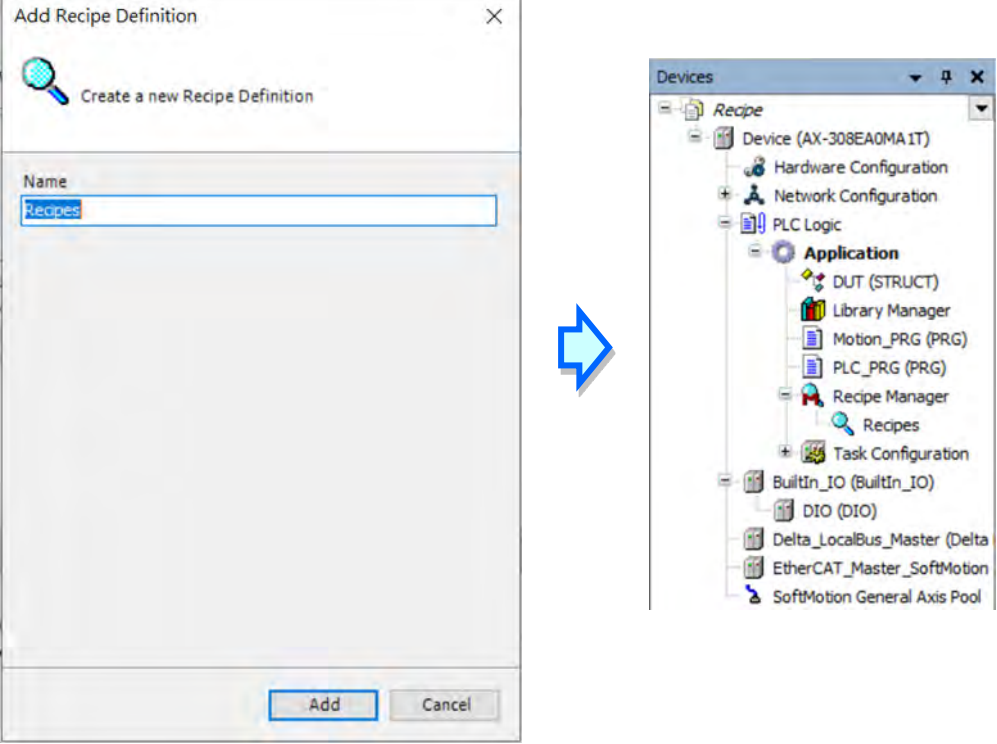

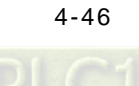

## **4.5.1 Recipe Manager**

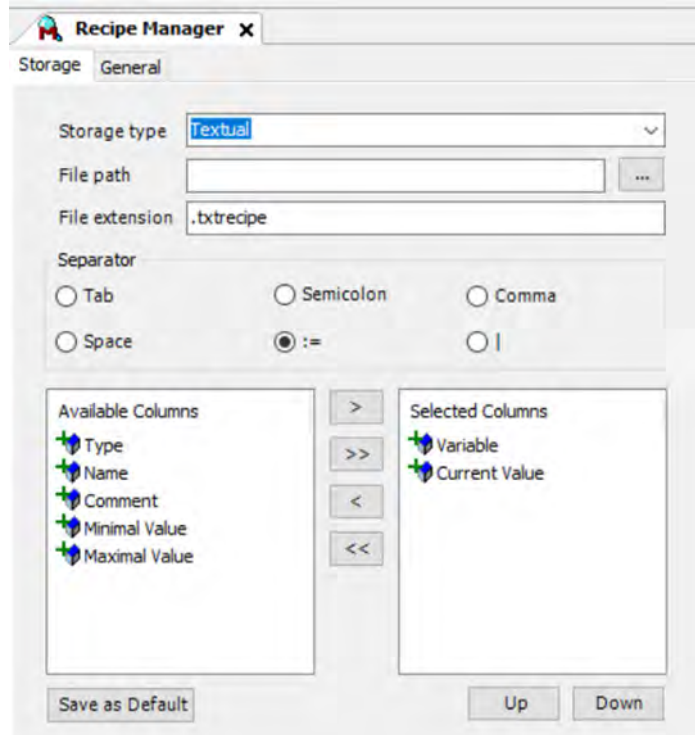

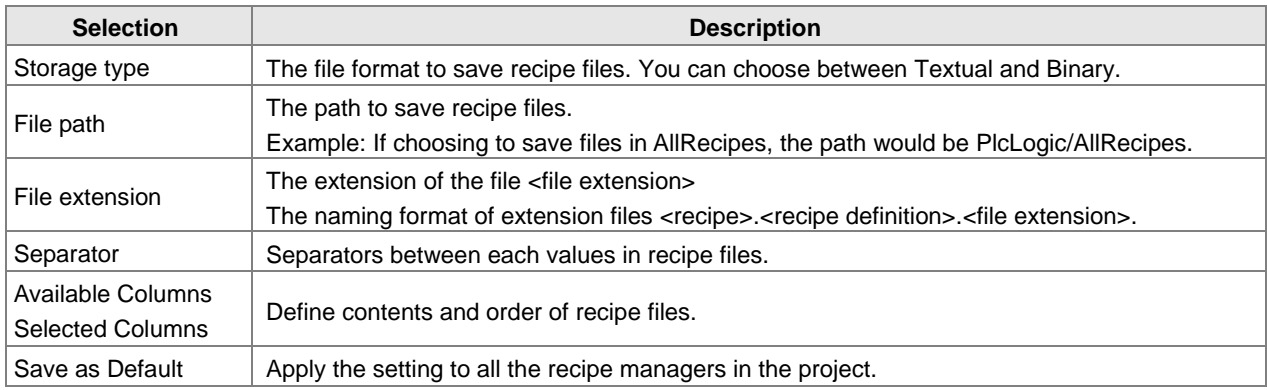

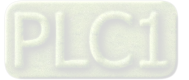

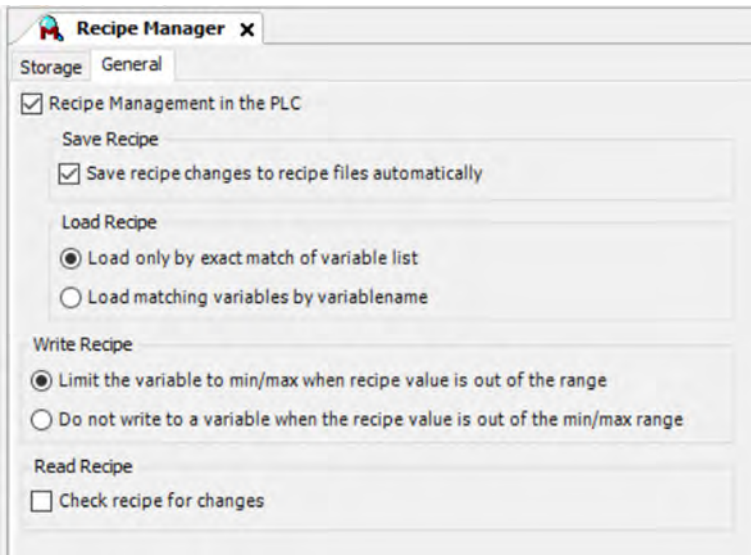

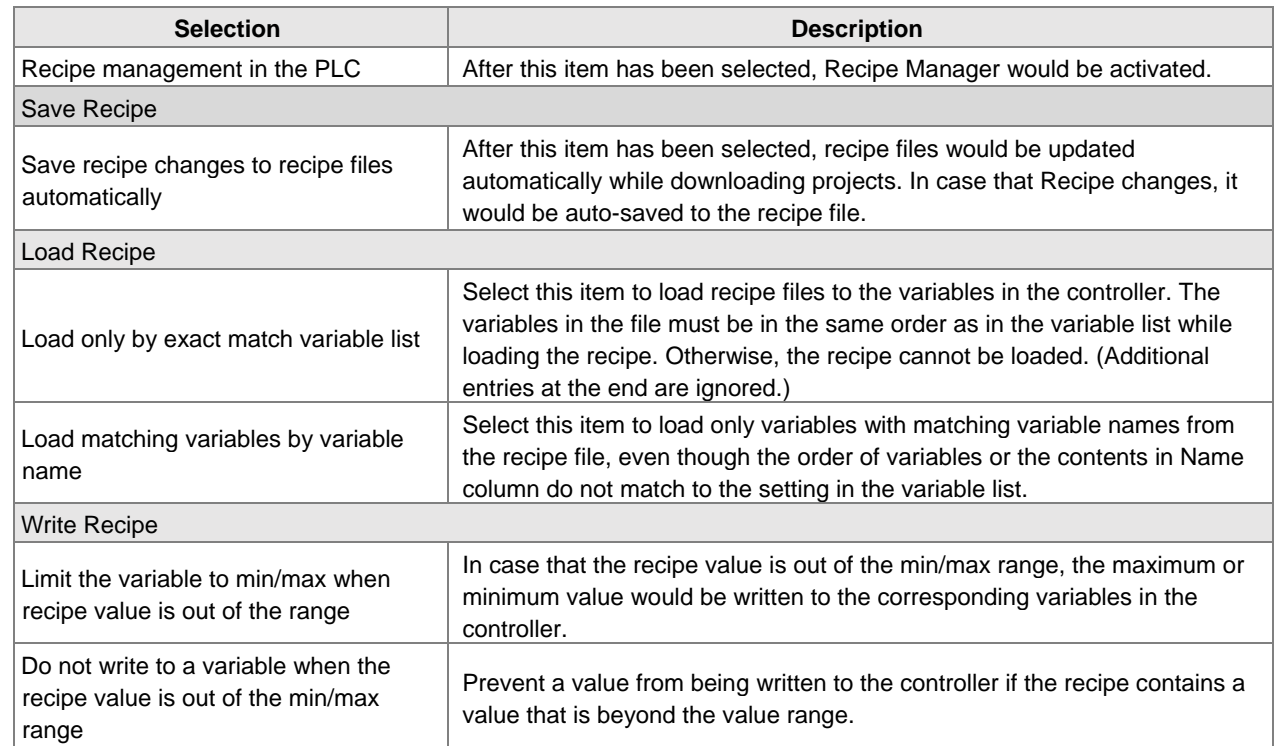

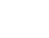

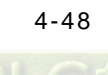

## **4.5.2 Recipe Definition**

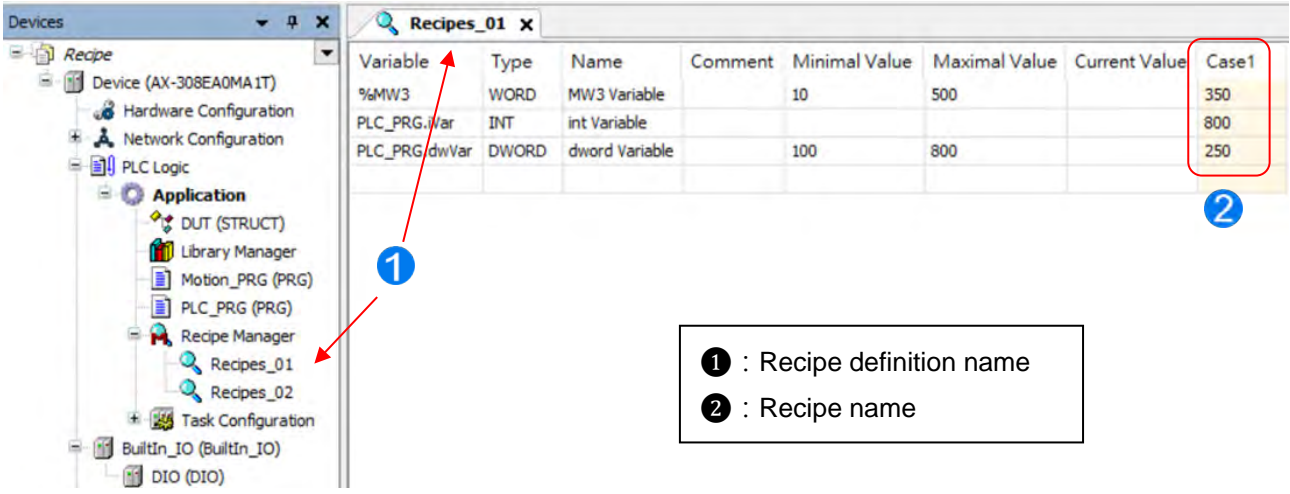

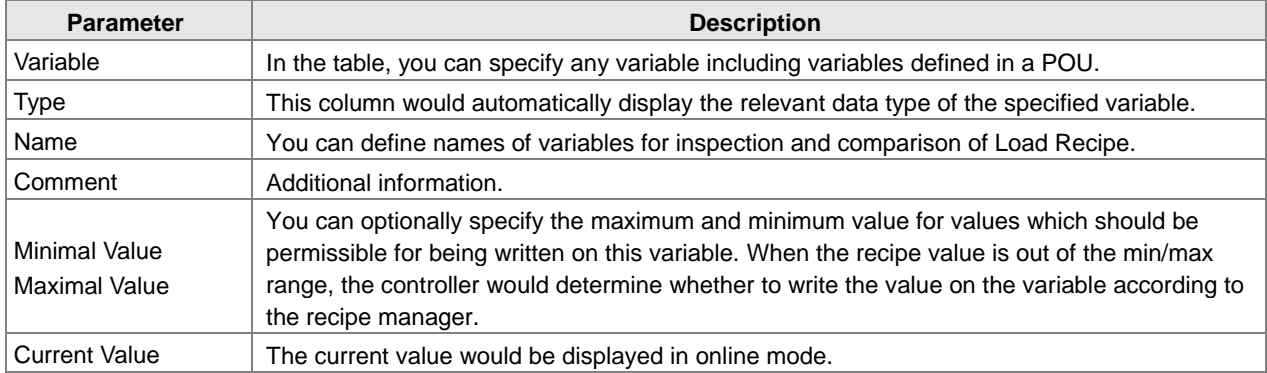

## • Add a new variable

You can directly enter the name of variable or double click on the blank cell to open "Input Assistant" to choose the target variable.

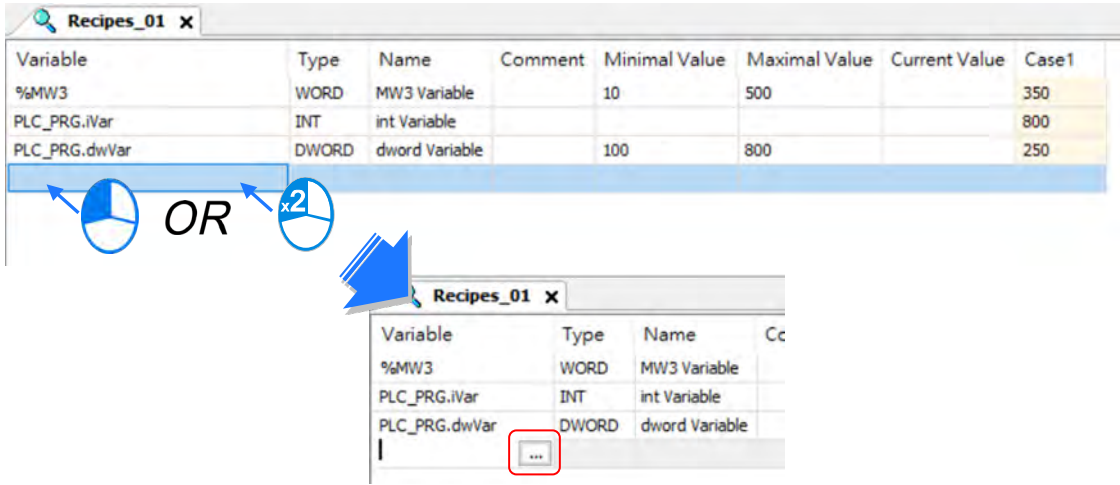

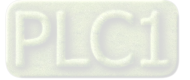

#### Add a new recipe

Right click on the page and select "Add a New Recipe".

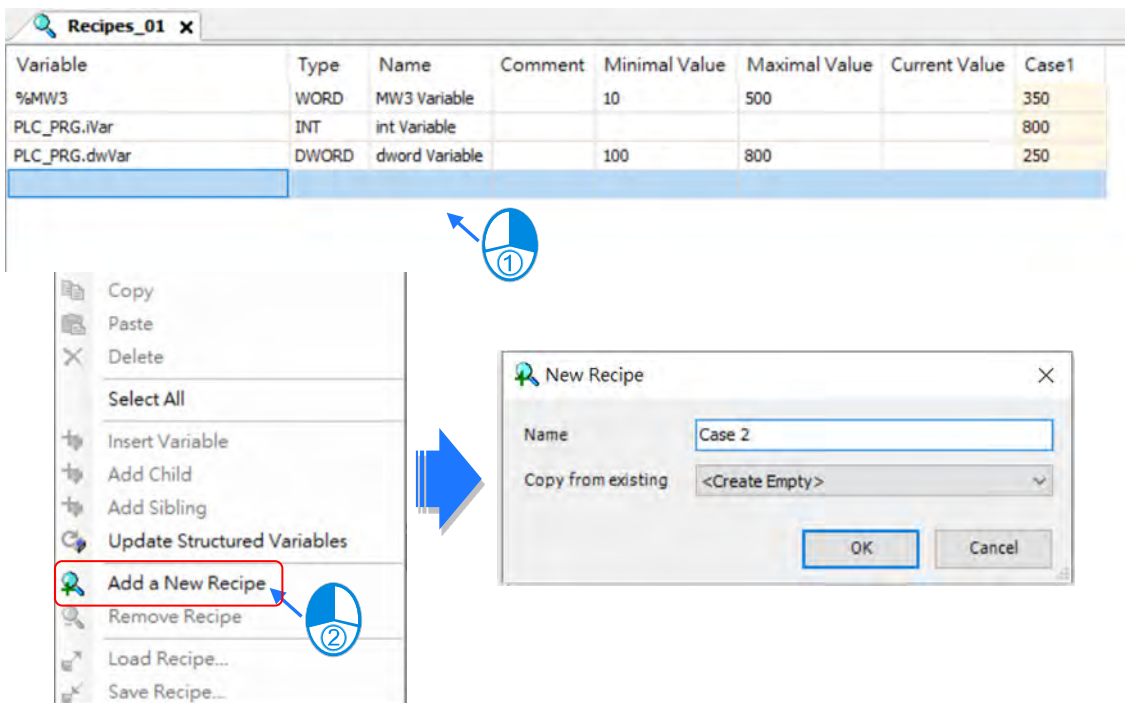

**•** Recipe files generated from the controller

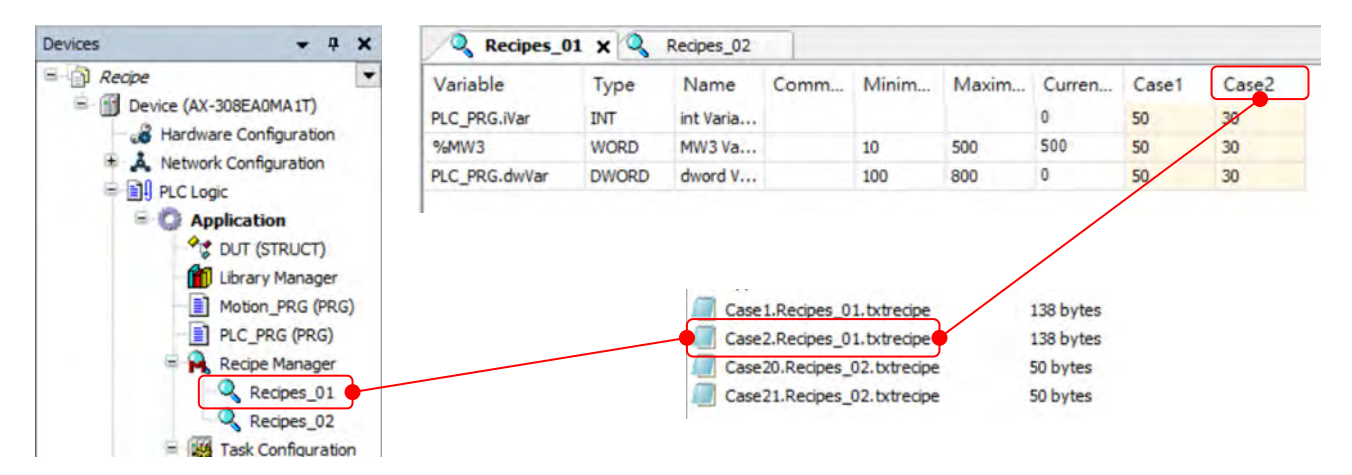

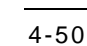

## **4.5.3 RecipeManCommand**

Function block "RecipeManCommands" from "Recipe\_Management.library" gives you different methods to load recipe files or export recipe files from the controller.

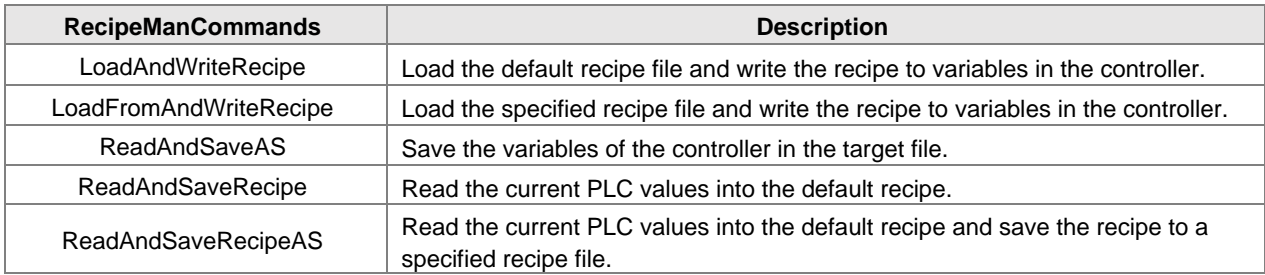

## **Example 1**

In this example, we add "StartDone" event by using "Add Event Handler" with "LoadAndWriteRecipe" method. So the recipe "Case 1" from the recipe definition "Recipes\_01" would be loaded automatically to the corresponding variables in the controller when the PLC state changes from "STOP" to "RUN".

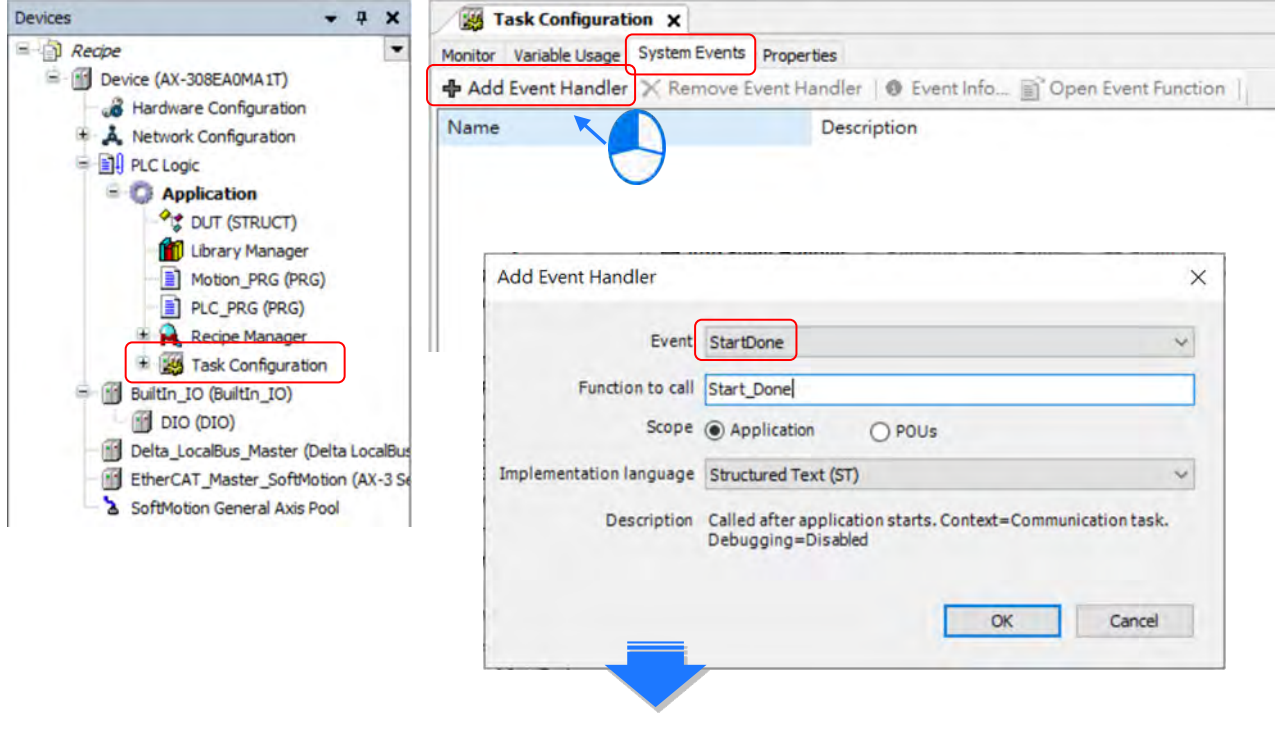

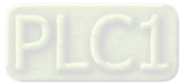

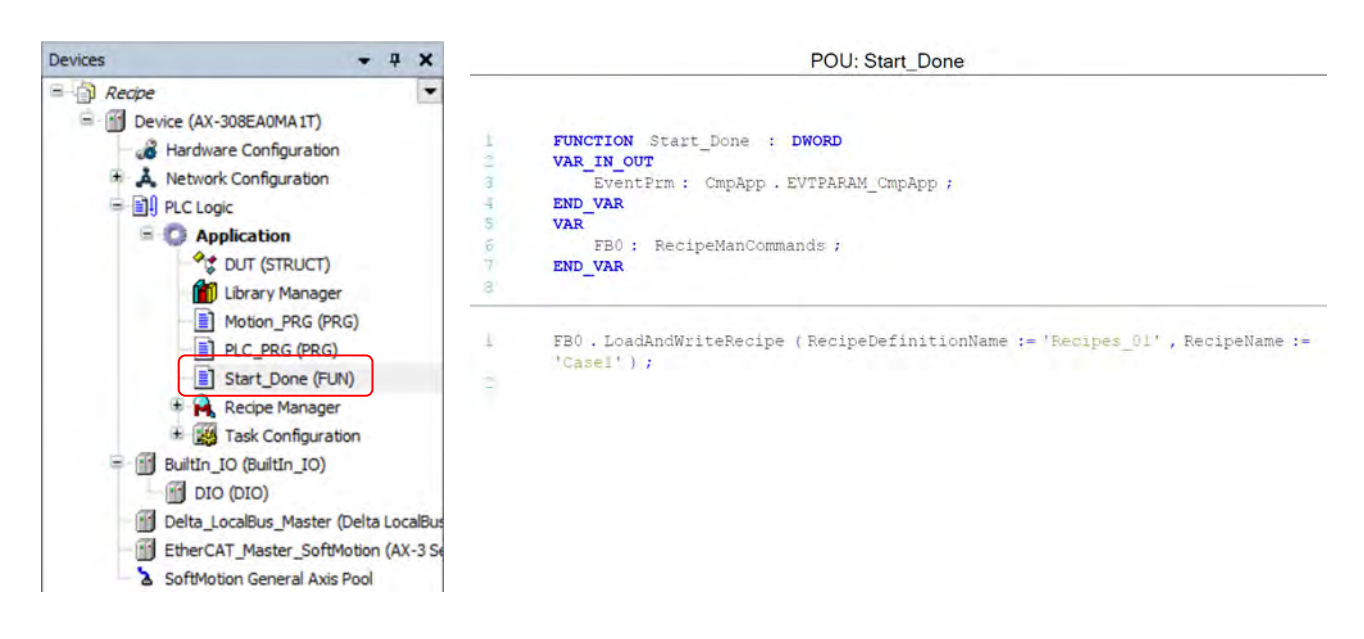

## **\_4 Example 2**

In this example, we use methods "ReadAndSaveRecipe" and "ReadAndSaveAS" to read the current PLC values into the default recipe as well as the specified recipe file.

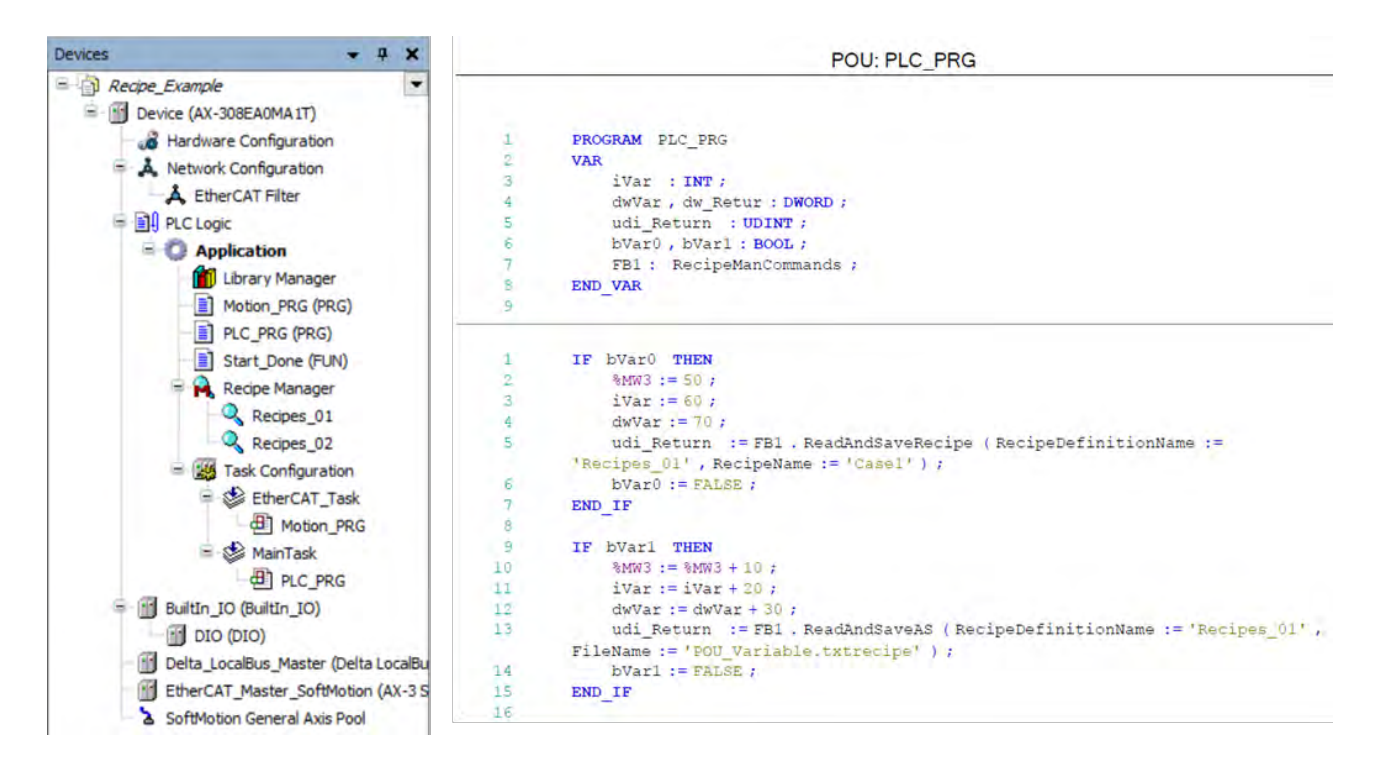

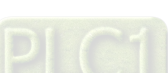

4-52

# 5

# **Chapter 5 Hardware Configuration**

## **Table of Contents**

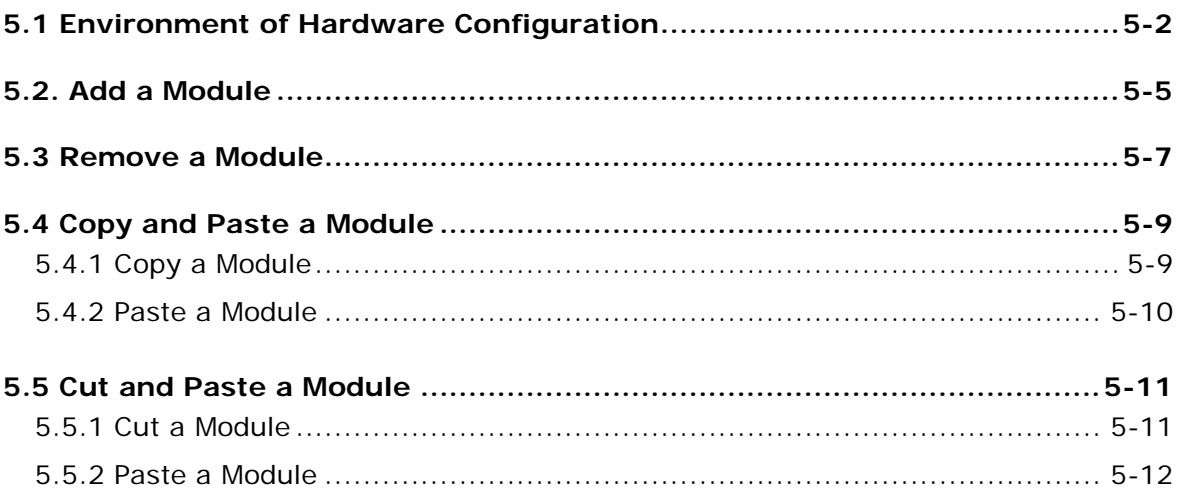

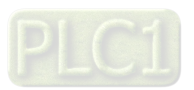

Hardware Configuration is the tools in DIADesign-AX for hardware configuration. Its functions include setting parameters for CPU and modules. This chapter will introduce the abovementioned funcitons.

## <span id="page-116-0"></span>**5.1 Environment of Hardware Configuration**

Double-click & Hardware Configuration on the Device section to open the Hardware Configurate (Device) window as the image shown below.

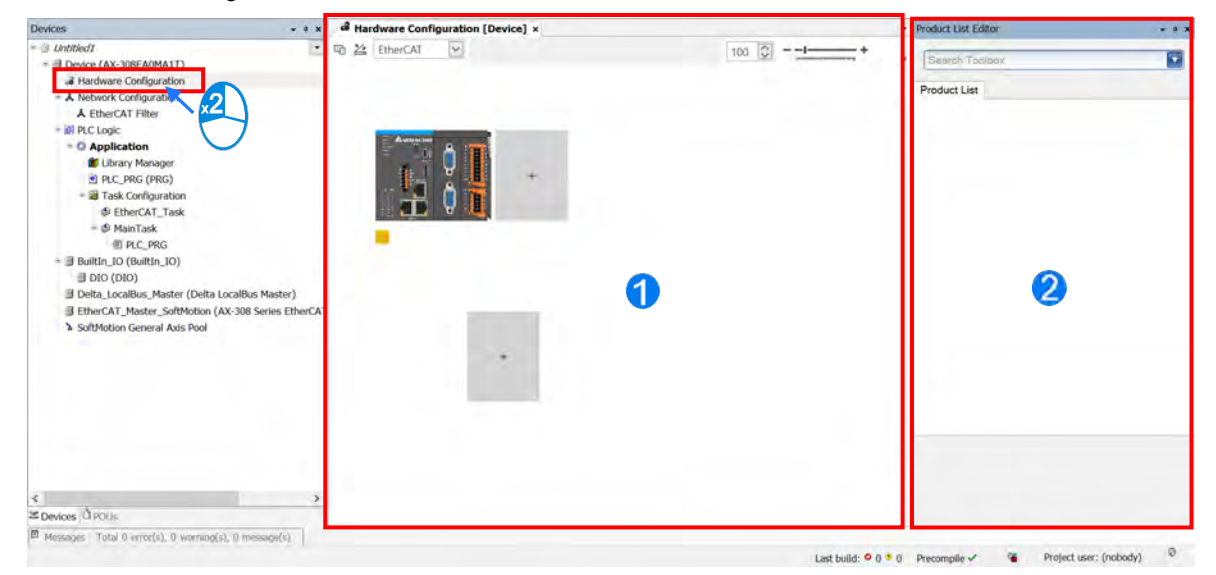

Hardware Configuration (Device): This is the main work area for system configuration and settings.

 $\boldsymbol{2}$ Product List Editor: Here listed out all supported modules for the selected CPU.

Click  $\begin{array}{c} \hline \begin{array}{c} \hline \end{array} \end{array}$  to see all the supported modules on the right window (Product List Editor).

Click to unfold the list. Click the module name to see a short module description.

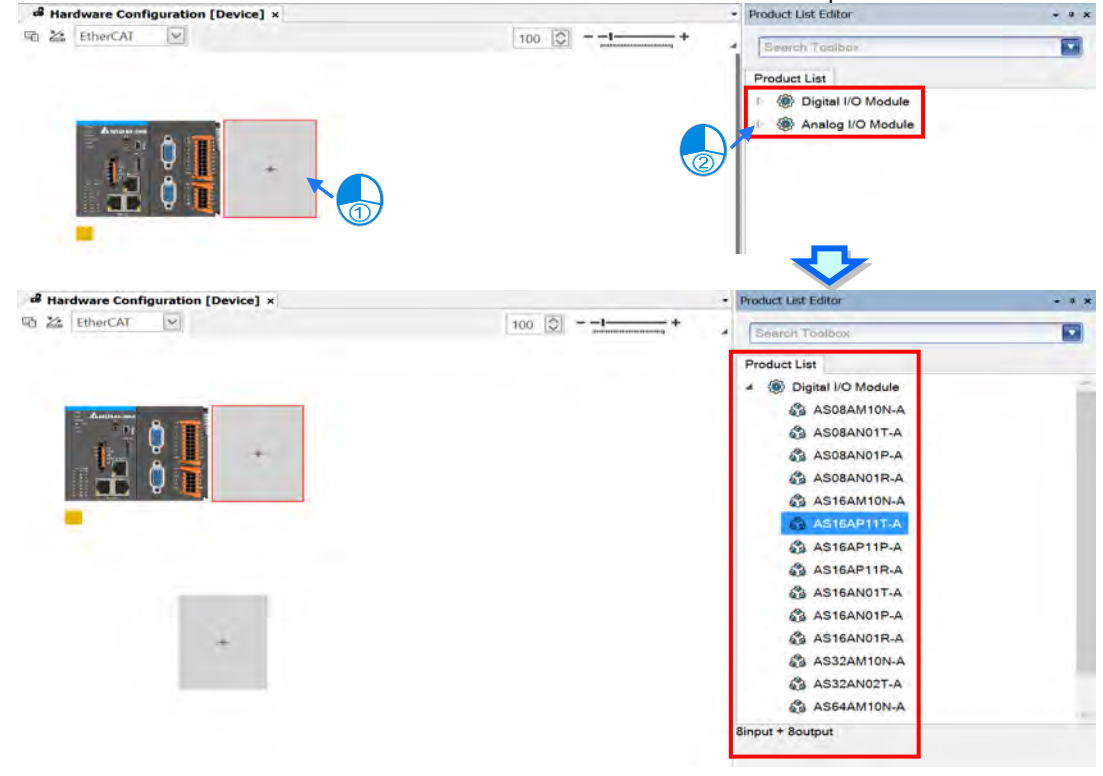

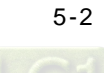

Click  $\Box$  on the upper-left corner to see the current configurations. For example, the width of the total connected module, the current consumption and power current output.

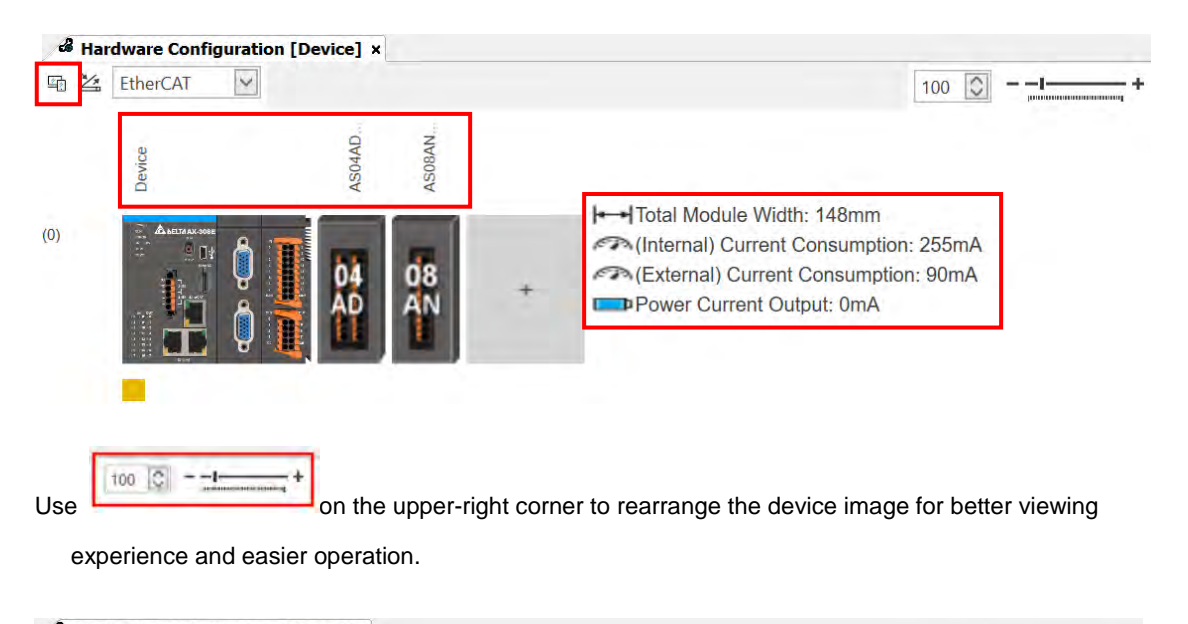

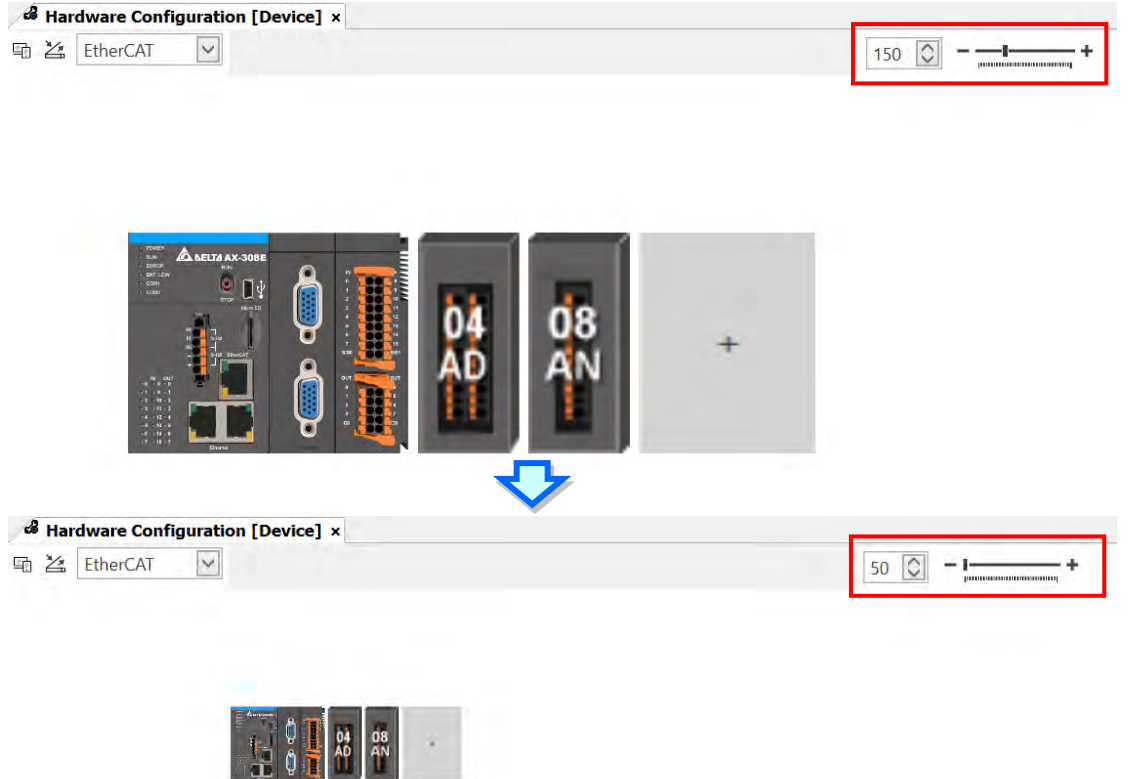

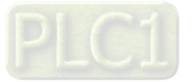

**5\_\_**

Enter a key word in the **Search Toolbox** on the right-side window and press "Enter" button on your keyboard to search for the matched modules.

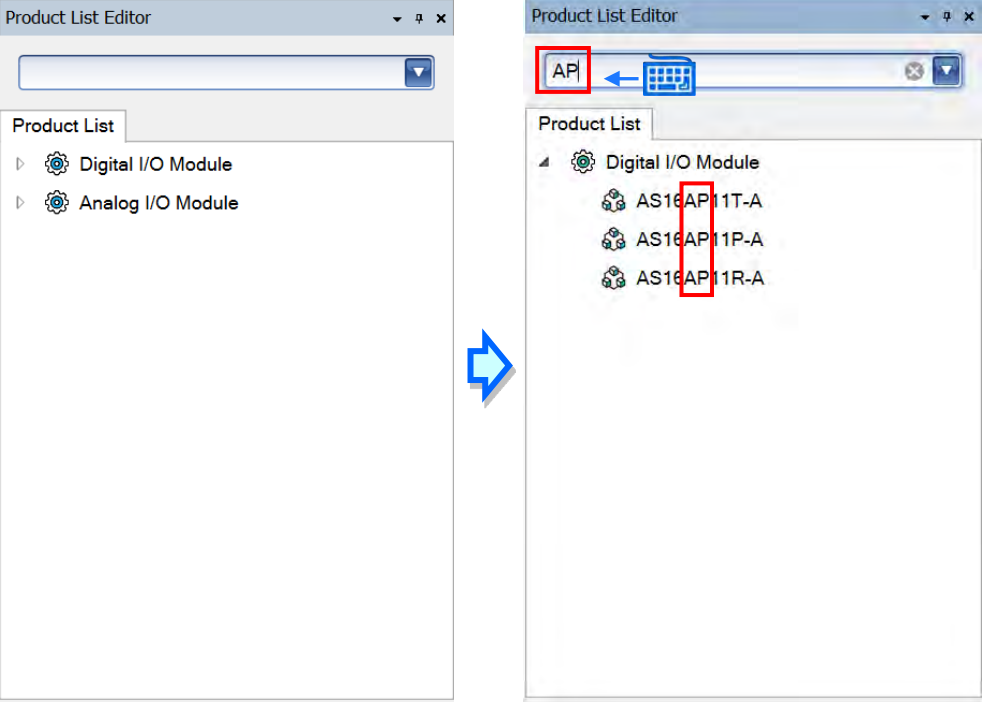

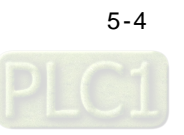

## <span id="page-119-0"></span>**5.2. Add a Module**

#### **Method 1**

With AX-3 Series PLC backplaneless design, the extension module can install on the right-side of AX-3 Series PLC directly. Double-click or drag and drop the extension module that you'd like to add from the Product List. Newly added extension modules will apper on the right-side of the AX-3 Series PLC. And the device names

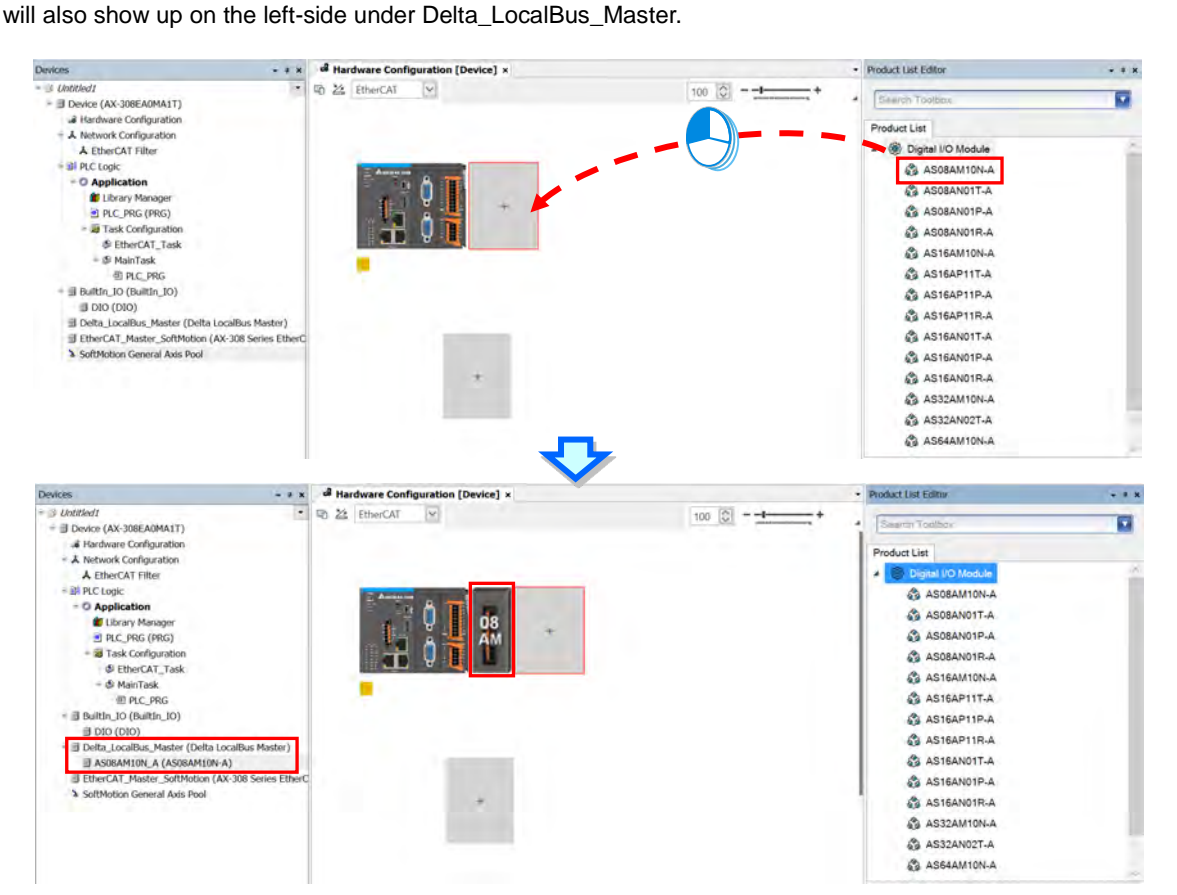

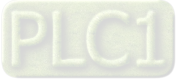

#### **Method 2**

If the AX-3 Series PLC and its connected extension module are powered on and the gateway is correctly set,

you can use the icon  $\frac{m}{n}$  to scan and add the modules in. Newly added extension modules will apper on the right-side of the AX-3 Series PLC. And the device names will also show up on the left-side under Delta\_LocalBus\_Master.

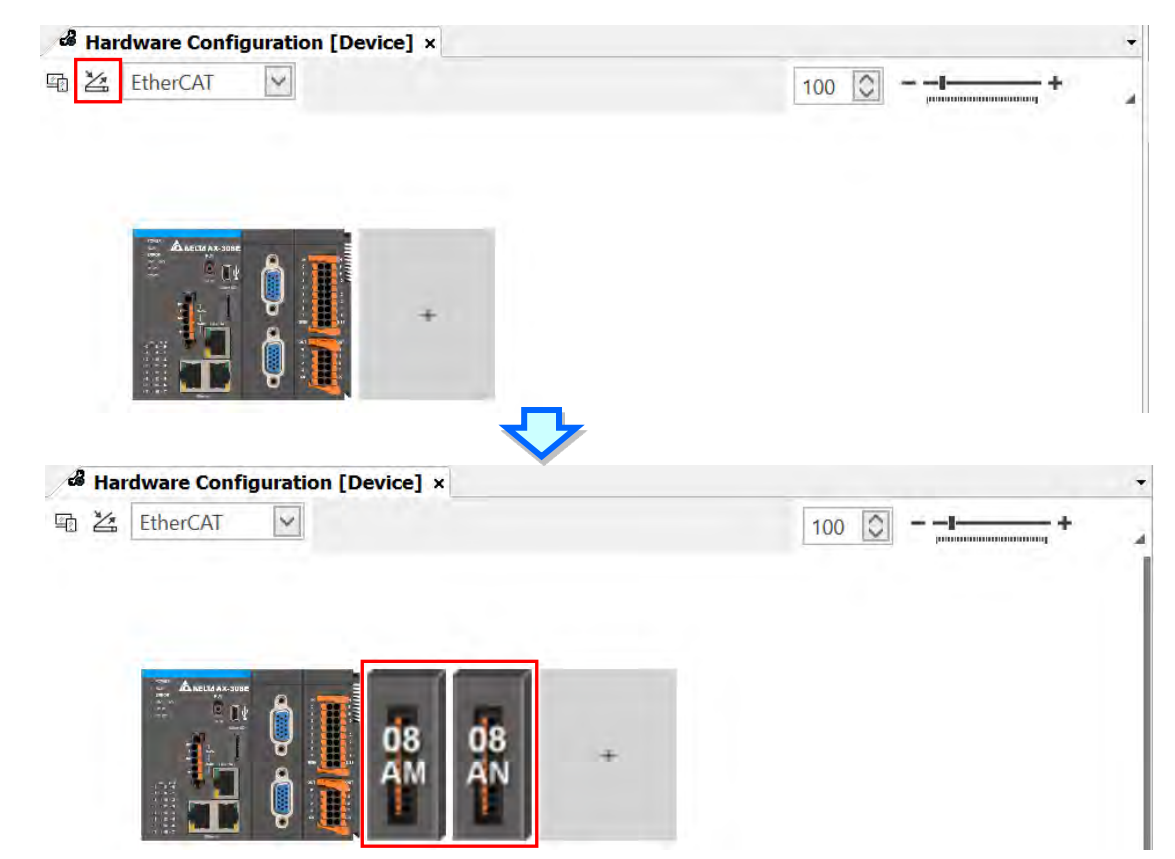

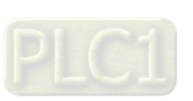

5-6

## <span id="page-121-0"></span>**5.3 Remove a Module**

You cannot remove a CPU. You can only delete extension modules.

#### **Method 1**

Right-click the module image that you'd like to remove to open the context menu and click the option **Delete** or use the Delete Button on your keyboard to remove the module.

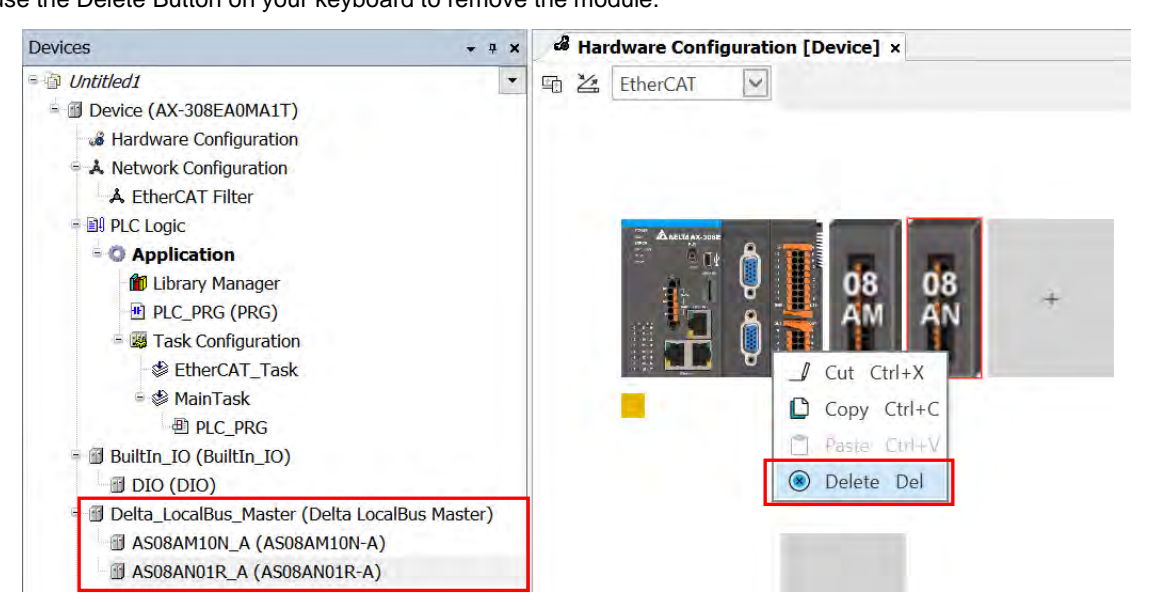

After you click **Delete**, a confirmation shows up. Click **Yes** to delete the module.

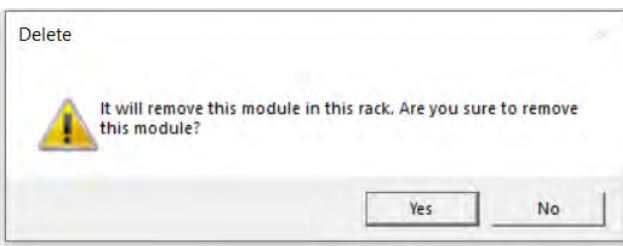

And the device names will also be removed from the left-side under Delta\_LocalBus\_Master.

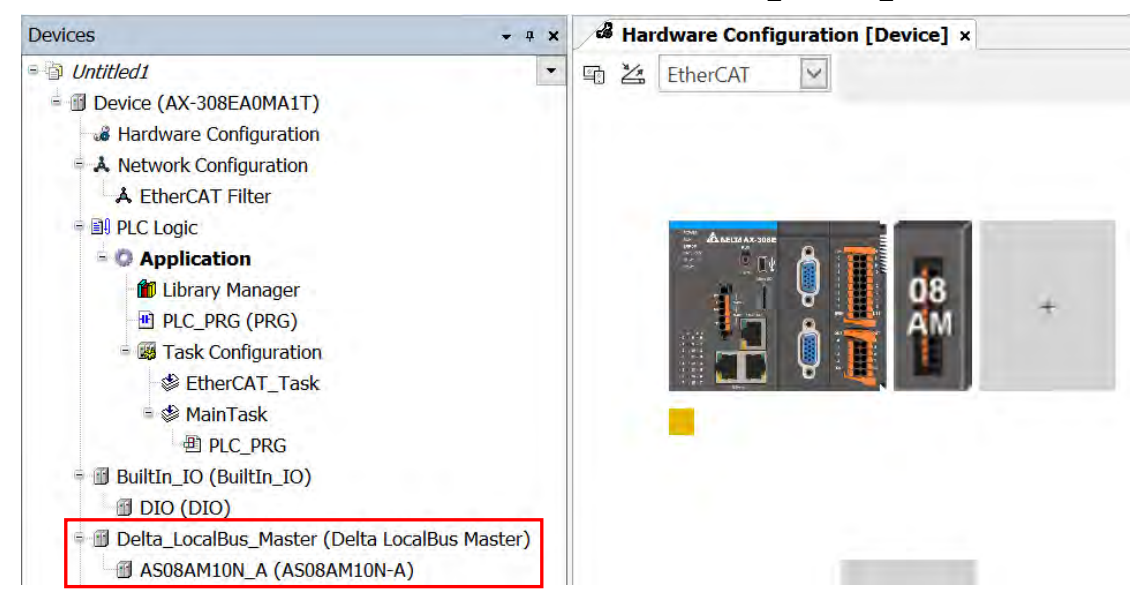

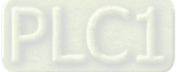

#### **Method 2**

Right-click the device name under Delta\_LocalBus\_Master that you'd like to remove to open the context menu and click the option **Delete** or use the Delete Button on your keyboard to remove the module. After that the device image will also be removed from the editing area.

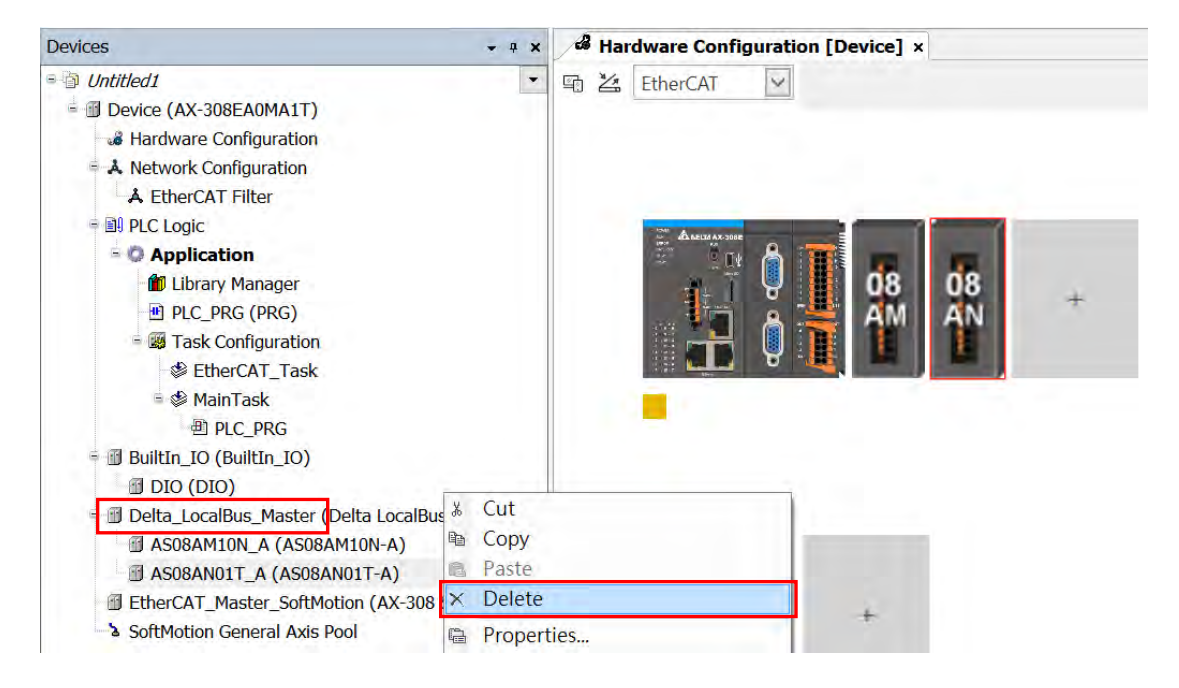

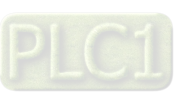

5-8

## <span id="page-123-0"></span>**5.4 Copy and Paste a Module**

You cannot use copy and paste on a CPU. You can only use copy and paste on extension modules.

## <span id="page-123-1"></span>**5.4.1 Copy a Module**

#### **Method 1**

Right-click the module image that you'd like to copy to open the context menu and click the option **Copy** to duplicate the module.

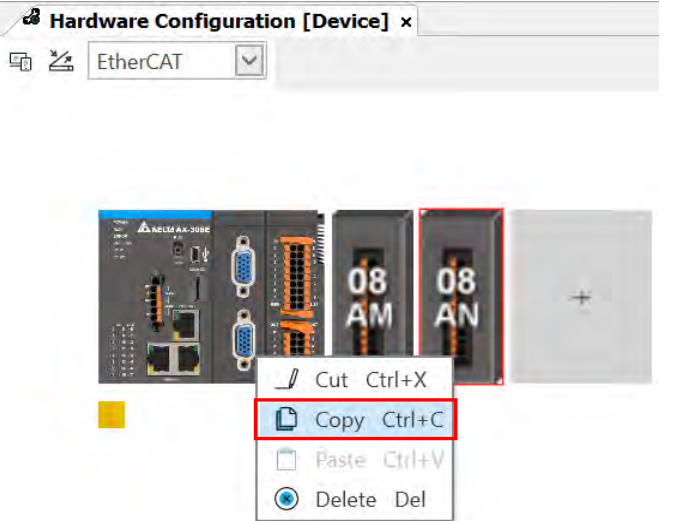

#### **Method 2**

Right-click the device name under Delta\_LocalBus\_Master that you'd like to copy to open the context menu and click the option **Copy** to copy the module.

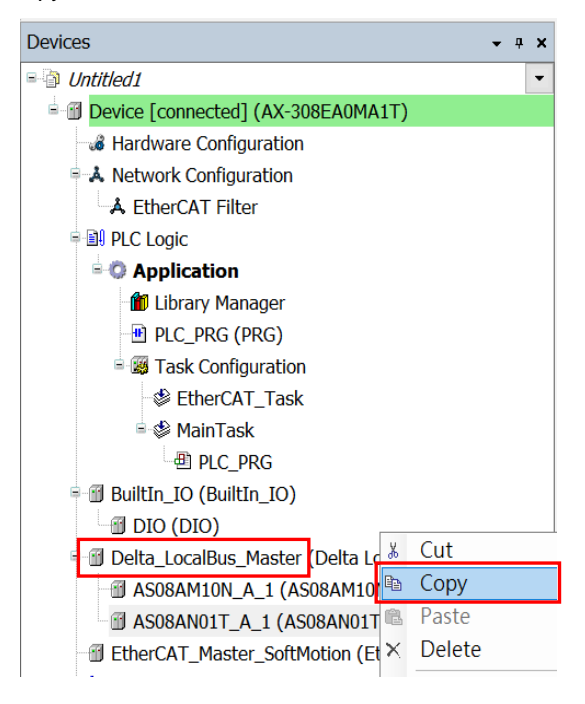

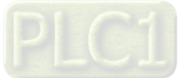

## <span id="page-124-0"></span>**5.4.2 Paste a Module**

#### **Method 1**

You can place the module between modules. Right-click where you'd like to paste the module to open the context menu and click the option **Paste** to place the module on the left of the module you had clicked. Or you can place the module at the end by right-clicking the + to paste the copied module there.

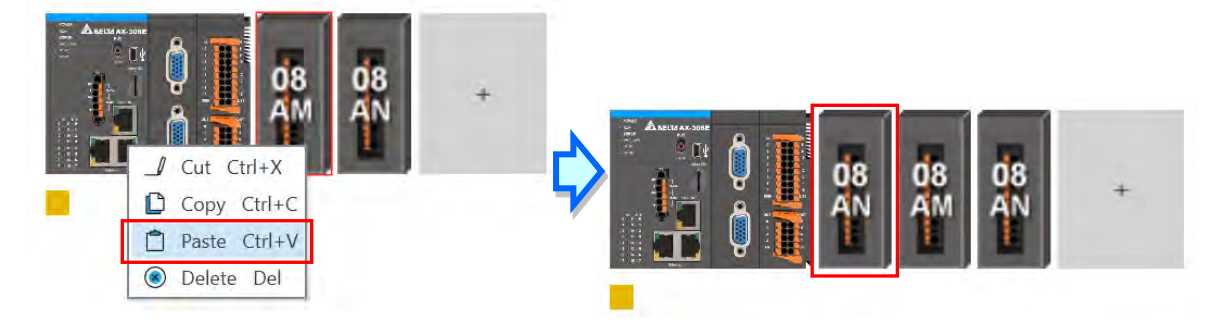

And the device names will also be updated on the left-side under Delta\_LocalBus\_Master.

**Delta\_LocalBus\_Master (Delta LocalBus Master) 1** AS08AN01T\_A\_1\_1 (AS08AN01T-A) **J** AS08AM10N\_A\_1 (AS08AM10N-A) JAS08AN01T\_A\_1 (AS08AN01T-A)

#### **Method 2**

You can place the module between modules. Right-click where you'd like to paste the module under Delta\_LocalBus\_Master to open the context menu and click the option **Paste** to place the module above the module you had clicked. Or you can place the module at the end by right-clicking Delta\_LocalBus\_Master to paste the copied module.

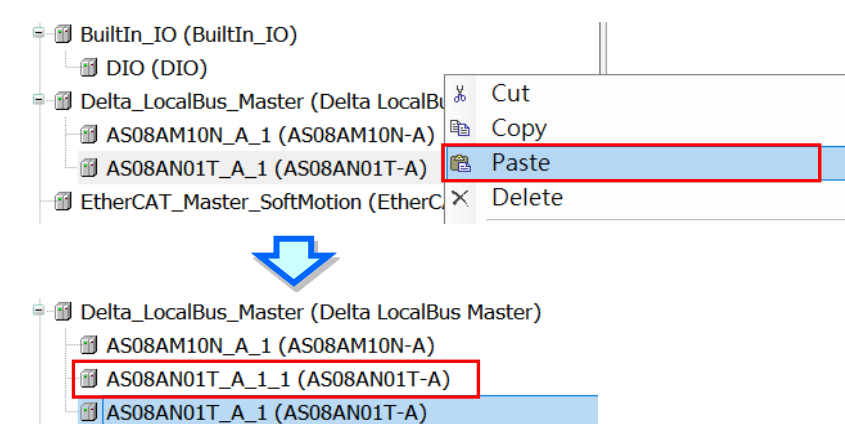

And the module image will also be updated on the editing area.

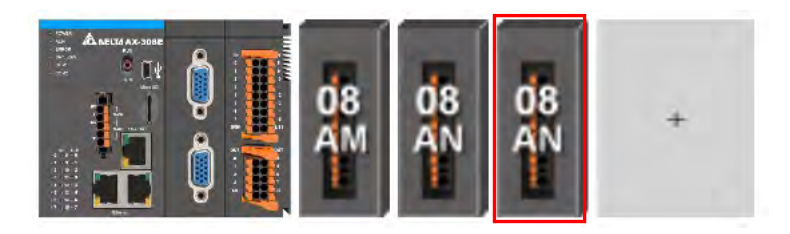

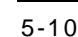

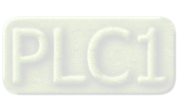

## <span id="page-125-0"></span>**5.5 Cut and Paste a Module**

You cannot use cut and paste on a CPU. You can only use cut and paste on extension modules.

## <span id="page-125-1"></span>**5.5.1 Cut a Module**

## **Method 1**

Right-click the module image that you'd like to cut to open the context menu and click the option **Cut** to take out the module.

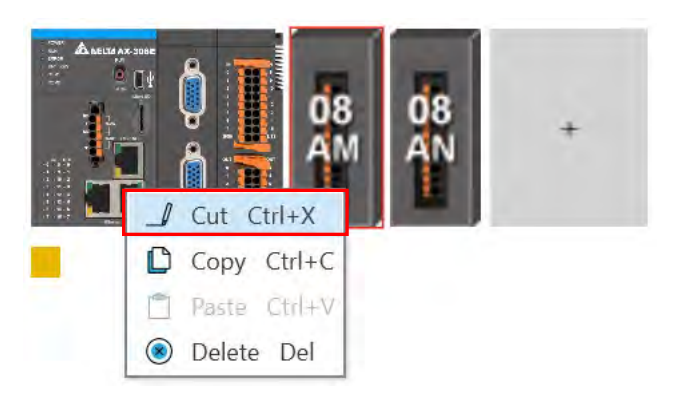

#### **Method 2**

Right-click the device name under Delta\_LocalBus\_Master that you'd like to cut to open the context menu and click the option **Cut** to take out the module.

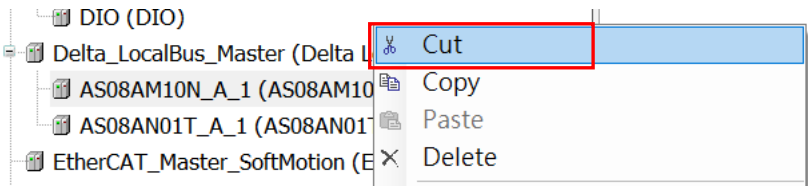

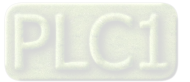

## <span id="page-126-0"></span>**5.5.2 Paste a Module**

#### **Method 1**

You can place the module between modules. Right-click where you'd like to paste the module to open the context menu and click the option **Paste** to place the module on the left of the module you had clicked. Or you can place the module at the end by right-clicking the + to paste the copied module there.

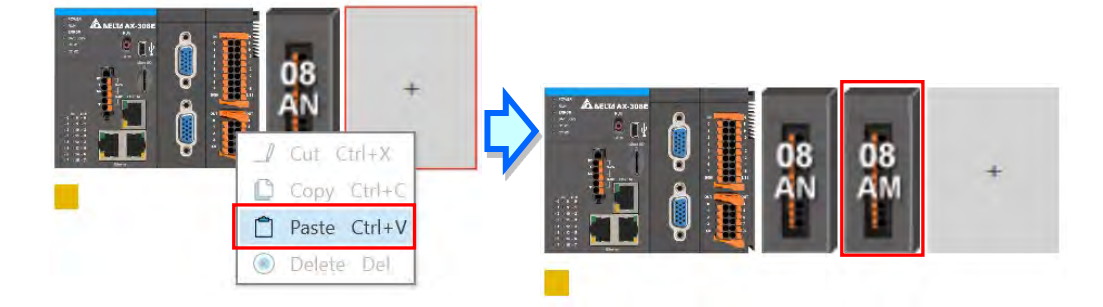

And the device names will also be updated on the left-side under Delta\_LocalBus\_Master.

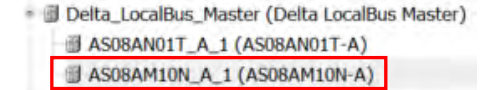

#### **Method 2**

You can place the module between modules. Right-click where you'd like to paste the module under Delta\_LocalBus\_Master to open the context menu and click the option **Paste** to place the module above the module you had clicked. Or you can place the module at the end by right-clicking Delta\_LocalBus\_Master to paste the copied module.

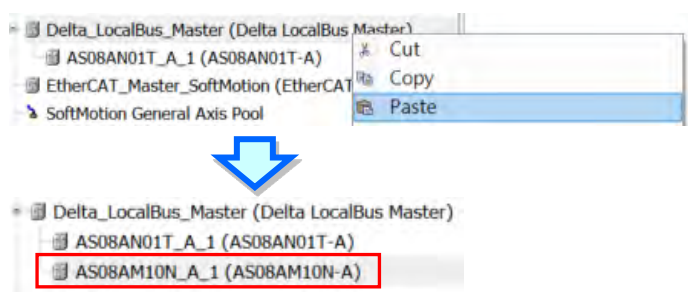

And the module image will also be updated on the editing area.

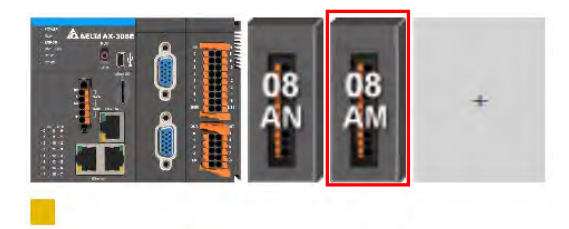

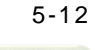

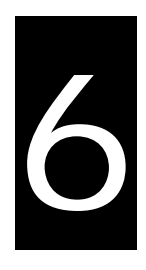

# **Chapter 6 Network Configuration**

## **Table of Contents**

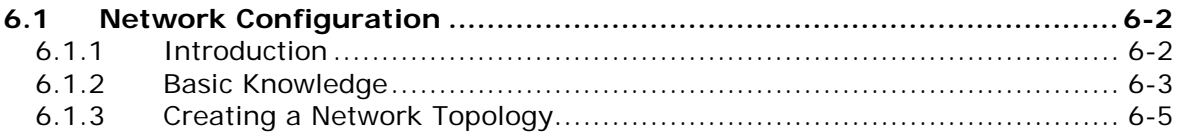

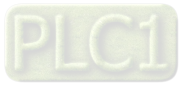

## <span id="page-128-0"></span>**6.1 Network Configuration**

DIADesigner-AX provides a Network Configuration tool for users to configure the network in a project. Detailed network setting information will be covered in the following sections.

## <span id="page-128-1"></span>**6.1.1 Introduction**

You can use Network Configuration to:

- (a) create networks such as EtherCAT, Modbus, Ethernet, CANOpen in a project and set up file sending paths
- (b) set up EtherCAT Master
- (c) set up Modbus COM port
- (d) set up Ethernet IP settings

Network Configuration is under the Device tree. You can double-click **A.** Network Configuration to open its setting page and start planning a network framework for the project.

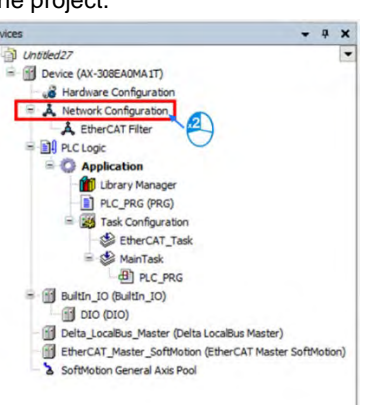

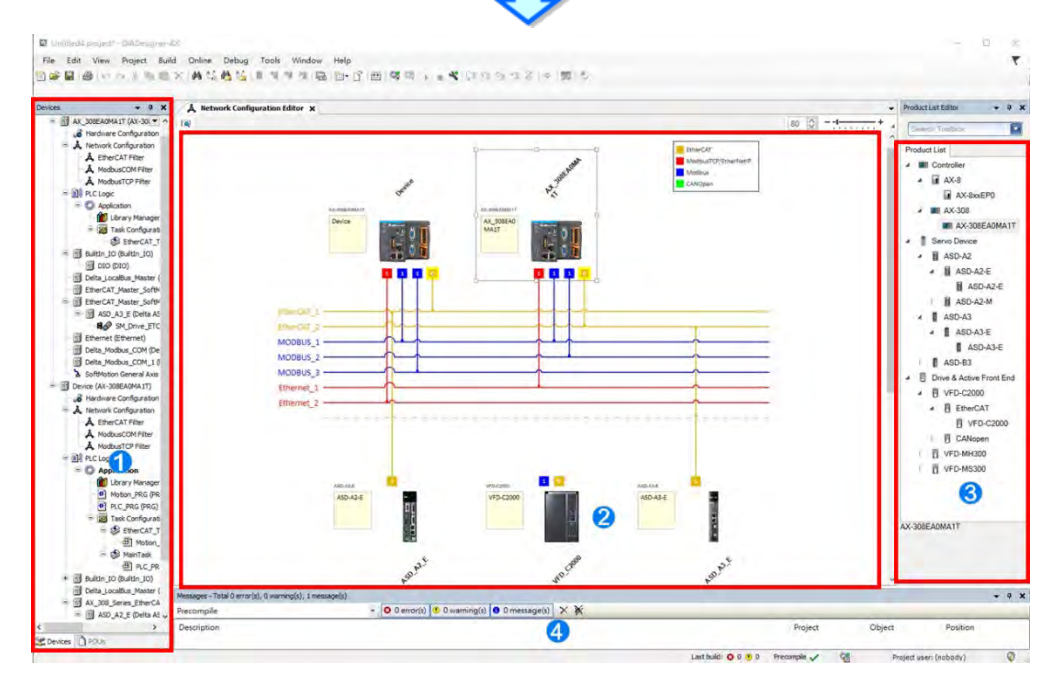

- **Device:** Here shows all the configured devices in a tree view.
- **Working area:** Here is the main working area for you to create a network framework.
- **Device list**: Here lists all the available devices in a tree view.
- **Message display area:** Here displays operational messages.

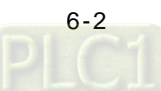

## <span id="page-129-0"></span>**6.1.2 Basic Knowledge**

Before creating networks, you need to have some basic knowledge. Here we provide some basic knowledge in the following sections for you.

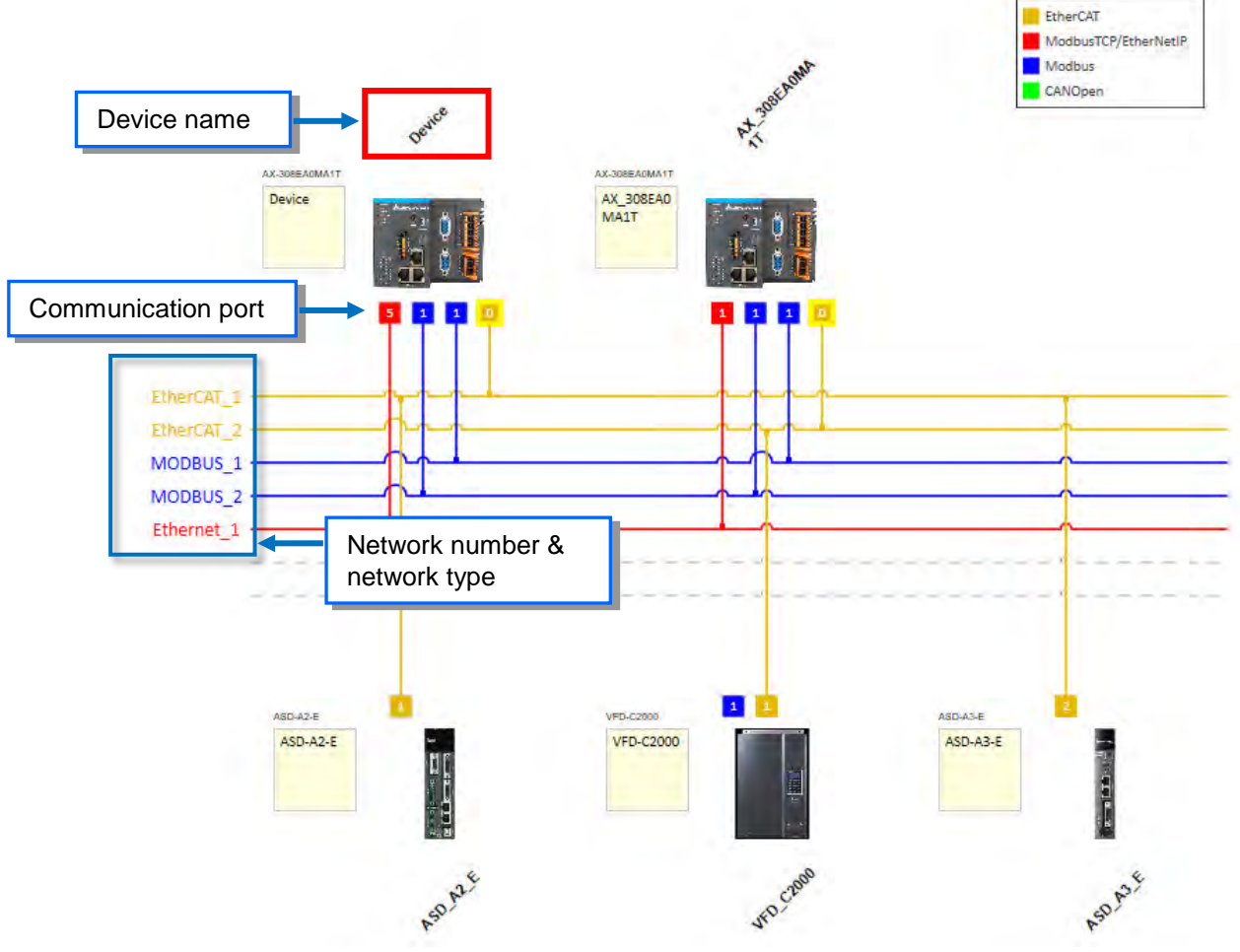

## **Device and Network**

A device is the most basic element in a network. It can be a PLC, a servo, a drive or any device that you defined. Here a network is a collection of devices which are interconnected. Every communication port should be assigned with a network type, such as Modbus, Ethernet, EtherCAT or CANOpen. A physical interface that a device uses to connect to a network is a communication port of the device. If there are more than two ports on a device, the device can connect to different networks.

#### **Device Name**

A device name is the identity of the device. You can identify a device in the Device Tree by its name. However it bears little significance on operation.

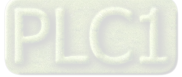

#### **Network Type and Communication Port**

#### **EtherCAT**

The orange yellow line indicates the EtherCAT communication. Double-click the Master station node to open the EtherCAT setting page of the Master. The number of Master Station is 0 and that cannot be changed. Double-click the connection of Slave to open the EtherCAT setting page of the Slave. The last digit appeared in the EtherCAT address 1001 is used as an indicator of this connection on the Network Configuration Editor page.

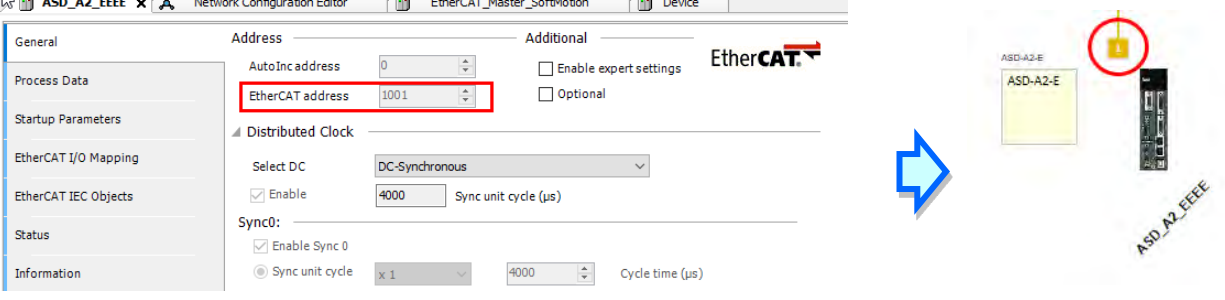

#### **Modbus TCP/EtherNETIP**

The blue line indicates the Modbus TCP/EtherNetIP communication. Double-click this line to open its setting page to edit IP addresses. The last digit appeared in the last section of the IP address is used as an indicator of this connection on the Network Configuration Editor page.

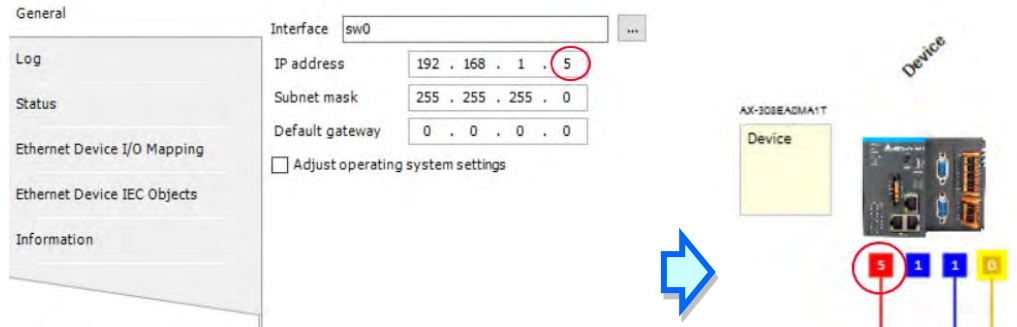

#### ■ Modbus

**\_6**

The blue line indicates the Modbus communication (RS-232 / RS-485). Double-click this line to open the Modbus communication port setting page.

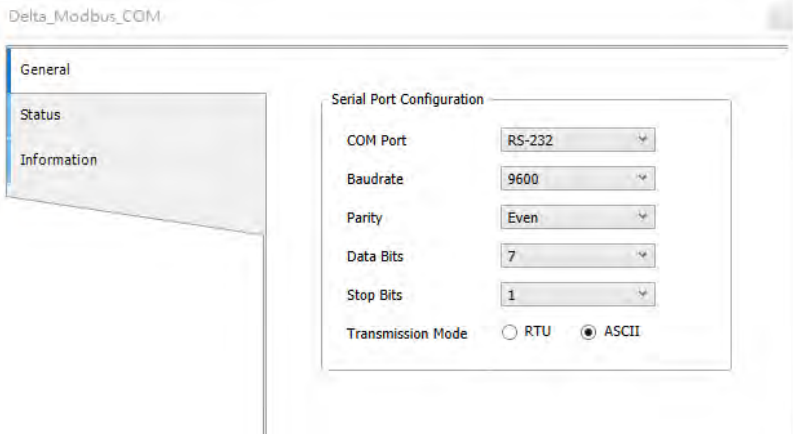

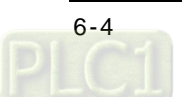

## <span id="page-131-0"></span>**6.1.3 Creating a Network Topology**

## **6.1.3.1 Station Nodes**

When you open the Network Configuration for the first time, the system creates a graphical representation automatically.

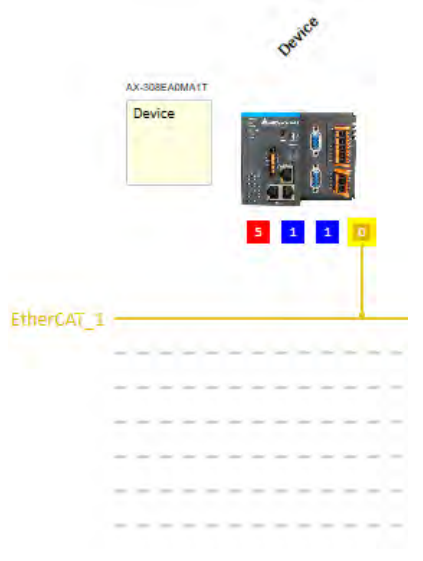

You can use the following methods to add devices including PLCs, servo motors, and drives in the network topology.

#### **Method 1**

Double-click the device that you want to add from the **Product List** on the right. After that you can see the added device is updated in the graphical representation and also on the Device Tree.

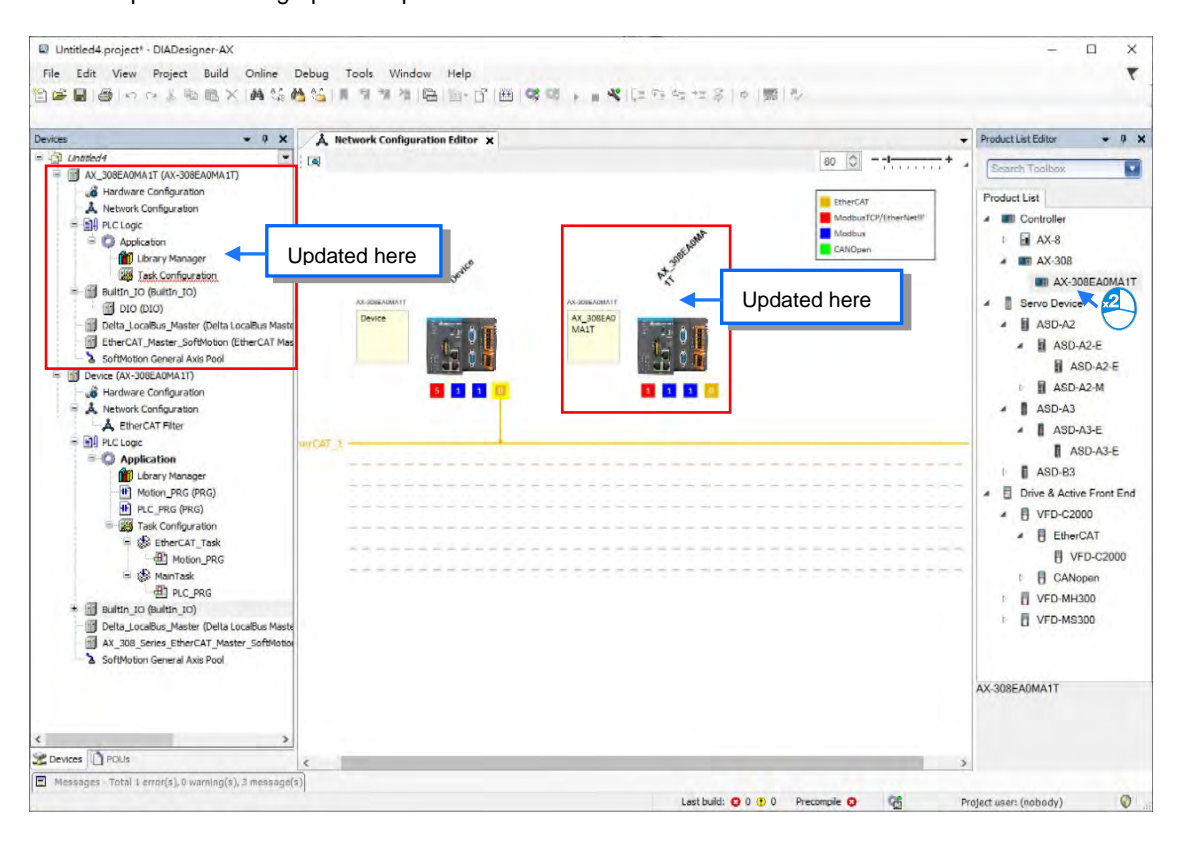

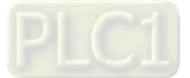

#### **Method 2**

Right-click the project name on the Device Tree to bring out the context menu. Double-click **Add Device** on the context menu to open a setting page for adding devices. Double-click the device you'd like to add or click **Add Device** to add the device in.

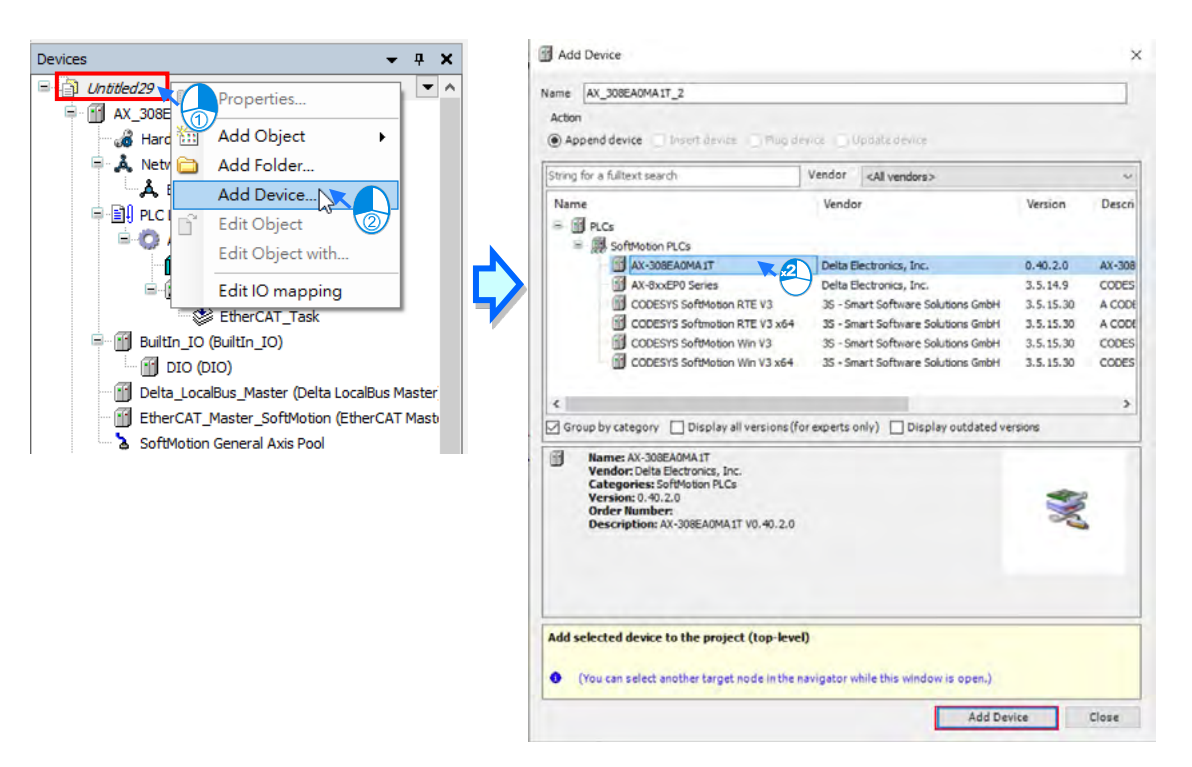

#### **Method 3**

Right-click the device to bring out the context menu and click **Network Scan** or click the icon **Foul** for Network Scan to automatically scan and then add the connected configured devices and network in the project. **Network Configuration Editor X** 

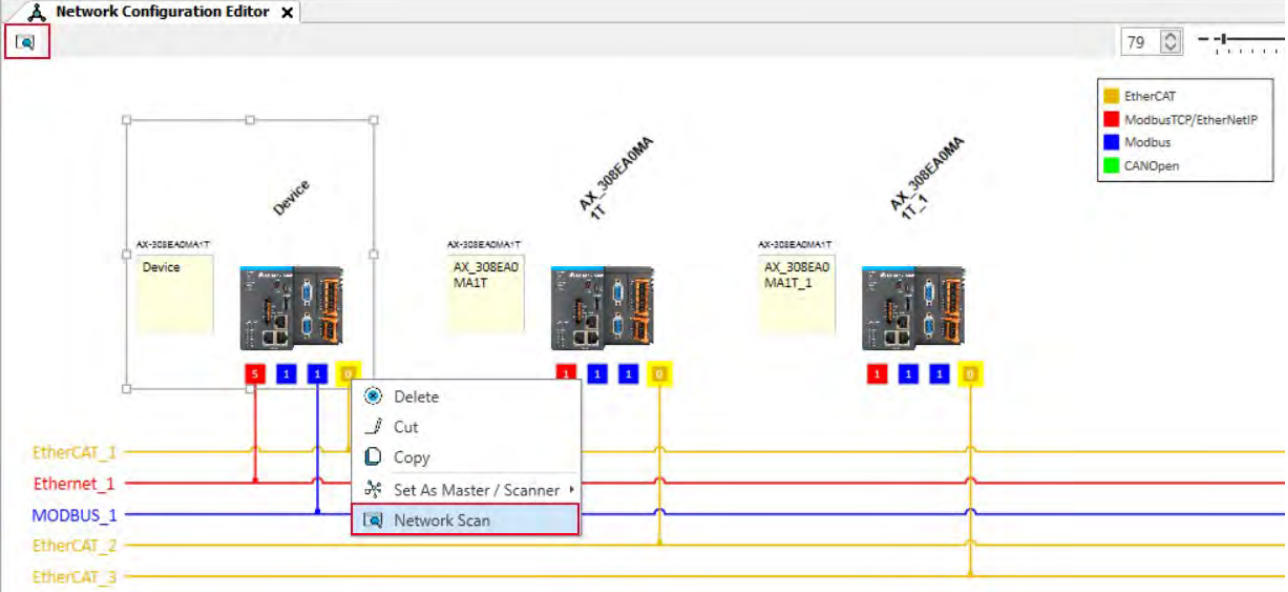

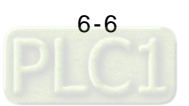

#### **6.1.3.2 Creating a Connection**

After creating the station nodes, you can start to crate connections. The network types include Modbus, Ethernet, EtherCAT and CANOpen. Refer to 6.1.2 for more information.

You can use the following methods to add created network connections.

#### **Method 1**

Drag and drop the communication port to the corresponding network type shown in line to create a connection between devices.

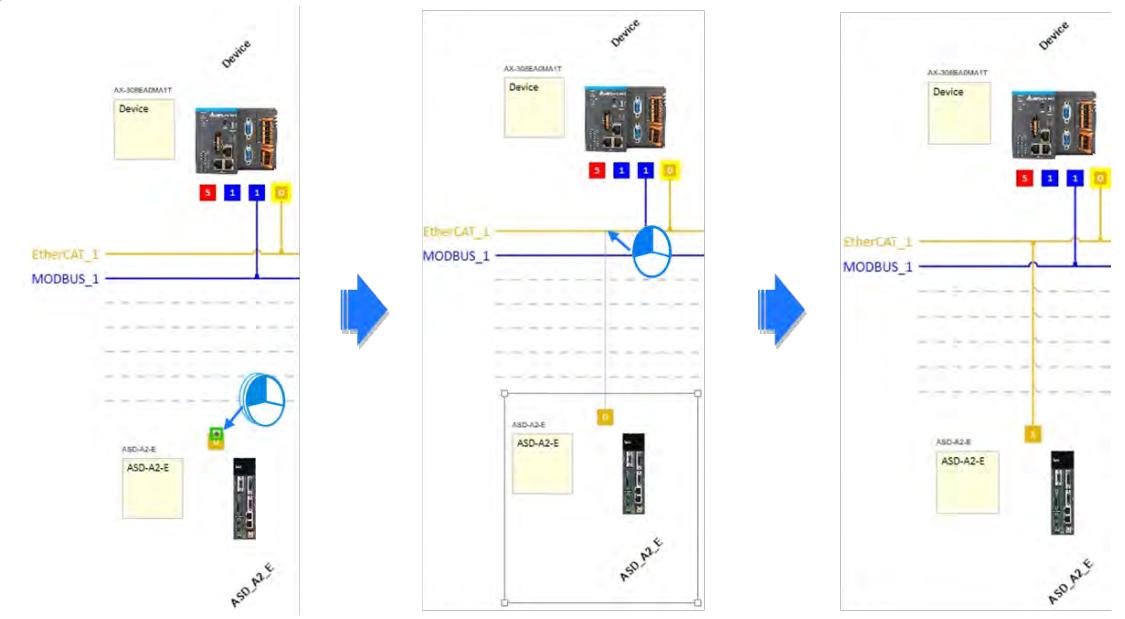

#### **Method 2**

Hold the communication port and drag it to the unused dotted line to create a network connection that is the same as the selected network communication type and then a new gray unused dotted line will also be created.

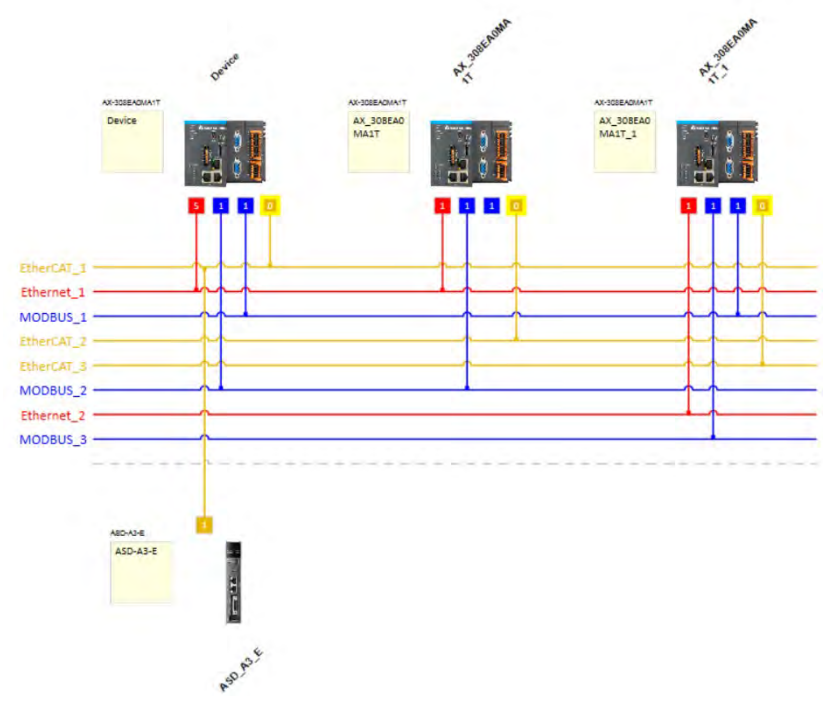

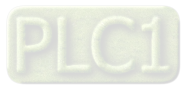

**MEMO**

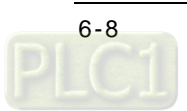

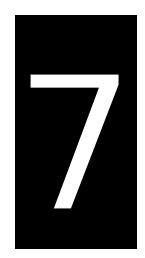

## **Chapter 7 Motion Control Setup & Operation**

## **Table of Contents**

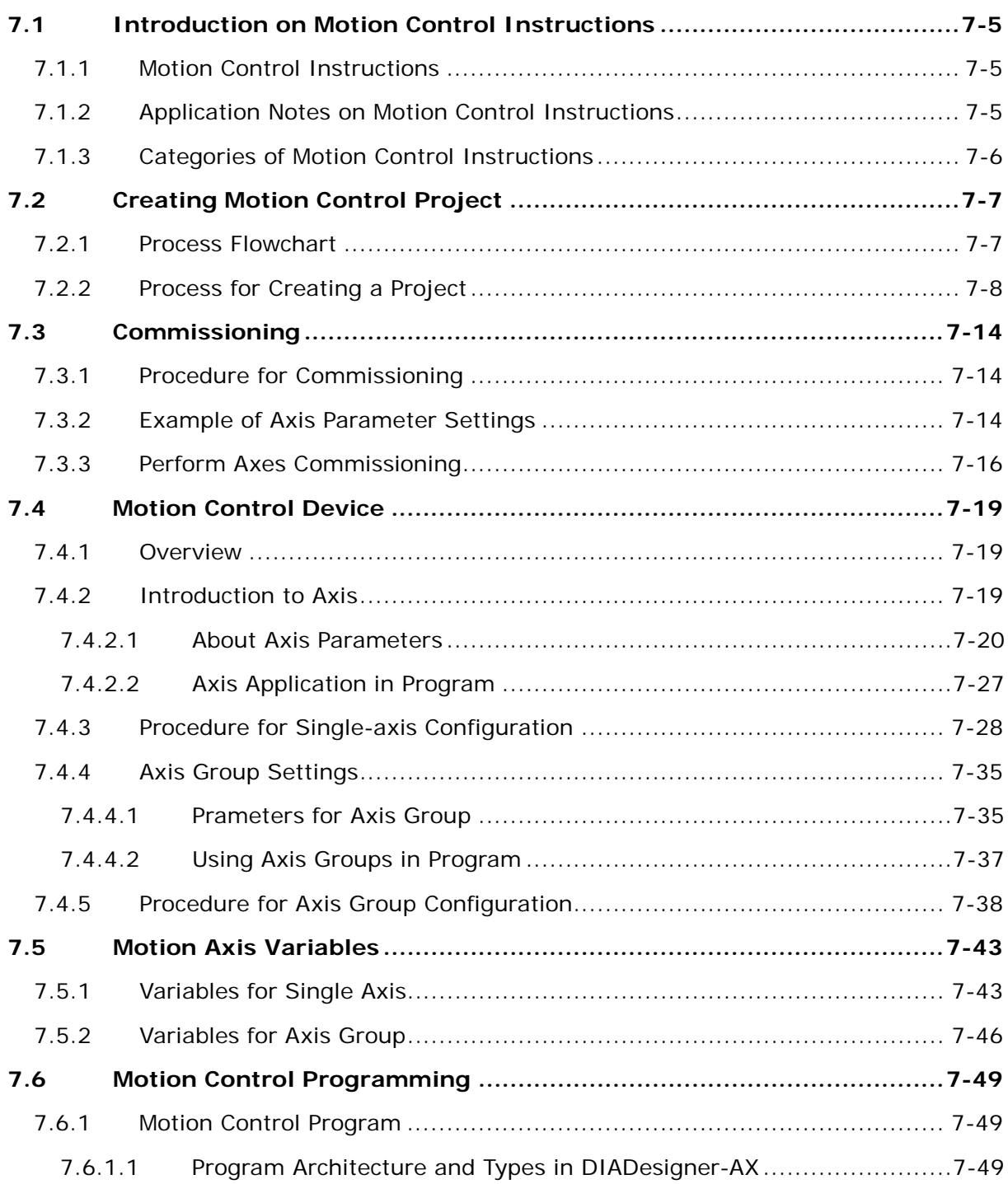

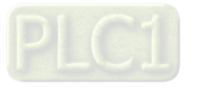

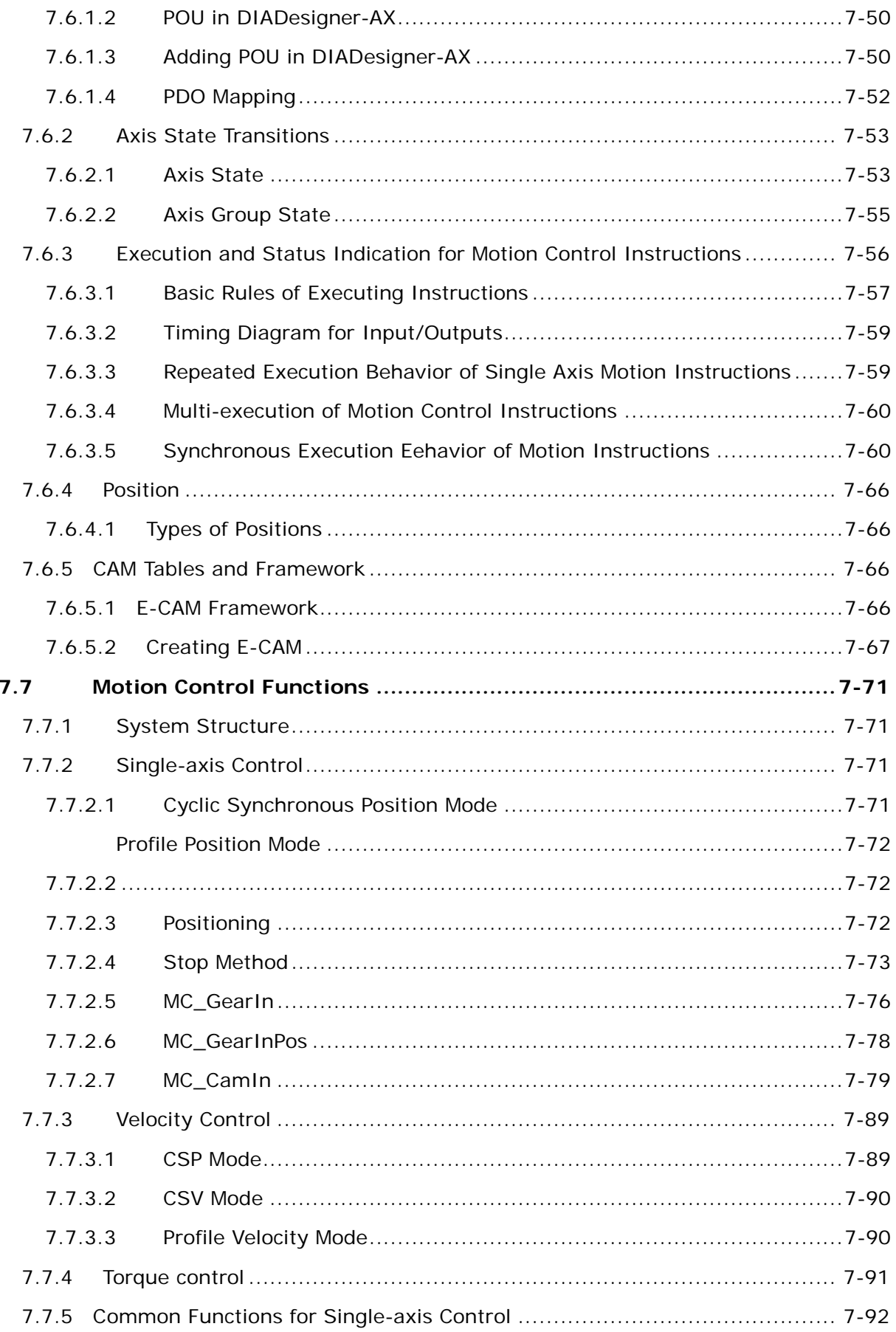

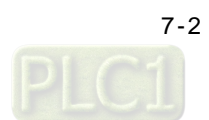

 $\overline{\mathbf{z}}$ 

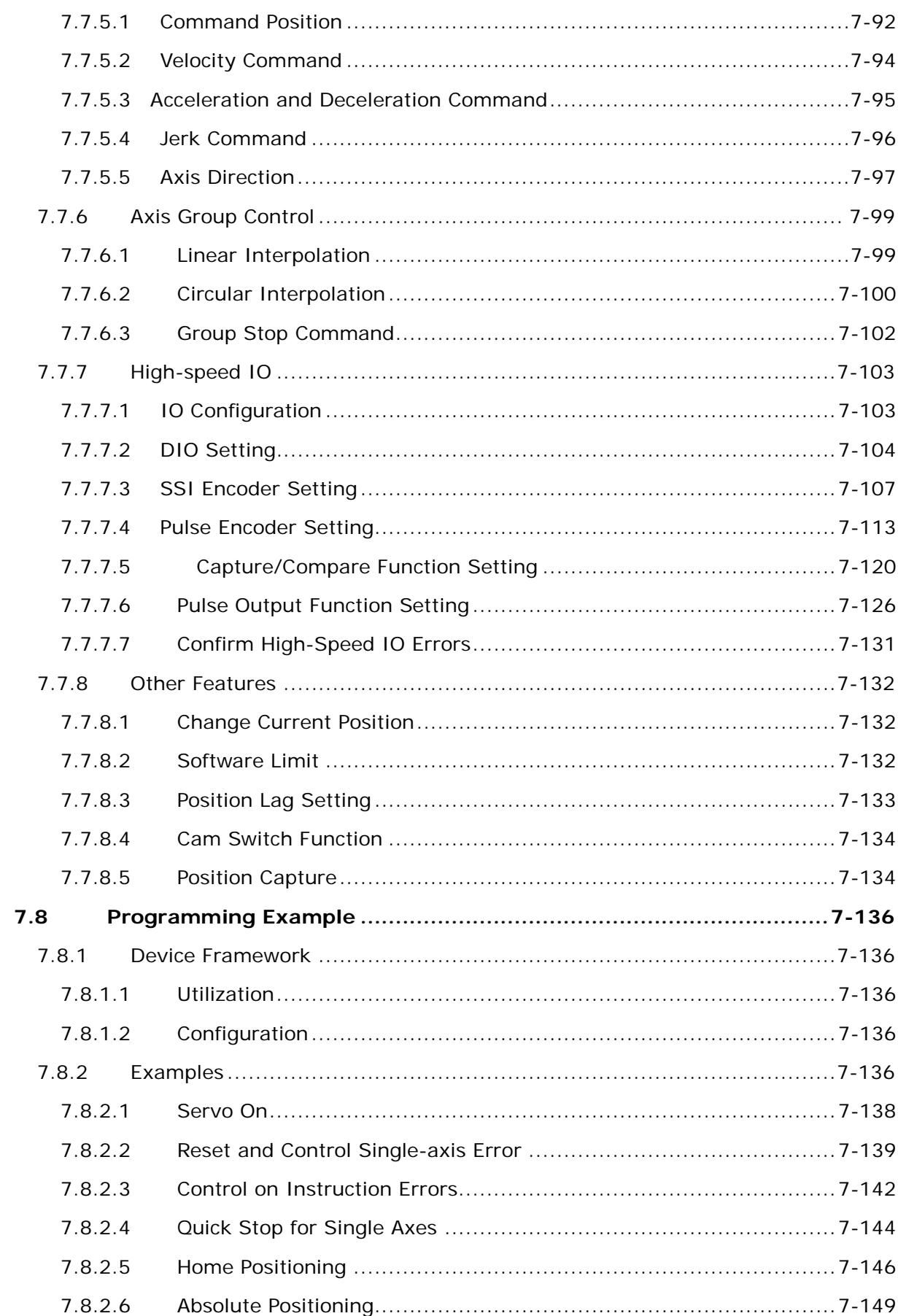

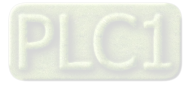

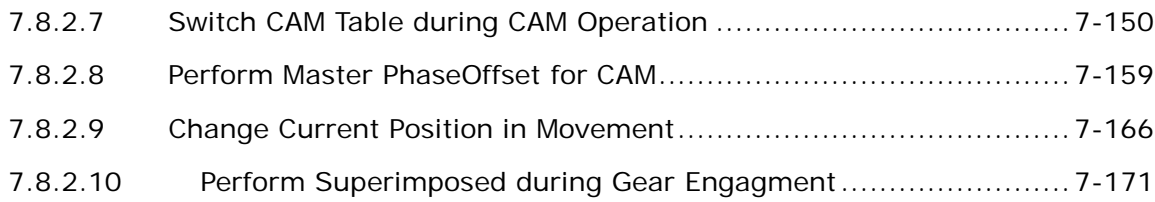

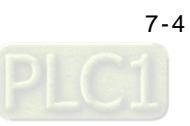

## <span id="page-139-0"></span>**7.1 Introduction on Motion Control Instructions**

## <span id="page-139-1"></span>**7.1.1 Motion Control Instructions**

This manual introduces the elements for motion control programming including devices, symbols and motion control instructions.

Motion control instructions are defined as function blocks (FB) and are used in the program for performing a variety of motion control purposes. The motion control (MC) instructions are developed based on the specifications of PLCopen\* motion control function blocks.

This section gives an overview of the motion control instructions for both PLCopen-based function blocks and Deltadefined function blocks. PLCopen defines the program and function block interfaces so as to achieve a standardized motion control programming environment for the languages specified in IEC61131-3. Using PLCopen-based instructions together with Delta-defined instructions reduces the costs for training and support.

Before using the instructions, please be sure that you understand the devices, symbols and the function of instructions sufficiently.

You can also refer to the **Appendices** for a quick reference of the motion control instruction list and error codes.

## **\*Note:**

**PLCopen** is an organization promoting industrial control based on IEC61131-3, which is an international standard widely adopted for PLC programming. For more information regarding PLCopen, check the official website at: <http://www.plcopen.org/>

## <span id="page-139-2"></span>**7.1.2 Application Notes on Motion Control Instructions**

This section explains important specifications and limitations when applying motion control instructions. For detailed information of each instruction in this manual, refer to section 7.6.3 Motion Control Programming.

## **Programming languages for motion control instructions**

You can use all programming languages provided by DIADesigner-AX to create, edit, or maintain the program. The supported languages include Ladder Diagram (LD), Sequential Function Chart (SFC), Continuous Function Chart (CFC), Structured Text (ST) and Function Block Diagram (FBD).

For detailed information about the programming languages, refer to **DIADesigner-AX Software Manual.**

## <span id="page-140-0"></span>**7.1.3 Categories of Motion Control Instructions**

This section explains the catogeries of motion control instructions. The relating instructions can be found in the libraries of SM3\_Basic, DL\_MotionControl and DL\_MotionControlLight, which the details are set out in **AX Series Motion Controller Manual**.

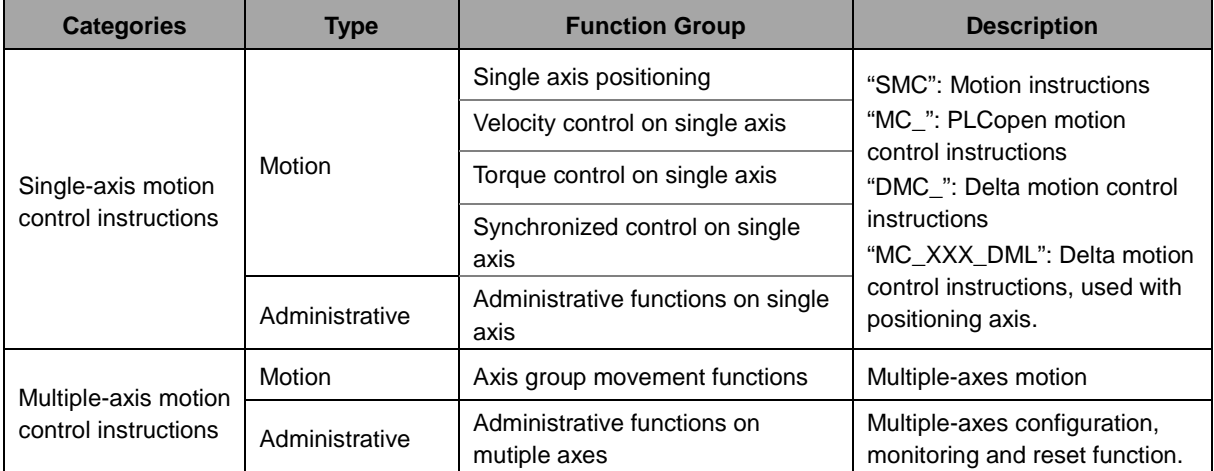

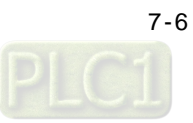

## <span id="page-141-0"></span>**7.2Creating Motion Control Project**

## <span id="page-141-1"></span>**7.2.1 Process Flowchart**

The following flowchart shows the process of creating motion control project and positioning axis.

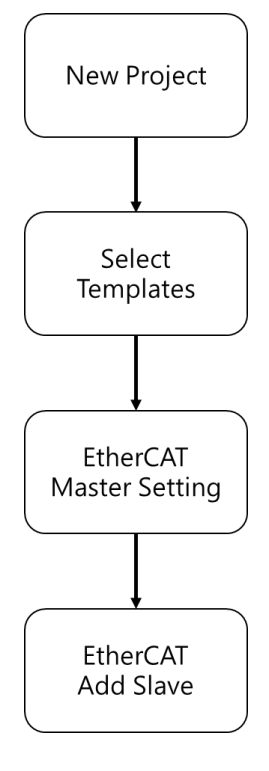

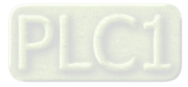

## <span id="page-142-0"></span>**7.2.2 Process for Creating a Project**

- **Create a new project**
- Double ckick on the DIADesign-AX icon to open the software.

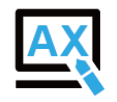

■ Click **File.** 

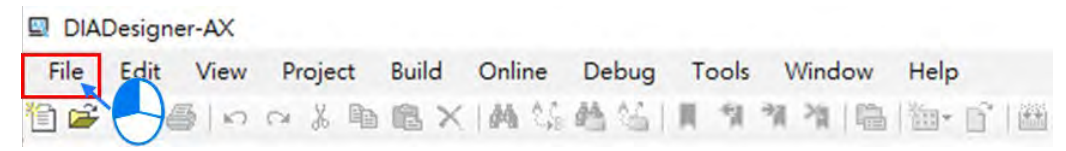

■ Choose **New Project** 

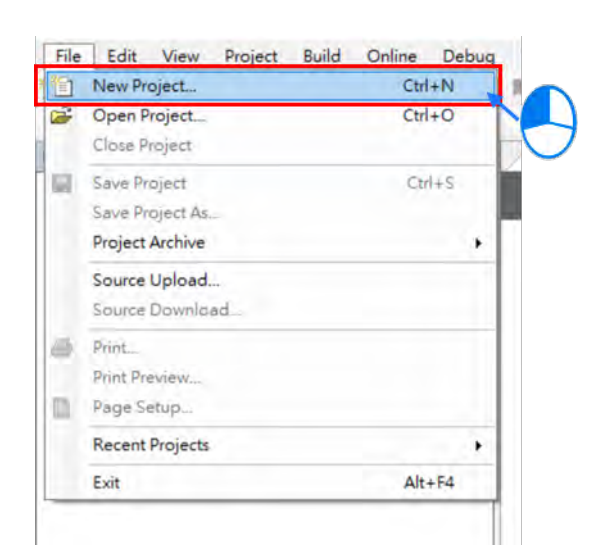

 Type in the fields of **Name** and **Location** in the New Project window, select the desired project and then click **OK**. Model AX-308E is taken as an example to illustrate the process, which the project name is shown as "Project AX-308EA0MA1T".

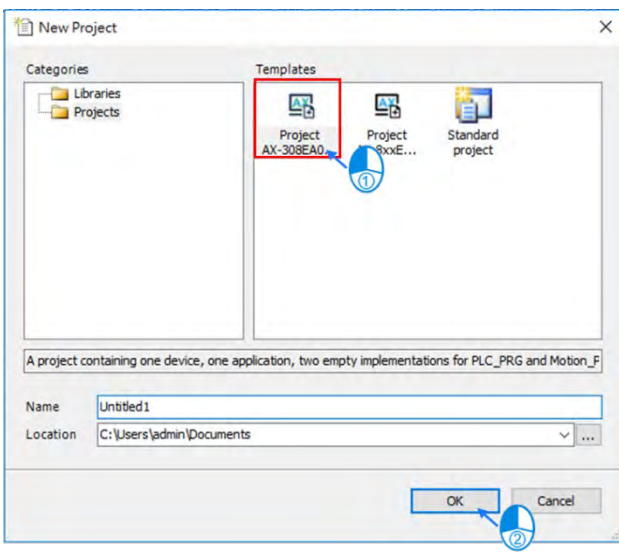

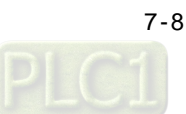

■ Double-click on "Network Configuration" to continue with EtherCAT settings.

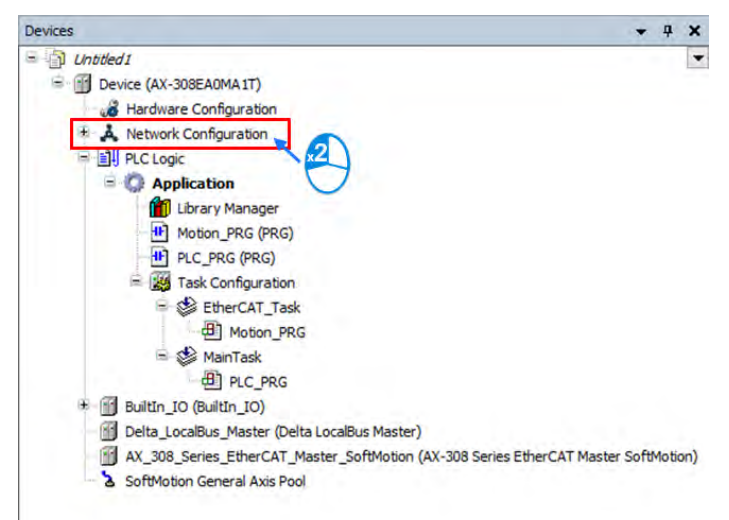

 "Network Configuration Editor" window will pop up after double-click. Find the target slave devices from "Product List Editor" on the right.

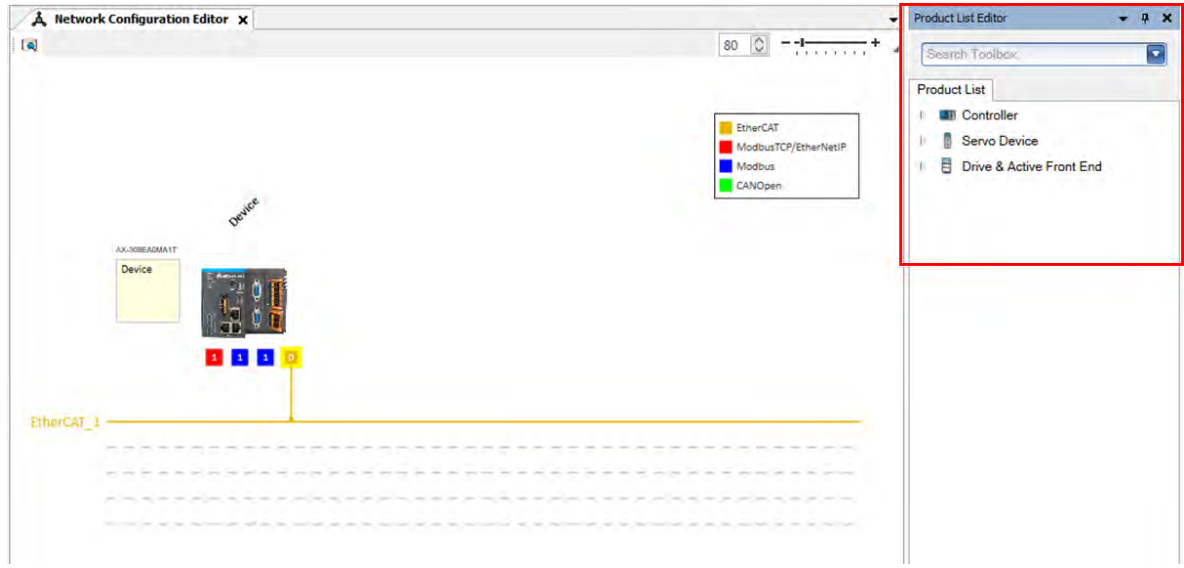

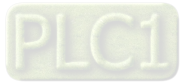
■ Choose "Servo Device"  $\rightarrow$  "ASD-A2"  $\rightarrow$  "ASD-A2-E" from the product list. Then, the device will be automatically added to "Network Configuration Editor" after a double-click

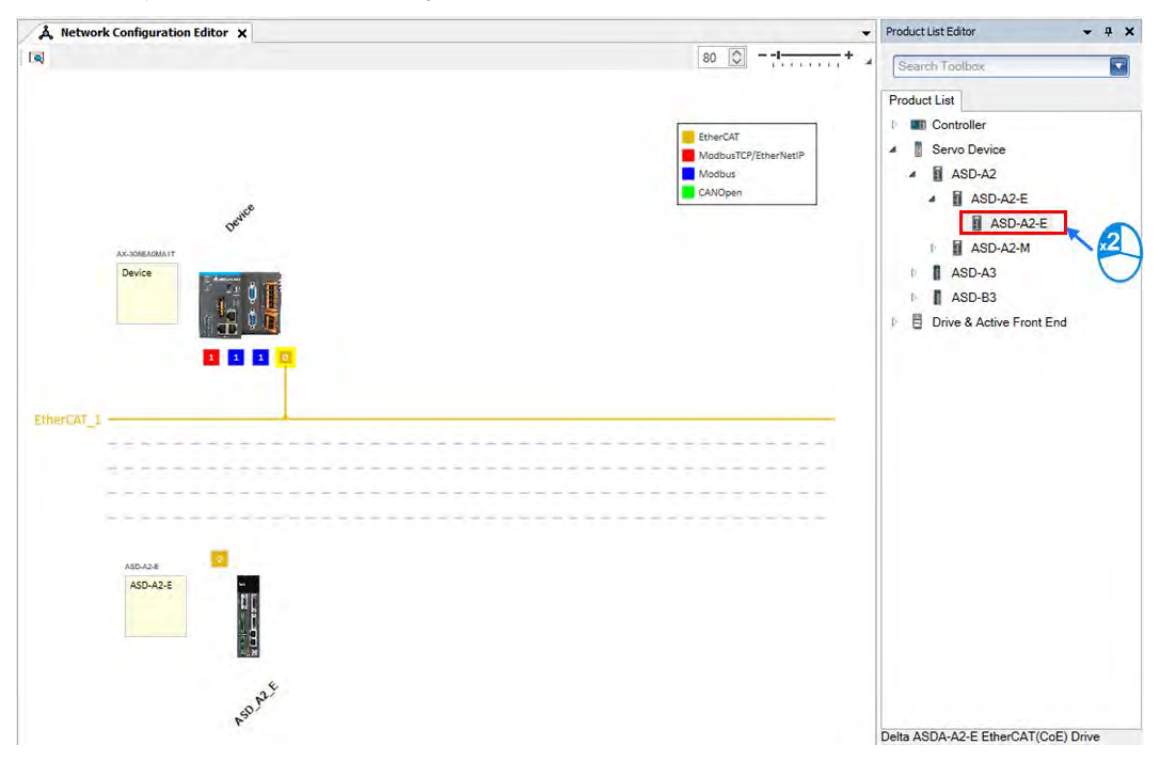

■ Click and hold the left mouse button on the yellow box of slave device and drag it towards the EtherCAT main line to complete the configuration of master-slave connection.

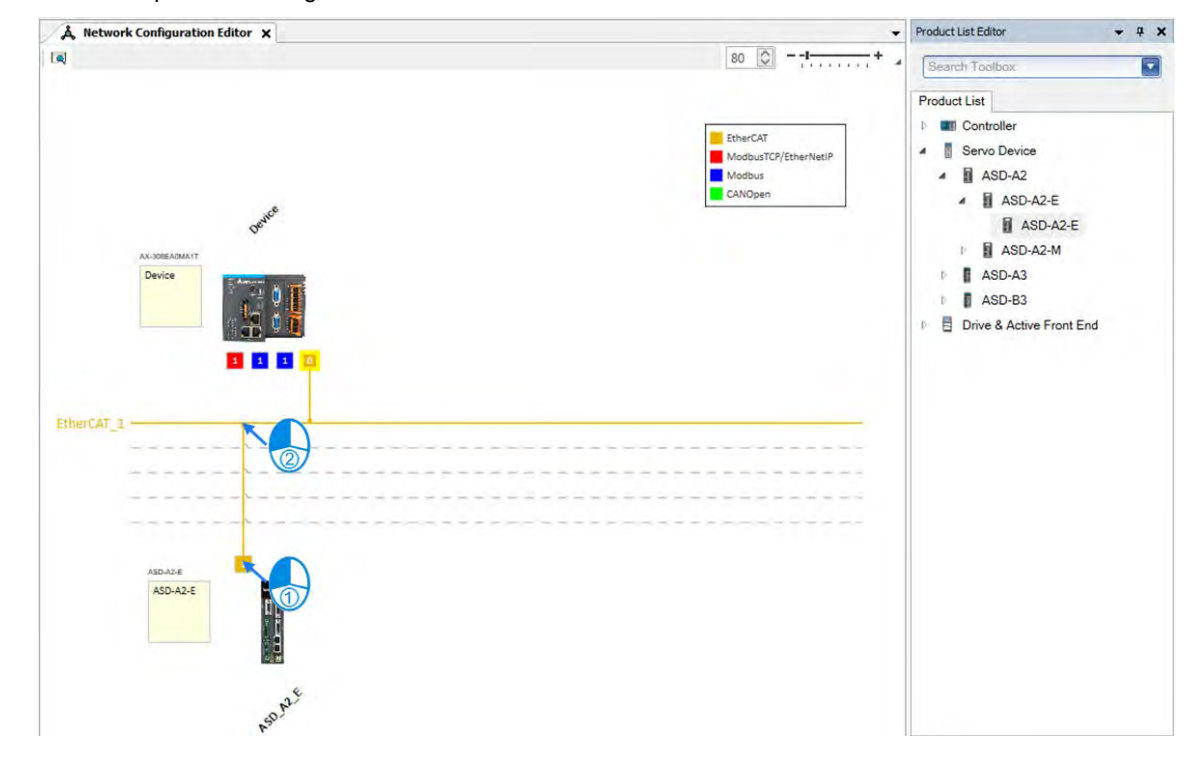

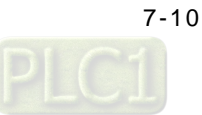

Double-click on the yellow box of master device to continue on parameter settings for EtherCAT master device.

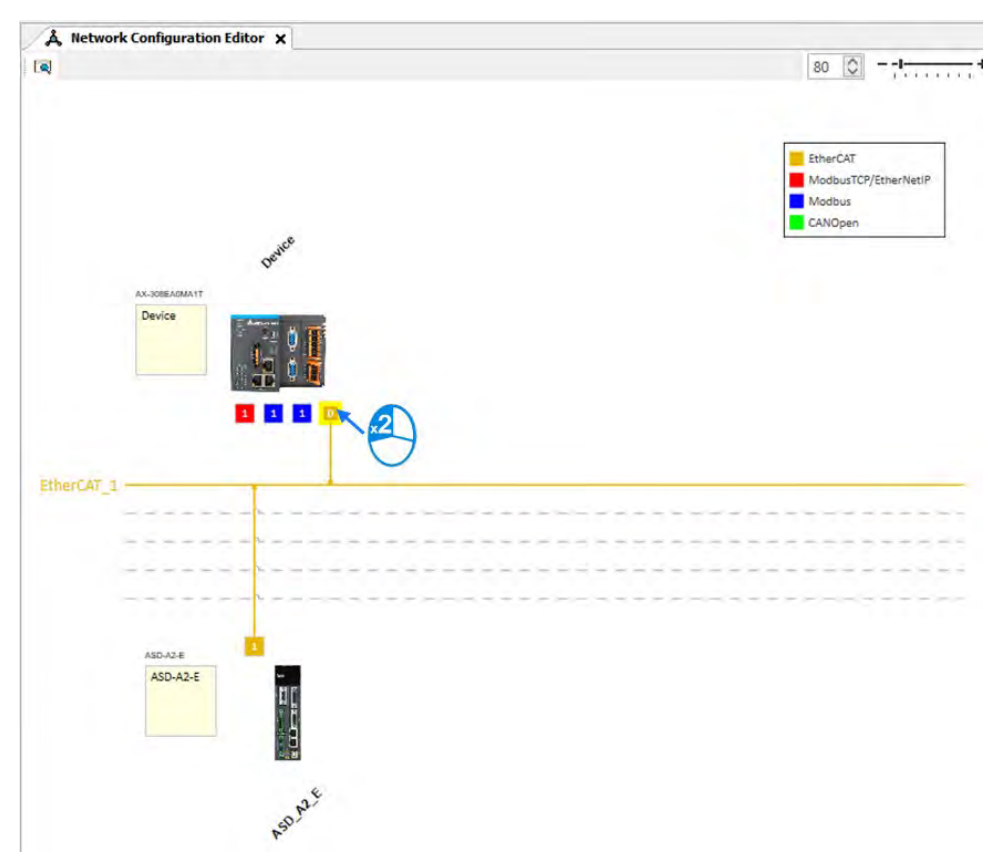

■ EtherCAT distributed clock can be configured within master device settings.

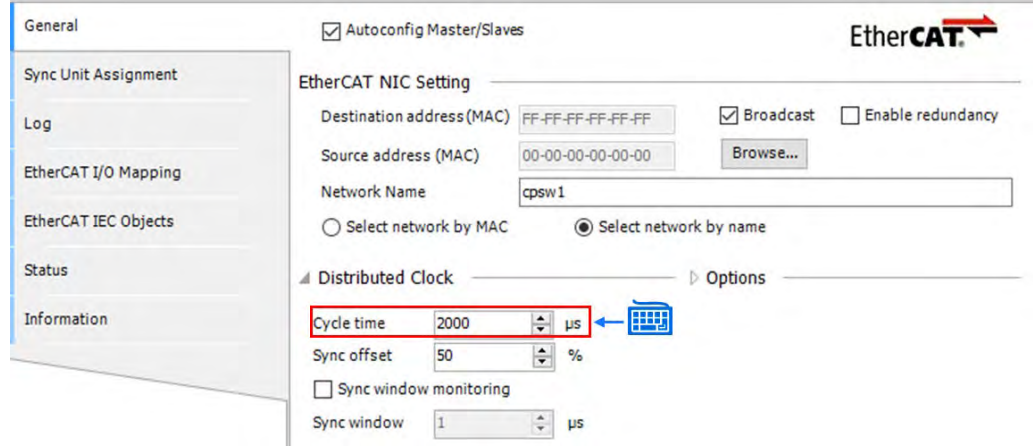

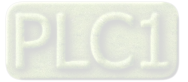

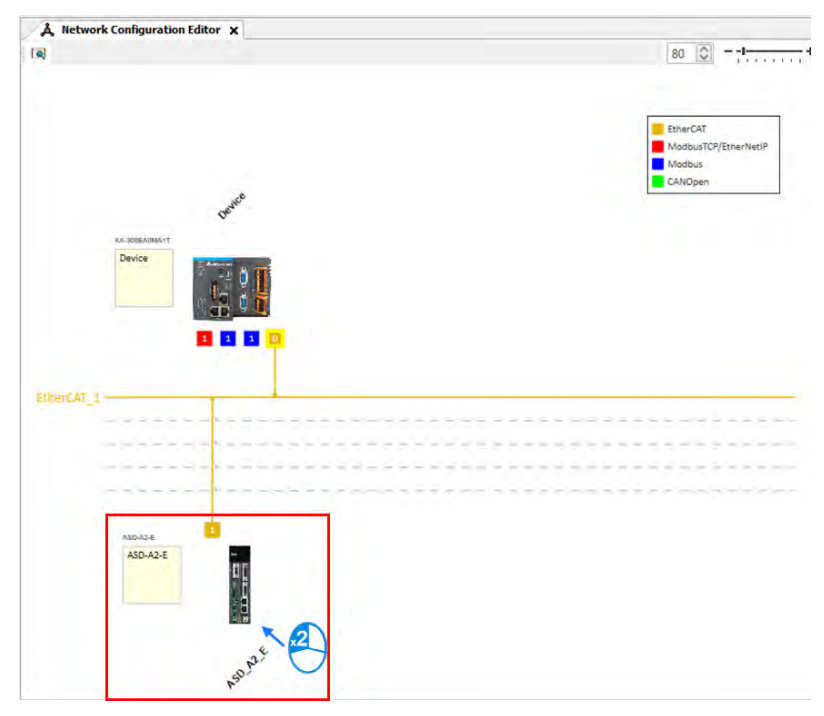

■ Double-click on the slave device to continue on EtherCAT slave device settings.

■ Tabs relating to slave device configuration will be displayed after double-clicking, such as Station address setting, "Process Data" and "Startup Parameters".

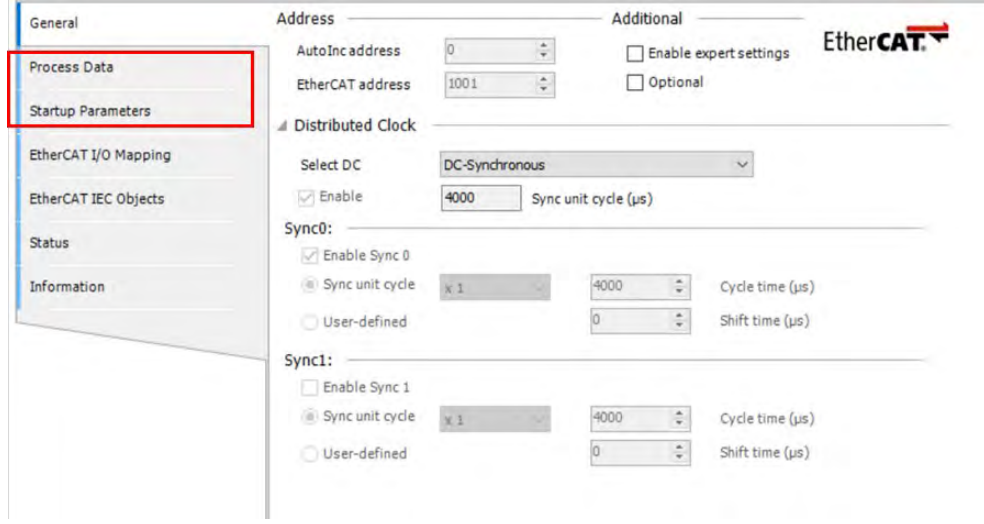

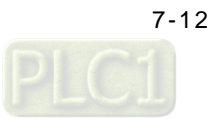

■ Afterwards, you can start writing programs with motion function blocks in POUs, which should be placed under "EtherCAT+Task", to ensure normal operation of function blocks.

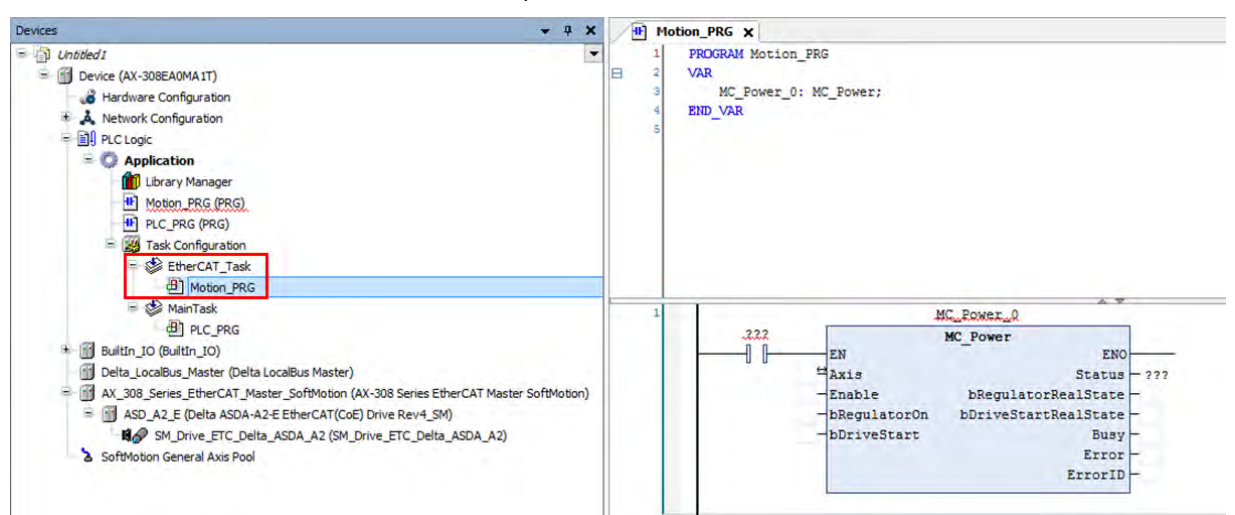

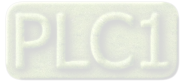

# **7.3 Commissioning**

# **7.3.1 Procedure for Commissioning**

The chart below shows the steps to build a commissioning process:

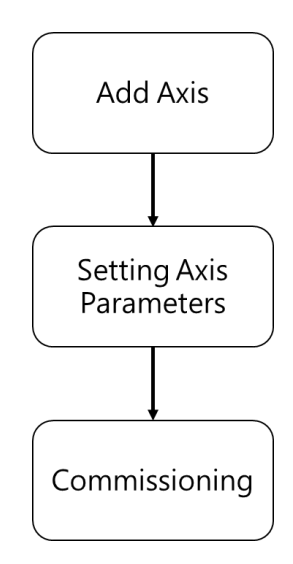

# **7.3.2 Example of Axis Parameter Settings**

Before using software to perform commissioning, axis parameters must be set first. The figure below illustrates the setting method.

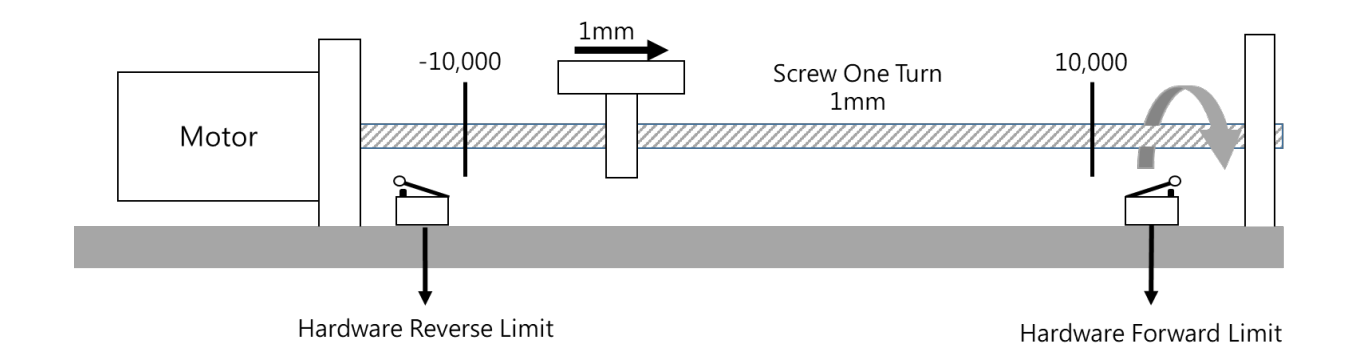

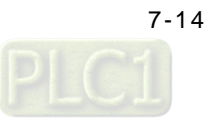

- **Axis Type and Limits Motion Parameter**  $\Box$  Virtual mode **Error Reaction** Linear Axis Software Limits ● Linear Axis<br>○ Rotary Axis  $\frac{\bullet}{\mathbf{v}}$ Quick Stop Deceleration [u/s<sup>2</sup>]: 100 A  $\sqrt{\phantom{a}}$  Activated 2 Negative [u]: -10000 H Velocity Ramp Type  $\circledcirc$  Trapezoid  $\circlearrowright$  Sin<sup>2</sup>  $\circlearrowright$  Quadratic  $\circlearrowright$  Quadratic(smooth) H Positive [u]: 10000 Rotary Axis Modulo Setting **Position Lag Supervision**  $\frac{k}{T}$ Modulo value [u]: 360 **Position Lag Reaction** Deactivated  $\checkmark$ Lag Limit  $[u]$ :  $\boxed{1}$  $\frac{\Delta}{T}$ **Transmission Mechanism**  $\circled{3}$ **Mechanism Setting** Mechanism Type Ball Screw  $\ddot{\phantom{0}}$ (1) Command pulse per motor rotation: 10000  $\frac{1}{2}$  [ Pulse ]  $(4)$  $\sqrt{\frac{1}{2}}$  [ Unit ]  $(4)$  Pitch:  $1$  $(1)$ Gear Box ₿ (2) Gear ratio numerator  $\vert$ 1 Gear Ratio = ÷ (3) Gear ratio denominator 1
- Axis configuration screen

Parameters setting

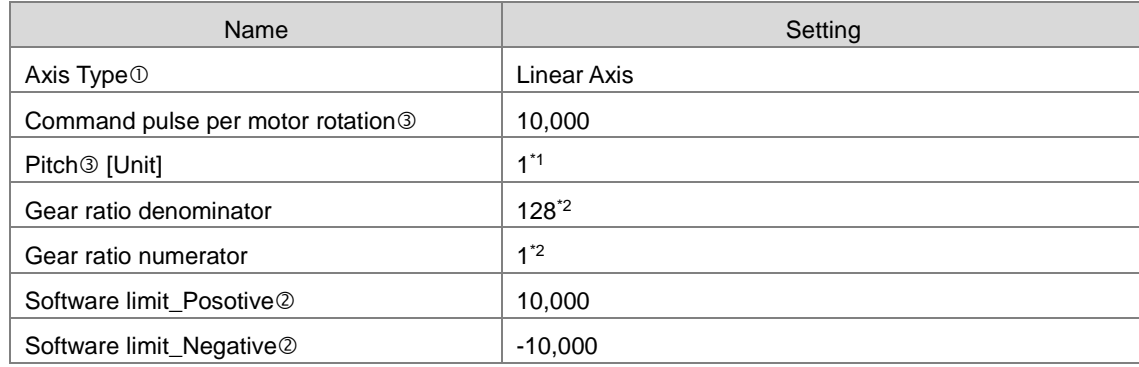

#### **\*Note:**

- 1. In case of the Unit [mm], the input parameter should be 0.001 for moving 1um.
- 2. It's a must to set P1-44 and P1-45 of the servo drive.

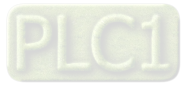

# **7.3.3 Perform Axes Commissioning**

Select "EtherCAT\_Master\_SoftMotion" and double-click on it.

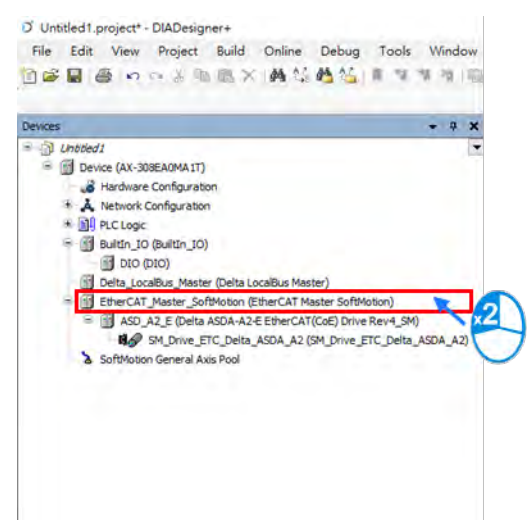

Left click on the "Online Config Mode" icon.

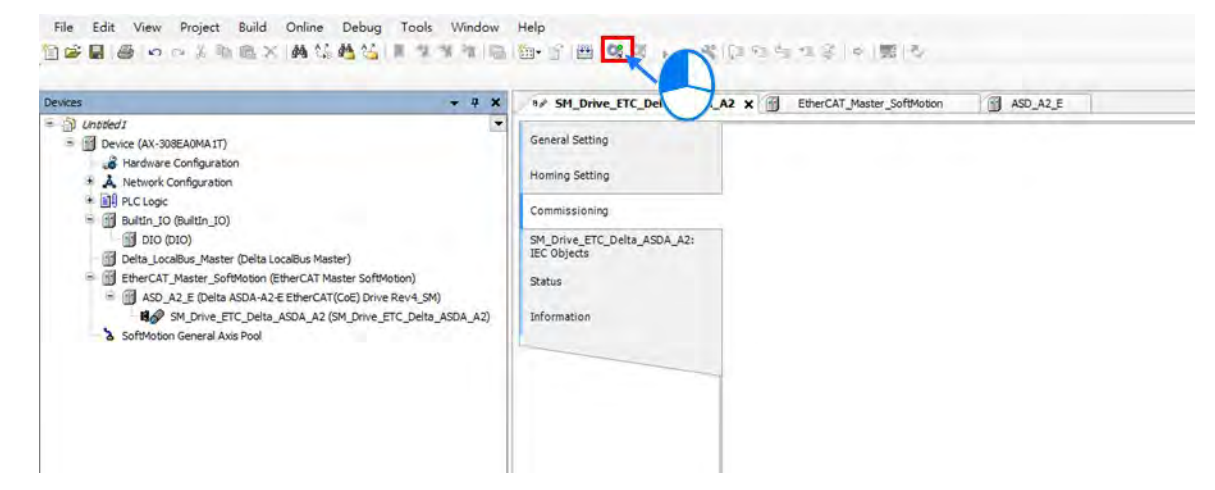

After entering online commissioning, double-click on "SM\_Drive\_ETC\_Delta\_ASDA\_A2"

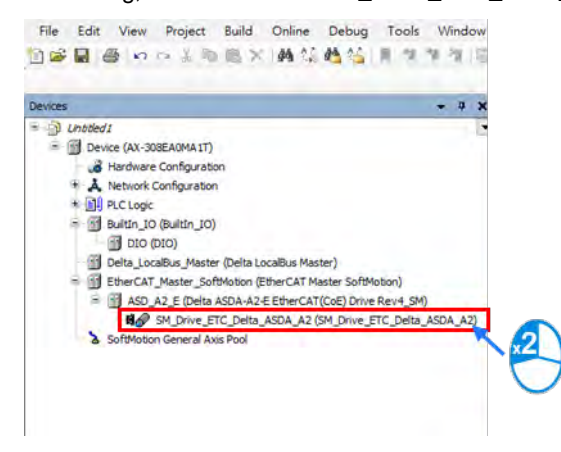

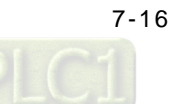

Open "Commissioning" tab after entering the setting screen of axis parameters.

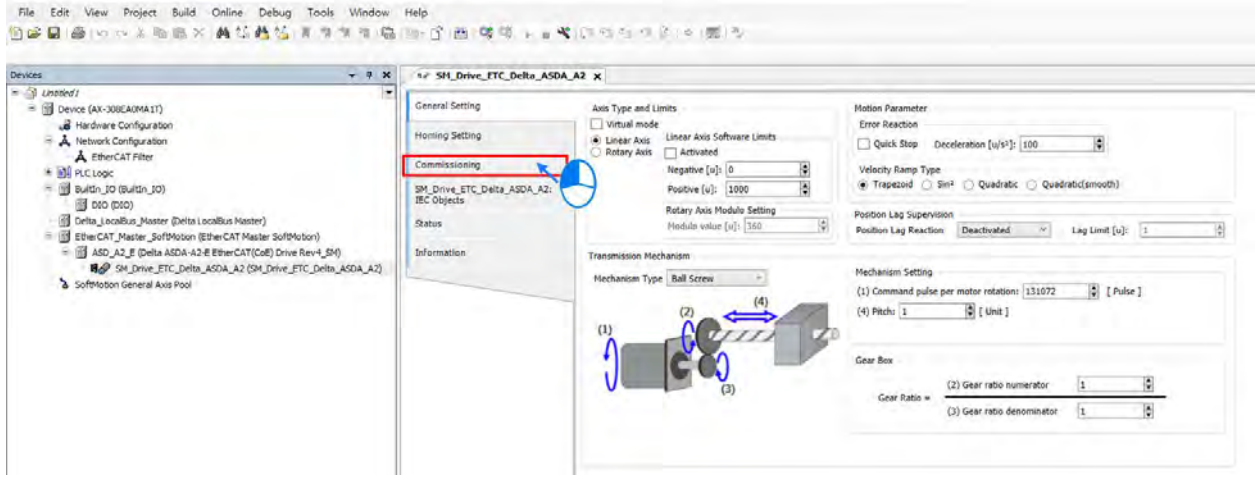

Introduction of commissioning screen

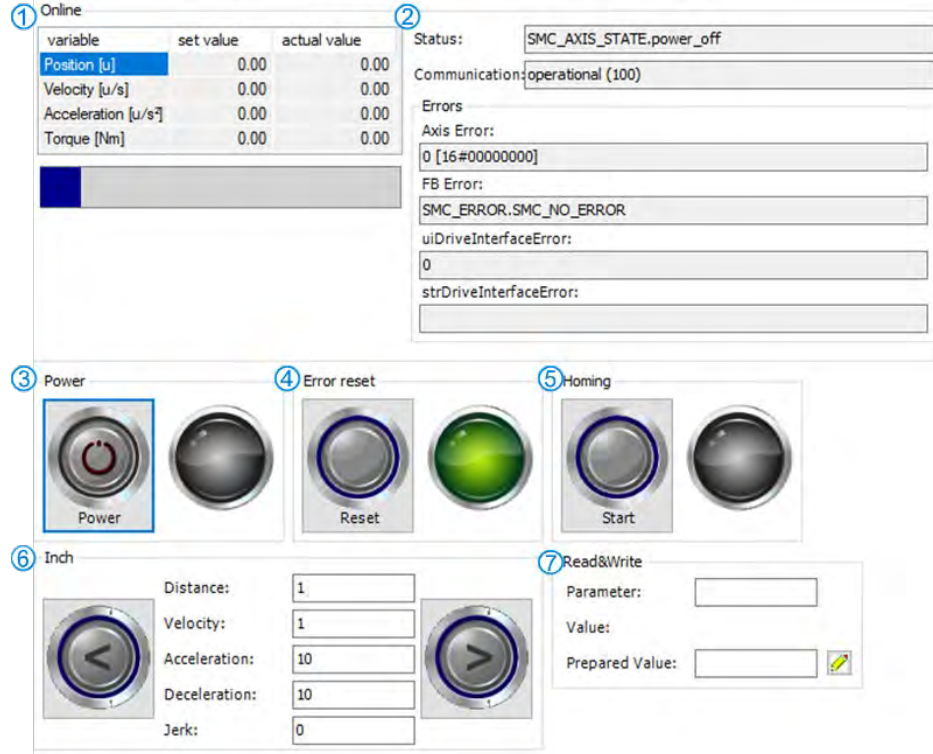

 $\odot$  Information of axis commands

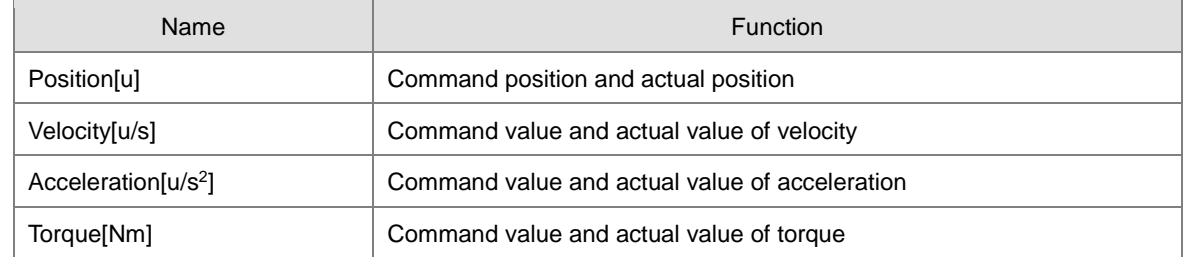

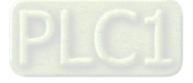

**Axis status and communication status** 

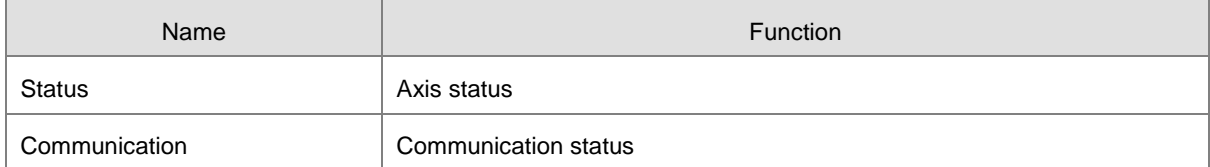

- **Axis power: Set power ON/ OFF.**
- **Example 3 Example 2 Follow Entity Clear error messages of servo axis.**
- **Example 3 Studing:** Make the axis back to the start position.
- $@$  Inch

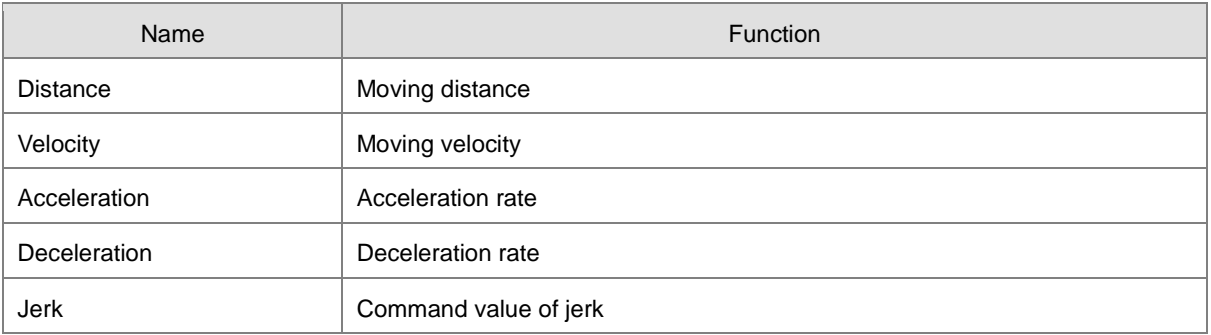

- $\oslash$  Read&Write: Read-write parameters of upper axes. If need be, you can read and modify Object Dictionary by inputting as follows.
	- Read and write the parameter 0x6098 in object dictionary

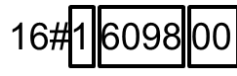

 $1 = fixed number$ 

6098 =the parameter to be read and written

 $00 = sub of the parameter$ 

- 1. Convert 0x1609800 to demical number as 23,107,584
- 2. Change 23,107,584 to -23,107,584
- 3. Enter -23,107,584 in the "Parameter" field to read the parameter "0x6098".

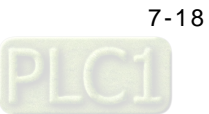

# **7.4Motion Control Device**

# **7.4.1 Overview**

Motion control devices are mainly used for configuring parameters for motion axis. In most applications, you can set up axis parameters in DIADesigner-AX software, a convenient environment for you, where axis parameters required for configuring motion control on axis are defined as Structure. A Structure is a data type applicable to group the data elements together.

# **7.4.2 Introduction to Axis**

The axis is used to perform motion control in the system and includes real servo drives, encoders and virtual servo drives. The following table shows the axis types:

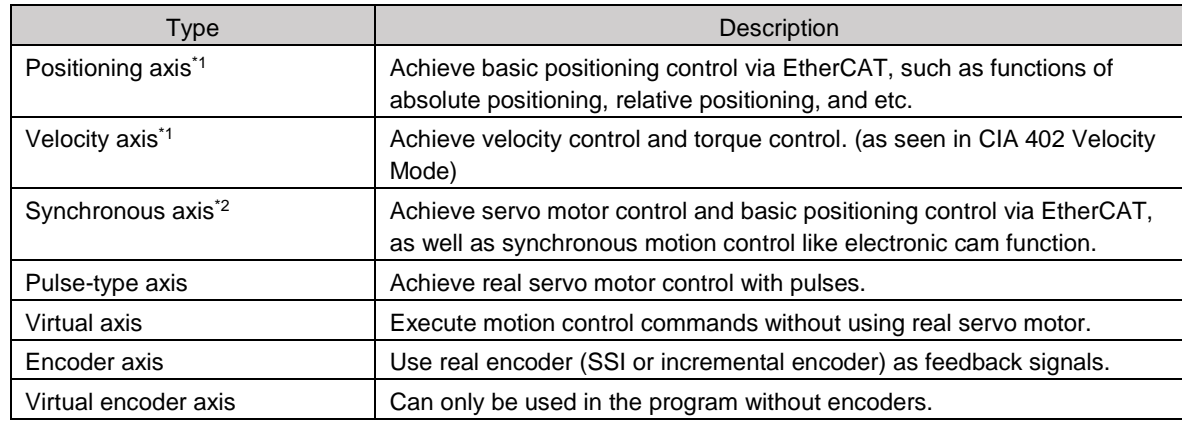

**\*Note 1:** 

- Positioning and velocity axes must match the function library of DL\_MotionControlLight.
- When AX-364EL uses Ethercat with the number of axes exceeding 64 and the Soft Motion version is below V4.7.0.0, the parameters of MAX\_MAILBOX\_CHANNELS and MAX\_SDO\_Channels in the Library (IODrvEtherCat → ETC\_Parameter) must be changed to 128.

**\*Note 2:** Synchronous axes must match DL\_MotionControl and the function library of SM3\_Basic.

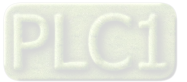

## **7.4.2.1 About Axis Parameters**

After creating a servo axis, the corresponding axis parameters will be generated as well. The following table details the relating description.

**•** Synchronous Axis

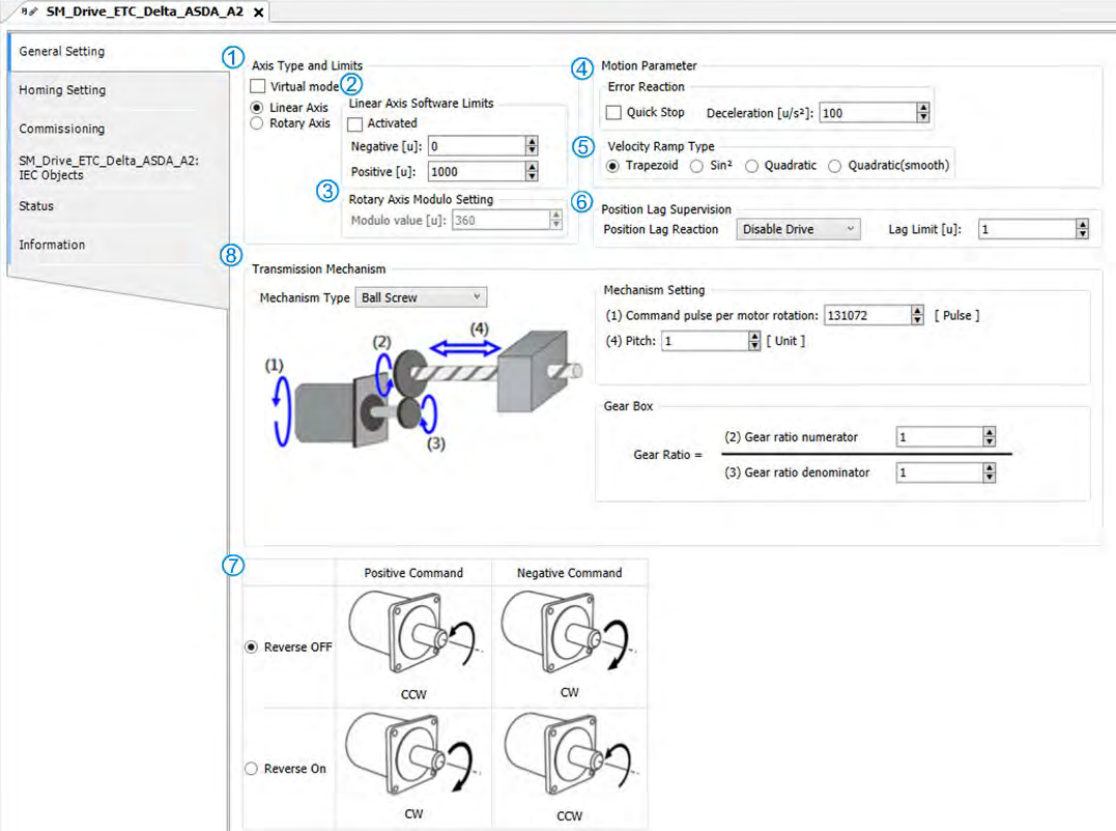

#### Axis Type and Limits

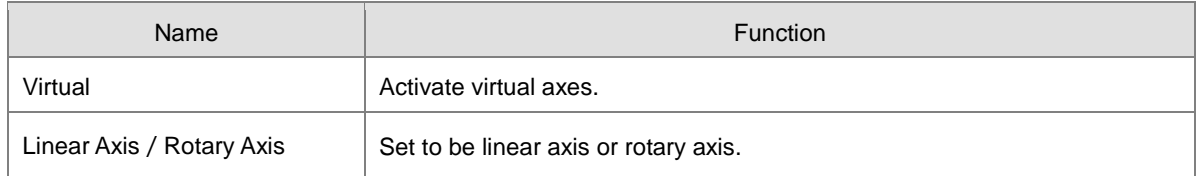

#### Linear Axis Software Limits

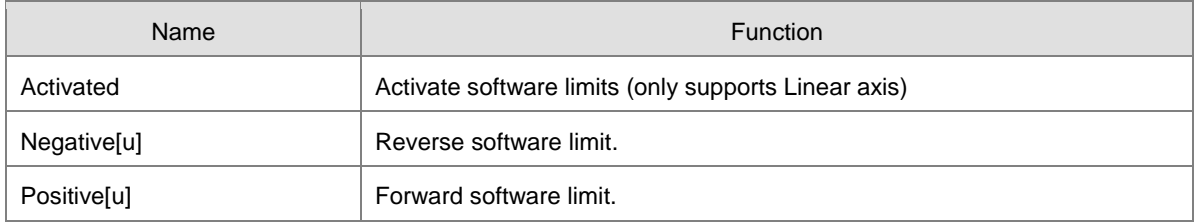

### Rotary Axis Modulo Setting

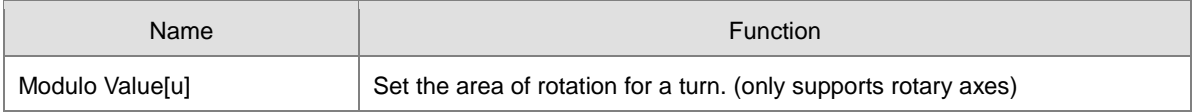

#### Error Reaction

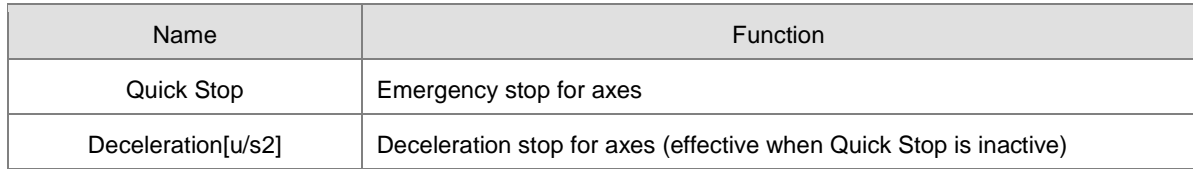

### Velocity Ramp Type

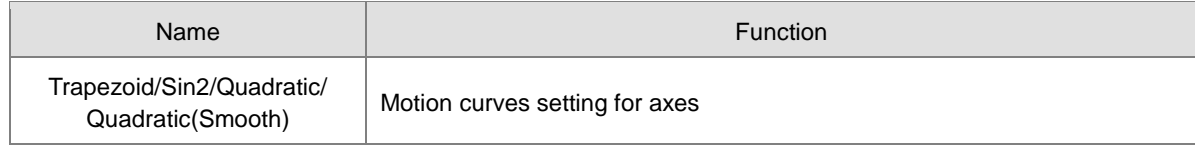

#### Position Lag Supervision

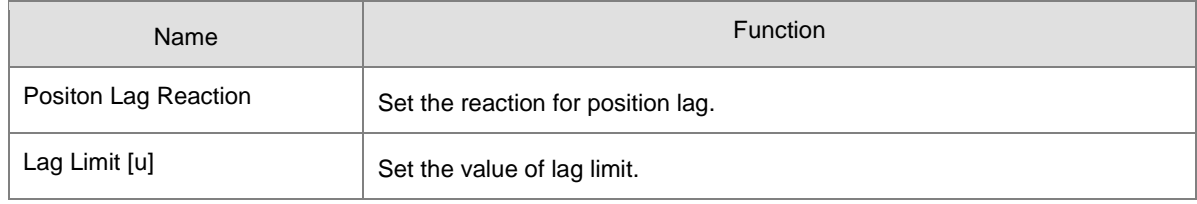

#### Positive/Negative Command

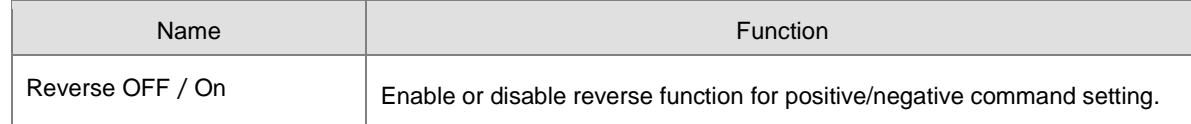

#### Transmission Mechanism

#### ◆ Servo Gear Ratio Setting

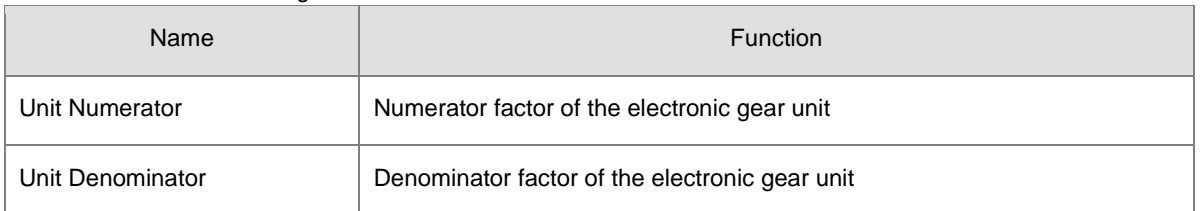

#### Descriptions of different machanism types are as follows:

#### Ball Screw

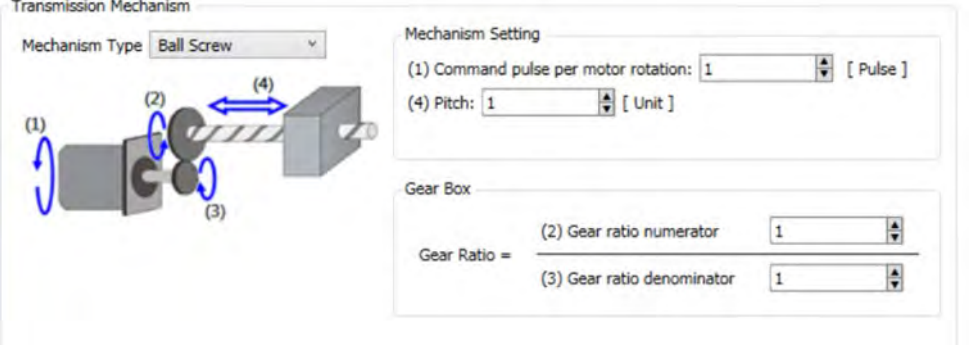

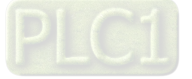

# AX-3 Series Operation Manual

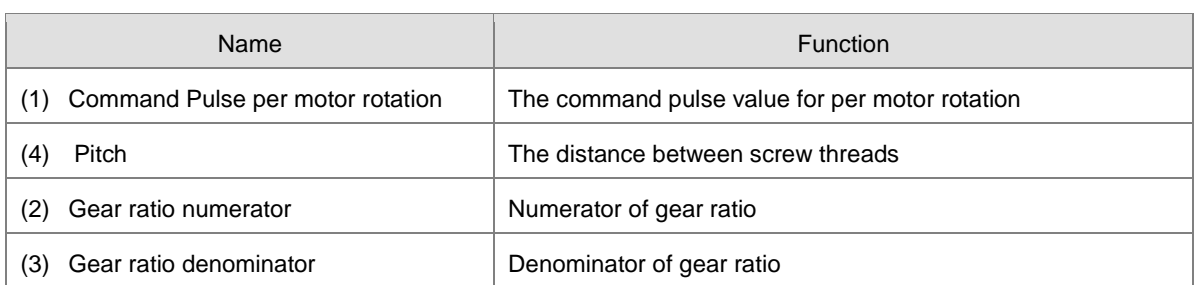

# Round Table

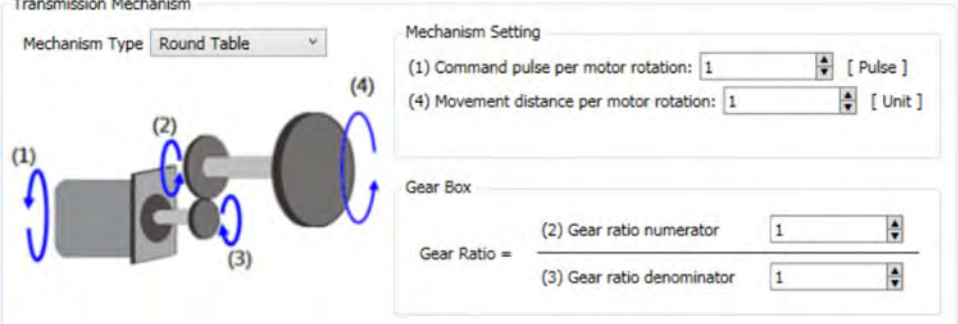

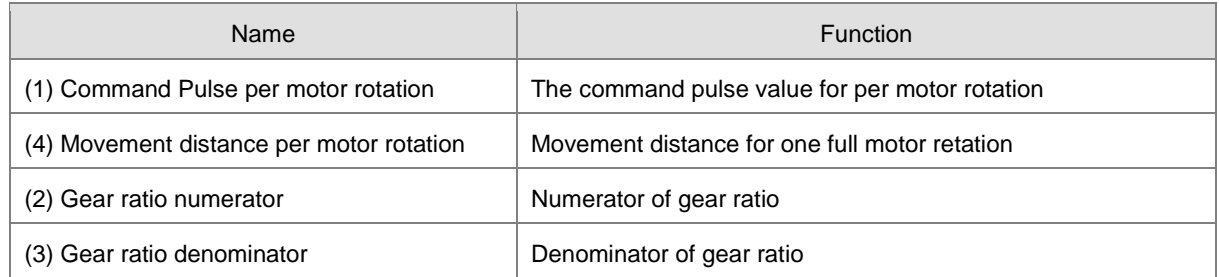

# Belt Pully

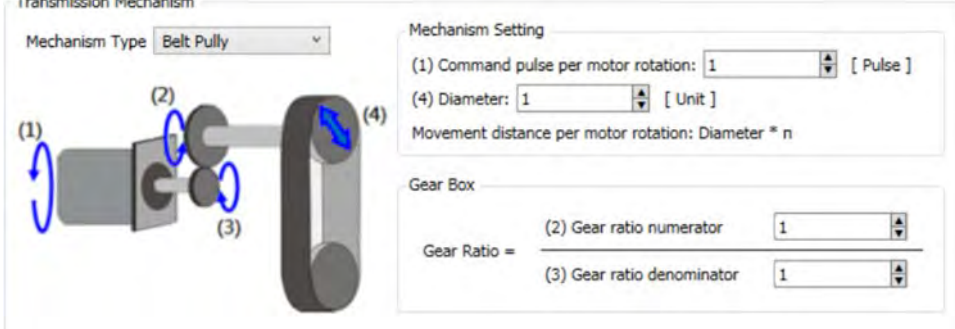

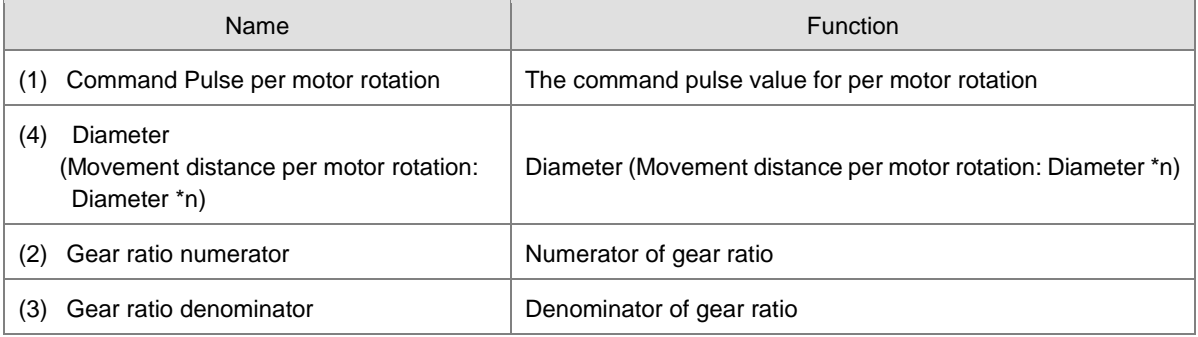

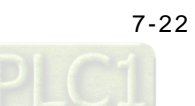

## Homing Setting

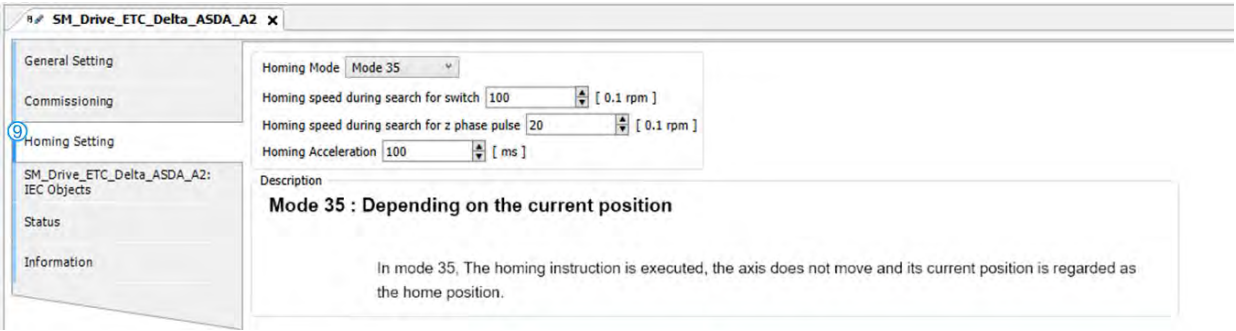

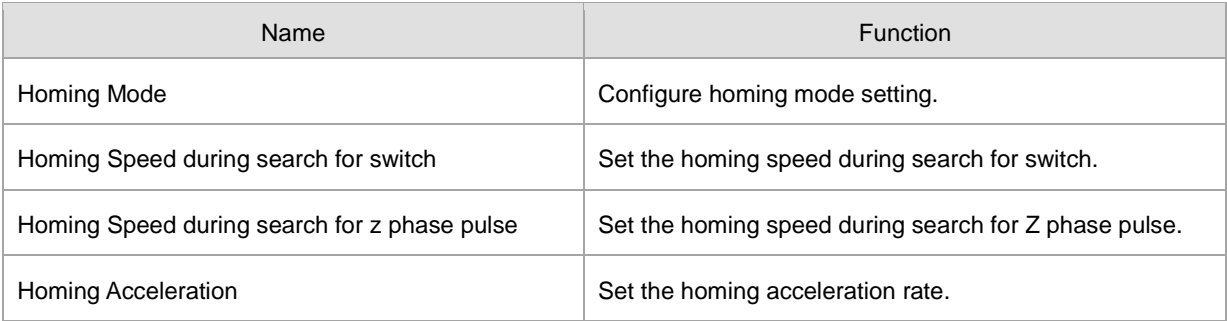

# **Positioning Axis**

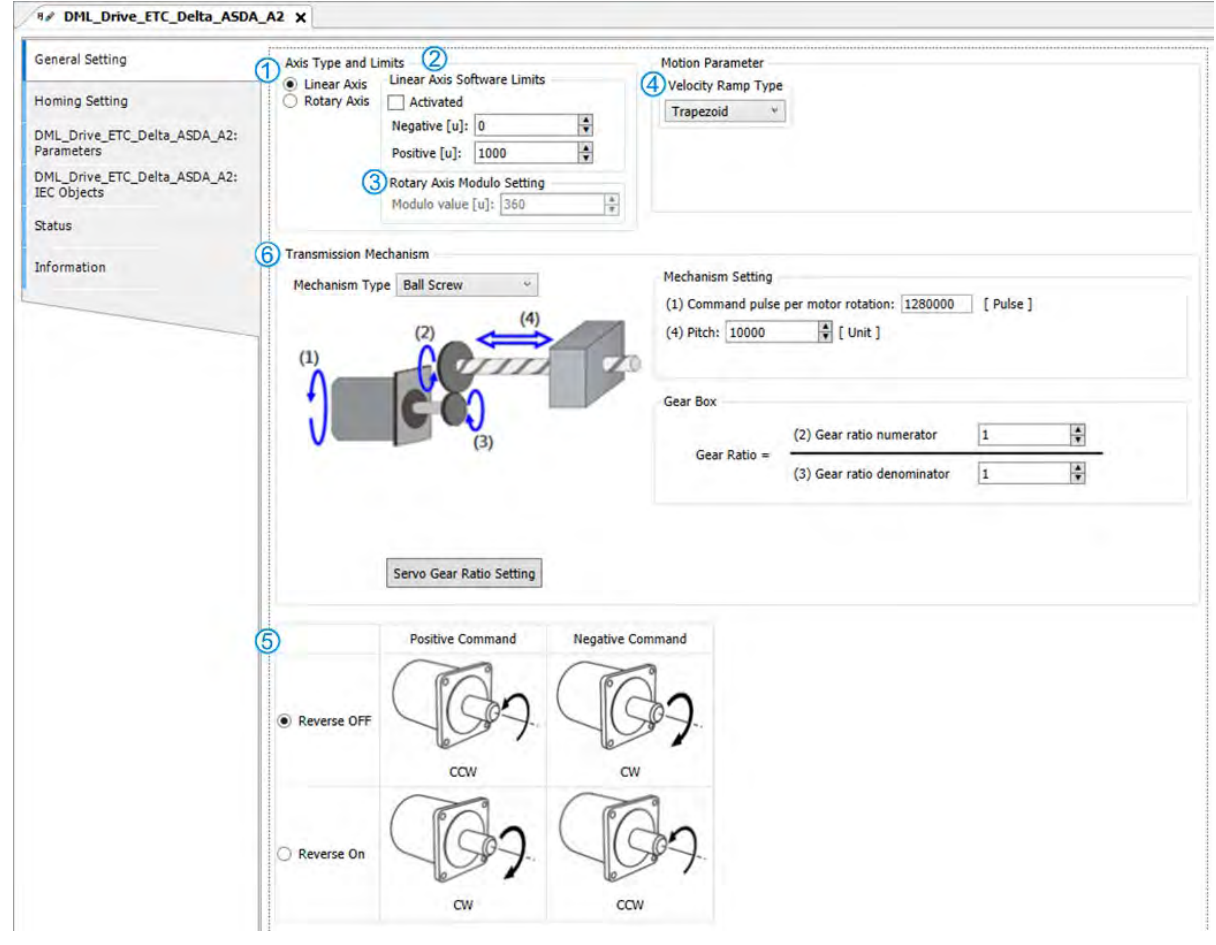

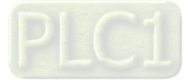

## Axis Type and Limits

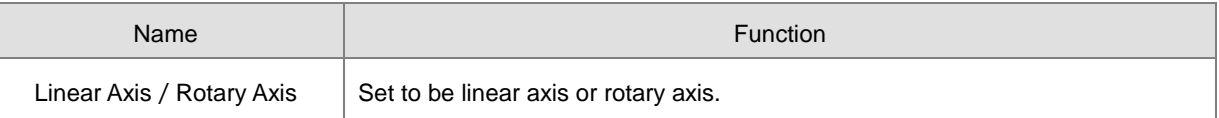

#### Linear Axis Software Limits

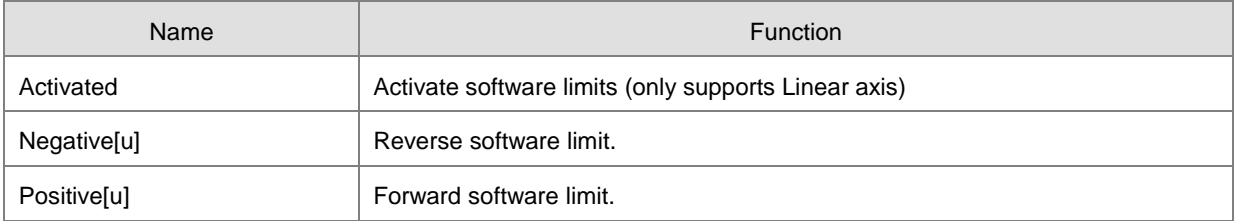

## **3 Rotary Axis Modulo Setting**

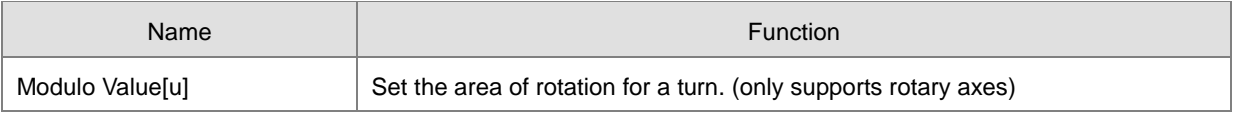

## Velocity Ramp Type

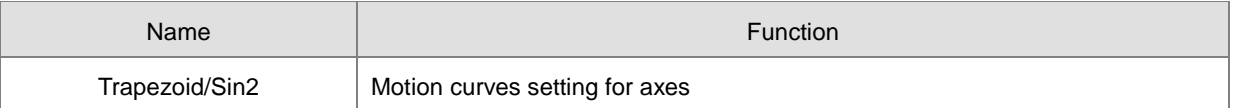

## Positive/Negative Command

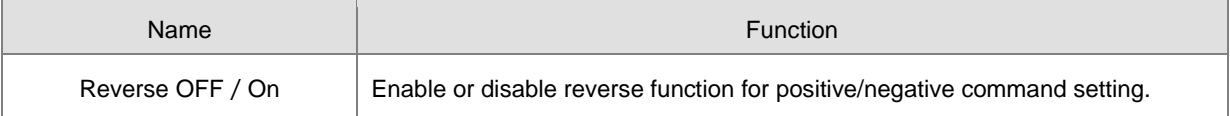

#### Transmission Mechanism

◆ Servo Gear Ratio Setting

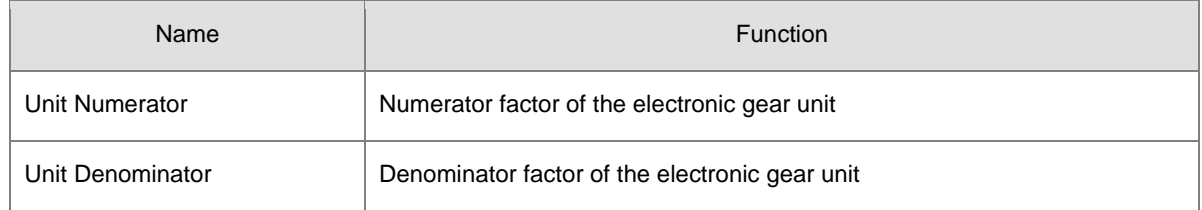

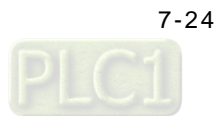

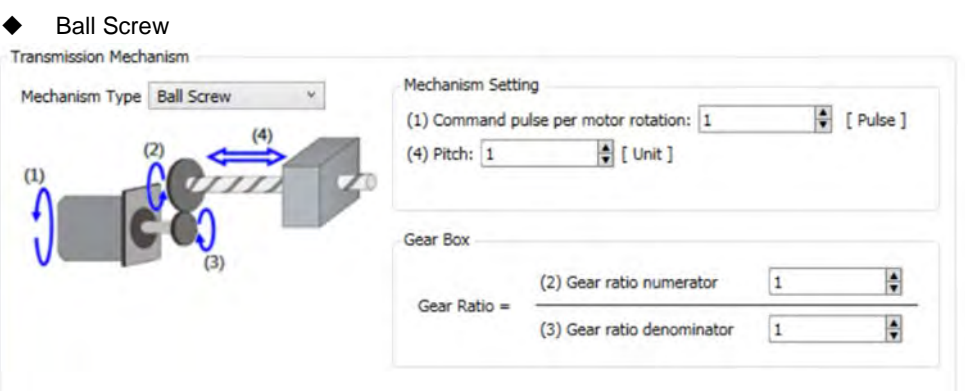

Descriptions of different machanism types are as follows:

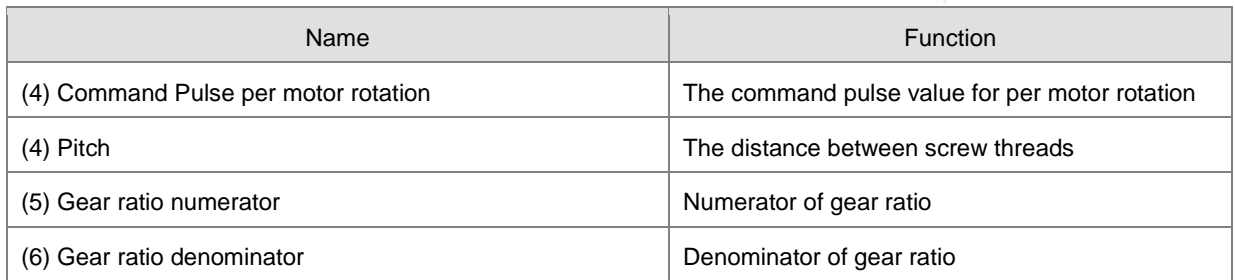

# Round Table

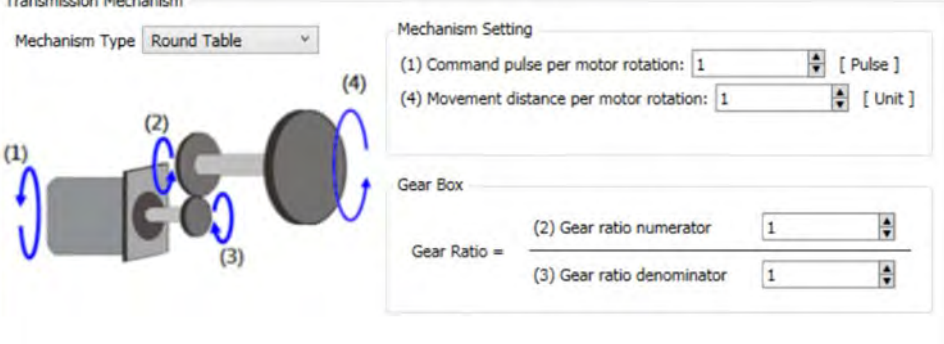

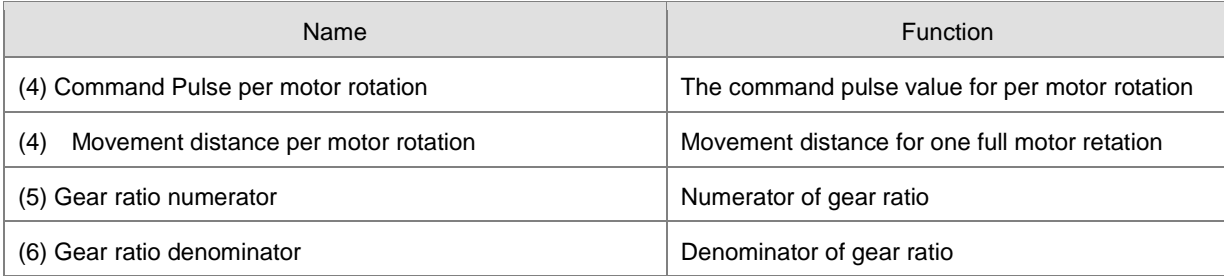

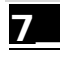

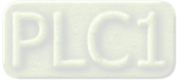

## ◆ Belt Pully

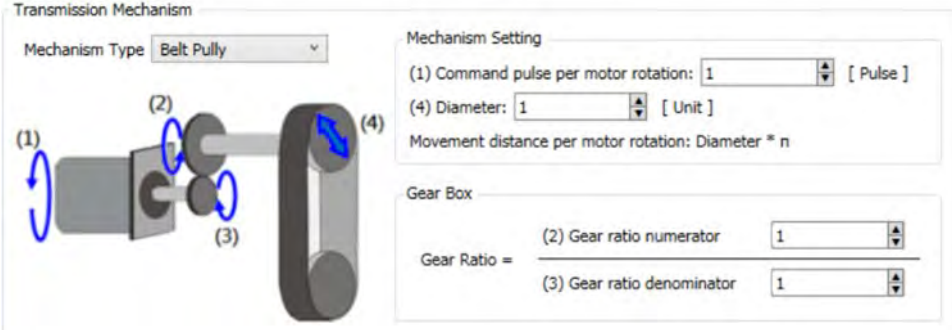

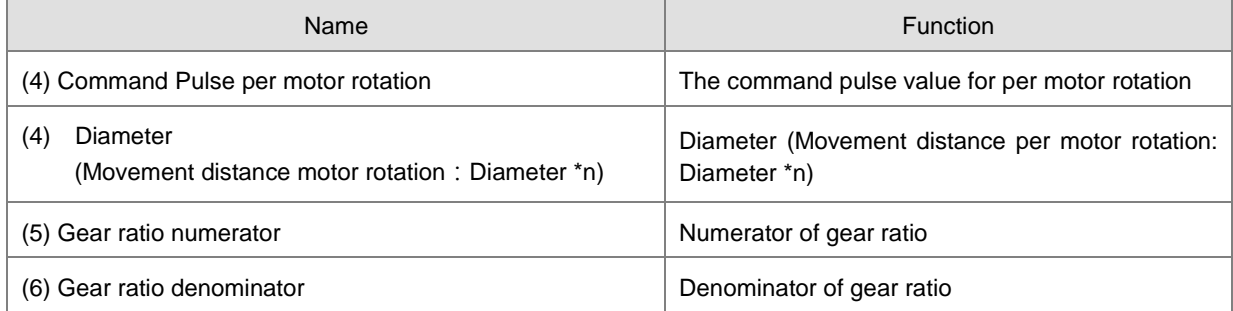

## Homing Setting

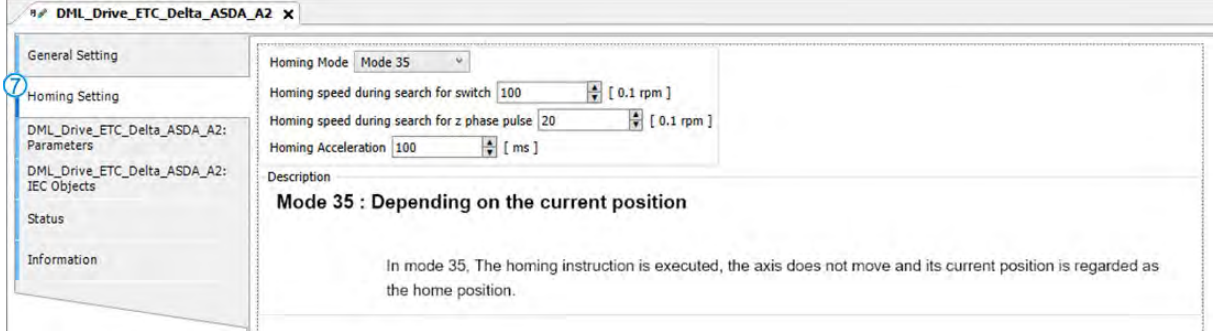

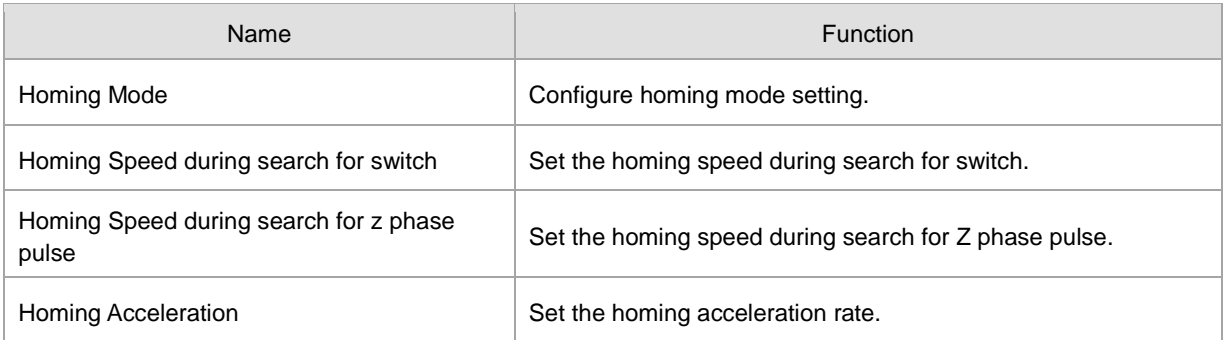

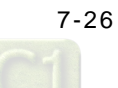

## **7.4.2.2 Axis Application in Program**

After a servo axis is newly added in the project, the name of servo axis will be generated automatically (you are allowed to change the name) and input to the function block.

#### **Synchronous Axis**

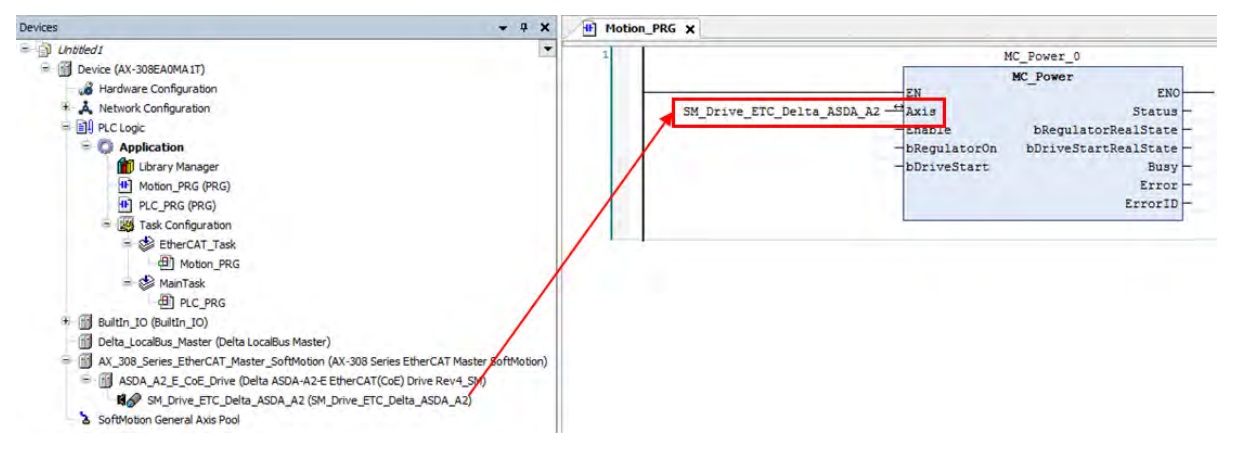

#### **Positioning Axis**

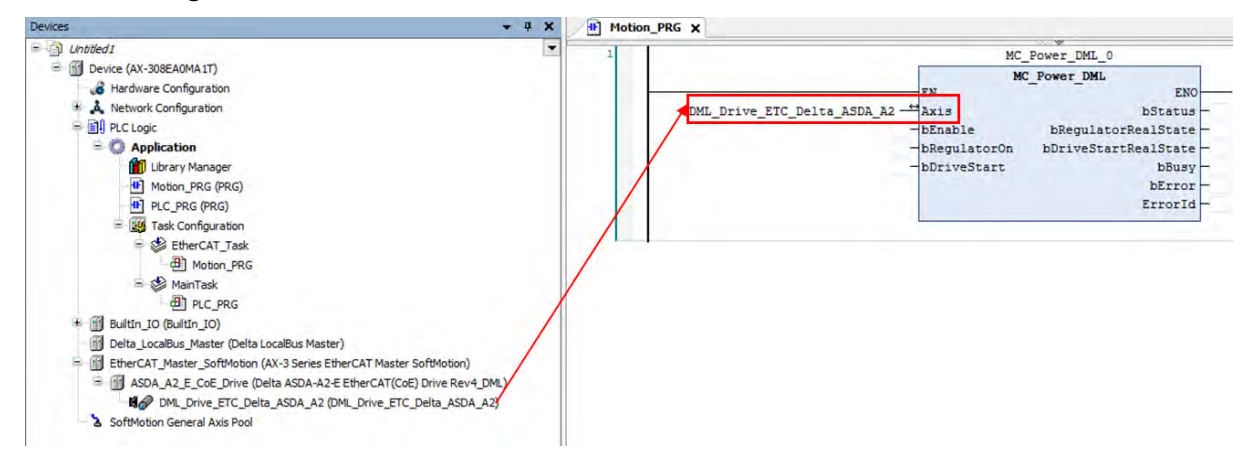

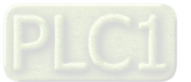

# **7.4.3 Procedure for Single-axis Configuration**

The procedure for axis settings is shown as follows. For more details of creating new projects, please find section 7.2.

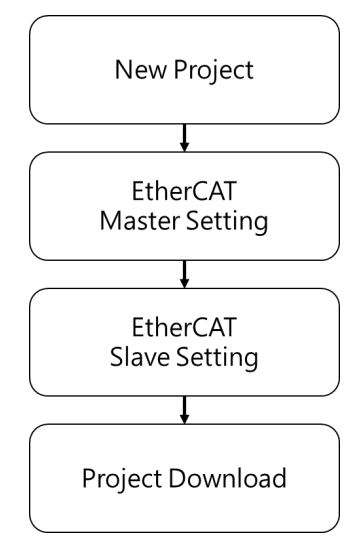

■ Configure EtherCAT settings after opening the project. First, click "Network Configuration".

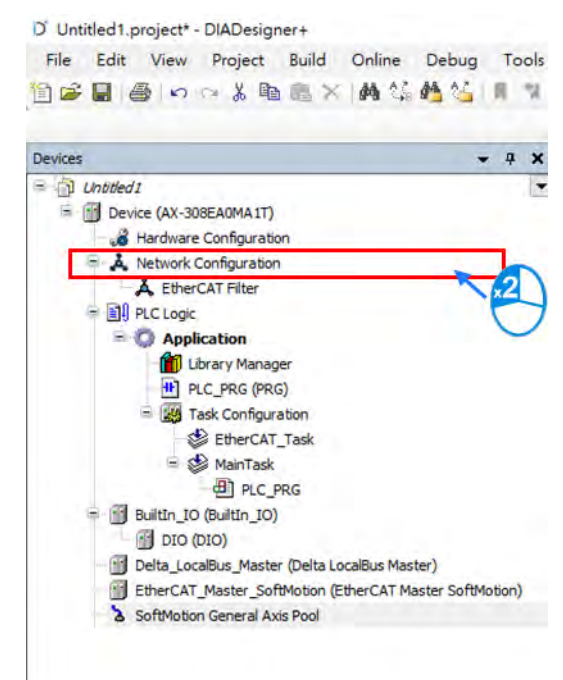

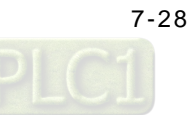

Å Network Configuration Editor X Product List Editor  $-9x$  $100$   $\odot$   $-1$  $456$ J. String for a f  $\overline{\mathbf{z}}$ EtherCAT All Vendors 盲 ModbusTCP/EtherNetIF Display All Versions CANOper **Product List ER** PLCs  $\overline{a}$  **Q**<sub>b</sub> Fieldbuses  $\triangleq$   $\Theta_0$  EtherCAT Device  $4 \frac{a}{2}$  ASD Co Delta ASDA-A2-E EtherCAT(CoE) Drive Rev4 Co Delta ASDA-A2-E EtherCAT(CoE) Drive Rev4\_DML Delta ASDA-A2-E EtherCAT(CoE) Drive Rev4\_SM Delta ASDA-A3-E EtherCAT(CoE) Drive Rev0.04 4 Delta ASDA-A3-E EtherCAT(CoE) Drive Rev0.04 EtherCAT\_1 <sup>0</sup> Delta ASDA-A3-E EtherCAT(CoE) Drive Rev0.04 DML <sup>6</sup> Delta ASDA-B3-E EtherCAT(CoE) Drive Rev0.04 Co Delta ASDA-B3-E EtherCAT(CoE) Drive Rev0.04 <sup>0</sup> Delta ASDA-B3-E EtherCAT(CoE) Drive Rev0.04\_DML % RI-EC & R2-EC  $\bar{b}$ & RTU-ECAT  $\mathbb{R}$  $@$  SICK AG Delta ASDA-A2-E<br>EtherCAT(CoE)<br>Drive Rev4\_SM  $\leftarrow$   $\mathbb{Q}_{\bullet}$  VFD Delta<br>ASDA-A2-E<br>EtherCAT<br>(CoE) Drive ( Q Yaskawa Electric Corporation ↑ % EtherNet/IP <sup>6</sup> Modbus  $\mathbf{p}$ **&** Modbus TCP<br>: 4.7.0.0 sion: 4.7.0.0<br>srCAT Slave imported from Slave XML: Delta\_ASDA2-<br>sv4-00\_XML\_TSE\_20160620.xml Device: Delta ASDA-A2-E EtherCAT(CoE)<br>e Rev4

■ Click "Delta ASDA-A2-E EtherCAT(CoE) Drive Rev4\_SM" \*1 after entering Network Configuration page and connect  $\begin{array}{|c|c|} \hline \textbf{1} & \textbf{t} \textbf{o} \textbf{t} \textbf{h} \textbf{e} \textbf{b} \textbf{a} \textbf{b} \textbf{o} \textbf{v} \textbf{e}. \hline \end{array}$ 

Note 1: \*1 Delta ASDA-A2-E EtherCAT(CoE) Drive Rev4\_SM is a synchronous axis. If a positioning axis is what you need, select Delta ASDA-A2-E EtherCAT(CoE) Drive Rev4\_DML instead. After that, the operational procedures are the same for the synchronous axis and positioning axis.

Double-click on the slave device after finishing the connection.

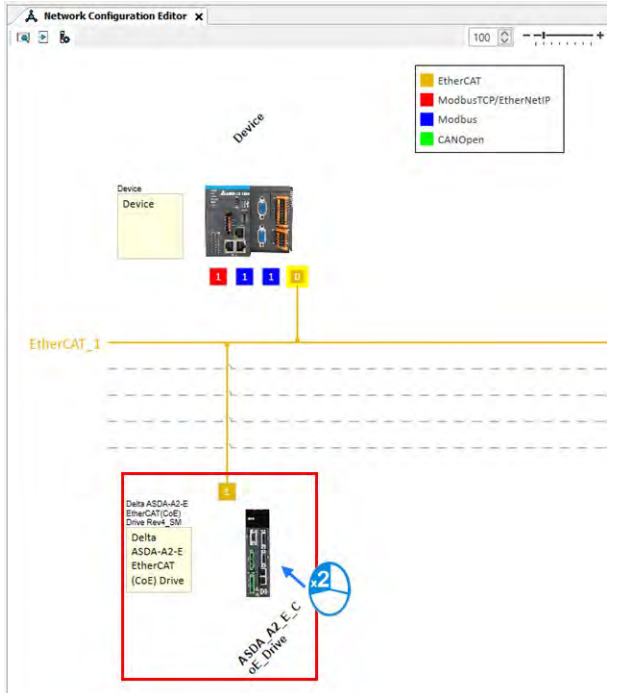

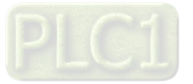

■ Switch to "Procesas Data" page to configure mapping groups of PDO. The default setting for ASDA-A2 is second group, which can operate normally with most function blocks. If additional groups or parameters of PDO need to be selected and added, please refer to content concerning fuction blocks description in **AX Series Motion Controller Manual**.

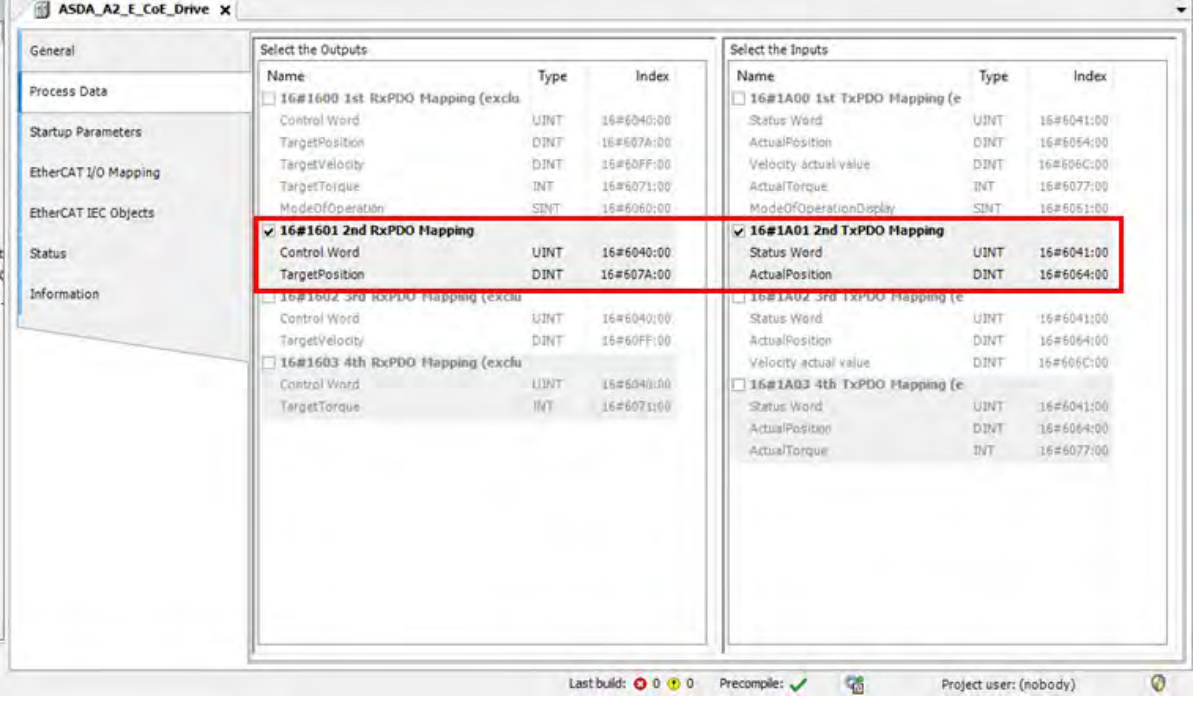

### **Initialize EtherCAT communication**

After initialization is completed, you need to input fixed values for the required Object Dictionary which can be configured on "Startup Parameters" page.

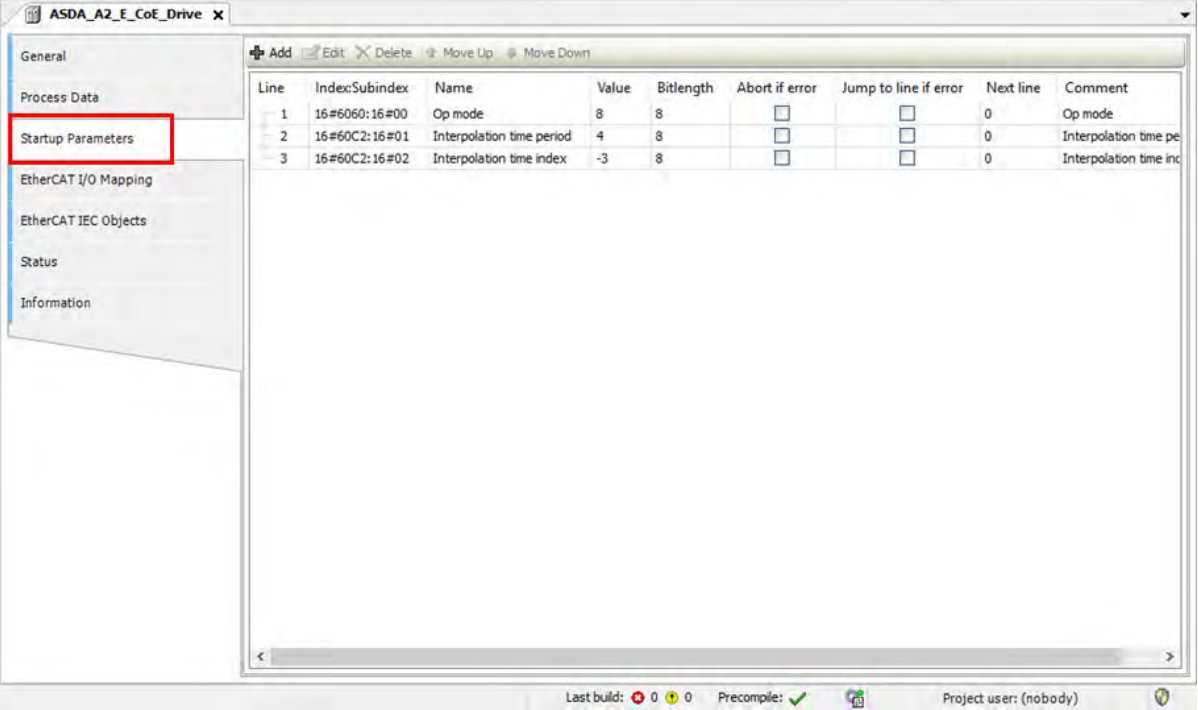

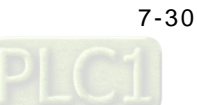

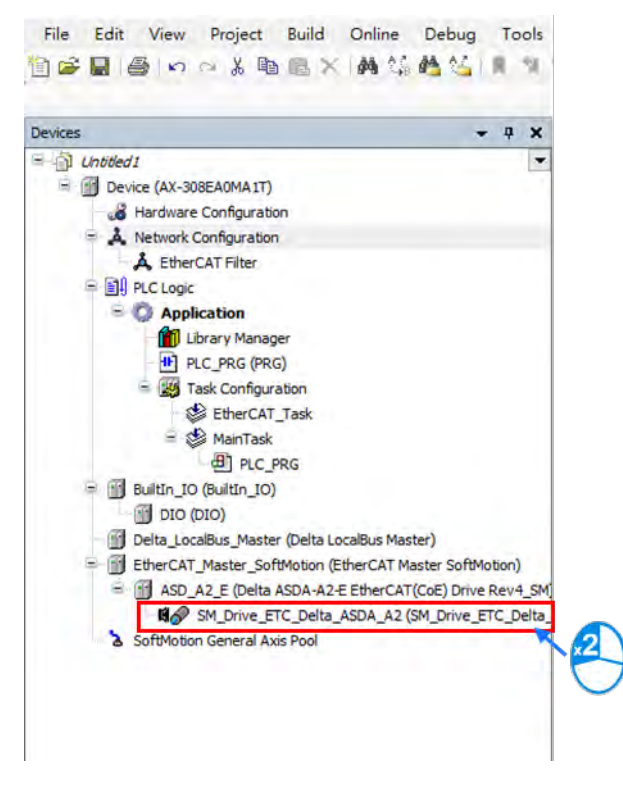

■ After finishing the settings of axis communication, double-click on "SM\_Drive\_ETC\_Delta\_ASDA\_A2".

#### **Axis settings page**

Options of axis type: "Rotary Axis" and "Linear Axis"

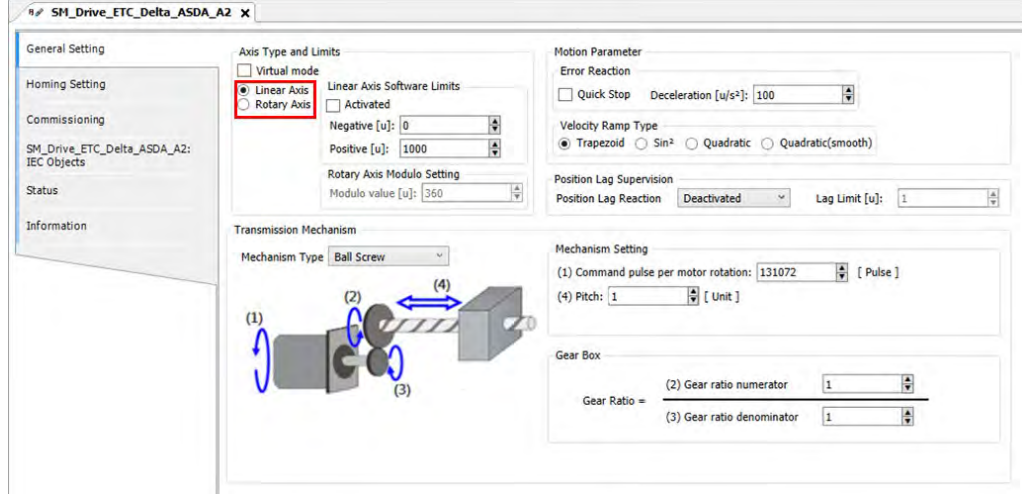

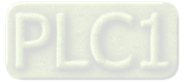

■ Setup Software Limits for linear axis. Click Activated to start software limit that contains negative limits ("Negative") and positive limits ("Positive").

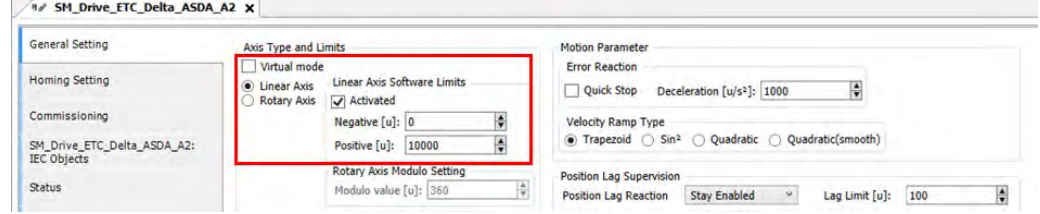

■ The rotation range must be defined after finishing rotary axis settings. Please setup "Modulo value" IN "Modulo settings".

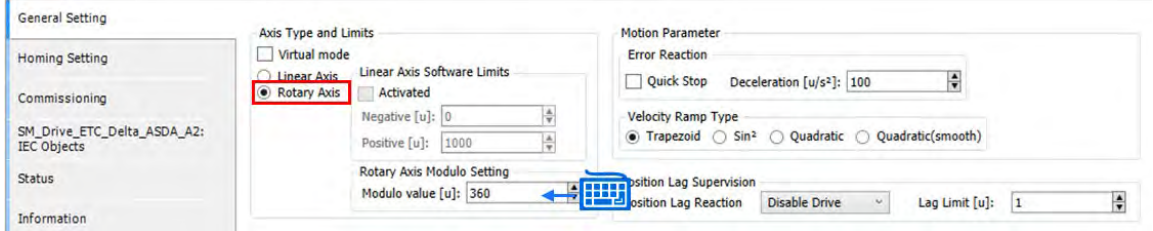

Scaling/ Mapping page

Set the pulse value for "Command pulse per motor rotation". Set the movement distance within one full motor retation for "Pitch".

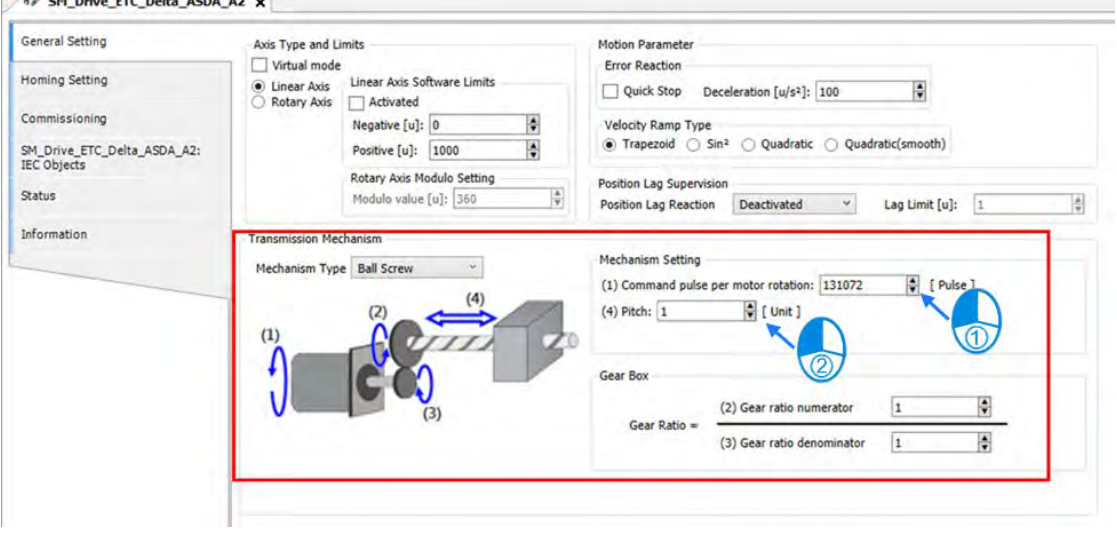

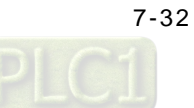

■ To configure the communication cycle time of Ethernet, click "EtherCAT\_Master\_SoftMotion", then set the value of "Cycle time" as 2000 and "Sync offset" as 50.

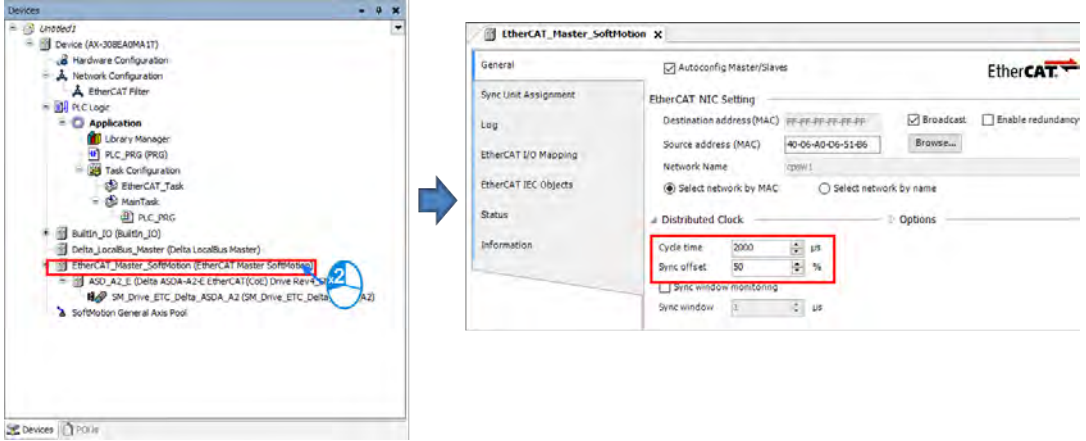

#### ■ Scan PLC controller

Ele Edt View Project Build Online Debug Tools Window Help 1999年12月18日 11月21日 12月18日 12月18日 12月18日 12月18日 12月18日

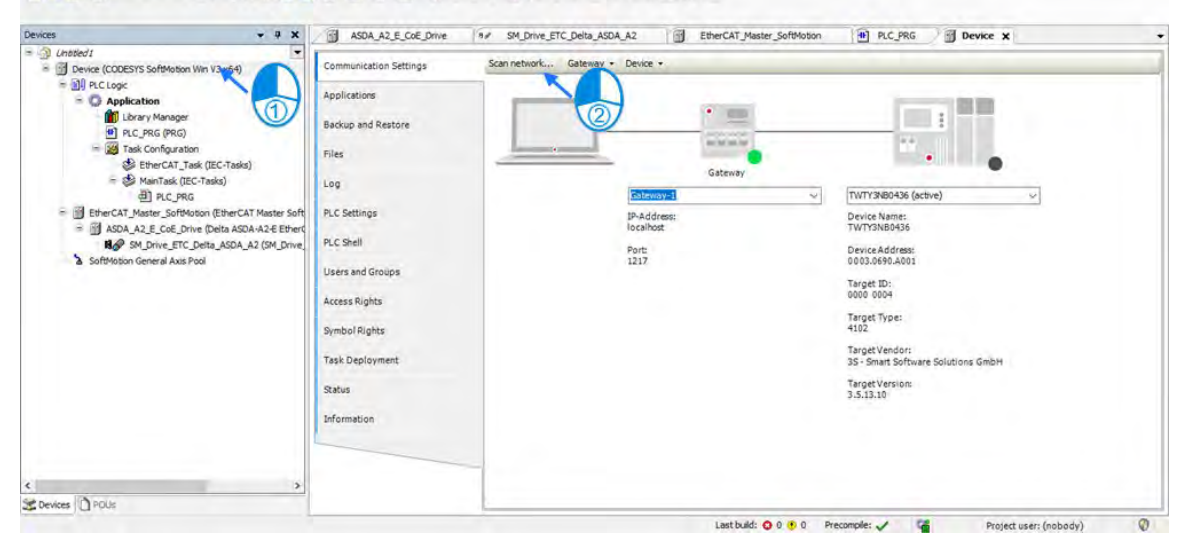

■ Add the newly scanned PLC controller and click "OK".

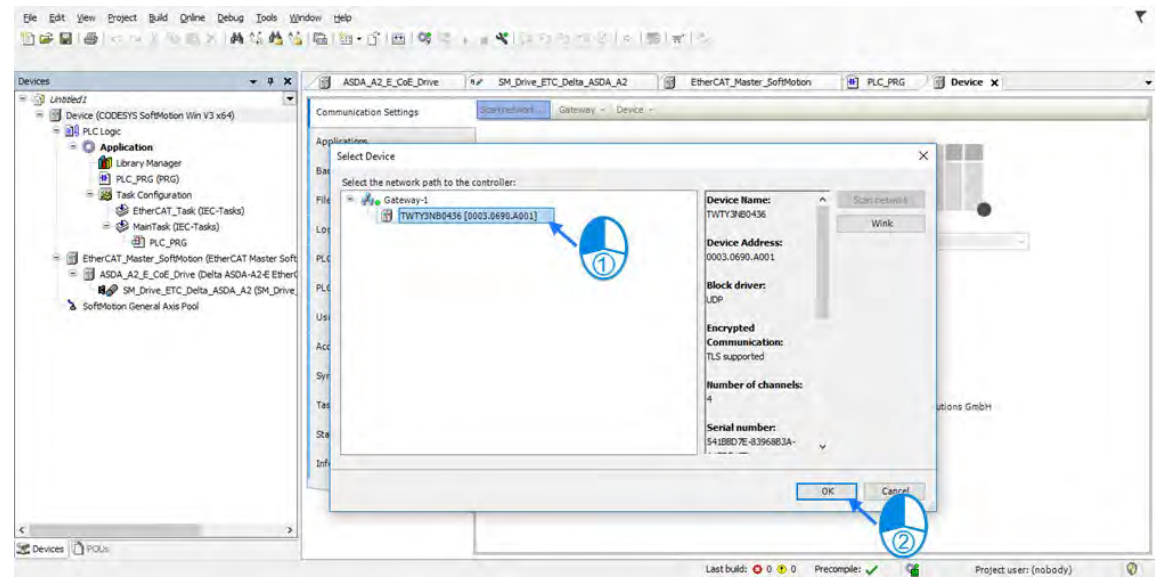

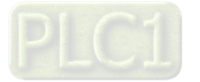

A green light icon will be shown if the connection is successful, then click "Login".

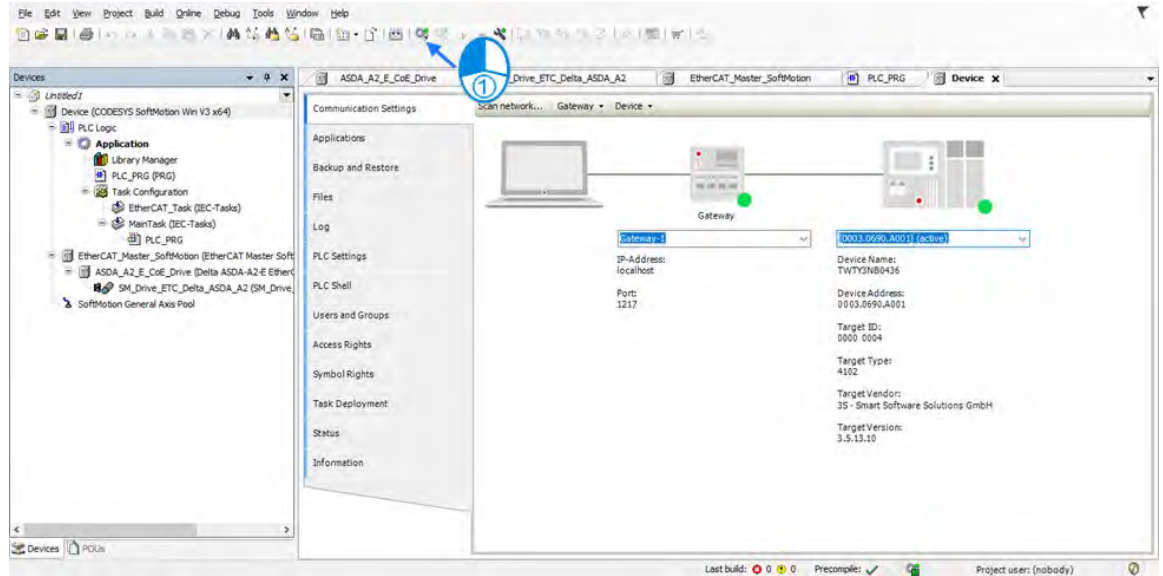

A prompt box will pop out to remind you if you want to perform a download, click "Yes" to continue.

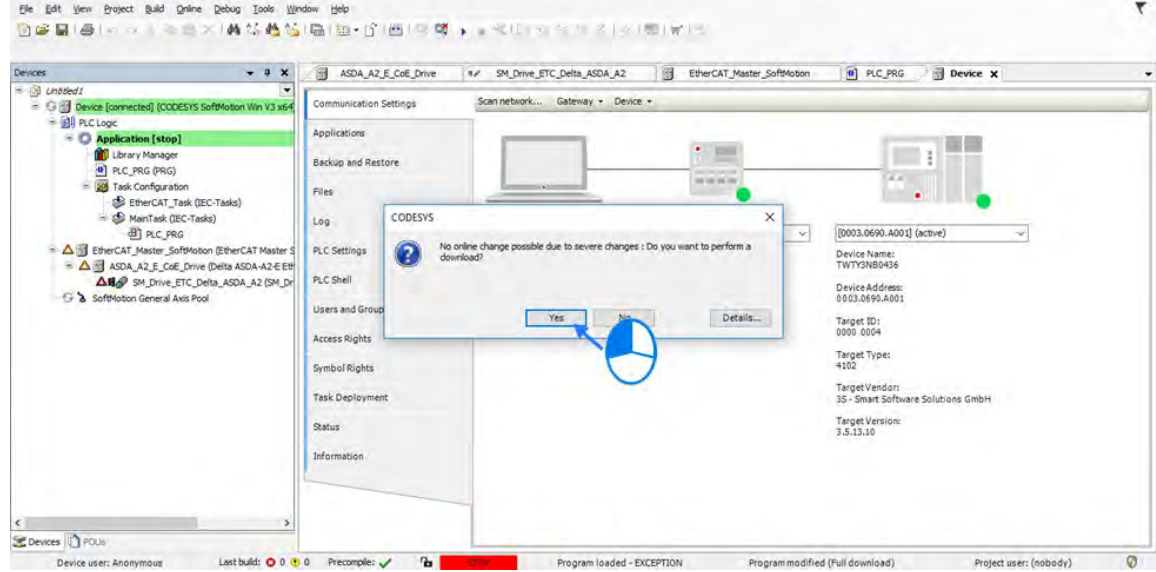

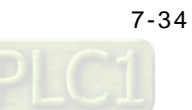

# **7.4.4 Axis Group Settings**

Axis group movement will be functioned when executes linear interpolation and circular interpolation with multiple axes. DIADesigner-AX is required for grouping axes.

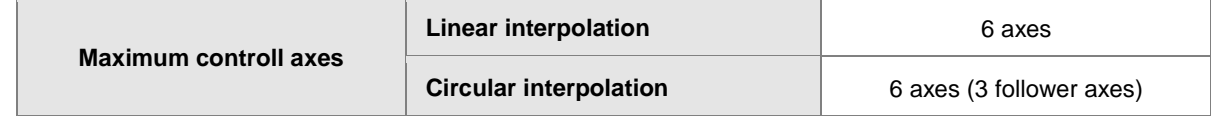

### **7.4.4.1 Prameters for Axis Group**

DeltaAxisGroup X **1**Kinematic Configuration Axis Z Axes Group Axis X: Please Enter an Axis Mapping  $\ldots$ Axis Y: Please Enter an Axis Mapping u. Axis Y Axis Z: Please Enter an Axis Mapping  $_{\rm m}$ Axis X Following Axis Following Ratio Axis A: Please Enter an Axis Mapping  $\overline{\phantom{a}}$ Axis B: Please Enter an Axis Mapping  $\ddot{\phantom{a}}$ Axis C: Please Enter an Axis Mapping **W** Axes Group Note Asis A.  $\cdot$  $T$ is. Axis X en Gro  $\overline{1}$ Axa Y  $Aise B$ Calculatio  $\hat{ }$ Target for Axis  $2$ ╔ Б  $\times$  Asis C  $\leftarrow$ Tage? **Germany Target Position of Following Axis**  $Following Ratio =$ **Target Position of Axis Group**  $\circled{2}$ **Motion Parameter**  $\ddot{\rm{o}}$ RampType S Curve 1000000  $\frac{1}{\pi}$  (user unit)/s Max Velocity Limit  $\frac{4}{\pi}$  (user unit)/s<sup>2</sup> 2000000 **Max Acceleration Limit**  $\frac{4}{7}$  (user unit)/s<sup>2</sup> **Max Deceleration Limit** 2000000  $\frac{4}{7}$  (user unit)/s<sup>3</sup> Max Jerk Limit (Reserved) 0 Т ③ ⊿ Tasks **Bus Task: EtherCAT\_TASK**  $\ldots$ 

The parameters used for axis group movement are as follows.

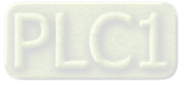

### **Kinematic**

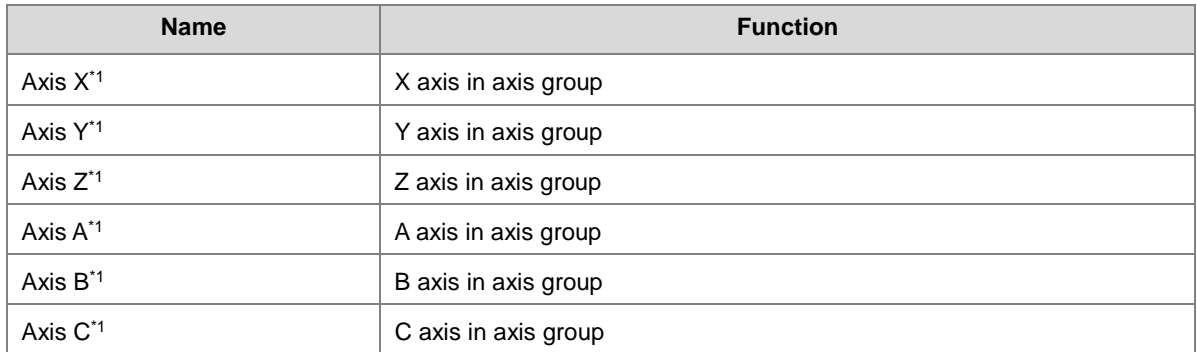

#### **Motion Parameter**

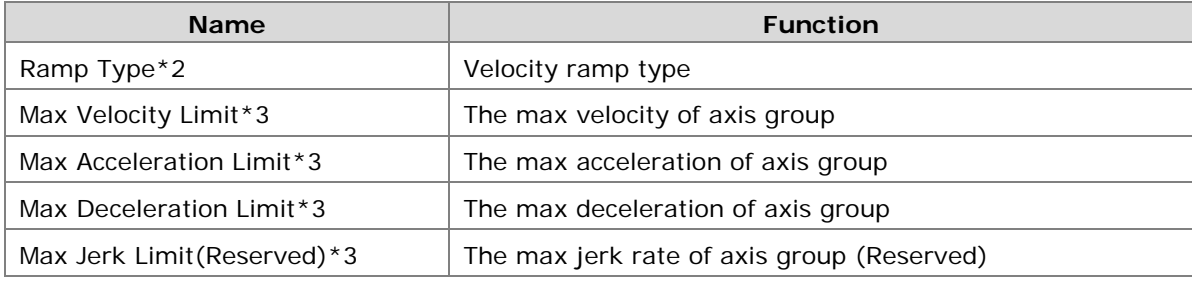

#### **Tasks**

**\_7**

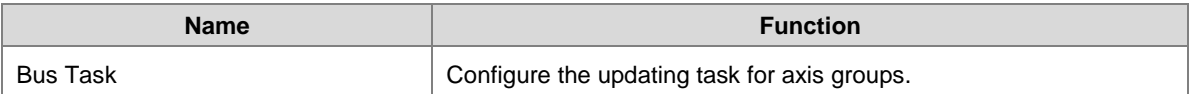

#### **Note 1:** Axis X ~ Axis C: Enter the names of axes individually.

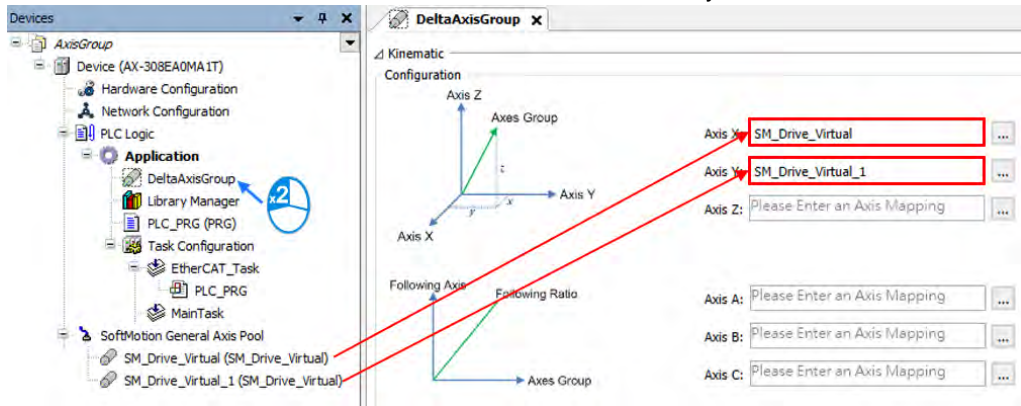

#### **Note 2:** There are two Ramp Type: Trapezoid and S-curve type, which are shown in the following figures.

**Trapezoid** 

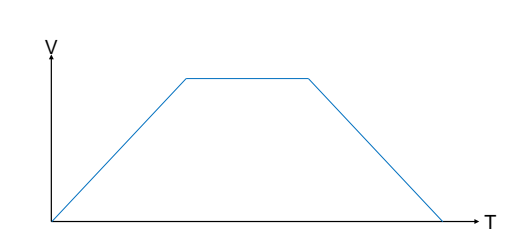

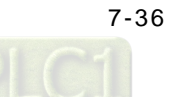

■ S Curve

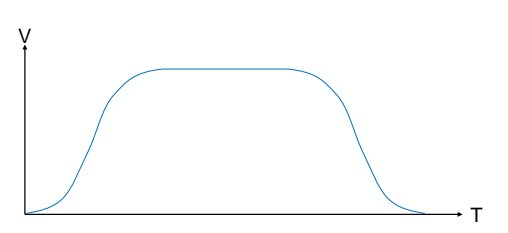

**Note 3:**

- Max Velocity Limit: An error occurs when the velocity exceeds the setting value.
- Max Acceleration Limit: An error occurs when the acceleration exceeds the setting value.
- Max Deceleration Limit: An error occurs when the deceleration exceeds the setting value.

## **7.4.4.2 Using Axis Groups in Program**

To follow the procedure, you must add the node of axis group to the project tree and names the required axis in the group individually before using the AxisGroup function block. After finishes the settings, please connect the node of axis group to AxisGroup input of each function block.

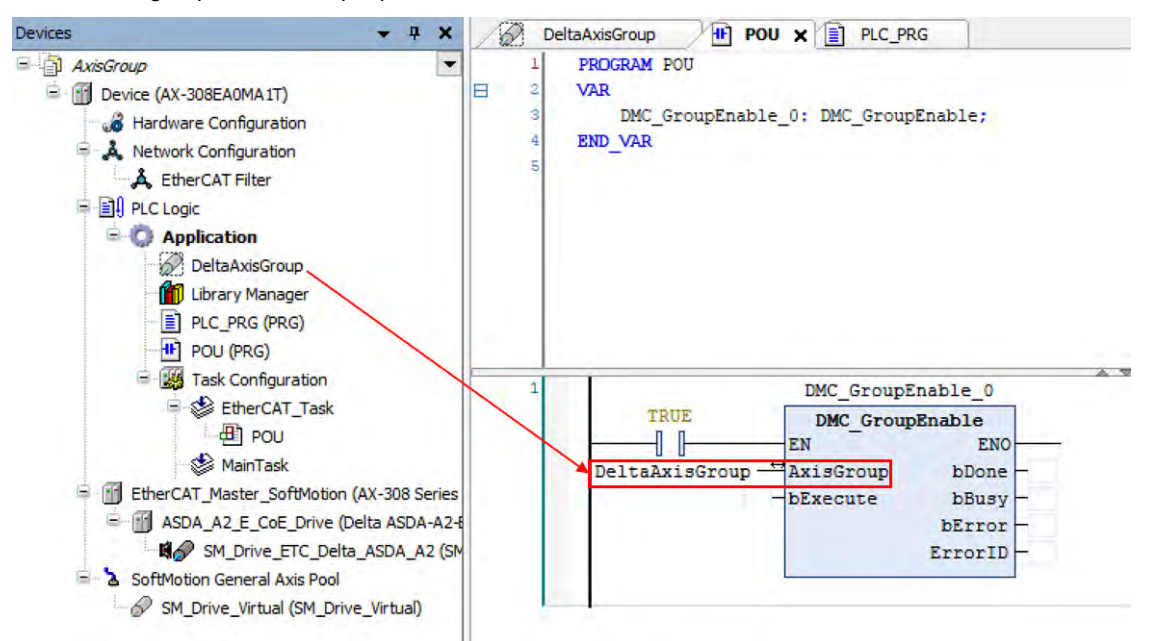

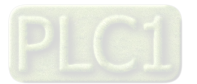

# **7.4.5 Procedure for Axis Group Configuration**

■ To use the axis group movement function, you must name the axis group and set the corresponding individual axes with DIADesigner-AX. The process flowchart of creating axis groups is shown below.

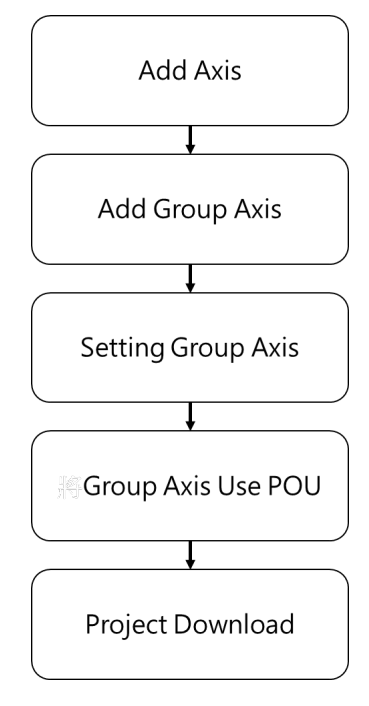

**Procedure of creating axis groups in program**

(1) Add single axes. The following example starts from creating two virtual axes.

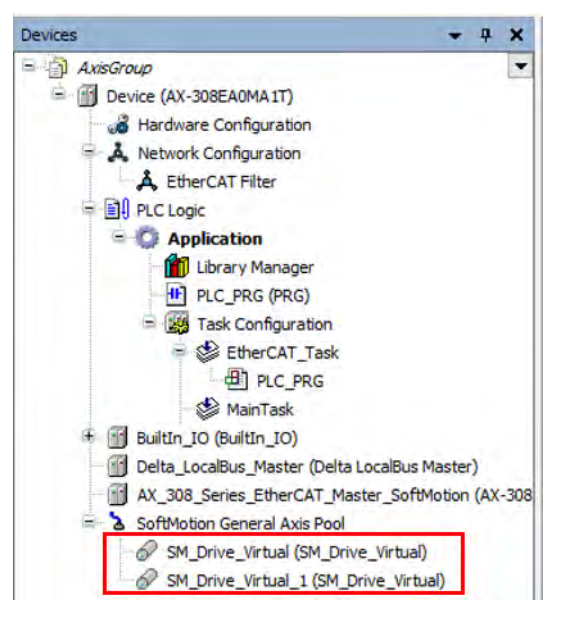

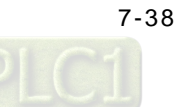

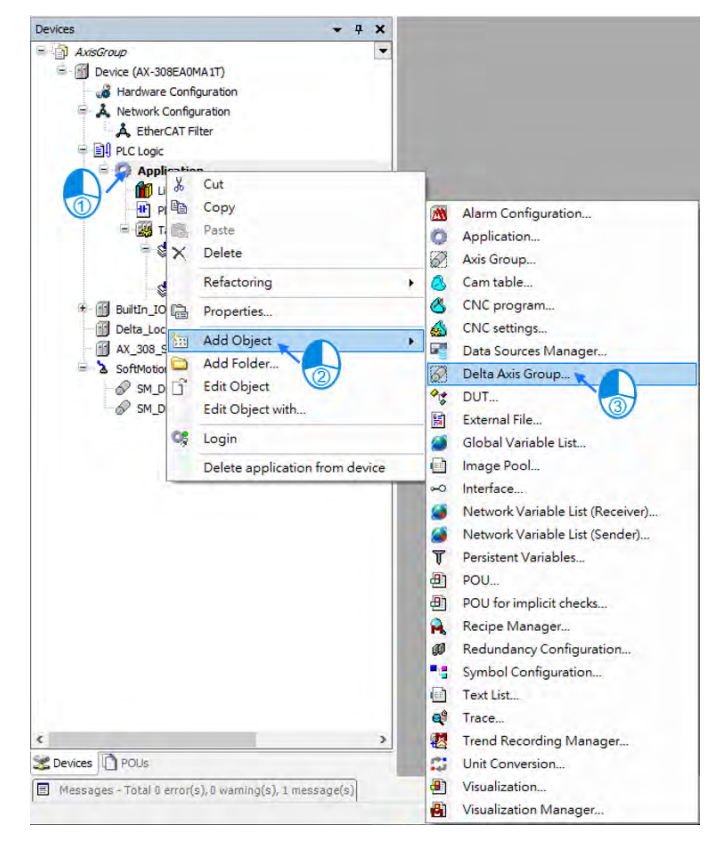

(2) After finish creating axes, select "Application" and right click "Add Object"  $\rightarrow$  "Delta Axis Group"

(3) Set the name for axis group on the "Add Delta Axis Group" page, then click "Add"

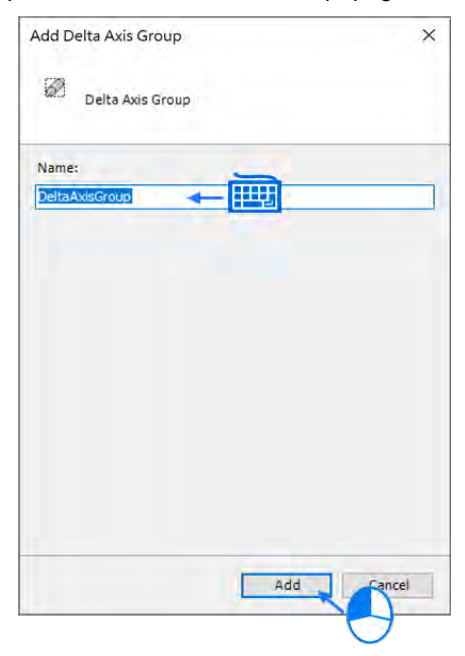

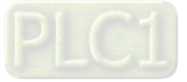

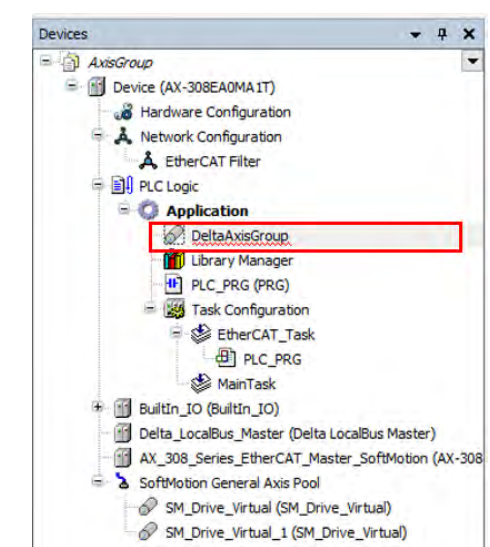

(4) Afterwards, "DMC\_Axis\_Group" will be shown on the Project tree.

- 
- (5) Click "DeltaAxisGroup", then enter the names of two virtual axes into the fields of "Axis X" and "Axis Y".

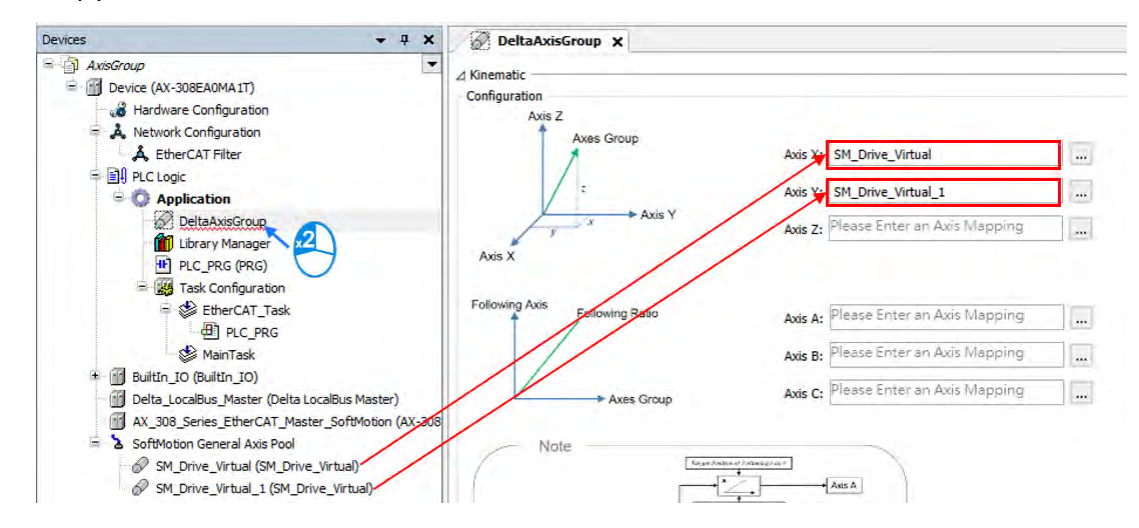

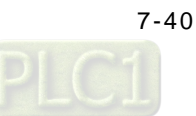

(6) Click "Bus Task" to enter "Input Assistant", then choose "EtherCAT\_Task" on the screen and click "OK" with "EtherCAT\_Task" shown in the Tasks field afterwards.

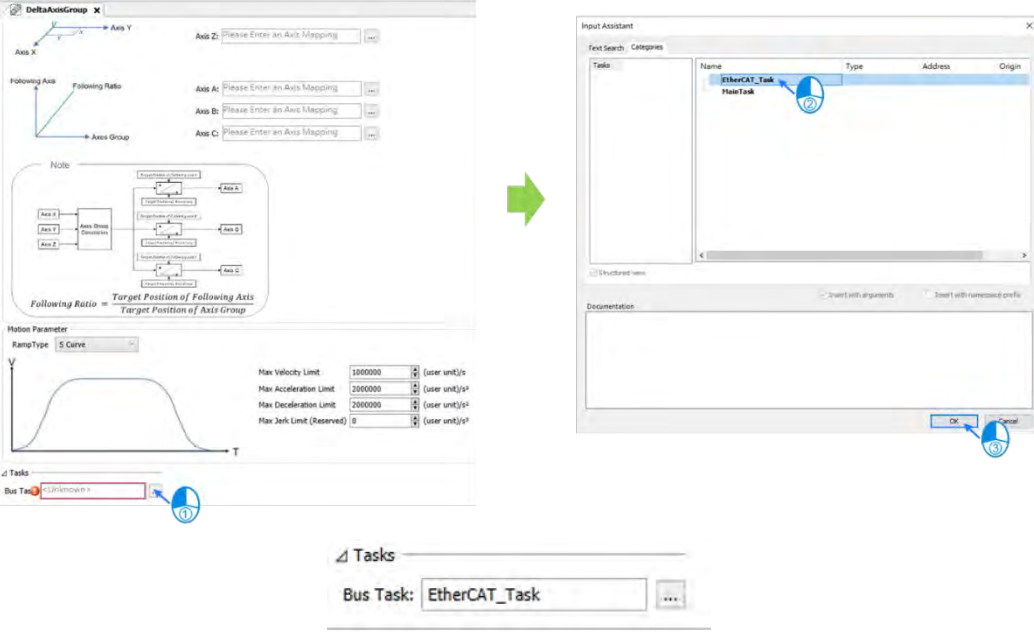

(7) Add "DMC\_GroupEnable" function block below PLC\_PRG and connect the name of axis group to the AxisGroup input.

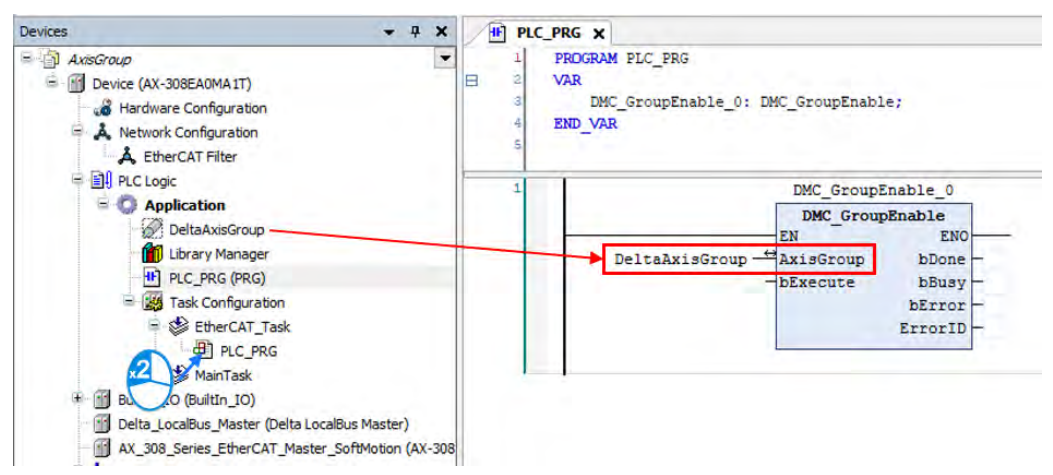

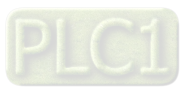

(8) After the program writing is completed, click the Compile button to confirm the validity.

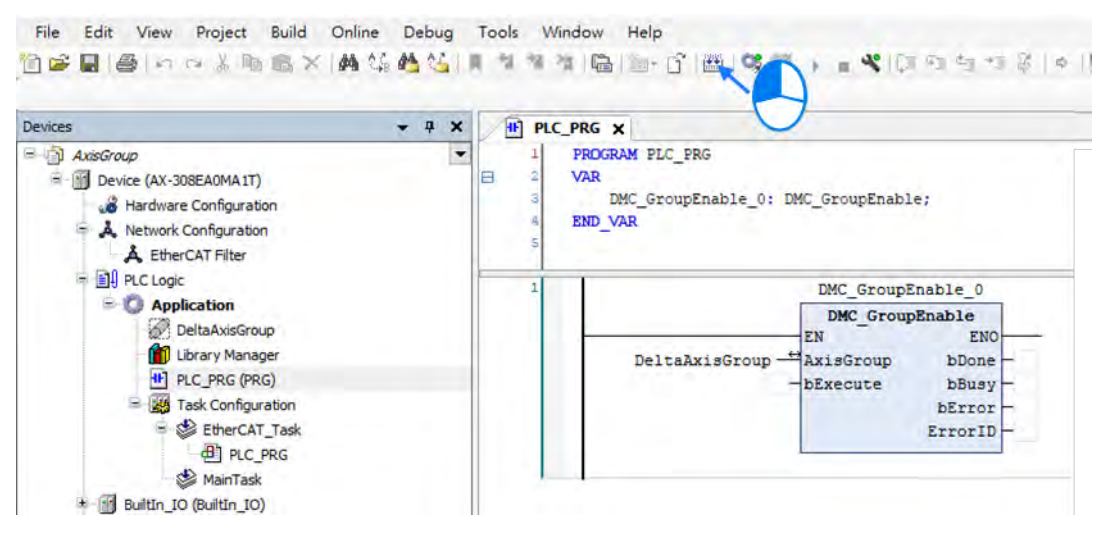

(9) After compilation, click Online Monitoring button to download the program.

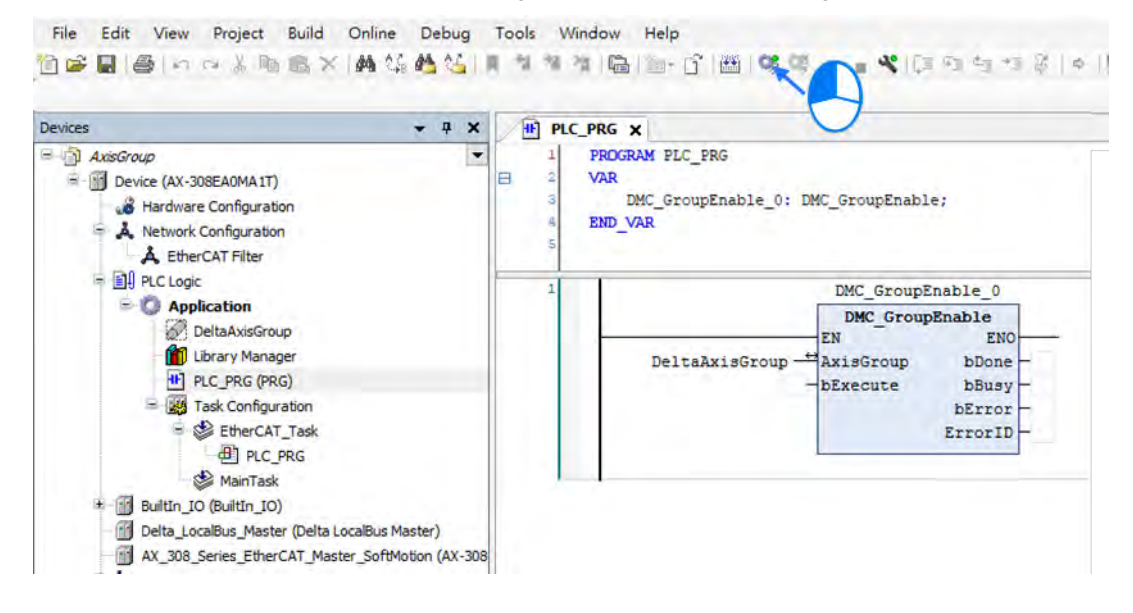

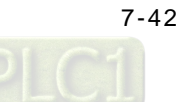

# **7.5Motion Axis Variables**

# **7.5.1 Variables for Single Axis**

After creating axes in the Project tree with DIADesigner\_AX, the corresponding axis parameters (read-only) will be generated automatically. Axes are categorized into two types: synchronous axis (Axis\_REF\_SM3) and positioning axis (Axis\_REF\_DML), which are set out in the following table

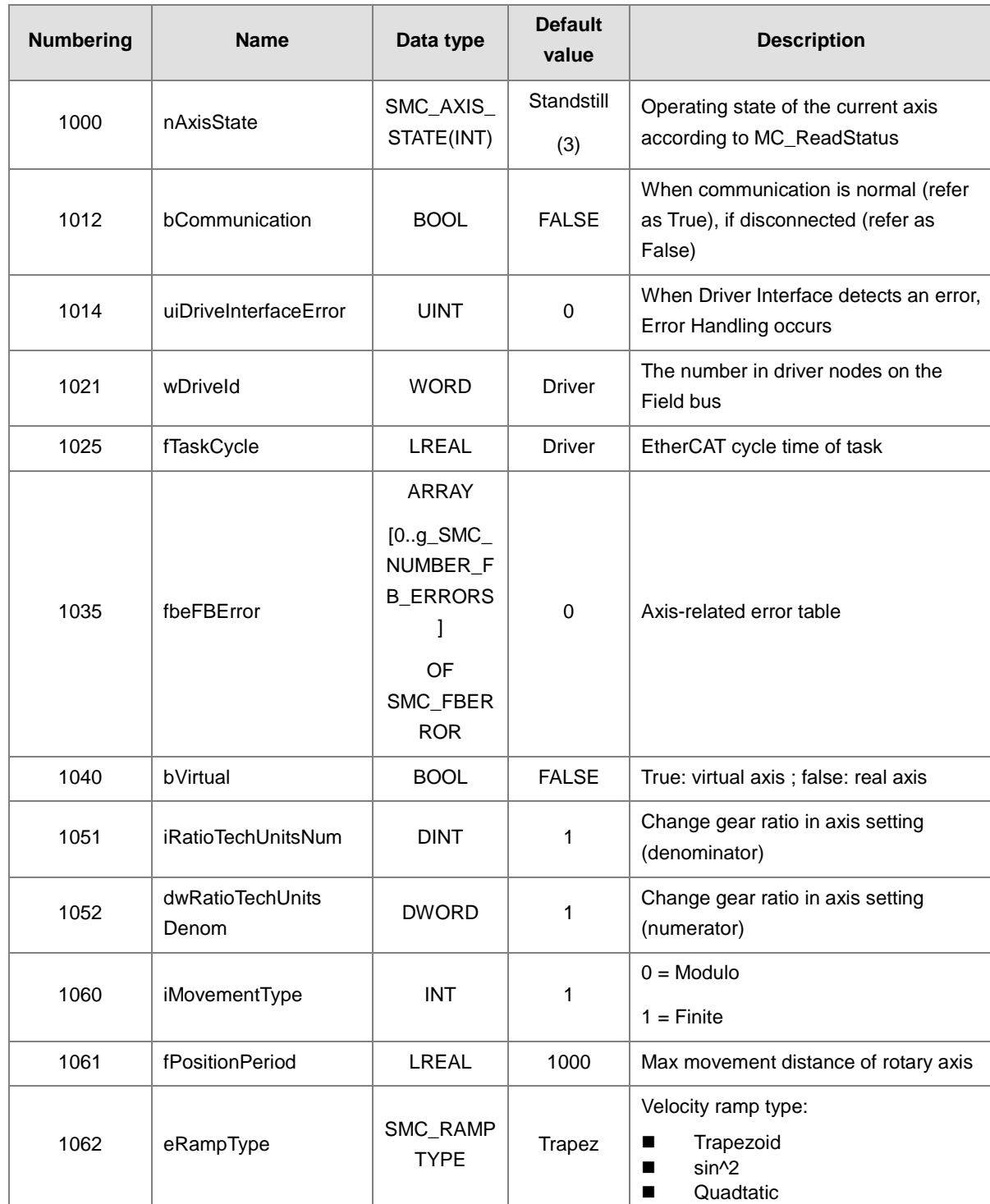

### **Synchronous axis (Axis\_REF\_SM3)**

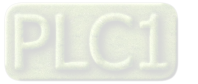

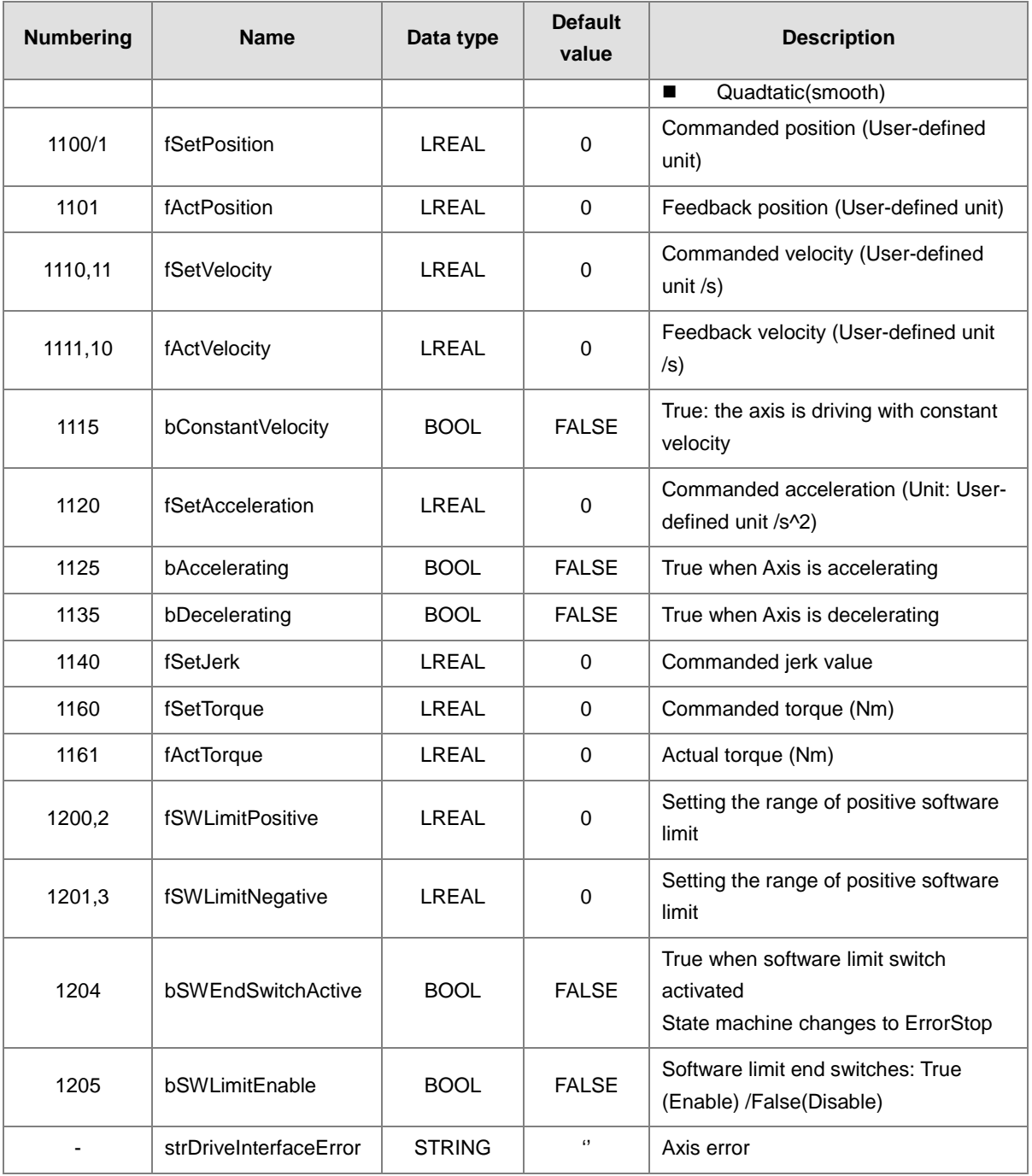

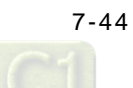

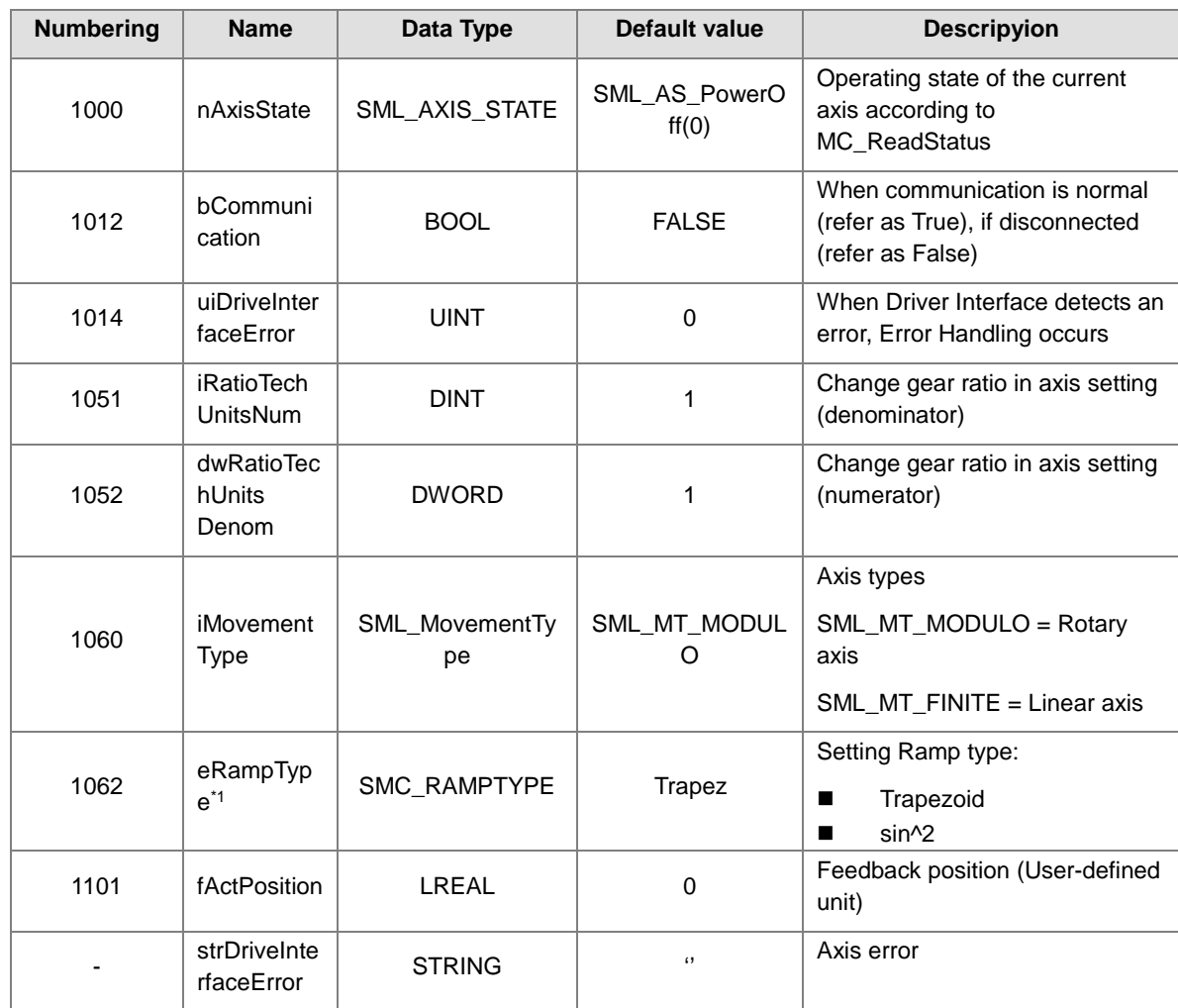

## **Positioning Axis (Axis\_REF\_DML)**

**\*Note 1:** Only support Trapezoid and sin^2

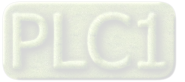
# **7.5.2 Variables for Axis Group**

After creating axis groups in project tree with DIADesigner-AX, the corresponding axis variables will be generated automatically, which are set out in the following table.

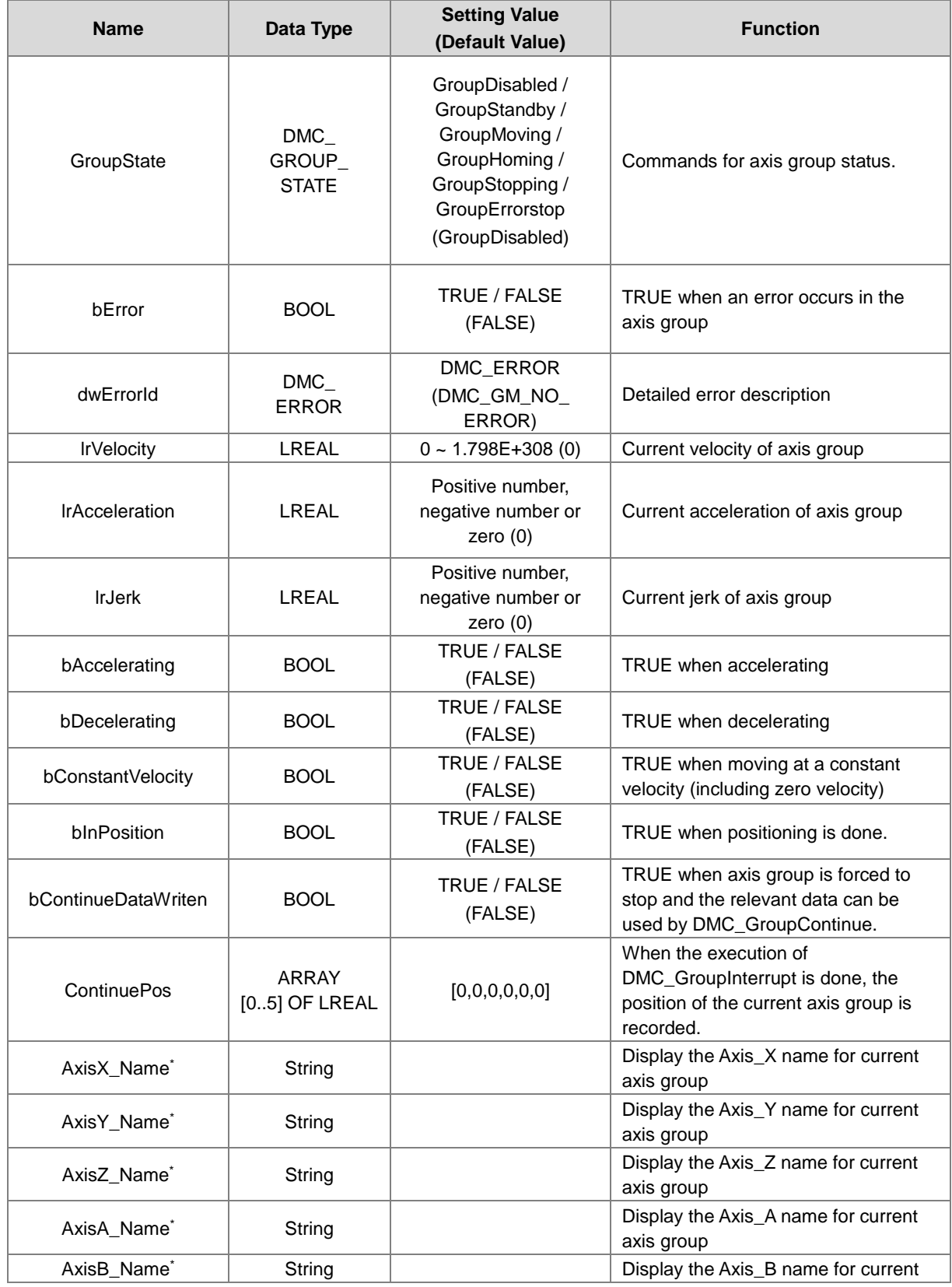

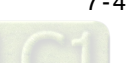

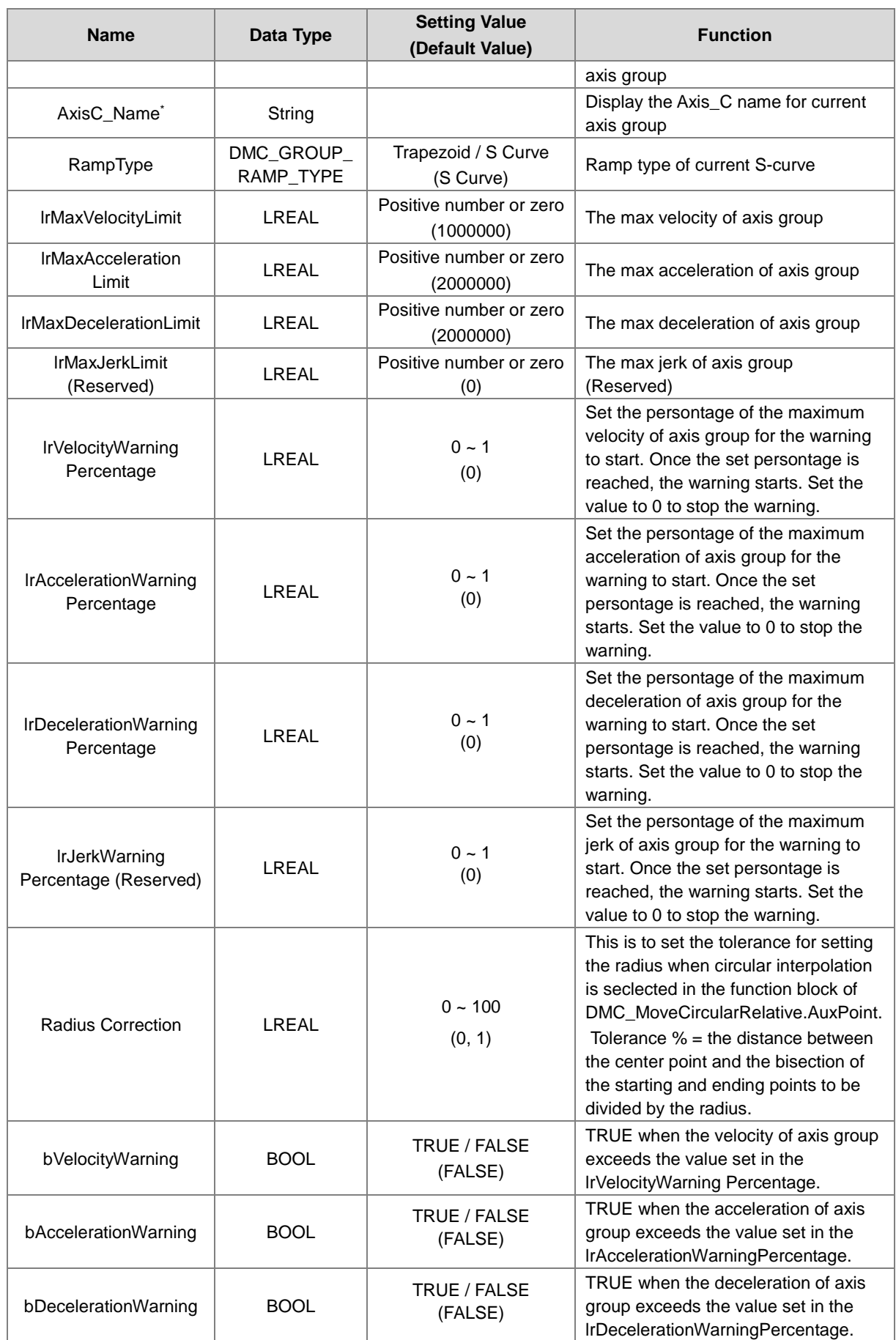

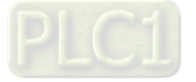

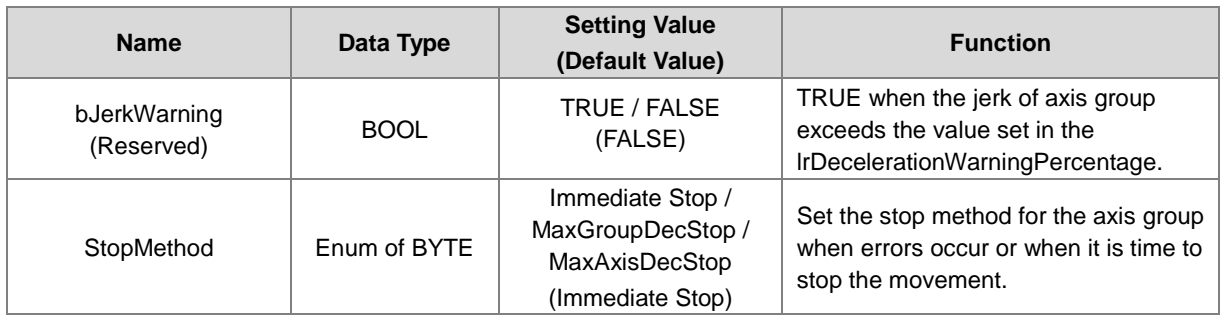

Note: When the rotary type of axis is selected, the range of motion can NOT exceed the value set in modulo, otherwise, an error "Axis limit violated" will occur. "

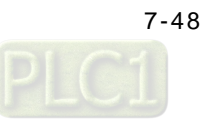

# **7.6Motion Control Programming**

# **7.6.1 Motion Control Program**

Before programming in DIADesigner-AX, please take the following descriptions as reference.

## **7.6.1.1 Program Architecture and Types in DIADesigner-AX**

In the classic architecture, a source code for a PLC is composed of procedures including subroutines. When the size of a program becomes larger, maintenance and debugging also becomes a huge burden. Under the IEC 61131-3 architecture, a program is divided into several units according to the functions or characteristics which makes developing and maintaining much easier. Since POU are modularized, different POU can be developed by different designers to enhance distribution of professional manpower and project execution

There are three types of POUs: program (PROG), function block (FB) and function (FC).

Program (PROG):

The program type plays a major process role in a PLC program. The execution is assigned by Task which includes specific scan cycle or interrupt subroutines and provides scan order arrangement for programs in the Task list. Besides, a POU of the program type can call a function block (FB).

 $\blacksquare$  Function block (FB):

A static symbol can be declared in a function block (FB). As a result, the value of the symbol after an operation can be retained. Owing to the fact that the operation is performed on the value memorized in the function block and an input value, the output values may be different even if the input values are the same.

Besides, a function block can call another function block.The function block (FB) type is similar to subroutines. The FB process requires suitable parameters and can only execute once called by a program.

Function (FC):

Function (FC) is used to return back operation results. Contrary to FBs, it have no memory and can only return a single value. Since an FC does not have any memory of its own, it cannot call a function block but a function.

Tasks

Each program POU needs to assign a Task that determines the order for program execution or start.

The programming structure characteristic of IEC 61131-3 is that a program can be divided into several independent POUs. When POUs are compiled, they are rearranged and combined into an execution code for scanning. The new combination order of POUs are based on the assigned Tasks.

Below are types of tasks:

- Cyclic: Assigned POU sets interval time for per scan.
- Event: When Bool variable is set from False to True, a scan execution is performed.
- External: When external triggers to send a signal, a corresponding POU is executed.
- Freewheeling: Assigned POU performs scan automatically in a continuous loop when the previous scan has been completed.
- Status: When Bool variable is set from False to True, a scan cycle is executed.

Please refer to section 4.4.1 for the details of task operating process.

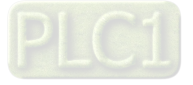

### **7.6.1.2 POU in DIADesigner-AX**

All POUs created by you are listed in the project management area with programs and function blocks been managed separately. In addition, the icon of POU may vary based on different program and function block programming languages which also includes information beside the POU name.

Double-click the POU in the project management area for editing. The POU editing section is composed of two parts. The upper part of the editing section is the symbol table of local variables, while the lower part is the main part of the program. Also, the editing environment at the lower part of the editing section is different when using different programming languages. For more information on symbol tables and programming, please refer to the following sections.

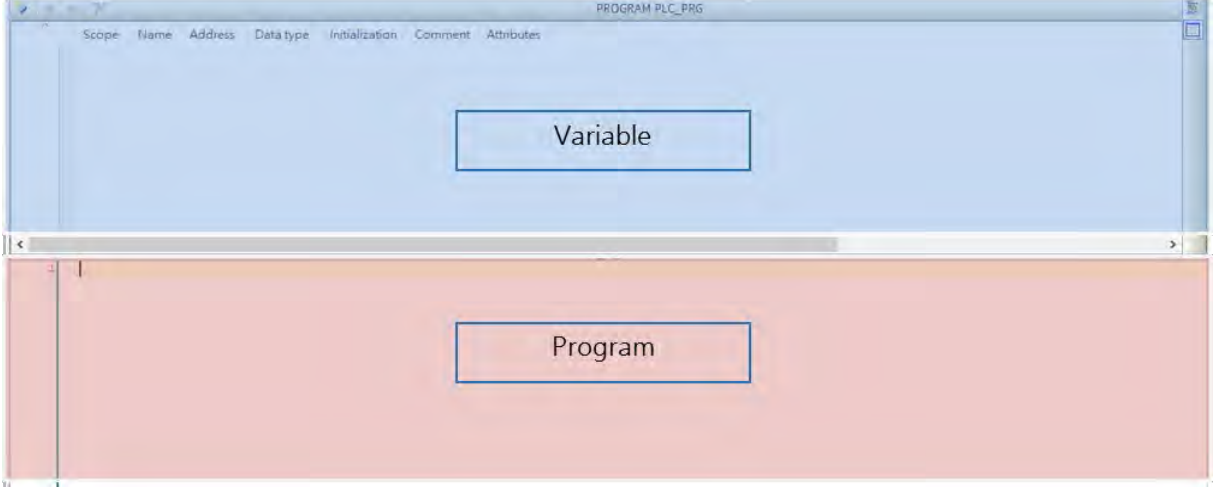

## **7.6.1.3 Adding POU in DIADesigner-AX**

 Open the existed projects in DIADesigner-AX and right-click "Appliction" to select "Add Object", then choose "POU".

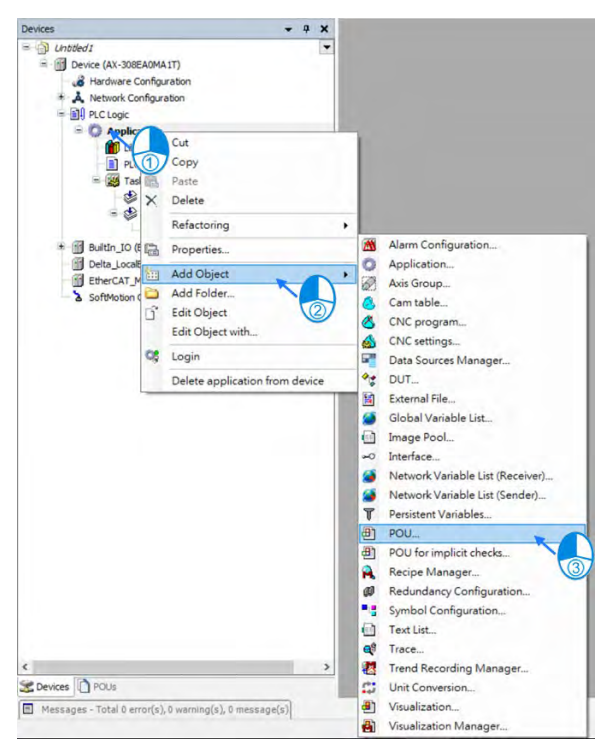

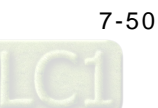

■ Type in POU name. For Implementation language, select a programming language then click "Add"

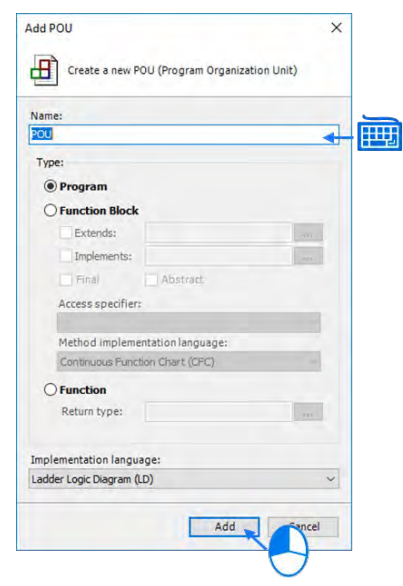

■ The POU appears in the left column. Double-click on "EtherCAT\_Task" and choose "Add Call".

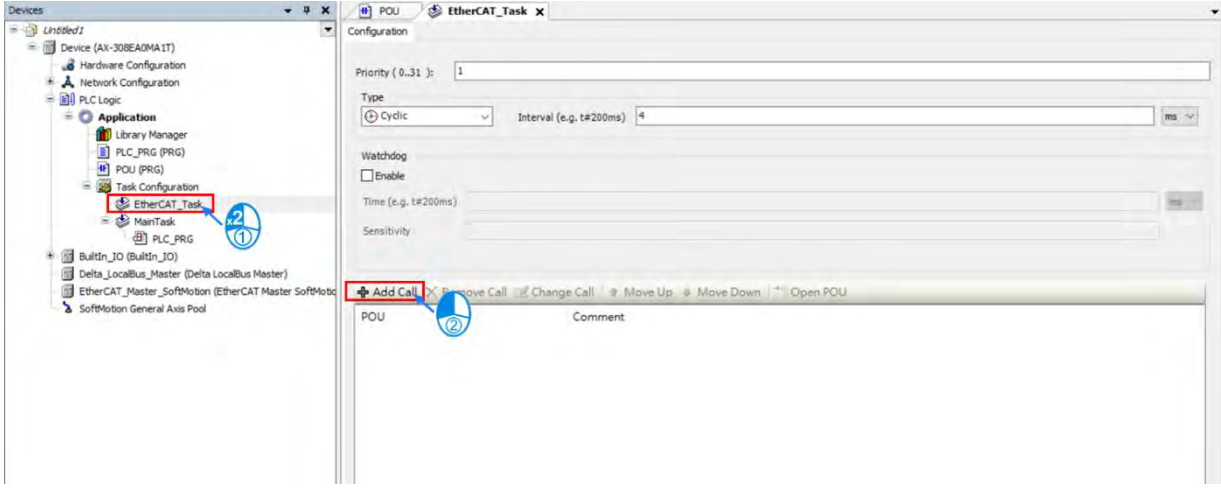

■ Select the created POU and click "OK".

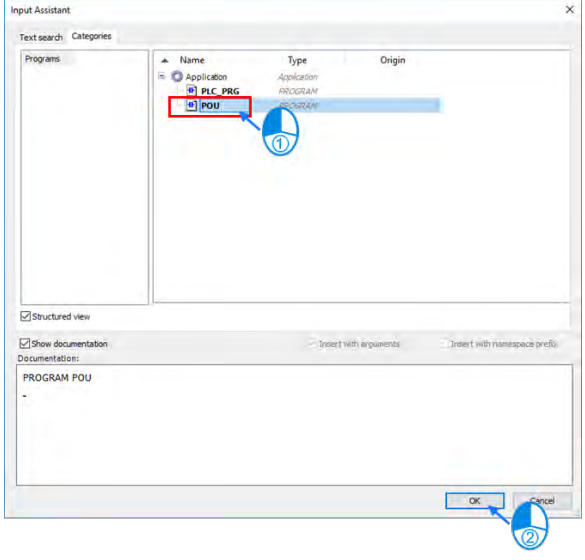

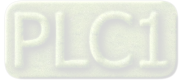

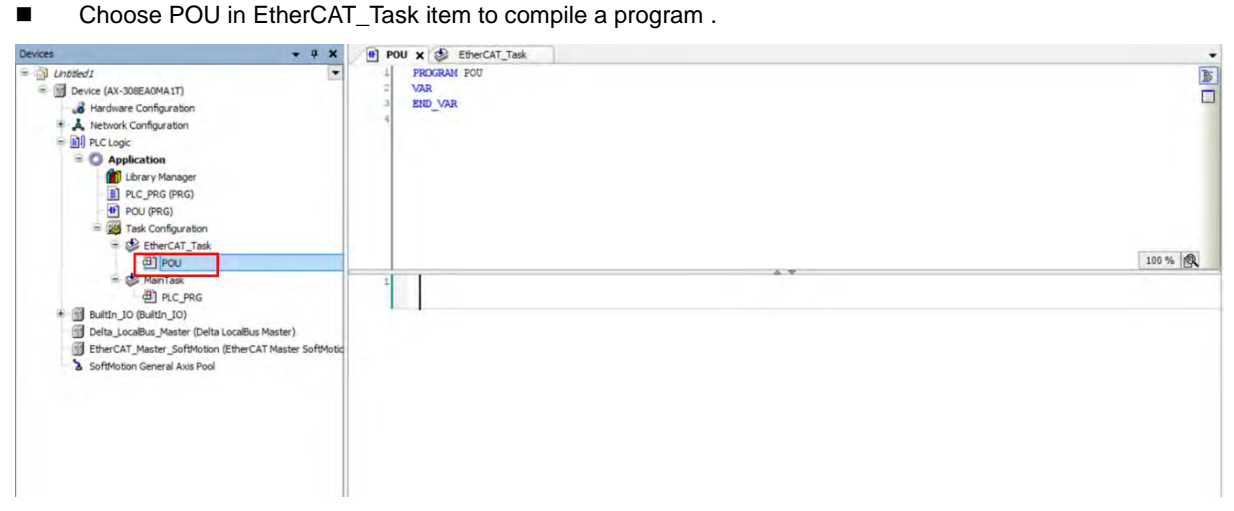

### **7.6.1.4 PDO Mapping**

Before using motion control instructions, the communication of PDO (Process Data Objects) Mapping between the software DIADesigner-AX and AX motion CPU must be setup first.

Setting values for PDO Mapping

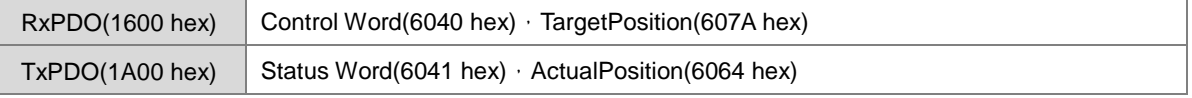

The table above is the pre-determined PDO Mapping parameters for ASDA-A2-E.

Please refer to **AX Series Motion Controller Manual** for the PDO parameters required by the related motion function blocks.

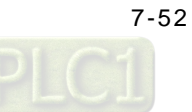

# **7.6.2 Axis State Transitions**

This section introduces single axis state transitions and multi-axis state transitions in axis groups for multiple function block use. The transition rules fulfills PLCopen motion control standard.

### **7.6.2.1 Axis State**

Synchronous Axis

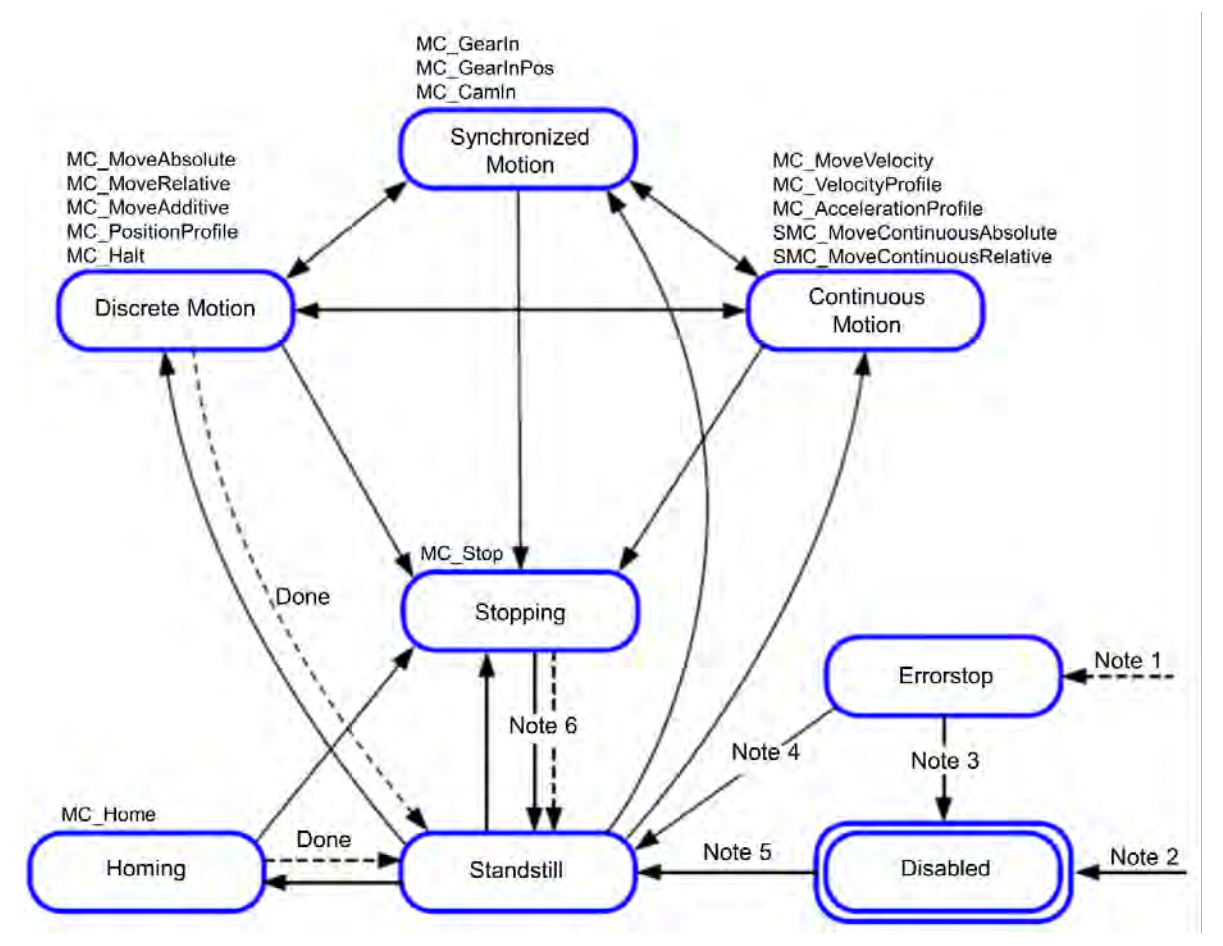

Note 1: Regardless of the state. An error in the axis has occured.

Note 2: Regardless of the state. MC\_Power.Enable = FALSE. There is no error in the axis.

Note 3: MC\_Reset and MC\_Power.Status = FALSE

Note 4: MC\_Reset and MC\_Power.Status = TRUE and MC\_Power.Enable = TRUE

Note 5: MC\_Power.Enable = TRUE and MC\_Power.Status = TRUE

Note 6: MC\_Stop.Done = TRUE and MC\_Stop.Execute = FALSE

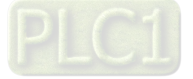

### AX-3 Series Operation Manual

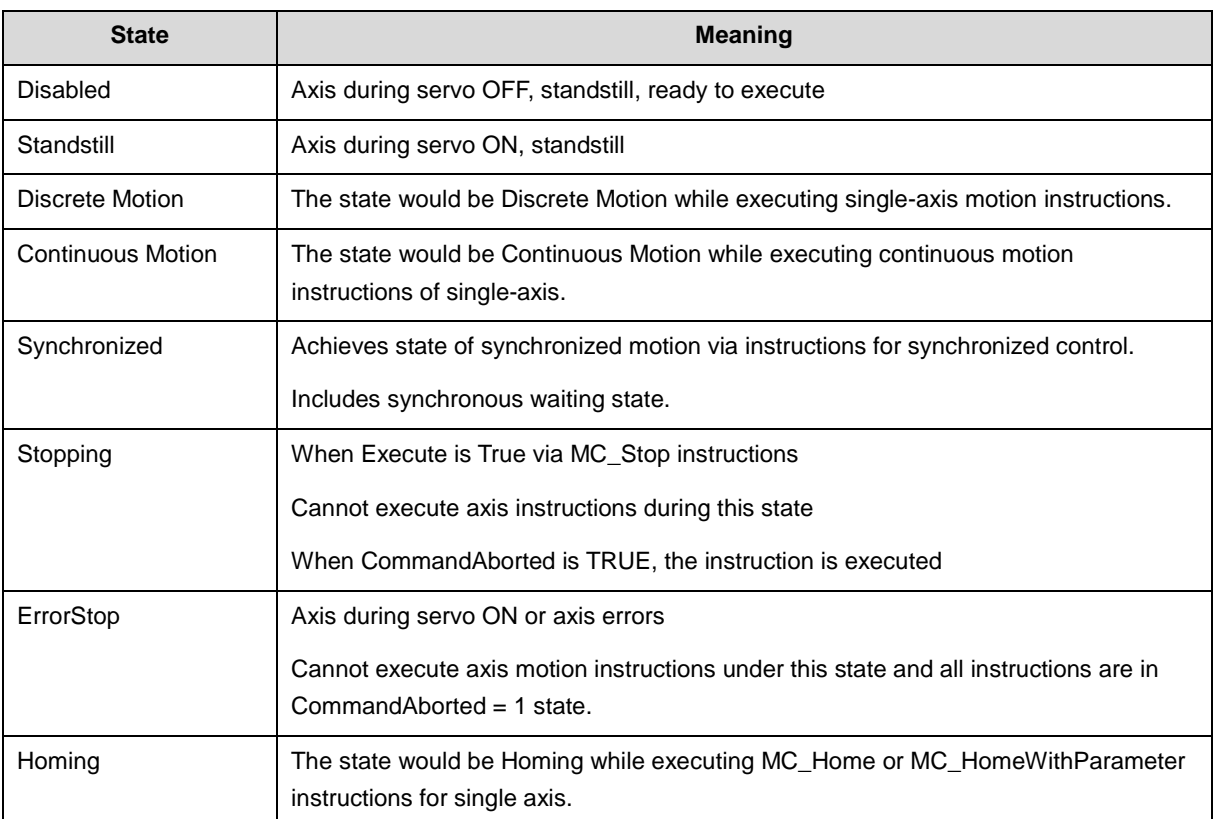

### Positioning Axis

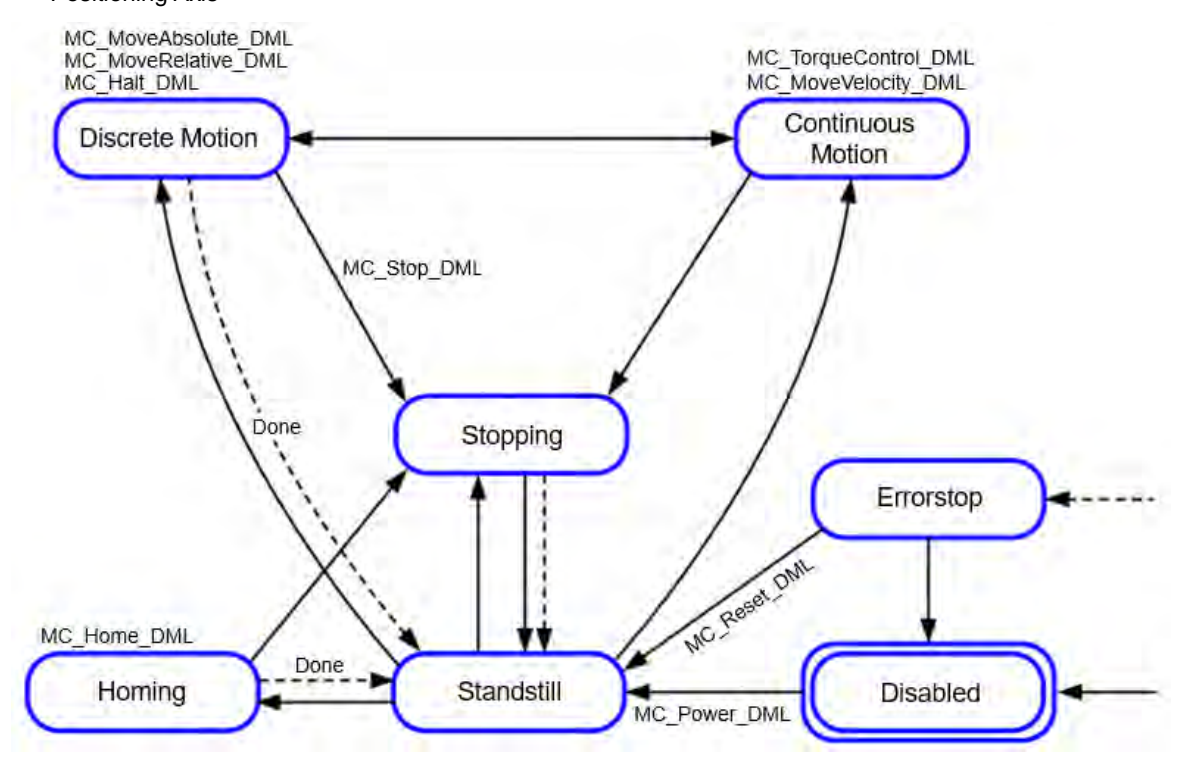

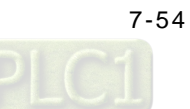

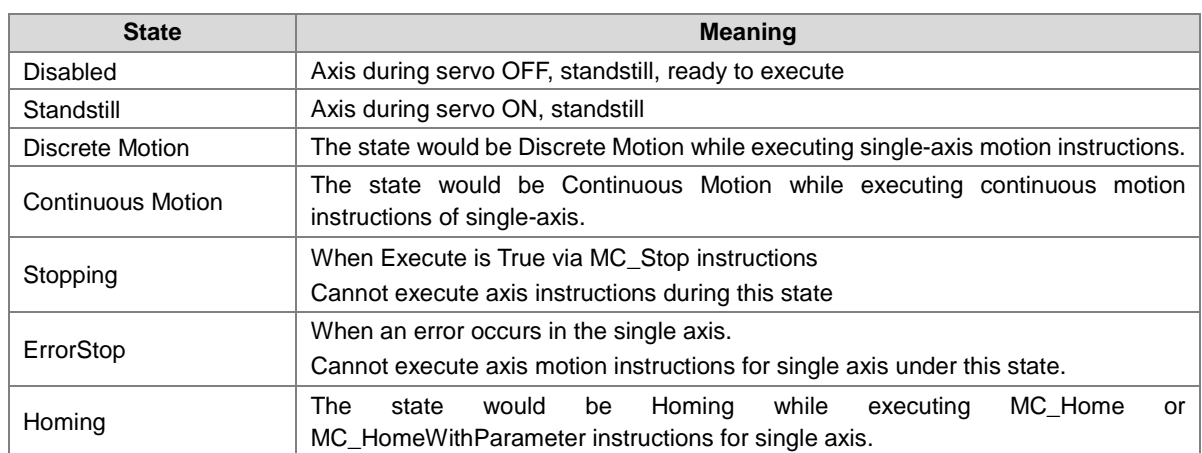

# **7.6.2.2 Axis Group State**

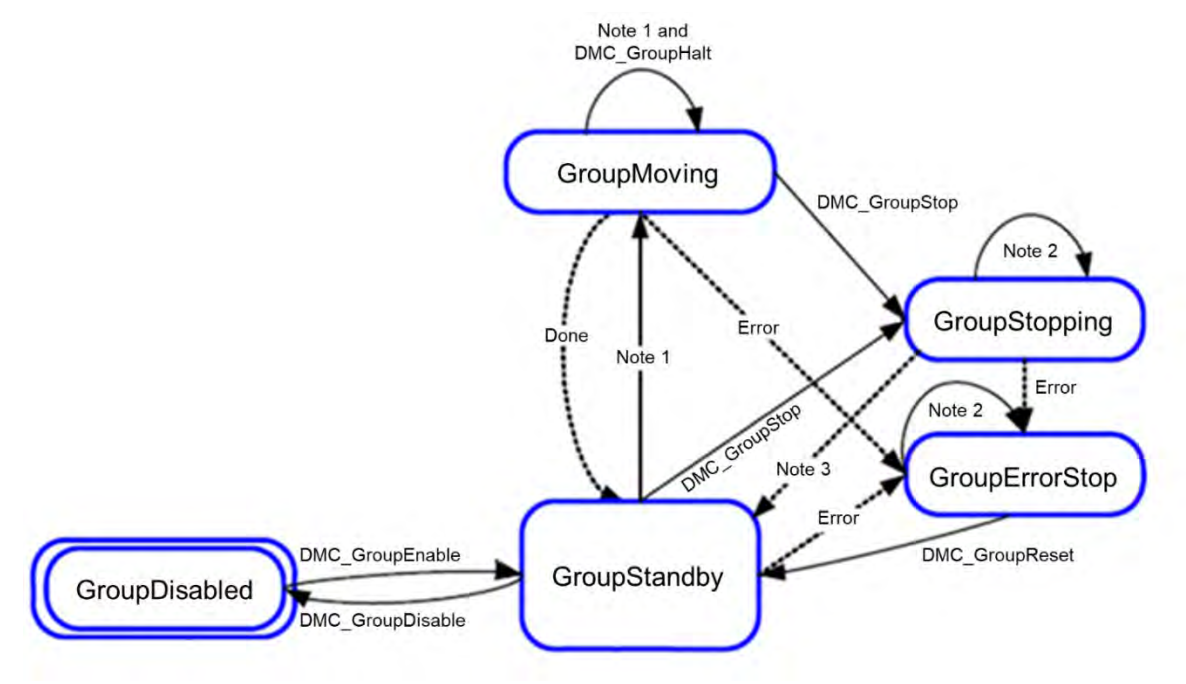

Note 1: Applicable to all function blocks of group moving, non-administrative.

Note 2: All motion function blocks are able to be executed when the state is GroupErrorStop or GroupStopping Note 3: When DMC\_GroupStop is Done or MC\_GroupStop is not Execute.

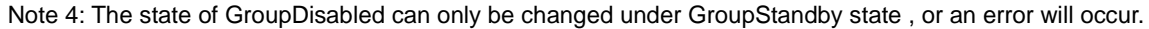

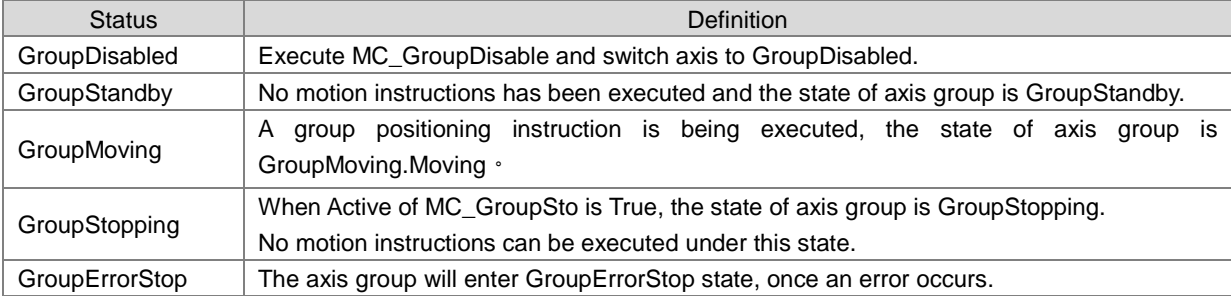

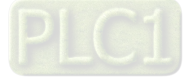

- **Interaction between single-axis state and axis group state** 
	- (1) If one of the axes in the group is in ErrorStop and the axis group is not in GroupDisabled, the group would be in GroupErrorStop status.
	- (2) When state GroupMoving/GroupStopping/GroupHoming disconnect the power of an axis, the axis group would be in GroupErrorStop state.
	- (3) If all axes are in Standstill, the axis group can be in state GroupStandby, GroupDisabled or GroupErrorStop.
	- (4) If the motion of a single-axis interrupts the motion of axis group, the other axes in the group should be stopped and enter state Stopping, while the state of the axis group entering state GroupStandby.
	- (5) In case that the axis group is in GroupStandby, there's no need for all the single axes being in state SynchronizedMotion.
	- (6) For axis group motion instructions (including MC\_GroupStop), all single axes in the axis group should be in state SynchronizedMotion.
	- (7) When an error occurs during the movement of axis group, all axis in the group should stop immediately till the axis group entering state GroupErrorStop. Those single axes with no errors will enter state Standstill.
	- (8) When the state of axis group is GroupErrorStop, the state of single axes will not be affected.

# **7.6.3 Execution and Status Indication for Motion Control Instructions**

The motion function blocks are grouped under two main categories with AX series motion controllers:

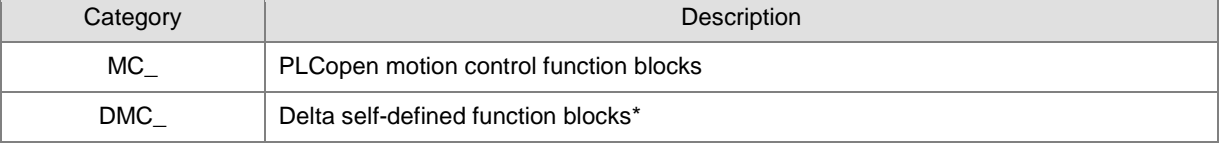

**\*Note:** Delta self-defined function blocks (DMC) include motion control type and other administrative/ nonadministrative type applicable for AX series motion CPU. Please find AX

General pins for motion control function blocks include input, output and in-out. The section explains the meanings and behaviors of these pins. For more details concerning motion function blocks, please refer to **AX Series Motion Controller Manual.**

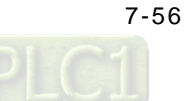

### **7.6.3.1 Basic Rules of Executing Instructions**

● Defining input and output pins

Common inputs and outputs in motion control function blocks are listed below. Usually, a function block consists of at least one or a part of the input/output pins listed below. For example, a function block contains either Execute or Enable input pin based on the properties of the motion control function block.

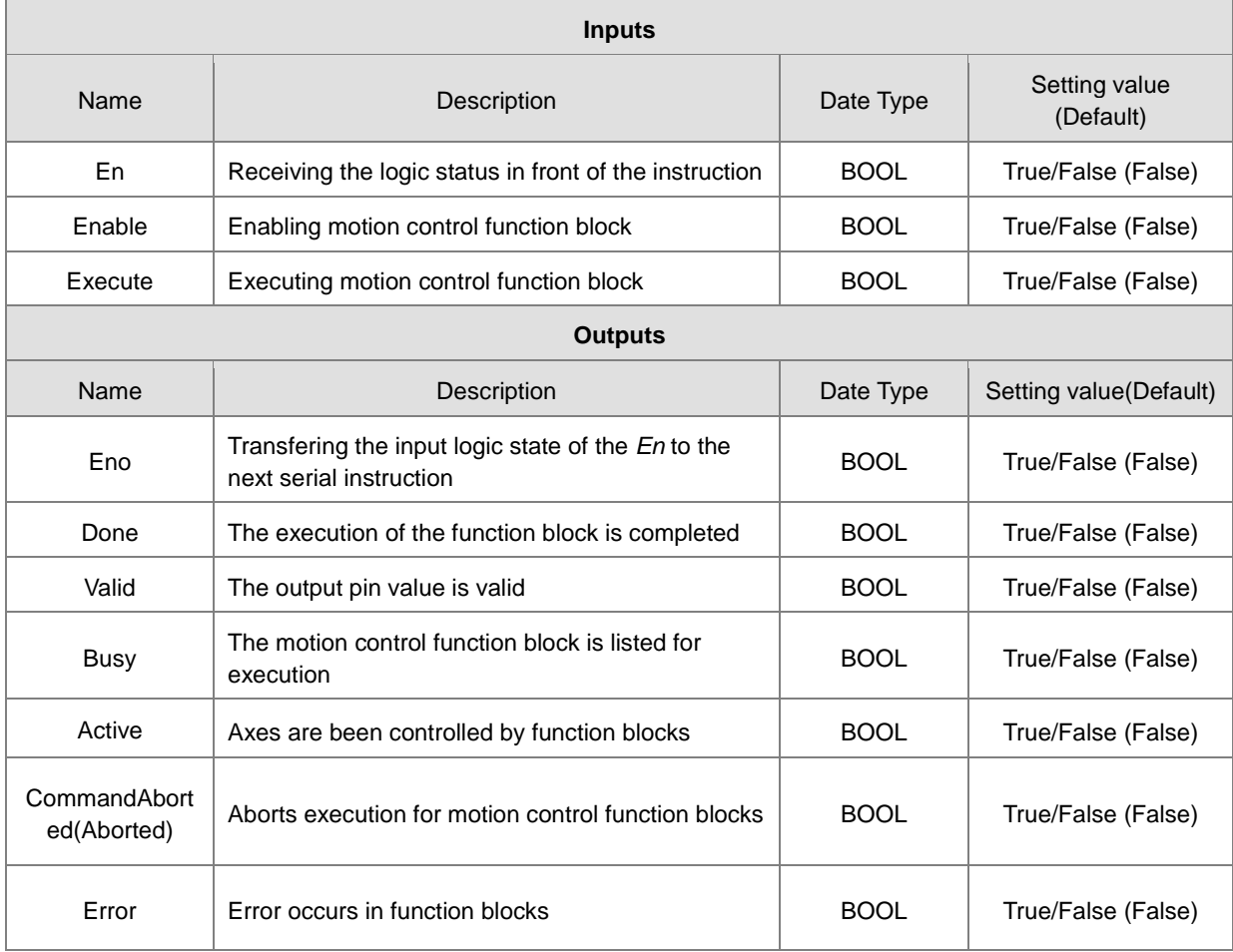

A motion control function block usually consists of Execute or Enable input pin and is used to either execute or enable a motion control function block. In addition, a motion control function block has Busy and Done output pins. The Busy and Done outputs refer to the status of motion control function blocks. When execution of motion control function blocks can be aborted by another motion control function block, the CommandAborted/Aborted output pin appears in the function block. Nevertheless, when Error output pin is True, this indicates error during function block execution.

A motion control function block not only has Execute/Enable input, but also include the input value/state. The characteristics are described below.

Use input value

■ When a function block contains Execute input, each input value is used once Execute input signal changes from False to True. However, when Execute is re-triggered, input values are not updated as a result.

■ When a function block contains Enable input, each input value is used once Enable input signal changes from False to True. Compare to Execute input, function blocks of Enable input usually have more input values which need to be continuously updated. (Refer to each function block for more detail).

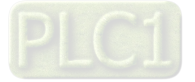

#### - Input value exceeds range

When a motion control function block is enabled, the system restricts you to input values that exceeds the permitted range. Nevertheless, error occurs during execution of motion control function blocks and results in motion axes errors. You should avoid input incorrect values in programs.

#### Output pins are mutually exclusive.

■ When a function block contains Execute input, Busy output, Done output, CommandAborted output or Error output, only one state is set to True during the same time. When Execute input is set True, one output (Busy, Done, CommandAborted or Error) must set True.

■ When a function block contains Enable input, while Valid output and Error output are mutually exclusive, this indicates only one output is set True.

Valid time for output data/status value

■ When a function block contains Execute input and the input signal changes from True to False, the current Done output, Error output, CommandAborted output of current True and output pin data are reset or cleared. However, when a function block is Busy, despite that the Execute input signal changes from True to False, execution of the function block will not stop. The expected output state (Done output, Error output, CommandAborted output) will generate to True and retain for one week.

■ When a function block contains Enable input and input signal changes from True to False, Valid output, Busy output and Error output are reset. (For input and output description not mentioned, please refer to MC Power instruction for more details.)

Characteristic of Done output

When execution of a motion control function block is completed, Done output is set to True.

Characteristic of Busy output

■ When a function block contains Execute input and uses Buy output to indicate incomplete execution, new output state (value) is to be generated. When Execute input signal changes from False to True, then Busy output is set to True. When Done output, CommandAborted output or Error output is set to True, then Busy output is reset.

■ When a function block contains Enable input and uses Buy output to indicate incomplete execution, new output state (value) is to be generated. When Enable input signal changes from False to True and as long as Busy output is set True, changes in input state (value) can be expected.

#### - Characteristic of CommandAborted/Aborted output

When execution of a motion control function block is aborted, CommandAborted/Aborted output is set True.

Relation between Enable input and Valid output

A function block contains Enable input and uses Valid output to indicate validity of output data/status. Only when Enable input is set True and output data/status is valid, then Valid output is set True; when errors occur in function blocks, then output data/status is invalid and Valid output is set to False; when errors are cleared in motion control function blocks and output data/status changes to valid, then Valid output is set to True.

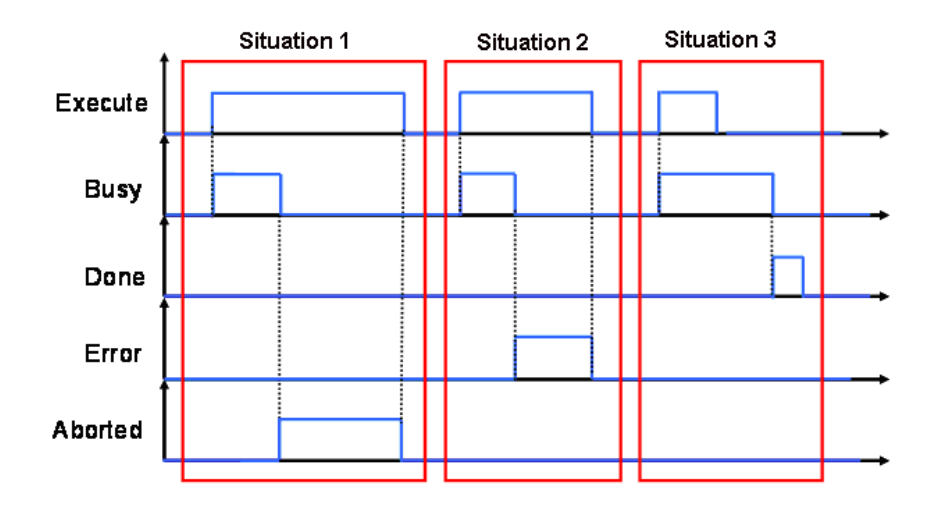

## **7.6.3.2 Timing Diagram for Input/Outputs**

Situation 1: The execution of motion control function block is aborted.

Situation 2: Errors occur in motion control function blocks.

Situation 3: The execution of motion control function block is completed.

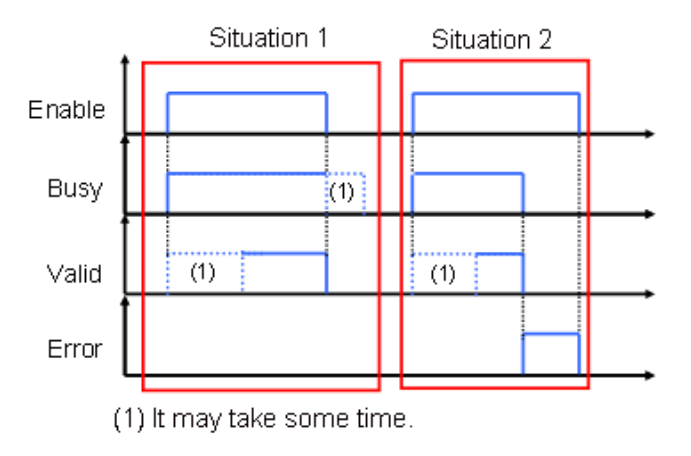

Situation 1: The execution of motion control function block is normal.

Situation 2: An error occurs in a motion control function block.

# **7.6.3.3 Repeated Execution Behavior of Single Axis Motion Instructions**

When single axis motion function blocks are executing (Busy state), variables for input pins can be modified and function block pins can be re-triggered on the rising. Meanwhile, the state of function block output pins remain the same (remain Busy), while the system is executing which means it is aborting the previous rising edge-trigger instruction under buffer mode. For similar mode of behavior, refer to section 7.6.3.5 Single Axis Buffer Mode (Aborting) for more details.

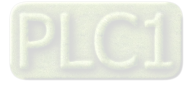

### **7.6.3.4 Multi-execution of Motion Control Instructions**

This section describes executing multiple motion control instructions for the same axis or axis group within the same scan period.

- In the following programming, instruction instances Move1 and Move2 start in the same task period when contact A turns ON.
- According to the ladder logic, instructions in a program are executed from the top. Therefore Motion1 starts first, and then Motion 2 will be executed once Motion 1 is finished.
- This is considered multi-execution of motion control instructions. Since the motion combination is dertermined by input variables of BufferMode, BufferMode setting in Motion 2 is used to execute Motion 2 in relation to Motion 1.

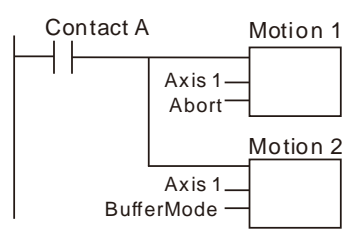

#### **7.6.3.5 Synchronous Execution Eehavior of Motion Instructions**

#### ■ Single Axis Buffer Mode

You can execute another motion control instruction while an axis is moving. A total of six types of BufferMode can be chosen to proceed multi-execution of two instructions, which you can set the BufferMode input variables to the later motion control instruction to select one of the six Buffer Modes.

The meanings of terms relating to BufferMode shown as follows:

- 1. Current instruction: The motion control instruction that was in operation just before executing the multiexecution instruction.
- 2. Buffered instruction: A motion control instruction that was executed during an axis motion and is waiting to be executed
- 3. Transit velocity: The velocity to use by the current instruction to trasfer to the buffered instruction.
- 4. Target Velocity: The Velocity parameters of the instruction.<br>5. Target position: the Positon or Distance parameters of relate
- Target position: the Positon or Distance parameters of relating move instructions.

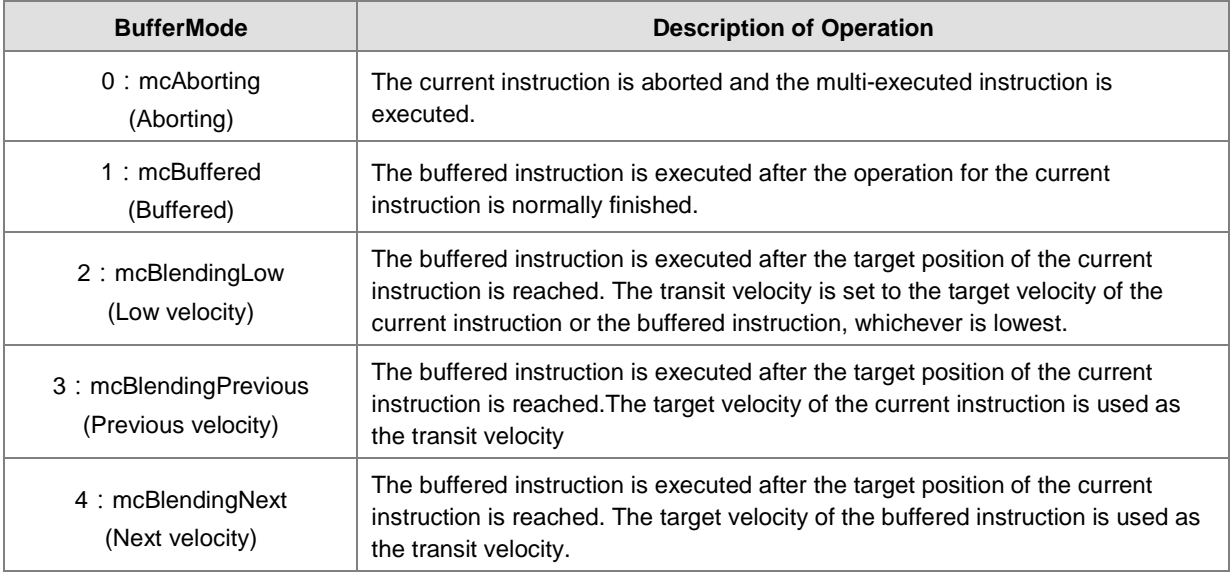

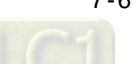

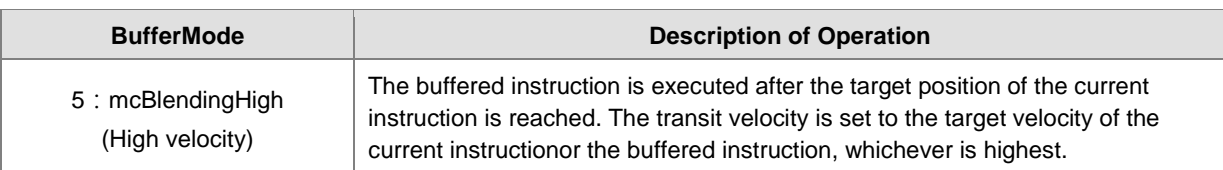

### **Example:** Brefly explain with two MoveRelative instructons

The max velocity and the displacement of the first and second instruction are respectively  $V_1$ ,  $S_1$  and  $V_2$ , S2.

Different types of BufferModes set for the second instruction result in various transitting situation shown as follows.

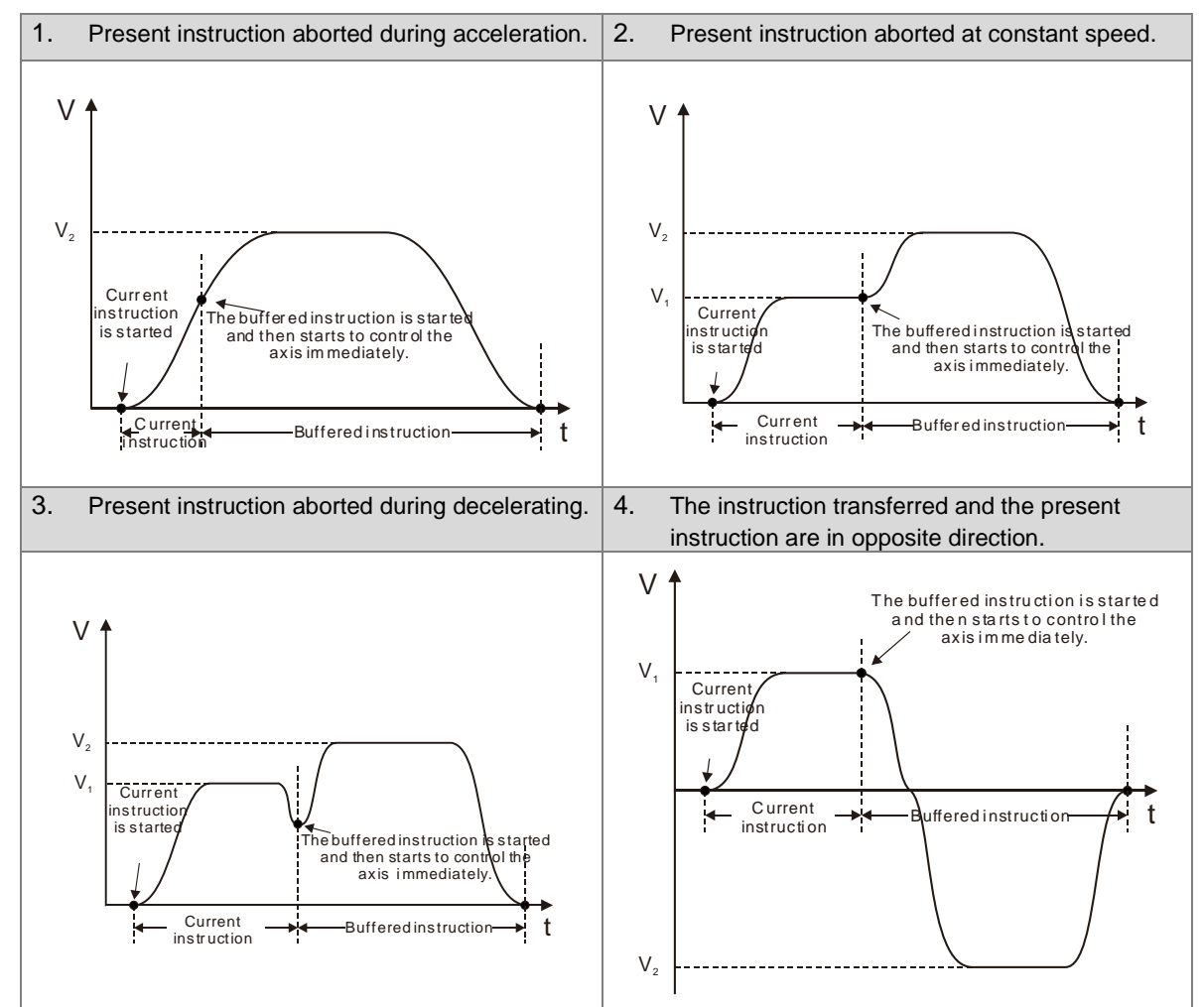

#### ■ Buffermode=mcAborting

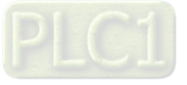

### **Buffermode=mcBuffered**

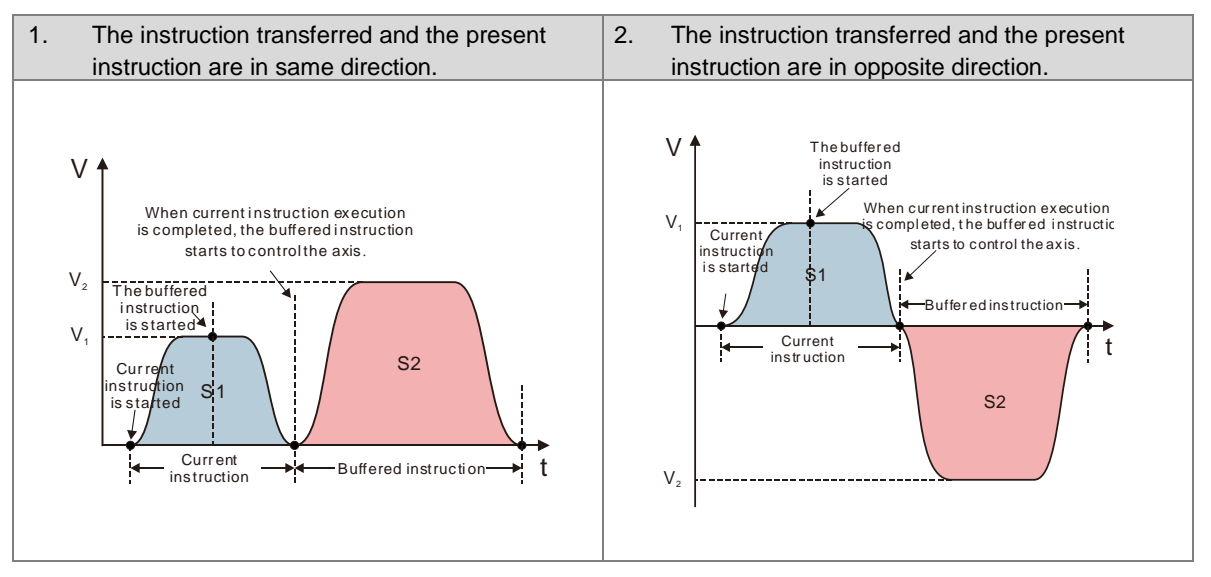

#### ■ Buffermode=mcBlendingLow

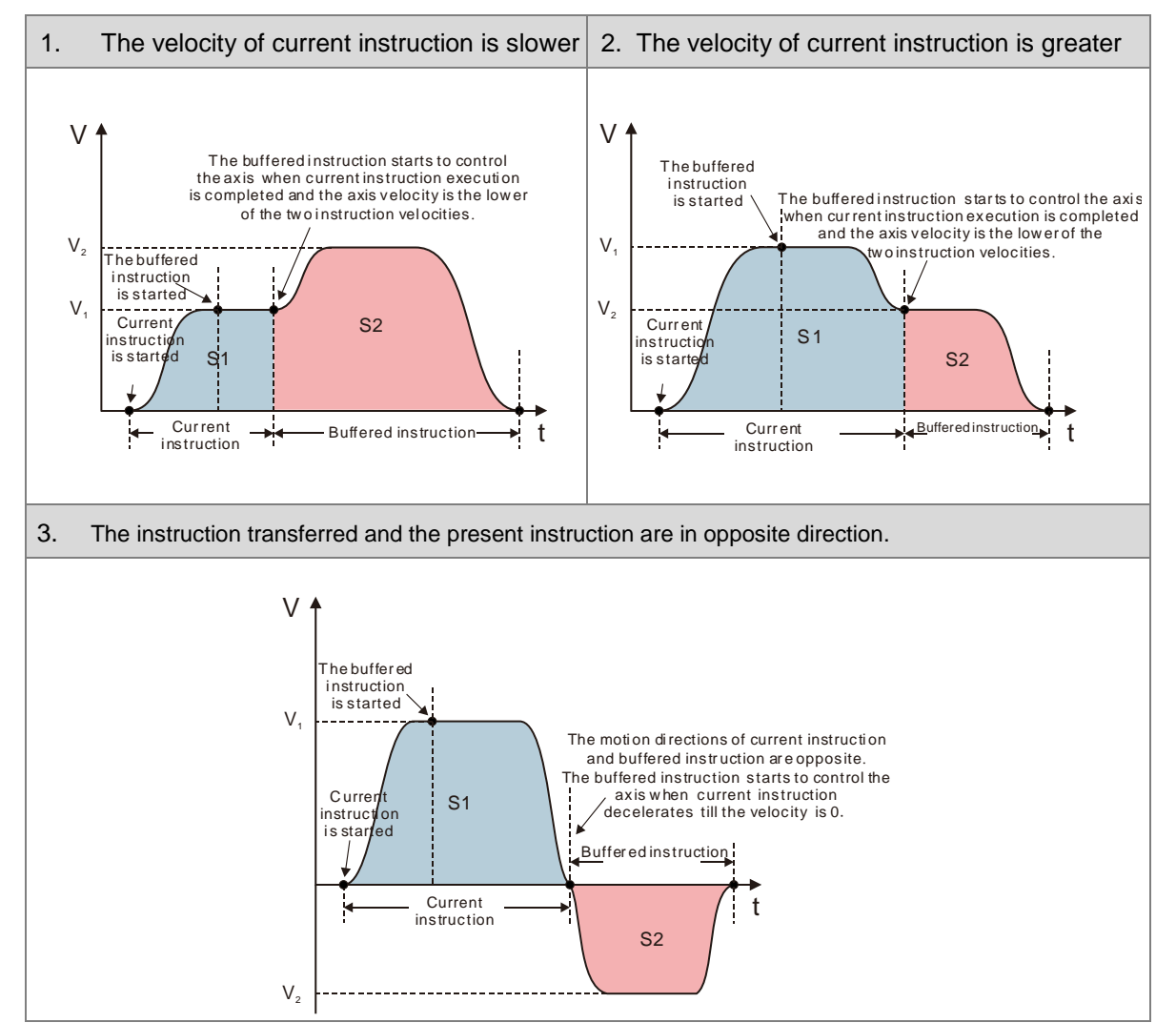

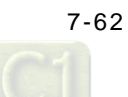

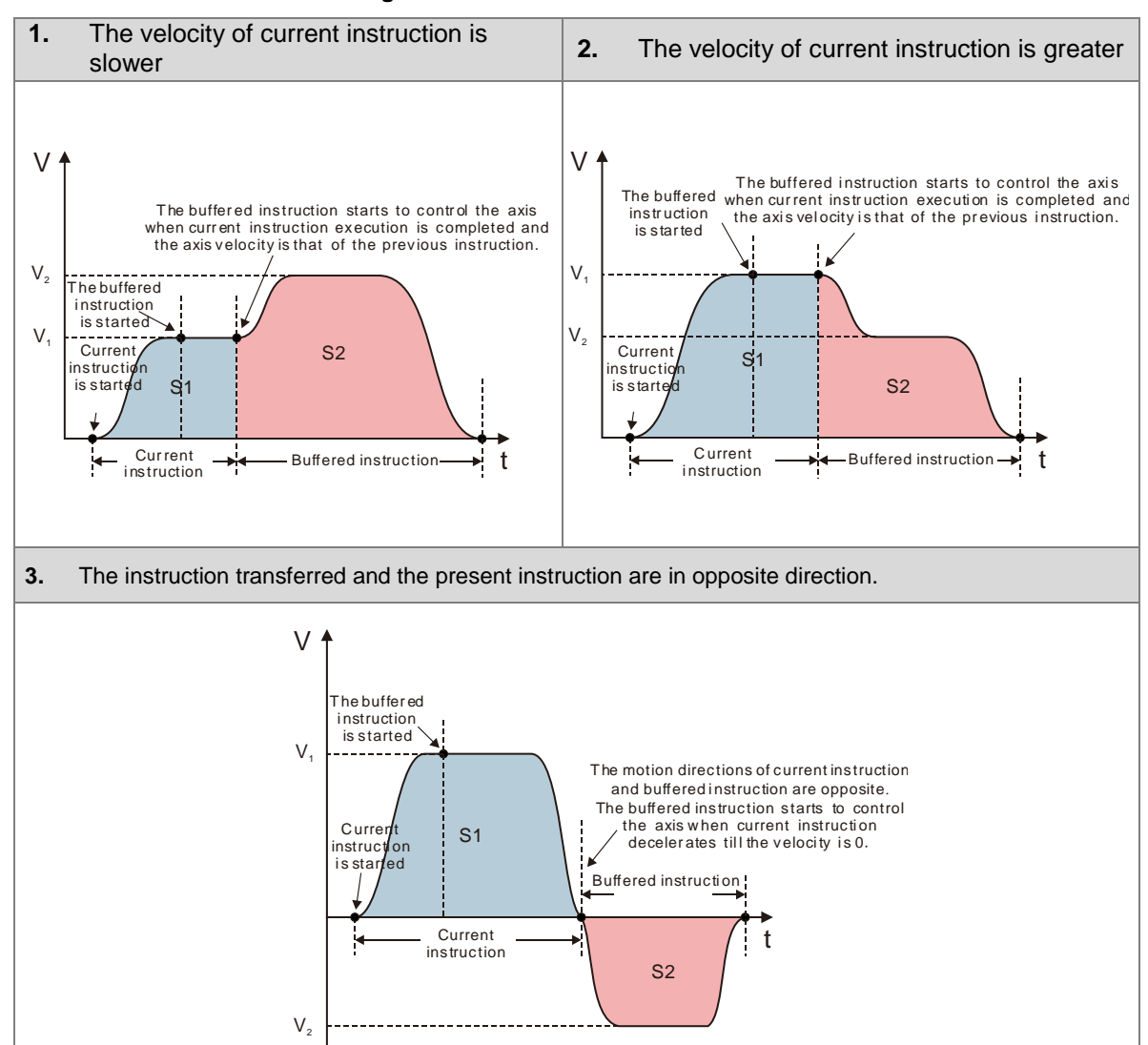

#### **Buffermode=mcBlendingPrevious**

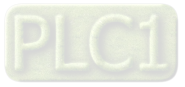

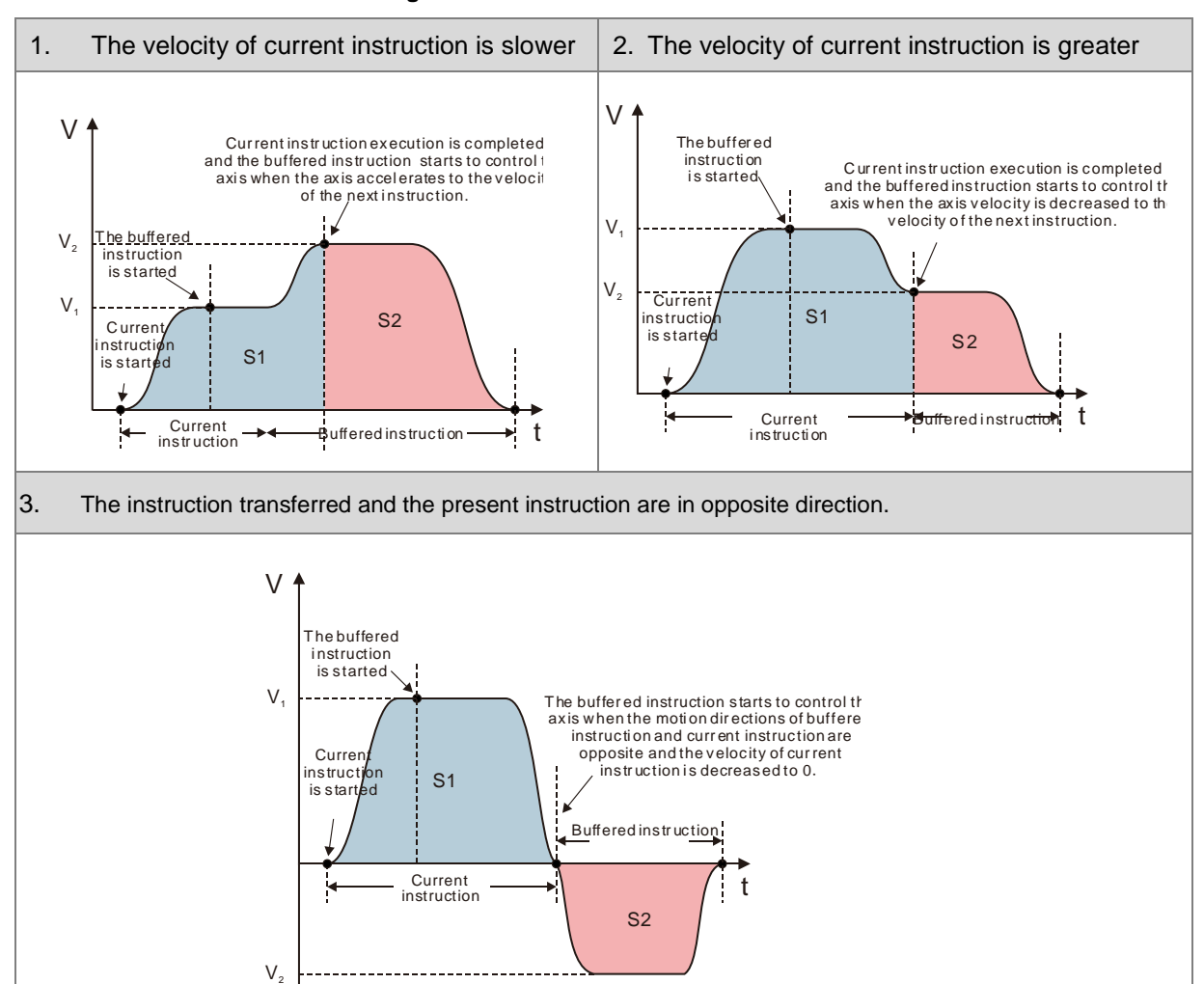

#### **Buffermode=mcBlendingNext**

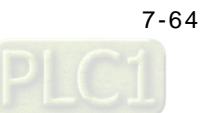

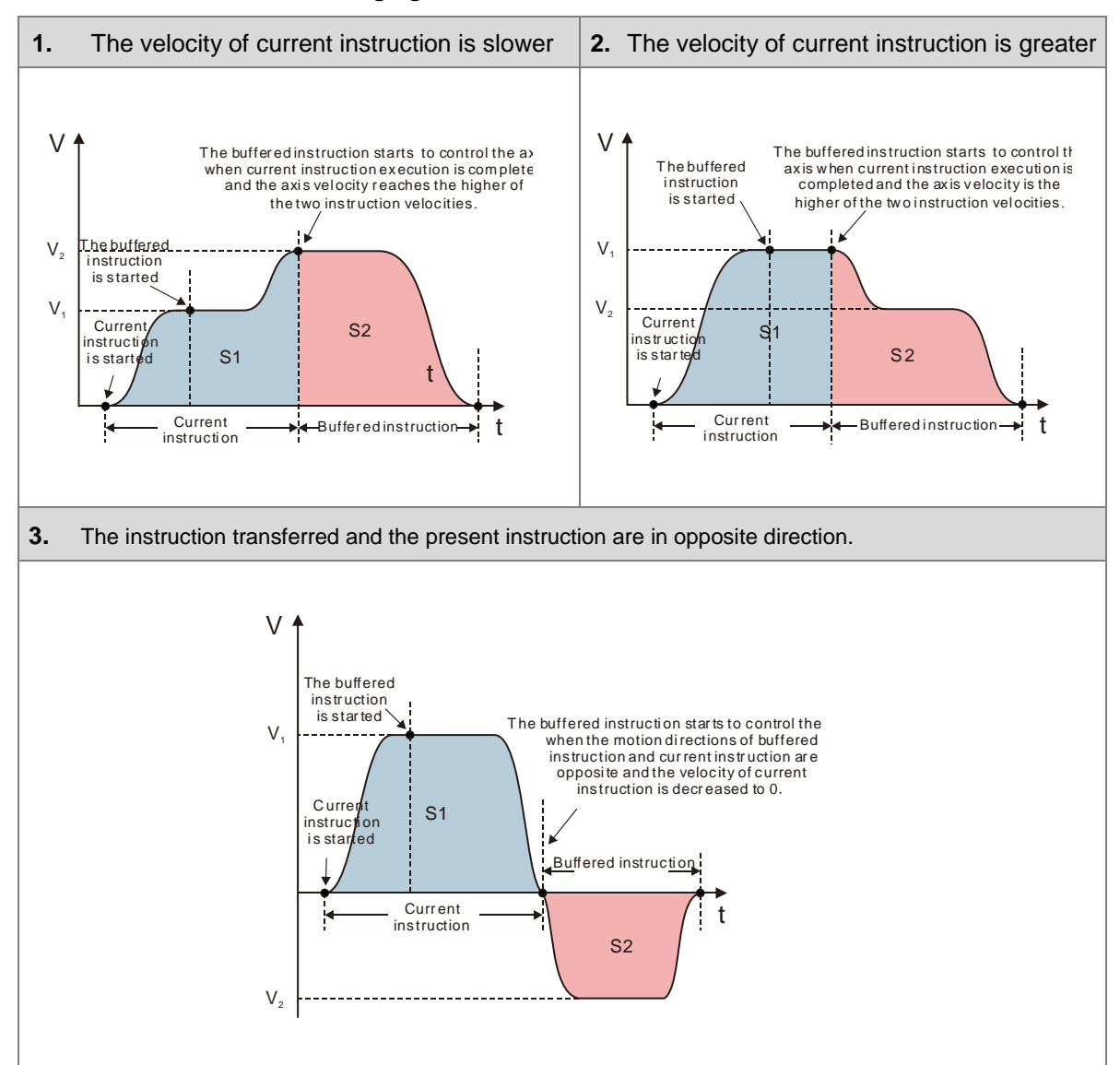

#### **Buffermode=mcBlendingHigh**

**\*Note:** Single-axis motion instructions MC support only Buffermode=mcAborting while motion instructions for axis group support all of the above BufferMode.

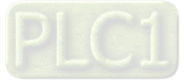

# **7.6.4 Position**

This section describes the position processes of motion control programming.

#### **7.6.4.1 Types of Positions**

MC function blocks are formed by the following two types of positions.

- Command position: MC function block provides command position.
- Actual position: The actual feedback position from servo drives.

The following figure indicates the relationship between the command position and the actual position.

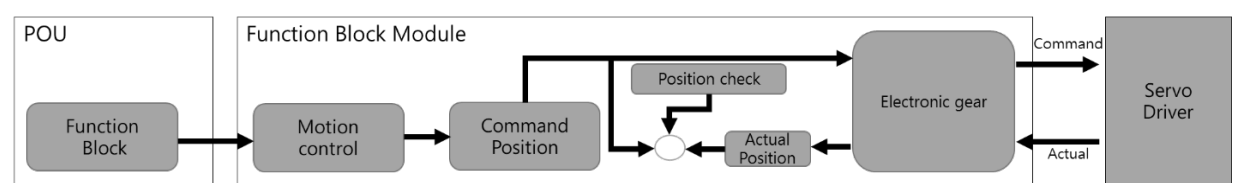

The following item of command position and actual position is the same.

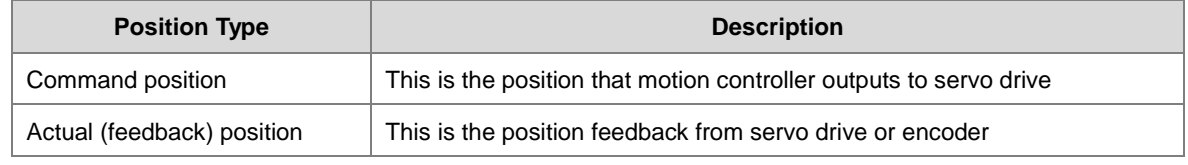

**\*Note:** For axes configured as Virtual, the actual position is equal to the command.

# **7.6.5 CAM Tables and Framework**

This section introduces electronic cam (E-CAM) operation and using DIADesigner-AX to generate CAM table settings as well as E-CAM applications. For details regarding insturctions, please refer to **AX Series Motion Controller Manual**.

#### **7.6.5.1 E-CAM Framework**

Adopt CAM Editor function from software DIADesigner-AX for planning CAM curves and download to PLC via communication protocols so that MC function blocks can be used to control CAM.

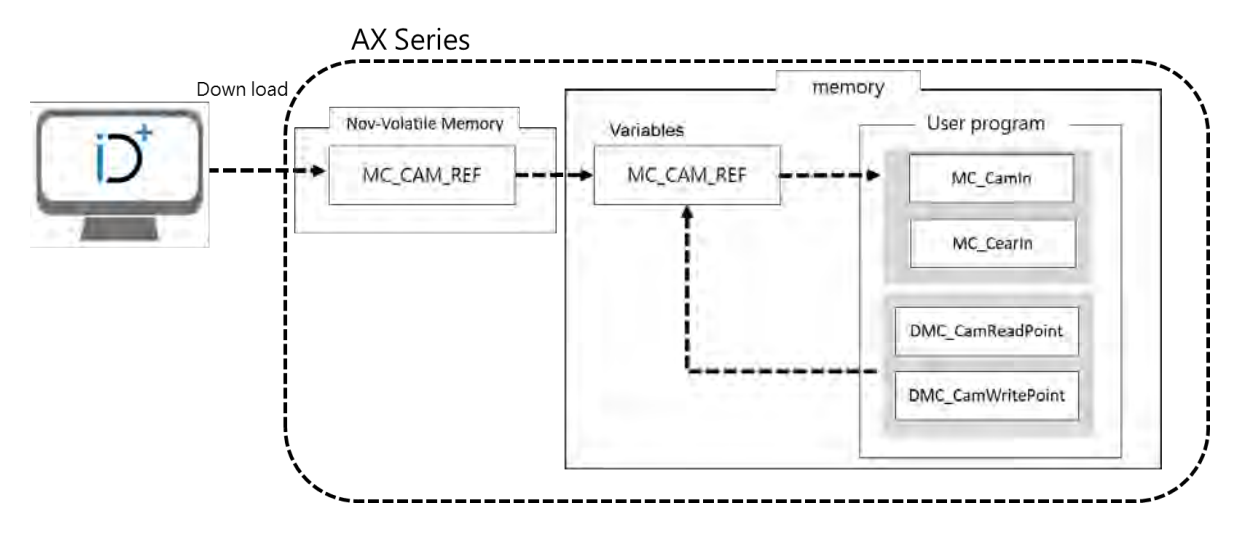

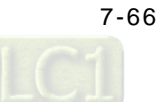

### **7.6.5.2 Creating E-CAM**

The data that defines the relationship between master/slave (CAM axis) is called E-CAM data.

When using CAM Editor of DIADesigner-AX , it is crucial to know the relationship between master and slave axis position through the two methods described below:

Method 1: Obtains the relationship between master and slave axis position based on E-CAM data setting.

Method 2: Measures the corresponding relationship between master and slave axis position through real task.

When the CAM master and slave relationship is confirmed, the slave position can be obtained based on the master axis position.

#### **● Create DIADesigner-AX CAM tables**

(1) Right-click "Application", choose "Add Object" and then select "CAM Table".

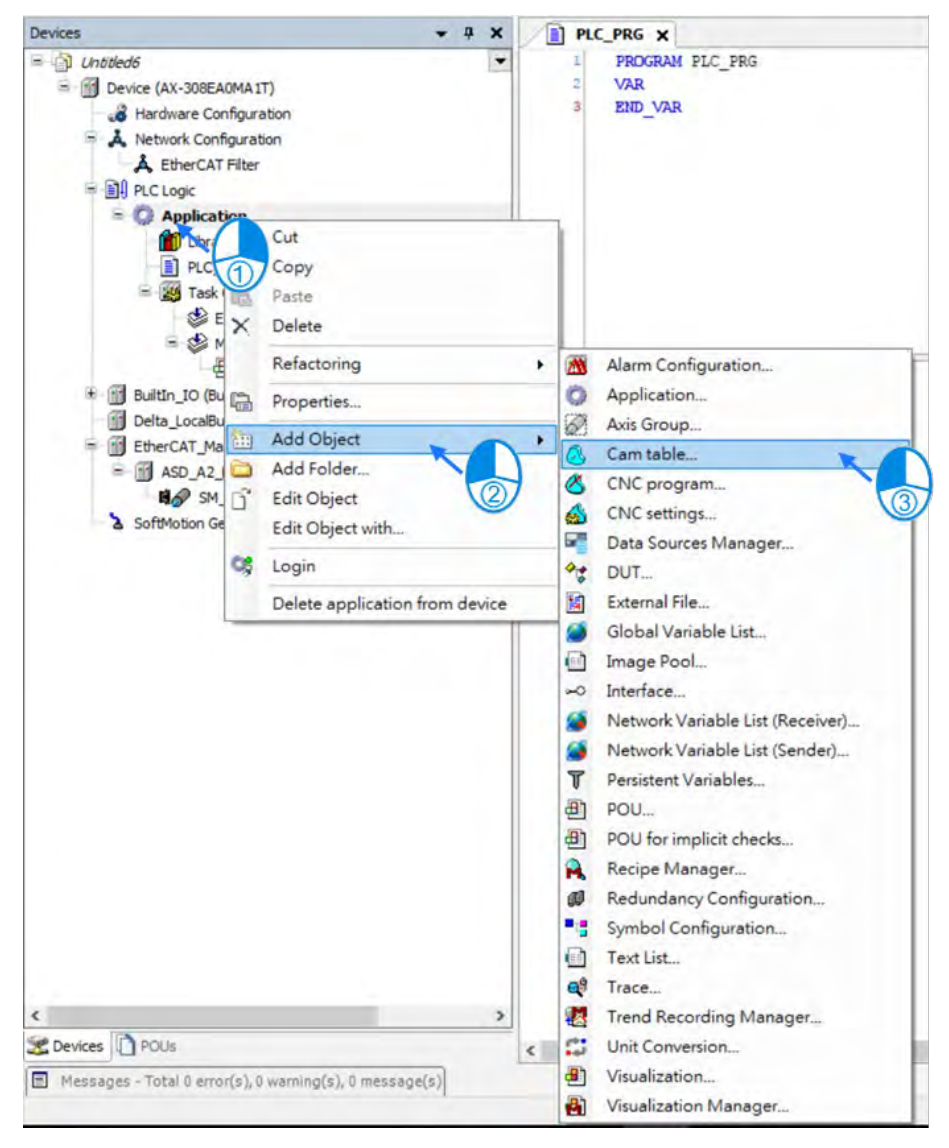

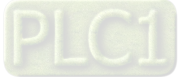

(2) Type the name of the CAM table.

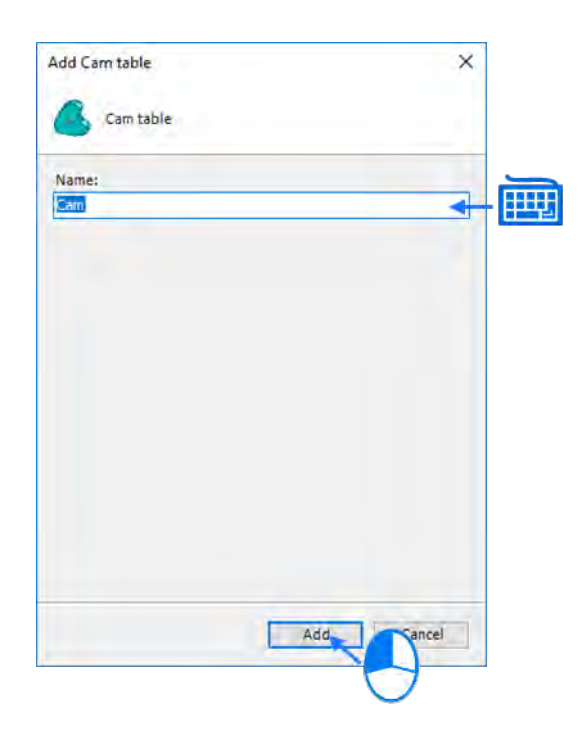

(3) After clicking "Add", CAM icon is shown on the left item box.

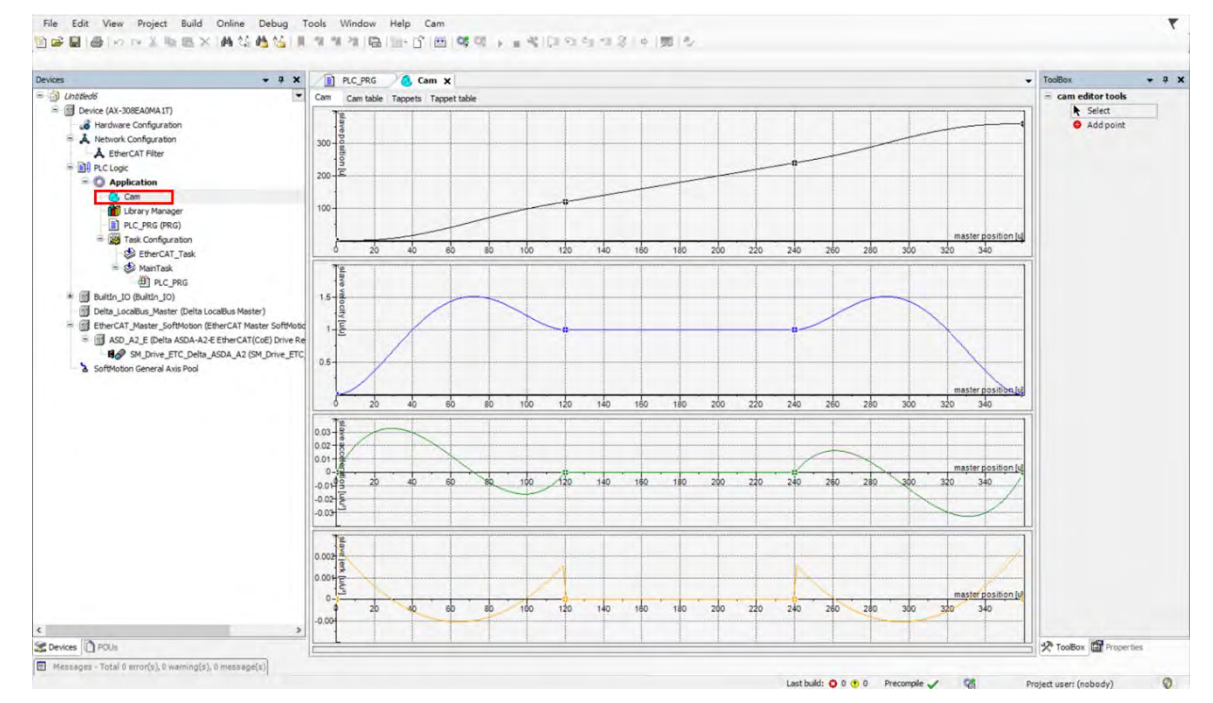

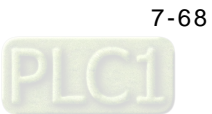

(4) Click "Cam Table" on the CAM page.

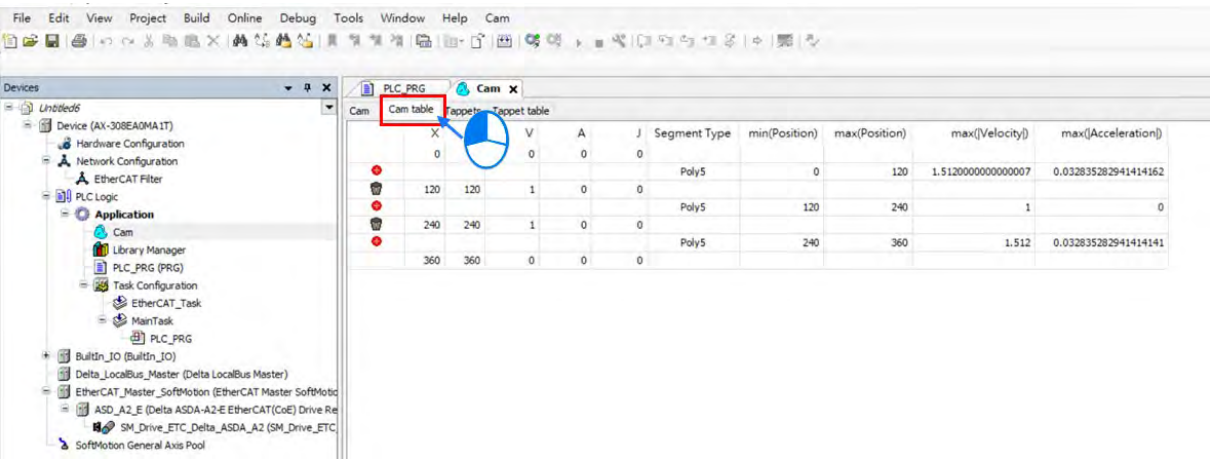

- (5) Add or delete CAM data on the CAM Table screen
- Click  $\bullet$  to add new CAM data
- Click **to delete CAM data**
- X: Position data of master axis
- Y: Position data of slave axis
- A: Acceleration of slave axis
- J: Jerk of slave axis
- Segment Type: Curve type

 $\sqrt{8}$  Cam  $\sqrt{x}$ 

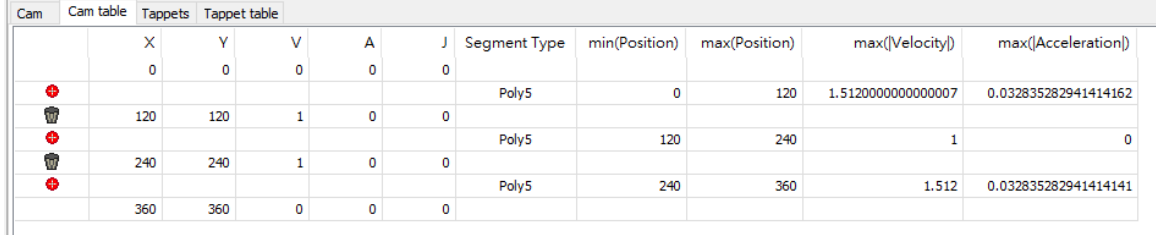

(6) You can configur multiple tappets on "Tappets" page and several tappets can be set for each tappet ID. After finishing setting "Tappet table", a diagram which illustrates the relation between tappets and master axes would be shown on "Tappets " page. While moving the points on Tappets page, the setting parameters on Tappet table page would be changed simultaneously.

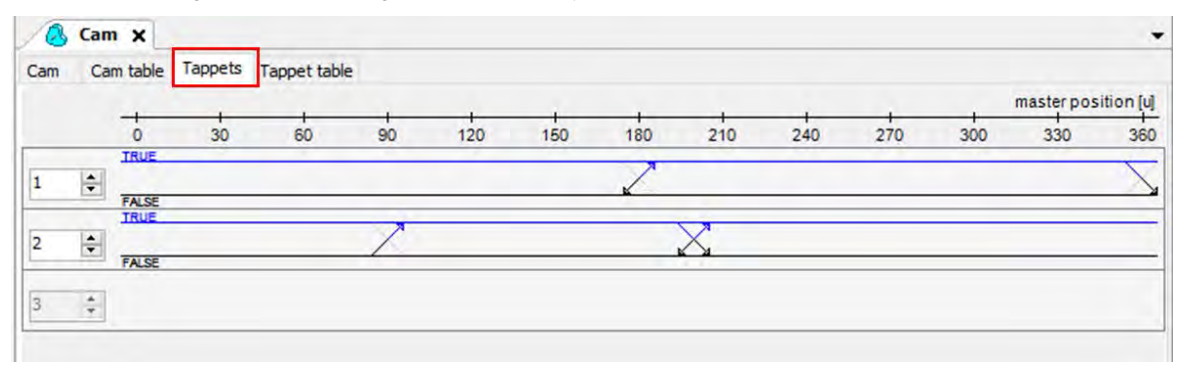

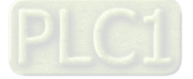

- (7) You can configure tappets on "Tappet table" page and read the status of tappets with SMC\_GetTappetValue, which can also be modified according to the settings in "Tappet table" and the direction when CAM master passing the tappets.
	- Click  $\bullet$  to add new Track ID.
	- Click **to delete TrackID.**
	- Track ID: Tappet ID
	- X: Master position
	- Positive pass: Axis passes tappets in positive direction, which the setting is as below:
		- ◆ None: No action
		- ◆ Switch to ON: TRUE
		- ◆ Switch to OFF: FALSE
		- ◆ Invert: Opposite direction
	- Negative pass: Axis passes tappets in negative direction, which the setting is as below:
		- ◆ None: No action
		- Switch to ON: TRUE
		- Switch to OFF: FALSE
		- ◆ Invert: Opposite direction

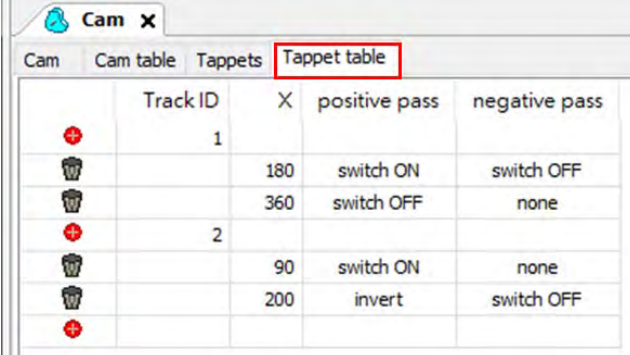

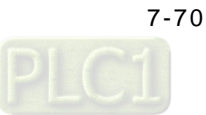

# **7.7Motion Control Functions**

# **7.7.1 System Structure**

The single axis motion instructions of MC function blocks can generate specified motion path for axis based on user-defined parameters under three control modes including position control, velocity control, and torque control.

The CANopen over EtherCAT (CoE) protocol is based on standard CiA402 which includes Cyclic Synchronous Position Mode, Cyclic Synchronous Velocity Mode and Cyclic Synchronous Torque Mode (explained in the following sections).

# **7.7.2 Single-axis Control**

### **7.7.2.1 Cyclic Synchronous Position Mode**

The synchrinization between AX series controllers and servo drives is implemented via sync signal transmission sent by controllers. These incoming data would not be valid until the Distributed Clocks (DC)\* in each servo drives are synchronized. In the following figure, four servo drives receive control data at different timing (t1, t2, t3, t4) within a synchronous cyclic time (T). However, the data is valid after all servo drives are synchronized with the SYNC event of the distributed clock system.

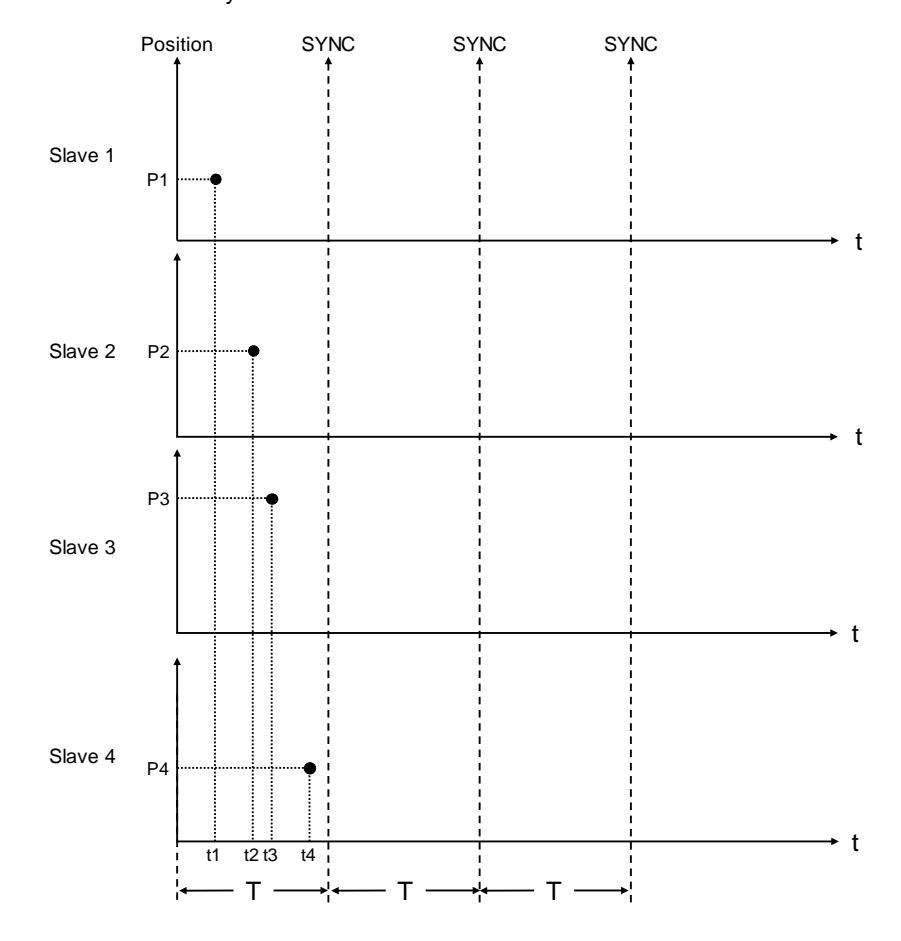

**\*Note:** Cyclic synchronous position mode is used only for synchronous axes.

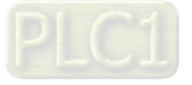

### **7.7.2.2 Profile Position Mode**

After the servo drive receives position demands from the master device, the drive controls the motor to reach the target position. Under profile position mode\*, at first the master device only inform the drive about configuration relating to target position, velocity command, acceleration, and deceleration.All motion plannings are executed by the trajectory generator inside servo drive, from triggering demand to reaching target position.

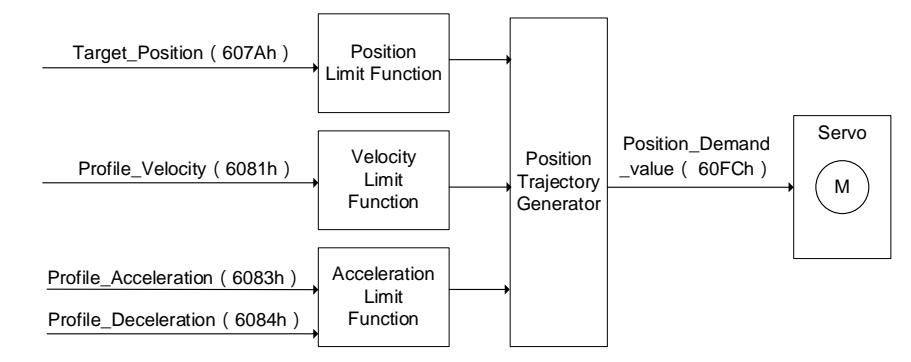

\* Profile position mode is only used for positioning axes.

### **7.7.2.3 Positioning**

#### **● Absolute positioning**

The curves for motion planning allows axis to move to the absolute coordinates of the target position in relation to home. In addition, the absolute positioning range for modulo axis is limited to the range of its cyclic rotation. Please refer to MC\_MoveAbsolute function block for more information.

The following figure shows the motion trajectory for absolute positioning.

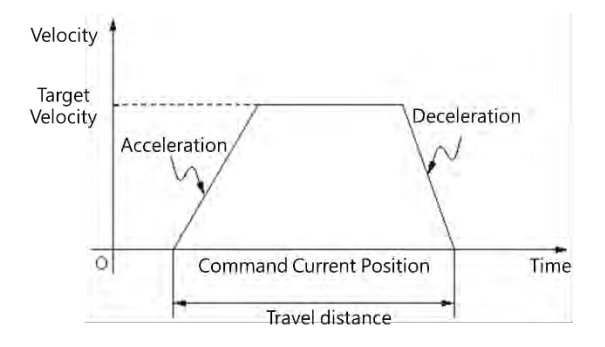

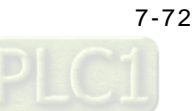

#### **Rotary axes setting**

After choosing "Rotary Axis" for axis type, set the angle of rotation for rotary axis in "Modulo value" area.

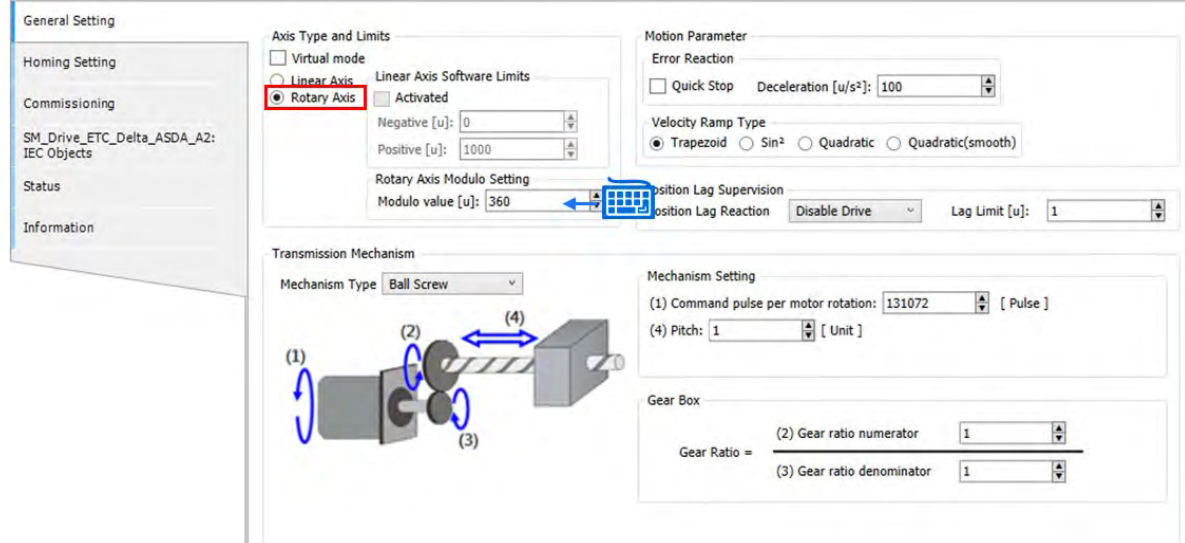

**Relative positioning** 

The curves for motion planning allos axis to move to the relative coordinates of the target position in relation to the actual position. Please refer to MC\_MoveRelative function block for more information.

The following figure shows the motion trajectory for relative positioning.

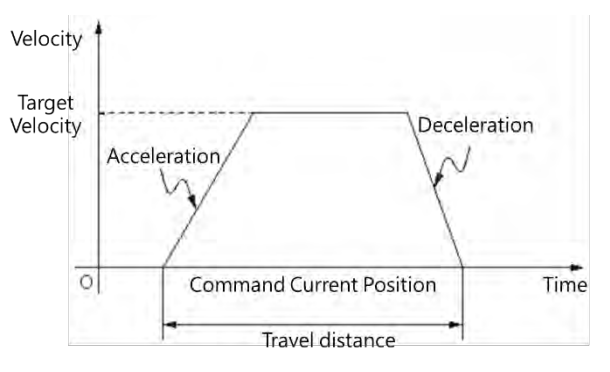

### **7.7.2.4 Stop Method**

The stopping state includes using motion instructions or enabled limit input as well as error stop input to stop axis operation. The stop behavior regarding clear error and limit input differs depending on the servo drives.

#### $\blacksquare$  Using motion instructions to stop

To stop single-axis movement, use MC\_Stop or MC\_Halt instruction.

#### ▓ **MC\_Stop**

- MC\_Stop stops an axis in motion based on specified method and changes the state to "Stopping".
- The instruction aborts any instructions in execution. When the axis state is "Stopping", no instructions can be executed.

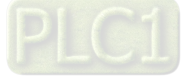

- The state of "Stopping" continues until velocity reaches 0 or Execute becomes False. When velocity is 0, Done changes to True.
- When Done becomes True and Execute is False, the axis changes to "Standstill" state.

The following diagram shows MC\_Stop motion trajectory.

Velocity is determined by specified deceleration (DT).

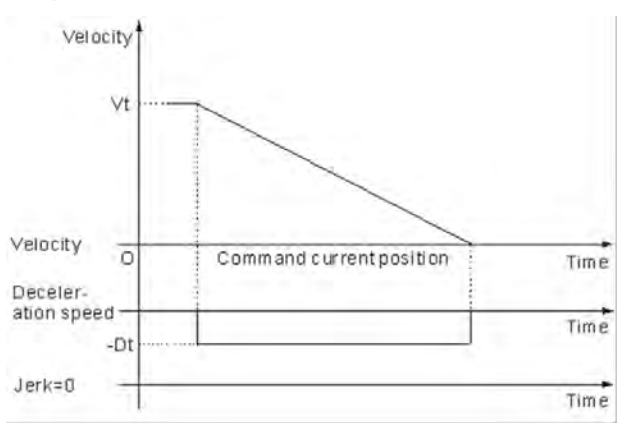

Vt : Velocity before the deceleration slope starts Dt : The specified deceleration rate

### **MC\_Halt**

- MC\_Halt temporarily stops an axis in motion and changes axis state to "DsicreteMotion" until axis velocity reaches 0. When the axis stops, the axis state changes to "Standstill".
- During axis deceleration, other motion instructions can be executed to immediately abort MC\_Halt operation.

#### **Limit input stop**

**Software limit:** You can activate/ inactivate software limit and configure its parameter settings on axis parameter setting page. When the axis is close to software limit during the movement, it will start the deceleration stop based on the axis parameters and stop under the software limit.

The example is shown as below:

The positive and negative limit are respectively set as 10000 and 0 with "Activated" being selected. Then set 1000 for Deceleration.

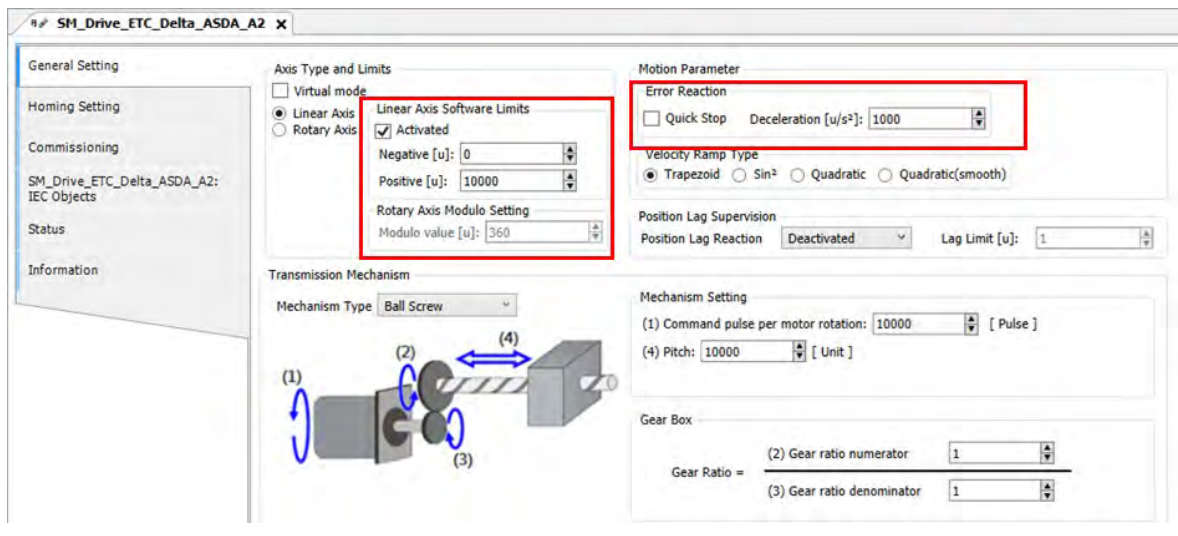

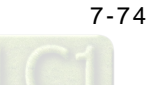

Use function block MC\_MoveRelative and activate the function block when the position reaches 11,000. After the axis moving to about 8,000, Busy of the function block will shift from TRUE to FALSE, while CommandAborted shifts from FALSE to TRUE. The axis then starts to decelerate and stop at the position inside software limit

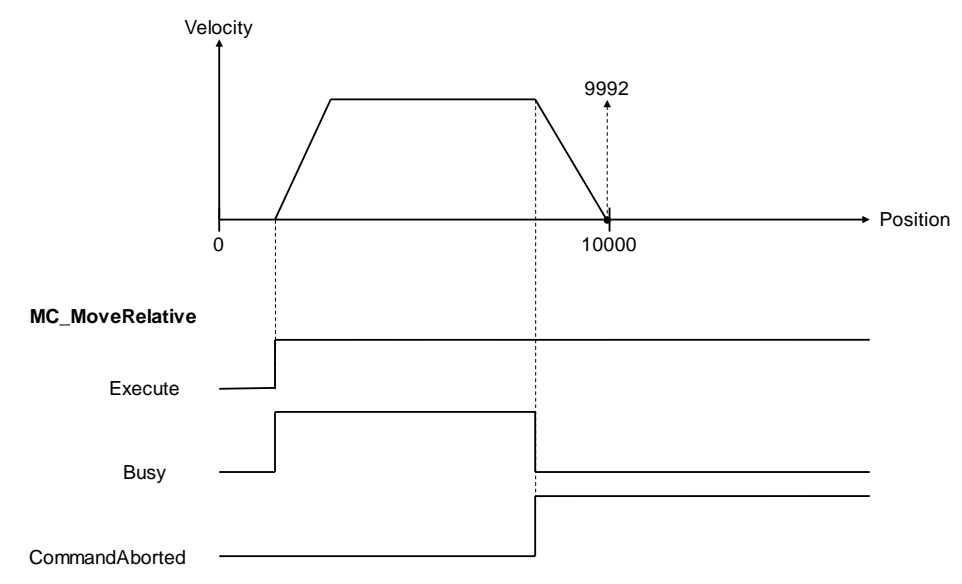

**Hardware limit:** Since the EtherCAT servo wires carry the hardware limit signals, the stop method for hardware limit may be different between companies and brands. The following description takes Delta ASDA-A2-E servo drive as example:

> Use MC\_Jog function block to perform axis rotating in positive direction. Once the hardware limit is reached during the rotation, ASDA-A2-E servo drive will be stopped and report error messages via communication.

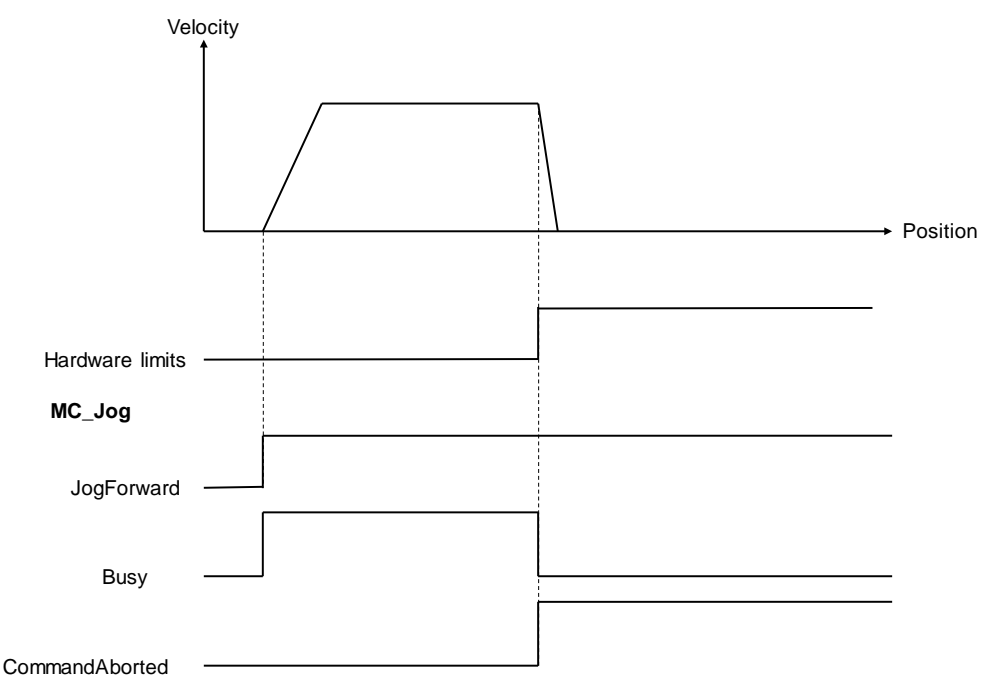

After using MC\_Reset to clear errors for reaching software/ hardware limit, the system synchronizes the command positon with the values of return position automatically and move away from the direction of limit so as to operate properly.

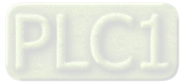

### **7.7.2.5 MC\_GearIn**

Use MC\_GearIn instruction to control gear movement and cancel synchronization via MC\_Gear Out instruction

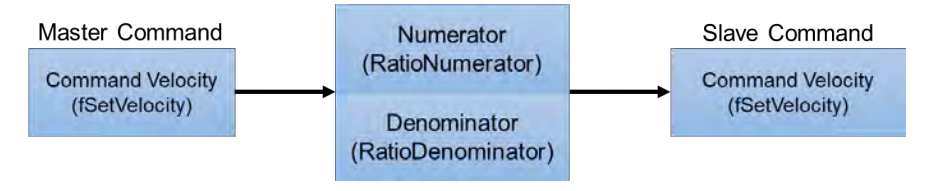

In MC\_GearIn, the master and slave axes, gear ratio numerator and gear ratio denominator, acceleration, deceleration as well as jerk are specified.

 $\blacksquare$  The following diagram shows the execution steps of instructions for electronic gears:

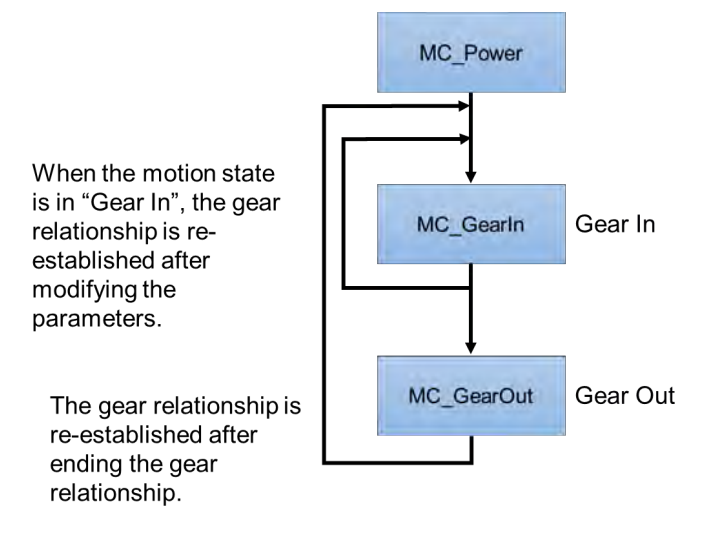

- When executing MC\_GearIn, the slave axis enters the state of synchronized motion, while for MC\_GearOut execution, the slave axis shifts awaya from sync state and maintains instant velocity to continue the movement and enters the state of continuous motion.
- During synchronized motion, when executing MC\_Stop on the slave axis, MC\_GearIn is aborted while master axis maintains the state of continuous motion and the slave axis enters to stopping state that will return to standstill once MC\_Stop is Done.
- When slave axis is in synchronized motion state, its velocity may alter according to the master axis velocity and gear ratio.
- When both master and slave axes enters state of synchronization, use MC\_SetPosition to prevent motors from generating accidents due to high speed operation.

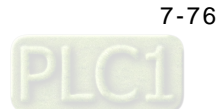

- Using RatioNumerator, RatioDenominator in MC\_GearIn to setup the gear ratio between master and slave axes.
	- When gear ratio is positive, the master and slave axes are moving in the same direction.

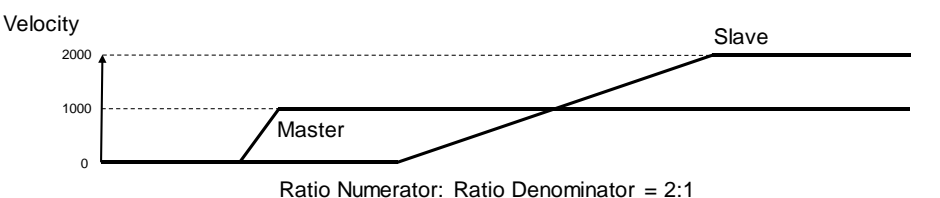

When gear ratio is negative, the master and slave axes are moving in the opposite direction.

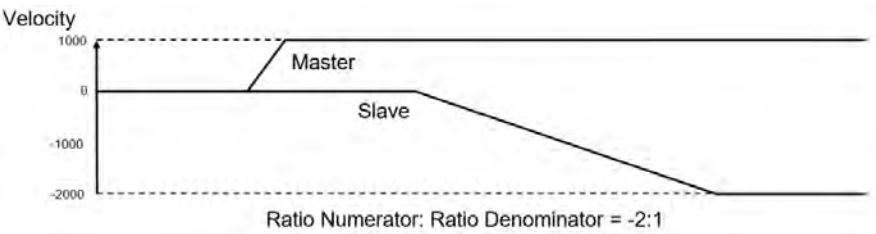

Synchronization of master and slave axes is completed once slave velocity reaches the setting in the instruction.

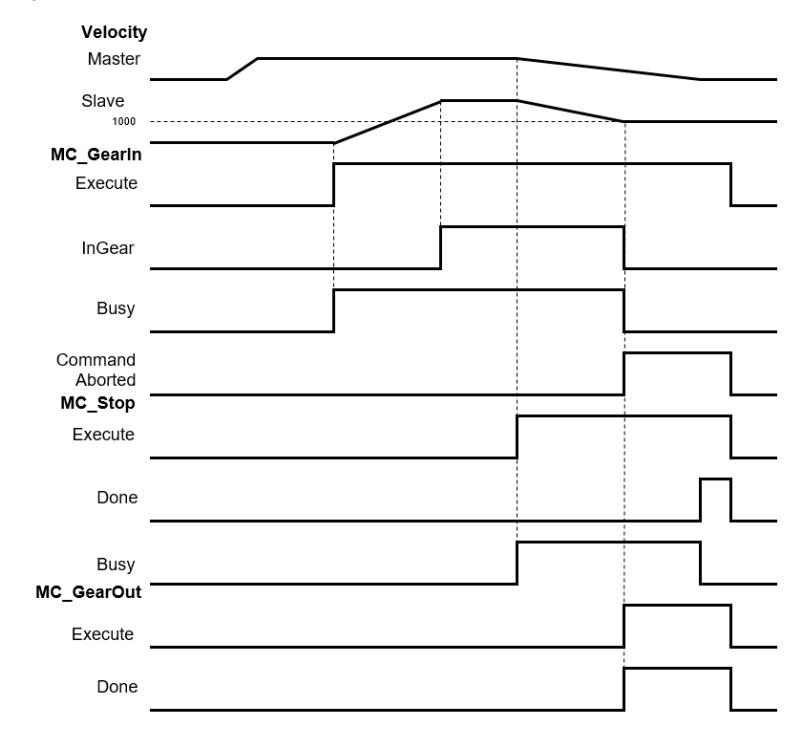

- 1. When MC\_GearIn is enabled, the slave starts to engage with the master axis and the slave velocity is twice the speed of the master velocity (RatioNumerator : RatioDenominator = 2:1).
- 2. When InGear is True, synchronization of master and slave axes are completed and slave axis is in synchronized motion state.
- 3. When MC\_Stop is enabled, the master axis starts decelerating and the slave axis in sync also decelerates based on the gear ratio.
- 4. When MC\_Stop is operating, MC\_GearOut is enabled, the sync between master and slave axes is aborted but maintains that velocity and is in continous motion state.

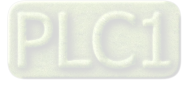

### **7.7.2.6 MC\_GearInPos**

You can adopt MC\_GearInPos to assign the synchronous starting positions of master and slave axis.

#### **MC\_GearInPos sequence**

The assigned master and slave, gear ratio numerator and denominator, synchronous starting positions of master and slave axis in MC\_GearInPos executes the master start distance in sync as well as whether or not to permit reversal. The function block engages both master and slave axis in the assigned position based on the curve of the slave axis.

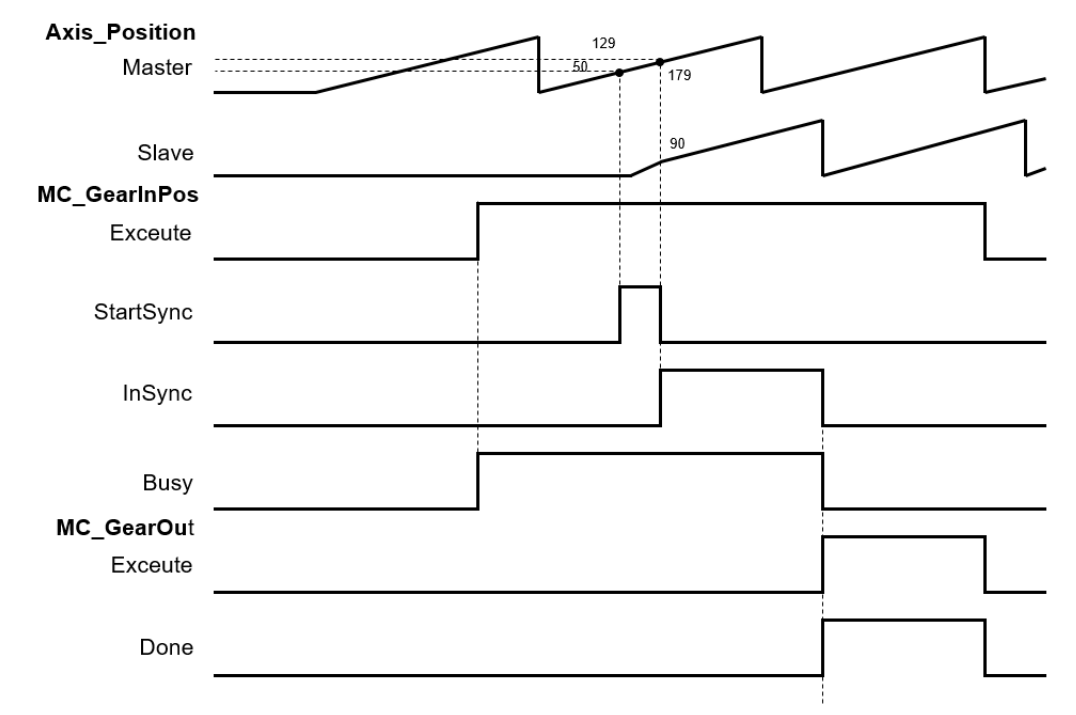

- The master axis starts to execute sync position as MasterSyncPosition(180) MasterStartDistance(50); When the axis reaches to that position, StartSync is True.
- The slave axis generates a motion curve based on other parameters; When the master reaches MasterSyncPosition(180) and the slave axis also reaches SlaveSyncPosition(90), the StartSync is False and InSync is True.
- When MasterStartDistance  $\leq$  0, the function block executes and synchronization is completed; Meanwhile, the slave axis position will move up and down to the assigned sync position.
- When slave reversal is not permitted, you need to set AvoidReversal to True.

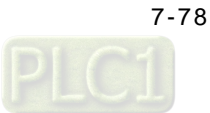

## **7.7.2.7 MC\_CamIn**

The slave axis follows the master axis for synchronized motion based on CAM table. The master and slave axes are assigned via the pre-assigned CAM table (MC\_CamTableSelect). Use MC\_CamIn for CAM engagement, and MC\_CamOut to remove gear engagement.

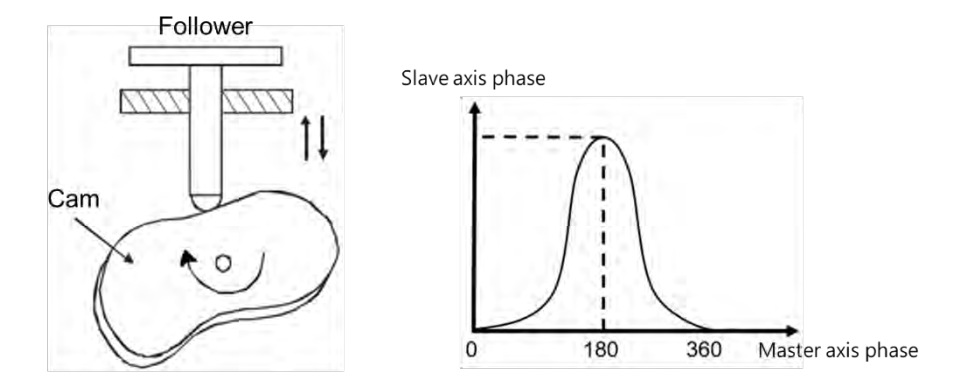

After the engagement, synchronization between master and slave axis is completed successfully and the state of slave axis is Synchronized Motion. The following is the information about creating E-CAM:

#### **Initial setting**

Create E-CAM data

The following two methods can create E-CAM curve data:

Method 1: Master and slave positions are determined base on standard functions.

Method 2: The corresponding relationship between master and slave base on actual measurement.

#### **E-CAM master and slave setting and operation**

By using MC\_CamIn and MC\_CamTableSelect, E-CAM slave and master as well as basic operation setups can be completed.

#### Master and slave source setting

In MC\_CamTableSelect and MC\_CamIn function blocks, the master input pins determines the master source while slave input pin determines the slave source.

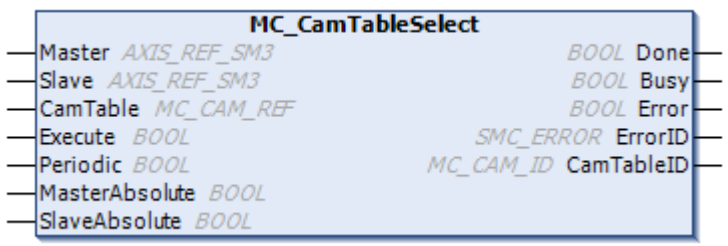

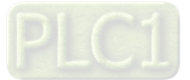

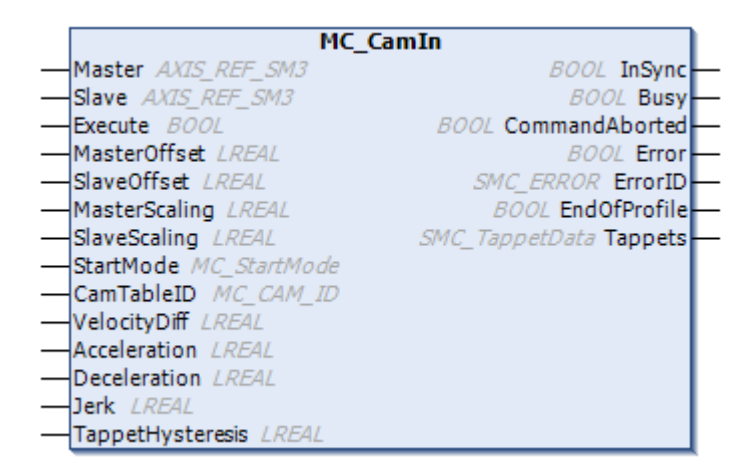

**\*Note:** For more details of pins definition, please refer to **AX Series Motion Controller Manual**.

Master as external pulse counter

The sources of E-CAM master include actual and virtual axes as well as the counter. When using the external counter as master's source, use DMC\_HCnt function block.

System structure and DMC\_HCnt

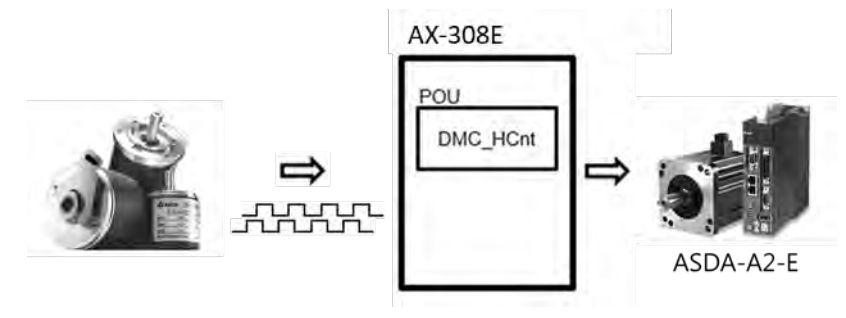

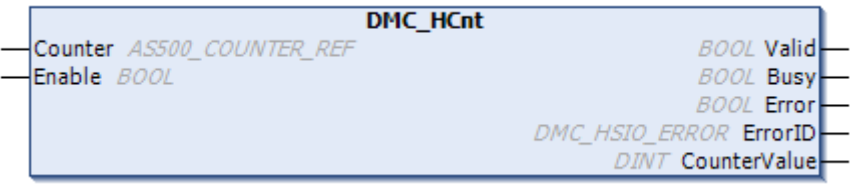

Relationship between master and slave positions

By using the software to pre-plane the relationship between CAM master and slave positions, the positions in the CAM table rather than actual axis positions define the phase of the master and slave axes. When the pre-planned CAM mechanism defined as CAM function, the input is the CAM master phase and the output is the CAM slave phase. For example:

x: CAM master phase ; y: CAM slave phase

```
y = CAM(x)
```
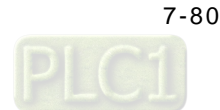

The CAM phase derives from the axis position and conversion may take place. The conversion between axis position and CAM phase is related to parameters including MasterAbsolute, SlaveAbsolute, MasterOffset, SlaveOffset, MasterScaling and SlaveScaling. The slave follows the master axis to perform synchronized motion under MC\_CamIn instruction. The relationship between master and slave positions should be based on the pre-planned CAM relationship (relation curve or CAM table). The process of calculating slave position from the master position is shown below:

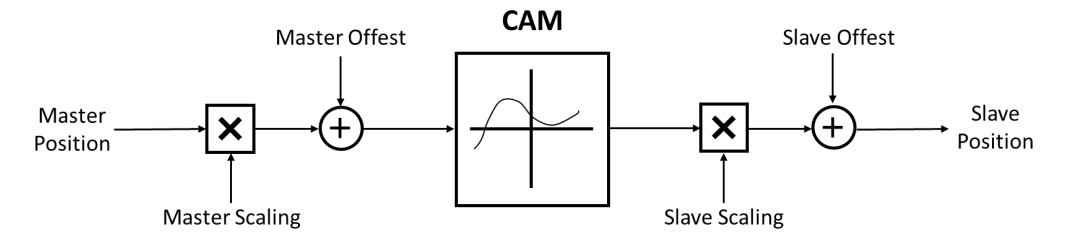

The above diagram resulted in the following calculation method:

Position\_Slave = SlaveScaling×CAM (MasterScaling×MasterPosition + MasterOffset) + SlaveOffset

When master is in absolute mode, the current master position is the arithmetic result of the rotating axis; when in relative mode, the master position is the starting point (usually 0) in corresponse to CAM.

- Relationship between Startmode and MasterAbsolute, SlaveAbsolute in CamTableSelect
	- Absolute mode (StartMode=0): When E-CAM synchronization starts, the CAM calculation and current slave position is irrelevant. When current slave position is different from the starting position that is calculated, then Jump is generated.
	- Relative mode (StartMode=1): CAM changes based on current slave positions; the slave positions are added from its current position. When the engaging position of the slave is different from the starting position plus the current position that is calculated, then Jump is generated.
	- Ramp mode (StartMode = 2, 3, 4): Add a curve of motion compensation based on VelocityDiff, Acceleration, Deceleration, Jerk to prevent the Jump during CAM engagement.

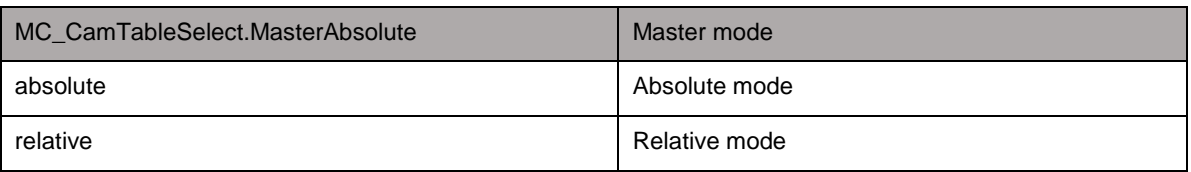

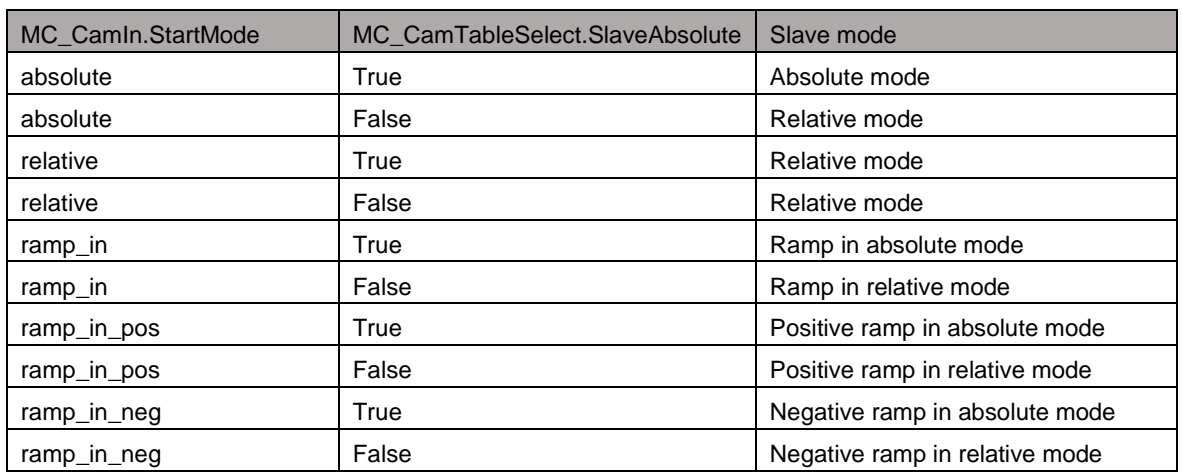

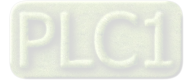
# - Offset and scaling (MasterOffset/MasterScaling/SlaveOffset/Slavescaling)

Since the CAM mechanism between master and slave are pre-planned, when executing CAM, you can adopt Offset and Scaling parameters to pre-plane position offset or scaling. For example, the processing product has different dimensions, but only one CAM mechanism is required for programming, therefore, by changing offset and scaling parameters, the switching of processing products amongst different dimensions can be adjusted. You can input specific scaling values for master scaling of CAM and slave offset. The master and slave can setup offset and scaling values accordingly.

The master and slave offset and scaling both determine the actual CAM in relation to the effect that is described in the following example. The diagram below demonstrates pre-planned CAM mechanism:

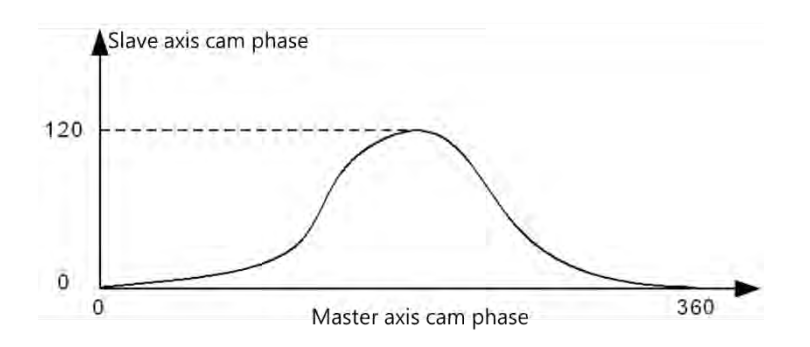

When master and slave are both in absolute mode and executes engagement, both master and slave positions are 0; when not using offset and scaling (default value), the following diagram shows the actual corresponding relationship between master and slave during the process of executing CAM:

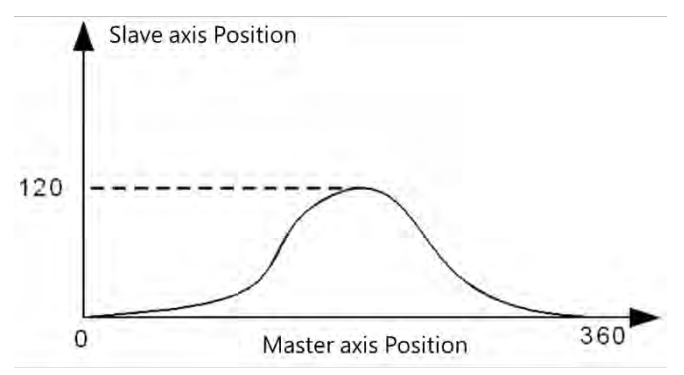

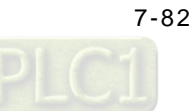

When position offset or scaling is not in default value, the following diagrams show the effects of the corresponding relationship between master and slave actual positions during CAM execution:

For master and slave offset as 0, the effects from scaling of master and slave for actual CAM execution

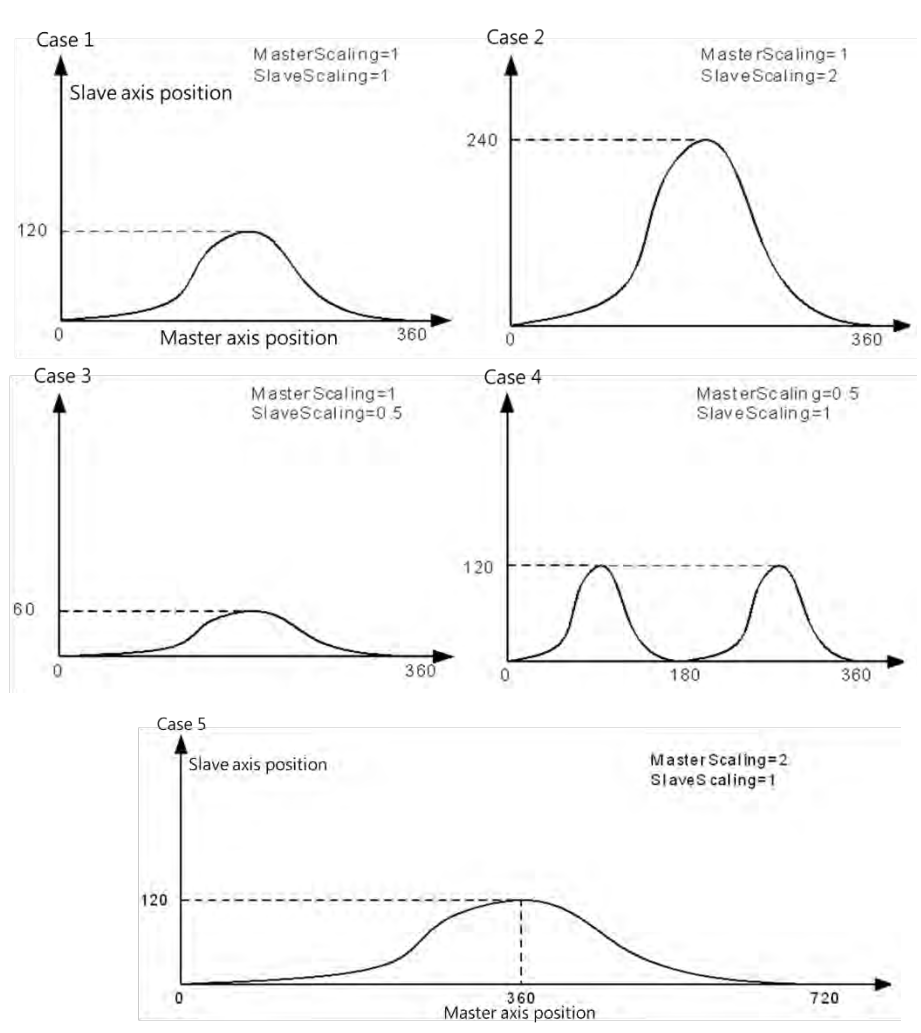

Situations:

- Situation 1: When scaling ratio for master and slave is 1, offset is 0, the actual CAM mechanism is the same as pre-planned.
- Situation 2: When master scaling ratio is 1, slave scaling ratio is 2 and offset for both axes is 0, the slave position that corresponds to the master position is twice the amount of pre-planned measurement.
- Situation 3: When master scaling ratio is 1, slave scaling ratio is 0.5 and offset for both axes is 0, the slave position that corresponds to the master position is half the amount of pre-planned measurement.
- Situation 4: When master scaling ratio is 2, slave scaling ratio is 1 and offset for both axes is 0, the master position that corresponds to the slave position is twice the amount of pre-planned measurement. From CAM phase perspective, the Master CAM is twice the amount of pre-planned measurement, meaning the Master CAM changes from 360 to 180, while Slave CAM phase remains the same.

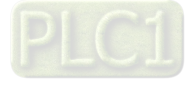

Situation 5: When master scaling ratio is 0.5, slave scaling ratio is 1 and offset for both axes is 0, the master position that corresponds to the slave position is half the amount of pre-planned measurement. From CAM phase perspective, the Master CAM is half the amount of pre-planned measurement, meaning the Master CAM changes from 360 to 720, while Slave CAM phase remains the same.

The scaling ratio for master and slave is 1 and the CAM effect when executing actual master and slave offset. The master offset means that the position curve of actual axis position moves horizontally during CAM execution; the slave offset means that the position curve moves vertically during CAM execution.

Situations:

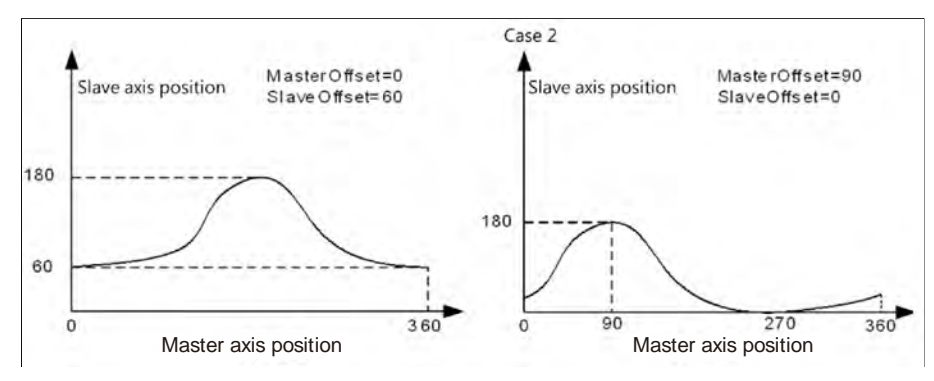

- Situation 1: When the scaling ratio of master and slave is 1, the master offset is 0 and the slave offset is 60, the slave position that corresponds to the master position need to add 60 based on the pre-planned measurement. For instance, the master position is 180 and corresponds to the slave position that is 180 in CAM mechanism, but the slave position is 240 (240=180+60) during actual execution.
- Situation 2: When the scaling ratio of master and slave is 1, the master offset is 90 and the slave offset is 0, the master position that corresponds to the slave position offsets by 90 (adding offset value) based on the pre-planned measurement. For instance, the master position is 180 and corresponds to the slave position that is 180 in CAM mechanism. However, during actual execution, the master position is 90 and corresponds to the slave position of 180, meaning the slave position corresponds to the master position that is 180 (180=90+90) in pre-planned CAM mechanism.

#### **CAM table**

**\_7**

By selecting CAM in **DIADesigner-AX** project tree, you can edit the CAM curve that determines the operating characteristics of CAM.

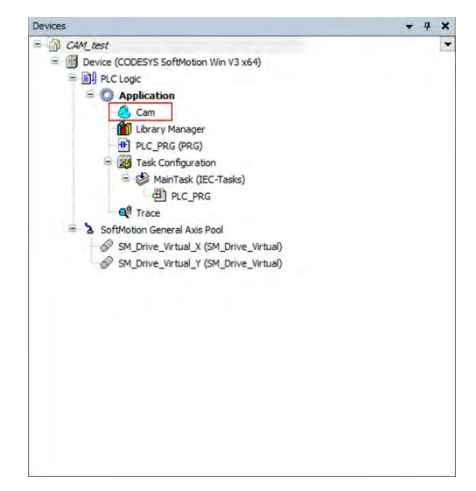

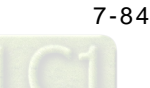

# **Features of CAM table**

- Direct observation on the changes of CAM curves in corresponds to the slave motion range, velocity, acceleration, and jerk at any time.
- The master starting coordinate by default begins from 0 and ends at 360. You can make modifications based on real physical range

# - **Editing method for CAM curves**

#### **Graph editing on DIADesigner-AX**

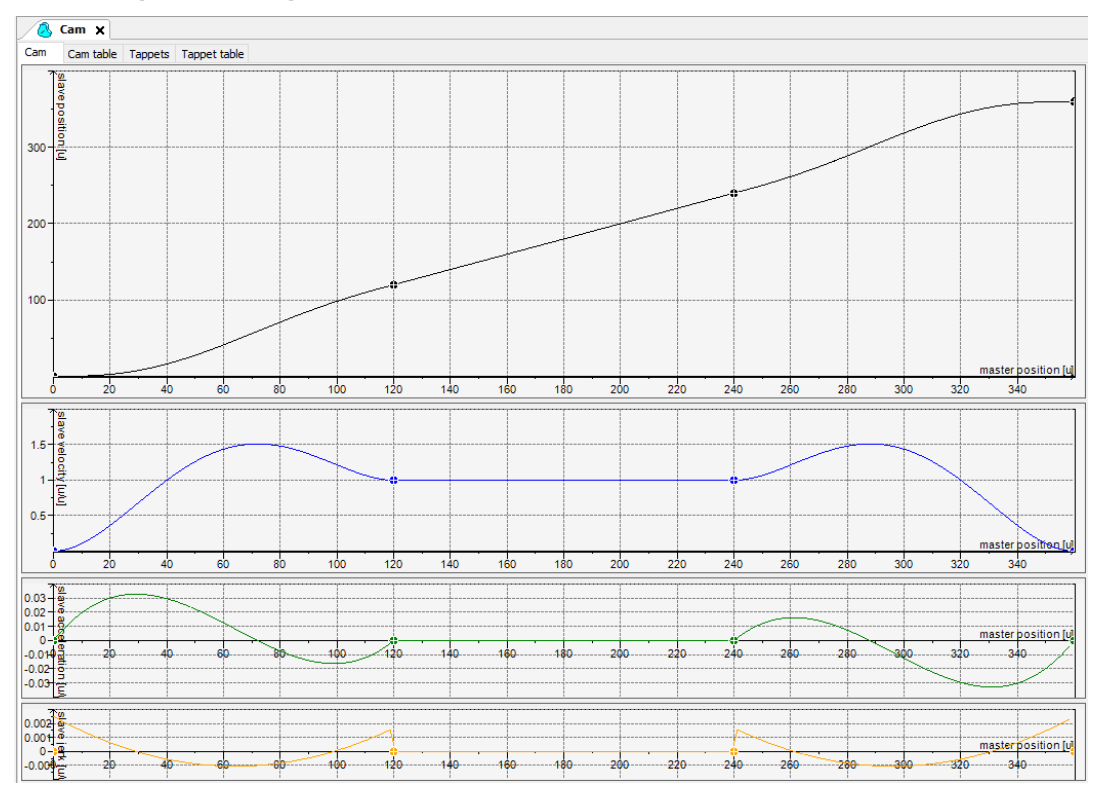

You adopt graphs to edit CAM table, horizontal coordinates as master position and master axis length to determine CAM operating range. The four kinds of curves shown in the page (see below) represents position, speed, acceleration and jerk. When designing CAM, postion and speed curve can be used to make motion range adjustment, while adjusting acceleration curve allows stabilization in movement.

# **CAM table editing on DIADesigner-AX**

Besides using graphs for editing, the CAM table is also used to modify any increase or decrease on critical points and positions directly on the CAM table page

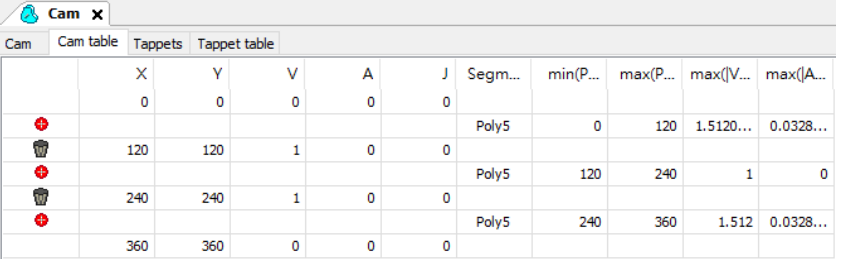

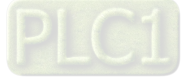

# **Programming editing**

You can also adopt programming to make modifications regarding critical points on the CAM table. To modify a program (see below), the starting position (master, slave) of CAM table moves from (0,0) to (0, 30), but image displayed in the software will not be changed.

For using DMC\_CamWritePoint function block to modify CAM table in programming, descriptions are as follows:

Assigned CAM table

Execute function blocks

@Choose the CAM point number to read

Position of the CAM master axis

Position of the CAM slave axis

Velocity of the CAM slave axis

Acceleration of the CAM slave axis

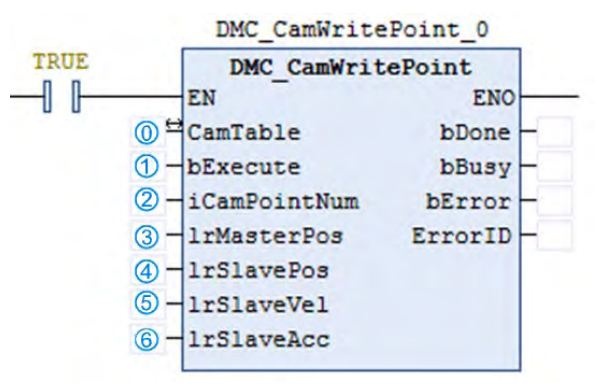

**\*Note:** For more details of function blocks, please refer to **AX Series Motion Controller Manual**.

#### **CAM table properties:**

In Properties window, you can adjust the properties regarding CAM table. For example, the starting and ending position of master and slave, periodic parameters setups, required curve continuation and editing formats.

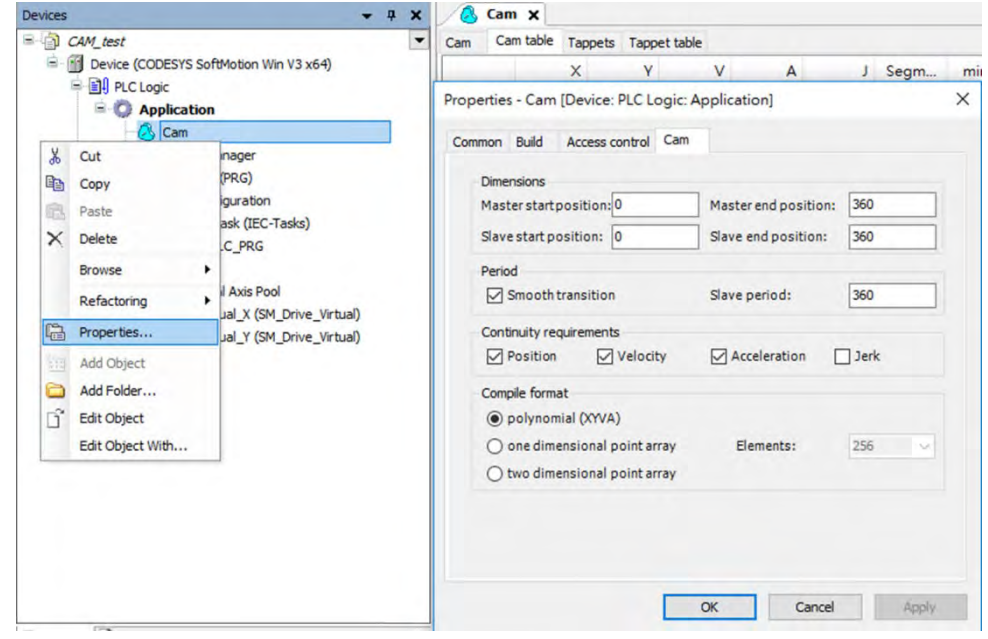

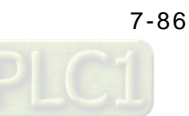

#### **Steps on using E-CAM:**

- 1. CAM table configuration: setup master range, slave range, create starting point, ending point and other critical points as well as curve type adjustments.
- 2. Use instruction MC\_CamTableSelect to connect configured CAM table with the actual one and receive CAM ID to be used for later instructions.
- 3. After receiving CAM ID, use instruction MC\_CamIn to execute engagement for assigned master and slave.
- 4. Use instruction MC\_Camout for the master and slave relationship disengagement. For synchronous movement, use instruction MC\_Stop and MC\_Halt on slave axis for disengaging synchronous relation between master and slave.

# **Switching of CAM tables:**

When CAM table is operating, please refer to MC\_CAM\_REF for switching the CAM table of MC\_CamTableSelect.

- Declaring variables P : MC CAM REF; //CamTable reference CamTableID : INT; //CamTable Switch
- Switching of CAM tables

CASE CamTableID OF  $0: P:=Cam;$  $1: P:=Cam 1;$ **END CASE** 

In the programming examples shown above, use the switching of CamTableID to change MC\_CAM\_REF to achieve switching of multiple CAM tables. Below are the two CAM tables:

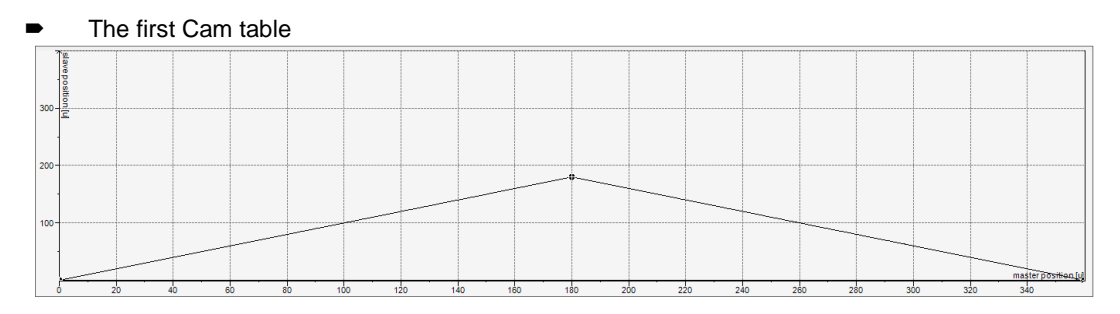

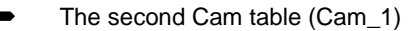

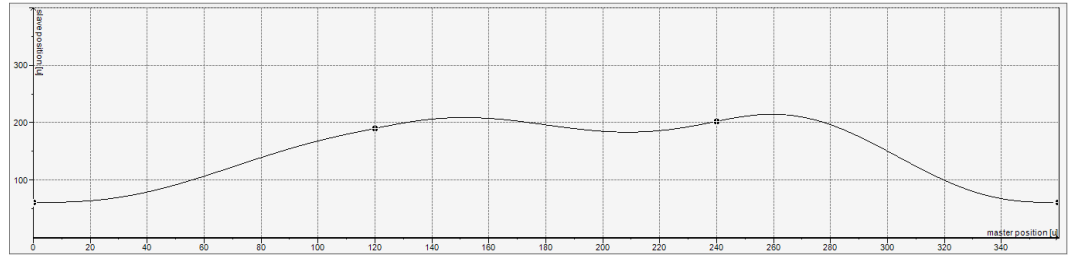

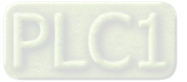

**Filter** Timing diagram for switching of Cam table

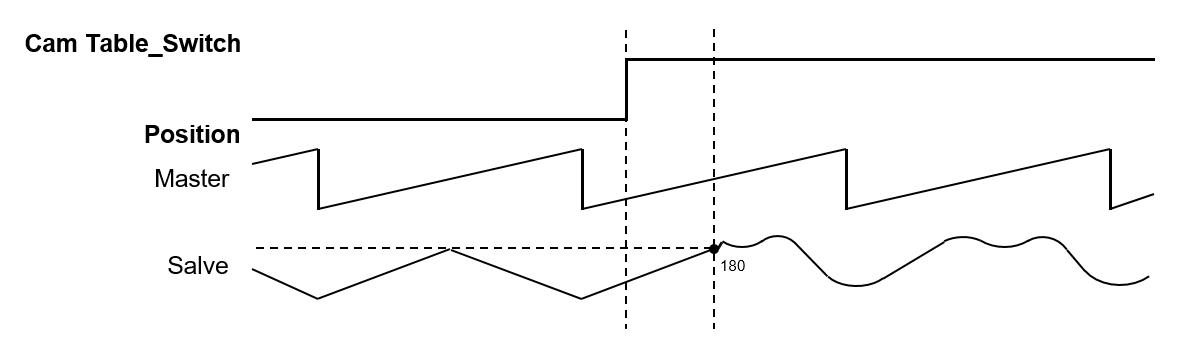

When switching Cam tables, the slave moves along the motion path based on the first CAM table until the master position reaches to the next critical point and then start to follow th motion path based on the second.

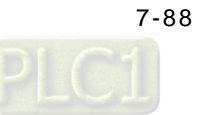

# **7.7.3 Velocity Control**

There are three kinds of motion control modes, the Cyclic Synchronous Position (CSP), the Cyclic Synchronous Velocity mode (CSV), and Profile Velocity mode (PV).

# **7.7.3.1 CSP Mode**

The CSP mode is described as cyclic synchronous position in section 7.7.2.1. Under this mode, the controller can calculate the position of a command per cycle based on assigned velocity (including acceleration, deceleration and jerk) then send this command to the servo for execution.

In CSP mode, when external interference causes the current servo position to lag behind the position command of the controller, vibrations may appear as a result to compensate these position errors.

The use of motion instruction MC\_MoveVelocity can execute velocity and motion control in CSP mode. When executing, the axis state enters continuous\_motion state. The assigned acceleration, deceleration and jerk can be set during velocity adjustment (before reaching assigned velocity or during buffering). MC\_Stop and MC\_Halt or other motion instructions can be used to stop the control mode when needed.

The following diagram uses MC\_MoveVelocity to proceed velocity and motion control, as well as MC\_Halt for discontinue in the timing diagram:

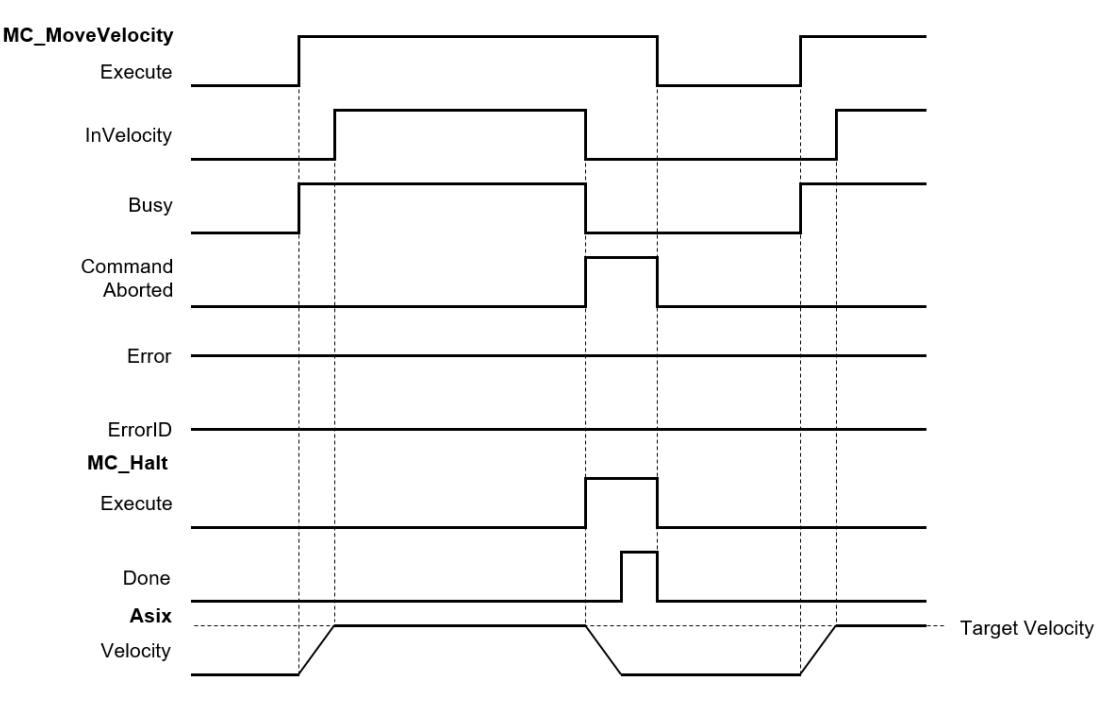

Assign velocity to 0, though the current movement is static but the system will be in continuous\_motion status.

In AX series, use instruction MC\_MoveVelocity to execute velocity control for single axis in CSP mode. Please refer to **AX Series Motion Controller Manual** for more function block details.

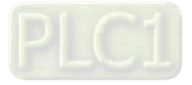

# **7.7.3.2 CSV Mode**

The CSV mode is the cyclic synchronous velocity mode (CSV). Under this mode, the controller can calculate the velocity for per cycle based on the assigned velocity (including acceleration, deceleration and jerk) then send this command to the servo for execution.

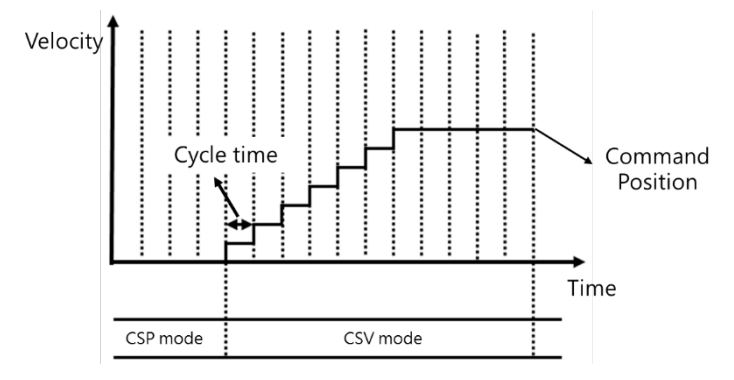

Despite external interference, cyclic velocity commands in CSV mode are send to servos that are unlikely to cause vibrations due to compensating positions found in CSP mode.

In AX series, use instruction MC\_ VelocityControl to execute velocity control for single axis in CSV mode. Please refer to **AX Series Motion Controller Manual** for more function block details.

# **7.7.3.3 Profile Velocity Mode**

Under this mode, velocity trajectory generator performs motion path planning based on conditions assigned by master devices, such as velocity command and acceleration as well as deceleration.

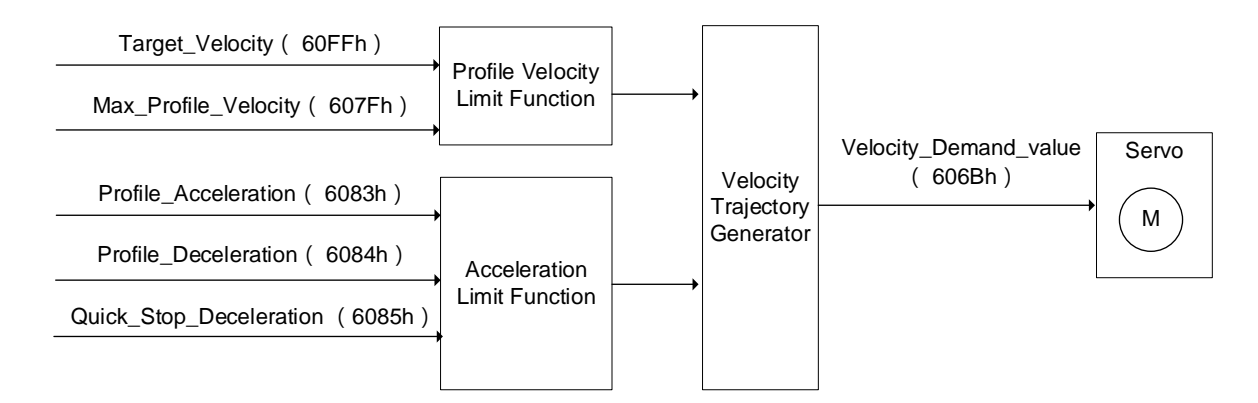

**\*Note:** Profile Velocity mode is used for positioning axes.

# **7.7.4 Torque control**

Torque control can be categorized into Cyclic Synchronous Torque mode (CST) and Profile Torque mode (PT).

- Profile Torque mode\* (PT)
- Use DMC\_TorqueControl to generate assigned torque output continuously through single axes.
- **Notification** 
	- When using DMC\_TorqueControl, switch the control mode to cyclic synchronous torque mode.
	- When using MC\_TorqueControl, the control mode switches to torque mode and cannot use function blocks regarding shifts or velocity. Use MC\_TorqueControl Enable instead of MC\_Stop to stop motors.
	- Do not set Torque to 0, when setting is 0, MC\_TorqueControl is reported as error.
	- Use the velocity of DMC\_TorqueControl to set the maximum velocity limit for servo motors which avoids high speed rotation as motor load declines in torque mode.
	- Adopt TorqueRamp to achieve the target torque value.
	- When Torque is bigger than 0 (Torque > 0), the motor operates in positive direction.

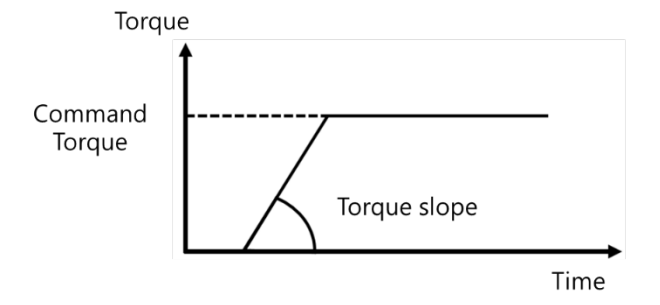

When Torque is smaller than  $0$  (Torque  $<$  0), the motor operates in negative direction.

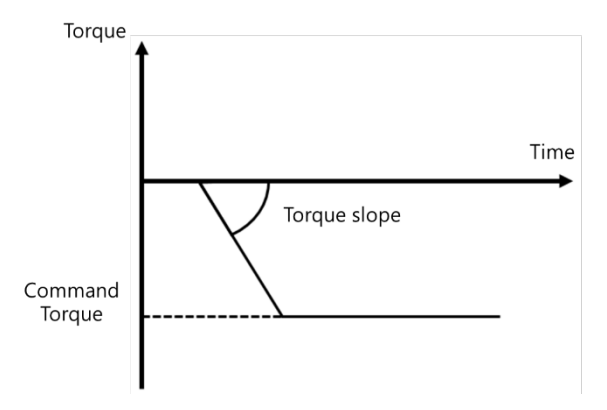

Note:

\*1: ASDA-A3-E Series V1.1165 or later supports Profile Torque Mode.

\*2: ASDA-B3-E Series V1.0665 or later supports Profile Torque Mode.

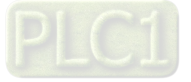

# **7.7.5 Common Functions for Single-axis Control**

The common functions for single-axis control are described in the following section.

# **7.7.5.1 Command Position**

#### Types of positions

The axis motion function modules adopt the following two types of positions.

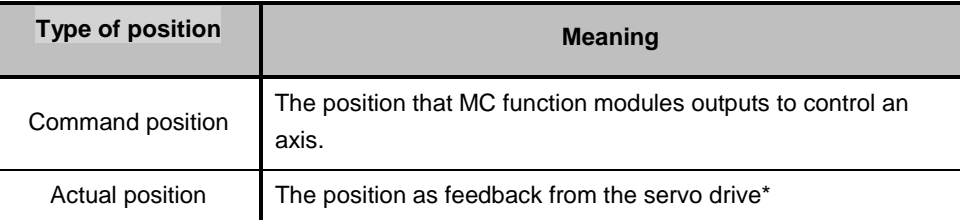

 **\*Note:** For virtual axis, there is no position feedback from the servo drive, so the command position will replaces the actual position.

The following figure shows the relationship between the command position and actual position:

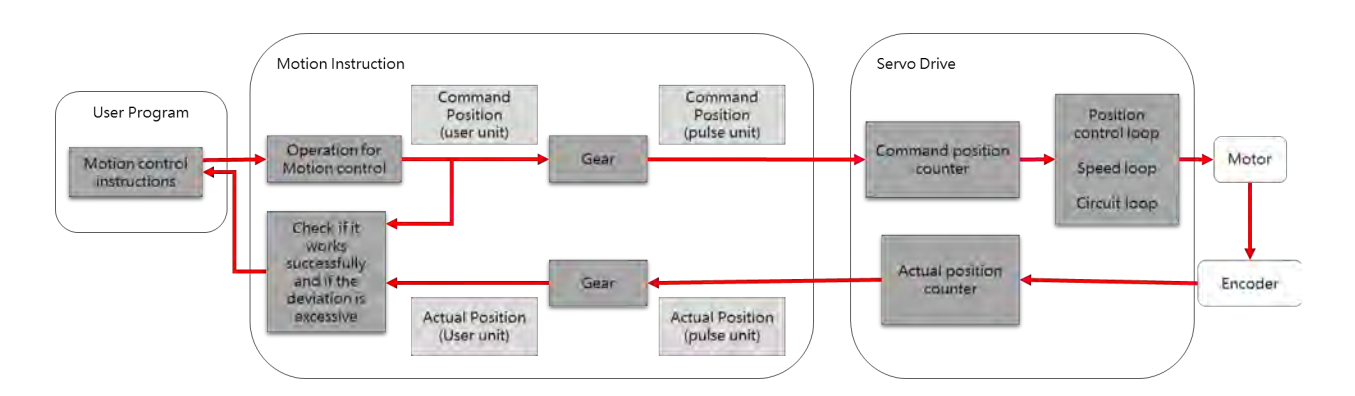

#### A comparison between the command position and actual position:

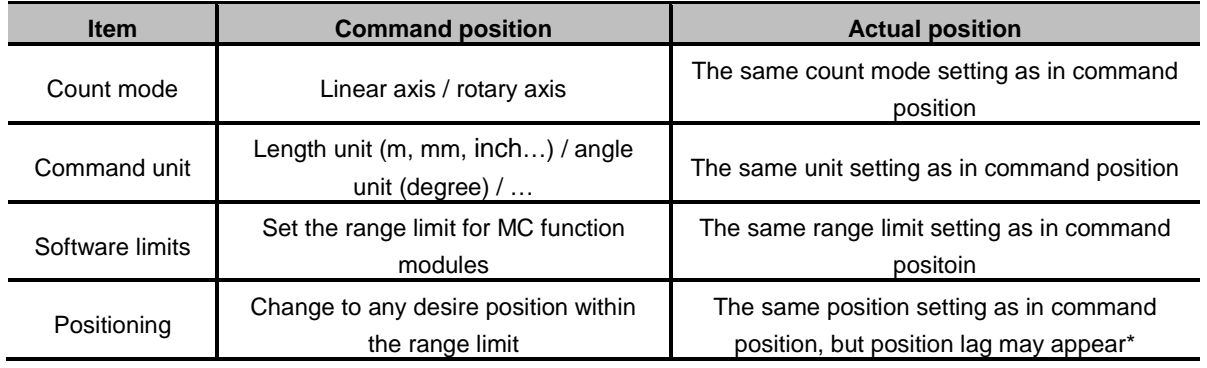

**\*Note:** Due to the settings of servomechanism, the so-called position lag may be generated between command and actual positions. As motion velocity increases, position lag also increases slightly. When limiting the lag, you can adjust axis setting to monitor the position lag and set operation for position lag being too large. For virtual axis, actual position equals to command position and position lag does not exist.

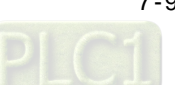

Descriptions for the relevant parameters are as follows:

# **Position unit**

The unit refers to "command unit".

#### **Position lag**

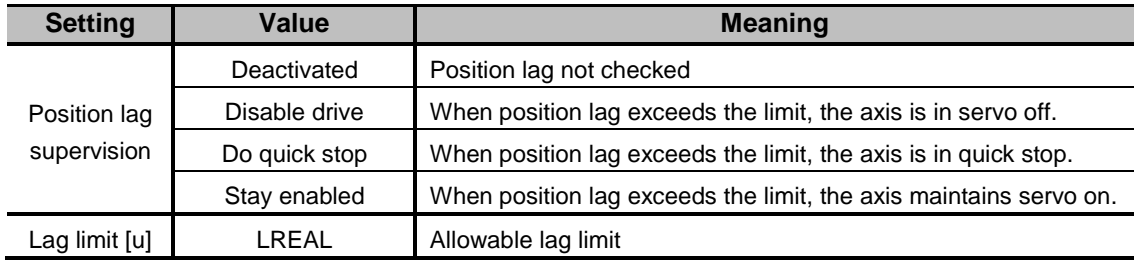

Besides deactivated setting value, when other settings exceeds lag limits, the axis reports error as in SMC\_ERROR.SMC\_DI\_POSITIONLAGERROR.

### $\bullet$  Software limits

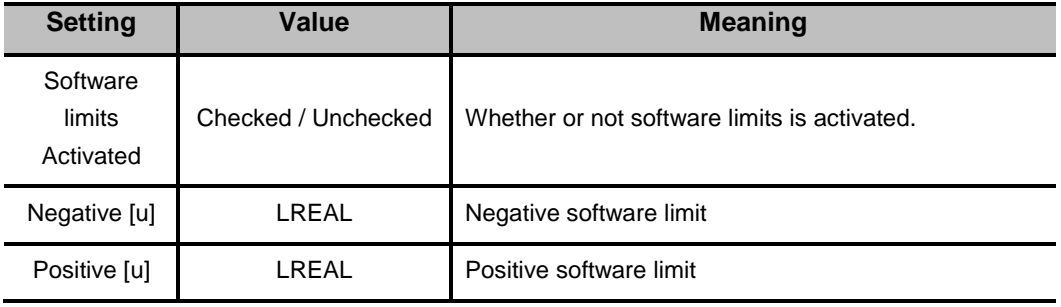

#### **Description of positions in MC function modules**

Please take note of the following input variables with two different interpretations that are related to positions in MC function modules:

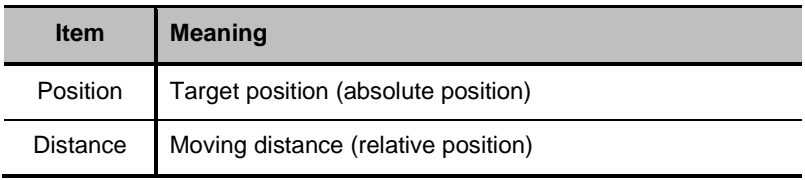

# **Monitoring positions**

To observe change in position, you can focus on the following two axis variables (AXIS\_REF\_SM3 type) for monitoring:

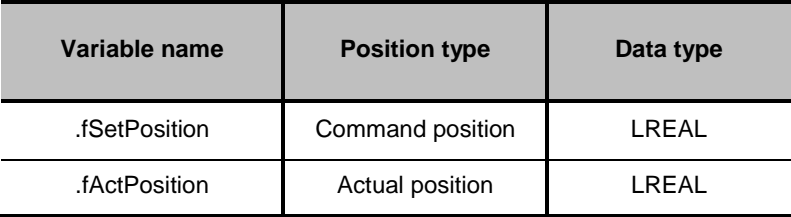

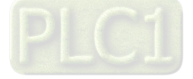

# **7.7.5.2 Velocity Command**

# **Types of velocity**

The following two types of velocity are used in MC function modules.

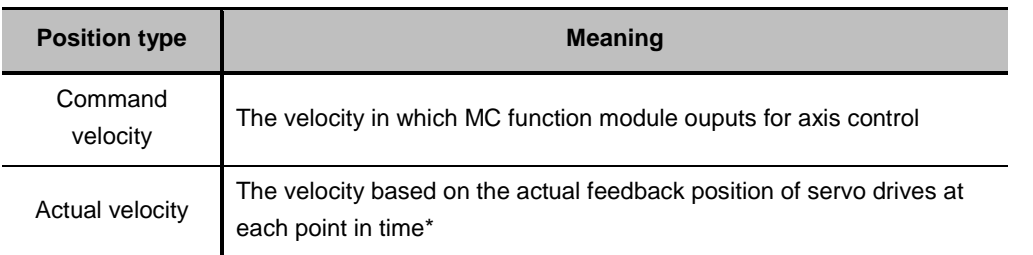

**\*Note:** For virtual axis, there is no position feedback from the servo drive, so the command position will replaces the actual position.

# **Velocity unit**

The velocity unit is "command unit/s".

# **Velocity ramp type**

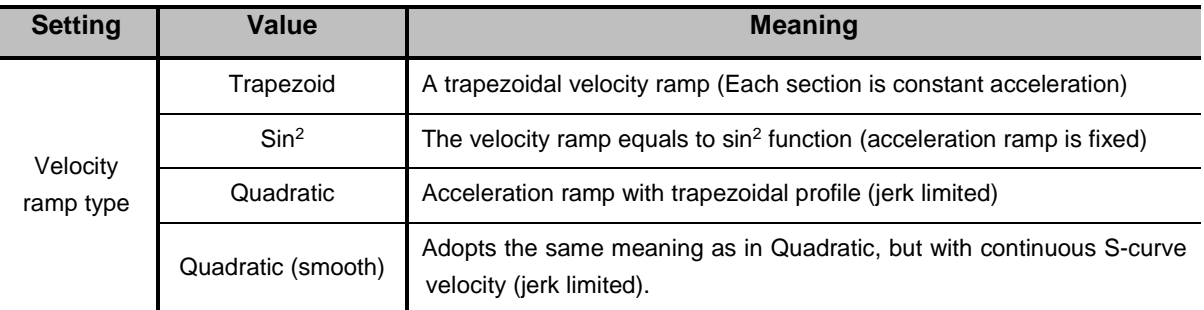

# **Description of velocity in MC function modules**

The following input variable that is related to velocity in MC function modules:

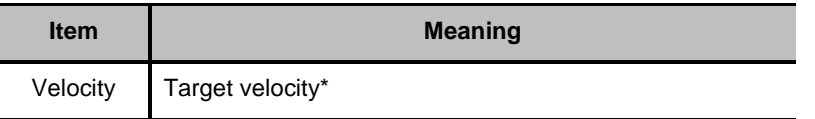

**\*Note:** Due to inadequate trajectory length, small acceleration and jerk as well as other factors, it is not possible to obtain the target velocity.

# **Monitoring velocity**

To observe change in velocity, you can focus on the following two axis variables (AXIS\_REF\_SM3 type) for monitoring:

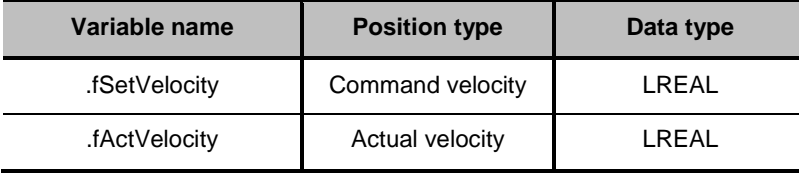

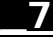

# **7.7.5.3 Acceleration and Deceleration Command**

# **Types of acceleration**

The following two types of acceleration are used in the MC function modules.

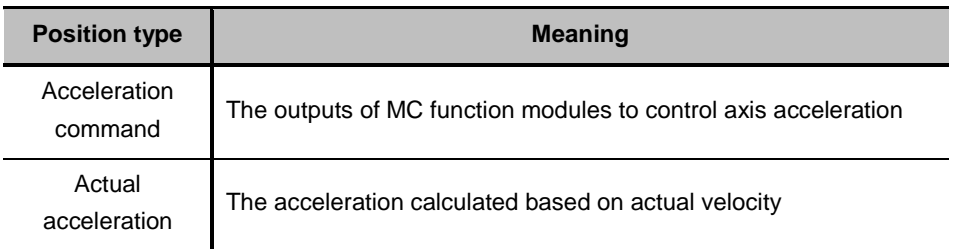

#### **Acceleration unit**

The acceleration rates are in "command units/ $s^2$ ".

#### **Axis settings related to acceleration**

(1) Types of acceleration waveform

Please refer to "7.7.5.2 Velocity Command- Velocity ramp type" for more information.

#### **Description of acceleration in MC function modules**

The following input variables that are related to acceleration/deceleration in MC function modules:

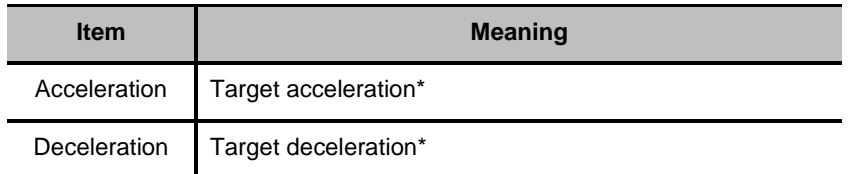

**\*Note:** Due to inadequate trajectory length, small jerk and other factors, it is not possible to obtain target acceleration or target deceleration.

According to standard acceleration and deceleration rates, if demand for absolute value of current velocity decreases, deceleration rate is performed; if the demand for absolute value of current velocity increases, acceleration rate is performed.

For instance, when the current axis velocity is 500, the motion control instructions during execution is in reverse direction (Velocity = 1000, Acceleration = 1200, Deceleration = 600). The following diagram shows the velocity and acceleration waveform:

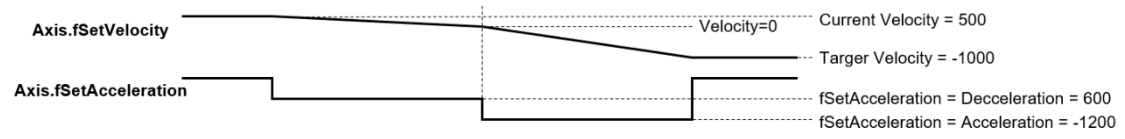

#### **Monitoring acceleration**

To observe change in acceleration, you can focus on the following two axis variables (AXIS\_REF\_SM3 type) for monitoring:

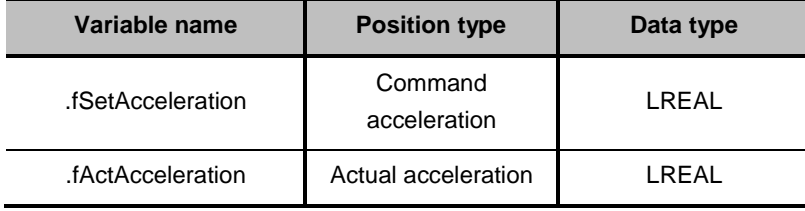

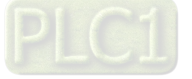

# **7.7.5.4 Jerk Command**

The jerk assigns the changes in acceleration or deceleration rate. When the jerk is specified, the velocity waveform is in S-curve (the ramp of acceleration increases or decreases, no jerk) can reduce the shock on machines.

#### **Types of jerk**

The following two types of jerk are used in the MC function modules.

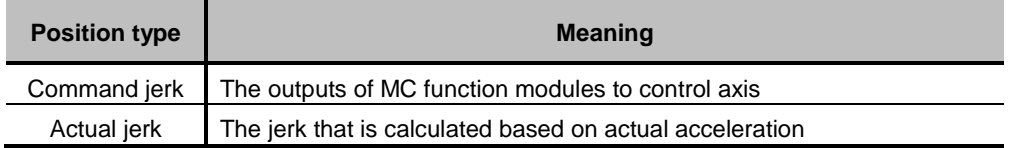

#### **Jerk unit**

The jerk is in "command units/s<sup>3</sup>".

### **Axis settings related to jerk**

(1) Types of jerk waveform

Please refer to "7.7.5.2 Velocity Command- Velocity ramp type" for more information.

#### **Description of jerk in MC function modules**

The following input variable that is related to jerk in MC function modules:

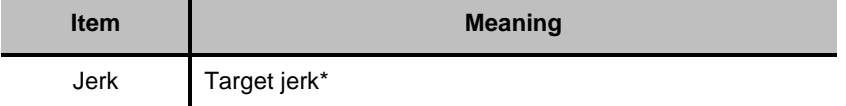

**\*Note:** When velocity ramp type is trapezoid or in Sin2, the setting values of jerk are not applied in the movement; when velocity ramp type is quadratic or quadratic (smooth), the jerk does affect the velocity ramp.

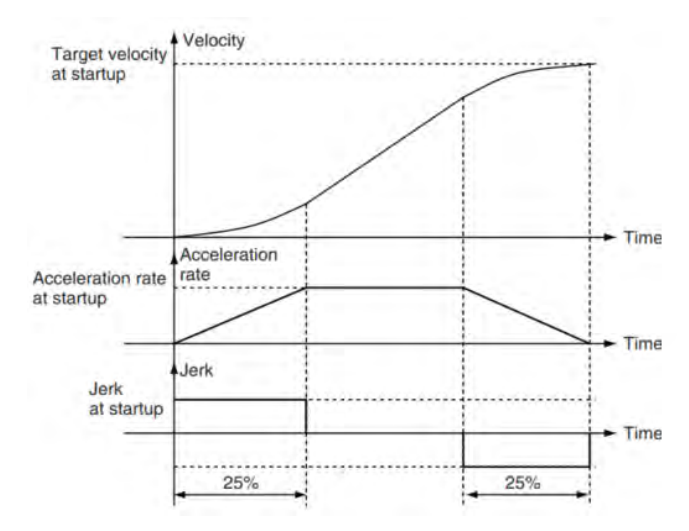

#### **Monitoring jerk**

To observe change in jerk, you can focus on the following two axis variables (AXIS\_REF\_SM3 type) for monitoring:

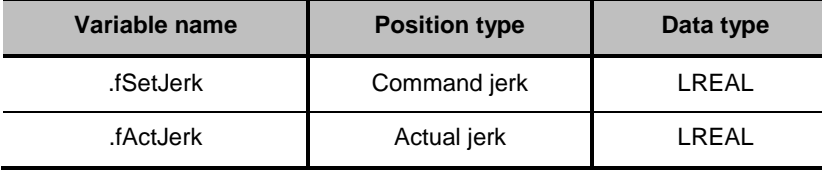

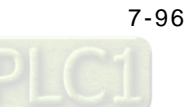

# **7.7.5.5 Axis Direction**

The following situation requires specified operation directions:

- When input value of absolute during contant velocity, specified direction is required.
- When setting rotation axis, movement towards either postivie or negative direction can reach the target position, therefore, operation direction is required.
- Description of directions in MC function modules

The following input variable that is related to direction in MC function modules:

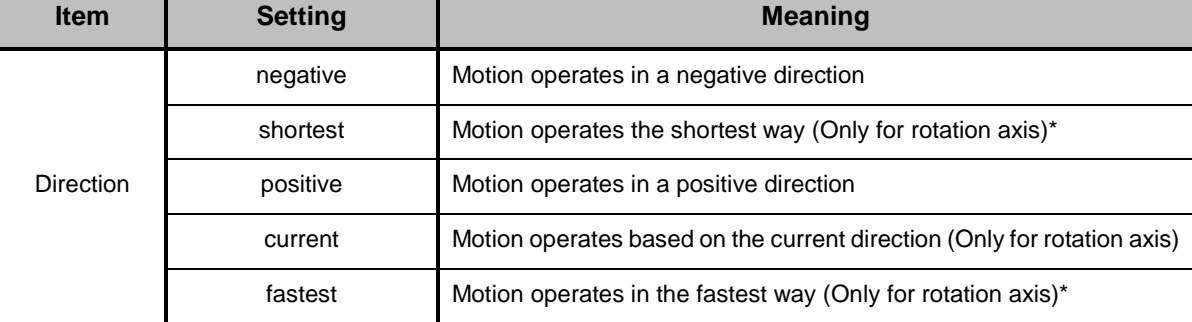

**\*Note:** The concept of shortest (moving distance) and fastest (moving time) are similar but not completely the same, please refer to the following example:

Setup:

Set axis as rotation axis, range 360。

Set velocity ramp type of axis as Trapezoid.

Procedure:

Use MC\_MoveVelocity to execute constant velocity motion. (Velocity=1000)

 When motor reaches 350 and velocity reaches 1000, execute MC\_MoveAbsolute with 2 different direction settings

(1) Execute MC\_MoveAbsolute (Position=180, Velocity = Acceleration = Deceleration = 1000, Direction = fatest)

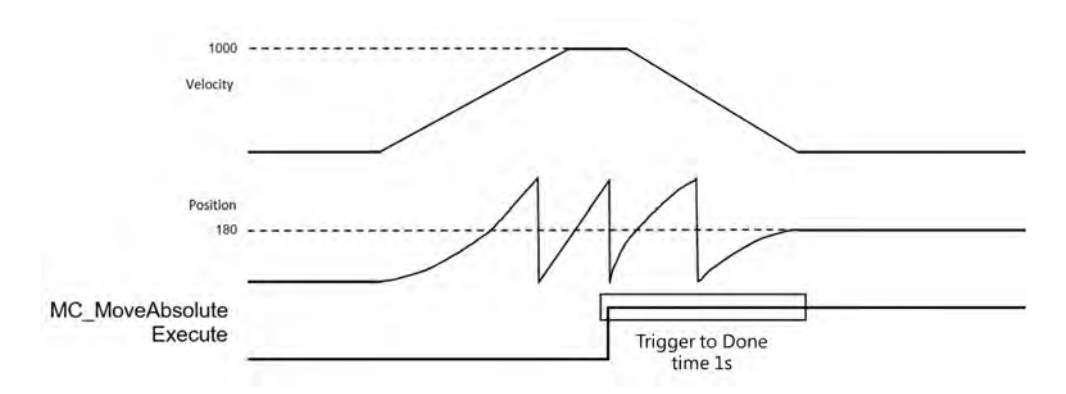

When MC\_MoveAbsolute.Execute triggers, the system determines the shortest way to reach position 180 is to move in positive direction and decrease velocity to 0. The process takes about 1 sec.

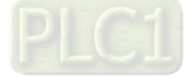

(2) Execute MC\_MoveAbsolute (Position = 180, Velocity = Acceleration = Deceleration = 1000, Direction = shortest)

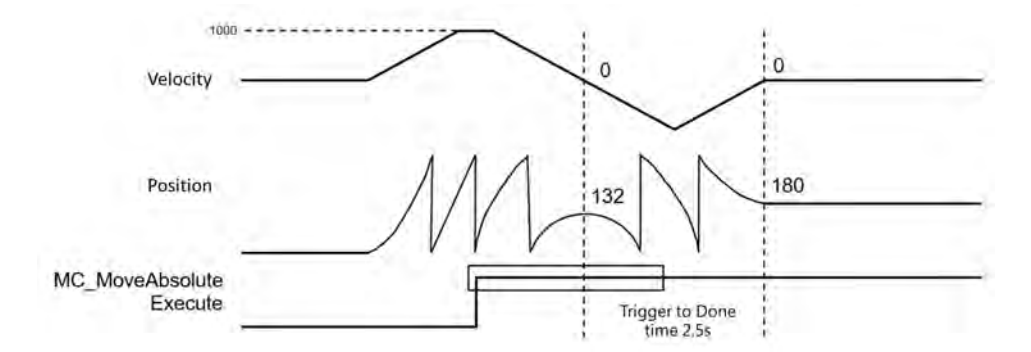

When MC\_MoveAbsolute.Execute triggers, the system determines the shortest way to reach position 180 is to move in negative direction (350 – 180 = 170). However, since the process requires velocity to be in reverse, therefore, more turns are included. The process takes about 2.5 sec.

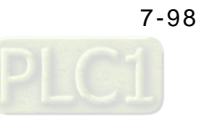

# **7.7.6 Axis Group Control**

An axis group must consists of at least one axis configured via DIADesigner-AX. Up to six axes can be supported for linear axes, while three axes are supported by rotary type with three extra axes as the follow axes.

# **7.7.6.1 Linear Interpolation**

TransitionMode: The resulting noises and vibration of machines may occur if the trajectory of interpolation changes while in motion. By using the input variable "TransitionMode", the chances of the above situation will be minimized.

# **Available transition modes**

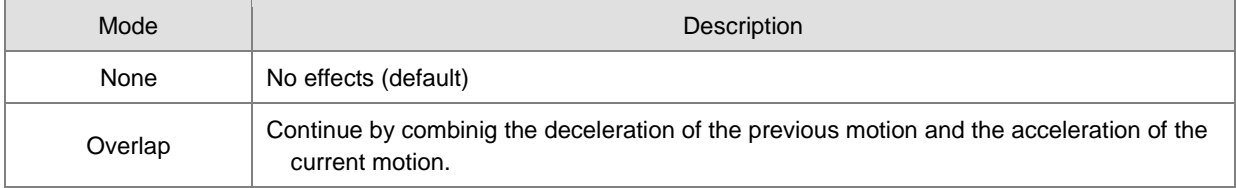

# **Supported buffer modes**

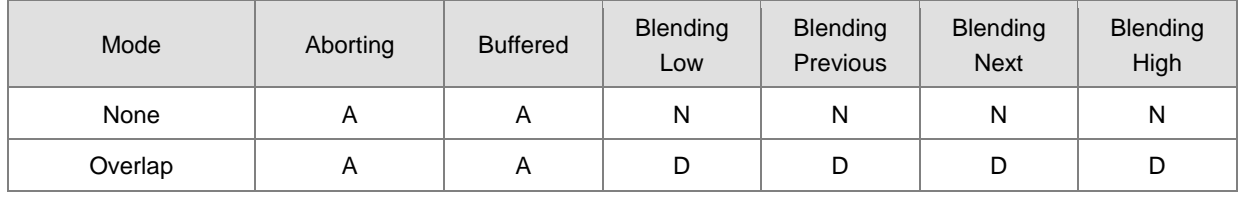

A = Supported

- $N = Not supported$
- $D =$  Continue with Blending mode
- **TransitionMode:** For the below situation, set the mode to be None or Overlap, then choose buffered.

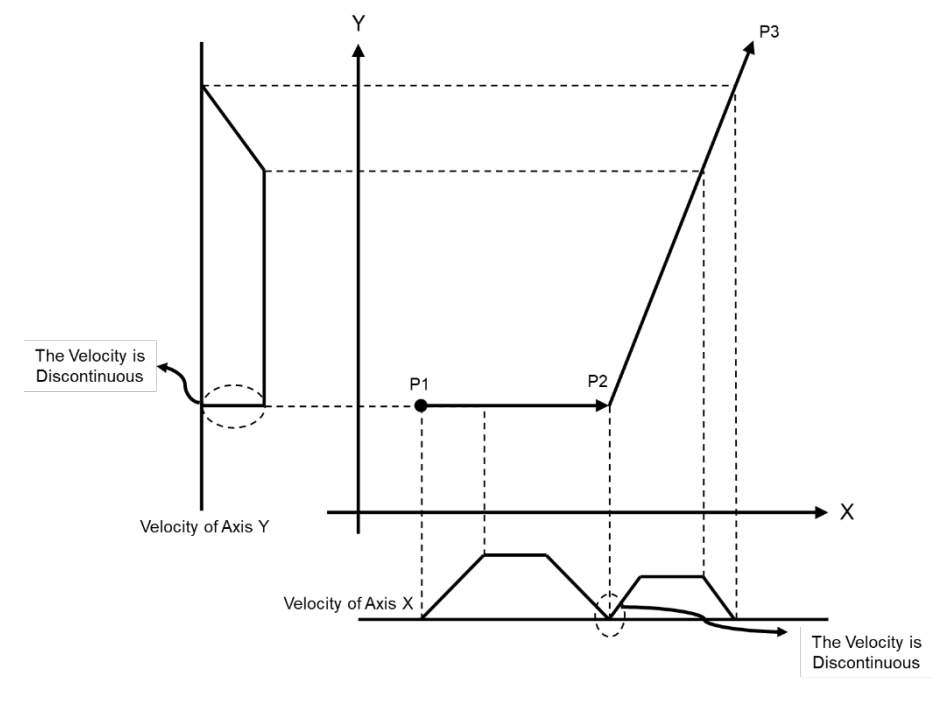

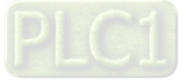

**TransitionMode:** For the below situation, set the mode to be Overlap, then choose Blending. Plan with reference to acceleration and deceleration given to the motion function block of each axis group.

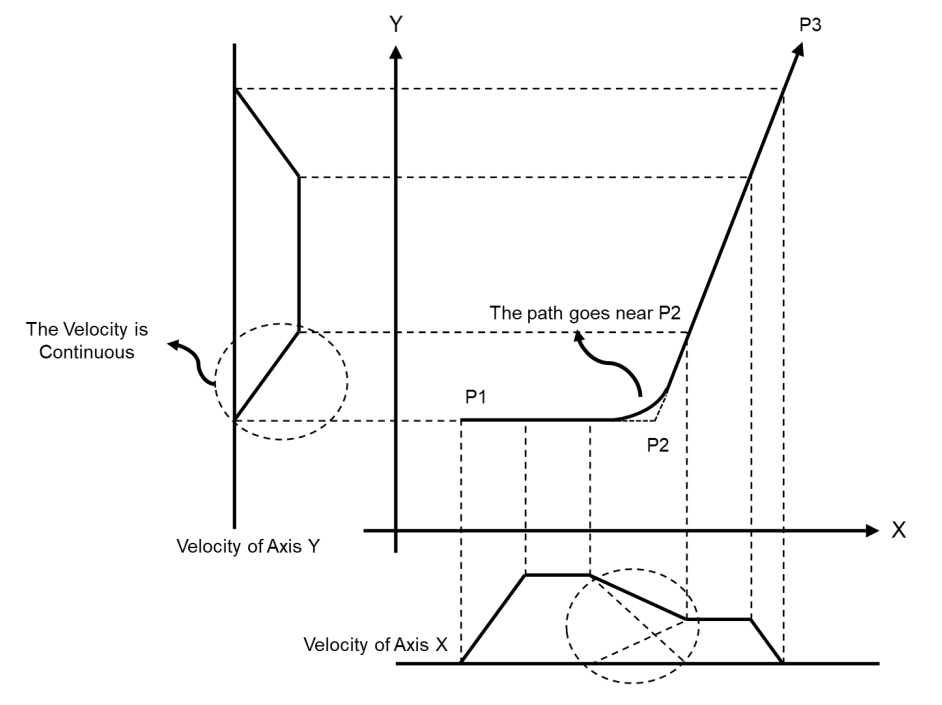

# **7.7.6.2 Circular Interpolation**

Circular movements can be run in the three main planes of the spatial coordinate system, only using X, Y, Z axis and three additional follower axes.

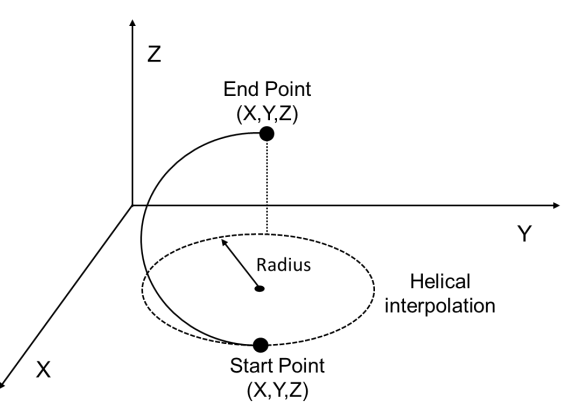

#### **Concept of follower axes:**

Follower axes A, B, C move in a propotional and synchronized motion as axes X, Y, Z moving.

The axis group moves to position (30, 40, 0) with the start point of 0, which the combined moving distance is 50, while follower axes moving to position (100, 200, 300). The synchronized movement between aixs group and follower axes is shown as following figures.

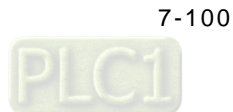

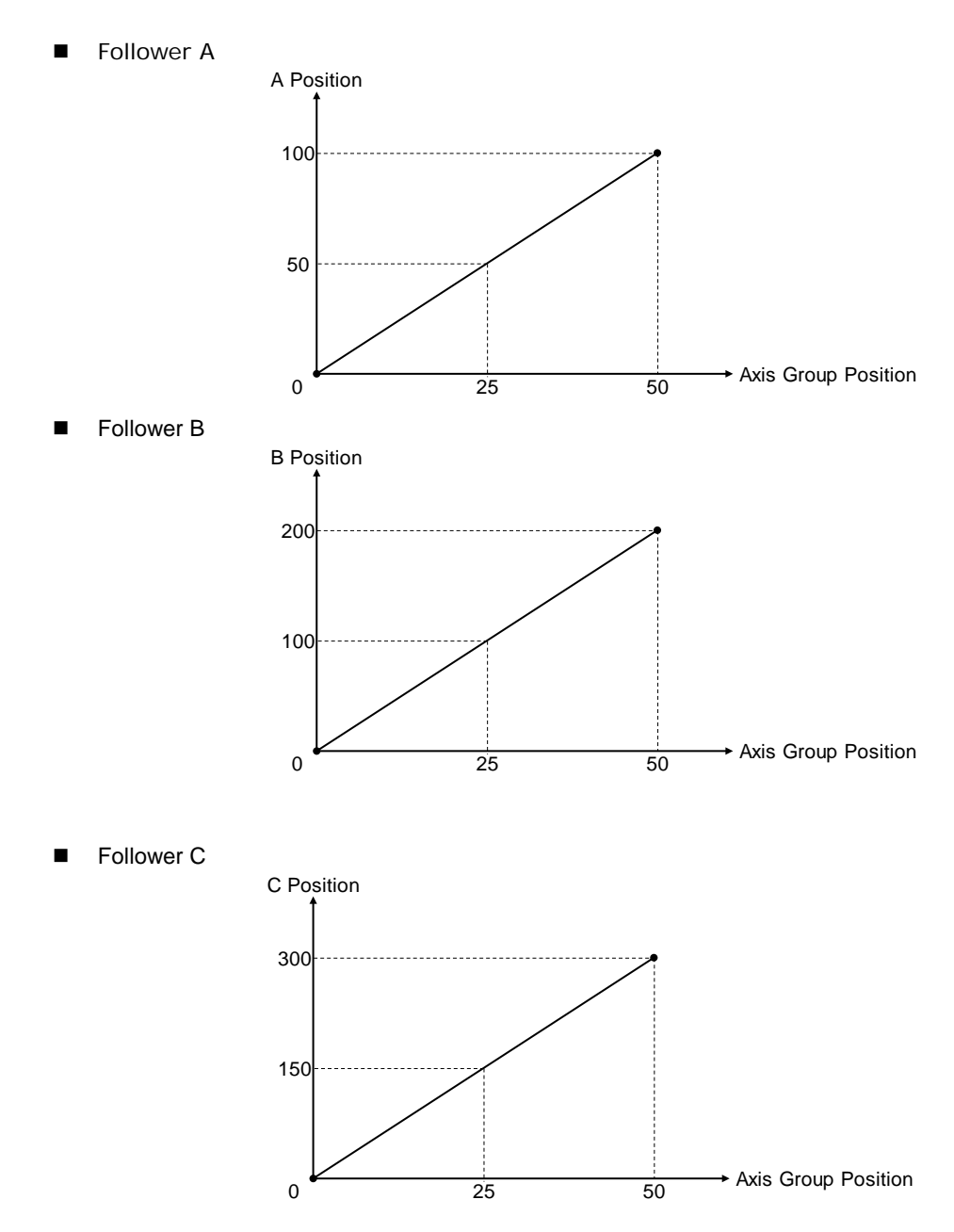

**\*Note:** When the axis group is not in motion, the input velocity given to axis group function block is used for the follower axis whichever the distance is the longest. At the same time, other follower axes move in synchronized motion based on the proportion of distances.

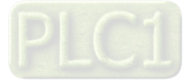

# **7.7.6.3 Group Stop Command**

There're two different ways to stop axis group motion:

**•** Programming stop

Use DMC\_GroupStop in the programming to decelerate the moving axis group to a stop. Then the group state switches to GroupStopping, which no motion instruction can be executed under this status.

The velocity for a deceleration stop must be set to the lrDeceleration pin.

**•** Error stop

As soon as an error occurs in group motion, the axis group stops operating.

For example, Hardware Limit is reached while the axis group is moving. The velocity drops to zero as a result of the output CommandAborted.

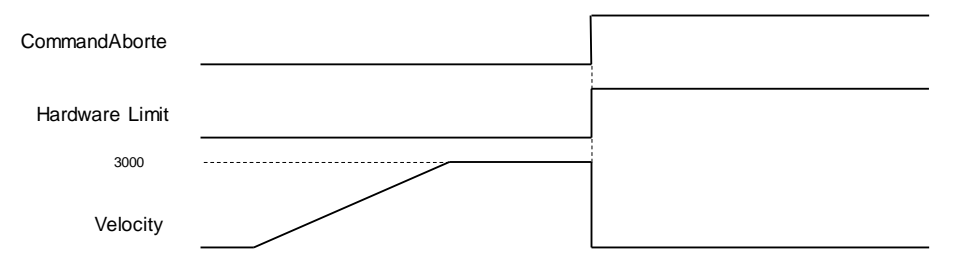

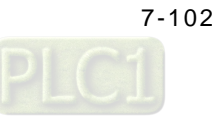

# **7.7.7 High-speed IO**

The chapter contains information regarding CPU with IOs for configuration and parameter settings.

#### $B$  Builtin\_IO  $\times$ Hardware 10 Configuration **Status** Status Cours \$51 Information  $inter 0$  $\mathbf{r}$ SSI E Z Phase Capt Counter 1 Capit Z Phase use OC Capture 1 Counter<sub>2</sub> Counter 3 Capture 2 10 551 Counter 4  $r = 3$  $\sim$ 11 Counter 5 Capture 4 12 Counter 5 Capture 5  $13$ Capture 6 14 Capture 7 15 Timer<sub>1</sub>  $S/S1$  $Com$ Timer 2 Compare 0 Timer 3 OUT out Timer 4 Compare 1 A1 Compare 2 Timer<sub>5</sub> 61 4 Timer 6 Compare 3 Z1 5 A2 Compare 4 6 82 Compare 5 **Pulse Guerus Av** Compare 6  $\mathbf{z}$ 7 Pulse Output Axis co Puise Output Axis 2 Compare 7 co **Pulse Output Axis 3**

# **7.7.7.1 IO Configuration**

**DIO:** Set functions including interrupt, filter and polarity. Refer to section 7.7.7.2 for more information.

**SSI Encoder**: Set functions such as SSI coding type, clock frequency and SSI data length. Refer to section 7.7.7.3 for more information.

**Pulse Encoder:** Set functions including high speed counter variables, count modes, enable or disable Z phase signal as well as declare high speed timer variables. Refer to section 7.7.7.4 for more information.

**Capture/ Compare:** Declares variables regarding high speed capture and compare. Refer to section 7.7.7.5 for more information.

**Pulse Output:** Set functions including pulse output, direction and homing mode. Refer to section 7.7.7.6 for more information.

# **7.7.7.2 DIO Setting**

The section describes setting funcitons including interrupt, filter and polarity of IOs in DIO device.

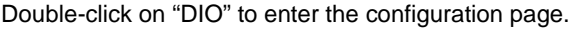

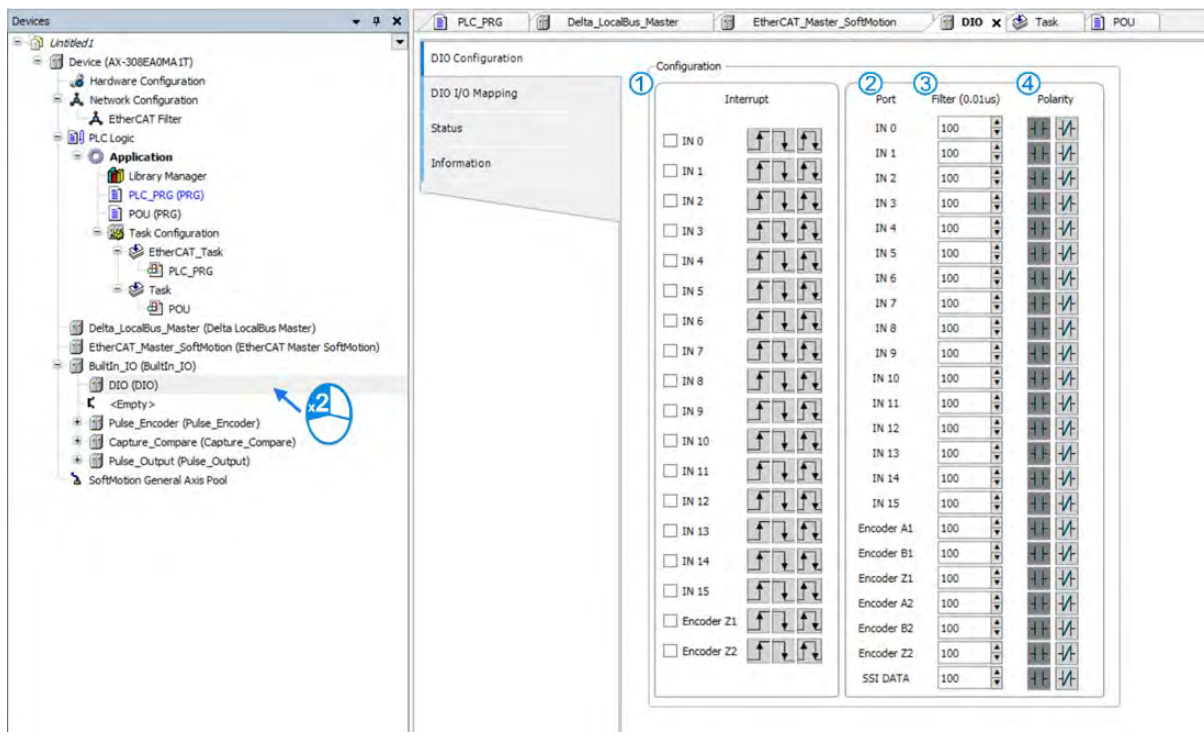

# **Configuration**

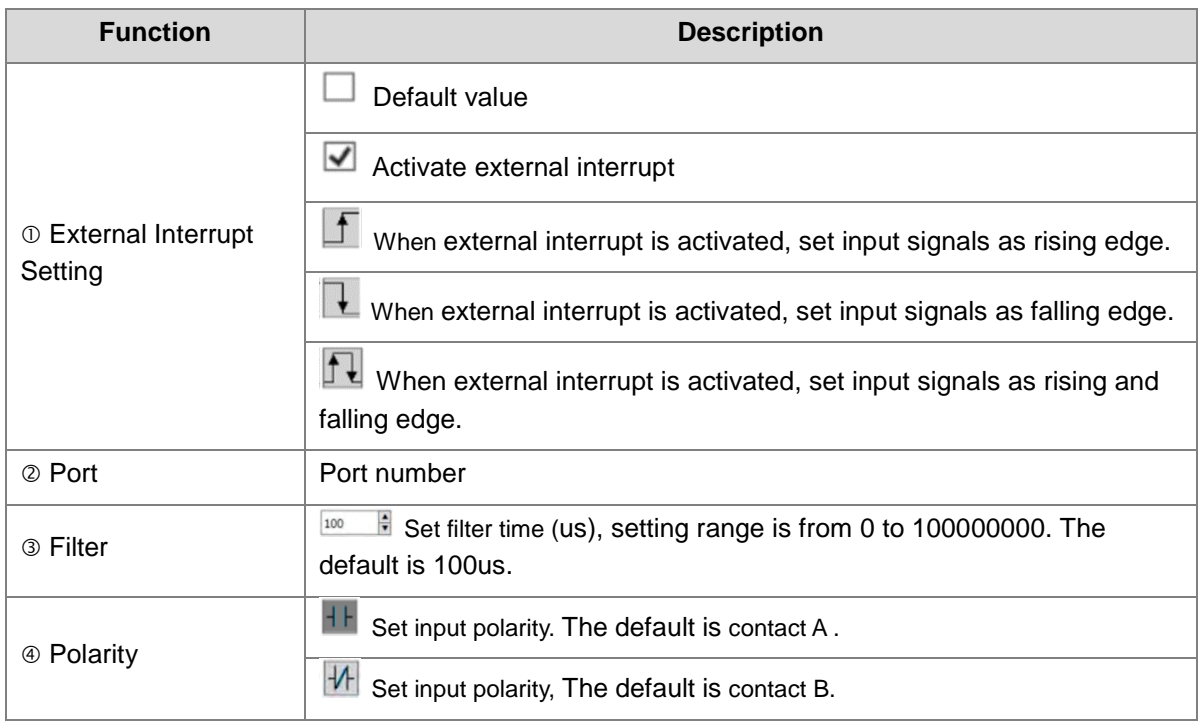

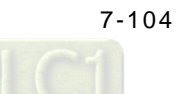

- **IO interrupt mode setting**
	- After activate the interrupt function on DIO setting page, click on "Task" tp proceed.

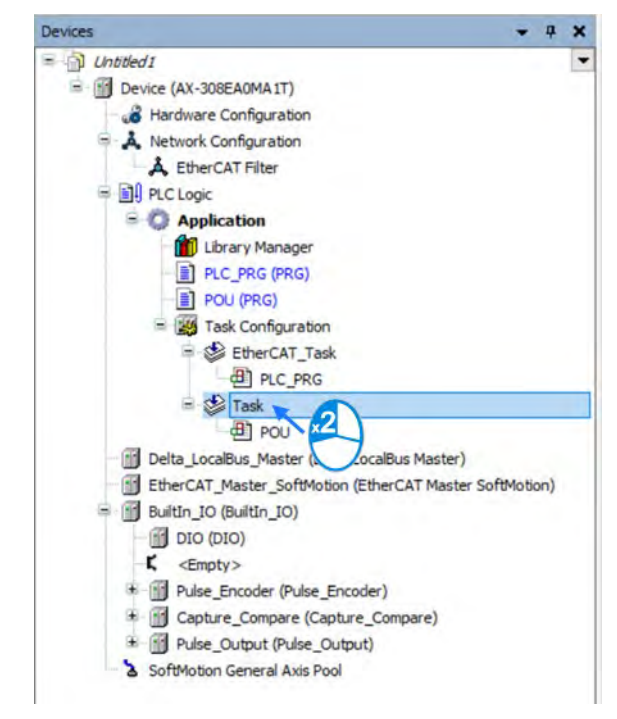

■ Enter Task configuration page and choose "External" from the drop down list for Type.

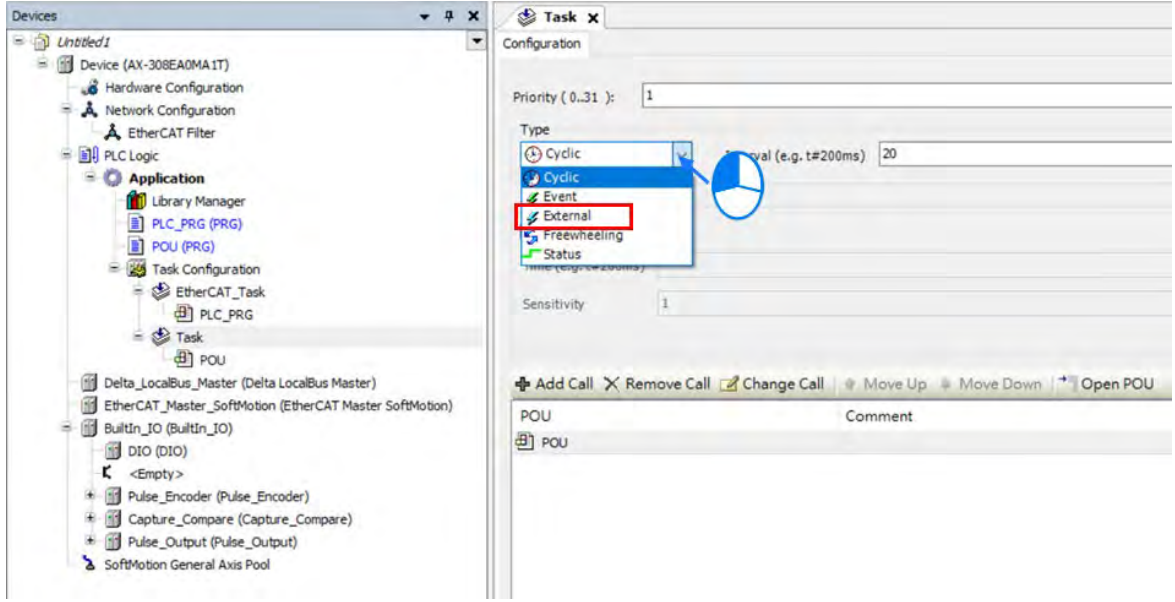

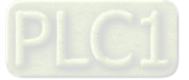

■ Then choose the corresponding interrupt contact from the drop down list of External event.

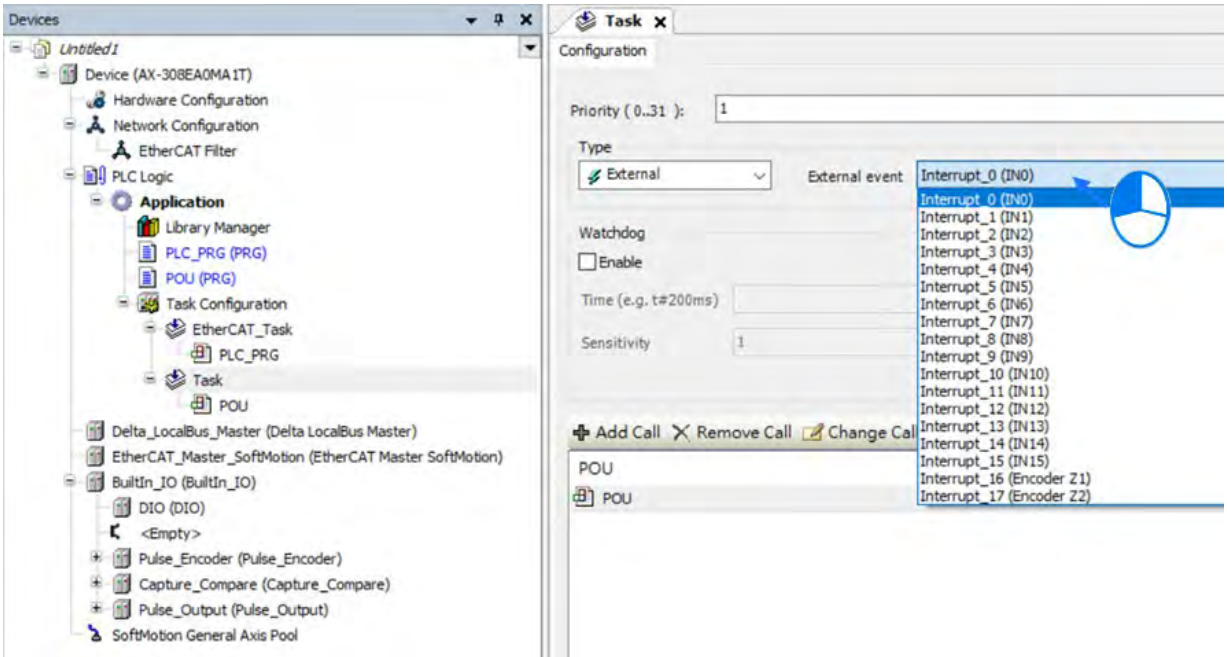

- The setting value for hardware filter time is smaller than IN input duty on time as shown below:
	- The input range for hardawre filter is from 0 to 50,000,000, unit as 0.01μs

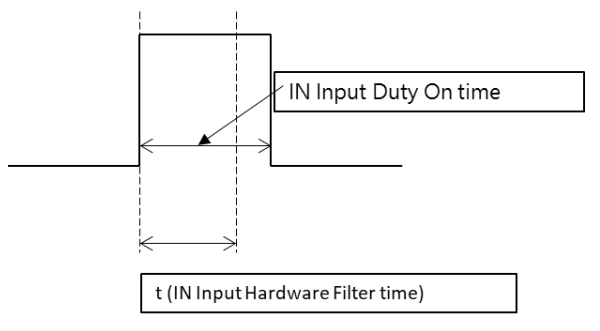

■ The relation between filter frequency and filter time:

Filter frequency\*1 (Hz): Filter frequency= 1 / (2\*t); t is the filter time setting value (unit: 0.01μs). When input frequency is higher than the filter frequency range, signals are filtered.

The function focuses on the X input point used in DFB\_Capture, DFB\_Hcnt, DFB\_HTmr, DFB\_Compare and IO interrupt.

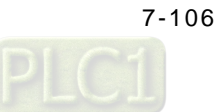

# **7.7.7.3 SSI Encoder Setting**

The IO end of AS508ECT supports one set of SSI encoder function. Through connecting D-SUB port and PLC, the port provides 5V encoder power output. You can click and enable SSI encoder function to setup the required parameters as well as receive data via hardware configuration channels.

# $\bullet$  SSI encoder structure

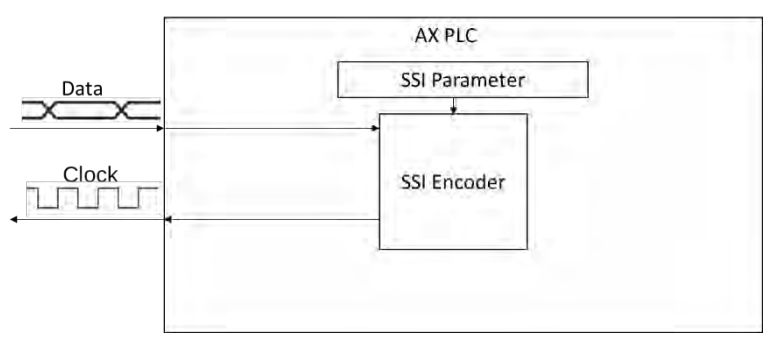

- Enable SSI encoder
	- Click SSI Encoder and choose SSI Encoder Configuration on BuiltIn\_IO page.

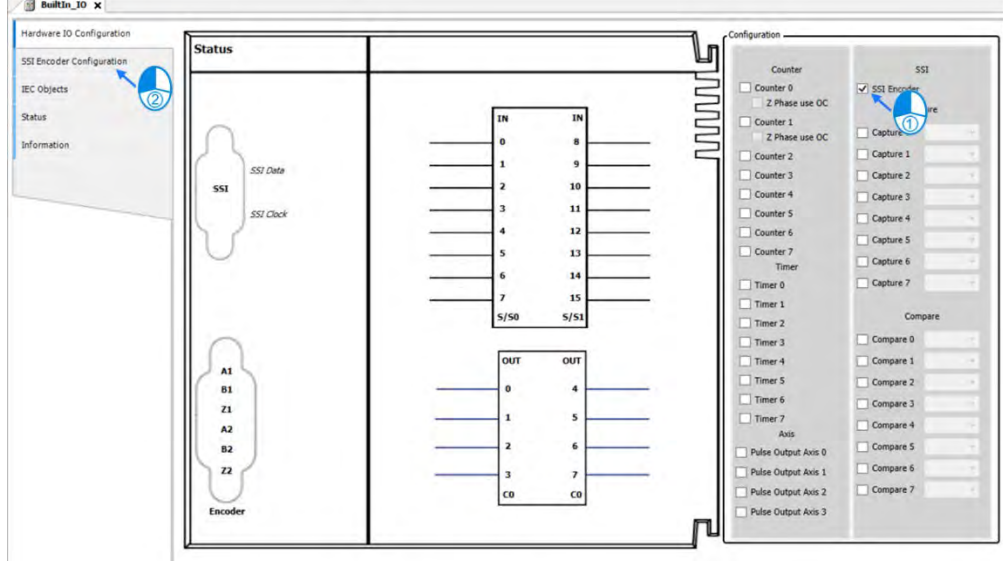

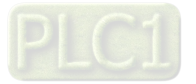

■ The SSI related configuration can be set on the SSI Encoder Configuration page. Refer to below descriptions for settings respectively.

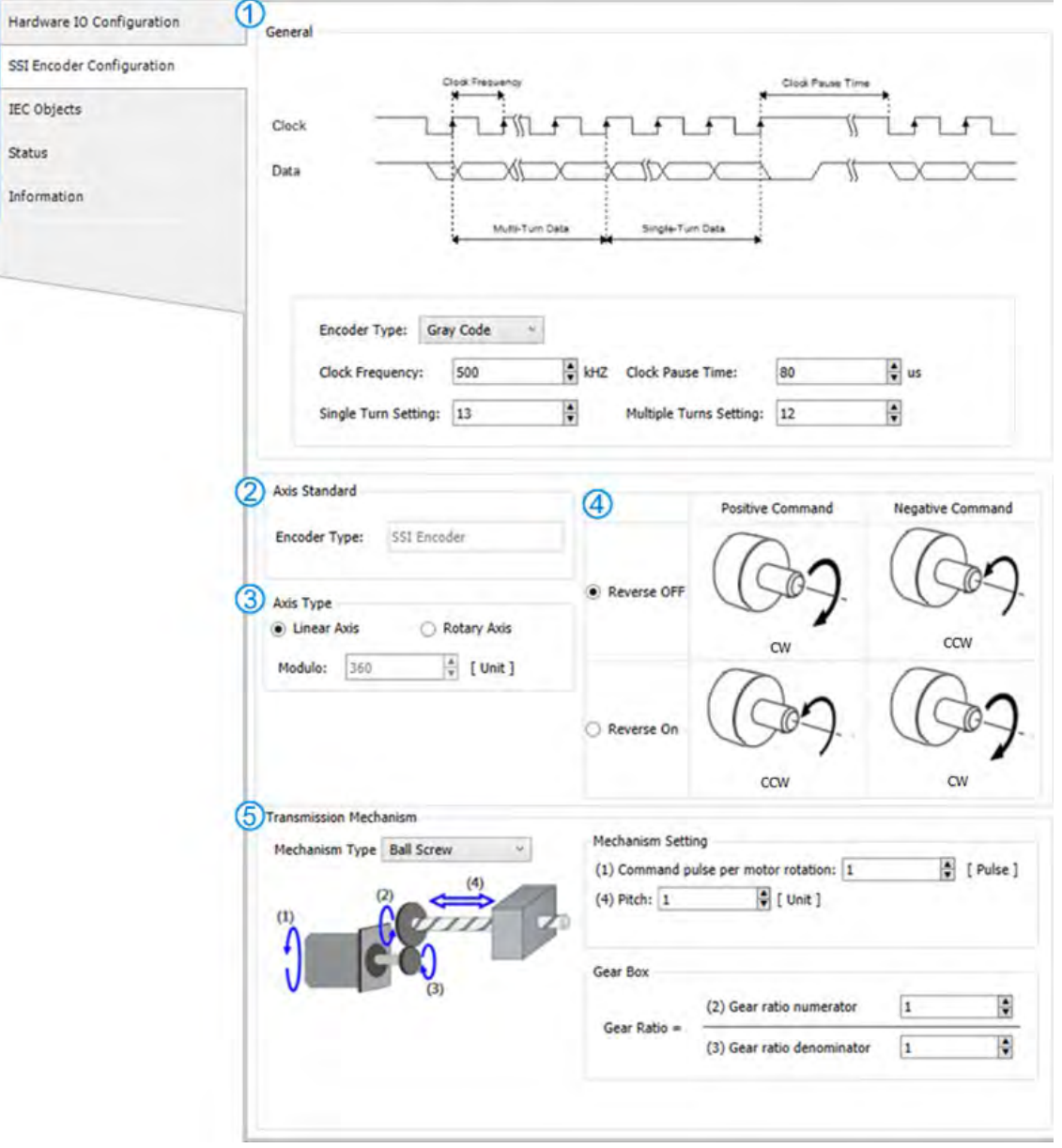

#### General

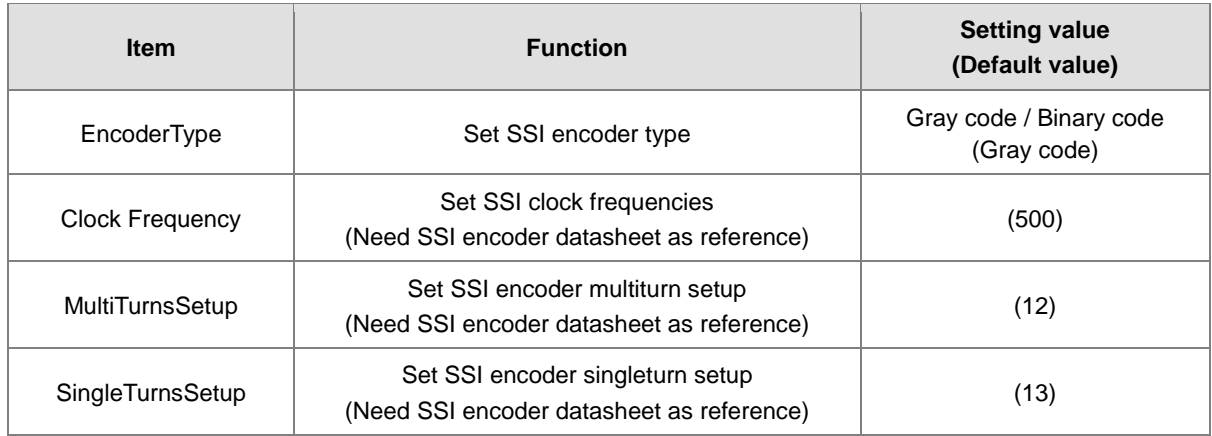

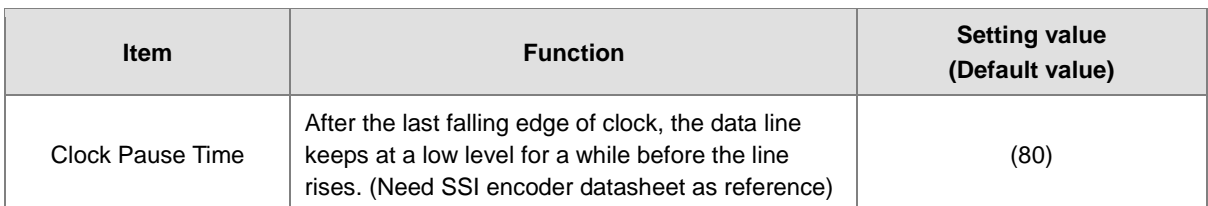

# Axis Standard

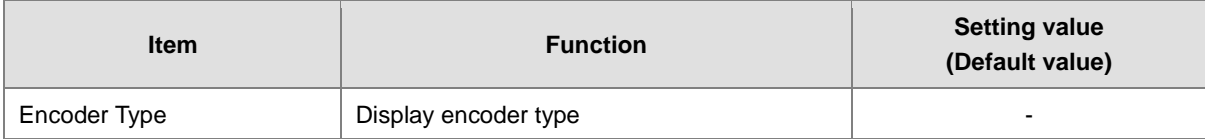

### Axis Type

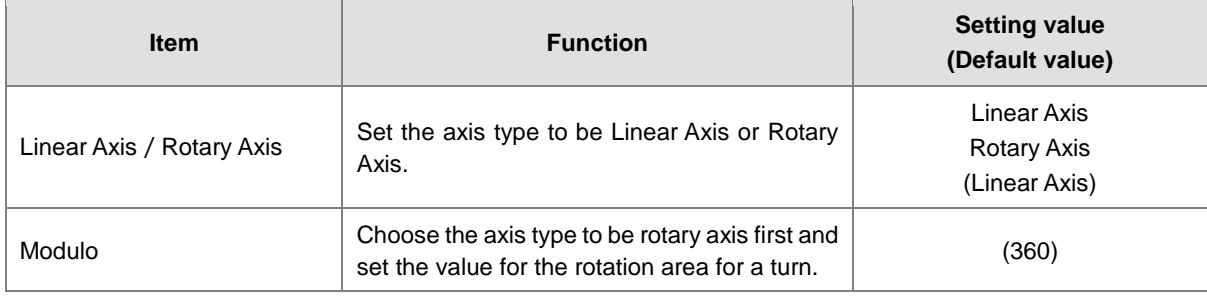

# Positive/Negative Command

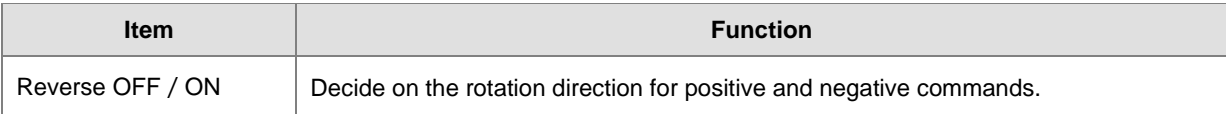

#### Transmission Mechanism

Different structures are presenred in the following descriptions:

# Ball Screw

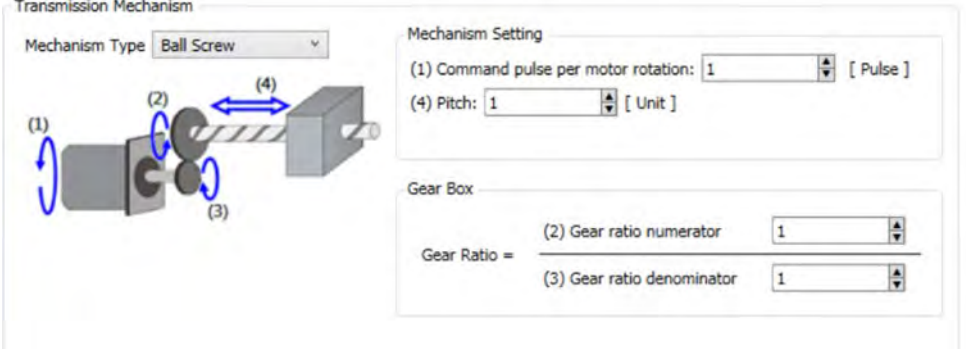

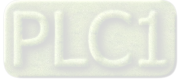

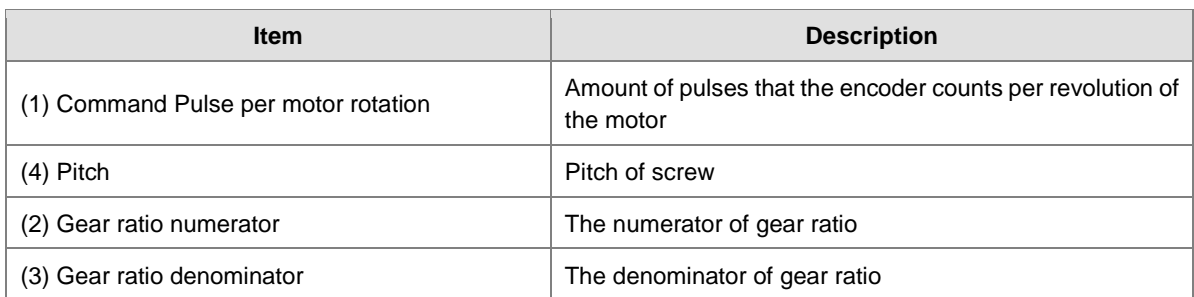

# ◆ Round Table

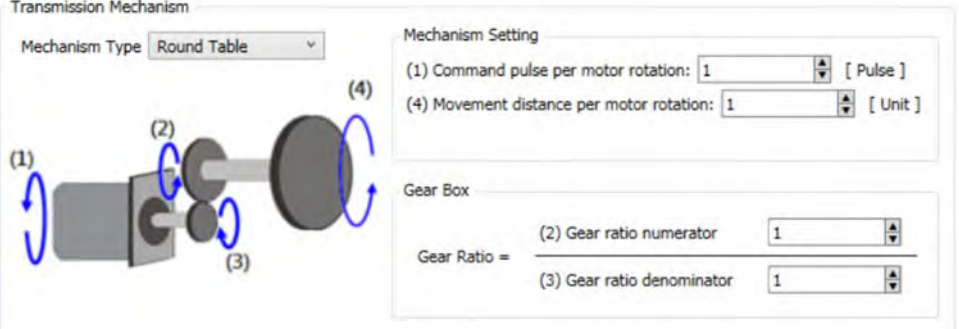

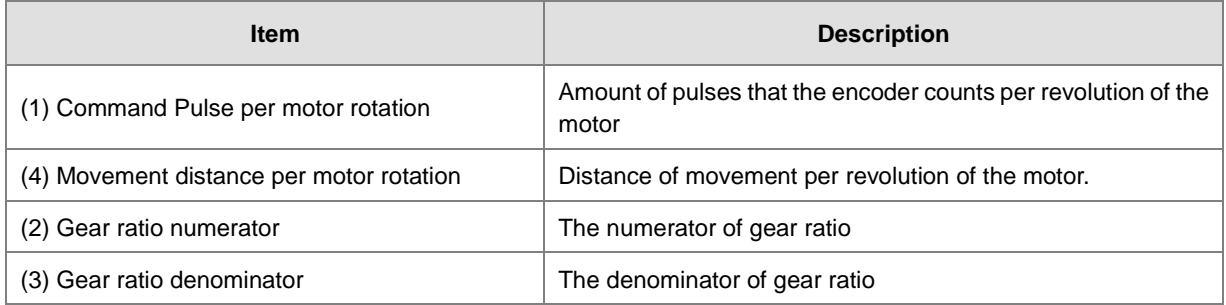

# ◆ Belt Pully

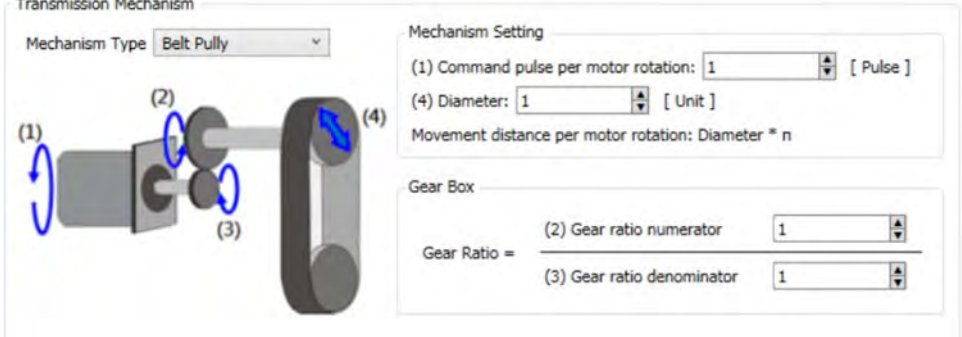

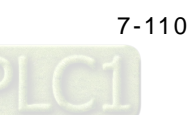

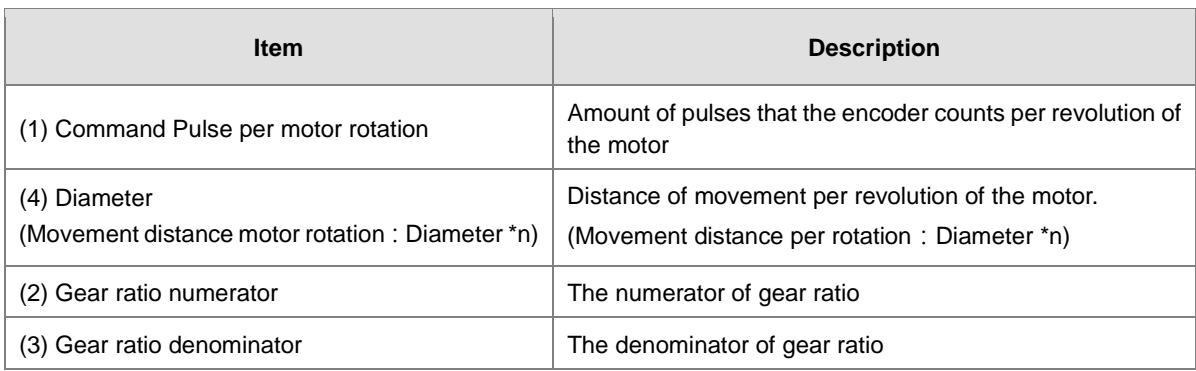

#### **SSI Encoder mapping variable setting**

The actual position and ErrorID can be read by SSI Encoder via the following parameters.

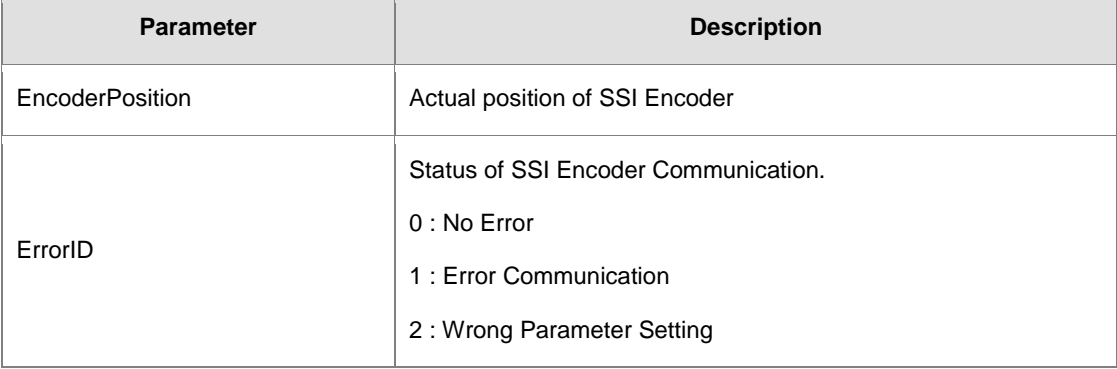

#### **\*Note:**

ErrorID:

- 1. When SSI encoder is not connected or SSI encoder and CPU is disconnected, then ErrorID=1.
- 2. When MultiTurns + SingleTurns is bigger than 32, then ErrorID=2.

The error situations mentioned above allows BusCycle to stop updating EncoderPosition and the EncoderPosition will keep the last value, the purpose is to avoid jump from other slave axis when main axis encoder is in synchronized motion.

#### ErrorID Clear:

1. When SSI encoder is not connected or SSI encoder and CPU is disconnected, then Status Data=1, the BusCycle stops to update and the EncoderPosition keeps the last value, the purpose is to avoid jump from other slave axis when main axis encoder is in synchronized motion.

Ans: Check the connection between SSI encoder and CPU. The modified firmware will make sure the communication channel is properly connected to restore EncoderPosition updates of BusCycle. There are many reasons for cause of errors, for example: SSI encoder not properly connected, broken SSI encoder and abnormal drive board.

2. When MultiTurns + SingleTurns is bigger than 32, then Status Data =2:

Ans: When the parameter setting value of MultiTurns + SingleTurns does not exceed 32, then download again.

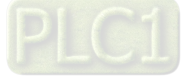

# **Use SSI Encoder in program**

The SSI encoder device contains variables of axis encoder that can be used for MC function blocks in POU. (Ex. MC\_CamIn).

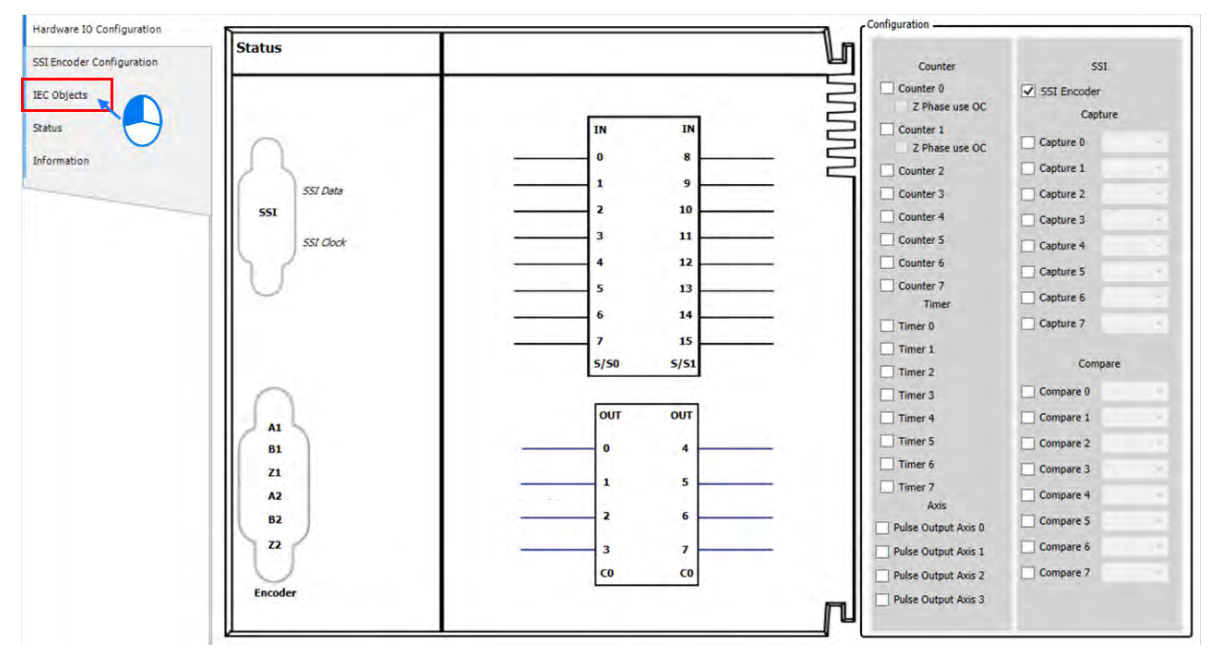

■ Click "IEC Objects" on BuiltIn\_IO page.

### Example of variable reading

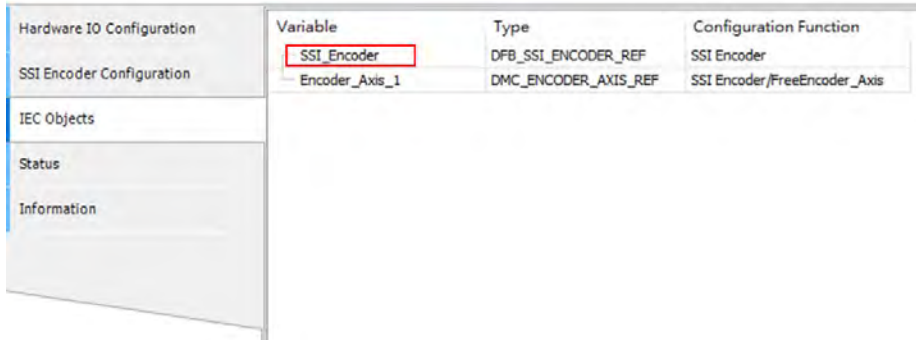

The actual position and ErrorID can be accessed via the variable with red border, such as "SSI\_Encoder. EncoderPosition" and "SSI\_Encoder.ErrorID".

The column marked  $\mathbb O$  on the IEC Objects tab is the configuration function for each variable. For the axis used in POU, the axis name should be set as Encoder\_Axis.

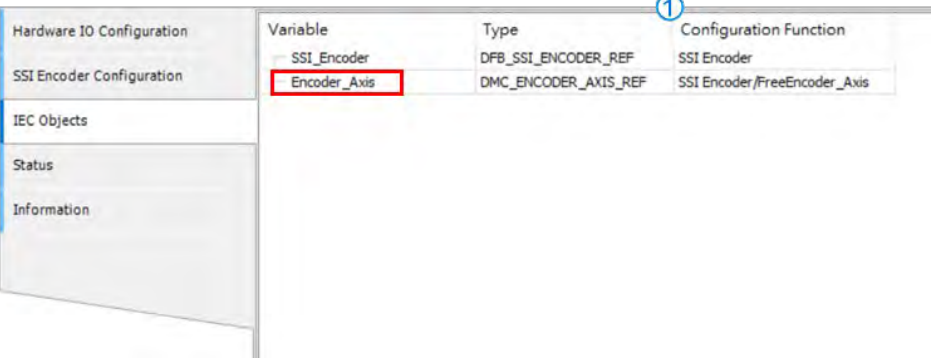

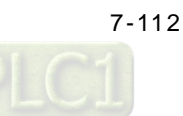

 For MC\_Camln function block in POU, SSI can be used for master source, while the input name of Master axis is Encoder\_Axis.

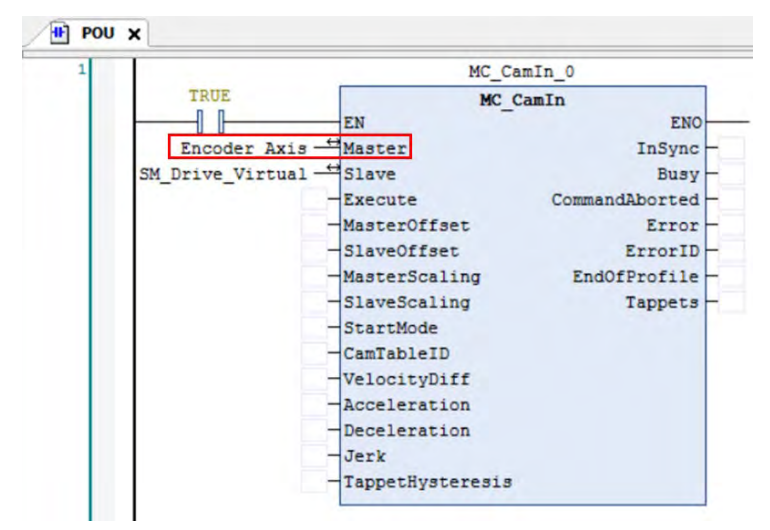

# **7.7.7.4 Pulse Encoder Setting**

The connecting method for AX series and pulse-type encoders supports interface regarding differential input (2 sets) and open collector for pulse input (6 sets). Through connecting D-SUB15 port and PLC, the differential interface has 2 sets of high-speed counter to count the amount of encoder's pulse value or frequency; the open collector for pulse input regarding the external encoder requires connecting input points on the IO boards, the section contains 6 sets of high seepd counter to count the amount of encoder's pulse value or frequency. You need to click and enable pulse-type encoder function for required parameter settings, then receive encoder's data via hardware configuration channels.

The section describes the pulse-type encoder function modules of the IO (see below), the maximum amount concerning AS308E support for high speed counter and the total of high speed timers are 8 sets.

# **High speed counter (Cnt)**

When selecting Cnt function in Hardware IO Configuration, you can also setup the high speed counter and encoder sections.

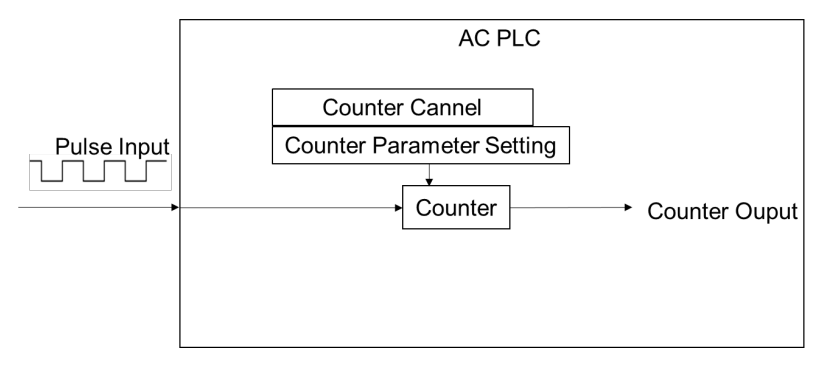

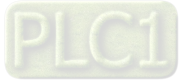

- **Enable hign speed IO function**
	- A number of 8 counters are displayed on BuiltIn\_IO page. Select Counter 0, then click "Counter Configuration" tag.

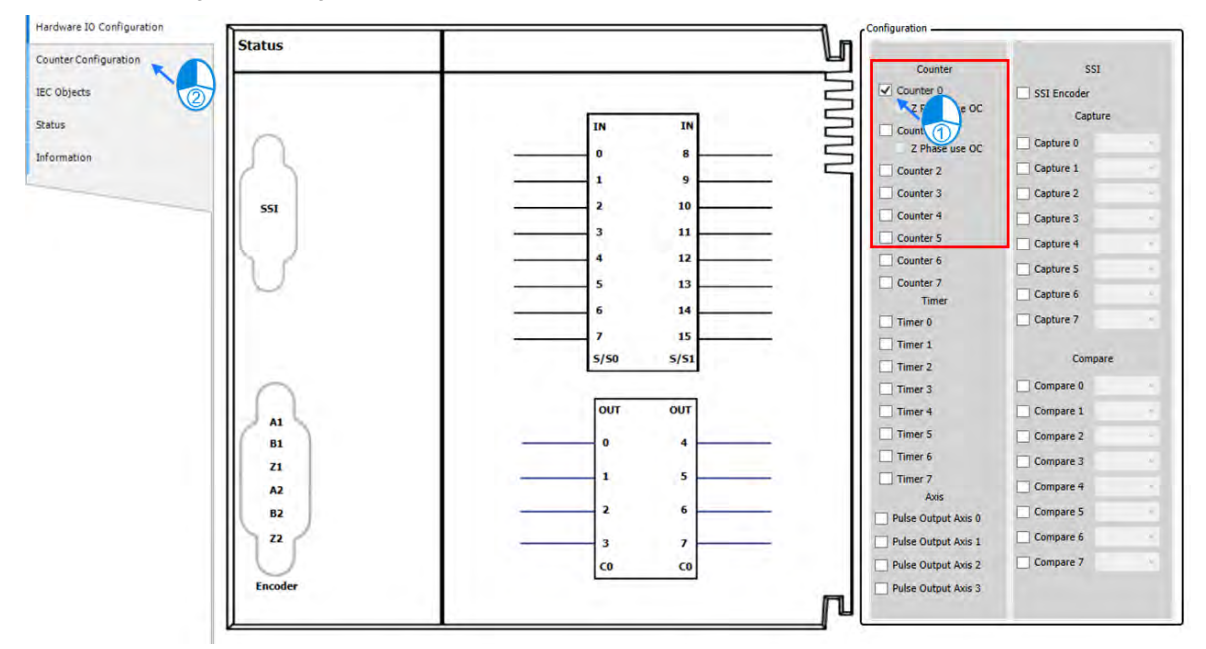

■ On Counter Configuration page, choose Counter 0, which has been selected on the previous page.

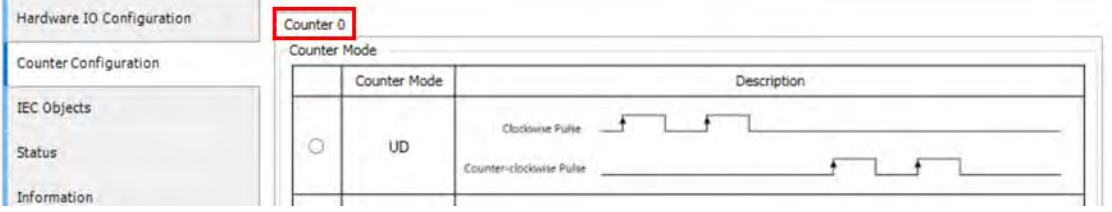

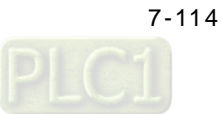

- Hardware IO Configuration Counter 0 Ocounter Mode Counter Configuration Description Counter Mode IEC Objects Clockwise Pulse f ٦. Status  $\circ$ **UD** Counter-clockwise Pulse Information  $Pulse =$  $\circ$ PD Direction Clockwise A-Phase Pulse ٦ ¥ ٦ ۵ AB B-Phase Pulse Т A-Phase Pulse f Ō  $4AB$ 8-Fhase Pulse External Trigger  $\circled{2}$ Axis Standard ④ Positive Command **Negative Command** Encoder Type: Incremental Encoder 3 Axis Type Reverse OFF Unear Axis Rotary Axis ccw Modulo: 360  $\frac{1}{\pi}$  [ Unit ] Reverse On ccw (5) **Transmission Mechanism** Mechanism Setting Mechanism Type Ball Screw (1) Command pulse per motor rotation: 1  $\frac{1}{2}$  [ Pulse ]  $(4)$  Pitch:  $1$  $\sqrt{\frac{1}{2}}$  [ Unit ]  $\mathbf{u}$ Gear Box P (2) Gear ratio numerator  $\overline{1}$ Gear Ratio = H (3) Gear ratio denominator  $\overline{1}$
- Configure Counter-related settings on Counter Configuration page. Descriptions are as follows.

# Counter Mode

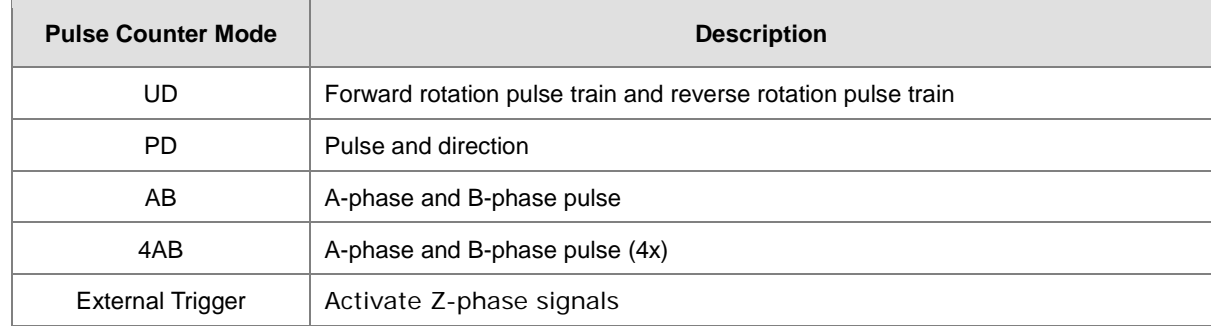

Refer to section 7.7.7.3 SSI Encoder Setting for  $\oslash$   $\oslash$   $\oslash$   $\oslash$  on configuration page.

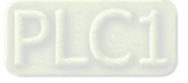

# **Use Counter in program**

The high speed counter contains variables of axis encoder that can be used for MC function blocks in POU.

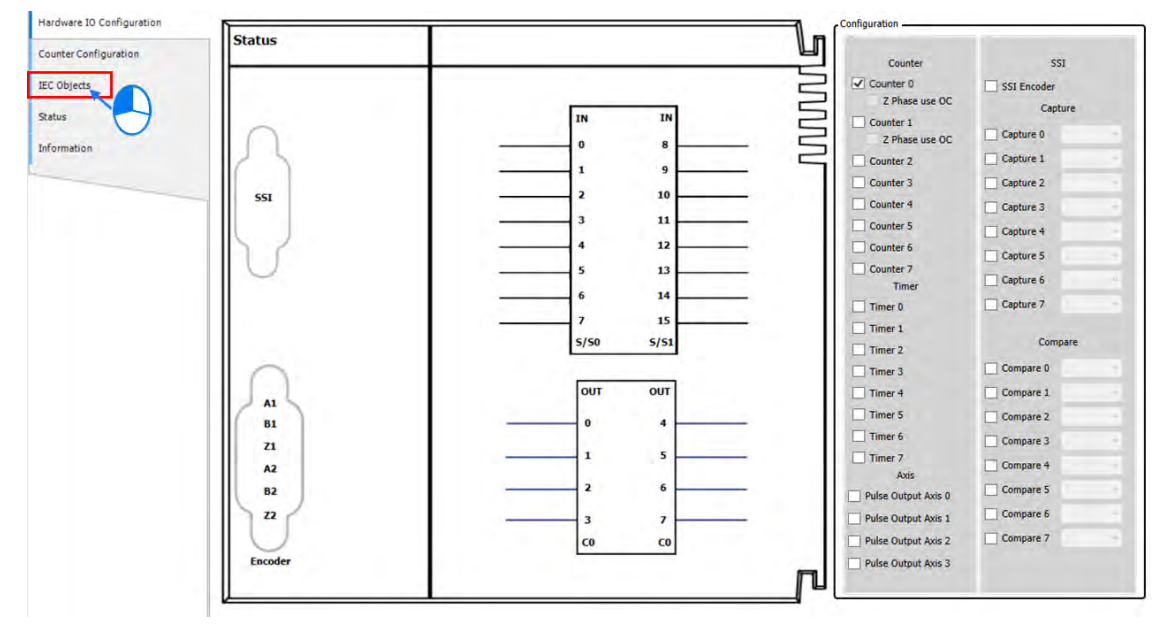

■ Click on "IEC Objects" tab on BuiltIn\_IO page.

 $\blacksquare$  The column marked  $\mathbb O$  on the IEC Objects tab is the configuration function of each variable. To enable counter function, the variavle Counter\_0 needs to be input to the Counter pin of DFB\_HCnt.

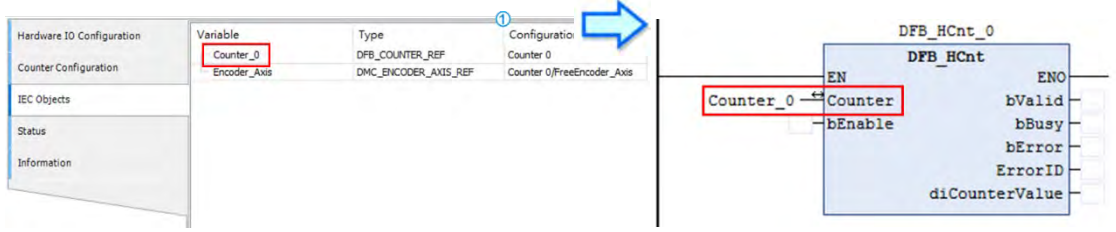

■ For MC\_Camln function block in POU, the input variable corresponding to Master should be Encoder\_Axis while using variable Counter\_0 SSI as the source of the master axis.

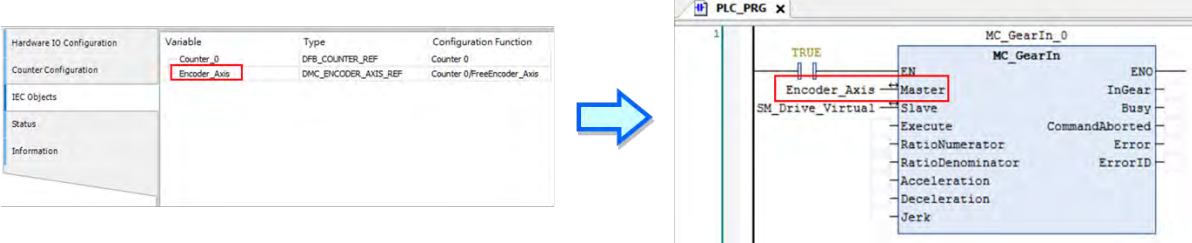

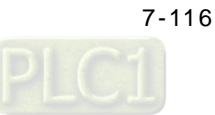

# **High speed timer (Tmr)**

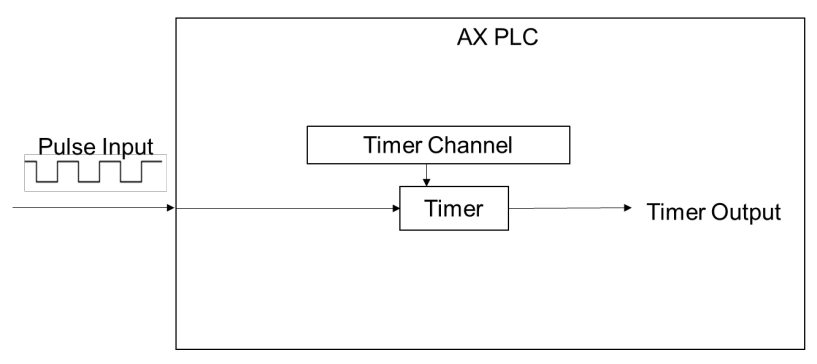

# **Enable high speed timer function**

When selecting Tmr function in Hardware IO Configuration, the high speed timer in AX series is set as 0.1μs. To enable timer function, select Timer 0 between 8 sets of Timer on BuiltIn\_IO page to activate with no configuration page required.

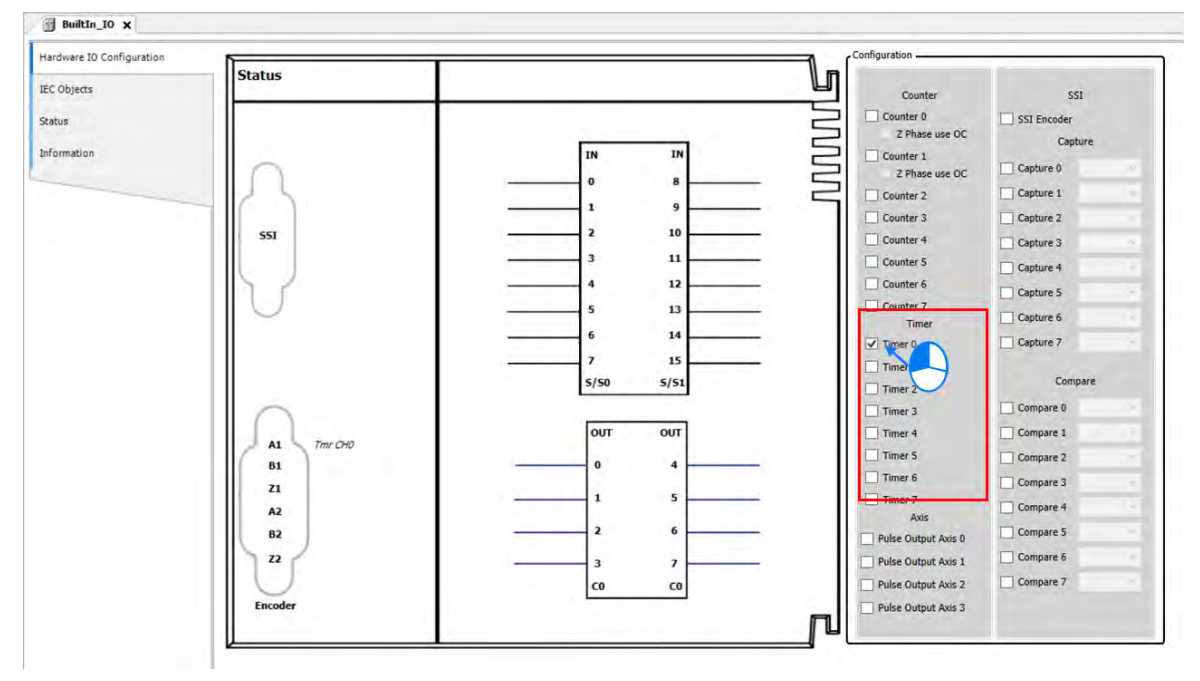

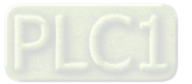
- **Timer mapping variable setting**
	- Right click "BuiltIn\_IO" and choose Edit IO Mapping.

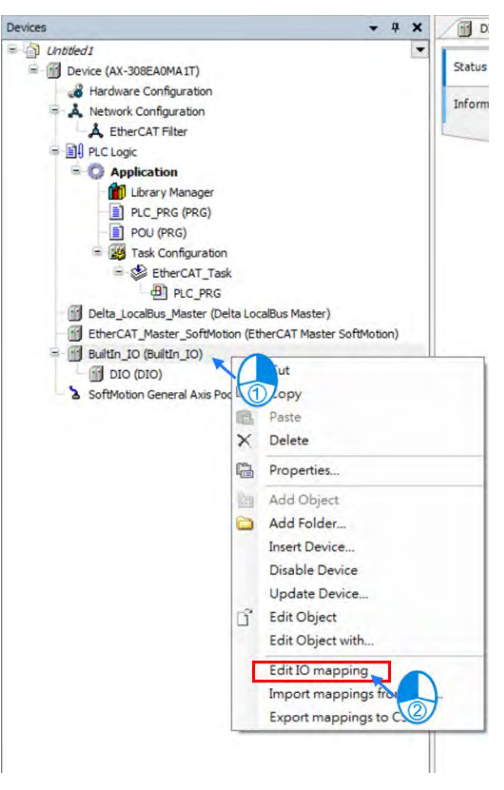

■ Click **the add new variables on Edit IO Mapping page.** 

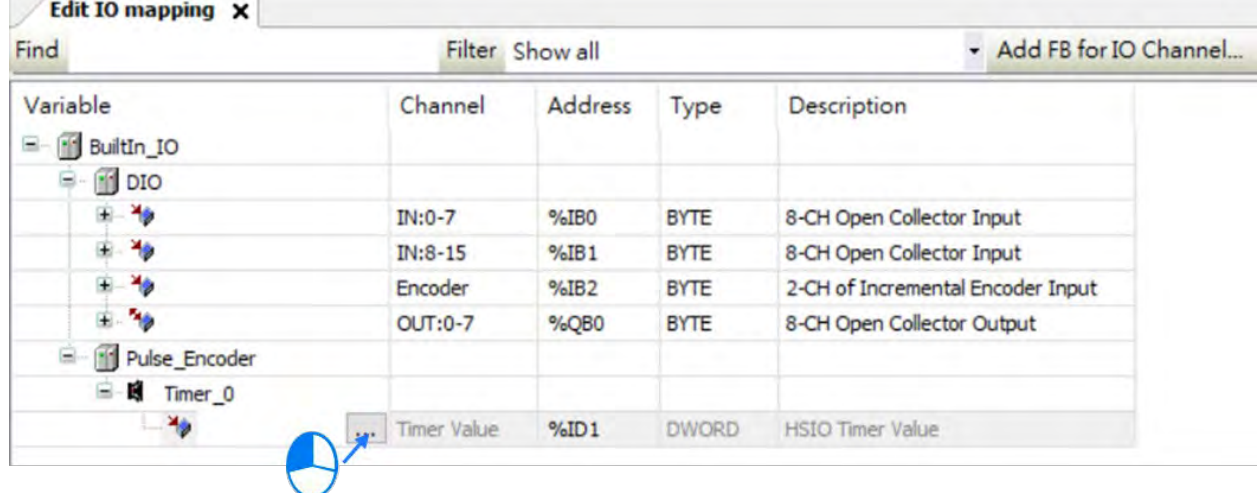

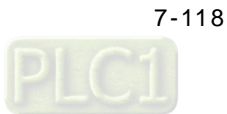

### **Use Timer in program**

The Timer variables can be used for MC function blocks in POU.

■ Click "IEC Objects" on BuiltIn\_IO page.

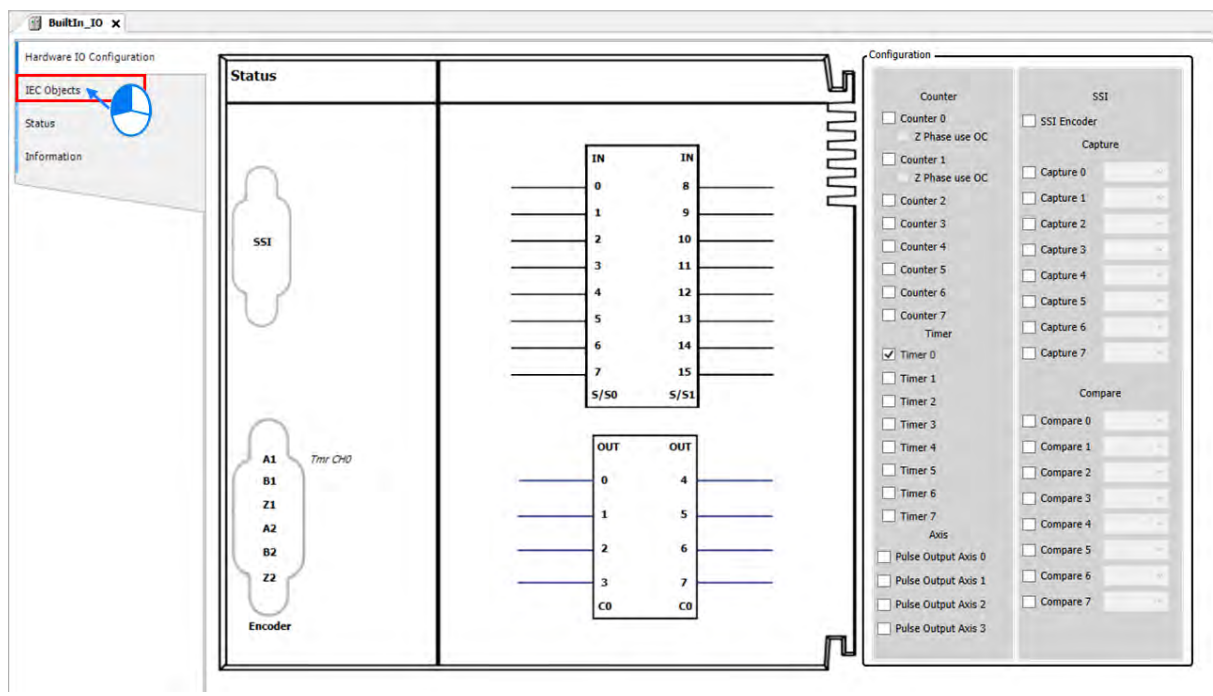

 $\blacksquare$  The column marked  $\heartsuit$  on the IEC Objects tab is the configuration function of each variable. For the axis used in POU, the axis name should be set as Timer\_0.

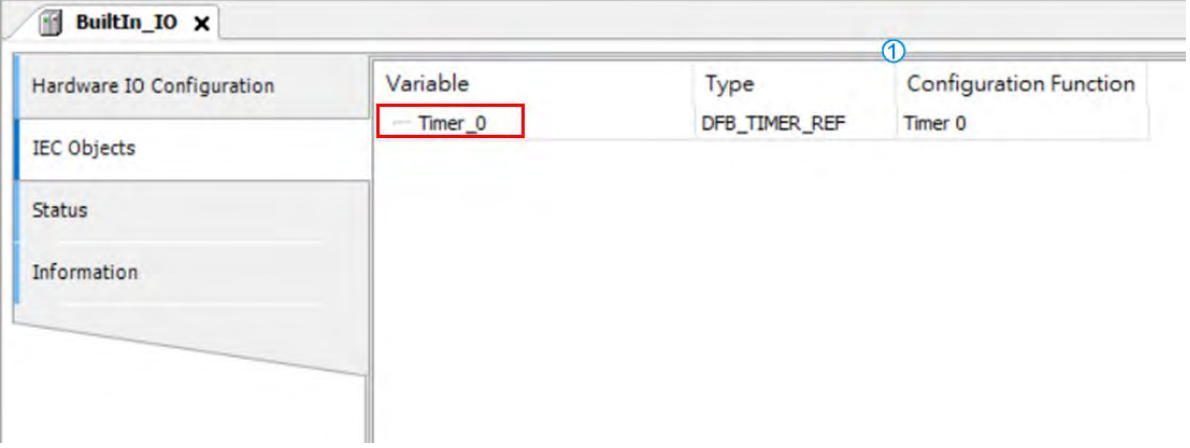

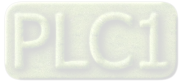

■ To enable Timer function, DFB\_HTmr\_0 is required to use. For DFB\_HTmr\_0 function block in POU, enter Timer\_0 as the axis name.

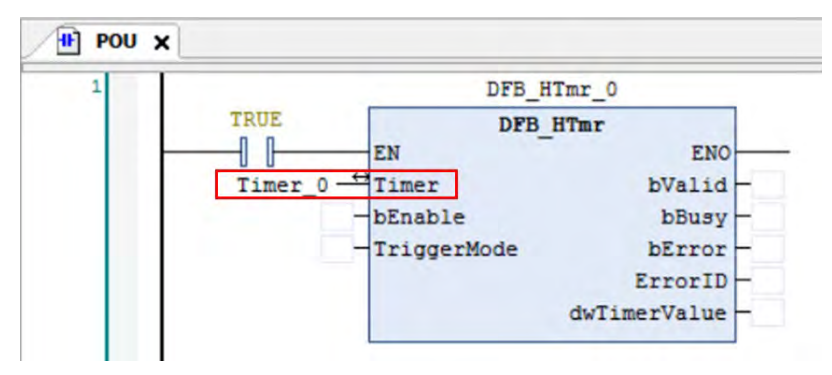

# **7.7.7.5 Capture/Compare Function Setting**

This section introduces the Capture and Compare function modules with built-in high-speed counters. A maximum of 8 groups of high-speed captures and compares can be supported by AX series motion controllers.

#### **Capture**

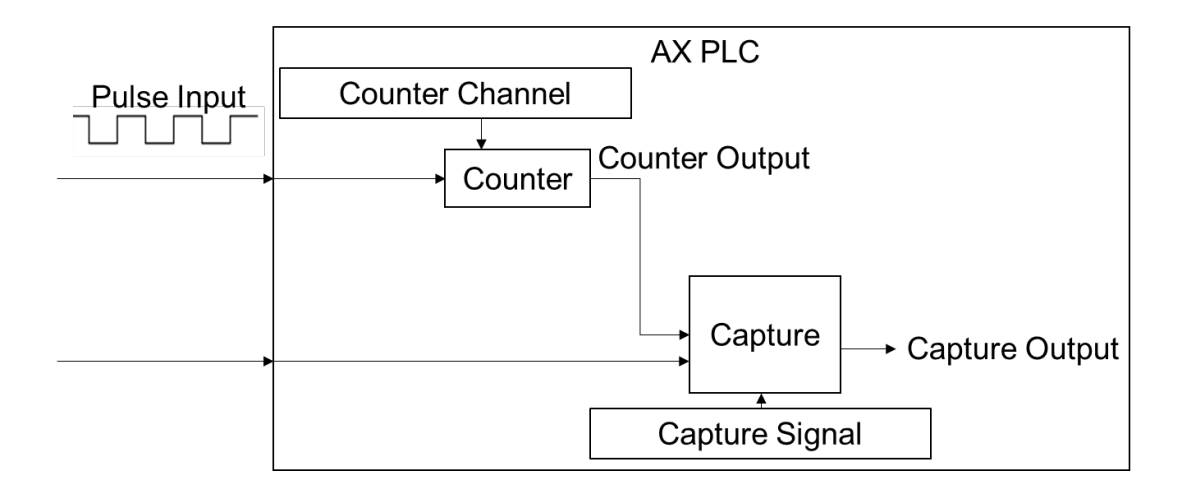

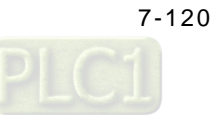

# **Enable Capture function**

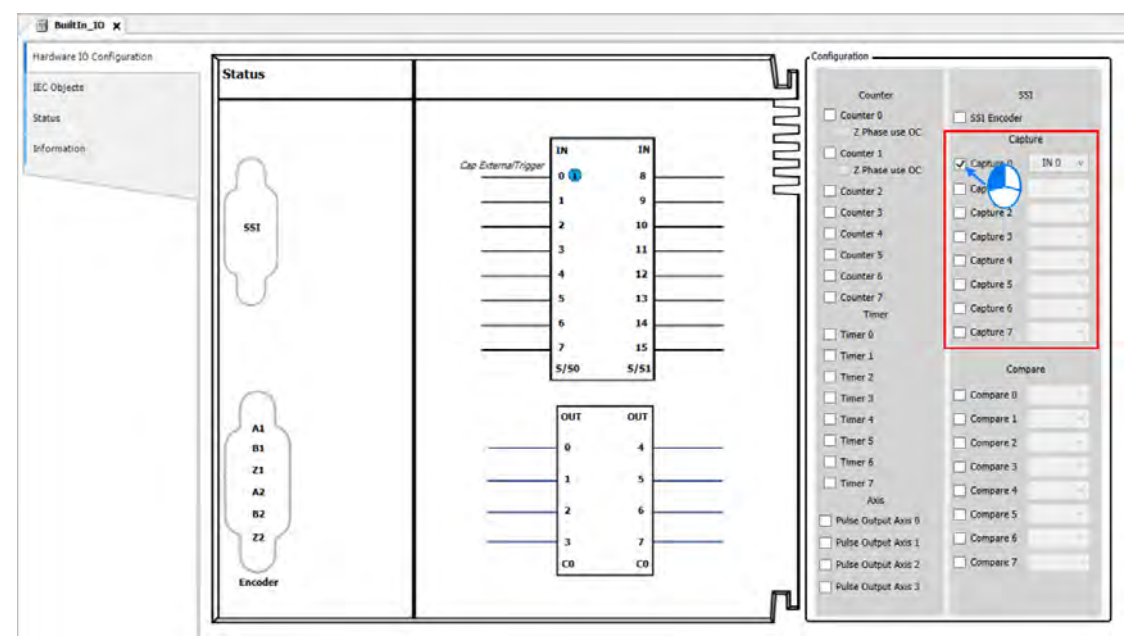

■ Select one of the 8 Capture groups to activate on the BuiltIn\_IO page.

■ Then choose the external trigger input from the drop-down list after activating Capture.

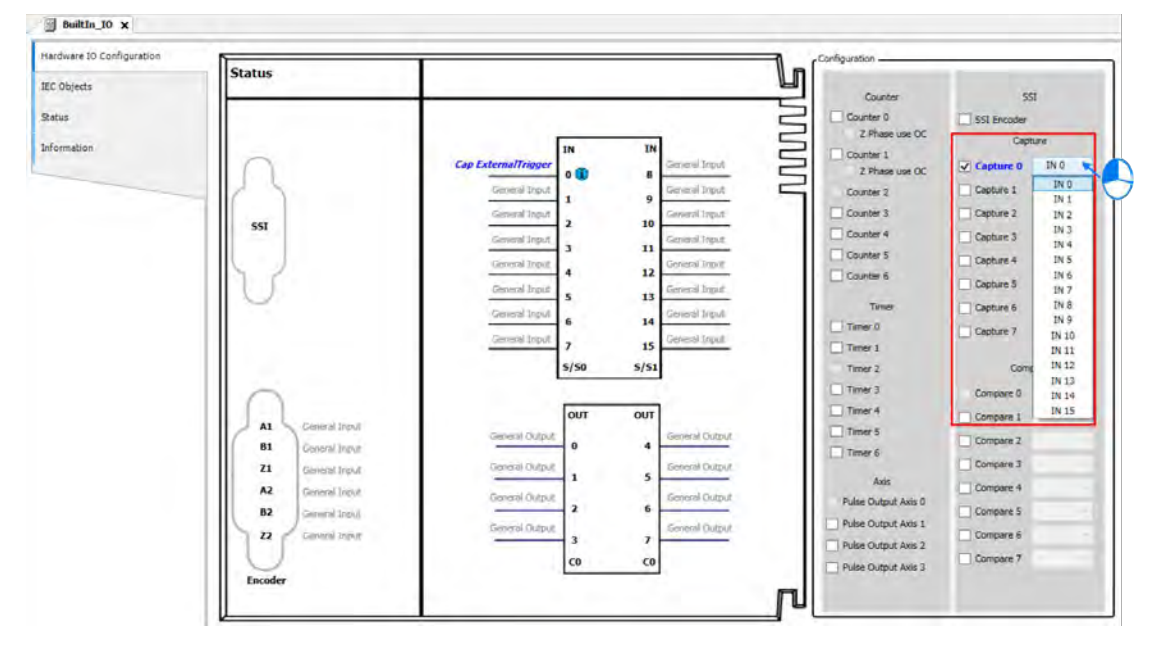

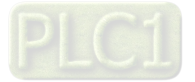

#### **Use Capture in program**

The Capture variables can be used for MC function blocks in POU.

■ Click "IEC Objects" on BuiltIn\_IO page.

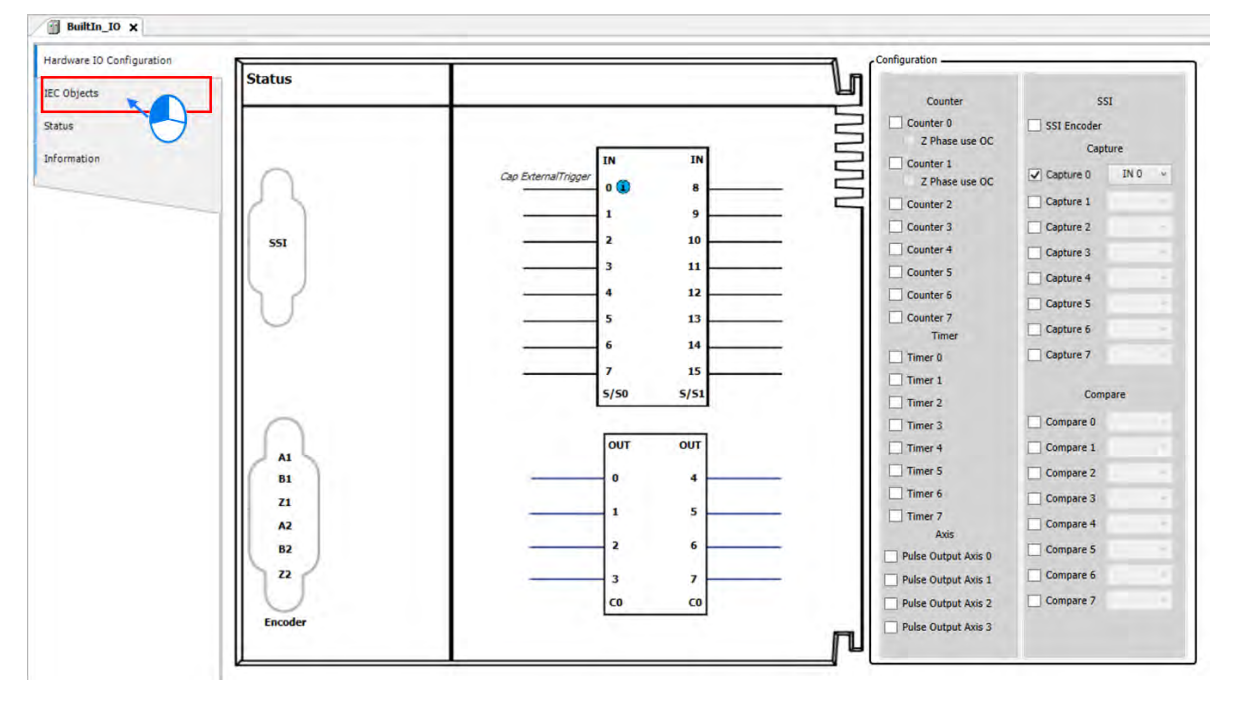

The column marked  $\mathbb O$  on the IEC Objects tab is the configuration function of each variable. For the axis used in POU, the axis name should be set as Capture \_0.

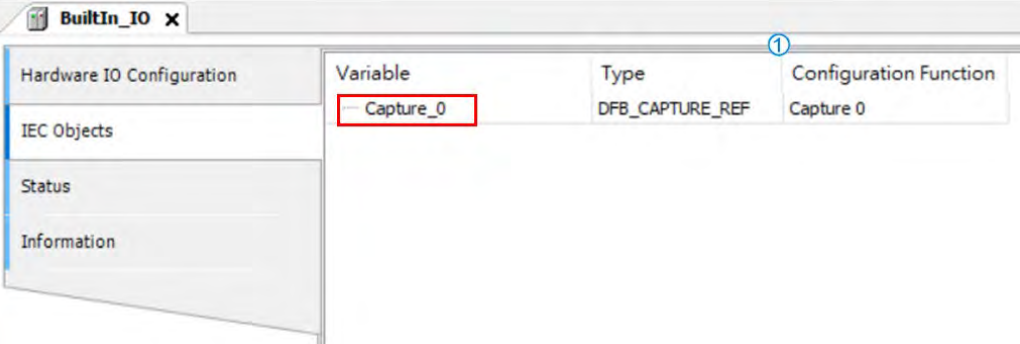

For DFB\_Capture function block in POU, enter Capture \_0 as the axis name.

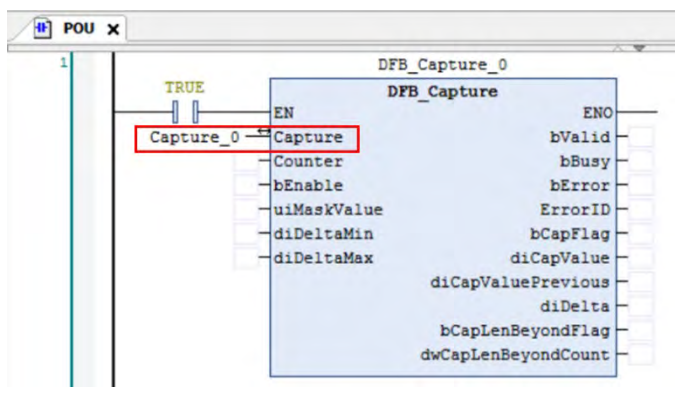

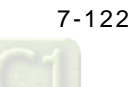

**Compare**

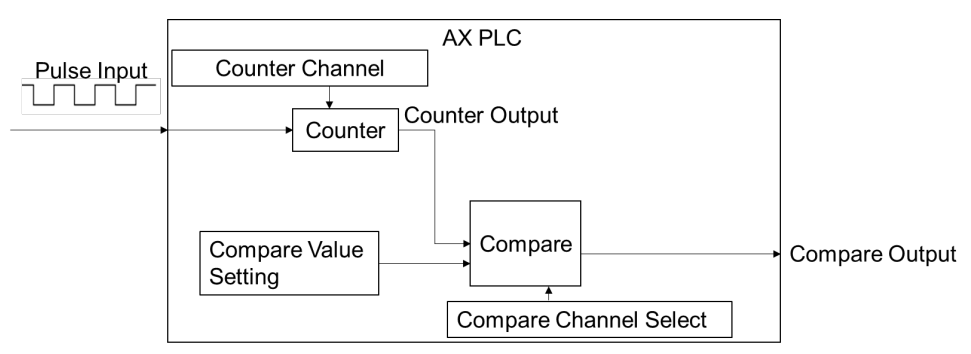

#### **Enable Compare function**

■ Select one of the 8 Compare groups to activate on the Builtln\_IO page.

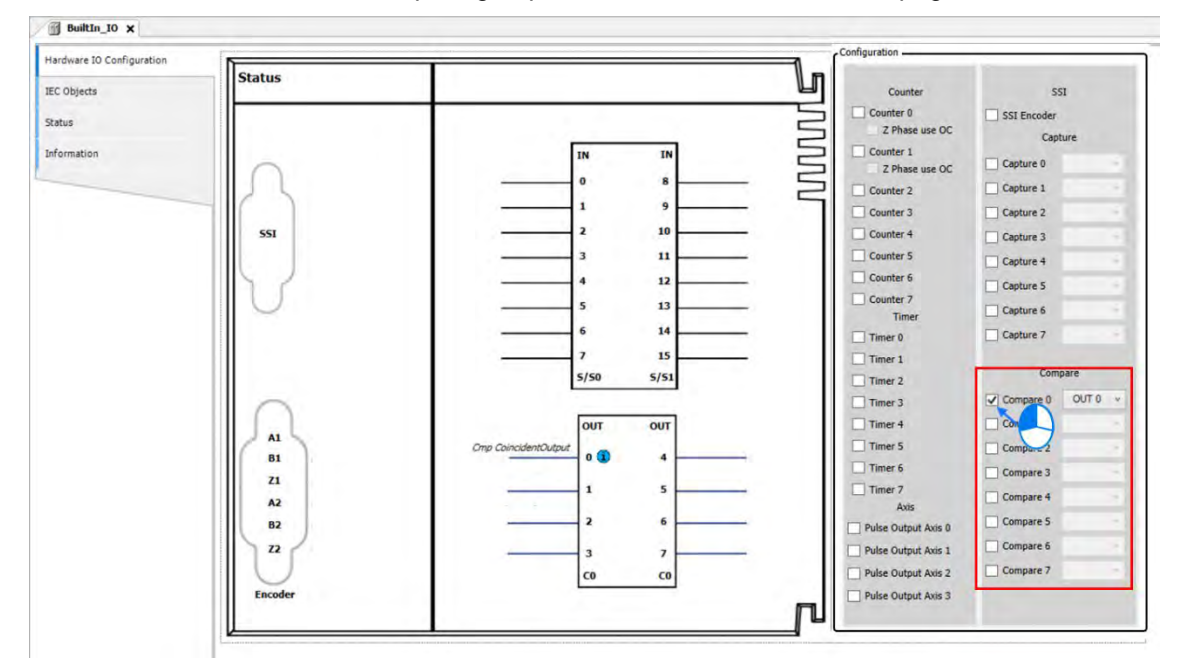

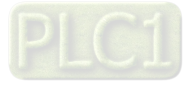

- $Bulth_10 x$ Configurati Hardware IO Configuration **Status** П IEC Objects 551 Counte τ Counter 0 SSI Encoder Status  $\equiv$ Z Phase use OC Capture **TILL** Information Counter 1 n Capture 0 Z Phase 6 Capture 1 Counter 2  $\overline{1}$  $\overline{9}$ Counter 3 Capture 2 2 10 **SST** Counter<sub>4</sub> Capture 3  $\overline{\mathbf{3}}$ 11 Counter 5 Capture 4 Counter 6 12 4 Capture 5 Counter 7  $\overline{\phantom{a}}$ 13 Capture 6 Time 14  $\overline{6}$ Capture 7 Timer 0 15  $\overline{1}$  $Time 1$ Compan 5/50  $5/51$ Timer 2 Compare 0 OUT 0 Timer 3 OUT 0 out out Compare 1 Timer 4 Al out : Timer 5  $\frac{1}{2}$  $0<sup>4</sup>$ Compare 2  $\ddot{\phantom{1}}$ 81  $Time 6$ Compare 3 zı  $OUT +$  $\overline{\phantom{a}}$  $\mathbf{1}$ Timer 7 OUTS<br>OUTS<br>OUT 7 Compare 4  $A2$ A  $\epsilon$  $\overline{\mathbf{z}}$  $B2$ Compare 5 **Pulse Output Axis 0**  $\mathbf{z}$ Compare 6  $\overline{\mathbf{3}}$  $\overline{1}$ Pulse Output Axis 1  ${\sf co}$ co Pulse Output Axis 2 Compare 7 Pulse Output Axis 3 Encode
- Then choose the external trigger output from the drop-down list after activating Compare.

### **Use Compare in program**

The Compare variables can be used for MC function blocks in POU.

■ Click "IEC Objects" on BuiltIn\_IO page. BuiltIn\_IO X Configuration Hardware IO Configuration Status IEC Objects Counter SSI Counter 0 SSI Encoder Status **N N N N N** Z Phase use OC Capture Information Counter 1 IN  $\mathbf{I}$ Capti Z Phase use OC 8 Capture 1 Counter 2  $\overline{1}$ s Counter 3 Capture 2  $\overline{10}$ SSI Counter 4 Capture 3  $\mathbf{11}$  $\overline{\mathbf{3}}$ Counter 5  $\Box$  Capture 4 12 Counter 6 Capture 5 13 Counter 7 Capture 6 Time 14  $\Box$  Capture 7 Timer<sub>0</sub>  $\frac{15}{5/51}$ Timer 1 Com  $S/50$ Timer 2 Our Compare 0 OUT 0 v Timer 3 Compare 1 out ou Timer 4  $\mathbf{A}$ Timer 5 Compare 2  $\overline{\mathbf{0}}$  $B1$ J. Timer 6 Compare 3  $\mathbf{z}_1$  $\mathbf{1}$ 5  $\Box$  Timer 7 Compare 4  $A2$ Axis 2 6 Compare 5  $B<sub>2</sub>$ Pulse Output Axis 0  $\overline{z}$ 3 Pulse Output Axis 1 Compare 6  $\overline{z}$ Compare 7  $\overline{c}$ Pulse Output Axis 2 co Pulse Output Axis 3 ٦

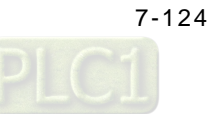

 $\blacksquare$  The column marked  $\heartsuit$  on the IEC Objects tab is the configuration function of each variable. For the axis used in POU, the axis name should be set as Compare \_0.

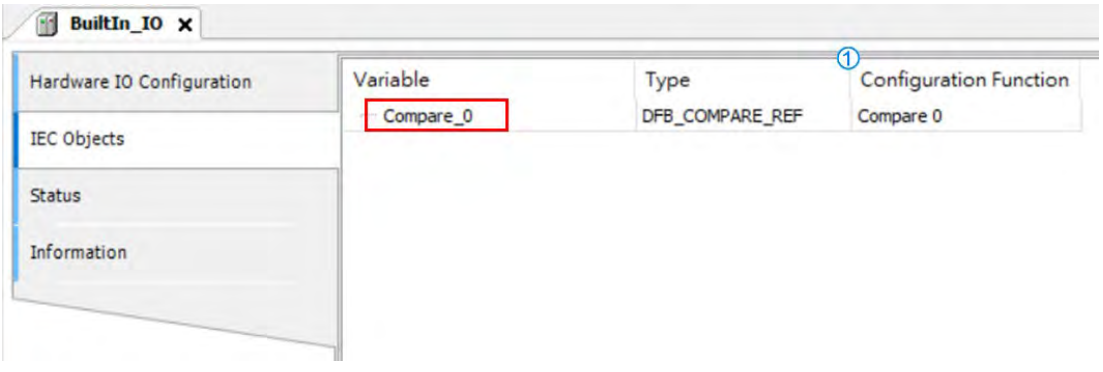

■ For DFB\_Compare function block in POU, enter Compare \_0 as the axis name.

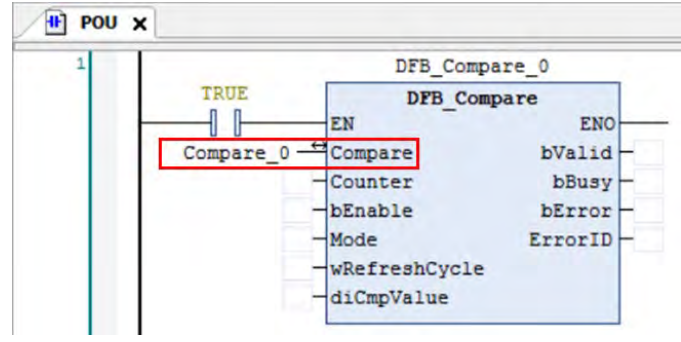

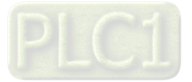

### **7.7.7.6 Pulse Output Function Setting**

This section introduces pulse output function modules with built in IO shown as follows. A maximum of 4 groups pulse-output unit can be chosen to use with AX-308E series motion controllers.

- **Activate axis function**
	- Choose one of the four pulse output axes to activate on BuiltIn\_IO page.

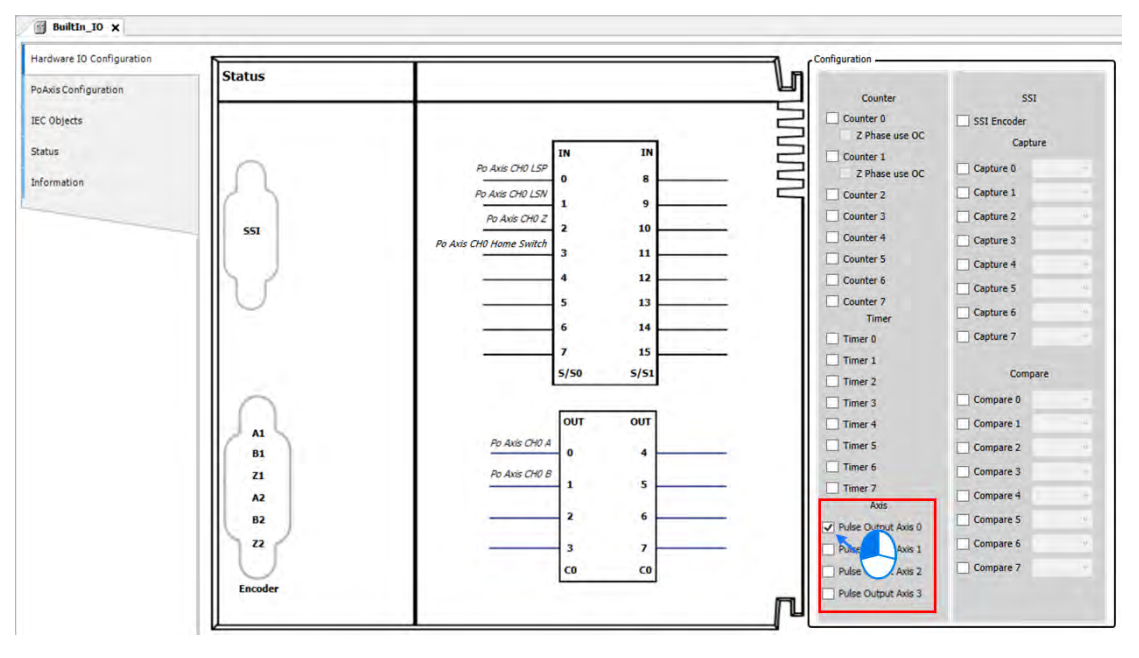

Click "PoAxis Configuration" after activating Axis.

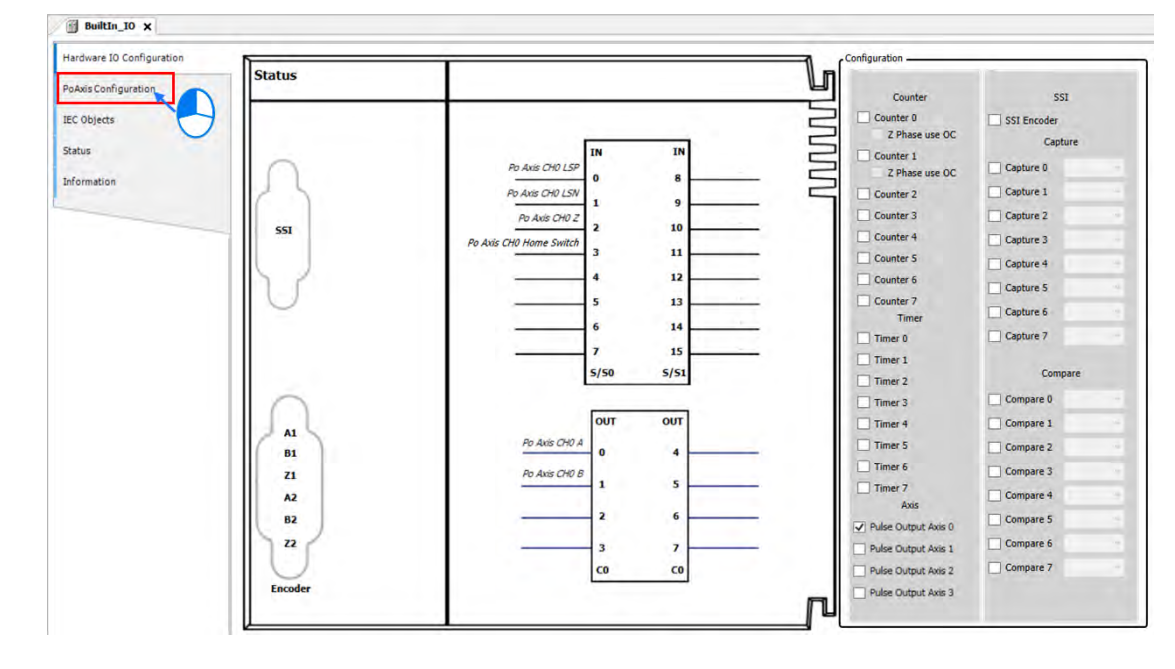

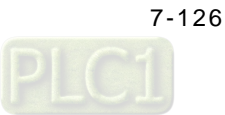

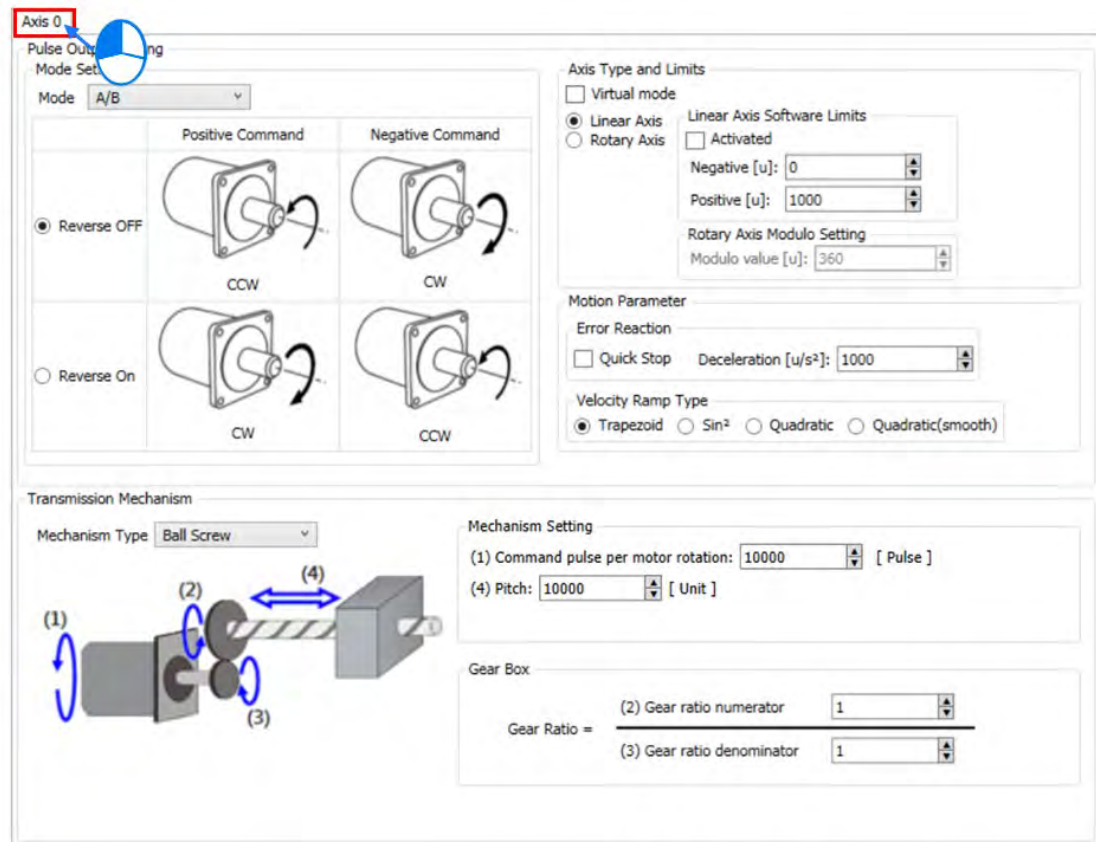

■ Click to enter Axis 0 tab on PoAxis Configuration page.

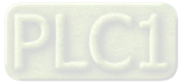

 Axis-related settings can be configured on Pulse Output Setting page, which is described in the following information.

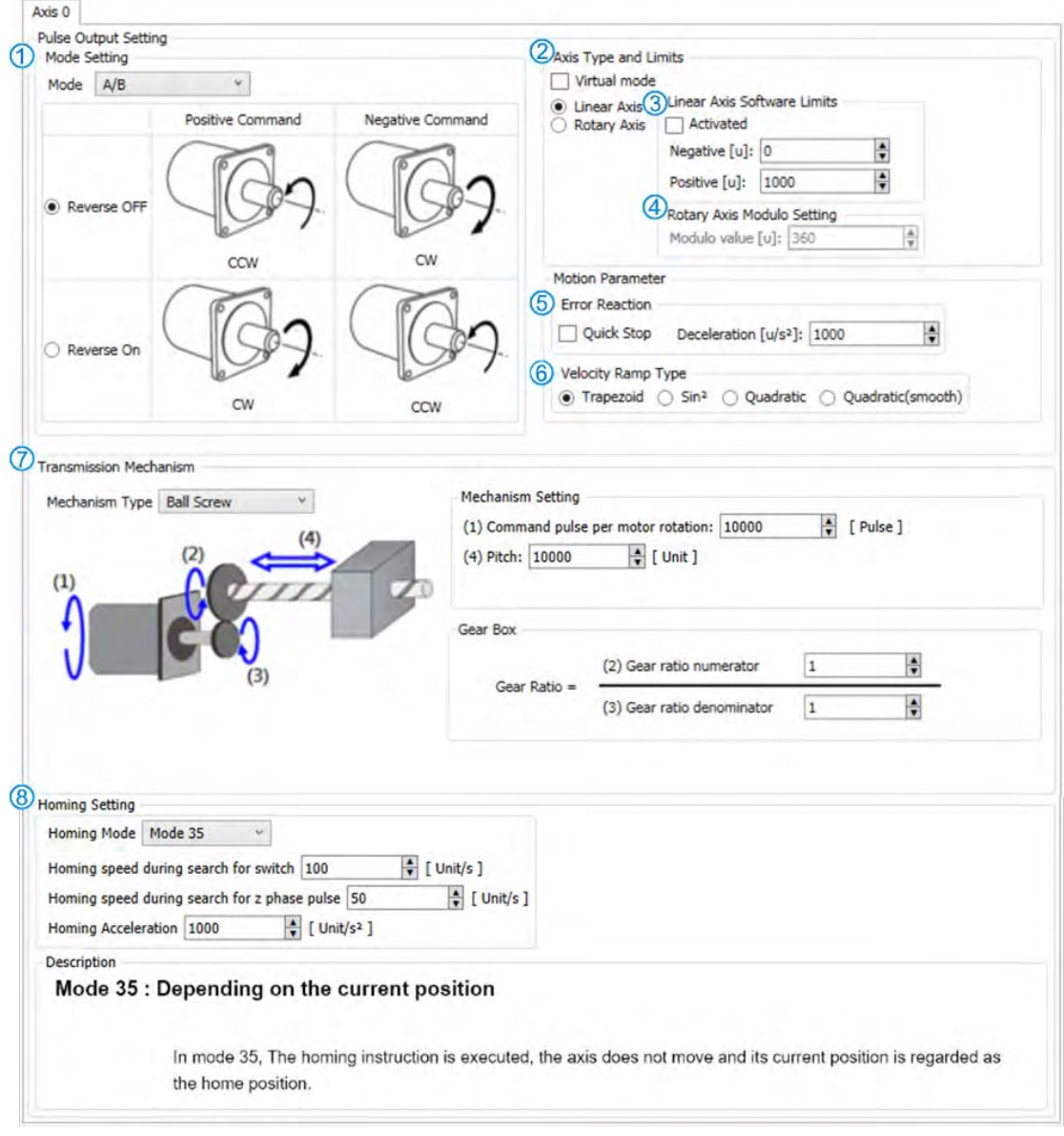

# ① Mode setting

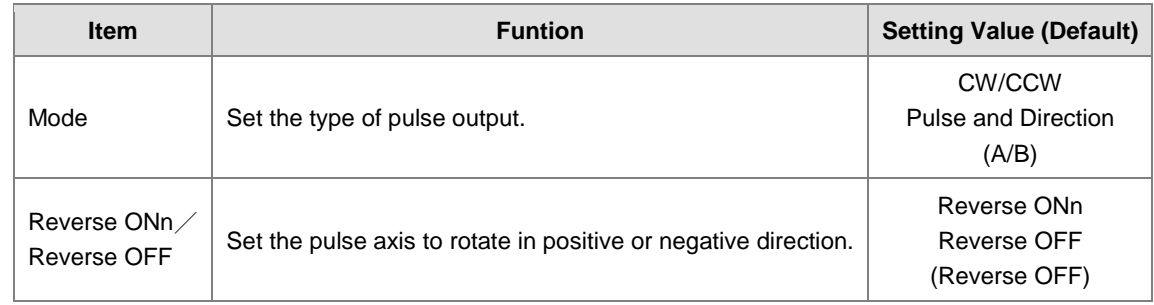

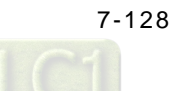

### ② Axis Type and Limits

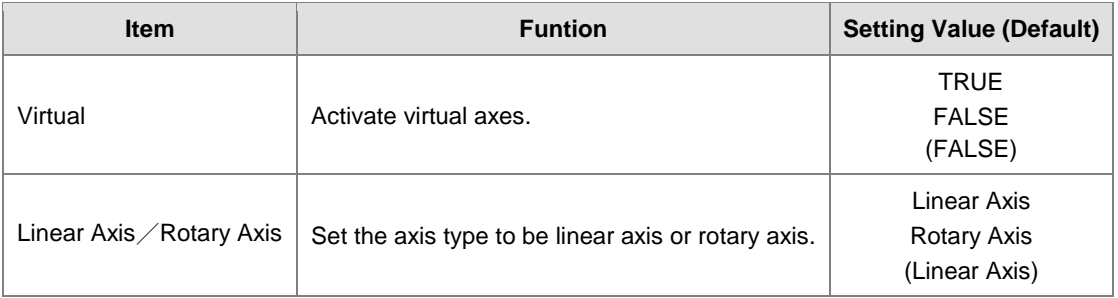

#### ③ Linear Axis Software Limits

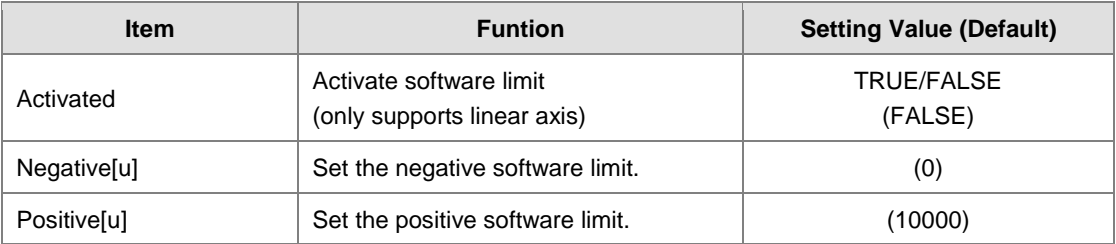

### ④ Rotary Axis Modulo Setting

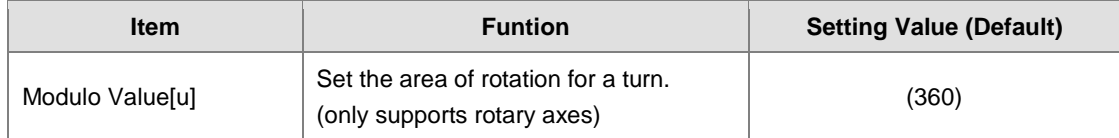

### ⑤ Error Reaction

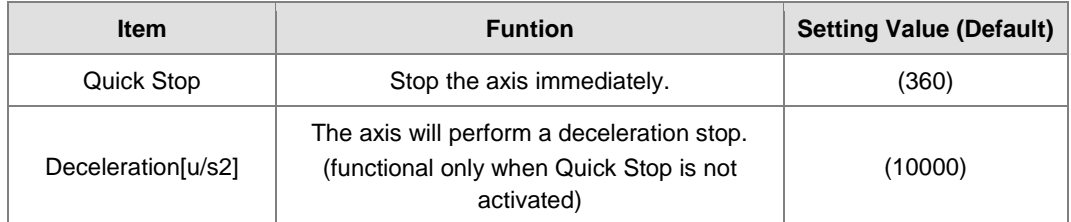

### ⑥ Velocity Ramp Type

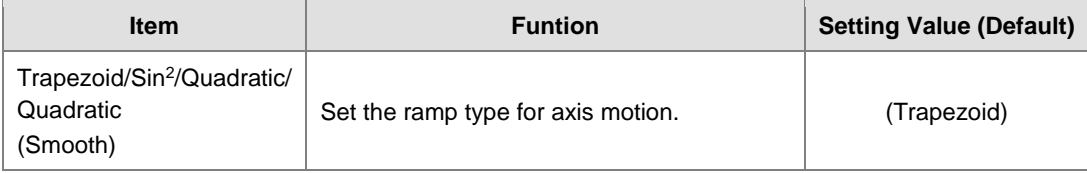

⑦ Software Configuration Page: Please refer to **7.7.7.3 SSI Encoder Setting**

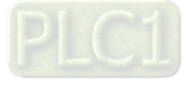

### ⑧ Homing Setting

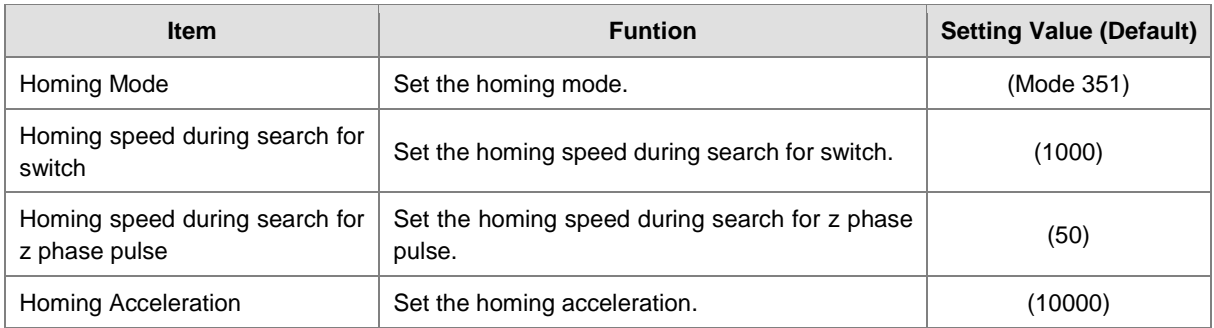

### **Use Pulse Axis in program**

To use Pulse Axis in POU, Pulse Output Axis variables are required for MC function blocks in POU.

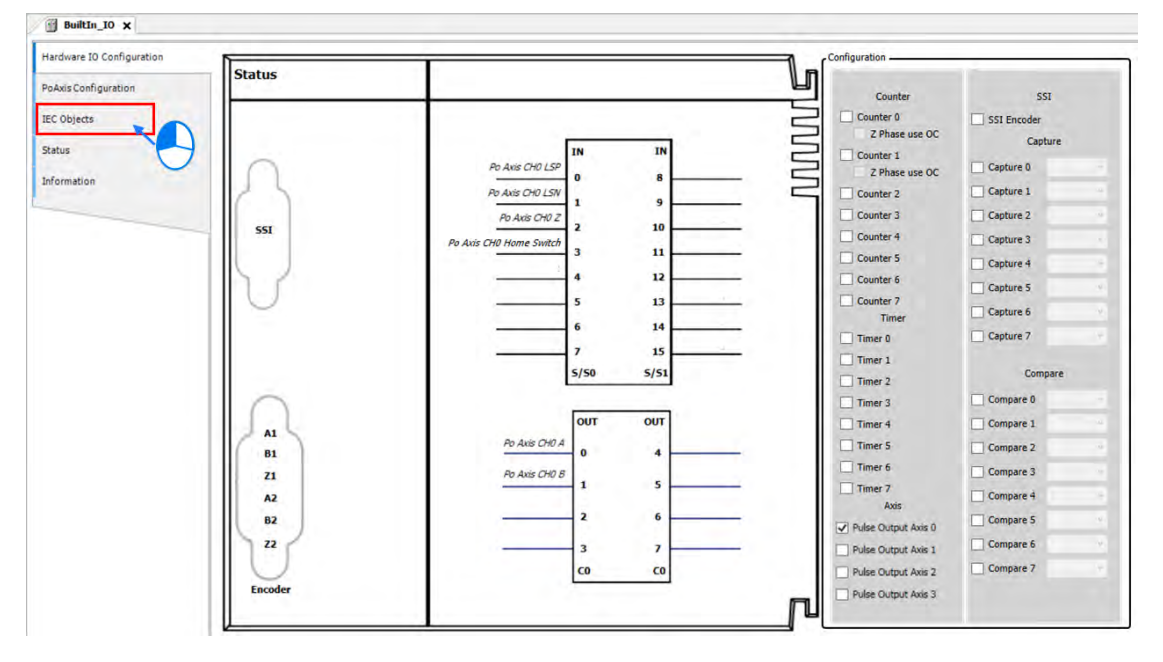

■ Click "IEC Objects" on BuiltIn\_IO page.

The column marked  $\mathbb O$  on the IEC Objects tab is the configuration function of each variable. For the axis used in POU, the axis name should be set as Pulse\_Output\_Axis\_0.

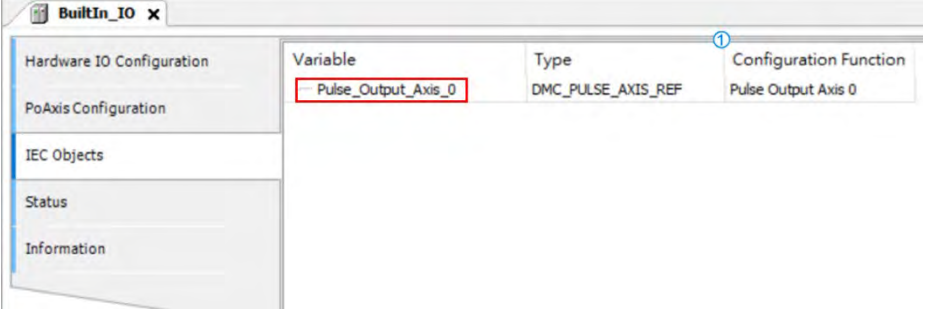

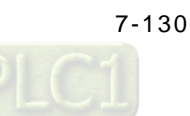

■ For MC\_Power function block in POU, enter Pulse\_Output\_Axis\_0 as the axis name.

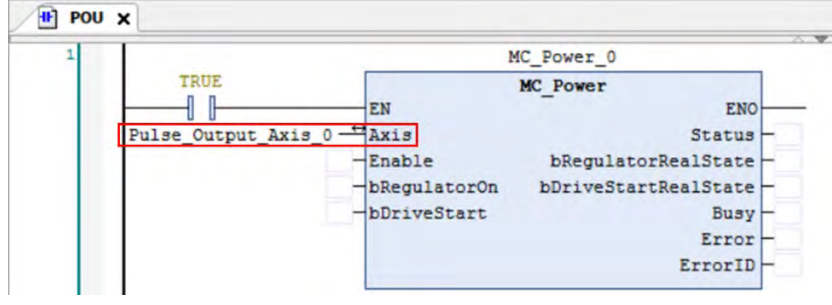

# **7.7.7.7 Confirm High-Speed IO Errors**

Errors in Pulse Output Axis are displayed on Status tab under BuiltIn\_IO page with messages notifying you of which pulse axis has error.

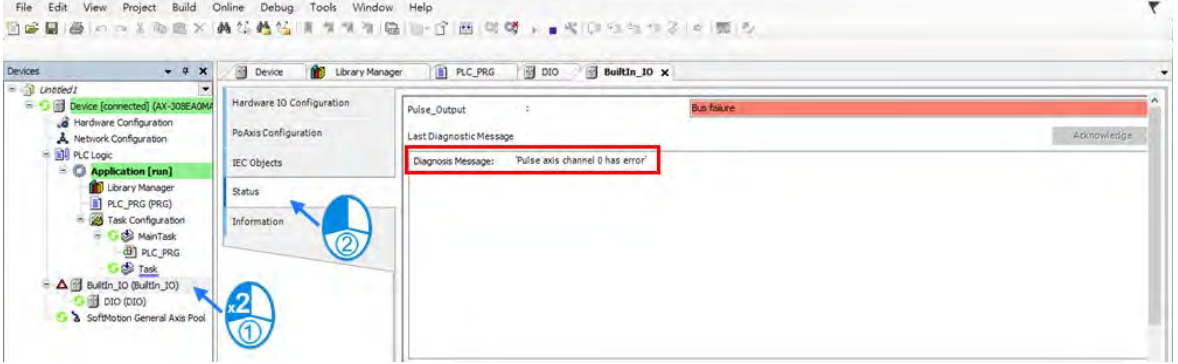

You can continue to check and monitor the error information on PoAxis Configuration tab page.

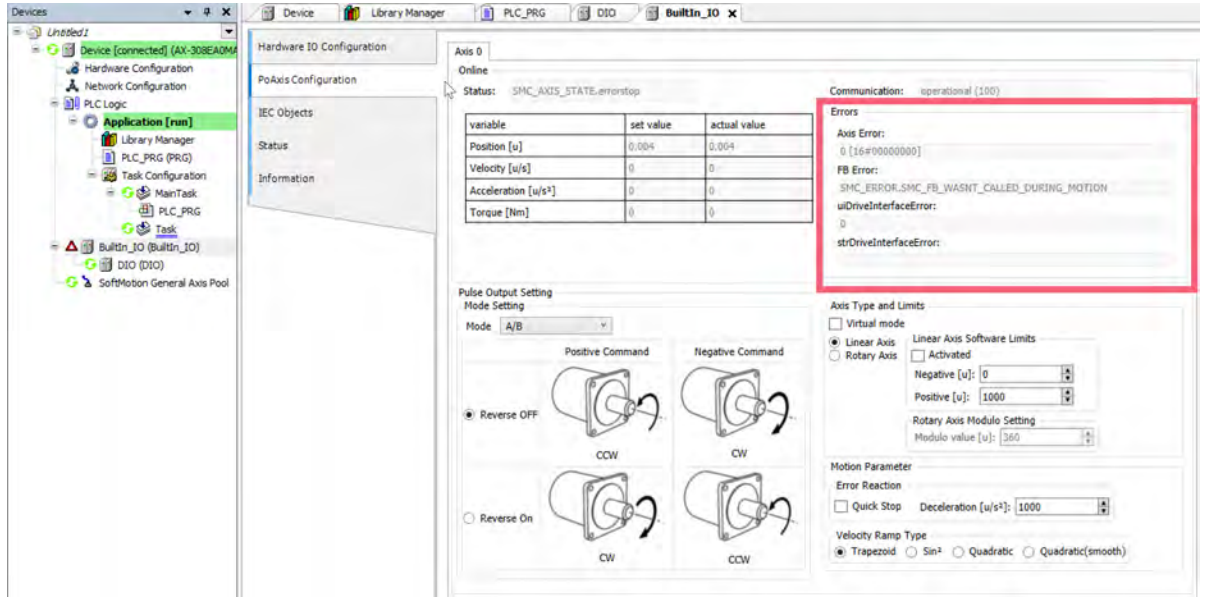

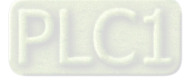

# **7.7.8Other Features**

#### **7.7.8.1 Change Current Position**

#### **MC\_SetPosition**

This function block is to change the current position by shifting the coordinate system of an axis.

The changing of the coordinate system is made by modifying both the current position of the instruction (command position) and the actual position from the feedback signals with the same value.

The following error between command position and actual position remains the same value.

The function block is used to change the coordinate system and does not lead to servo drive and motor movement. And the current position of the encoder axis can be edited by this function block.

#### **Timing diagram**

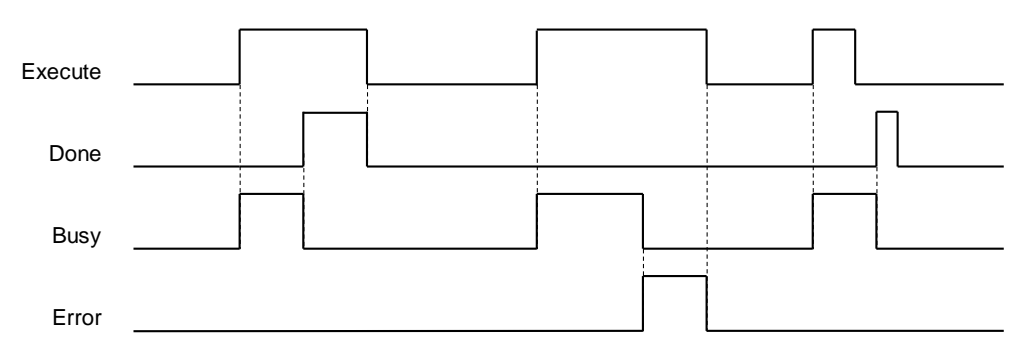

#### **7.7.8.2 Software Limit**

In addition to hardware limit, the range of axis motion can also be limited by software limit.

Values for forward and reverse limit range need to be set before activating software limit. Software limit is set to be not activated as defult so as to prevent any damage to the device when an operator error occurs.

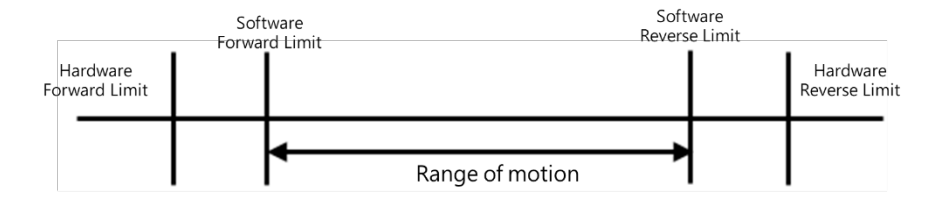

Note: Refer to section 7.7.2.4 for example on Stop Method.

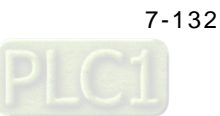

### **Software display**

Can be configured via DIADesigner-AX software.

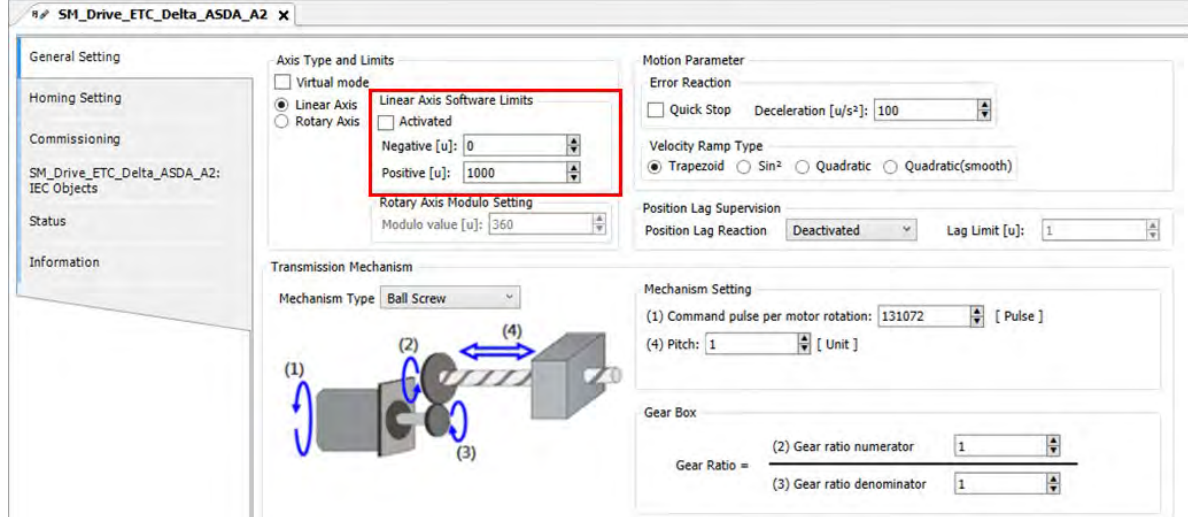

The positive and negative position are able to be resized on the configuration page:

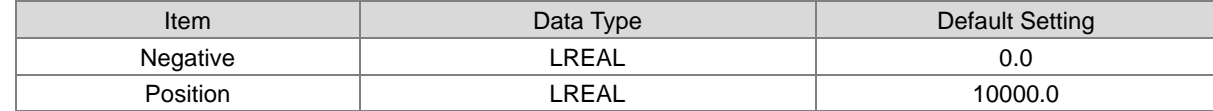

### **7.7.8.3 Position Lag Setting**

The command position as well as feedback position are located at zero while the axis is in motion. If there's a greart difference between command position and feedback position, an error will be reported.

Setting mode **Function** Deactivated Not activated. Disable drive When position lag exceeds limit setting, axis will shift to servo off. Do quickstop When position lag exceeds limit setting, axis will shift to quick stop. Stay enabled When position lag exceeds limit setting, axis will remain as servo on.8 SM\_Drive\_ETC\_Delta\_ASDA\_A2 X General Setting Axis Type and Limits Motion Parameter  $\Box$  Virtual mode **Error Reaction Homing Setting** ■ Linear Axis<br>
■ Linear Axis<br>
■ Linear Axis<br>
■ Activated<br>
■ Activated Linear Axis Software Limits Quick Stop Deceleration [u/s<sup>2</sup>]: 1000 ÷ Commissioning Negative  $[u]$ :  $\boxed{0}$ Ŀ Velocity Ramp Type  $\odot$  Trapezoid  $\odot$  Sin<sup>2</sup>  $\odot$  Quadratic  $\odot$  Quadratic(smooth) Positive [u]: 10000 F SM\_Drive\_ETC\_Delta\_ASDA\_A2:<br>IEC Objects Rotary Axis Modulo Setting Position Lag Supervision Status Modulo value [u]: 360  $\frac{1}{2}$ **Position Lag Reaction Stay Enabled** Lag Limit  $[u]$ :  $\boxed{100}$ Information **Transmission Mechanism** Mechanism Setting Mechanism Type Ball Screw  $\omega$ (1) Command pulse per motor rotation: 10000  $\left| \frac{1}{\mathbf{v}} \right|$  [ Pulse ]  $\mathcal{L}$ F [ Unit ] (4) Pitch: 10000 Gear Box (2) Gear ratio numerato  $\frac{\Delta}{2}$  $\vert$ 1 Gear Ratio = ÷ (3) Gear ratio denominator  $\overline{\mathbf{1}}$ 

The position lag reaction is set to be "Stay Enabled" as default.

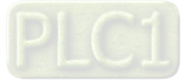

## **7.7.8.4 Cam Switch Function**

#### MC\_DigitalCamSwitch

Specify the tappet position. True when the moving axis reaches the specified position, then turn to False when passing it. The following example regards to configuration settings.

- Example: Use two switches in the same track with MC\_DigitalCamSwitch instruction.
	- Parameter setting

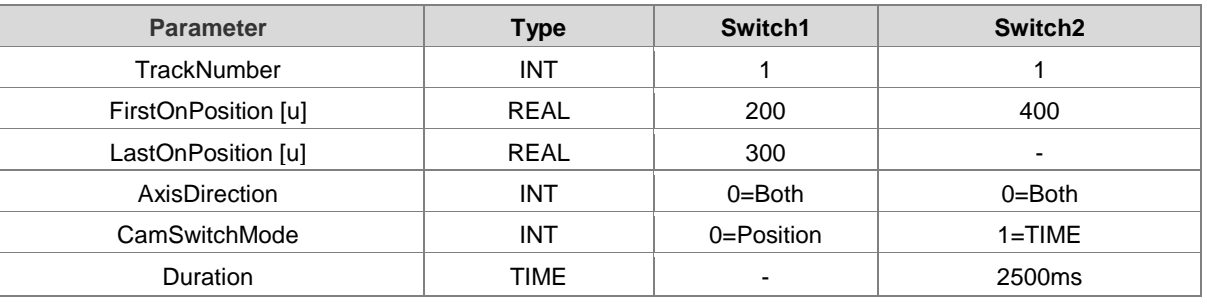

Trigger and timing

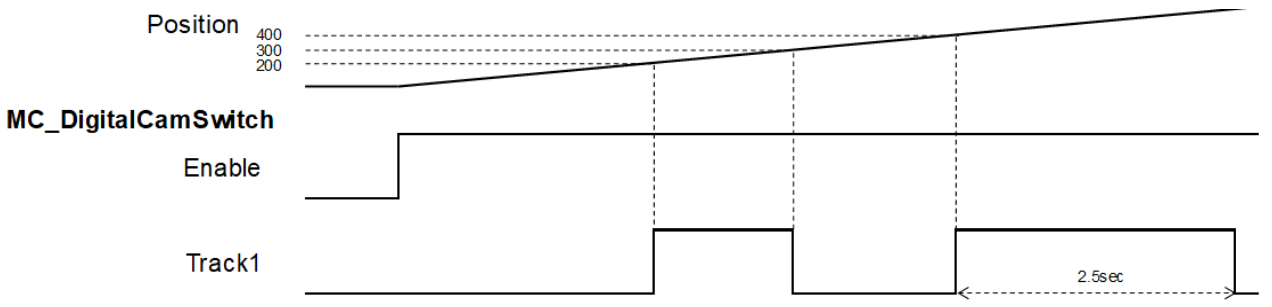

- Switch 1 on Track 1 is ON when the position reaches 200 and turns to OFF once the axis position reaches 300.
- When the position reaches 400, Switch 1 turns to ON again for 2500ms and then shifts to OFF.

### **7.7.8.5 Position Capture**

MC\_TorchProbe captures and records an axis position when a trigger event occurs.

A total of two trigger signals can be configures for each axis. MC\_AbortTrigger is used to abort capture function.

Function description:

- The touch probe operation activates for only one time for recording the very first trigger signal after Execute is set as True. When a valid position is captured and recorded, the following trigger signals will be ignored.
- One function block instance should relate to only one MC\_TouchProbe instruction.
- If there were multiple function block instances on the same capture and axis, the members of MC\_TRIGGER\_REF should be added with TouchProbeID, which identifies different TouchProbe actions. The definition of TouchProbeID can be associated to MC\_AbortTrigger.
- The operation of MC\_TouhcProbe with window mask function is demonstrated as below:

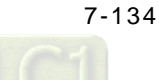

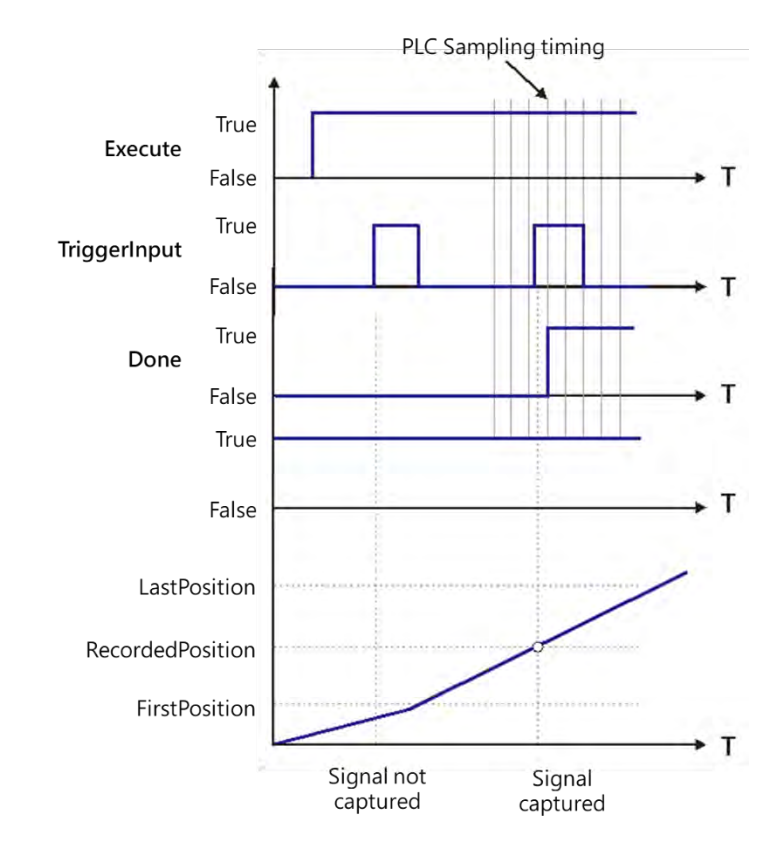

- At the first activation of the trigger input signal, the signal is not accepted because the axis position hasn't reach the specified window mask section.
- - When the axis position enters the window mask section, the second activation of the trigger input signal is accepted, and after a period Done chnages to True.

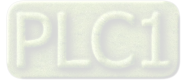

# **7.8 Programming Example**

The following section explains on the basis of the programming example.

# **7.8.1Device Framework**

The following devices are used in the example.

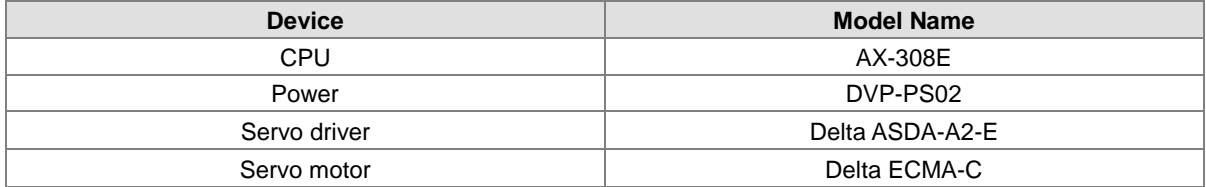

# **7.8.1.1 Utilization**

Please refer to the following manuals for information regarding device configuration and wiring.

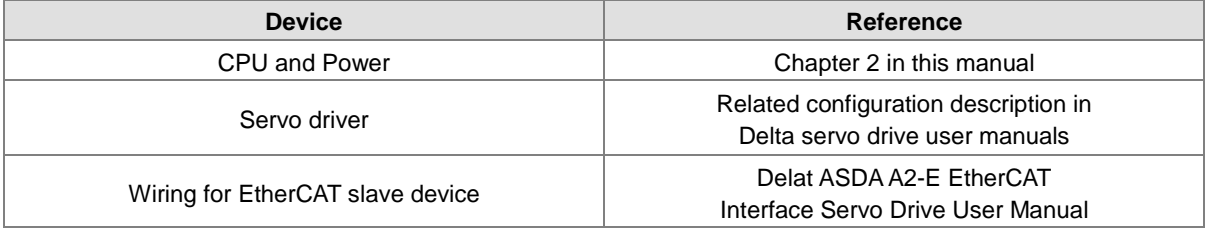

# **7.8.1.2 Configuration**

The following configuration is applied in the example in the next section.

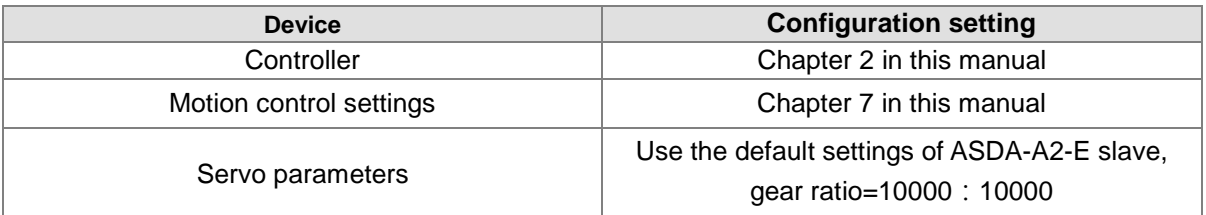

# **7.8.2 Examples**

**\_7**

The following example uses the same POU in EtherCAT task to explain. Also, the required variables will be declared and used in this POU Task. (The POU naming in LD and ST languages will be different for illustration purpose.)

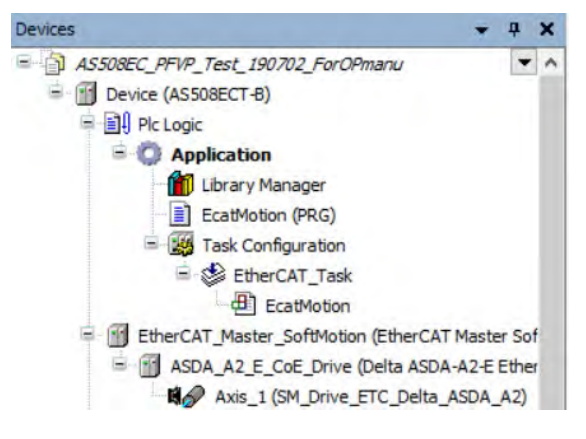

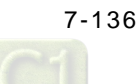

The Interval time for ECAT synchronization is set to be 4 ms.

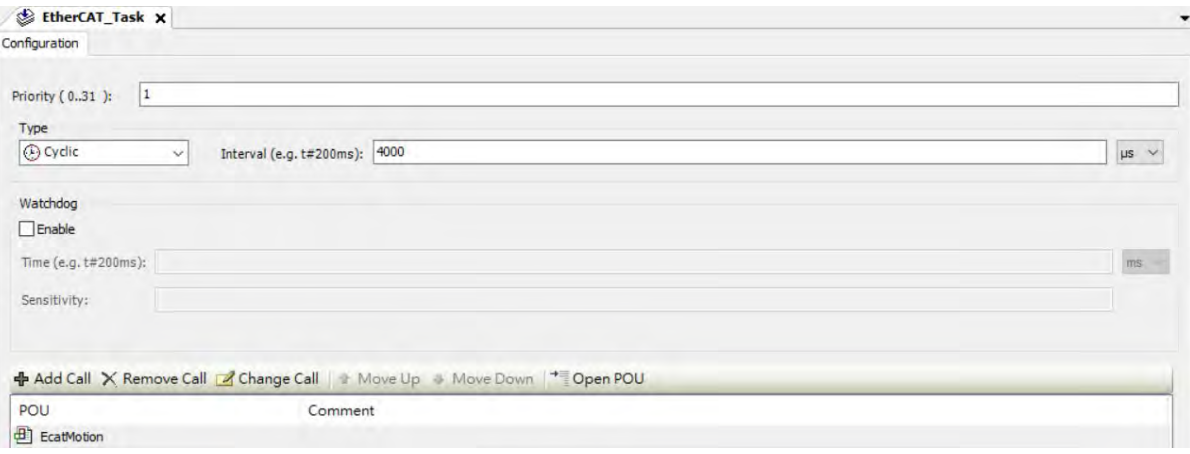

Set the gear ratio as 10000:10000 for mechanism setting.

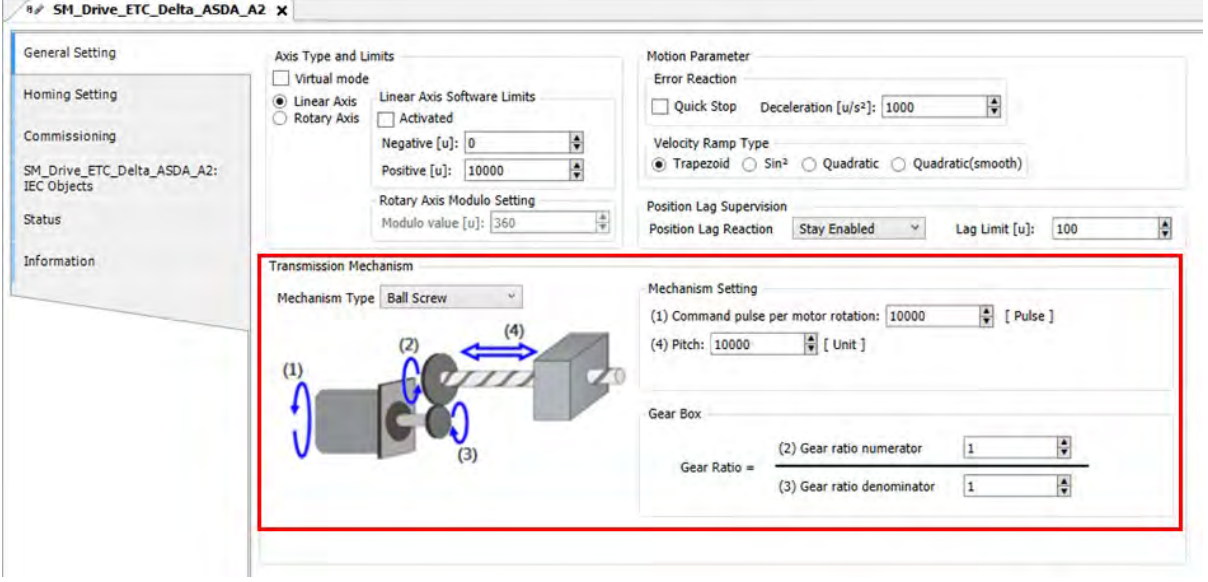

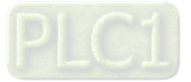

### **7.8.2.1 Servo On**

Execute MC\_Power (Servo on) instruction to activate the servo driver after the EtherCAT communication is built in the following example with LD and ST programming languages supported.

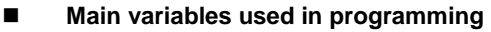

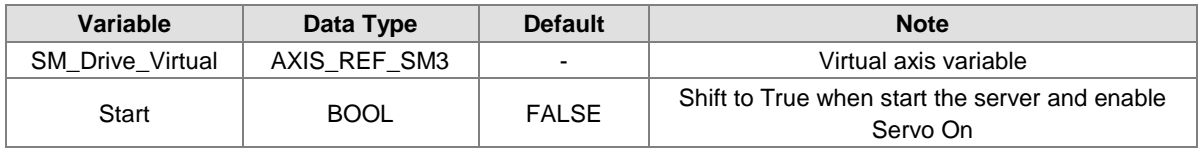

#### **LD language**

 $\mathbf{u}$ 

Check for the successful EtherCAT communication when Start is True so as to enable MC\_Power via ServoOn output, which the status should be True.

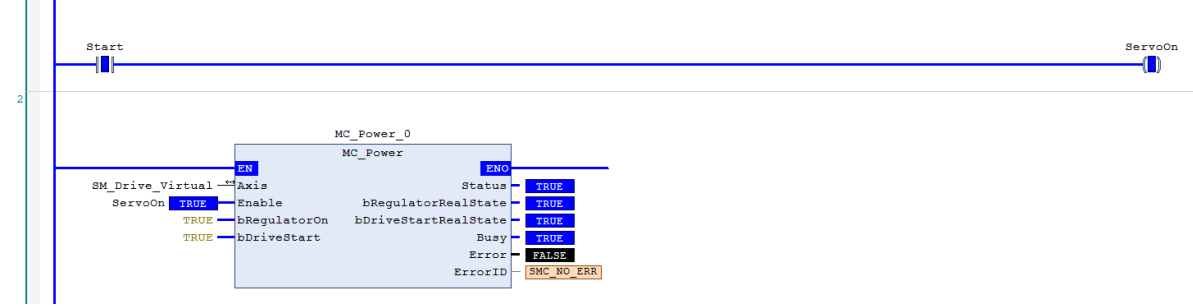

#### **ST language**

Check for the successful EtherCAT communication when Start is True so as to enable MC\_Power via ServoOn output, which the status should be True.

Monitoring window can also be used to observe the variable output status with no need for naming the output variables.

```
IF Start THEN
```
ServoOn :=TRUE; ELSE ServoOn :=FALSE;

END\_IF

```
//MC_Power
MC_Power_0(
```

```
Axis:= SM_Drive_Virtual, 
Enable:= ServoOn, 
bRegulatorOn:= TRUE, 
bDriveStart:= TRUE,
Status=> , 
bRegulatorRealState=> , 
bDriveStartRealState=> , 
Busy=> , 
Error=> , 
ErrorID=> );
```
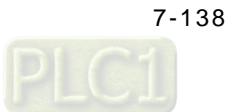

### **7.8.2.2 Reset and Control Single-axis Error**

You can view the error information of variable status through Watch table. Take MC\_MoveVelocity input as example, when acceleration value is set as 0 and Execute is True, an error will occur in the fuction block and the ErrorID displays Row Data 301. You can find the complete error message in the Watch table, which is SMC\_MV\_INVALID\_ACCDEC\_VALUES. After troubleshooting with manual's help, MC\_MoveVelocity can function normally by shifting the Execute status from False to True. As for MC\_Reset, it is used for clearing servo errors.

The following example supports with LD and ST programming languages.

#### **Main variables used in programming**

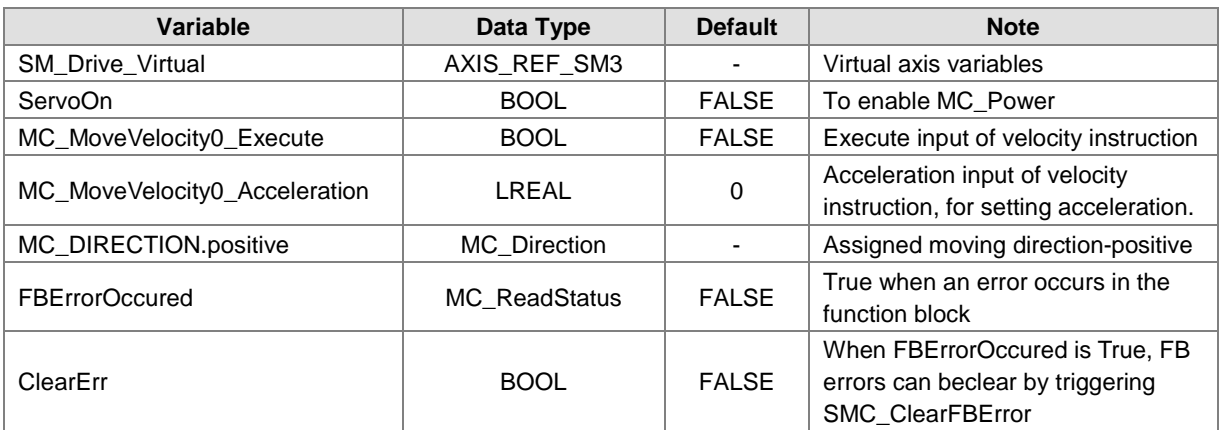

### **Timing Diagram**

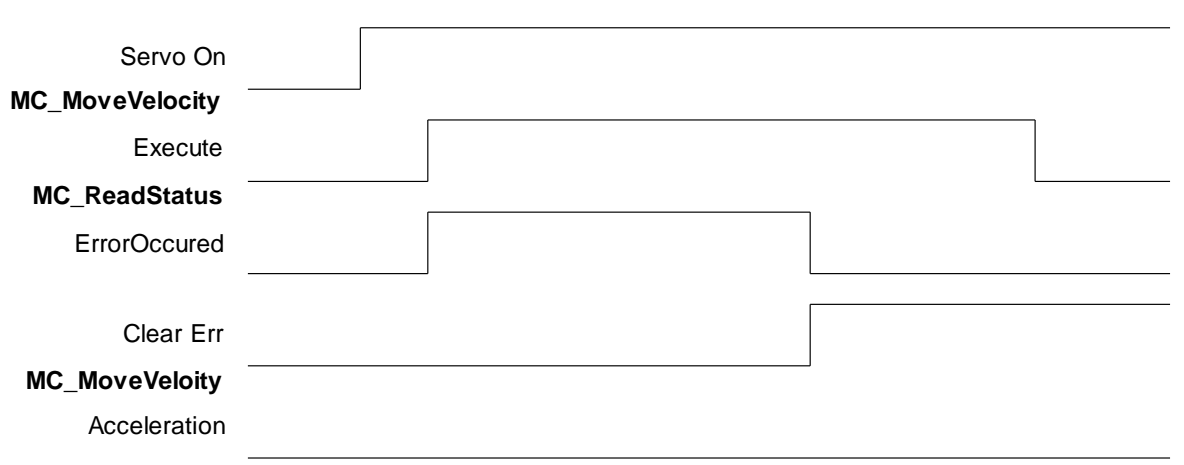

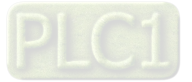

### **LD Language**

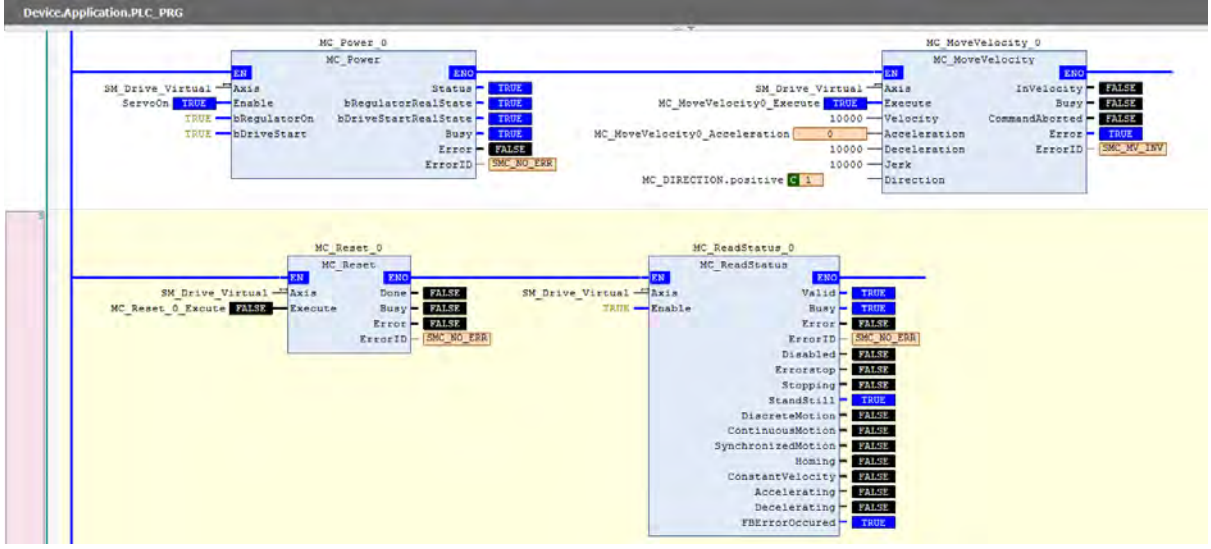

Via function SMC\_ClearFBError that error can be deleted and output FBErrorOccured of MC\_ReadStatus would shift to Fulse, once an error occurs in the function block. In addition, since input of SMC\_ClearFBError need to be tranferred via pointers, ADR(input) must be fed and use bool to clear FB error flag.

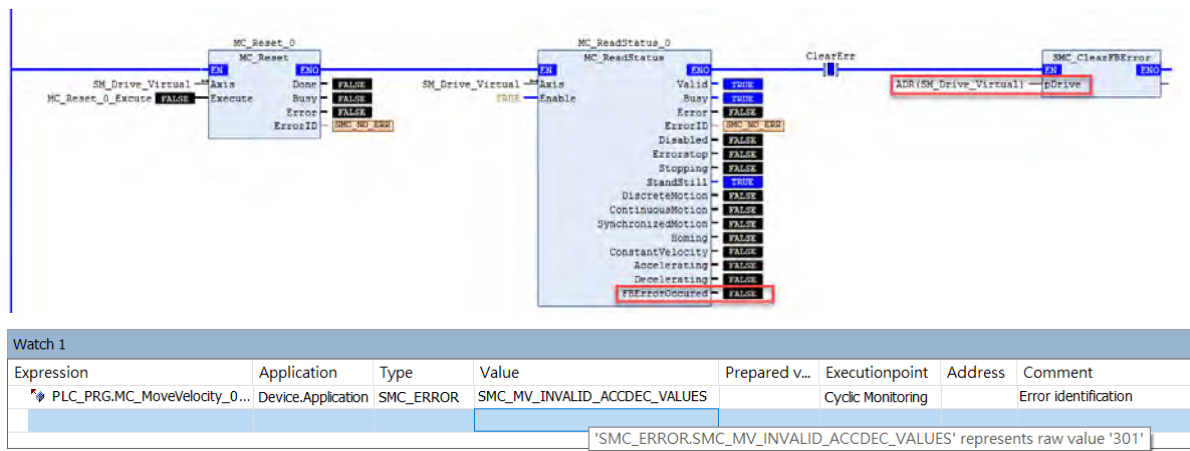

#### Disable Execute input of MC\_MoveVelocity to update the status of Error output.

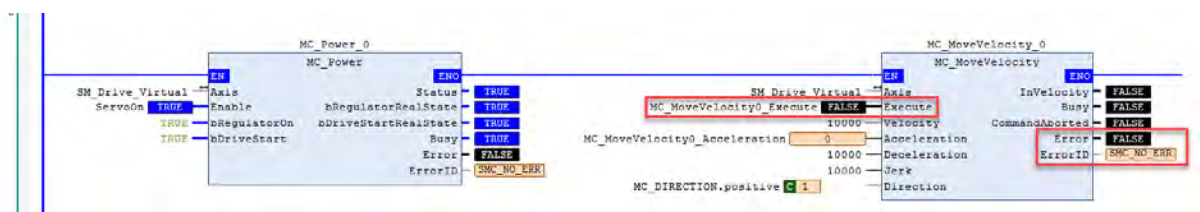

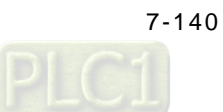

Set acceleration of MC\_MoveVelocity to be 10000 and restart (Execute is True). The output of MC\_MoveVelocity would be Busy with values of fSetVelocity and fSetPosition shown on the Watch table under normal operation.

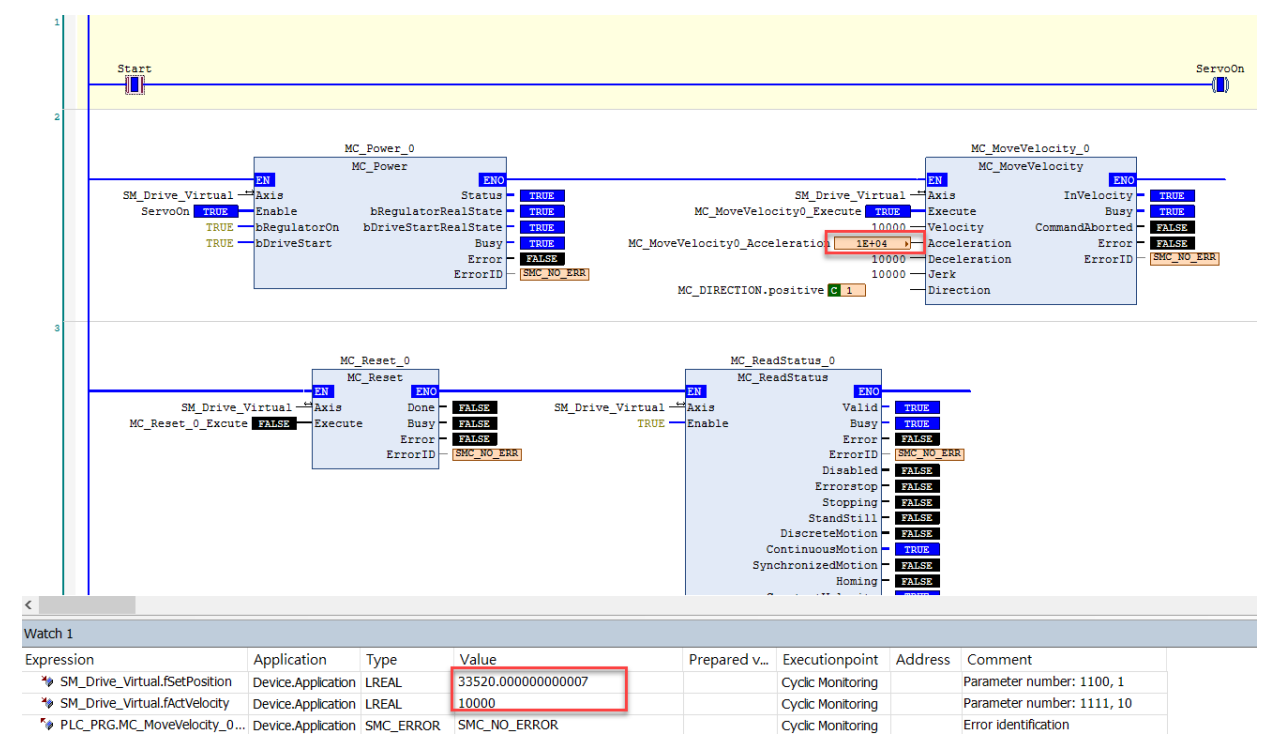

#### **ST Language**

MC\_MoveVelocity\_0(

Axis:= SM\_Drive\_Virtual, Execute:= MC\_MoveVelocity0\_Execute, Velocity:= 10000, Acceleration:= MC\_MoveVelocity0\_Acceleration, Deceleration:= 10000, Jerk:= 10000, Direction:= MC\_DIRECTION.positive, InVelocity=> , Busy=> , CommandAborted=> , Error=> , ErrorID=>);

MC\_ReadStatus\_0( Axis:= SM\_Drive\_Virtual, Enable:= TRUE);

Set acceleration of MC\_MoveVelocity to be 10000 and restart (Execute is True). The output of MC\_MoveVelocity would be Busy with values of fSetVelocity and fSetPosition shown on the Watch table under normal operation.

MC\_MoveVelocity\_0(

Axis:= SM\_Drive\_Virtual, Execute:= MC\_MoveVelocity0\_Execute, Velocity:= 10000, Acceleration:= MC\_MoveVelocity0\_Acceleration := 10000, Deceleration:= 10000, Jerk:= 10000, Direction:= MC\_DIRECTION.positive,

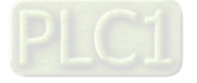

```
InVelocity=> , 
Busy=> , 
CommandAborted=> , 
Error=> , 
 ErrorID=> );
```
MC\_ReadStatus\_0( Axis:= SM\_Drive\_Virtual, Enable:= TRUE );

# **7.8.2.3 Control on Instruction Errors**

If an error occurs while executing instruction MC\_Power (Servo On), no further action will be taken, while ProgNext indicates whether execution can be moved on. The following example supports with LD and ST programming languages.

#### **Main variables used in programming**

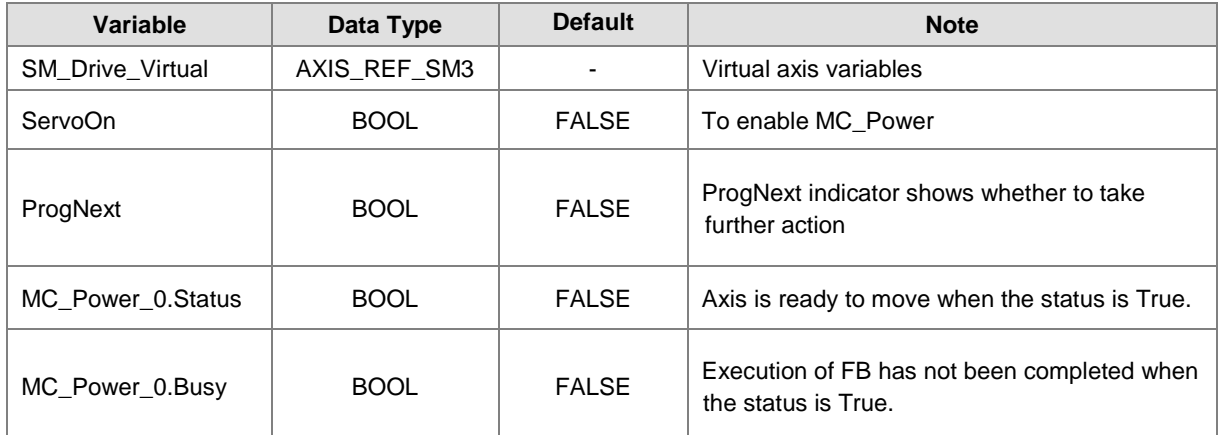

#### **Timing Diagram**

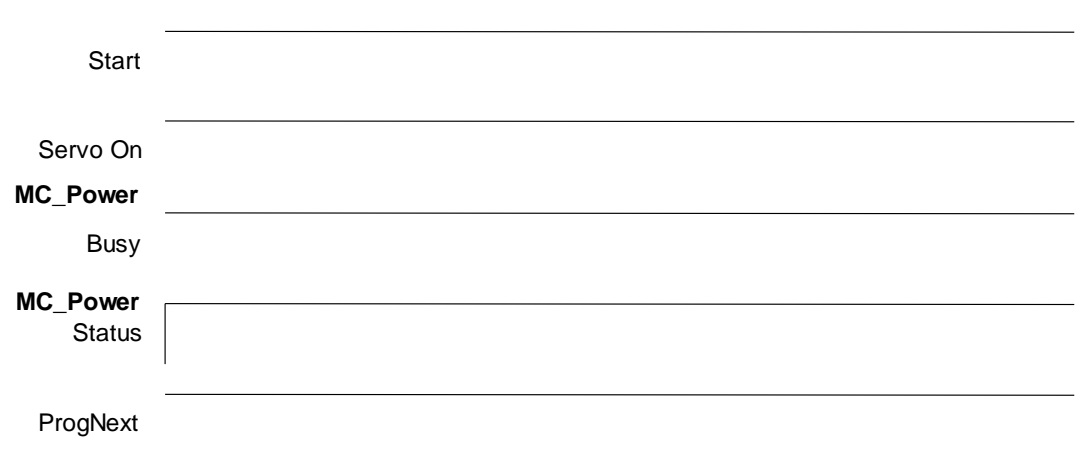

### **LD Language**

Check if any errors have occurred in MC\_Power before moving onto the next step.

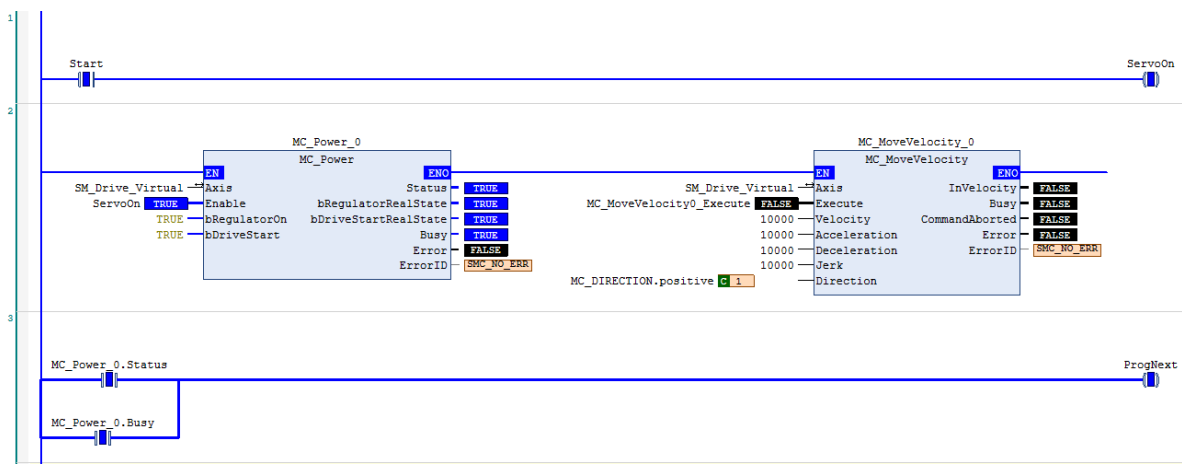

### **ST Language**

IF Start THEN ServoOn :=TRUE; ELSE ServoOn :=FALSE; END\_IF IF (MC\_Power\_0.Status=TRUE) OR (MC\_Power\_0.Busy=TRUE) THEN ProgNext :=TRUE; ELSE ProgNext :=FALSE; END\_IF //MC\_Power MC\_Power\_0( Axis:= SM\_Drive\_Virtual, Enable:= ServoOn, bRegulatorOn:= TRUE, bDriveStart:= TRUE, Status=>, bRegulatorRealState=> ,

### bDriveStartRealState=> , Busy=> ,

Error=> , ErrorID=> );

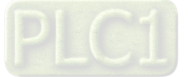

# **7.8.2.4 Quick Stop for Single Axes**

MC\_Stop can be used to stop the moving axis when an error occurs during execution of MC\_MoveAbsolute instruction. The following example supports with LD and ST programming languages.

### **Main variables used in programming**

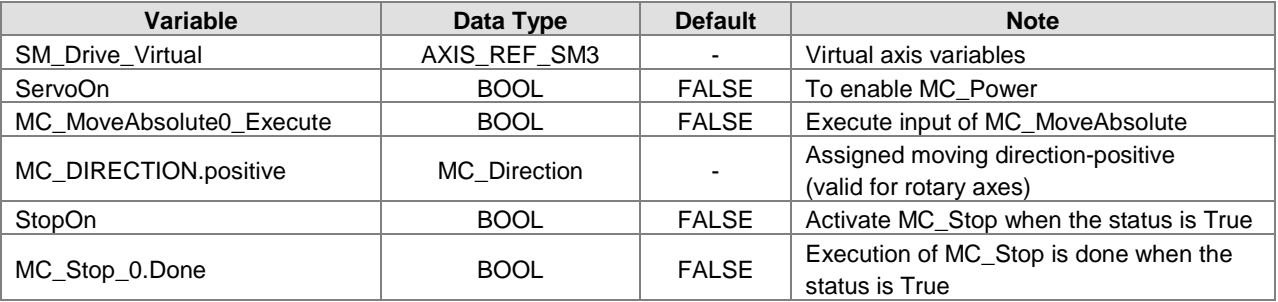

### **Timing Diagram**

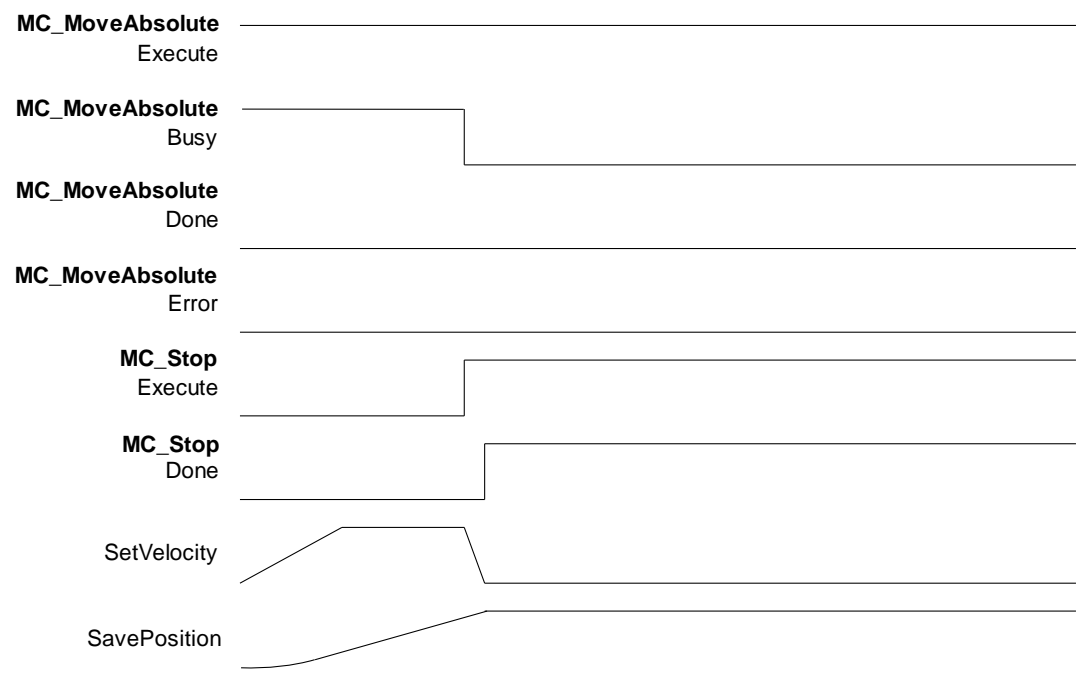

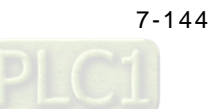

### **LD Language**

Execute homing under normal output status of MC\_Power. Once homing is completed, execute MC\_MoveAbsolute. At the same time, MC\_Stop can be excuted for a quick stop if needed, which would abort MC\_MoveAbsolute with state True of CommandAborted output so as to command a deceleration stop for axis based on the setting of deceleration, then the Done output of MC\_Stop shifts to True after the stop command completed.

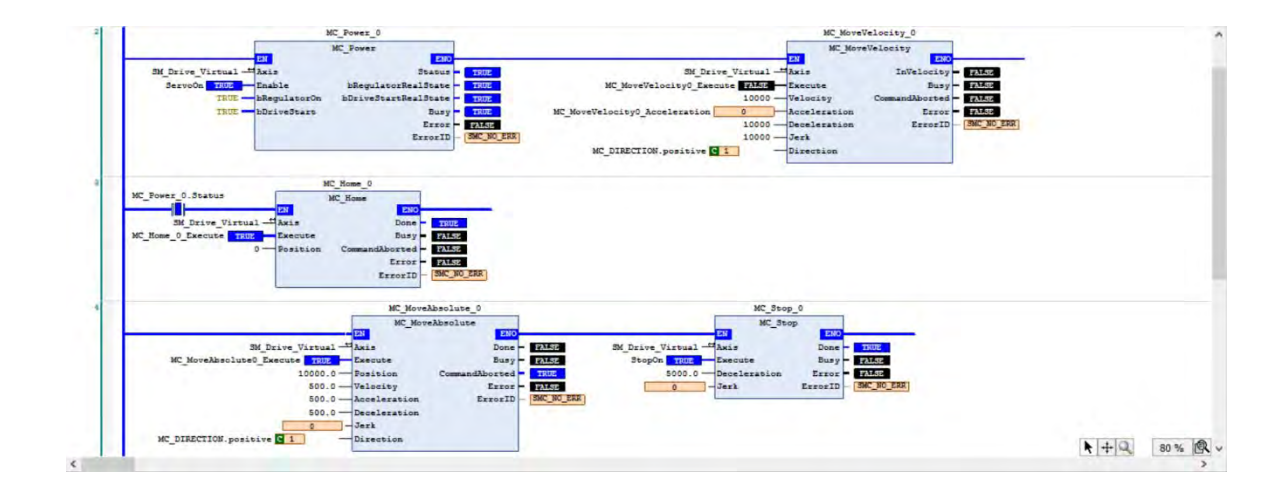

### **ST Language**

The process is same as LD. After MC\_Home is done, the state would be Standstill.

```
//MC_Power
MC_Power_0( 
    Axis:= SM_Drive_Virtual, 
    Enable:= ServoOn, 
    bRegulatorOn:= TRUE, 
    bDriveStart:= TRUE,
    Status=> , 
    bRegulatorRealState=> , 
    bDriveStartRealState=>,
    Busy=> , 
    Error=> , 
     ErrorID=> );
```

```
//MC_Home
IF MC_Power_0.Status THEN
   MC_Home_0( 
   Axis:= SM_Drive_Virtual, 
    Execute:= MC_Home_0_Execute, 
   Position:= 0,
   Done=> , 
   Busy=> , 
   CommandAborted=> , 
   Error=> , 
    ErrorID=>); 
END_IF
```
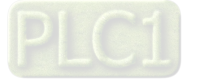

If a quick stop is performed by MC\_Stop during execution of MC\_MoveAbsolute, MC\_MoveAbsolute would be aborted and be in Stopping state.

//MC\_MoveAbsolute & MC\_Stop MC\_MoveAbsolute\_0( Axis:= SM\_Drive\_Virtual, Execute:= MC\_MoveAbsolute0\_Execute, Position:= 10000.0, Velocity: $= 500.0$ , Acceleration:= 500.0, Deceleration:= 500.0, Jerk:= , Direction:= MC\_DIRECTION.positive, Done=> , Busy=> , CommandAborted=> , Error=> , ErrorID=>);

```
MC_Stop_0( 
Axis:= SM_Drive_Virtual, 
Execute:= StopOn, 
Deceleration:= 5000.0,
Jerk:= , 
Done=> , 
Busv = 5.
Error=> , 
ErrorID=>);
```
#### **7.8.2.5 Home Positioning**

Use homing instruction in the the following example to let you understand how to perform the homing operation. Currently, a total of 36 homing modes (0~35) are supported and the OD is 6098(Homing method) /6099sub1(Speed during search for switch) /6099sub2(Speed during search for zero). For more details, please refer to Delta High Resolution AC Servo Drive ASDA-A2 Series User Manual.

For the following example, specify the parameters of OD as mentioned above after adding A2-E sevo in EtherCAT Slave.

Choose mode 33 for Homing Method (Perform homing operation once meet the first Z pulse.)

Speed during search for switch =1000 (Unit: 0.1rpm) (Search for limit switch at the speed of 100rmp.)

Speed during search for zero =100 (Unit: 0.1rpm) (Search for zero at the speed of 10rmp.)

After settings are completed, the homing method for executing MC\_Home with LD/ ST language would be corresponding to the one specified as above.

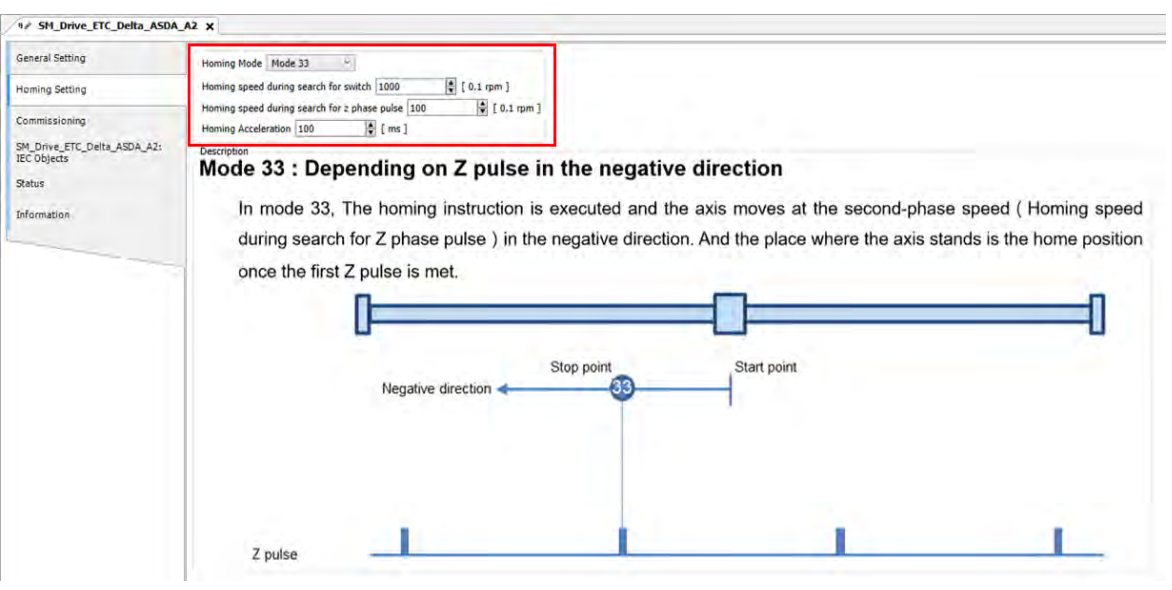

# **Main variables used in programming**

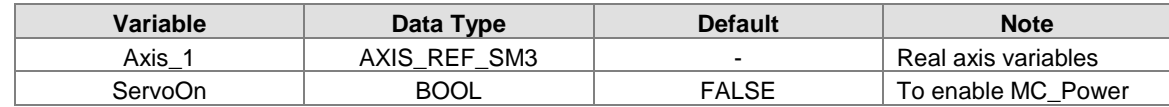

# **Timing diagram**

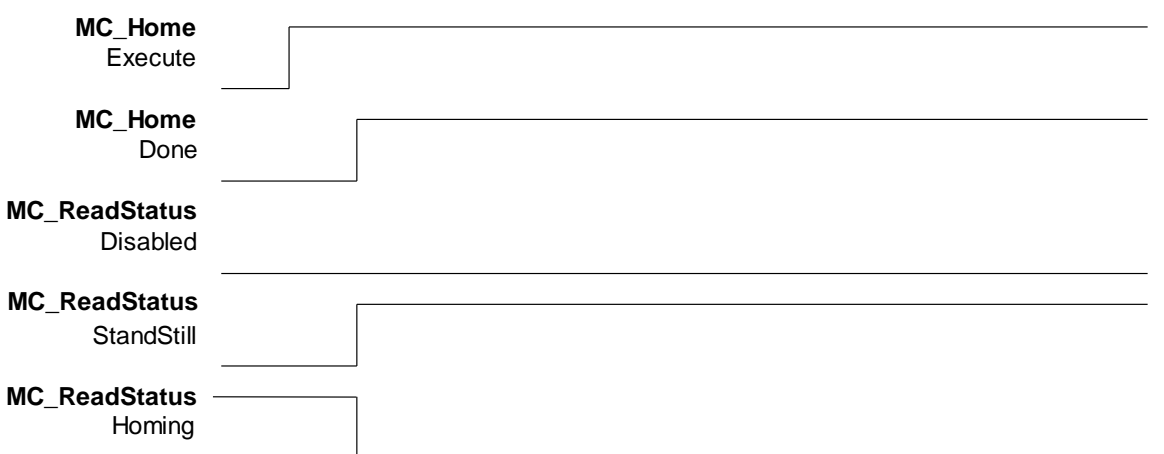

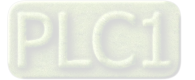

#### **LD language**

The state would be Standstill when the outputs of MC\_Power are under normal status. Shift to state Homing when execute MC\_Home, then back toStandstill after home positioning is completed.

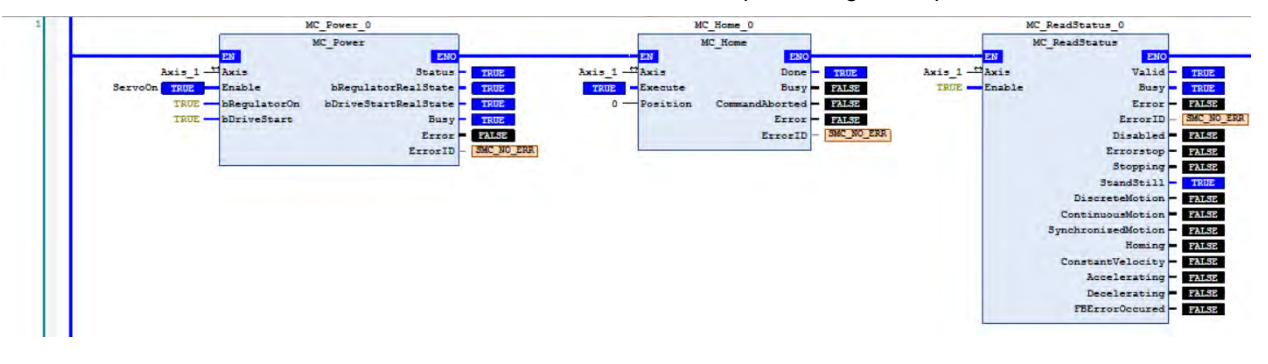

#### **ST language**

Process is same as LD. The state is Standstill after execution of MC\_Home is completed, which the output status can be checked via variables and Watch tables.

#### MC\_Home\_0(

 $Axis:= Axis_1,$ Execute:= , Position:= 0. Done=>. Busy=> , CommandAborted=> , Error=> , ErrorID=> );

MC\_ReadStatus\_0(

Axis:=  $Axis_1$ , Enable:= TRUE, Valid=> , Busy=> , Error=> , ErrorID=> , Disabled=> , Errorstop=> , Stopping=> , StandStill=> , DiscreteMotion=> , ContinuousMotion=> , SynchronizedMotion=> , Homing=> , ConstantVelocity=> , Accelerating=> , Decelerating=> , FBErrorOccured=>);

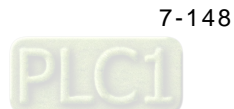

# **7.8.2.6 Absolute Positioning**

Via MC\_MoveAbsolute instruction used in the following example that you are able to understand how to perform displacement at one speed. The following example supports with LD and ST programming languages.

### **Main variables used in programming**

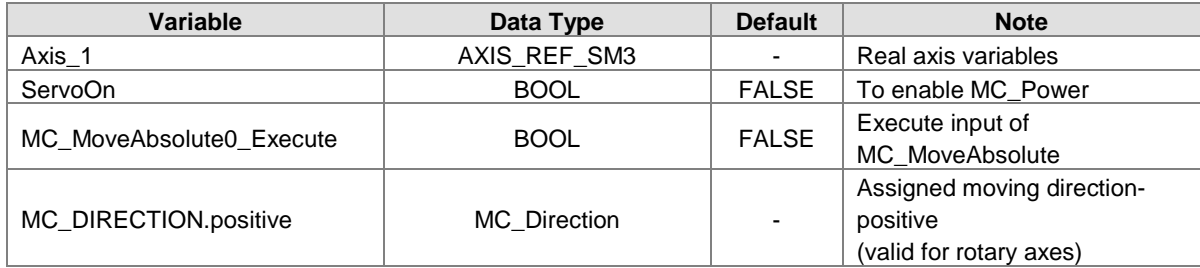

### **Timing diagram**

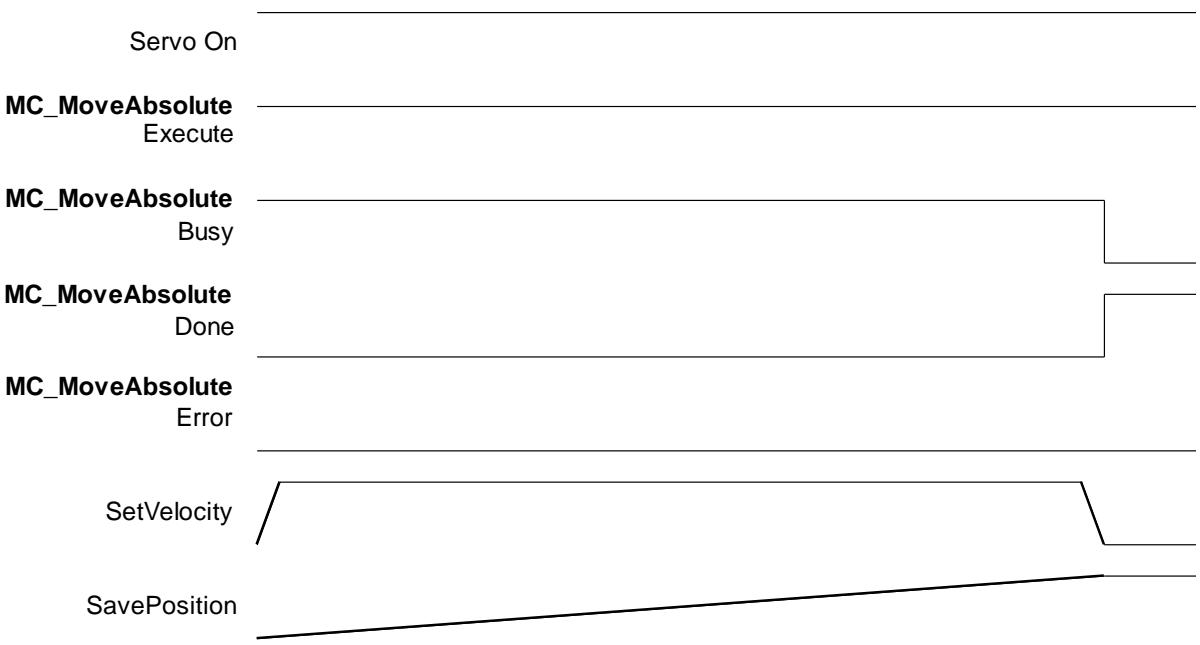

### **LD language**

Check if the outputs of MC\_Power is under normal status, then execute MC\_MoveAbsolute to move from the start position 0 to the assigned position 50000.

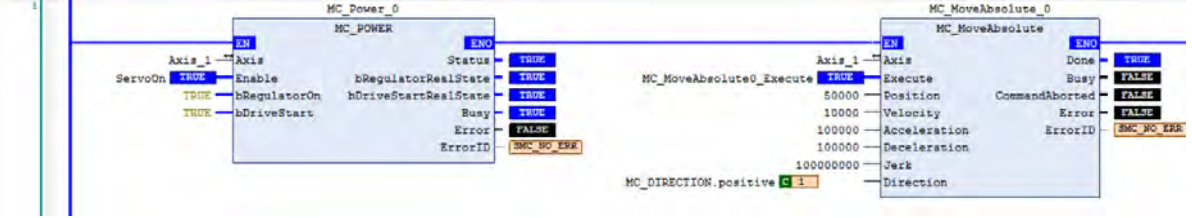

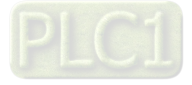

#### **ST language**

MC\_Home\_0(  $Axis:= Axis_1,$ Execute:= , Position:= 0, Done=>,  $Busy = 5$ , CommandAborted=> , Error=> , ErrorID=> ); MC\_MoveAbsolute\_0(  $Axis := Axis_1$ , Execute:= MC\_MoveAbsolute0\_Execute, Position:= 50000, Velocity:= 10000, Acceleration:= 100000, Deceleration:= 100000, Jerk:= 100000, Direction:= SM3\_Basic.MC\_DIRECTION.positive, Done=>, Busy=> , CommandAborted=> , Error=> , ErrorID=> );

### **7.8.2.7 Switch CAM Table during CAM Operation**

The following example illustrates that CAM table can be switched while executing MC\_CamIn.

Perform switching between two CAM tables configured with different output parameters by adding master and slave axes as well as using two MC\_CamIn instructions. Use CamTable 1 when the instruction position of master axis is below 3000. Once the position is over 3000, it will switch to CamTable 2.

Main variables used in programming

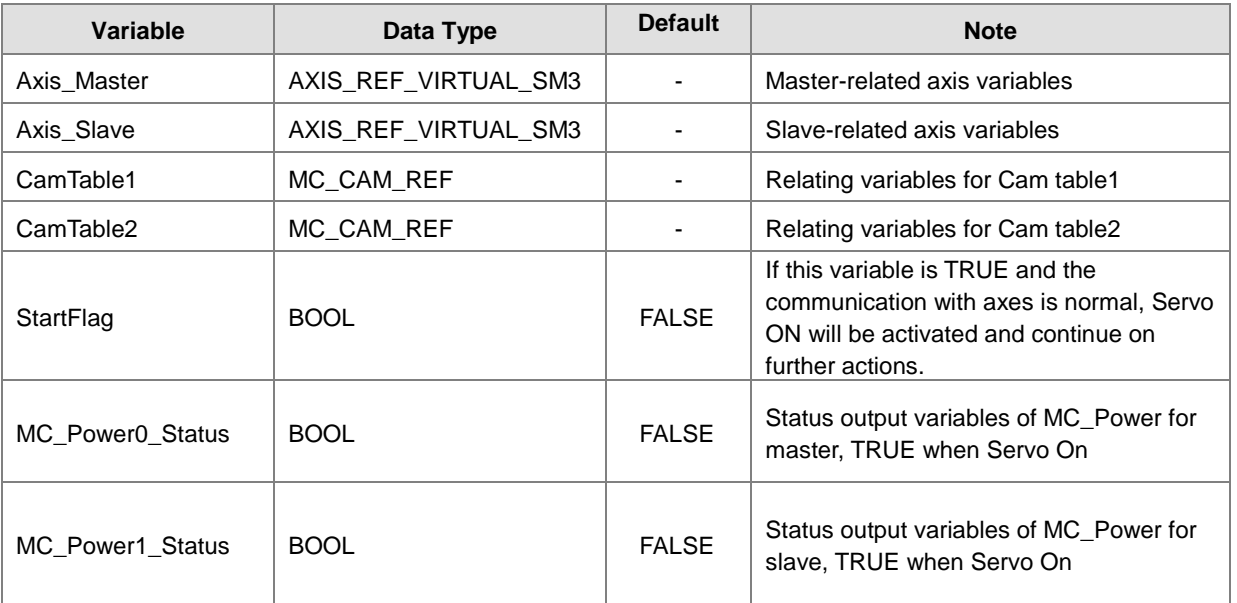

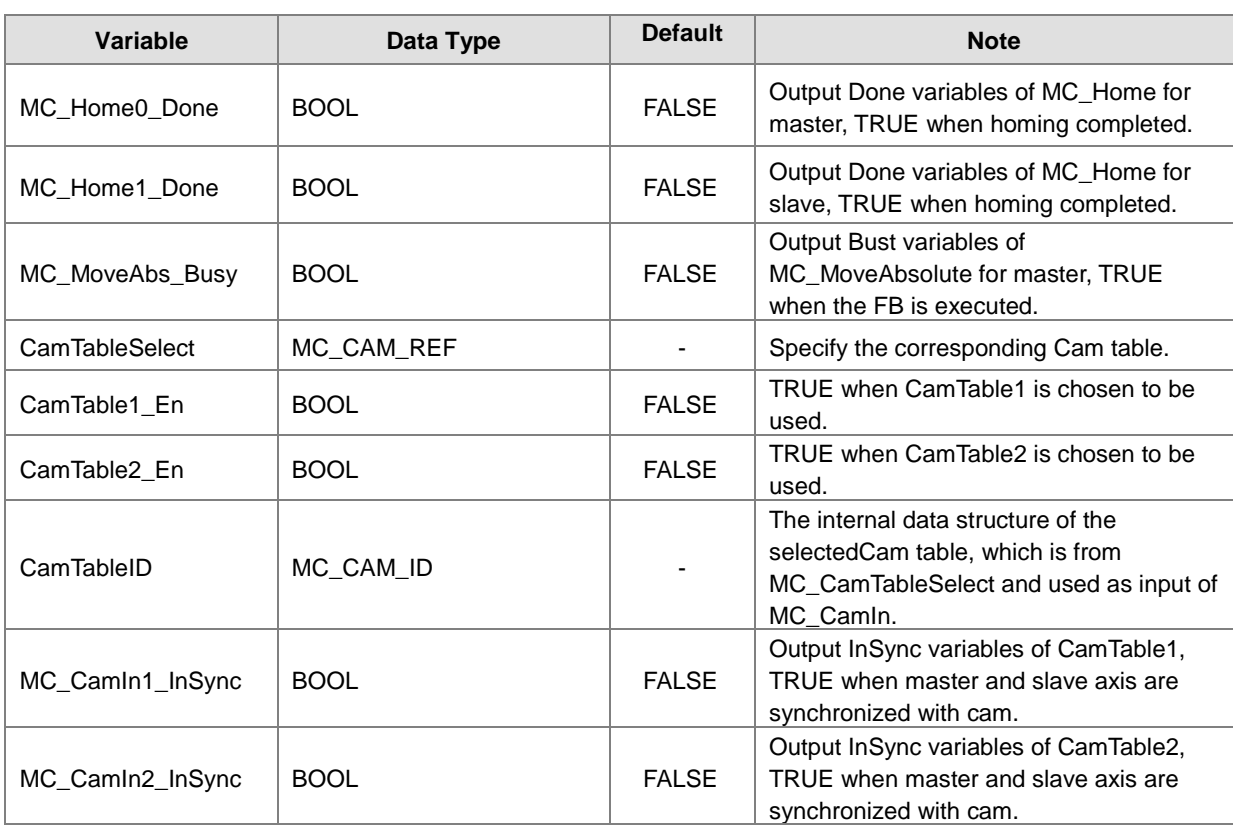

# CamTable1:

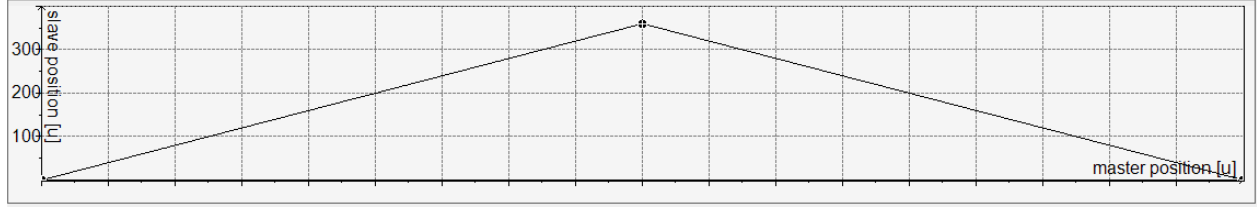

### CamTable2:

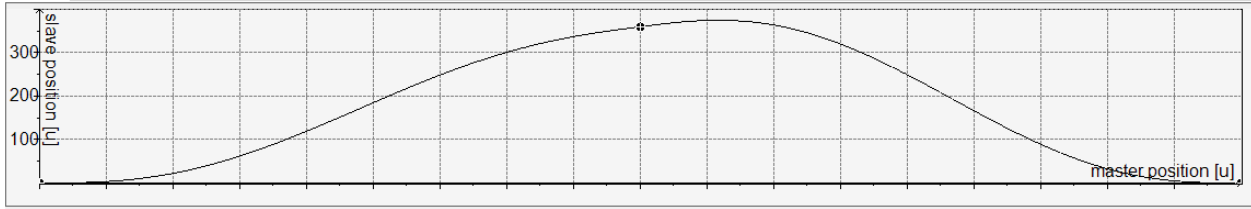

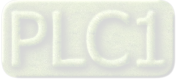

**Timing diagram**

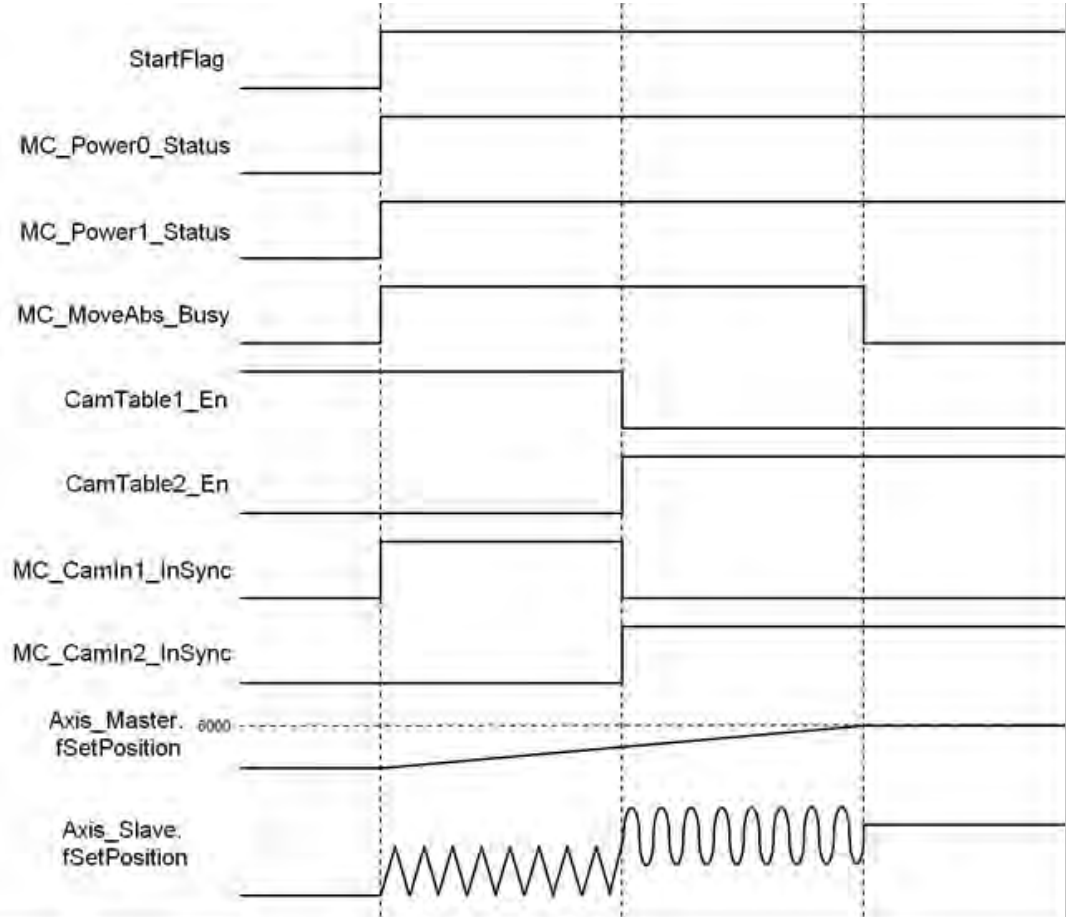

#### **LD language**

Set StartFlag to be TRUE, then the normal operation of communications for both master and slave axis would be checked respectively

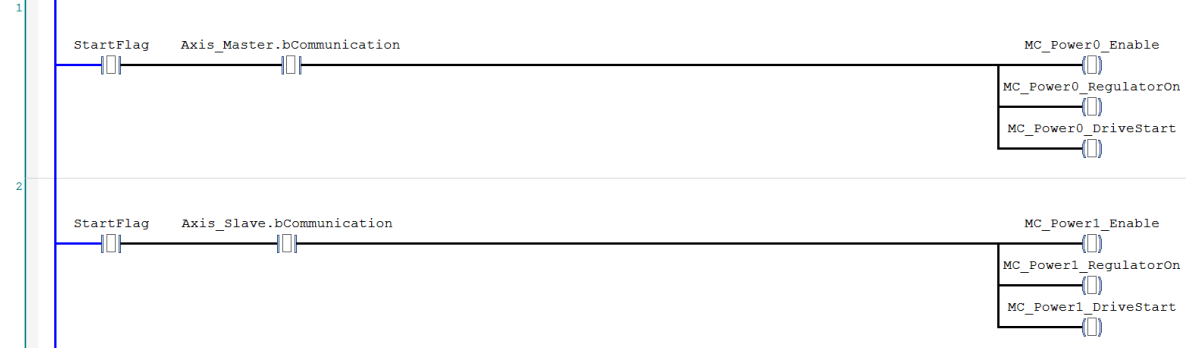

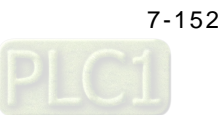

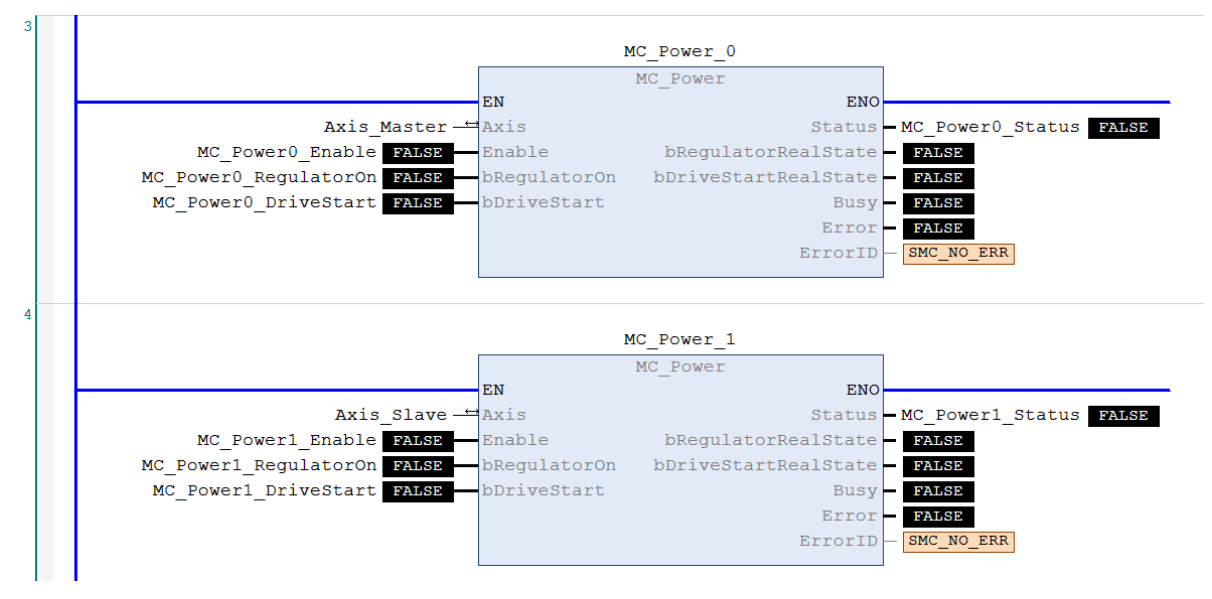

Under normal condition, Servo ON state will be set to master and slave axis.

Under Servo On state and unsure of the start position, home positioning will be operated first.

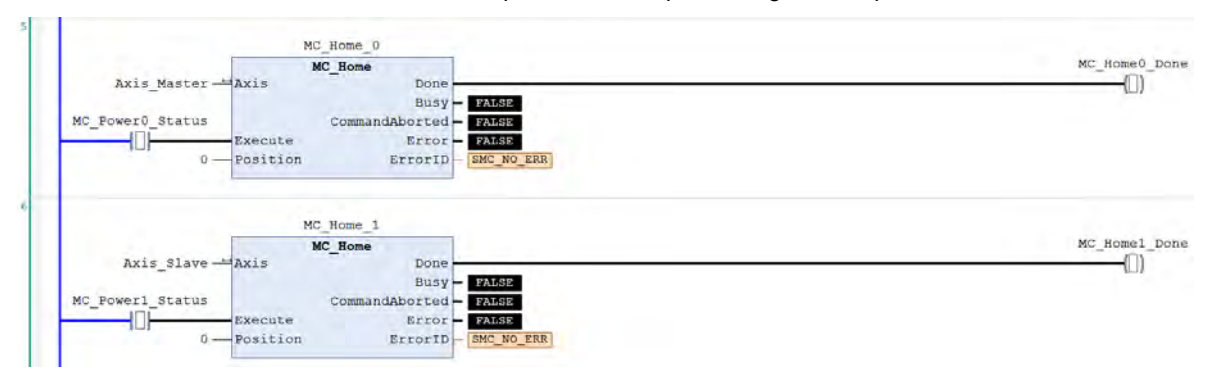

After the homing operation of master axis is completed, execute MC\_MoveAbsolute instruction.

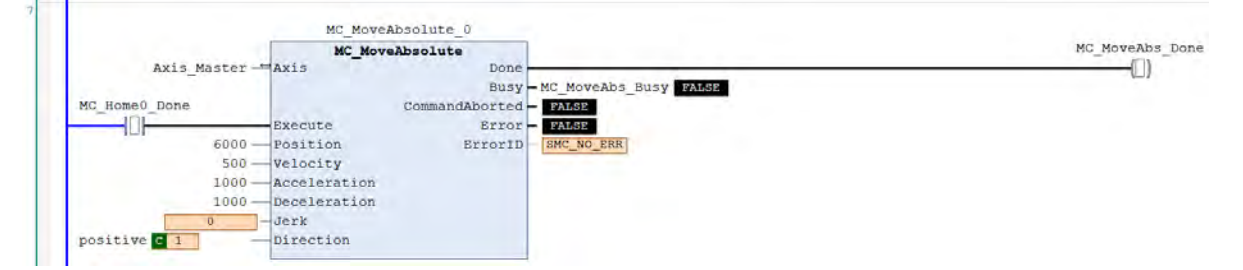

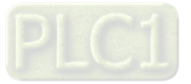
When the instruction position of master axis is below 3000, use CamTable1 (CamTable1\_En=True, CamTable2\_En=False). Conversely, when position is over 3000, use CamTable2 (CamTable1\_En=False, CamTable2\_En=True). Under both conditions, set the corresponding Cam table with MC\_CamTableSelect instruction.

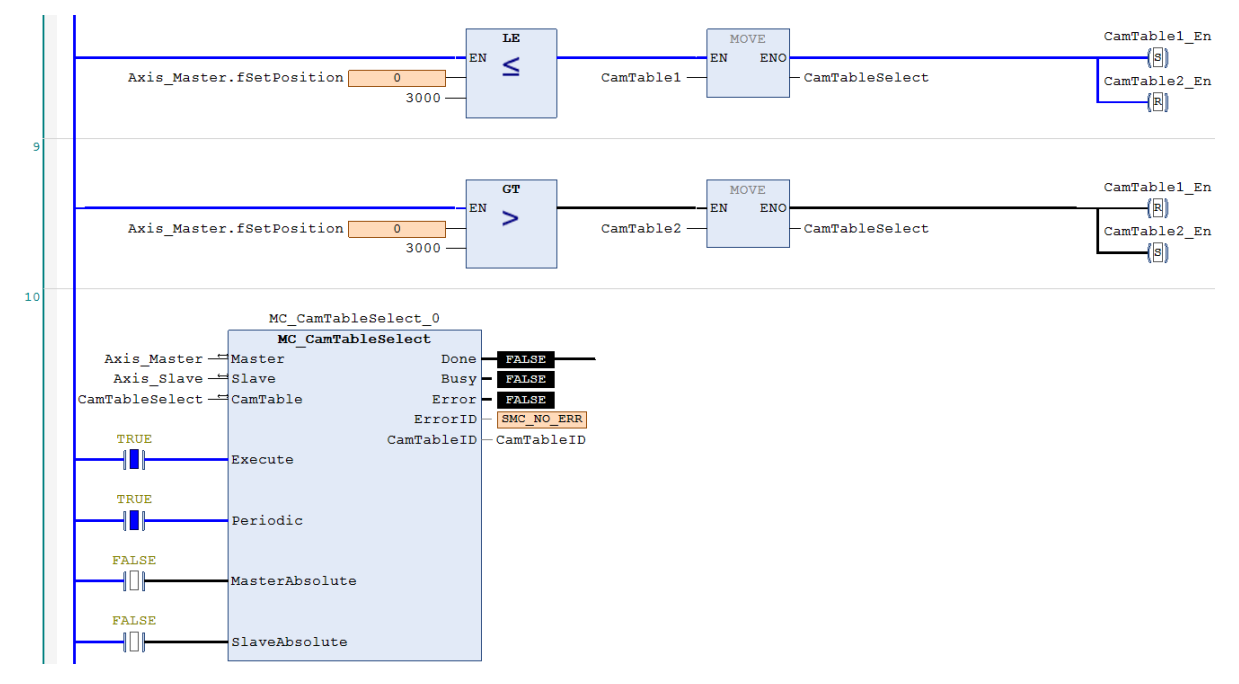

When absolute positioning is operated for master axis and CamTable1\_En is True, execute with CamTable1.

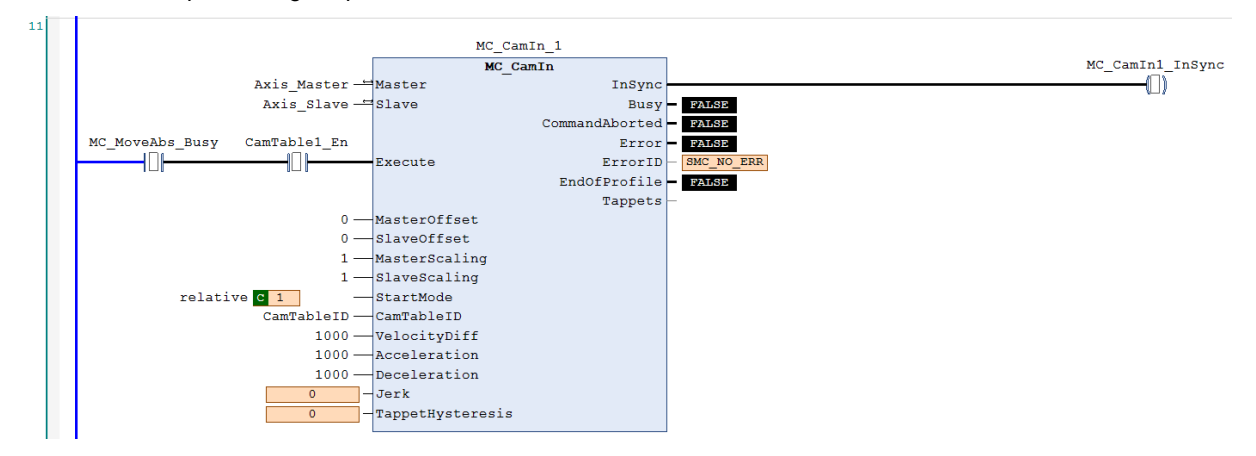

When absolute positioning is operated for master axis and CamTable2\_En is True, execute with CamTable2.

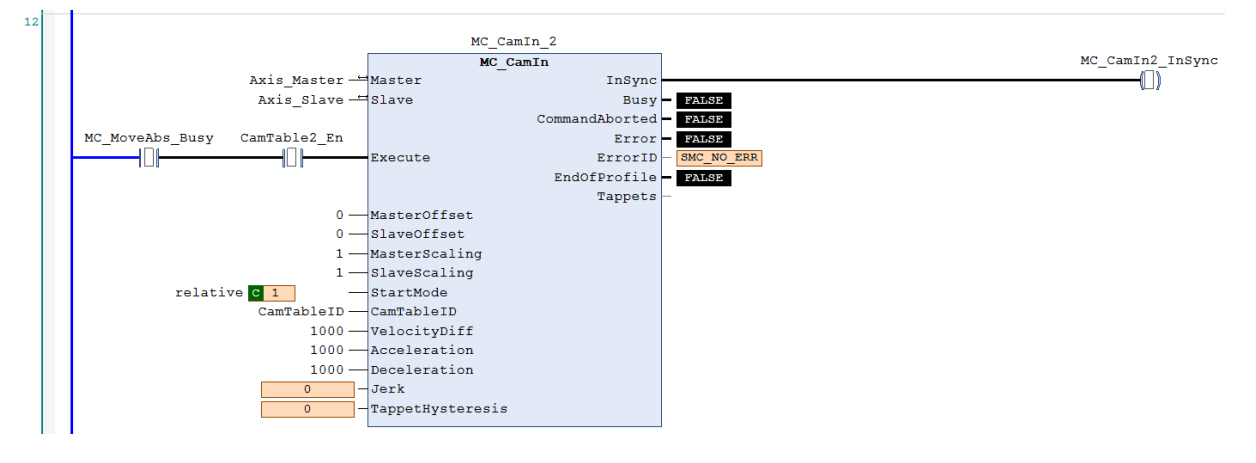

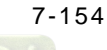

# **ST language**

// Set StartFlag to be TRUE, then the normal operation of communications for both master and slave axis would be //checked respectively

```
IF StartFlag = TRUE THEN
     IF Axis_Master.bCommunication = TRUE THEN
           MC_Power0_Enable := TRUE;
           MC_Power0_RegulatorOn := TRUE;
           MC_Power0_DriveStart := TRUE;
     END_IF
     IF Axis_Slave.bCommunication = TRUE THEN
           MC_Power1_Enable := TRUE;
           MC_Power1_RegulatorOn := TRUE;
           MC_Power1_DriveStart := TRUE;
     END_IF
END_IF
```
//Under normal condition, Servo ON state will be set to master and slave axis.

#### MC\_Power\_0(

```
Axis:= Axis_Master, 
Enable:= MC_Power0_Enable, 
bRegulatorOn:= MC_Power0_RegulatorOn, 
bDriveStart:= MC_Power0_DriveStart, 
Status=> MC_Power0_Status, 
bRegulatorRealState=> , 
bDriveStartRealState=> , 
Busy=> , 
Error=> , 
 ErrorID=> );
```
MC\_Power\_1(

Axis:= Axis\_Slave, Enable:= MC\_Power1\_Enable, bRegulatorOn:= MC\_Power1\_RegulatorOn, bDriveStart:= MC\_Power1\_DriveStart, Status=> MC\_Power1\_Status, bRegulatorRealState=> , bDriveStartRealState=> , Busy=> , Error=> , ErrorID=> );

// Under Servo On state and unsure of the start position, home positioning will be operated first.

IF MC\_Power0\_Status = TRUE THEN MC\_Home0\_Execute := TRUE; END\_IF IF MC\_Power1\_Status = TRUE THEN MC\_Home1\_Execute := TRUE; END\_IF

MC\_Home\_0( Axis:= Axis\_Master,

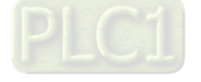

Execute:= MC\_Home0\_Execute, Position:= 0, Done=> MC\_Home0\_Done,  $Busy = 5$ , CommandAborted=> , Error=> , ErrorID=>);

MC\_Home\_1(

Axis:= Axis\_Slave, Execute:= MC\_Home1\_Execute, Position:= 0, Done=> MC\_Home1\_Done, Busy=> , CommandAborted=> , Error=> , ErrorID=> );

// After the homing operation of master axis is completed, execute MC\_MoveAbsolute instruction.

//MC\_MoveAbsolute(

Axis:= Axis\_Master, Execute:= MC\_Home1\_Done, Position:= 6000, Velocity:= 500, Acceleration:= 1000, Deceleration:= 1000, Jerk:= , Direction:= positive, Done=> MC\_MoveAbs\_Done, Busy=> MC\_MoveAbs\_Busy, CommandAborted=> , Error=> , ErrorID=> );

// When the instruction position of master axis is below 3000, use CamTable1 (CamTable1\_En=True, //CamTable2\_En=False).

//When position is over 3000, use CamTable2 (CamTable1\_En=False, CamTable2\_En=True).

//Under both conditions, set the corresponding Cam table with MC\_CamTableSelect instruction.

```
IF Axis_Master.fSetPosition > 3000 THEN
     CamTableSelect := CamTable2;
     CamTable1_En := FALSE;
     CamTable2_En := TRUE;
ELSE 
     CamTableSelect := CamTable1;
     CamTable1_En := TRUE;
     CamTable2_En := FALSE;
END_IF
IF (CamTable1_En = TRUE) OR (CamTable2_En = TRUE) THEN
     CamTable_En := TRUE;
```
END\_IF

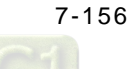

MC\_CamTableSelect( Master:= Axis\_Master, Slave:= Axis\_Slave, CamTable:= CamTableSelect, Execute:= CamTable\_En, Periodic:= TRUE, MasterAbsolute:= FALSE, SlaveAbsolute:= FALSE, Done=> MC\_CamTableSelect\_Done, Busy=> , Error=> , ErrorID=> CamTableID=> CamTableID);

// When absolute positioning is operated for master axis and CamTable1\_En is True, execute with //CamTable1.

IF (MC\_MoveAbs\_Busy = TRUE) AND (CamTable1\_En = TRUE) THEN

MC\_CamIn\_1( Master:= Axis\_Master, Slave:= Axis\_Slave, Execute:= TRUE, MasterOffset:= 0, SlaveOffset:= 0. MasterScaling:= 1, SlaveScaling:= 1, StartMode:= relative, CamTableID:= CamTableID, VelocityDiff:= 1000, Acceleration:= 1000, Deceleration:= 1000, Jerk:= , TappetHysteresis:= , InSync=> MC\_CamIn1\_Insync, Busy=> , CommandAborted=> , Error=> , ErrorID=> , EndOfProfile=> , Tappets=> );

#### END\_IF

// When absolute positioning is operated for master axis and CamTable2\_En is True, execute with //CamTable2

IF (MC\_MoveAbs\_Busy = TRUE) AND (CamTable2\_En = TRUE) THEN

MC\_CamIn\_2( Master:= Axis\_Master, Slave:= Axis\_Slave, Execute:= TRUE, MasterOffset:= 0, SlaveOffset:= 0, MasterScaling:= 1, SlaveScaling:= 1, StartMode:= relative, CamTableID:= CamTableID, VelocityDiff:= 1000, Acceleration:= 1000,

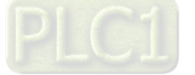

```
Deceleration:= 1000,
      Jerk:= , 
      TappetHysteresis:= , 
      InSync=> MC_CamIn2_Insync, 
      Busy=> , 
     CommandAborted=> , 
     Error=> , 
      ErrorID=> , 
      EndOfProfile=> , 
     Tappets=> ); 
END_IF
```
Based on the above settings to perform switching Cam tables. Switch the table when the position of master axis is over 3000.

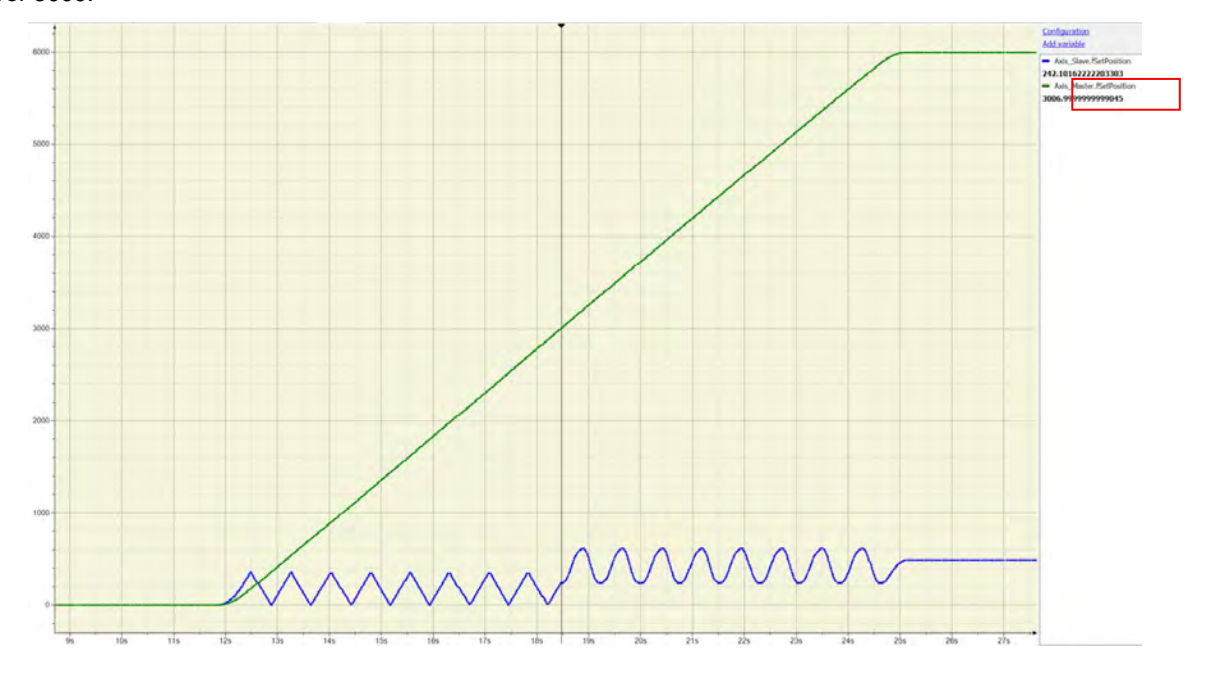

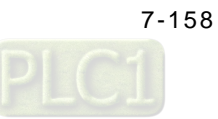

# **7.8.2.8 Perform Master PhaseOffset for CAM**

After the motion of slave axis being aborted during original CAM operation, it starts to sychronize with the controlled master axis. Phase offset of the master axis is operated by executing MC\_Phasing when PhasingActive is TRUE.and the slave axis synchronizes with the phase after offset completed. The following example supports with LD and ST programming languages.

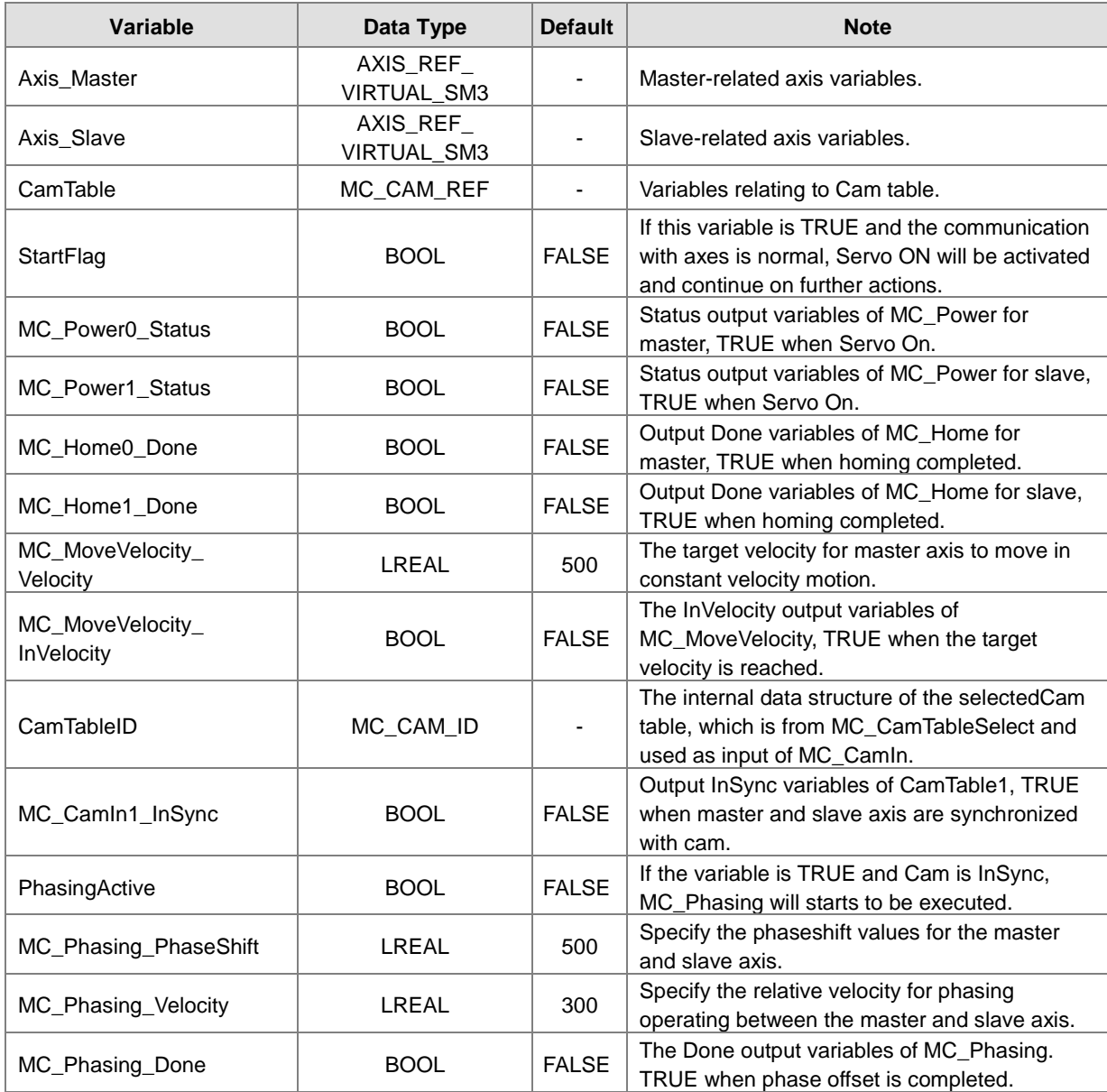

### **Main variables used in programming**

CamTable:

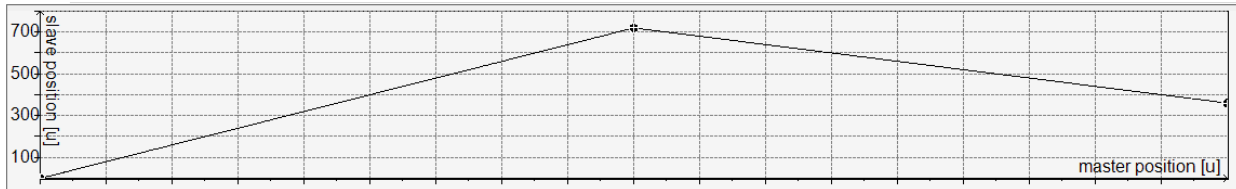

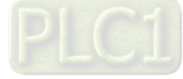

# **Timing diagram**

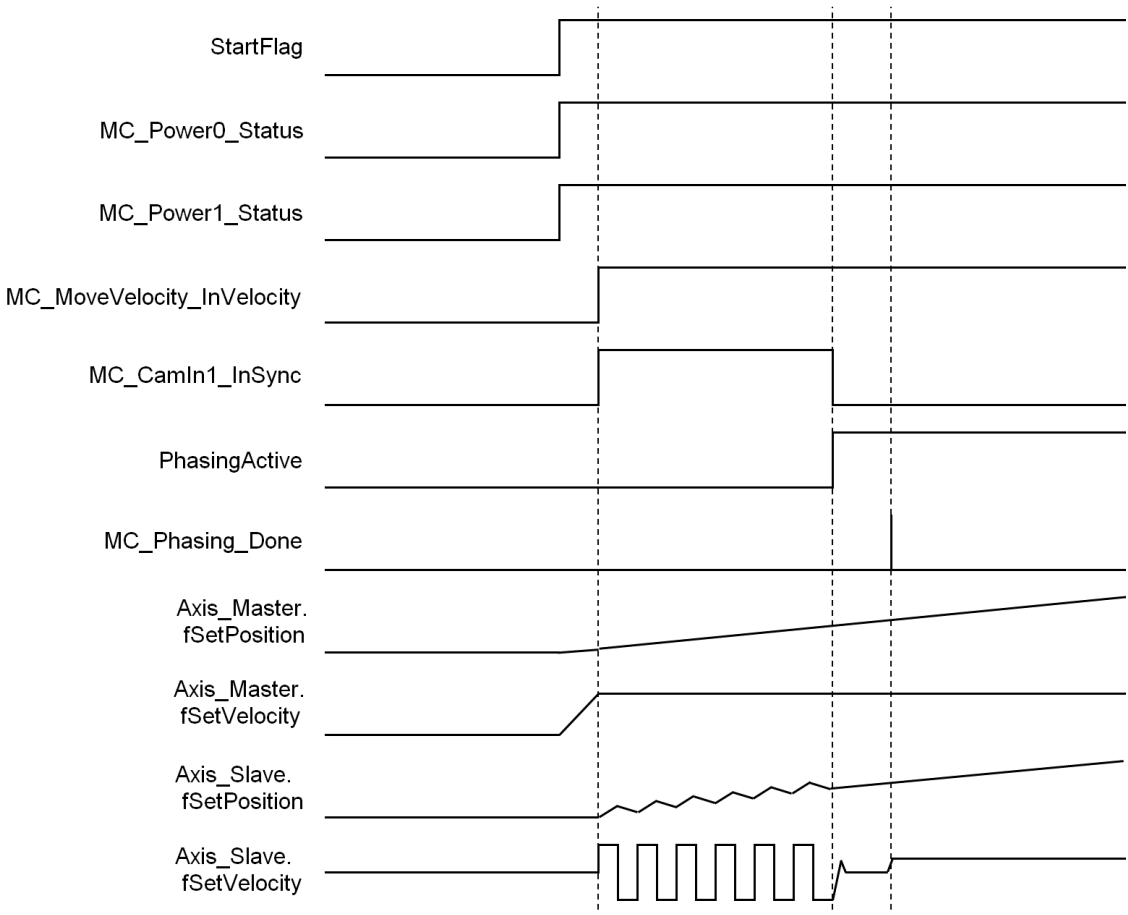

# **LD language**

Set StartFlag to be TRUE, then the normal operation of communications for both master and slave axis would be checked respectively.

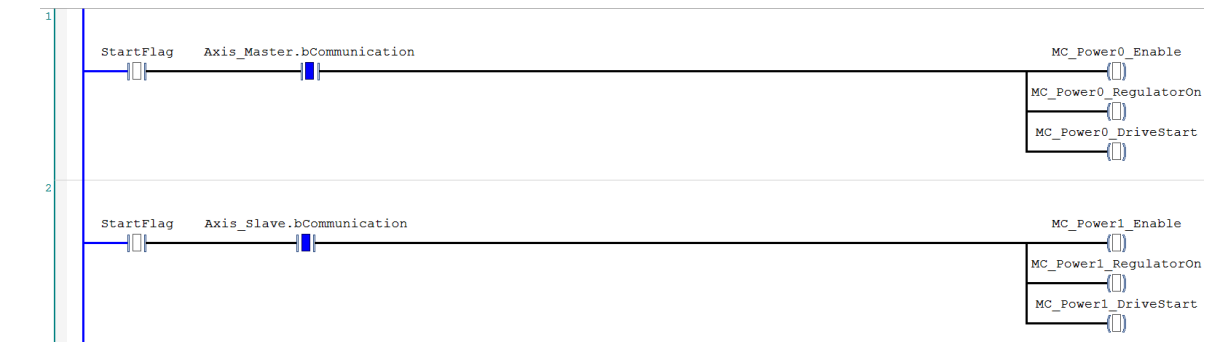

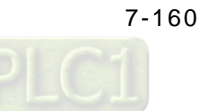

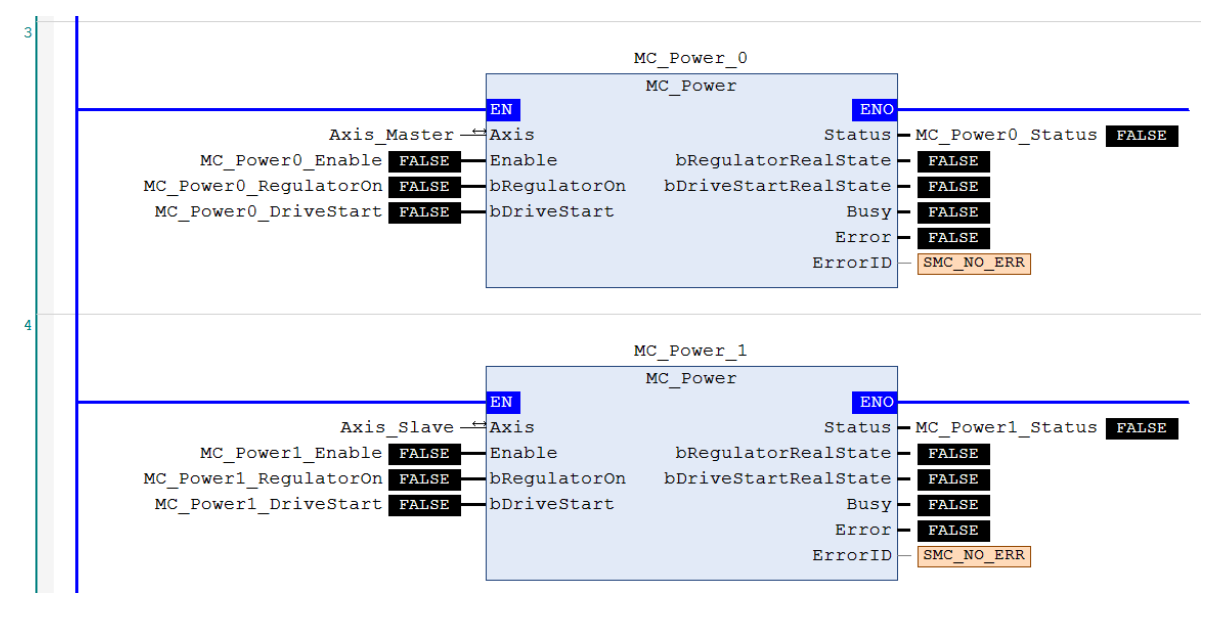

Under normal condition, Servo ON state will be set to master and slave axis.

Under Servo On state and unsure of the start position, home positioning will be operated first.

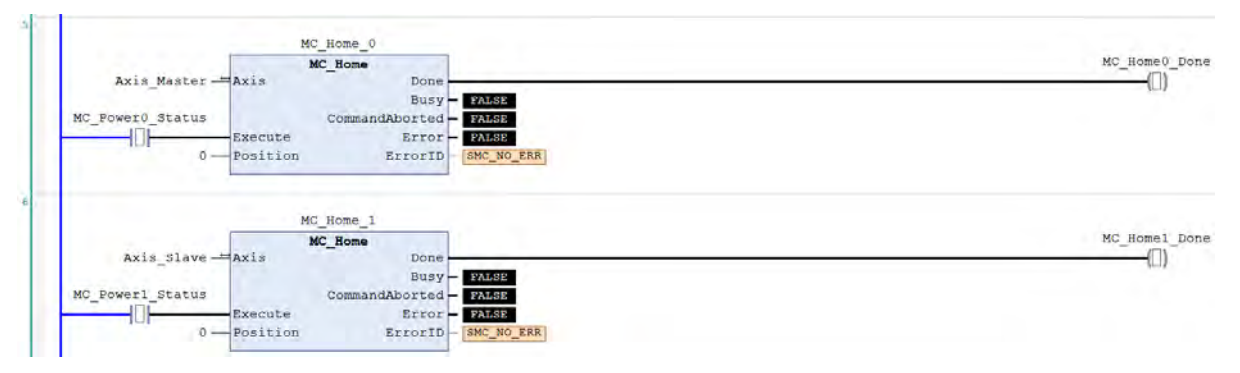

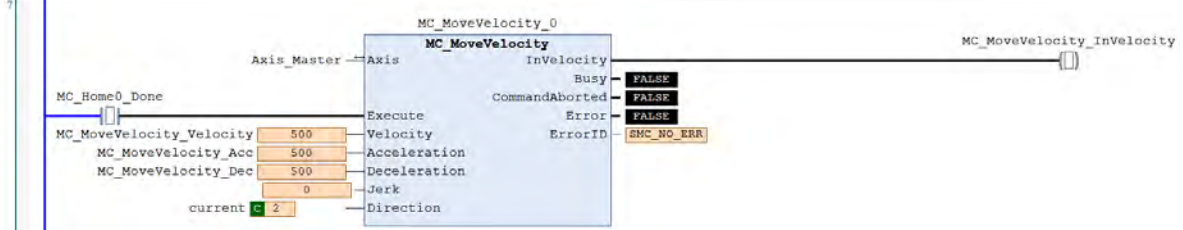

After the homing operation of master axis is completed, execute MC\_MoveVelocity.

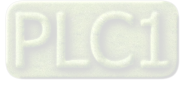

After the master axis reaches the target velocity, execute MC\_CamIn with the Cam table specified by MC\_CamTableSelect.

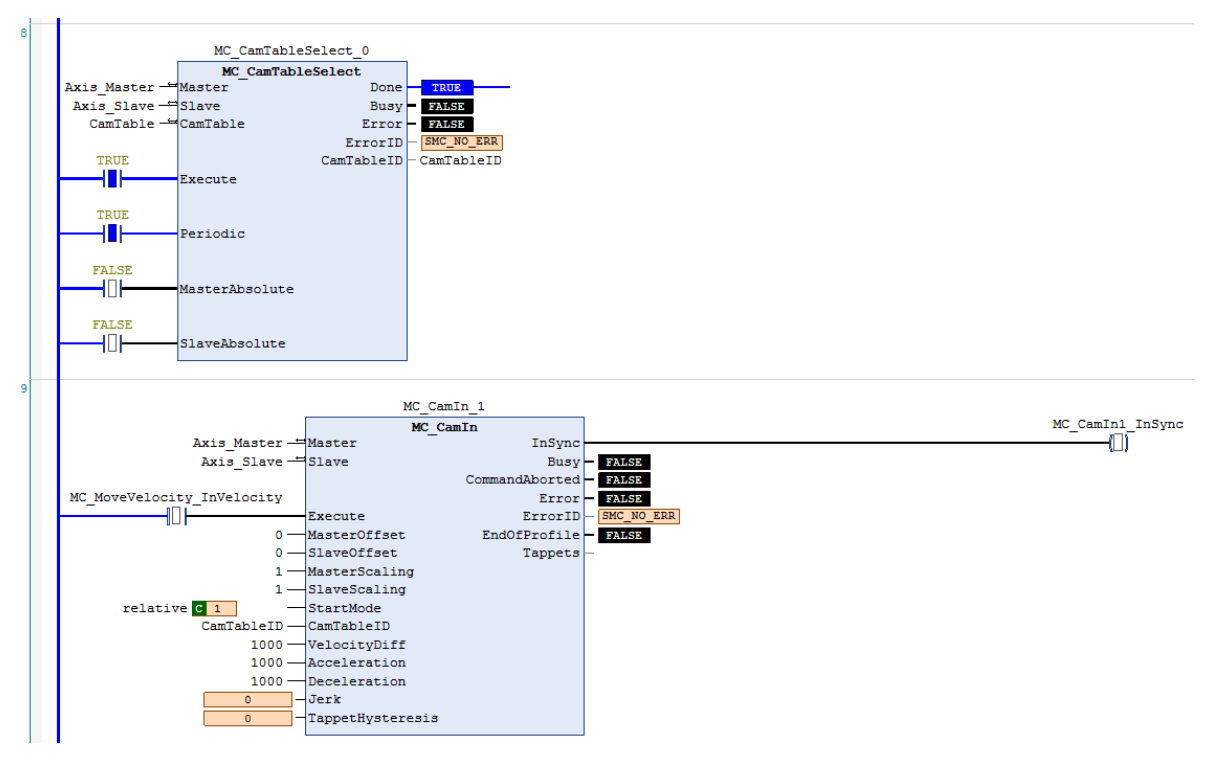

If PhasingActive is TRUE and the slave axis is in synchronized with the master axis based on the setting of MC\_Phasing, master and slave axis start performing phase offset, which breaks the original master-slave relationship in Cam.

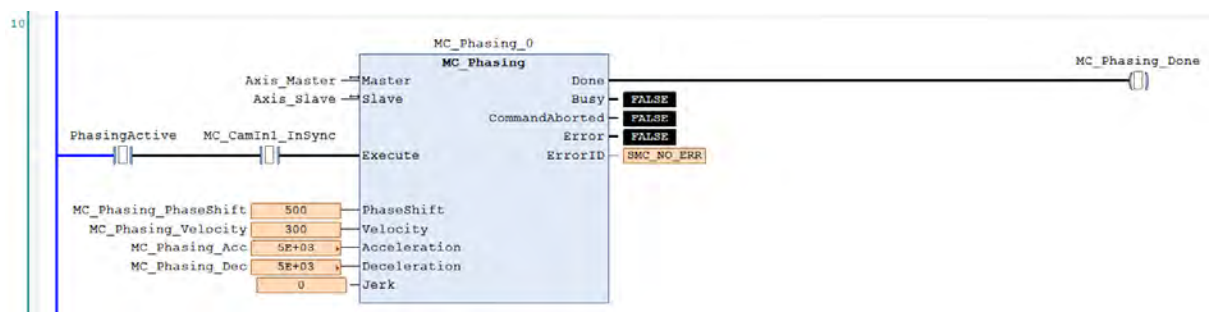

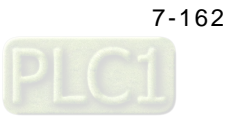

According to above setting to perform phase offset of the master axis, the slave axis synchronizes with the phase after offset completed and the PhaseShift would be fixed, which the PhaseShift between master and slave would be 500, taking the cursor timing 3500-3000 as example, and the velocity of slave axis would be 200 while performing phase offset (velocity of master axis 500 minus velocity 300).

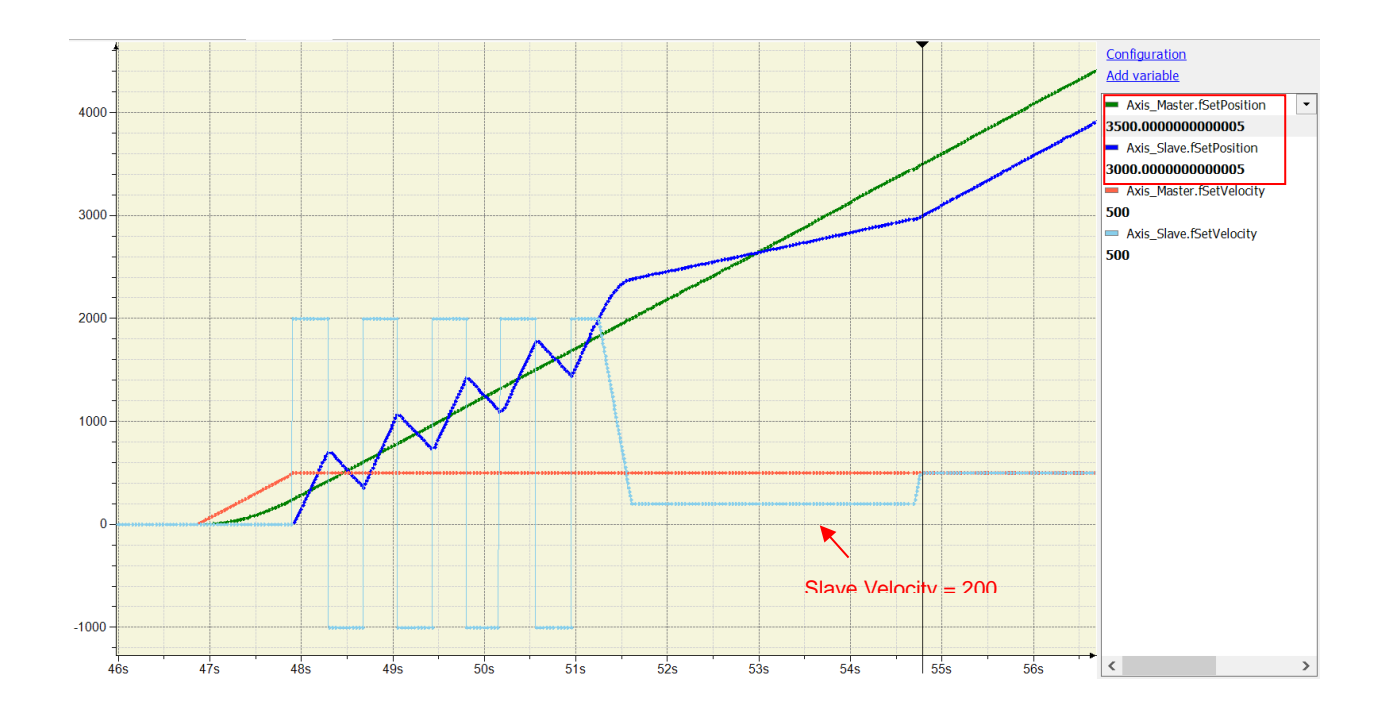

#### **ST language**

//Set StartFlag to be TRUE, then the normal operation of communication for both master and slave axis //would be checked respectively.

```
IF StartFlag = TRUE THEN
     IF Axis_Master.bCommunication = TRUE THEN
           MC_Power0_Enable := TRUE;
           MC_Power0_RegulatorOn := TRUE;
           MC_Power0_DriveStart := TRUE;
     END_IF
     IF Axis_Slave.bCommunication = TRUE THEN
           MC_Power1_Enable := TRUE;
           MC_Power1_RegulatorOn := TRUE;
           MC_Power1_DriveStart := TRUE;
     END_IF
END_IF
```
//Under normal condition, Servo ON state will be set to master and slave axis.

MC\_Power\_0( Axis:= Axis\_Master, Enable:= MC\_Power0\_Enable, bRegulatorOn:= MC\_Power0\_RegulatorOn, bDriveStart:= MC\_Power0\_DriveStart, Status=> MC\_Power0\_Status, bRegulatorRealState=> ,

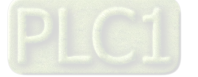

bDriveStartRealState=> ,  $Busy = >$ , Error=> , ErrorID=> );

MC\_Power\_1( Axis:= Axis\_Slave, Enable:= MC\_Power1\_Enable, bRegulatorOn:= MC\_Power1\_RegulatorOn, bDriveStart:= MC\_Power1\_DriveStart, Status=> MC\_Power1\_Status, bRegulatorRealState=> , bDriveStartRealState=> , Busy=> , Error=> , ErrorID=> );

//Under Servo On state and unsure of the start position, home positioning will be operated first IF MC\_Power0\_Status = TRUE THEN MC\_Home0\_Execute := TRUE; END\_IF

IF MC\_Power1\_Status = TRUE THEN MC\_Home1\_Execute := TRUE; END\_IF

MC\_Home\_0( Axis:= Axis\_Master, Execute:= MC\_Home0\_Execute, Position:= 0, Done=> MC\_Home0\_Done, Busy=> , CommandAborted=> , Error=> , ErrorID=> );

MC\_Home\_1( Axis:= Axis\_Slave, Execute:= MC\_Home1\_Execute, Position:= 0, Done=> MC\_Home1\_Done, Busy=> , CommandAborted=> , Error=> , ErrorID=> );

//After the homing operation of master axis is completed, execute MC\_MoveVelocity.

MC\_MoveVelocity(

Axis:= Axis\_Master, Execute:= MC\_Home0\_Done, Velocity:= MC\_MoveVelocity\_Velocity, Acceleration:= MC\_MoveVelocity\_Acc, Deceleration:= MC\_MoveVelocity\_Dec, Jerk:= , Direction:= current,

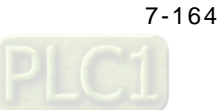

InVelocity=> MC\_MoveVelocity\_InVelocity, Busy=> , CommandAborted=> , Error=> , ErrorID=> );

// After the master axis reaches the target velocity, execute MC\_CamIn with the Cam table specified by //MC\_CamTableSelect.

MC\_CamTableSelect( Master:= Axis\_Master, Slave:= Axis\_Slave, CamTable:= CamTable, Execute:= TRUE, Periodic:= TRUE, MasterAbsolute:= FALSE, SlaveAbsolute:= FALSE, Done=> MC\_CamTableSelect\_Done,  $Busv = 5$ , Error=> , ErrorID=> , CamTableID=> CamTableID);

IF MC\_MoveVelocity\_InVelocity = TRUE THEN

MC\_CamIn\_1( Master:= Axis\_Master, Slave:= Axis\_Slave, Execute:= TRUE, MasterOffset:= 0, SlaveOffset:= 0, MasterScaling:= 1, SlaveScaling:= 1, StartMode:= relative, CamTableID:= CamTableID, VelocityDiff:= 1000, Acceleration:= 1000, Deceleration:= 1000, Jerk:= , TappetHysteresis:= , InSync=> MC\_CamIn1\_Insync, Busy=> , CommandAborted=> , Error=> , ErrorID=> , EndOfProfile=> , Tappets=> );

### END\_IF

//If PhasingActive is TRUE and the slave axis is in synchronized with the master axis based on the setting of //MC\_Phasing, master and slave axis start performing phase offset, which breaks the original master-slave //relationship in Cam.

```
IF (PhasingActive = TRUE) AND (MC_CamIn1_Insync = TRUE) THEN
     MC_Phasing_Execute := TRUE;
END_IF
```
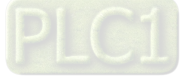

MC\_Phasing( Master:= Axis\_Master, Slave:= Axis\_Slave, Execute:= MC\_Phasing\_Execute, PhaseShift:= MC\_Phasing\_PhaseShift, Velocity:= MC\_Phasing\_Velocity, Acceleration:= MC\_Phasing\_Acc, Deceleration:= MC\_Phasing\_Dec, Jerk:= , Done=> MC\_Phasing\_Done, Busy=> , CommandAborted=> , Error=> , ErrorID=> );

# **7.8.2.9 Change Current Position in Movement**

Change the current position of axis to the target position in the coordinate system with the feedback of the current position. The interacting effects between MC\_MoveRelative and MC\_SetPosition are explained in the below example. The following example supports with LD and ST programming languages.

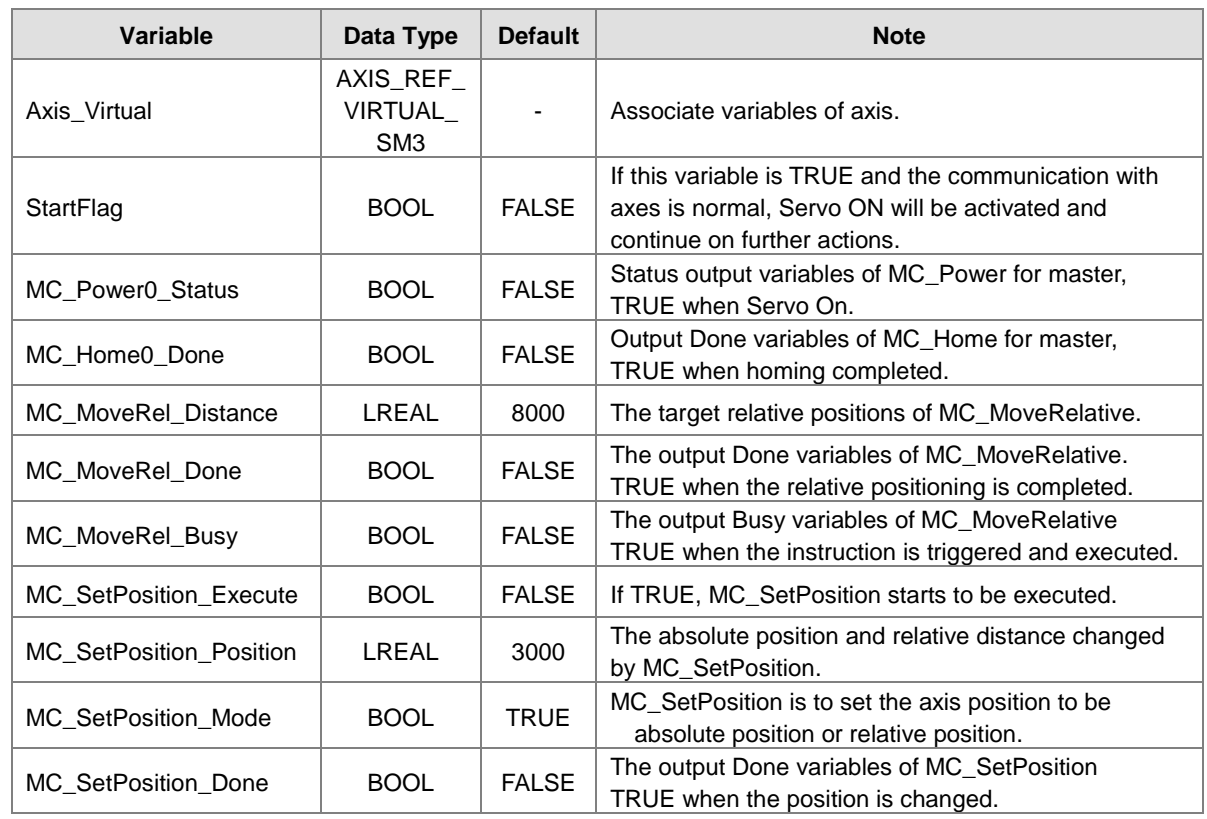

### **Main variables used in programming**

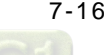

# **Timing diagram**

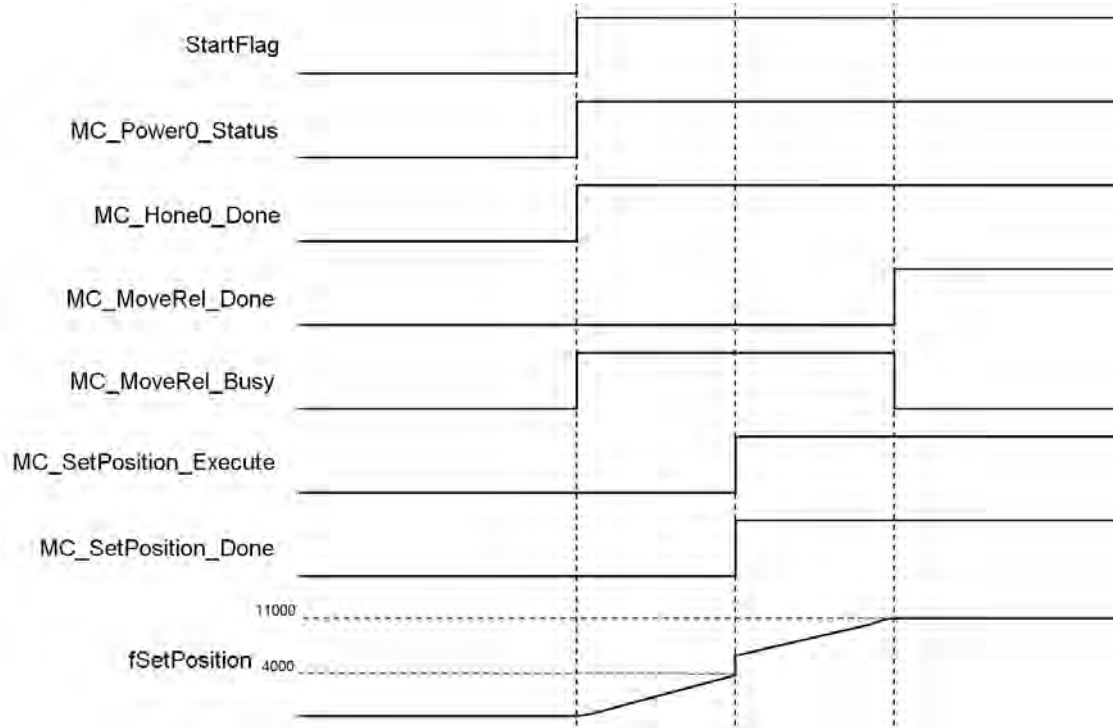

# **LD language**

Set StartFlag to be TRUE, then the normal operation of communication for axis would be checked.

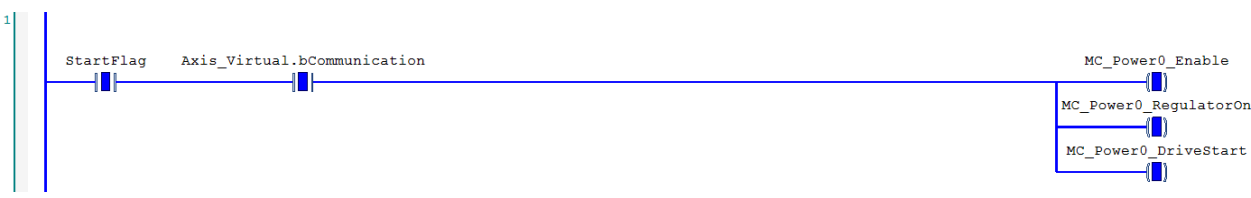

### Under normal condition, set the axis to be in state Servo On.

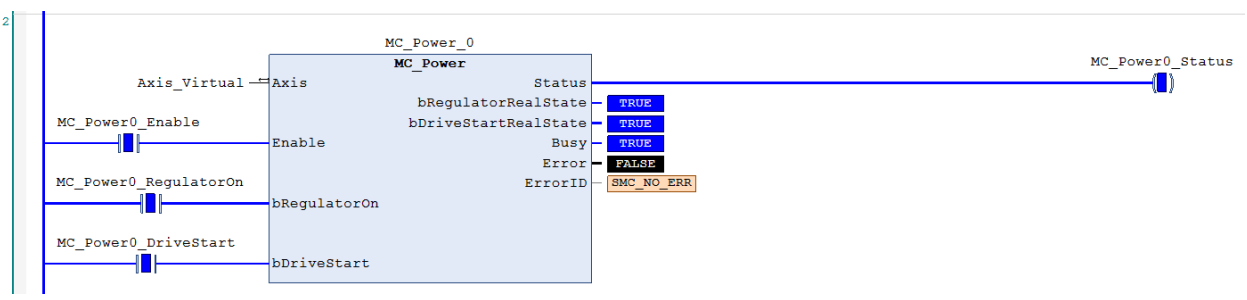

Under Servo On state and unsure of the start position, home positioning operation will be required.

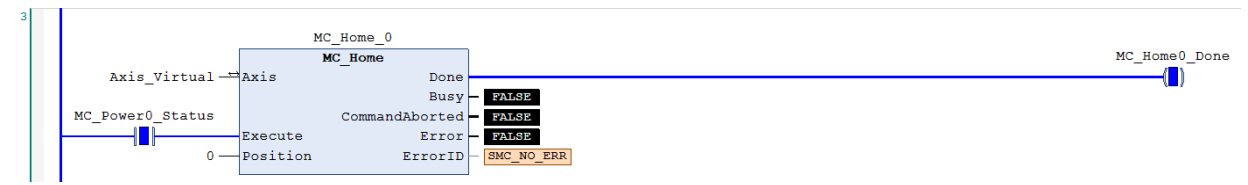

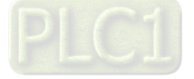

After the homing operation of axis is completed, execute MC\_MoveRelative.

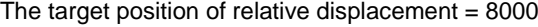

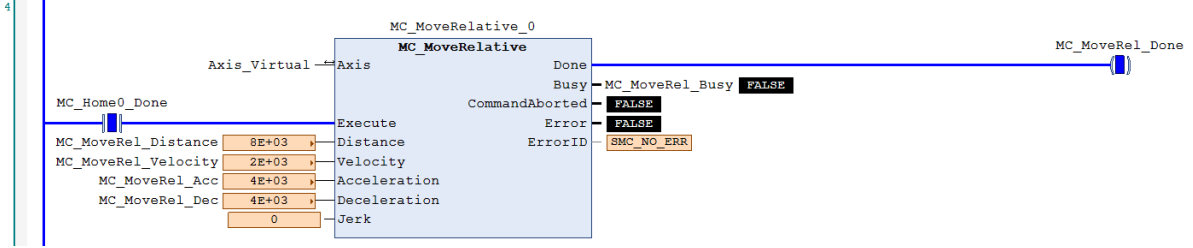

When the current position of axis passes 4000, execute MC\_SetPosition (Mode = Relative  $\cdot$  Distance = 3000) so as to change the current position to be the assigned target position.

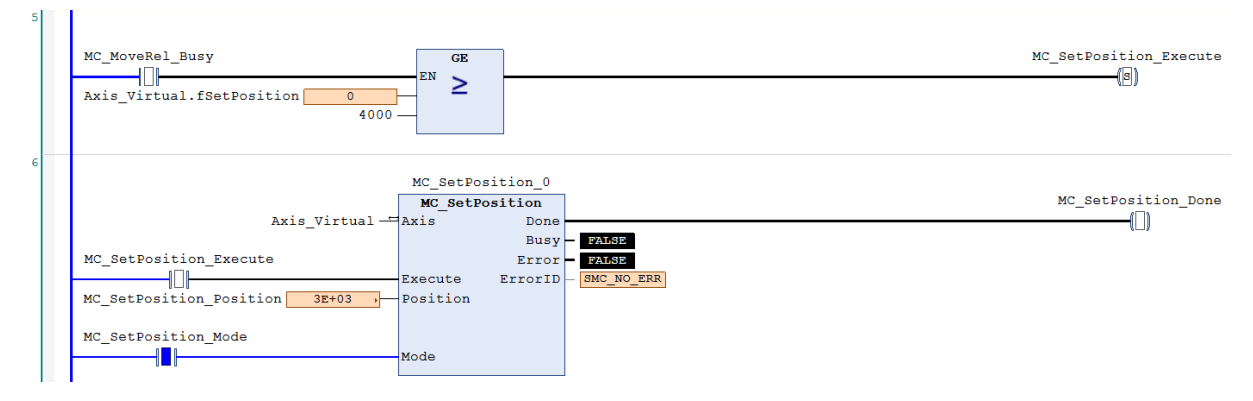

Start a relative positioning procedure based on the current set position in coordinate system according to the above settings, which the position would finally reach  $11000$  ( $11000 = 4000 + 3000 + (8000 - 4000)$ ) without influencing the displacement of motion body controlled by MC\_MoveRelative. The displacement is 8000 (8000 =(4000 –  $0$ )+(11000 – 7000)) same as the original setting.

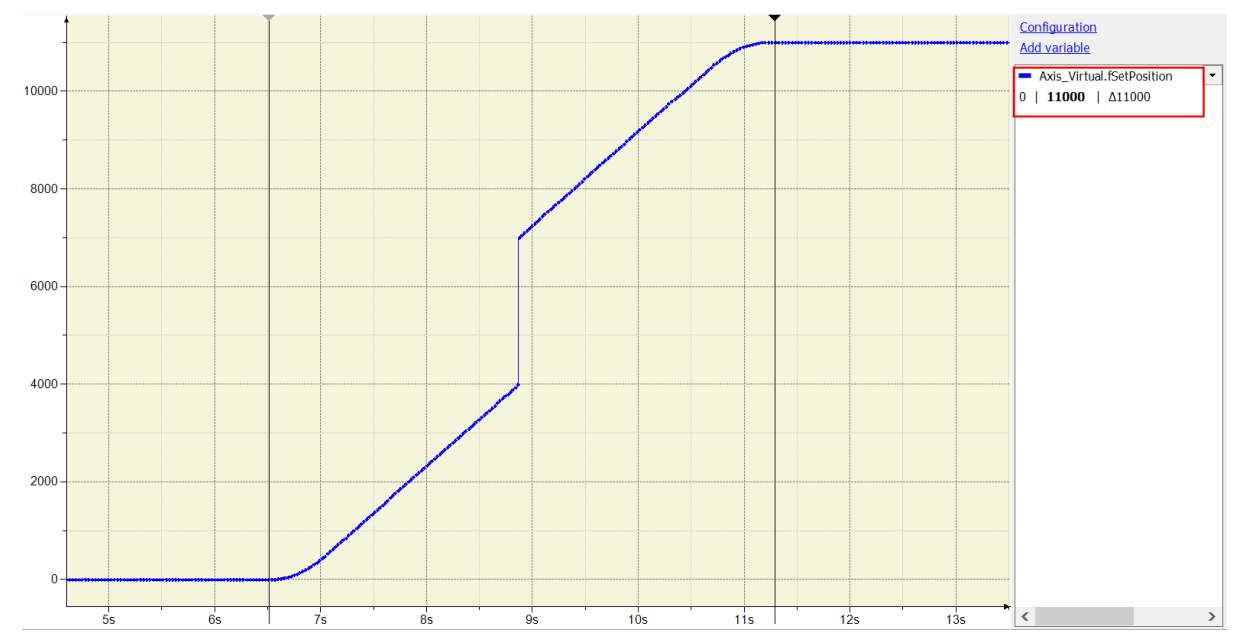

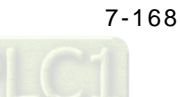

The difference between the above and the picture below is that the mode of MC\_SetPoition is changed to Absolute (Position = 3000). The actual position is set to the parameterized absolute target Position value, and the position would finally reach 7000 (7000 =  $3000+(8000 - 4000)$ ) without influencing the displacement of motion body controlled by MC\_MoveRelative. The displacement would be 8000 (8000=(4000 – 0)+(7000 – 3000))same as the original setting.

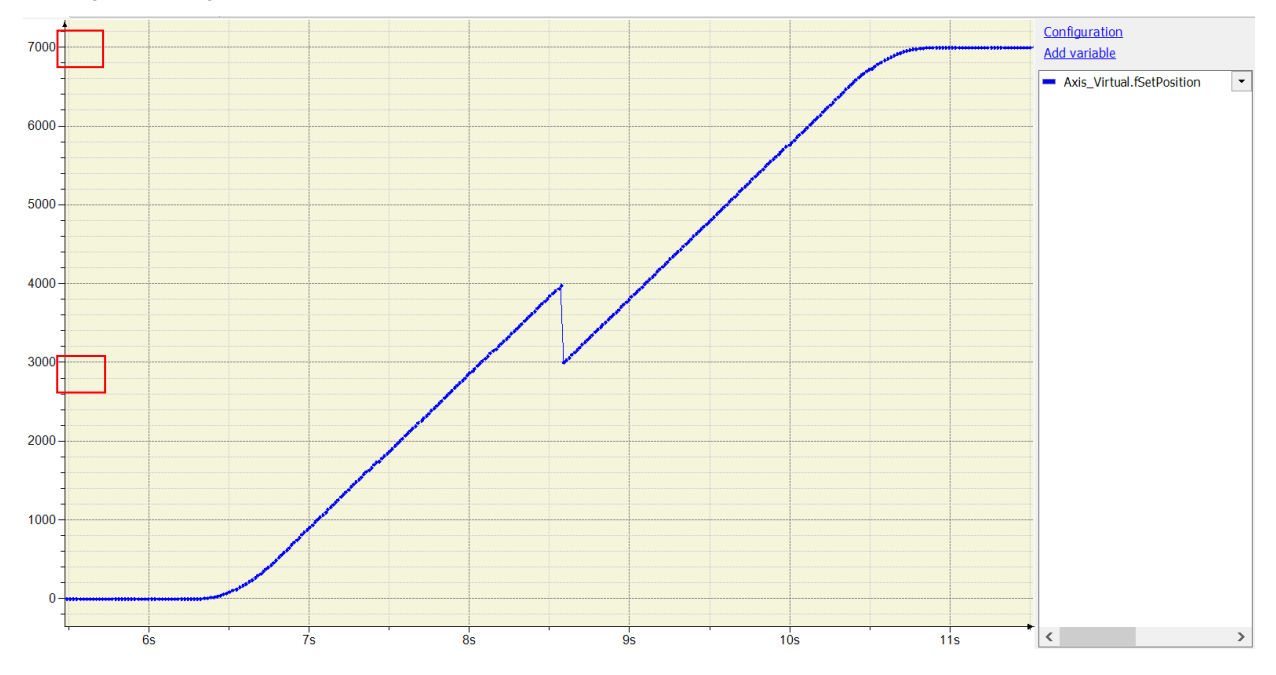

### **ST language**

Set StartFlag to be TRUE, then the normal operation of communication for axis would be checked.

```
IF StartFlag = TRUE THEN
```

```
IF Axis_Virtual.bCommunication = TRUE THEN
         MC_Power0_Enable := TRUE;
```

```
 MC_Power0_RegulatorOn := TRUE;
```

```
 MC_Power0_DriveStart := TRUE;
```
END\_IF

```
END_IF
```
// Under normal condition, set the axis to be in state Servo On.

```
MC_Power_0( 
   Axis:= Axis_Virtual, 
   Enable:= MC_Power0_Enable,
```
bRegulatorOn:= MC\_Power0\_RegulatorOn, bDriveStart:= MC\_Power0\_DriveStart, Status=> MC\_Power0\_Status, bRegulatorRealState=> ,

bDriveStartRealState=> ,

Busy=> ,

Error=> ,

ErrorID=> );

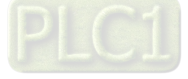

//Under Servo On state and unsure of the start position, home positioning operation will be required.

IF MC\_Power0\_Status = TRUE THEN MC\_Home0\_Execute := TRUE; END\_IF

MC\_Home\_0(

Axis:= Axis\_Virtual, Execute:= MC\_Home0\_Execute, Position:= 0, Done=> MC\_Home0\_Done, Busy=> , CommandAborted=> , Error=> , ErrorID=> );

//After the homing operation of axis is completed, execute MC\_MoveRelative.

//The target position of relative displacement =  $8000$ 

MC\_MoveRelative(

Axis:= Axis\_Virtual, Execute:= MC\_Home0\_Done, Distance:= MC\_MoveRel\_Distance, Velocity:= MC\_MoveRel\_Velocity, Acceleration:= MC\_MoveRel\_Acc, Deceleration:= MC\_MoveRel\_Dec, Jerk:= , Done=> MC\_MoveRel\_Done, Busy=> MC\_MoveRel\_Busy, CommandAborted=> , Error=> , ErrorID=> );

//When the current position of axis passes 4000, execute MC\_SetPosition (Mode = Relative, Distance = 3000) so as to //change the current position to be the assigned target position.

IF (MC\_MoveRel\_Busy = TRUE) AND (Axis\_Virtual.fSetPosition >= 4000) THEN MC\_SetPosition\_Execute := TRUE; END\_IF

MC\_SetPosition(

Axis:= Axis\_Virtual, Execute:= MC\_SetPosition\_Execute, Position:= MC\_SetPosition\_Position, Mode:= MC\_SetPosition\_Mode, Done=> MC\_SetPosition\_Done, Busy=> , Error=> , ErrorID=> );

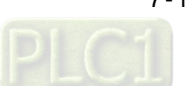

# **7.8.2.10 Perform Superimposed during Gear Engagment**

Perform MC\_MoveSuperImposed on the particular slave axis while the gear has been engaged in the following example. The final position of slave axis would be the displacement of gear ratio relative to master axis and plus the specific distance superimposed in motion. The following example supports with LD and ST programming languages.

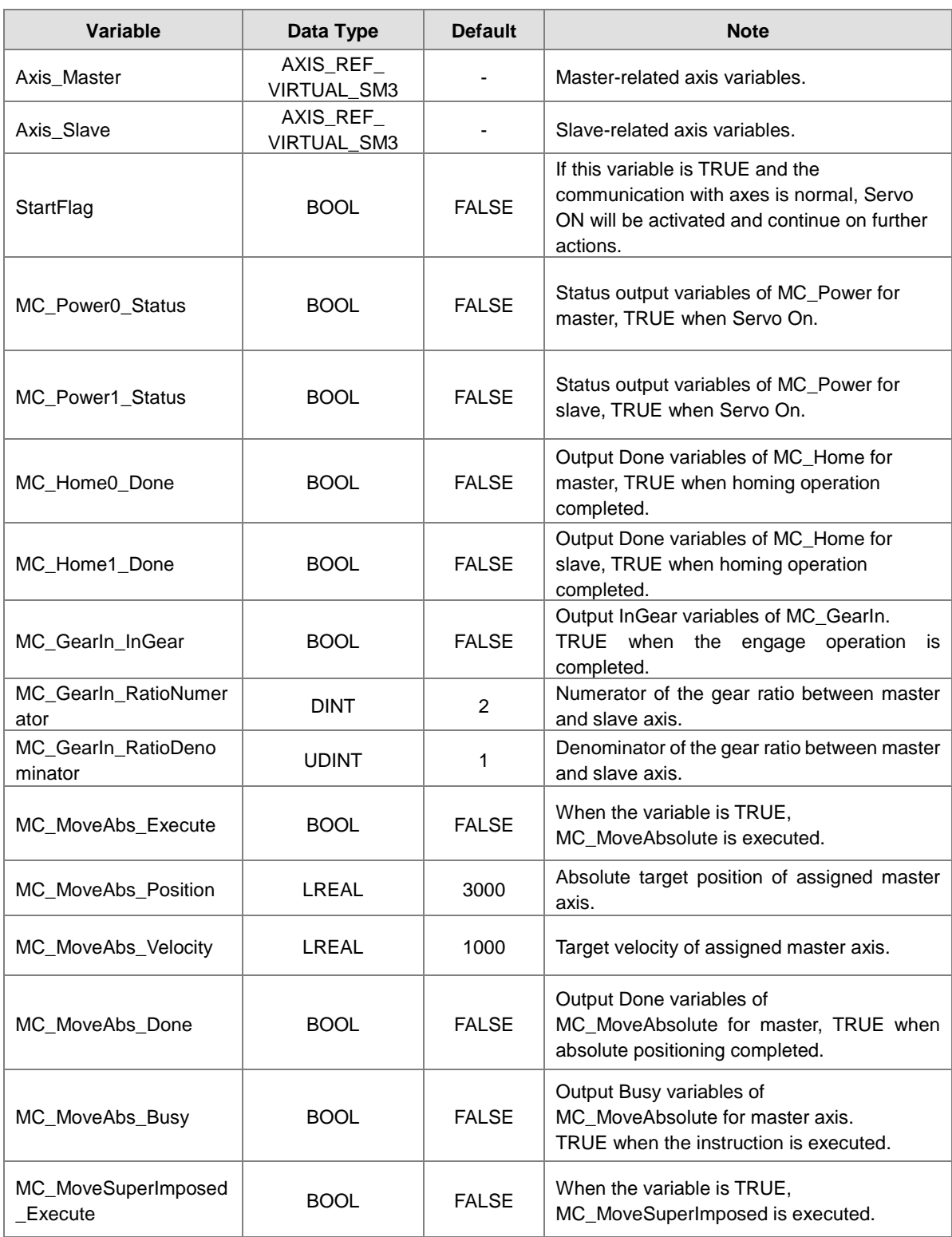

### **Main variables used in programming**

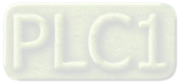

# AX-3 Series Operation Manual

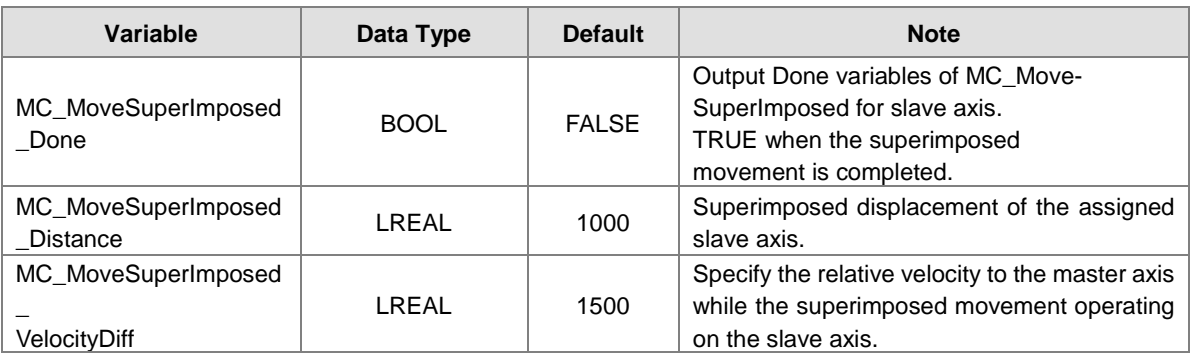

# **Timing diagram**

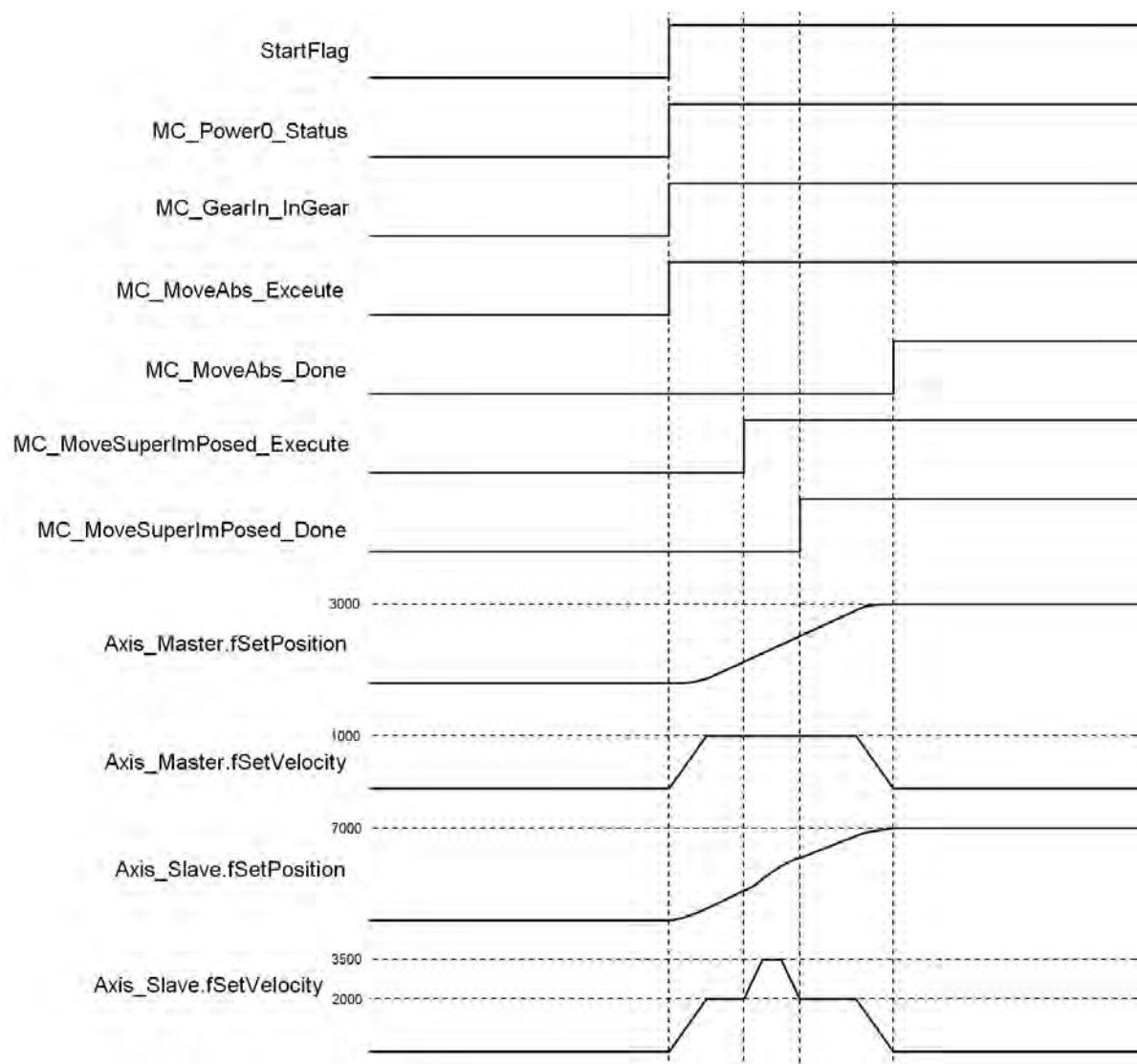

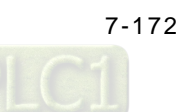

# **LD language**

Set StartFlag to be TRUE, then the normal operation of communications for both master and slave axis would be checked respectively.

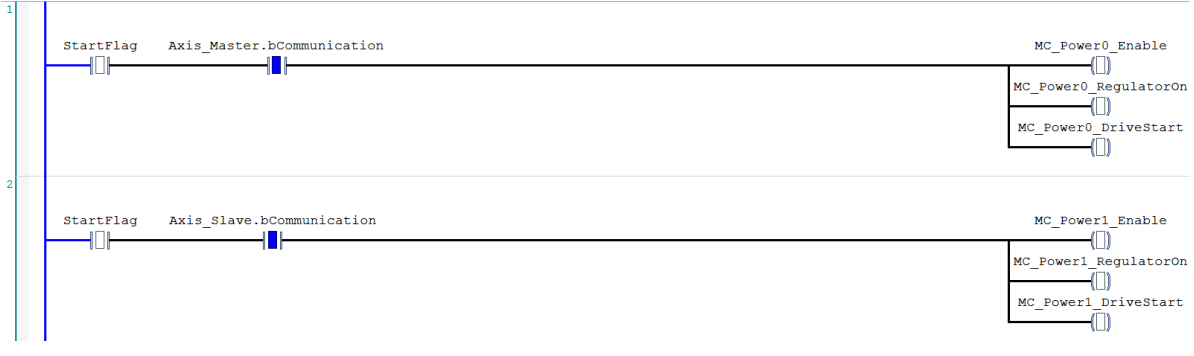

Under normal condition, Servo ON state will be set to master and slave axis.

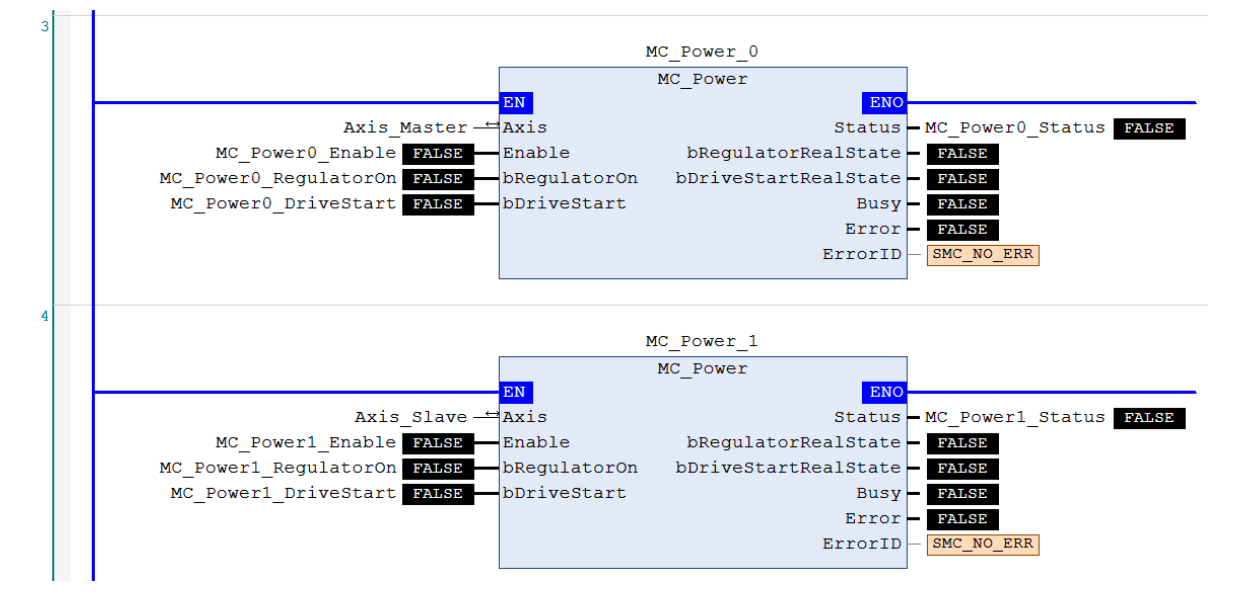

When the master and slave axis are in Servo On state and unsure of the start position, home positioning operation will be required.

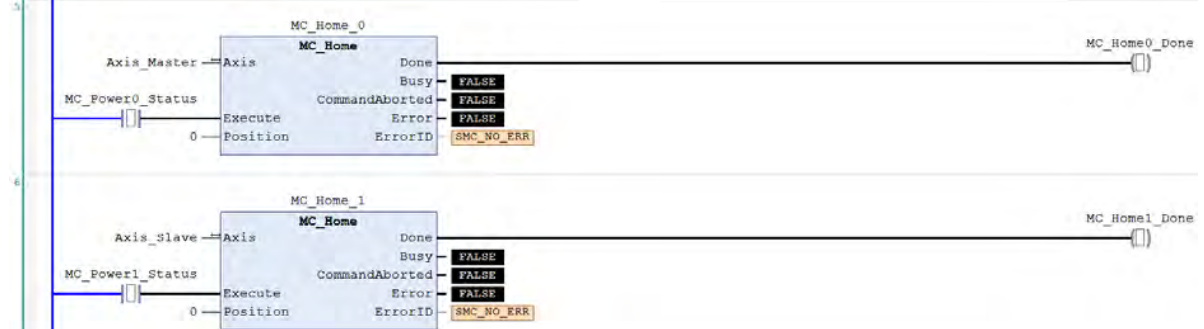

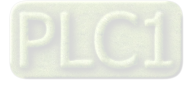

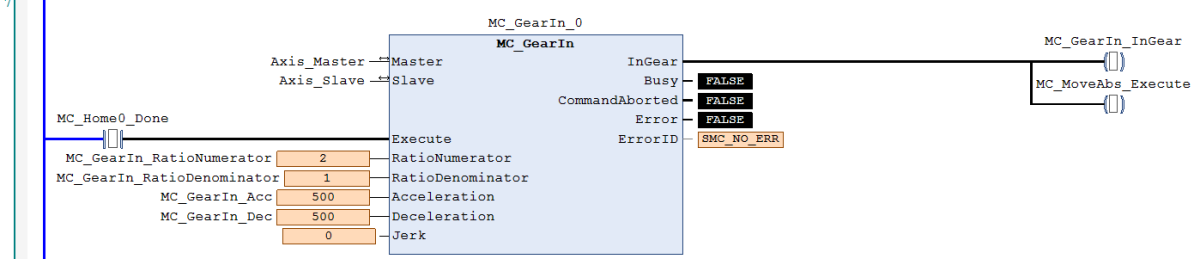

After the homing operation is completed, execute MC\_GearIn to activate a master-slave coupling (gear coupling).

Right after the engage action completed with output InGear, execute MC\_MoveAbsolute to the master axis.

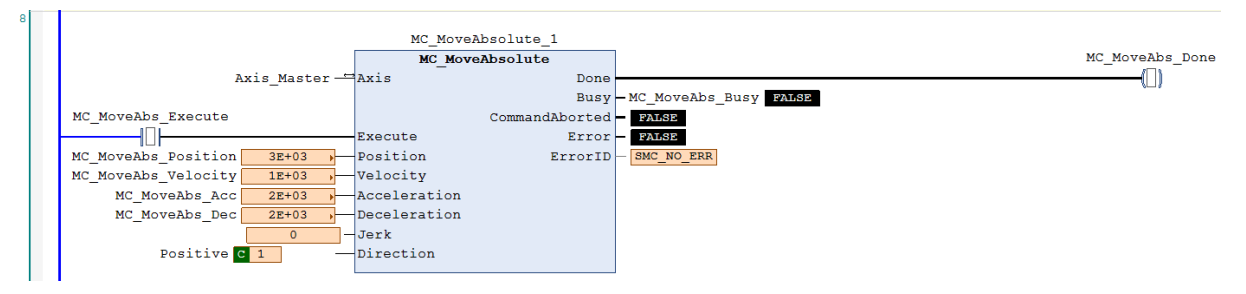

At the same time, when the slave axis moves to the preset triggering position=2000 based on the coupling relationship, MC\_MoveSuperImposed would be executed which the slave axis would move a superimposed distance of specific displacement on the original preset target position.

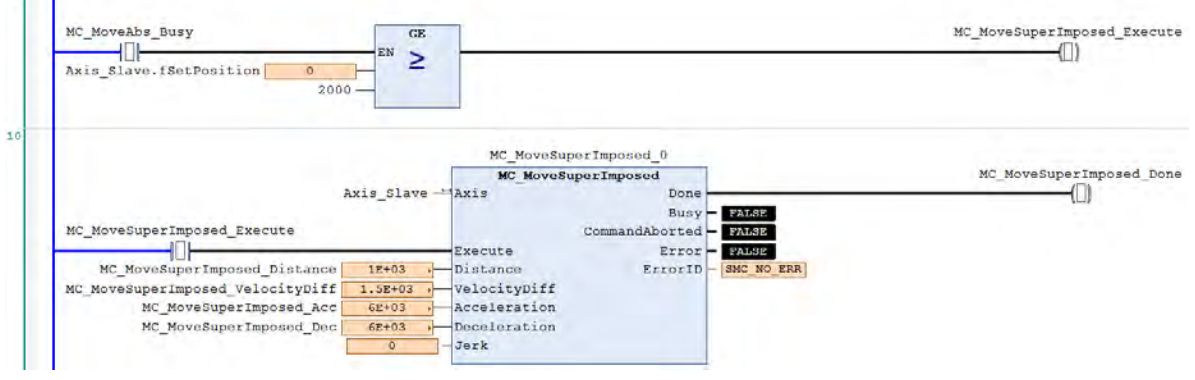

According to the above settings, slave axis would move a displacement according to the gear ratio relative to the master axis and also the specific distance superimposed while in motion to reach the final target position.

The moving distance of master axis is 3000 and the original target position of slave axis would be 6000 calculated with the gear ratio 1:2. Therefore, the final target position of slave axis will changes to be 7000 (6000+1000) with an extra superimposed distance=1000. While coupling, the velocities of master and slave axis are respectively 1000 and 2000. Yet the velocity of slave axis changes to 3500 while superimposing (the original velocity 2000+ VelocityDiff 1500).

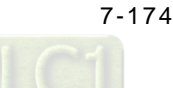

**\_7**

 $9$ 

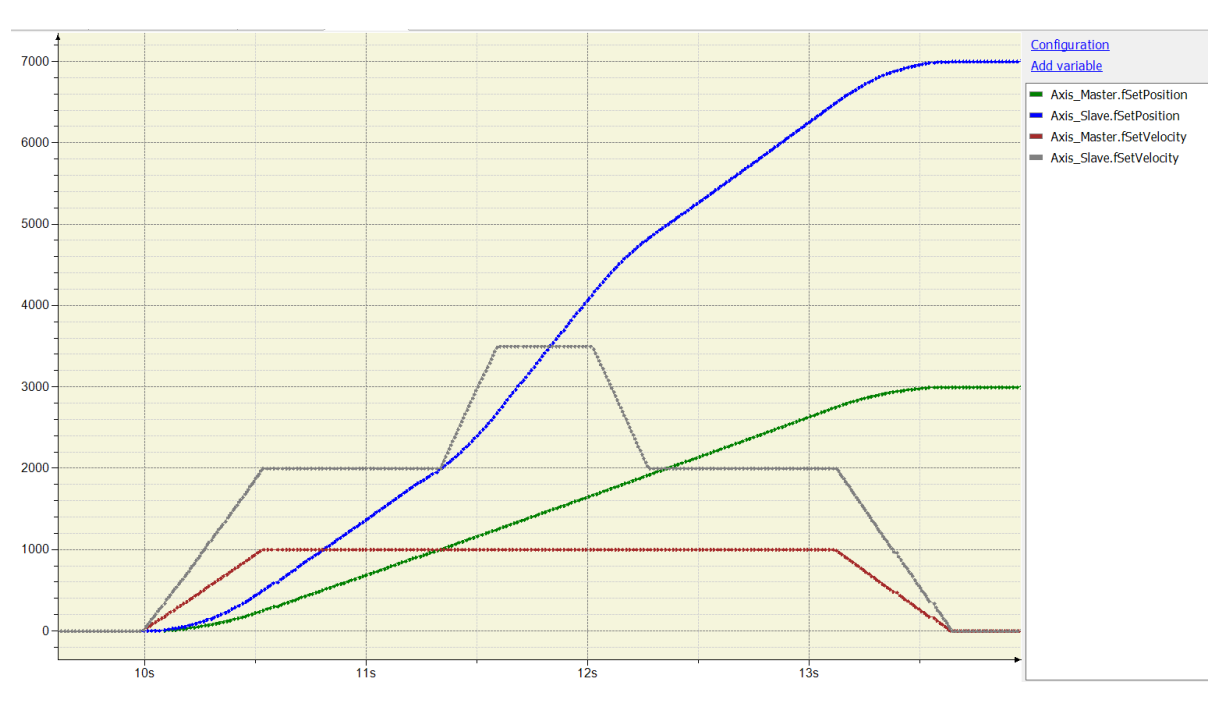

### **ST language**

Set StartFlag to be TRUE, then the normal operation of communications for both master and slave axis would be checked respectively.

```
IF StartFlag = TRUE THEN
```

```
IF Axis_Master.bCommunication = TRUE THEN
      MC_Power0_Enable := TRUE;
```

```
 MC_Power0_RegulatorOn := TRUE;
```

```
 MC_Power0_DriveStart := TRUE;
```
#### END\_IF

```
IF Axis_Slave.bCommunication = TRUE THEN
      MC_Power1_Enable := TRUE;
      MC_Power1_RegulatorOn := TRUE;
      MC_Power1_DriveStart := TRUE;
END_IF
```
#### END\_IF

Under normal condition, Servo ON state will be set to master and slave axis.

```
MC_Power_0(
```
Axis:= Axis\_Master, Enable:= MC\_Power0\_Enable, bRegulatorOn:= MC\_Power0\_RegulatorOn, bDriveStart:= MC\_Power0\_DriveStart, Status=> MC\_Power0\_Status, bRegulatorRealState=> , bDriveStartRealState=> , Busy=> , Error=> , ErrorID=> );

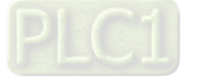

MC\_Power\_1(

Axis:= Axis\_Slave, Enable:= MC\_Power1\_Enable, bRegulatorOn:= MC\_Power1\_RegulatorOn, bDriveStart:= MC\_Power1\_DriveStart, Status=> MC\_Power1\_Status, bRegulatorRealState=> , bDriveStartRealState=> , Busy=> , Error=> , ErrorID=> );

When the master and slave axis are in Servo On state and unsure of the start position, home positioning operation will be required.

IF MC\_Power0\_Status = TRUE THEN MC\_Home0\_Execute := TRUE; END\_IF

IF MC\_Power1\_Status = TRUE THEN MC\_Home1\_Execute := TRUE; END\_IF

MC\_Home\_0(

Axis:= Axis\_Master, Execute:= MC\_Home0\_Execute, Position:= 0, Done=> MC\_Home0\_Done, Busy=> , CommandAborted=> , Error=> , ErrorID=> );

MC\_Home\_1(

**\_7**

Axis:= Axis\_Slave, Execute:= MC\_Home1\_Execute, Position:= 0, Done=> MC\_Home1\_Done, Busy=> , CommandAborted=> , Error=> , ErrorID=> );

After the homing operation is completed, execute MC\_GearIn to activate a master-slave coupling (gear coupling).

MC\_GearIn(

Master:= Axis\_Master, Slave:= Axis\_Slave, Execute:= MC\_Home0\_Done, RatioNumerator:= MC\_GearIn\_RatioNumerator, RatioDenominator:= MC\_GearIn\_RatioDenominator, Acceleration:= MC\_GearIn\_Acc, Deceleration:= MC\_GearIn\_Dec, Jerk:= , InGear=> MC\_GearIn\_InGear, Busy=> , CommandAborted=> , Error=> , ErrorID=> );

IF MC\_GearIn\_InGear = TRUE THEN MC\_MoveAbs\_Execute := TRUE; END\_IF

Right after the engage action completed with output InGear, execute MC\_MoveAbsolute to the master axis.

#### MC\_MoveAbsolute(

Axis:= Axis\_Master, Execute:= MC\_MoveAbs\_Execute, Position:= MC\_MoveAbs\_Position, Velocity:= MC\_MoveAbs\_Velocity, Acceleration:= MC\_MoveAbs\_Acc, Deceleration:= MC\_MoveAbs\_Dec, Jerk:= , Direction:= Positive, Done=> MC\_MoveAbs\_Done, Busy=> MC\_MoveAbs\_Busy, CommandAborted=> , Error=> , ErrorID=> );

At the same time, when the slave axis moves to the preset triggering position=2000 based on the coupling relationship, MC\_MoveSuperImposed would be executed which the slave axis would move a superimposed distance of specific displacement on the original preset target position.

```
IF MC_MoveAbs_Busy = TRUE THEN
```

```
IF Axis_Slave.fSetPosition >= 2000 THEN
           MC_MoveSuperImposed_Execute := TRUE;
     END_IF
END_IF
```
MC\_MoveSuperImposed(

Axis:= Axis\_Slave,

Execute:= MC\_MoveSuperImposed\_Execute, Distance:= MC\_MoveSuperImposed\_Distance, VelocityDiff:= MC\_MoveSuperImposed\_VelocityDiff, Acceleration:= MC\_MoveSuperImposed\_Acc, Deceleration:= MC\_MoveSuperImposed\_Dec, Jerk:= ,

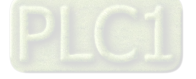

Done=> MC\_MoveSuperImposed\_Done, Busy=> , CommandAborted=> , Error=> , ErrorID=> );

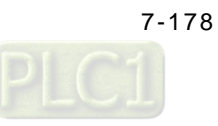

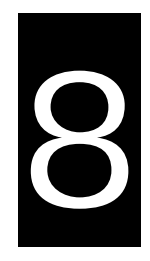

# **Chapter 8 OPC UA Server**

# **Table of Contents**

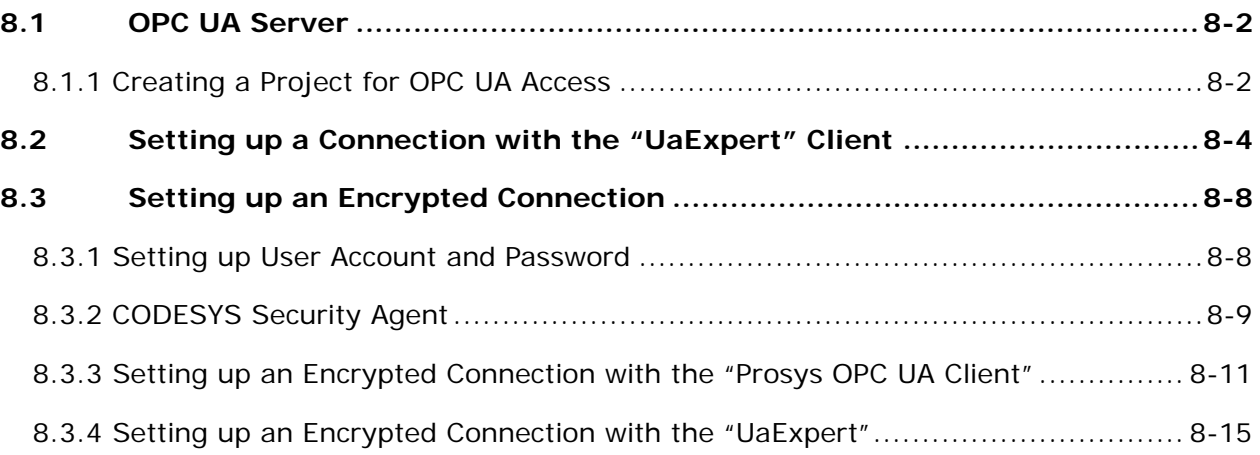

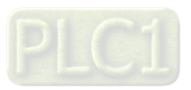

# <span id="page-314-0"></span>**8.1 OPC UA Server**

The standard installation of DIADesigner-AX includes an OPC UA server. You can use it to access the variable interface of the controller via a client. The OPC UA server communicates with connected OPC UA clients over a separate TCP connection. Therefore, these connections have to be examined again separately with regard to security. The OPC UA server can now be safeguarded by using encrypted communication to the client and OPC UA user management. See the following sections for these settings.

- **Browsing of data types and variables**
- **Standard read/write services**
- Notification for value changes: subscription and monitored item services
- Encrypted communication according to "OPC UA standard (profile: Basic256SHA256)"

# <span id="page-314-1"></span>**8.1.1 Creating a Project for OPC UA Access**

You need to create a project for OPC UA access before using OPC UA Server. Follow the steps below.

- 1. Create a new DIADesigner-AX project.
- 2. Declare some variables of different types in the PLC\_PRG program.

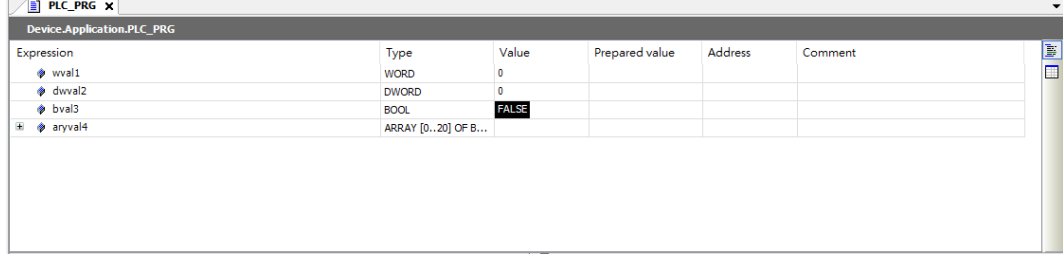

3. Go to *Application -> Add Object -> Symbol Configuration* to add a Symbol Configuration object.

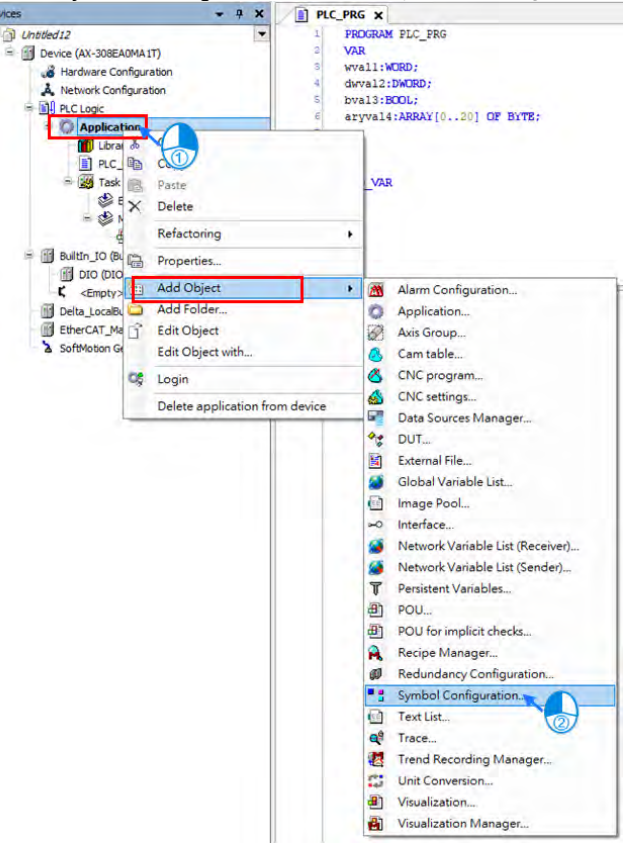

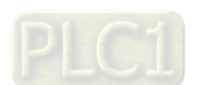

8-2

4. Select **Support OPC UA feature** and click **Add** on the setting page of Add Symbol Configuration. After that Symbol Configuration setting page shows up automatically.

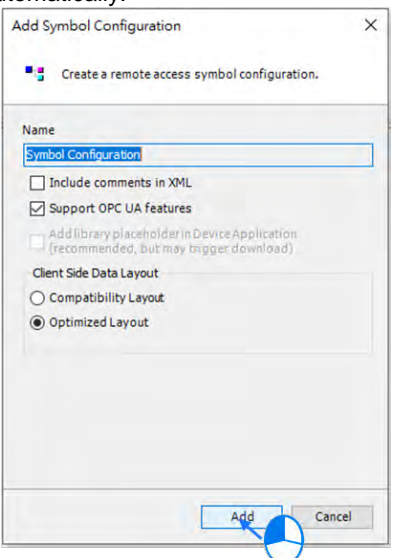

5. Click **Build** on the Symbol Configuration setting page. The variables are shown in a tree structure.

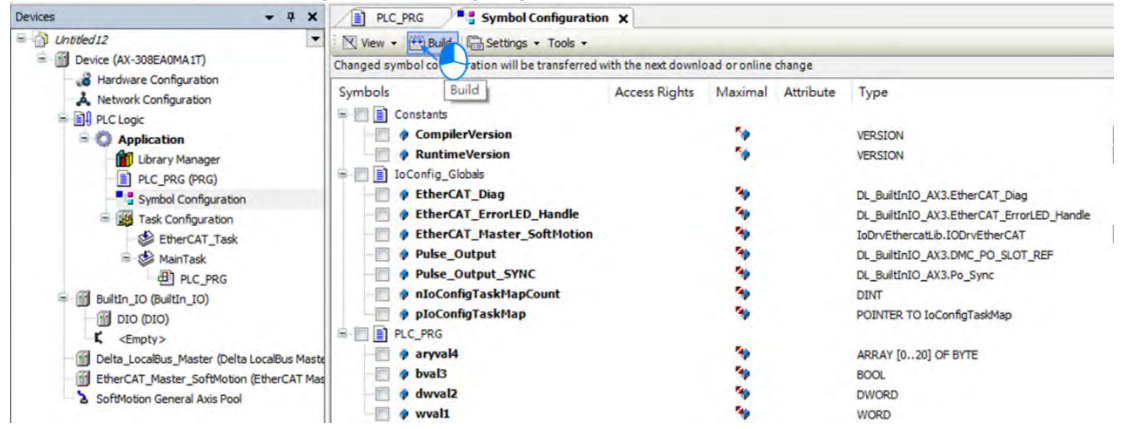

6. Select the variables that you want to change with an OPC UA client. Specify the access rights. After setting, click **Build** again.

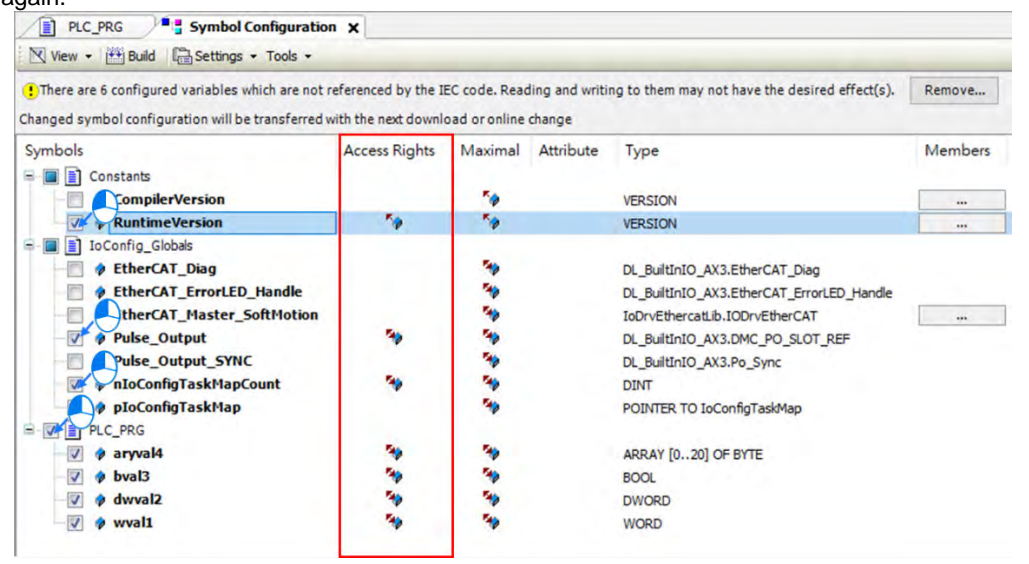

7. Download the project to the AX-3 Series PLC.

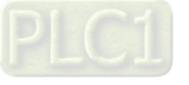

# <span id="page-316-0"></span>**8.2 Setting up a Connection with the "UaExpert" Client**

The OPC UA client "UaExpert" is freely accessible software. You can download the software here[: https://www.unified](https://www.unified-automation.com/downloads/opc-ua-clients.html)[automation.com/downloads/opc-ua-clients.html](https://www.unified-automation.com/downloads/opc-ua-clients.html) Using this client, you can connect to the OPC UA server. The following description refers to this program. Other OPC UA clients work in a similar way. After download UAExpert, follow the following steps to set up a connection.

- (1) Double-click the UaExpert  $\left| \frac{100}{100} \right|$  to start the UaExpert.
- (2) Right-click **Server** and then click **Add** to open Add Server window.

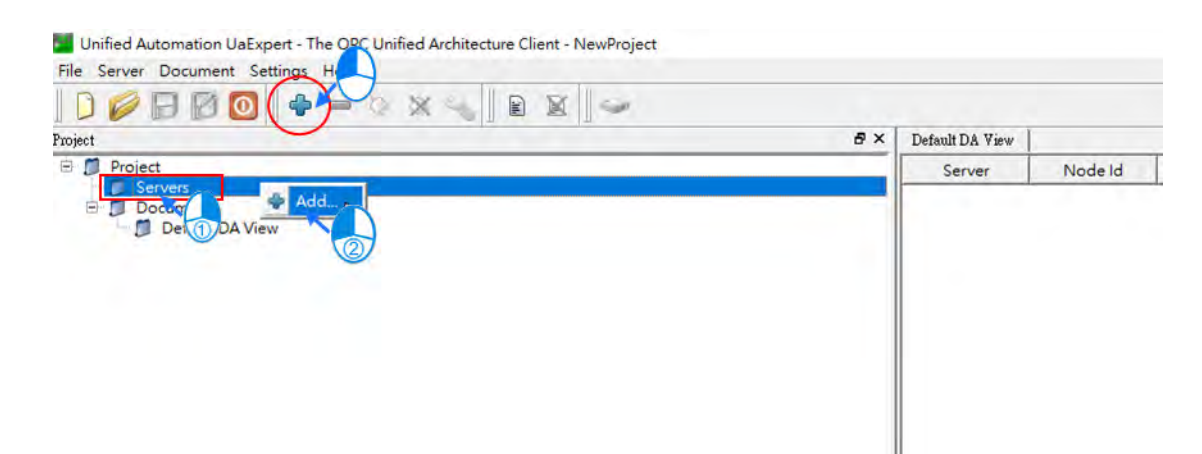

(3) Go to **Custom Discovery** -> **Double click to Add Server...>** and then type in "**opc.tcp://192.168.1.5**" in the Enter URL dialog.

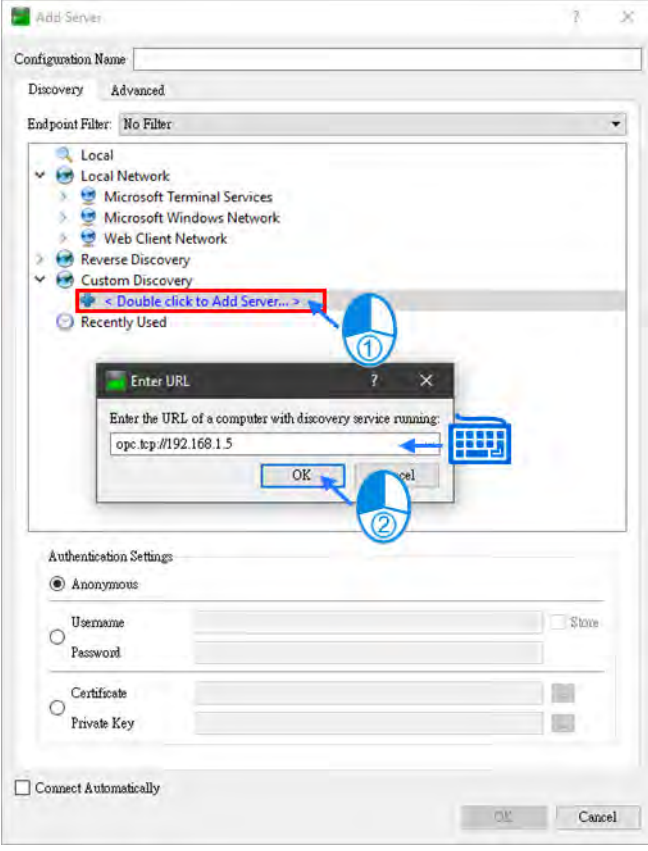

8-4

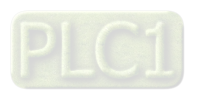

(4) After that you can find **AX308E** under the **opc.tcp://192.168.1.5.** Select OPCUAServer@AX-308EA0MA1T and click **OK** to close the window. If the connection type is NOT an encrypted one, the node None-None appears under the added server.

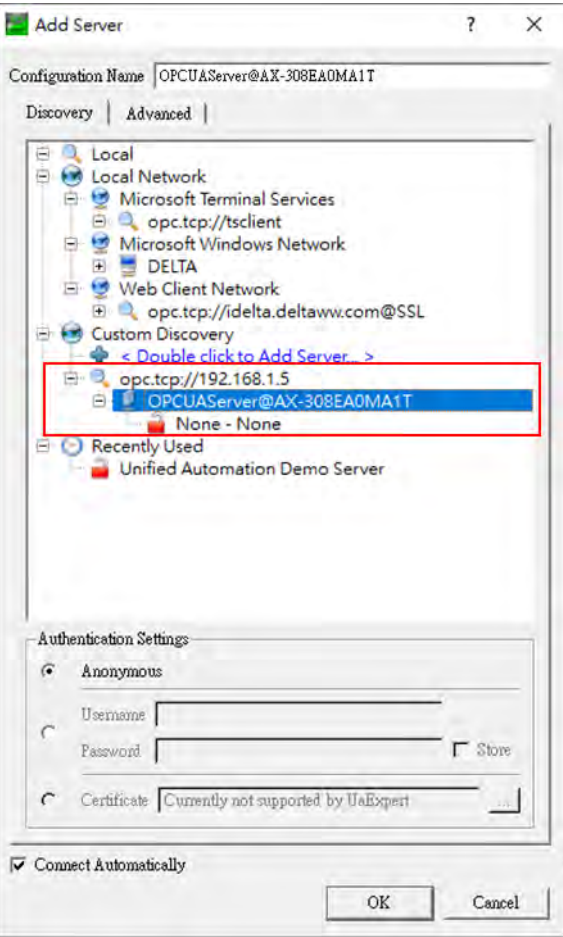

(5) If you need to edit the server properties, go back to the starting window. Expand the option **Servers** under **Project** and then right-click **AX308** to open a context menu. Click **Properties** to open the Server Settings page.

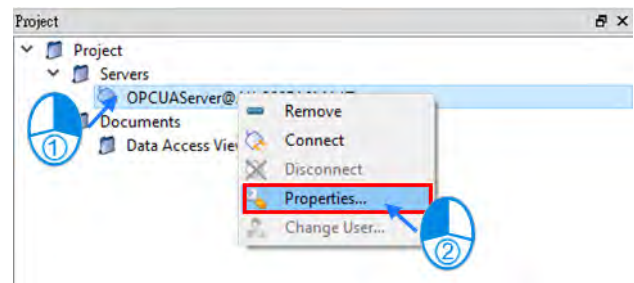

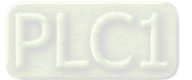

(6) Change the Endpoint Url from OPCUAServer@AX-308EA0MA1T:4840 to **opc.tcp://192.168.1.5:4840** and click **OK** to close the window.

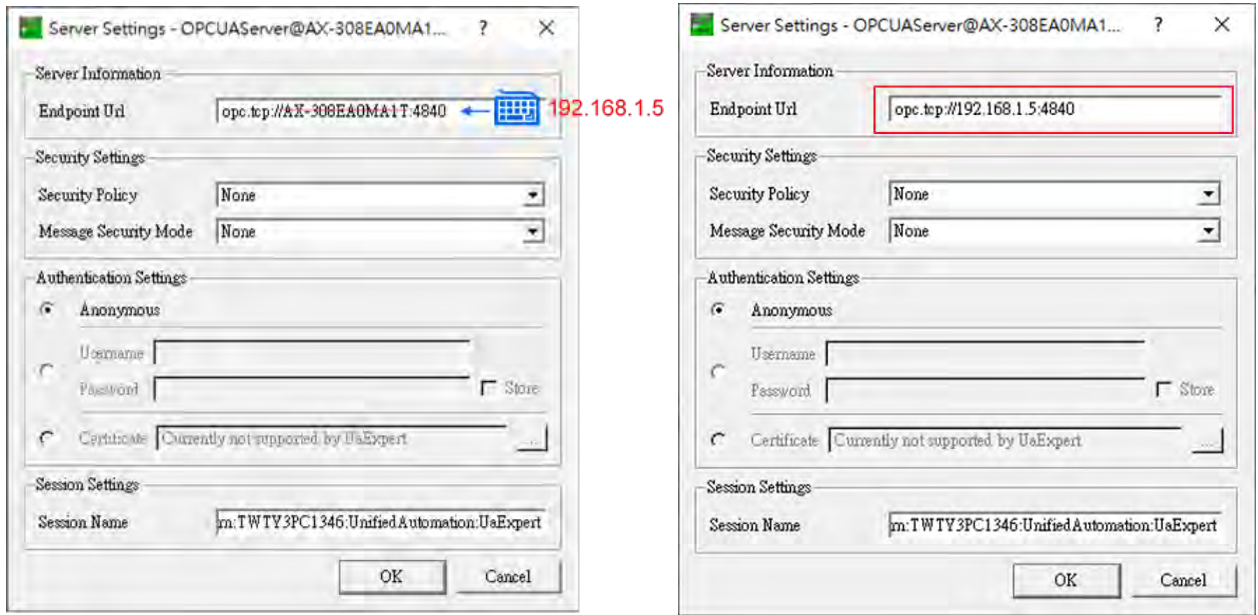

# (7) Click **Connect**.

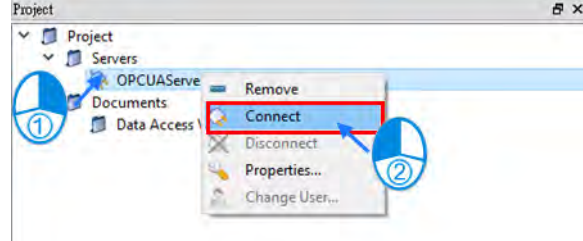

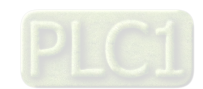

8-6

(8) After establishing the connection, you can change the variables in AX308E through the OPC UA client. Select and drag the variables you'd like to modify from the left view "Address Space" to the right view "Default DA View" and then double-click the item to be modified to edit.

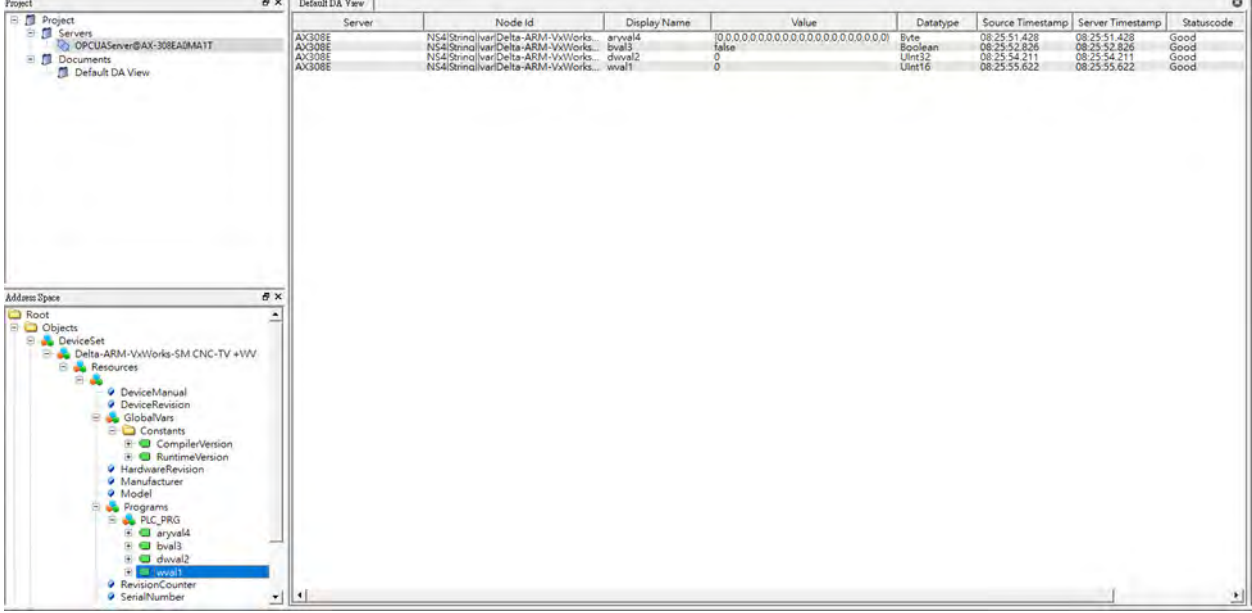

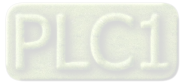

# <span id="page-320-0"></span>**8.3 Setting up an Encrypted Connection**

To have a successful encrypted connection, you need to follow the sections below to create certificates for OPC UA server and OPC UA client.

# <span id="page-320-1"></span>**8.3.1 Setting up User Account and Password**

Setting up an account and password for OPC UA Server is the same as setting up the account for AX-3 Series PLC. Refer to section 4.2.1.8 of AX-3 Series Operation Manual for more information.

Below is an example for setting up a new account as guest. The default account is Administrator. And here you can see two accounts on the example image.

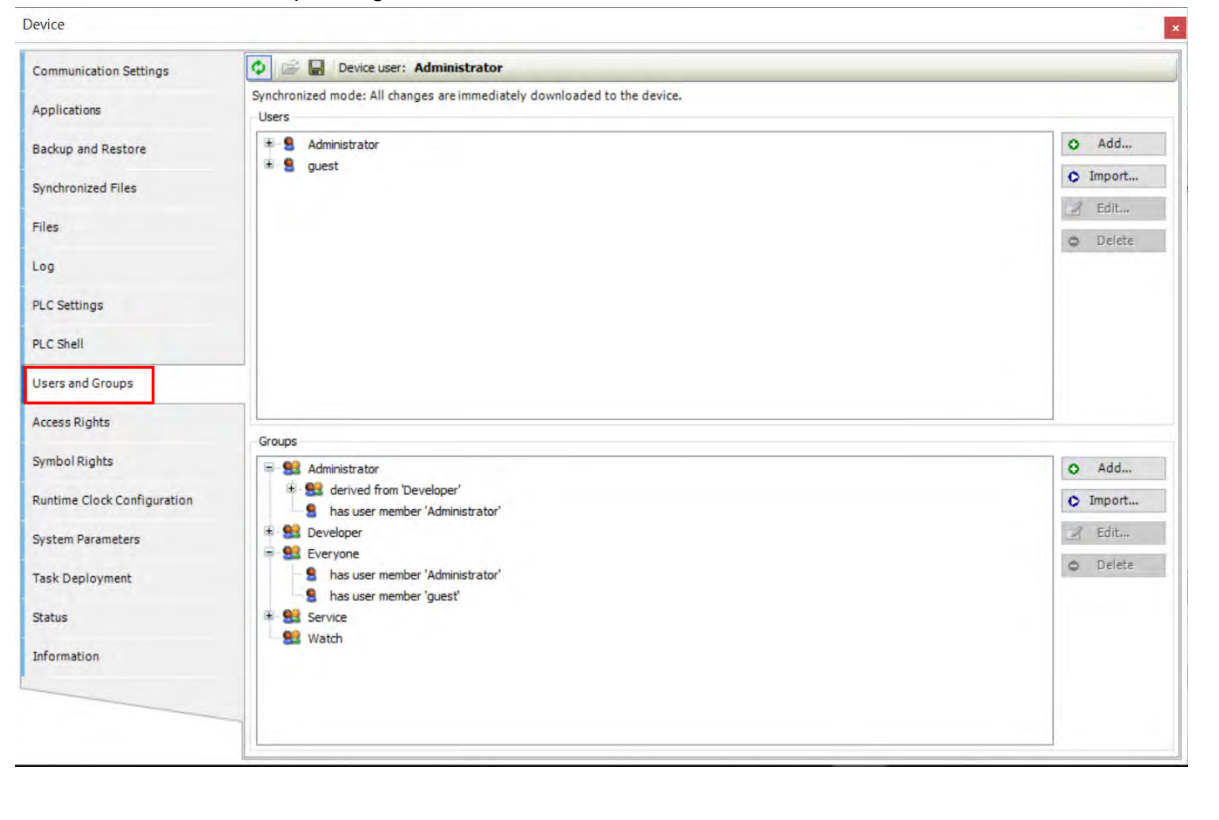

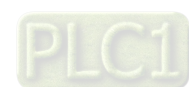

**8\_**

8-8

# <span id="page-321-0"></span>**8.3.2 CODESYS Security Agent**

In order to encrypt data and exchange it with the client safely, the server needs a certificate that the client must classify as trusted when a connection is established for the first time. You will need **CODESYS Security Agent** for creating a certificate for the DIADesigner-AX. Go to CoDeSys Store to download the software: [https://store.codesys.com/codesys-security-agent.html?\\_\\_\\_SID=U](https://store.codesys.com/codesys-security-agent.html?___SID=U)

(1) Install the add-on **CODESYS Security Agent**. After installing, you need to restart DIADesigner-AX.

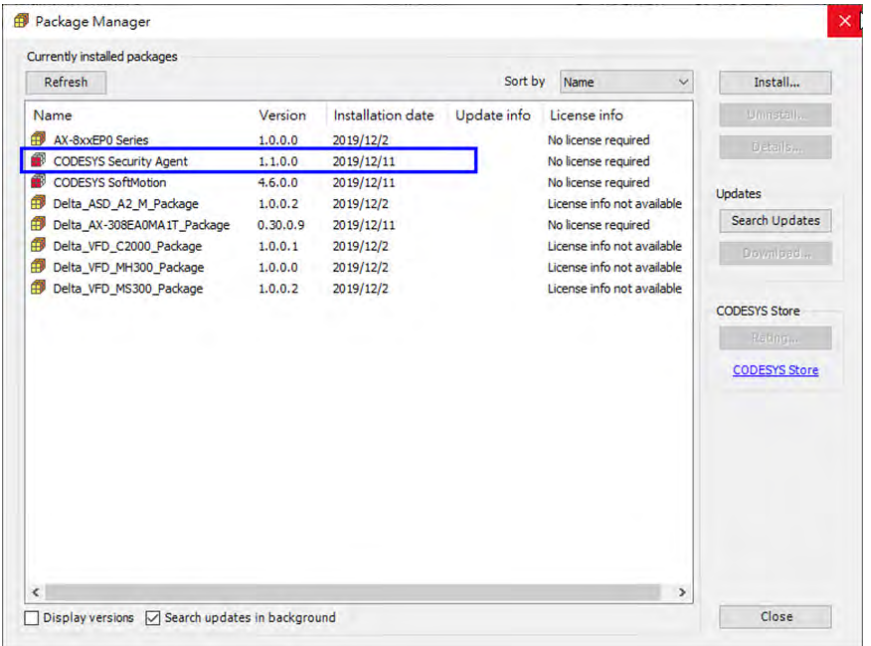

(2) Open DIADesigner-AX to create a project. Click **View** on the toolbar and then click the option **Security Screen** to open the setting page.

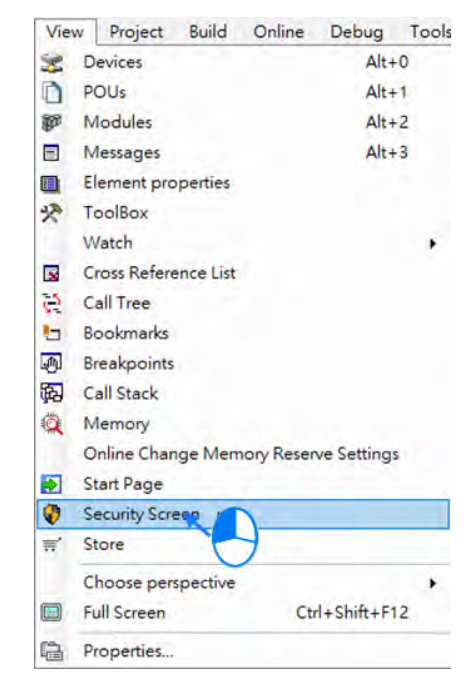

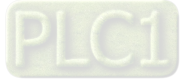

(3) Select the **Devices** tab.

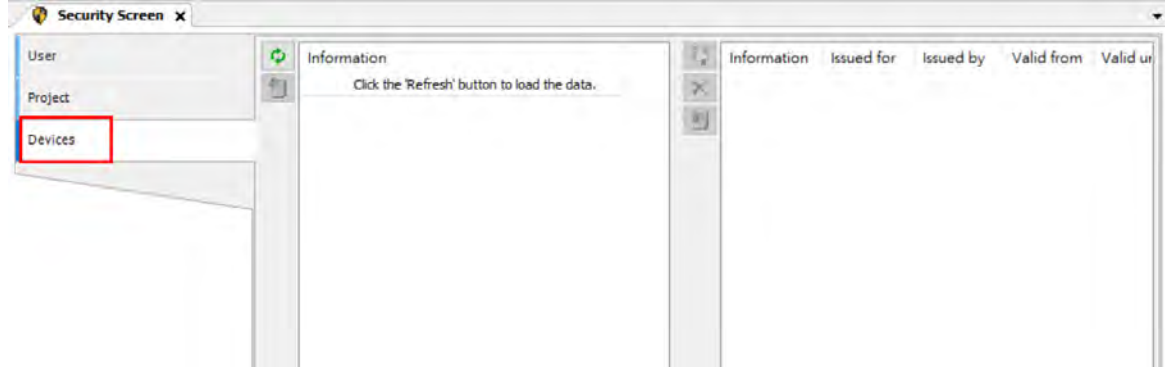

(4) Click  $\phi$  to refresh and all services of the controller that require a certificate are displayed in the right view.

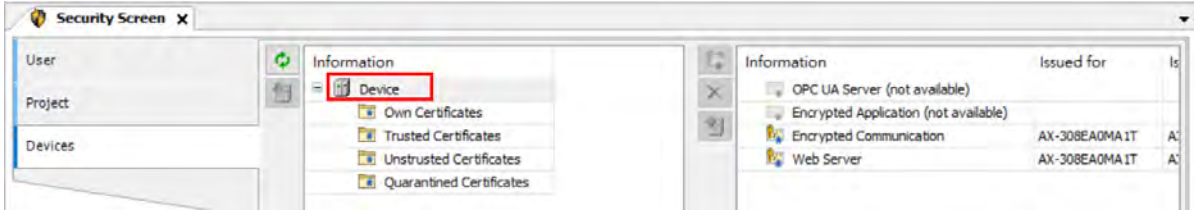

(5) Select the service **OPC UA Server** and then click  $\begin{bmatrix} \frac{4}{4} \\ 1 \end{bmatrix}$  to open the **Certificate Settings** page for the creation of

a new certificate for the device. After setting up the certificate parameters, click OK. And the certificate is created on the controller.

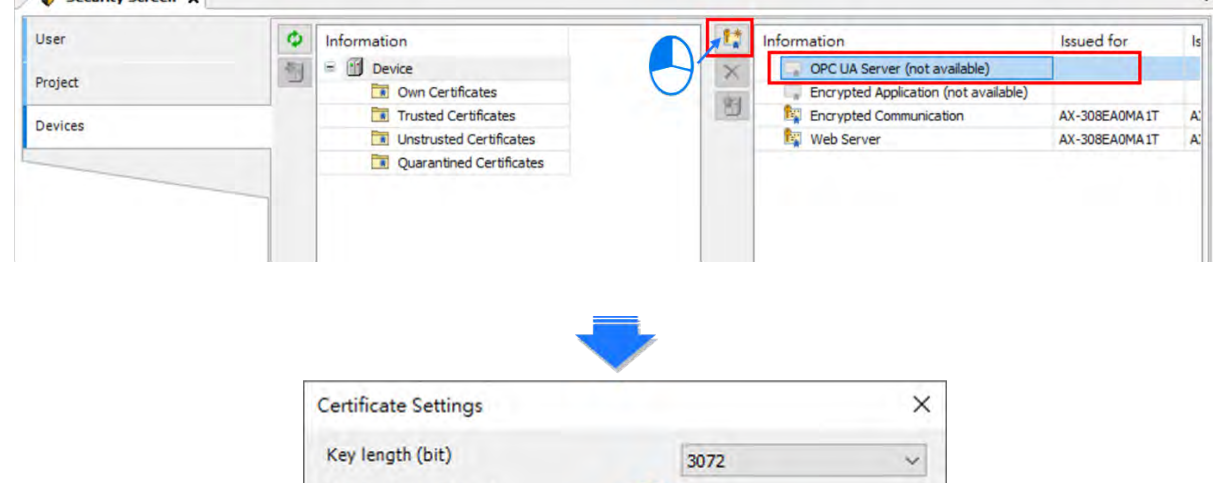

365

 $\overline{ok}$ 

Cancel

Validity period (days)

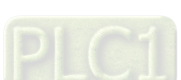

**8\_**

8-10

(6) Again select the service **Encrypted Application** and then click to open the **Certificate Settings** page for

the creation of a new certificate for the device. After setting up the certificate parameters, click OK. And the certificate is created on the controller.

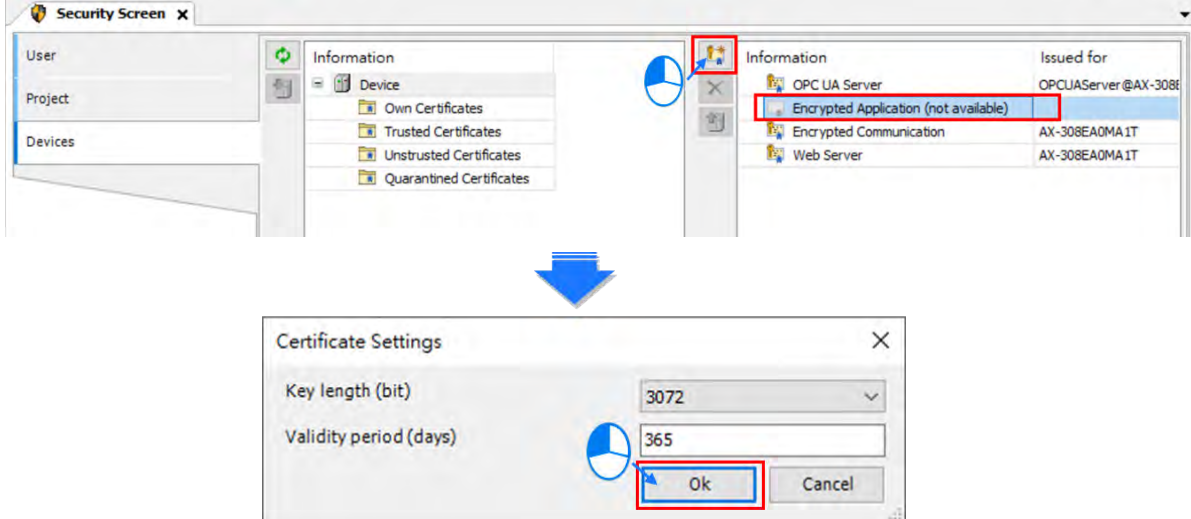

(7) And you have created two certificates **OPC UA Server** and **Encrypted Application** on the controller.\*

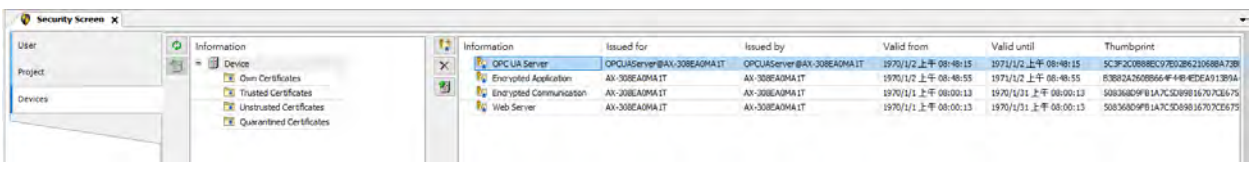

\* Note: You need to power-on and then power-off the PLC to have the two certificates become effective.

# <span id="page-323-0"></span>**8.3.3 Setting up an Encrypted Connection with the "Prosys OPC UA Client"**

The OPC UA client "Prosys OPC UA Client" is freely accessible software. You can download the software here: <https://downloads.prosysopc.com/opc-ua-client-downloads.php>

Using this client, you can connect to the OPC UA server. The following description uses Prosys OPC UA Client V3.2.0 as an example. Other OPC UA clients work in a similar way. After download Prosys OPC UA Client, follow the following steps to set up a connection.

(1) Double-click the Prosys OPC UA Client  $\left[\begin{array}{c} \bullet \\ \bullet \end{array}\right]$  to start the Prosys OPC UA Client.

(2) Type in the OPC UA Server IP address "**opc.tcp://192.168.1.5:4840**" in the field of Disconnected as shown in ①.

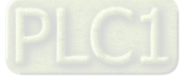
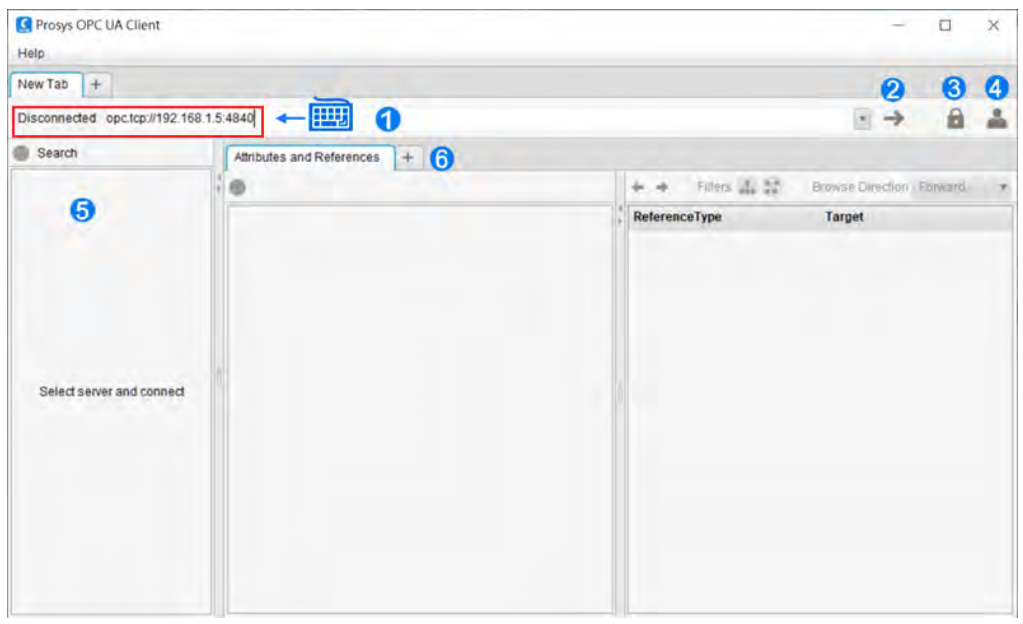

(3) Click as shown in ③ to open the **Security Settings** window. Only the connection type **Basic256SHA256** is

supported. Select **"Show only modes that are supported by the server"**. Click **OK**.

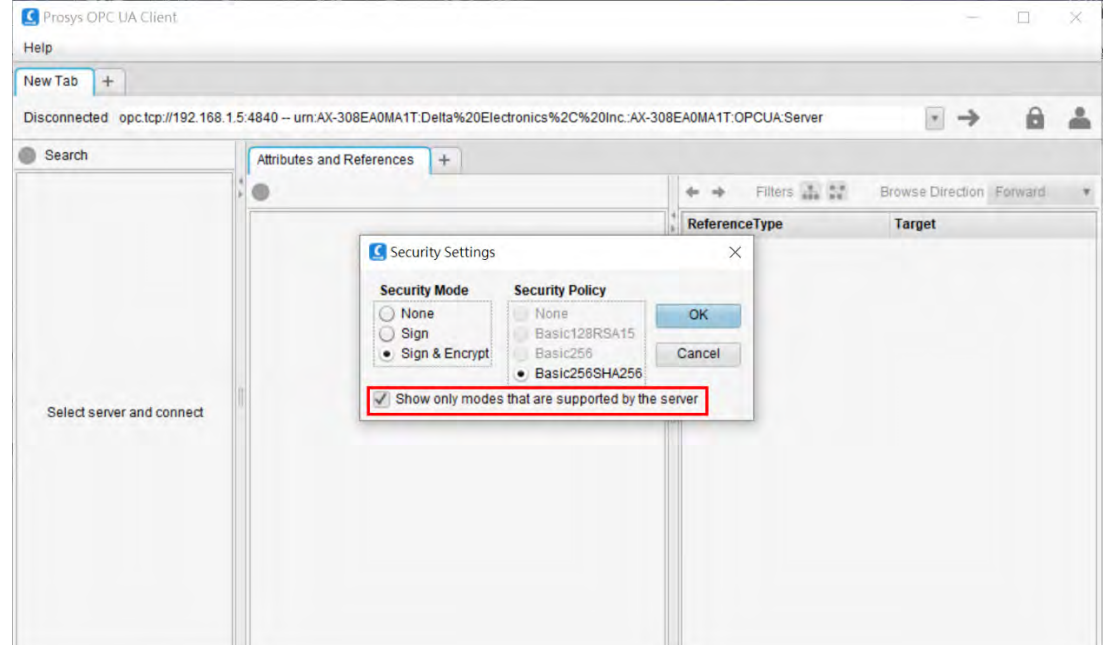

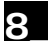

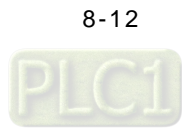

(4) Click as shown in 4 to open the User Authentication setting window. Set up the username and password and click **Apply** to apply the settings.

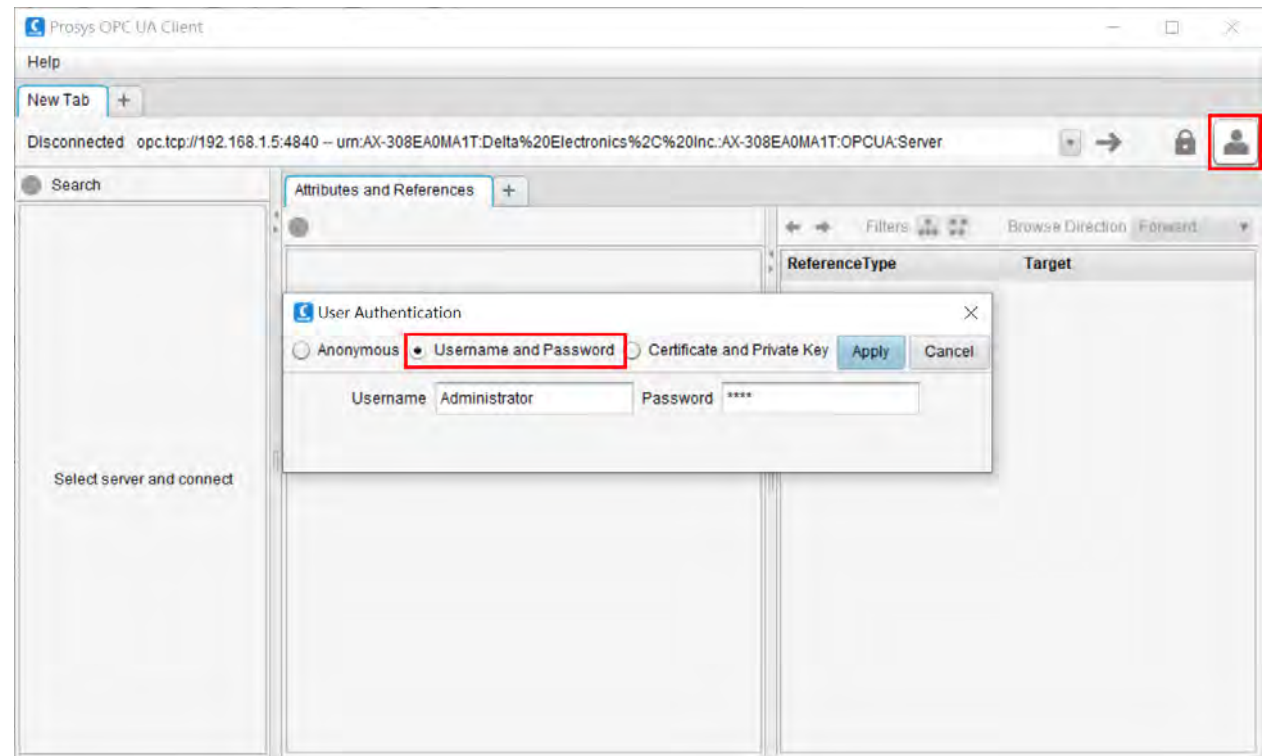

(5) If you click  $\rightarrow$  as shown in  $(2)$  to connect to the AX-3 Series PLC. You will see a warning, stating the server does not accept this application's certificate. That is because ProsysOpcUaClient is not a trusted certificate for AX-3Series PLC. You need to go back to DIADesigner-AX to approve this service.

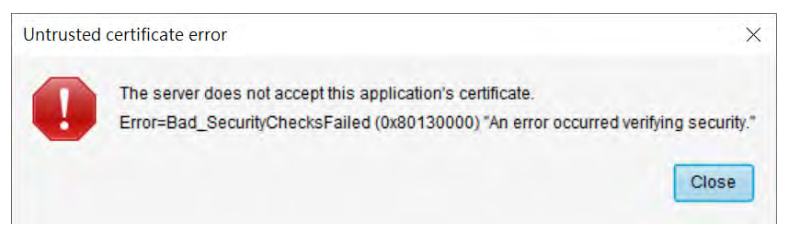

(6) Go back to DIADesigner-AX. Click **View** on the toolbar and then click the option **Security Screen** to open the setting page. Select the **Devices** tab. Click  $\phi$  to refresh and all services of the controller that require a

certificate are displayed in the right view. Find **ProsysOpcUaClient** in the folder of **Quarantined Certificates**. Drag it to the folder of **Trusted Certificates**.

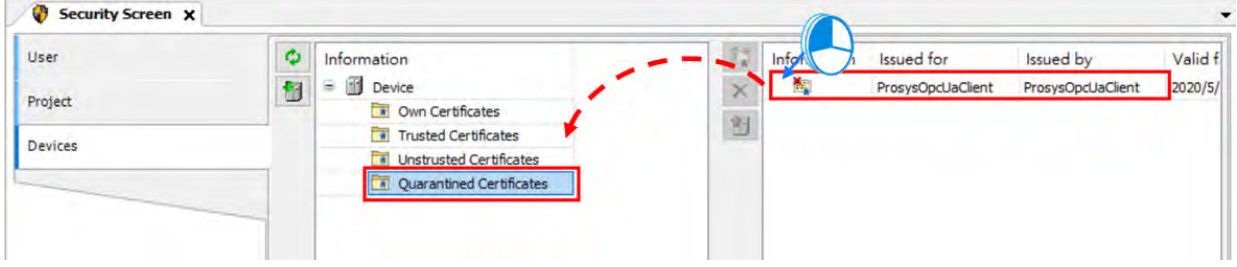

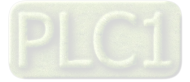

#### AX-3 Series Operation Manual

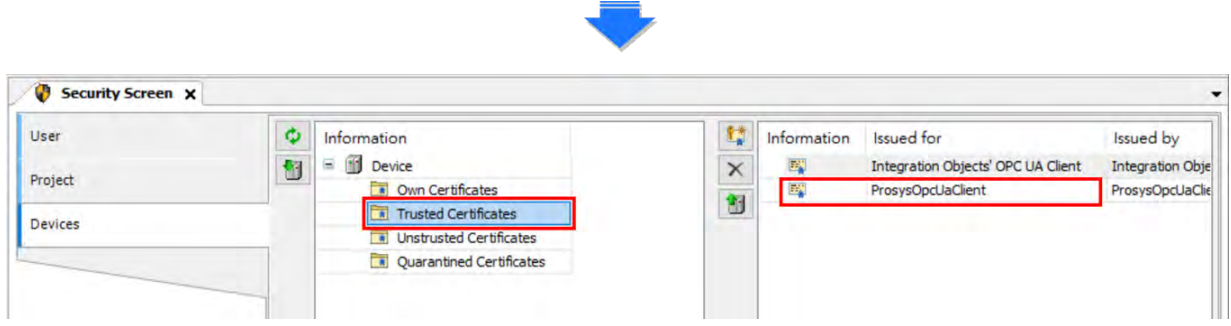

(7) Go back to ProsysOpcUaClient. Click  $\blacksquare$  as shown in  $(2)$  to connect to the AX-3 Series PLC as an Administrator.

After establishing the connection, you can edit the settings in AX308E through ProsysOpcUaClient.

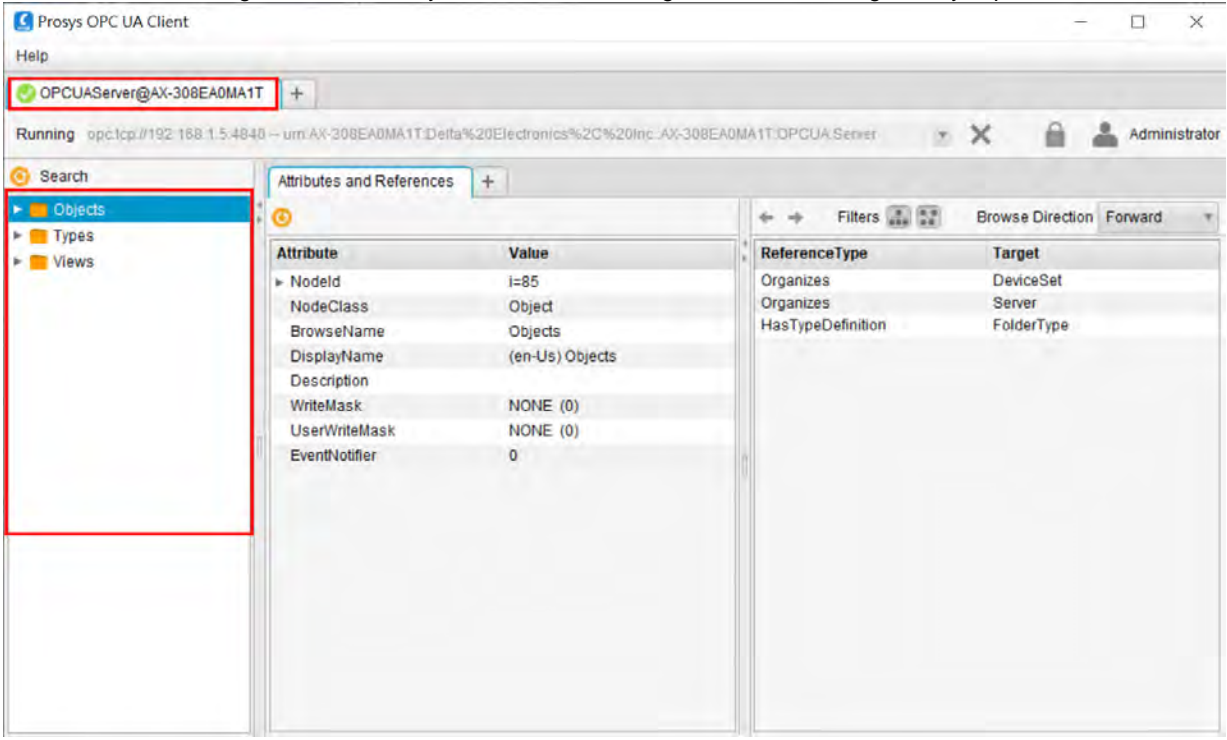

×.

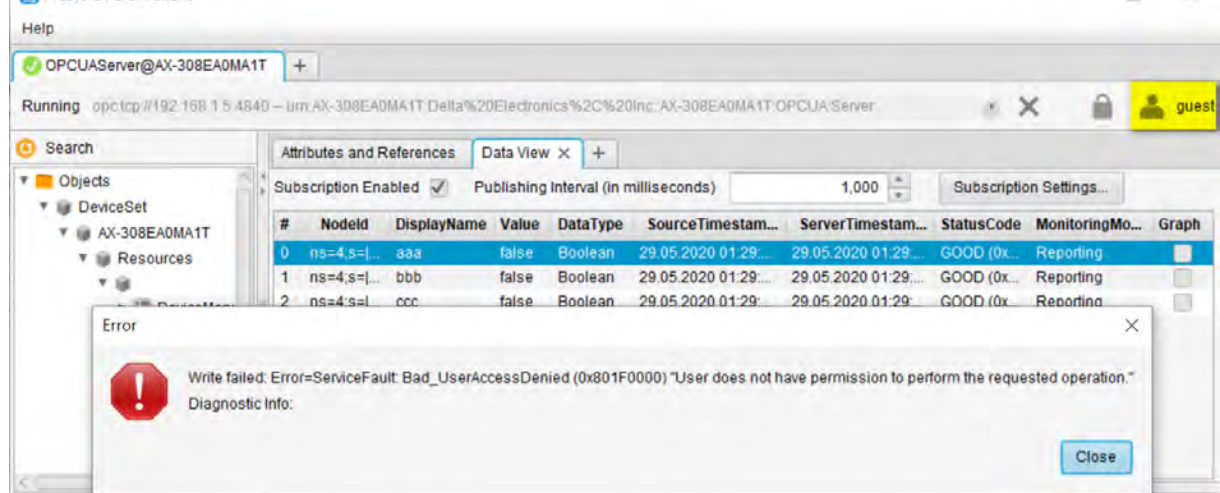

If you connect to the AX-3 Series PLC as a guest. You do not have permission to make any change on the settings.<br> **C** Proves FIE UA Client

8-14

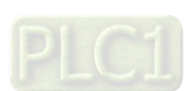

### **8.3.4 Setting up an Encrypted Connection with the "UaExpert"**

The OPC UA client "UaExpert" is freely accessible software. You can download the software here: [https://www.unified](https://www.unified-automation.com/downloads/opc-ua-clients.html)[automation.com/downloads/opc-ua-clients.html](https://www.unified-automation.com/downloads/opc-ua-clients.html) Using this client, you can connect to the OPC UA server. The following description uses UaExpert V1.5 as an example. Other OPC UA clients work in a similar way. After download UAExpert, follow the following steps to set up a connection.

- (1) Double-click the UaExpert  $\left[\begin{array}{cc} 0 & \text{d} \\ \text{d} & \text{d} \end{array}\right]$  to start the UaExpert.
- (2) Right-click **Server** and then click **Add** to open Add Server window.

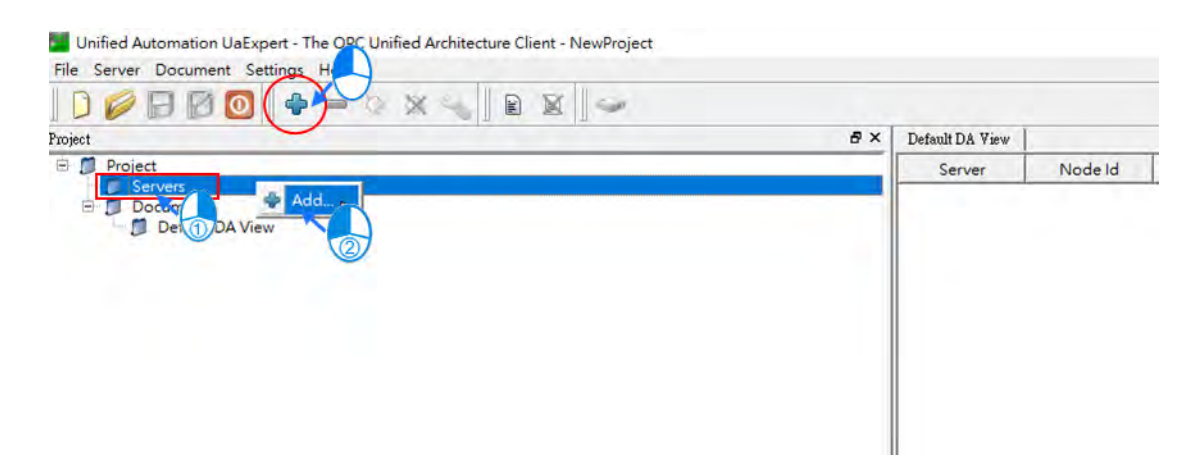

(3) Go to **Custom Discovery** -> **Double click to Add Server...>** and then type in "**opc.tcp://192.168.1.5**" in the Enter URL dialog.

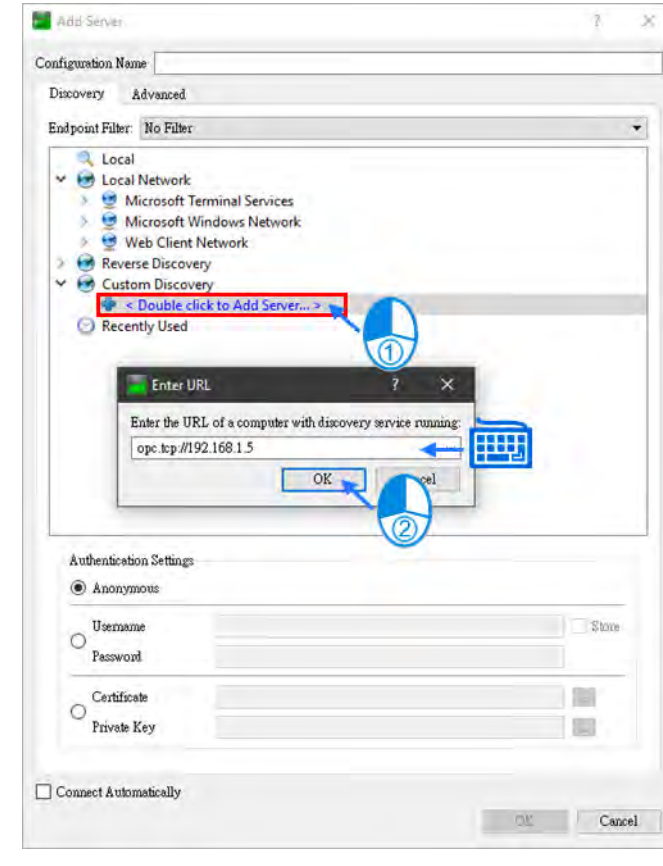

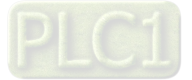

(4) After that you can find **opc.tcp://192.168.1.5** under **Custom Discovery.** Select **Basic256SHA256** under the **OPCUAServer@AX-308EA0MA1T (opc.tcp)** and click **OK** after inputting the **Username** and **Password** in the **Authentication Settings** to create an encrypted connection.

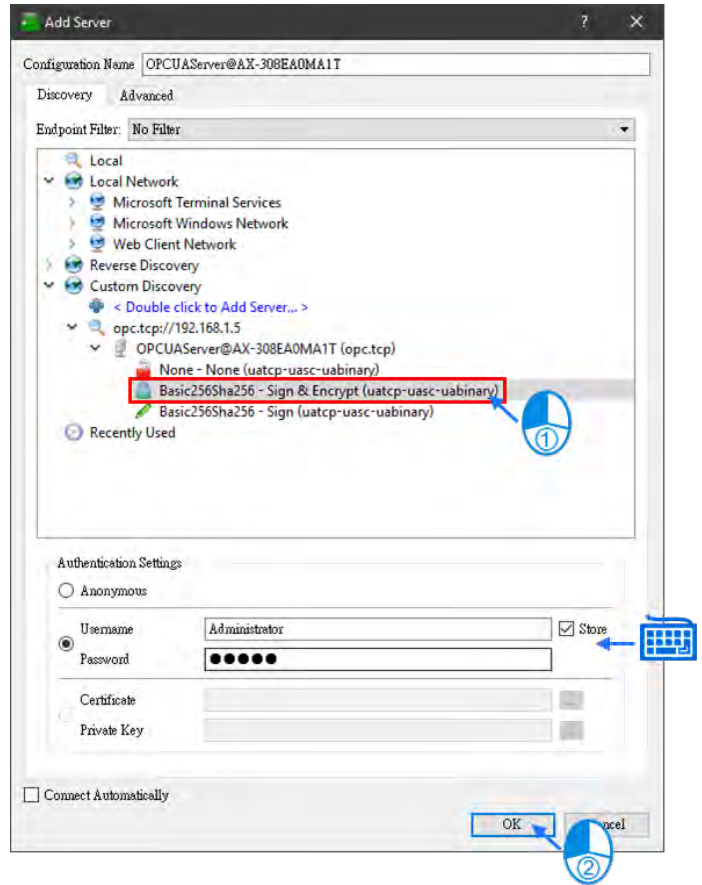

(5) If you need to edit the server properties, go back to the starting window. Expand the option **Servers** under **Project** and then right-click **AX308** to open a context menu. Click **Properties** to open the Server Settings page.

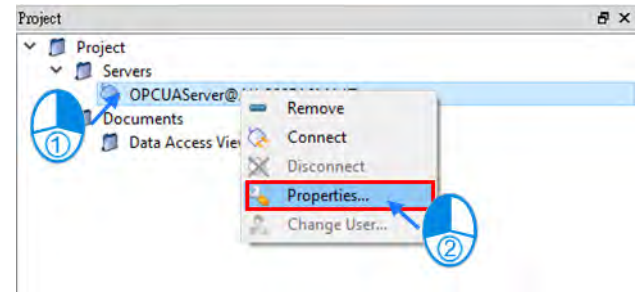

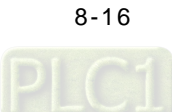

(6) Change the Endpoint Url from OPCUAServer@AX-308EA0MA1T:4840 to **opc.tcp://192.168.1.5:4840** and click **OK** to close the window.

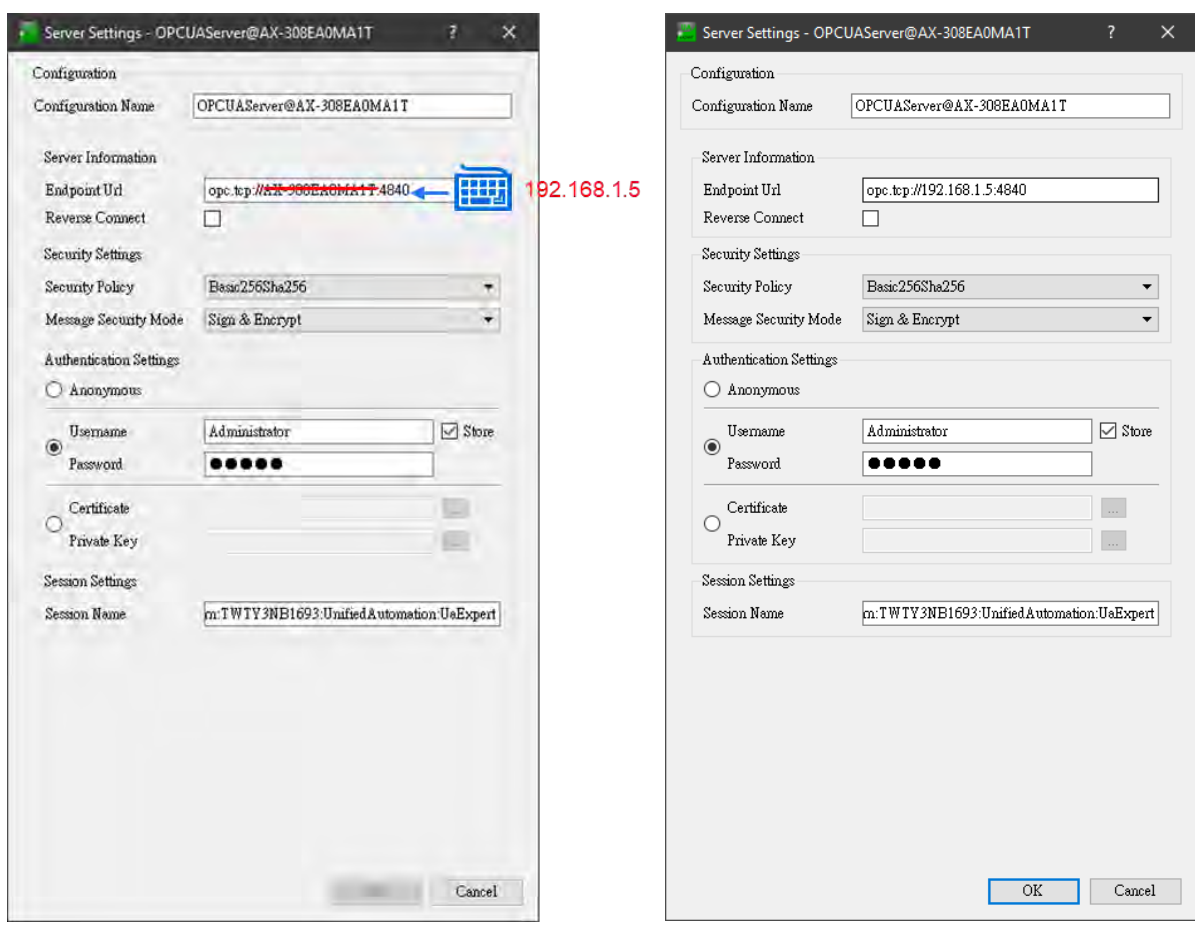

(7) Click **Connect**.

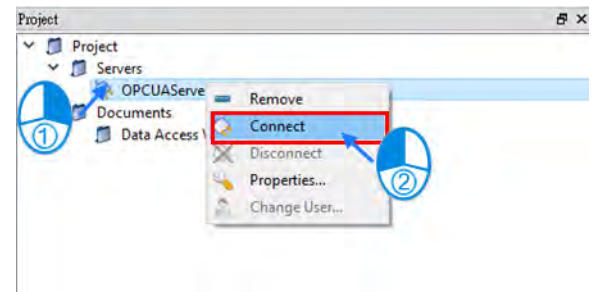

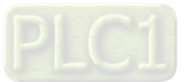

(8) After clicking **Connect**, you will see an error. That is because UaExpert is not a trusted certificate for AX-3 Series PLC. You need to go back to DIADesigner-AX to approve this service.

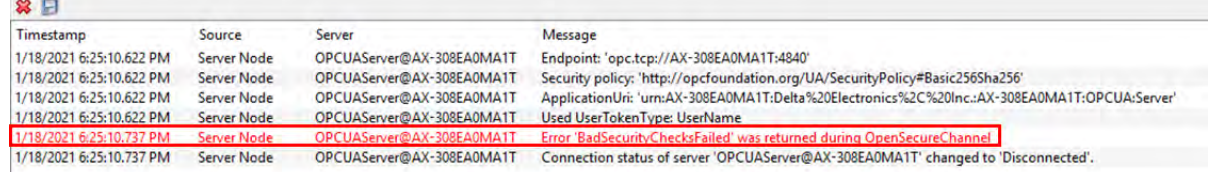

(9) Go back to DIADesigner-AX. Click **View** on the toolbar and then click the option **Security Screen** to open the setting page. Select the **Devices** tab. Click  $\phi$  to refresh and all services of the controller that require a

certificate are displayed in the right view. Find **UaExpert** in the folder of **Quarantined Certificates**. Drag it to the folder of **Trusted Certificates**.

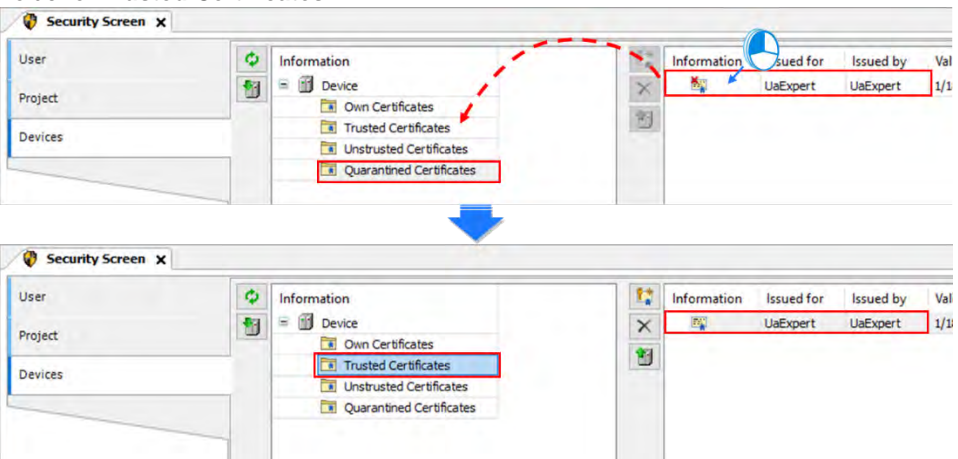

(10) Repeat step 7 to connect to OPC UA Server again. After the connection is established, you can see the tree node on the left side and you can edit the settings in AX308E through UaExpert.

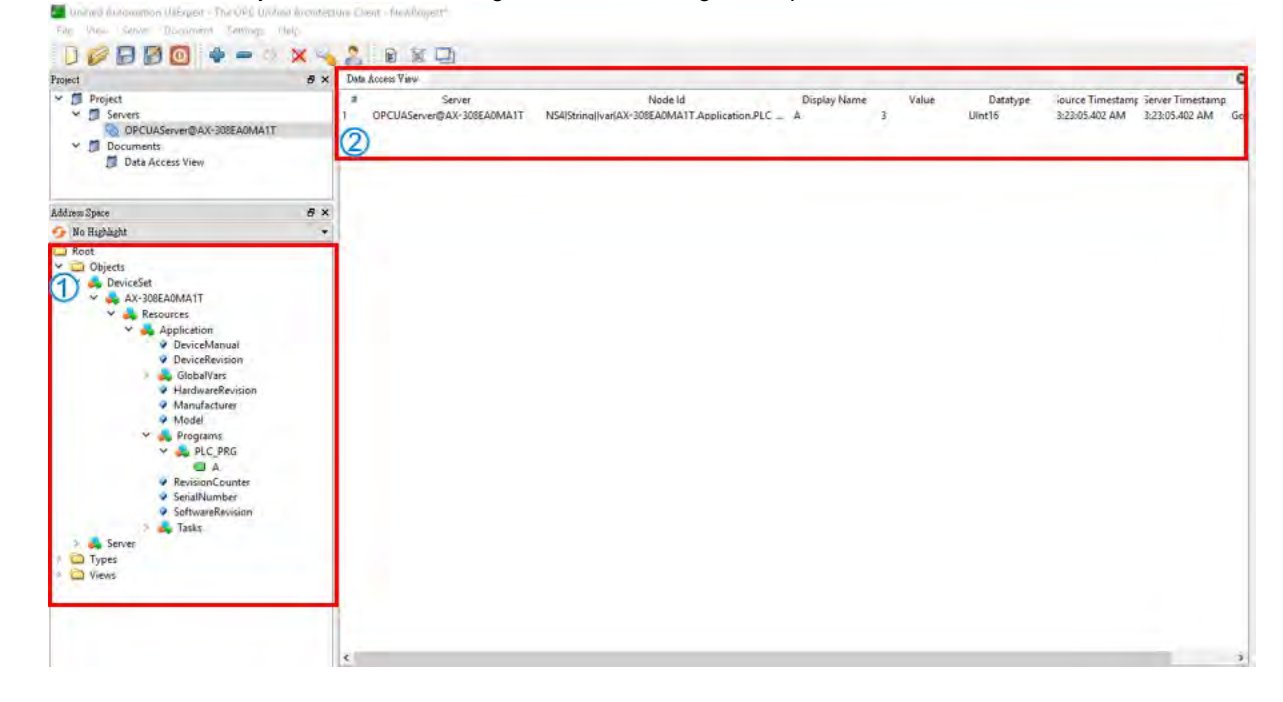

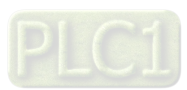

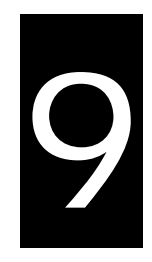

# **Chapter 9 Communication**

## **Table of Contents**

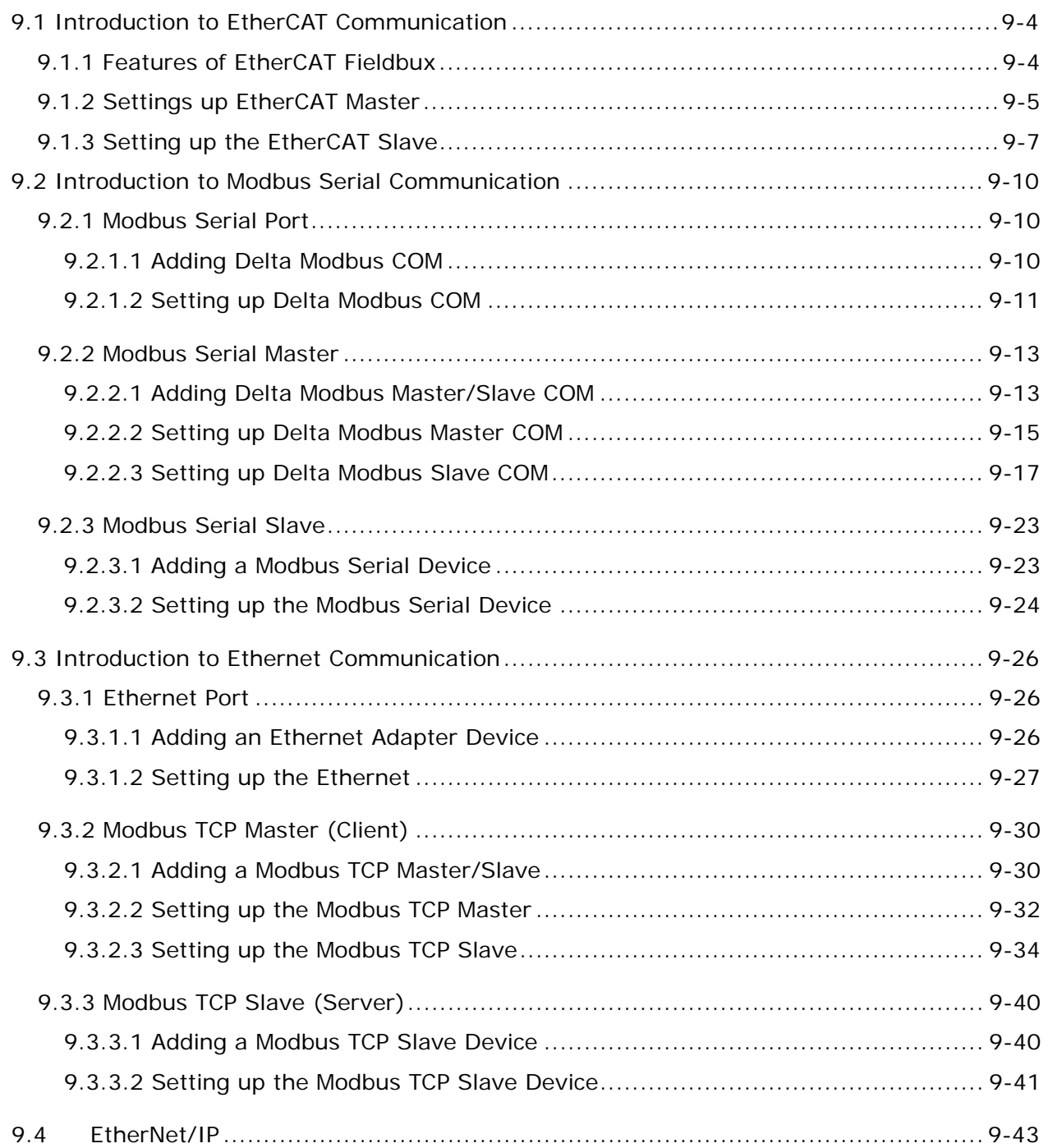

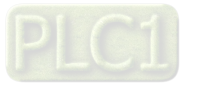

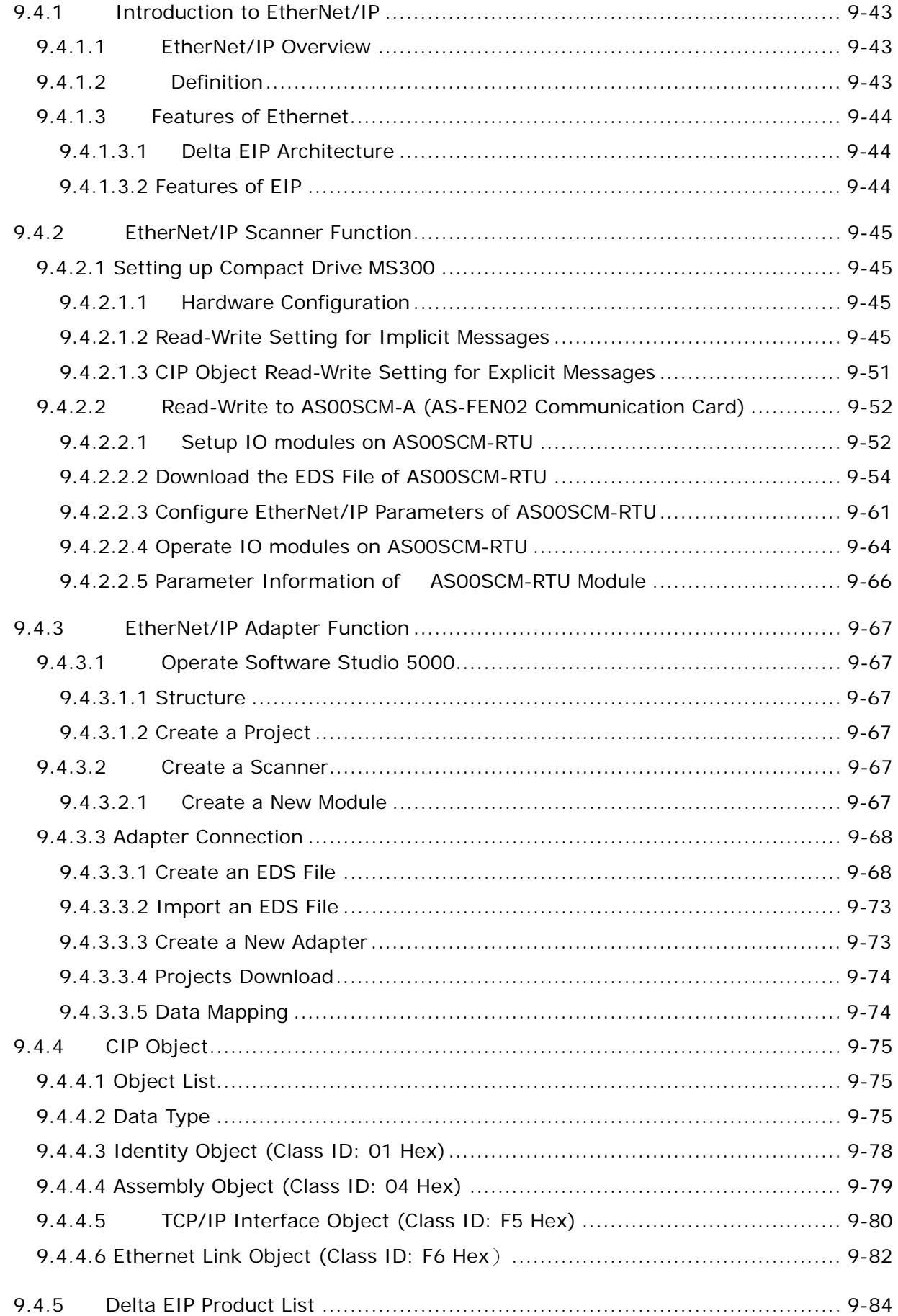

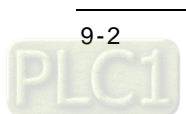

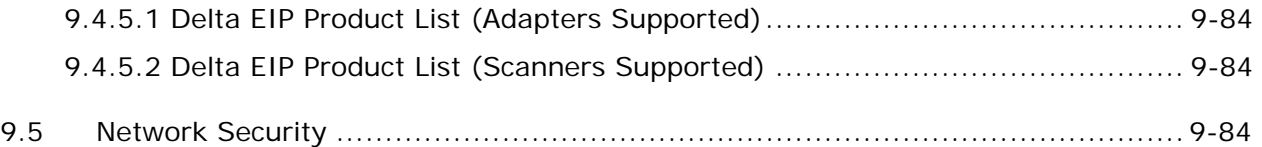

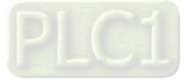

### <span id="page-334-0"></span>**9.1 Introduction to EtherCAT Communication**

### <span id="page-334-1"></span>**9.1.1 Features of EtherCAT Fieldbux**

The EtherCAT bus is the Ethernet-based fieldbus. The communication rate of the EtherCAT network is 100Mbps and the distance between two adjacent nodes is within 50 metres. The EtherCAT network is noticeably very different from the general Ethernet network. One EtherCAT network has just one EtherCAT master and EtherCAT slaves contain ESC chips (EtherCAT Slave Controller) specially used for processing EtherCAT communication data and inserting the data which slaves need to transmit to the master into the EtherCAT frame. The last EtherCAT slave in the network will return the data which have been handled to the master in chronological order. See the illustration of data transmission shown below.

Thanks to the ESC chips in slaves, the master can make a communication with all slaves in an EtherCAT data frame and thus the communication efficiency is enhanced.

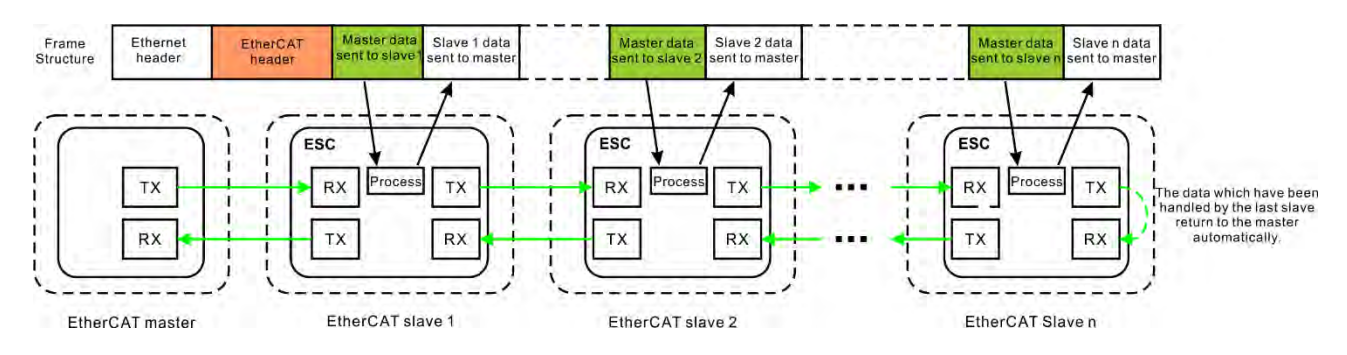

#### **EtherCAT Communication between the Controller and Slaves**

Since the EtherCAT bus is the EtherNet-based fieldbus, the EtherCAT data frame still adopts the UDP/IP Ethernet data frame structure.

EtherCAT data field includes 2 bytes of EtherCAT data header and 44~1498 bytes of EtherCAT data. EtherCAT Data field consists of one or more EtherCAT datagrams. EtherCAT Data can be defined and analyzed in a protocol as long as the master and slaves comply with the protocol. Currently the mostly used two protocols are COE (CANopen Over EtherCAT) and SOE (Sercos Over EtherCAT). EtherCAT data frame structure is as displayed below.

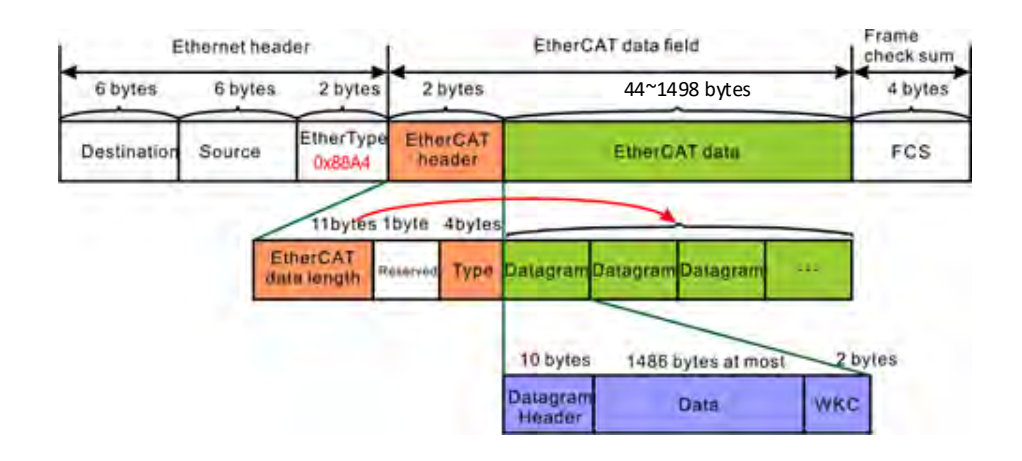

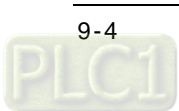

### <span id="page-335-0"></span>**9.1.2 Settings up EtherCAT Master**

This section introduces functions in the tab of AX\_308\_Series\_EtherCAT\_Master\_SoftMotion. Refer to Chapter 6 for Network Configuration and how to create an EtherCAT connection.

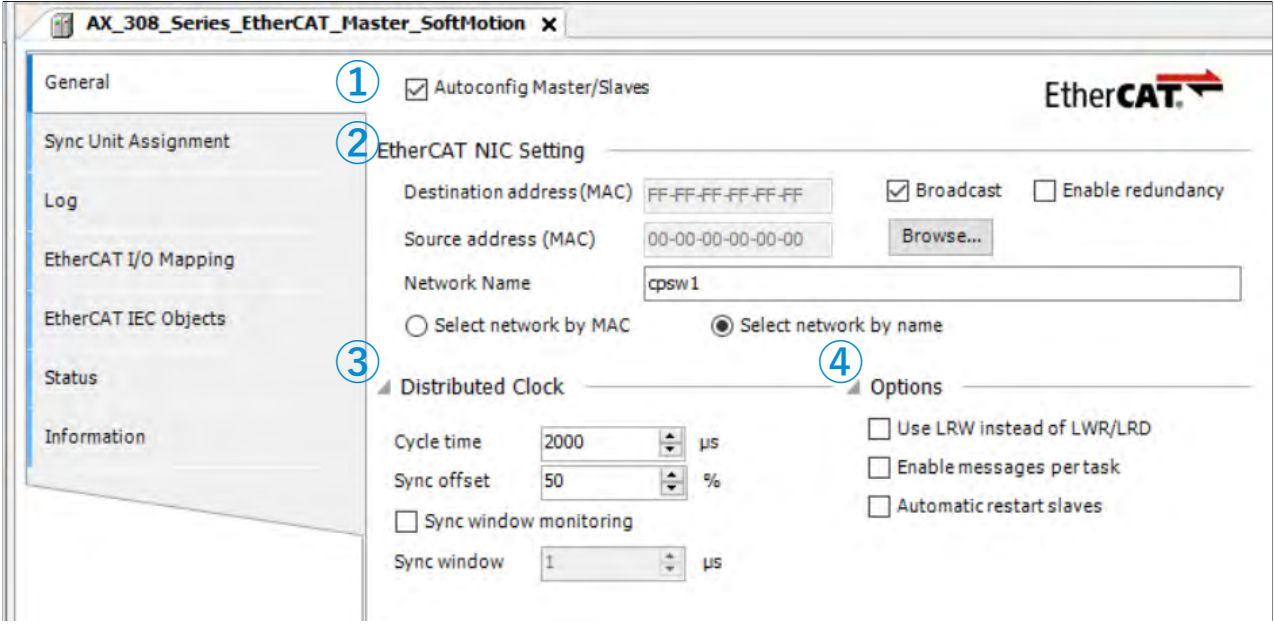

#### **General**

- ➀ Autoconfig Master/Slaves: Enable this option to have basic configurations done. Suggested to use this option.
- ➁ EtherCAT NIC Setting
	- Destination address (MAC): MAC address of the device in the EtherCAT network that is to receive the telegrams.
	- Source address (MAC): MAC address of the controller (Select CPSW1 when you use Broswe… to find Slave)
	- Network Name: Name or MAC of the network, depending on which of the following options is activated:
	- Select Network by MAC: The network is specified by the MAC ID. (default: CPSW<sup>\*1</sup>)
	- Select network by Name: Network is identified by the network name and the project is deviceindependent.
- ➂ Distributed Clock
	- Cycle time: Master sends out corresponding data to the Slaves in a cycle time specified here.
	- Sync offset: Parameter for setting the delay time between the Distributed Clock time base of the EtherCAT slave and the cycle start of the PLC. With the default value of 20%, the PLC cycle starts 20% of the bus cycle time after the sync interrupt of the slave. For the controller program, 80% of the cycle is always available. Here the Sync offset determines only when the EtherCAT data of the master is exchanged to and from the slaves relative to the time base of the EtherCAT slave.
	- Sync window monitoring: Enabled to monitor the synchronization of the slaves.
	- Sync window: Time for Sync window monitoring.
- ➃ Options
	- Use LRW instead of LWR/LRD: Use combined read/write commands/PDO (LRW) instead of separating read (LRD) and write commands (LWR).
	- Enabled messages per task: Read and write commands, i.e. the handling of the input and output messages, can be controlled with various tasks.
	- Automatic restart slaves: In the case of a communication breakdown, the master immediately attempts to restart the slaves.

#### **Log**

Here you can view the PLC log. It lists the events that wer recorded on the target system. Refer to section 4.2.1.5

Log for more information.<br>AX\_308\_Series\_EtherCAT\_Master\_SoftMotion x в

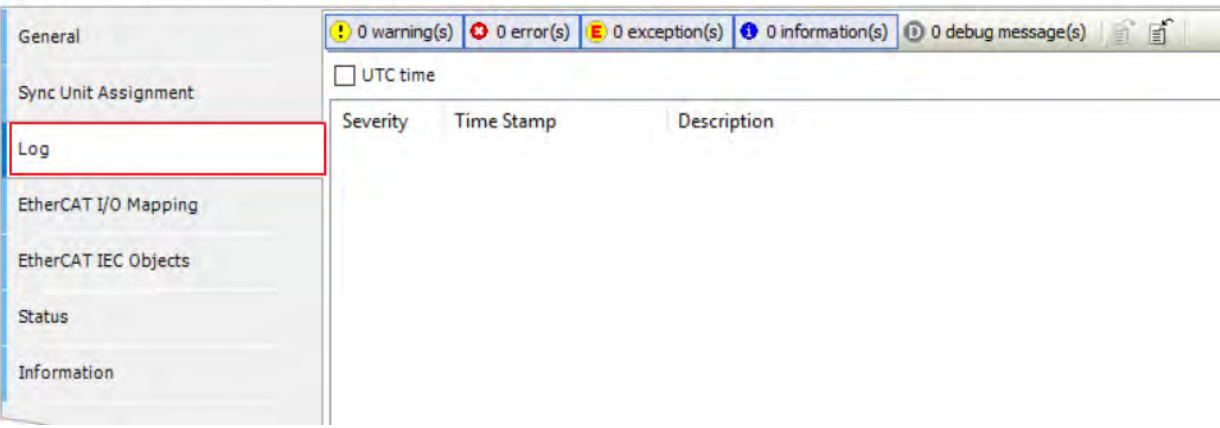

#### **EtherCAT I/O Mappting**

Here you can select the bus cycle task for EtherCAT communication. The bus cycle task selected will be synchronized with the specified EtherCAT\_Master cycle time.

 **Bus cycle task:** Select a bus cycle task to synchronize with the EtherCAT communication time. When the option "Use parent bus cycle setting is selected", the system use the shortest cycle time as the EtherCAT cycle time.

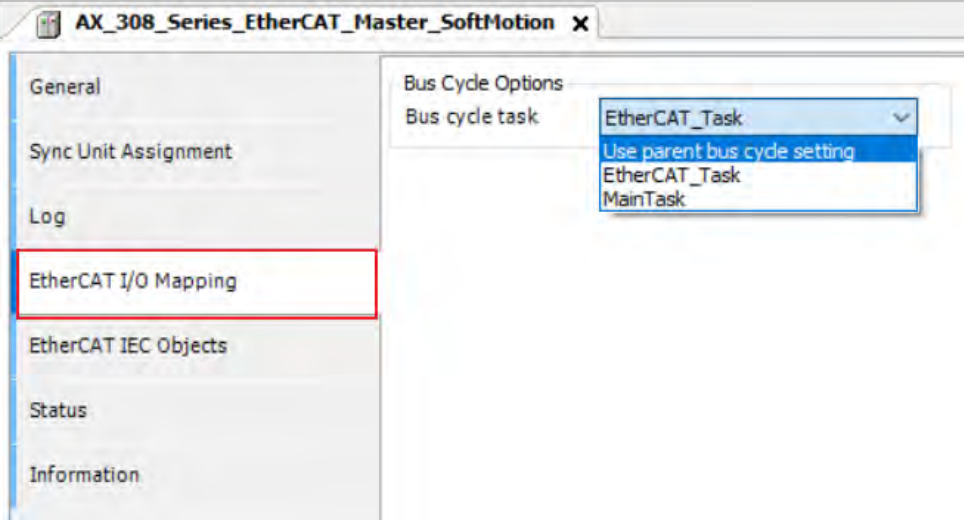

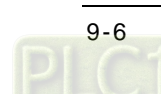

### <span id="page-337-0"></span>**9.1.3 Setting up the EtherCAT Slave**

This section introduces functions in the tab of Slaves. You can either scan the network to add the slaves in or add slaves from the Product list. Refer to section 6.1.3 for more information.

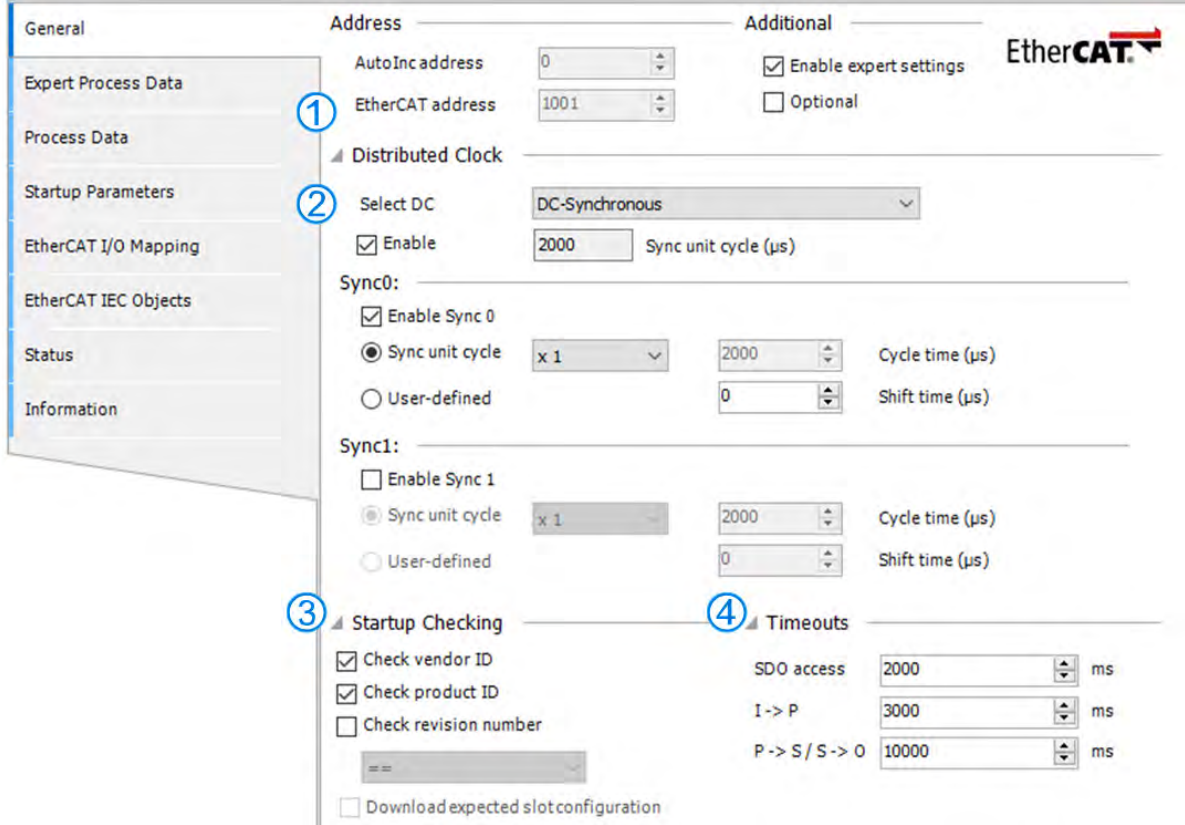

#### **General**

#### **Address**

➀ EtherCAT address: Final address of the slaves, assigned by the master during bootup. The address is independent of the position of the slave in the network.

#### **Distributed Clocks**

➁ Select DC: Cycle time for the data exchange.

#### ➂ Startup Checking

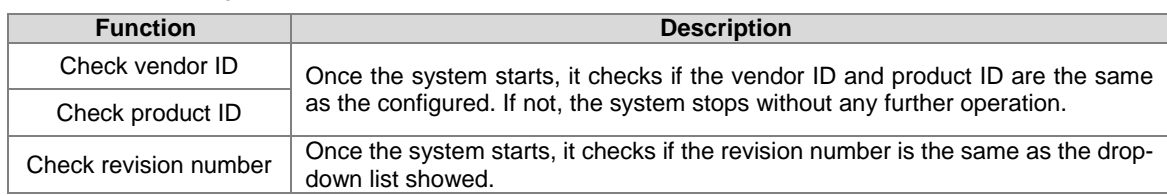

#### ➃ Timeouts

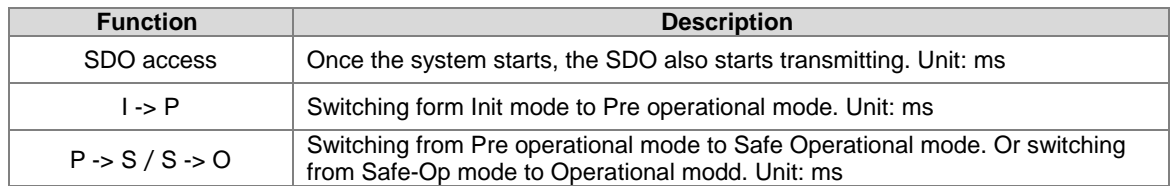

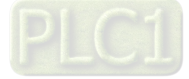

#### **Process Data**

The data mapping of the EtherCAT network is a cyclic data exchange between the master and slave through the CoE-based PDO mapping. The data that a slave sends to the master are packed in TxPDO and the data that the slave reads from the master are packed in RxPDO. The inputs and outputs on the pages of Select the Outputs and Select the Inputs contain the lists of PDOs which are available for data exchange and can be edited. For ESI file of a device, the PDOs and PDO contents for option have been defined and some PDO contents are allowed to be edited by users themselves as defined in ESI.

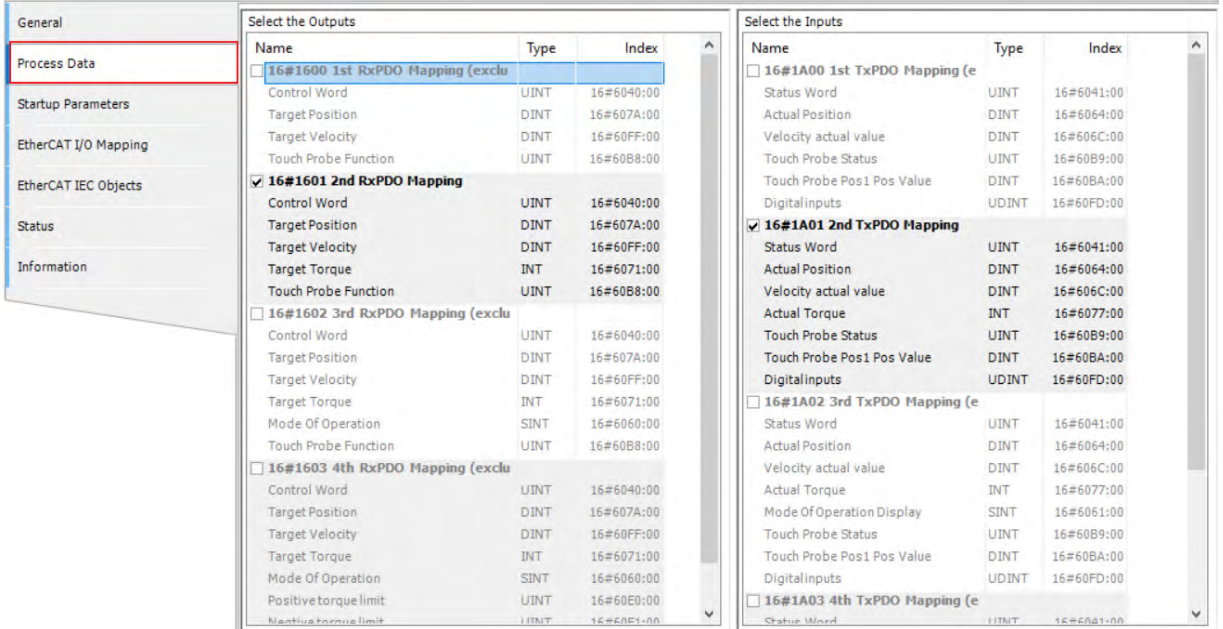

If outputs of the device are activated here (for writing), these outputs can be assigned to project variables in the EtherCAT I/O Mapping window. And if inputs of the device are activated here (for reading), these inputs can be assigned to project variables in the EtherCAT I/O Mapping window. It takes more PLC system resources, if you use more PDOs.

#### **Startup Parameters**

The table shows the commands which have been defined by default in ESI file when the master will read and write values to the slave in the specific status of EtherCAT network operation. Users can add or reduce or modify commands in the table.

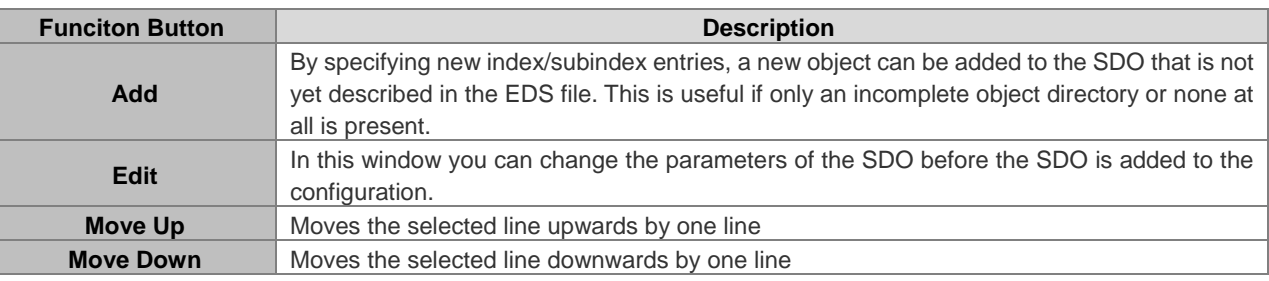

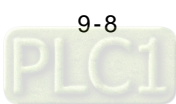

| Process Data                | Line           | Index:Subindex | Name                           | Value          | <b>Bit Length</b> | <b>Abort on Error</b> | Jump to Line on Error | Next Line    | Comment      |
|-----------------------------|----------------|----------------|--------------------------------|----------------|-------------------|-----------------------|-----------------------|--------------|--------------|
|                             |                |                |                                |                |                   |                       |                       |              |              |
|                             | $r = 1$        | 16#0000:16#00  | 16#0000:16#00                  | $\overline{0}$ | 8                 | n                     |                       | $\mathbf{0}$ |              |
| <b>Startup Parameters</b>   | $\overline{2}$ | 16#6060:16#00  | Op mode                        | 8              | 8                 |                       |                       | 0            | Op mode      |
|                             | 3              | 16#2119:16#00  | DRV's Parameter P1-25          | $\mathbf 0$    | 16                | E                     |                       | ō            |              |
| EtherCAT I/O Mapping        | 4              | 16#1603:16#00  | 4th Receive PDO Mapping        | $\circ$        | 8                 |                       |                       | o            |              |
| <b>EtherCAT IEC Objects</b> | 5              | 16#1A02:16#00  | 3rd Transmit PDO Mapping       | $\circ$        | 8                 |                       |                       | $\Omega$     |              |
|                             | 6              | 16#2104:16#00  | DRV's Parameter P1-04          | $\circ$        | 16                |                       |                       | $\Omega$     |              |
| <b>Status</b>               | $\overline{ }$ | 16#2006:16#00  | DRV's Parameter P0-06          | $\circ$        | 32                |                       |                       | 0            | Interpolatio |
|                             | 8              | 16#6098:16#00  | Homing method                  | 35             | 32                |                       |                       | $\circ$      |              |
| <b>Information</b>          | 9.             | 16#60C2:16#01  | Interpolation time period      | $\overline{2}$ | 8                 | Г                     |                       | 0            | Interpolatio |
|                             | 10             | 16#609A: 16#00 | Homing acceleration            | 100            | 32                | E                     |                       | o            |              |
|                             | 11             | 16#6099:16#01  | Speed during search for switch | 100            | 32                |                       |                       | Ō            |              |
|                             | 12             | 16#1C13:16#00  | <b>TxPDO</b> assign            | $\circ$        | 8                 |                       |                       | O            |              |
|                             | 13             | 16#6099:16#02  | Speed during search for zero   | 20             | 32                | Ū                     |                       | $\circ$      |              |

Click **Add** button to open the **Select Item Object Directory** window. And select the parameter that you'd like to add and then click **OK** to add the item in.

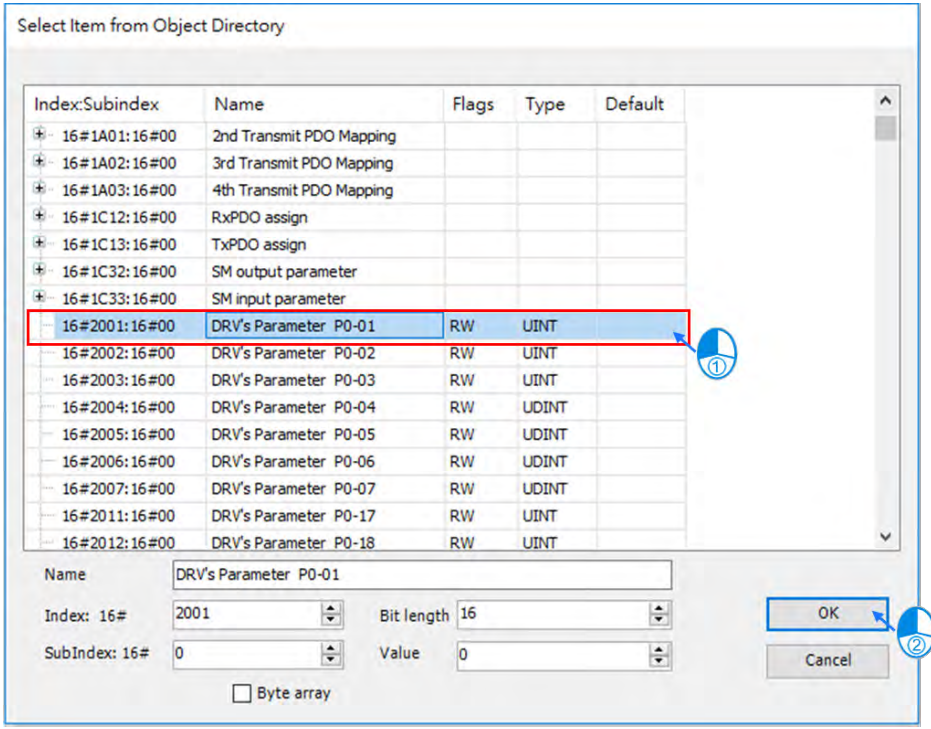

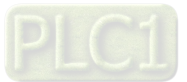

### <span id="page-340-0"></span>**9.2 Introduction to Modbus Serial Communication**

### <span id="page-340-1"></span>**9.2.1 Modbus Serial Port**

DIADesigner-AX supports the following Modbus network types, including one RS-232 and one RS-485. Each Modbus Serial Port allows one master. A maximum of 32 slaves can be attached to a master. But since RS-232 has no multipoint capability, only point-to-point connection is possible. And only the FIRST slave can communicate with the master. Since RS-485 has multipoint capability, RS-485 does NOT have such limitations. Follow the below section to set up the basic settings for communication via the serival port for the Modbus serial port.

#### <span id="page-340-2"></span>**9.2.1.1 Adding Delta Modbus COM**

1. Right-click the PLC in the tree view to open up a conext menu. And click **Add Device…**to open the Add Device setting window.

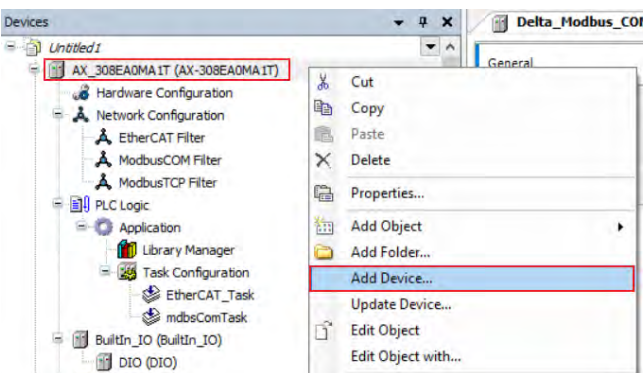

2. Find **Delta Modbus COM** (Fieldbuses -> Modbus -> Modbus Serial Port -> Delta Modbus COM) and then double-click it or click **Add Device** to add this port in.

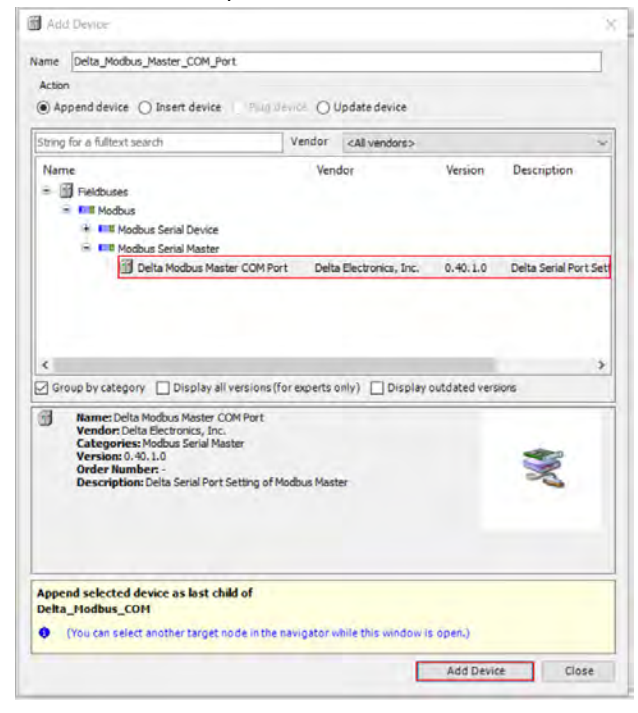

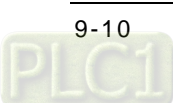

3. Find the added port **Delta\_Modbus\_COM (Delta Modbus COM)** in the tree view and double-click it to open the setting window to set up.

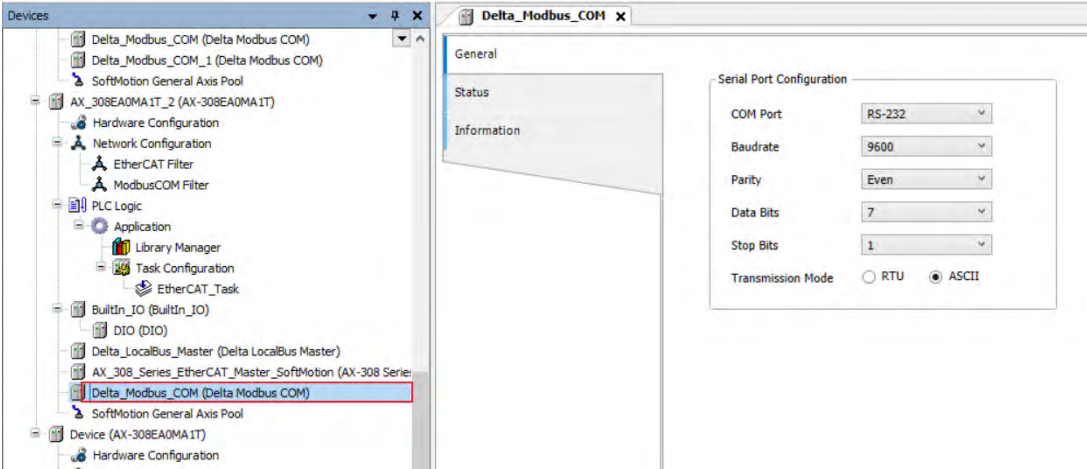

#### <span id="page-341-0"></span>**9.2.1.2 Setting up Delta Modbus COM**

#### **General**

Here you can configure Serial Port Parameters. Settings include COM Port (RS-232 /RS-485), Baudrate, Parity, Data Bits, Stop Bits and Transmission Mode can be set here.

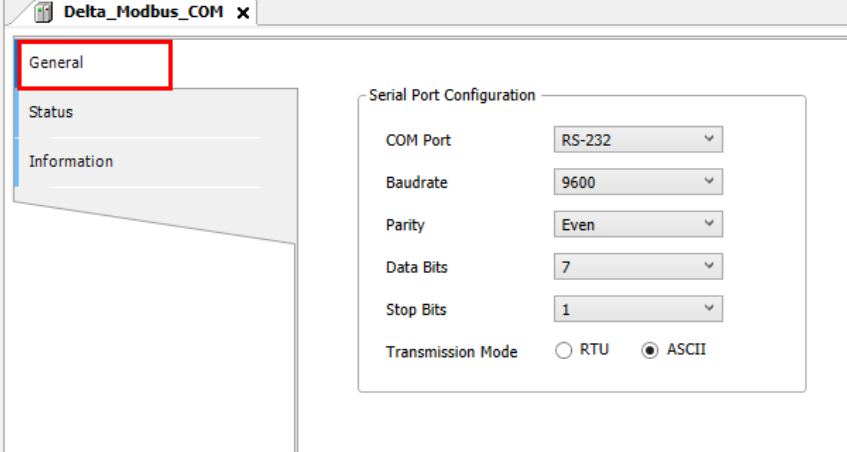

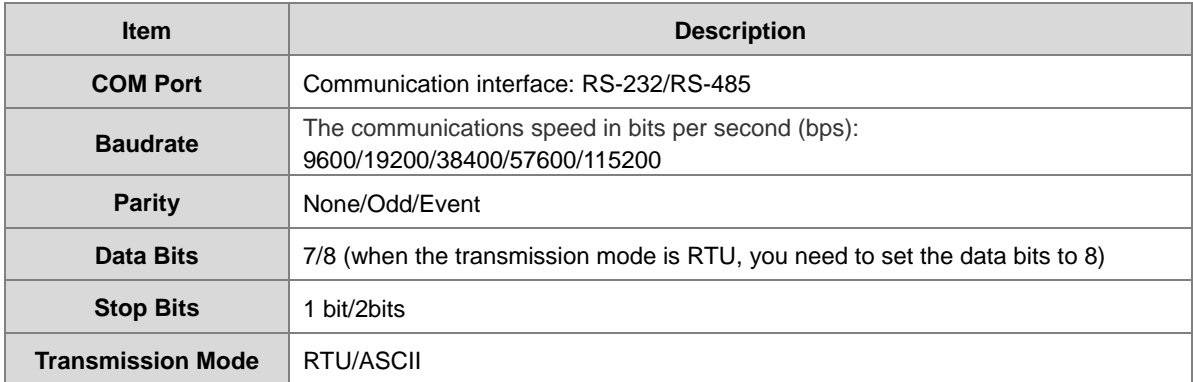

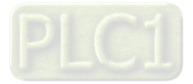

#### **Status**

Here you can find the device status information, for example 'Running' or 'Stopped', and specific diagnostic messages from the respective device, also information about the card used and the internal bus system.

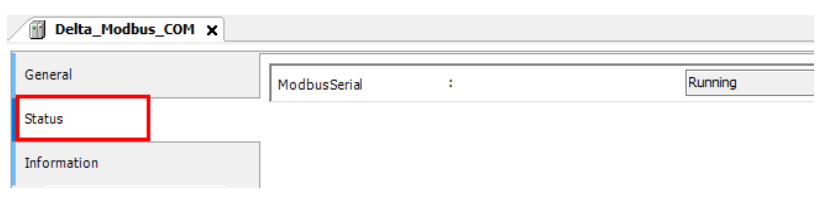

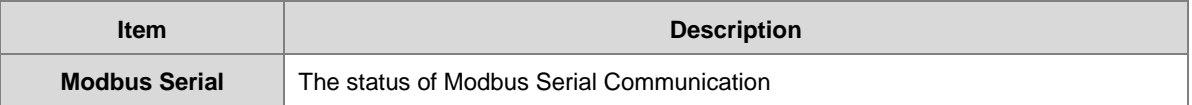

#### **Information**

Here you can find general information that originates from the device description file: name, vendor, categories, version, order number, description, and other relevant information.

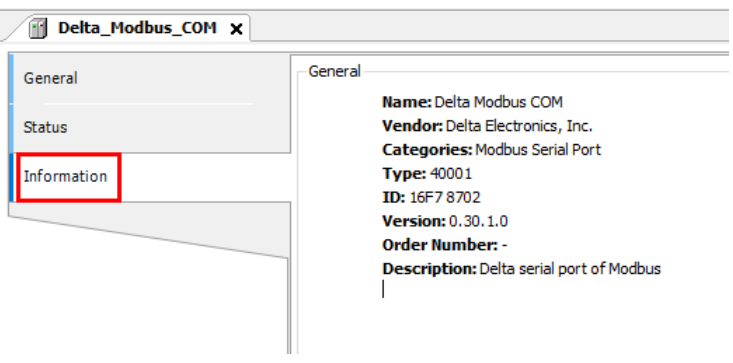

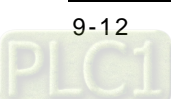

### <span id="page-343-0"></span>**9.2.2 Modbus Serial Master**

AX-3 Series PLC can act as a Modbus Serial Master, after you have created Modbus Master COM port and Modbus Slave COM port. Follow the below section to set up the Modbus Serial Master.

#### <span id="page-343-1"></span>**9.2.2.1 Adding Delta Modbus Master/Slave COM**

1. Right-click the created Delta\_Modbus\_COM (Delta Modbus COM) in the tree view to open up a conext menu. And click **Add Device…**to open the Add Device setting window.

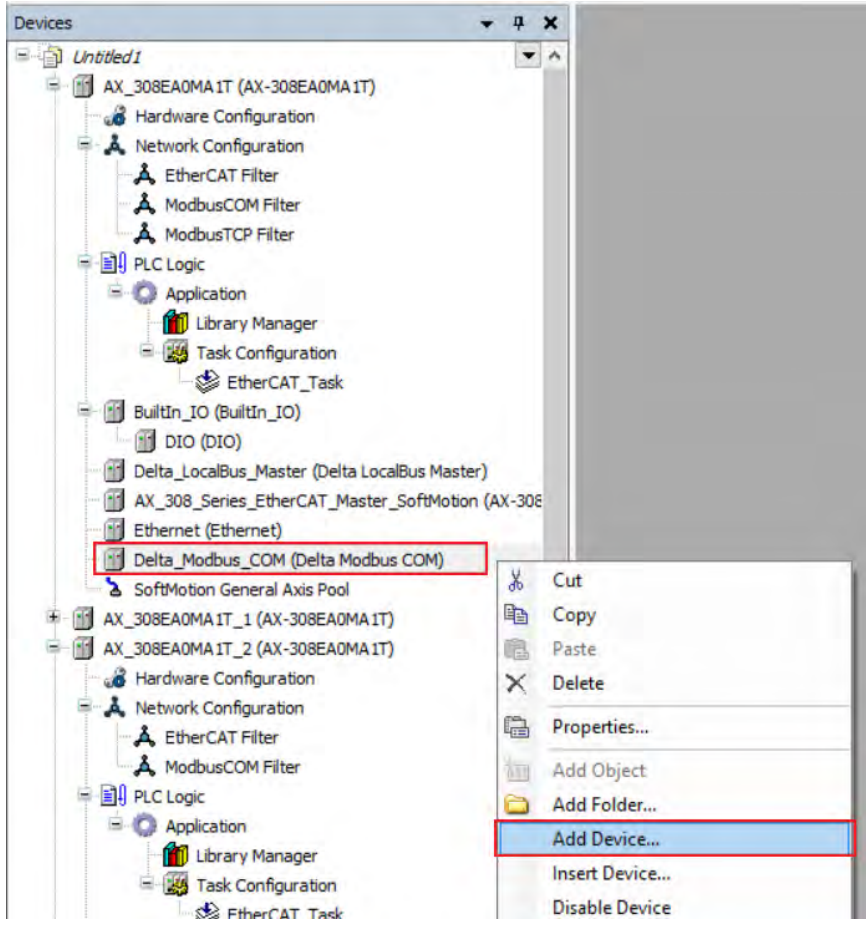

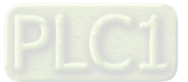

2. Find and double-click **Delta Modbus Master COM Port** (Fieldbuses -> Modbus -> Modbus Serial Master -> Delta Modbus Master COM Port) or click **Add Device** to add this port in. You can only add one Master COM Port. After you added one master, the other added devices are slave ports: Delta\_Modbus\_Master\_COM\_Port, the Delta\_Modbus\_Slave\_COM\_Port.

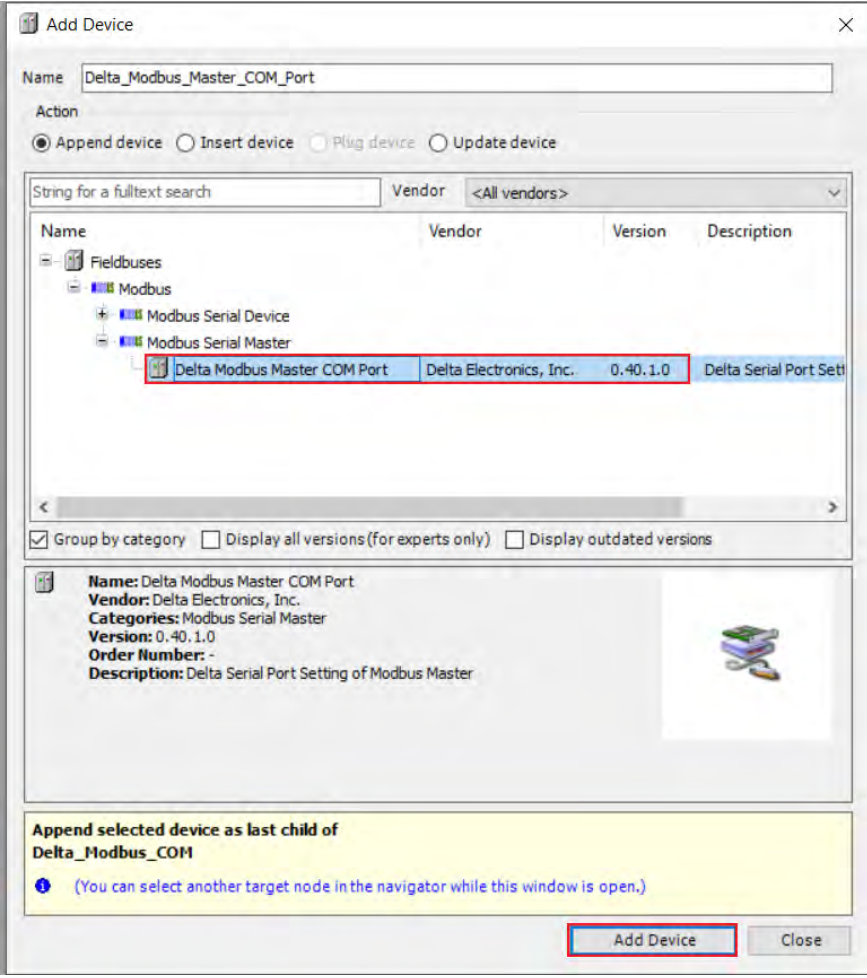

3. Find the added port **Delta\_Modbus\_Master\_COM\_Port (Delta Modbus Master COM Port)** in the tree view and double-click it to open the setting window to set up.

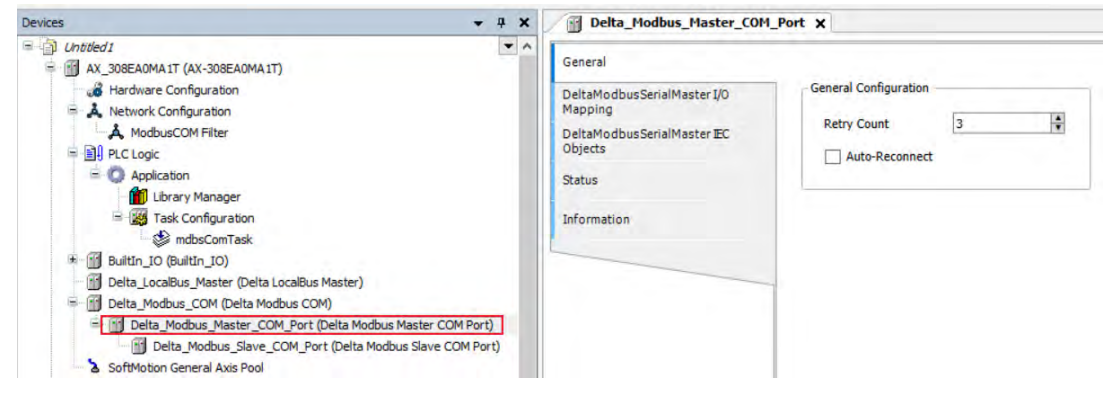

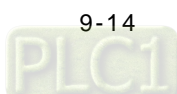

#### <span id="page-345-0"></span>**9.2.2.2 Setting up Delta Modbus Master COM**

#### **General**

Here you can configure the basic settings for Modbus Serial Master.

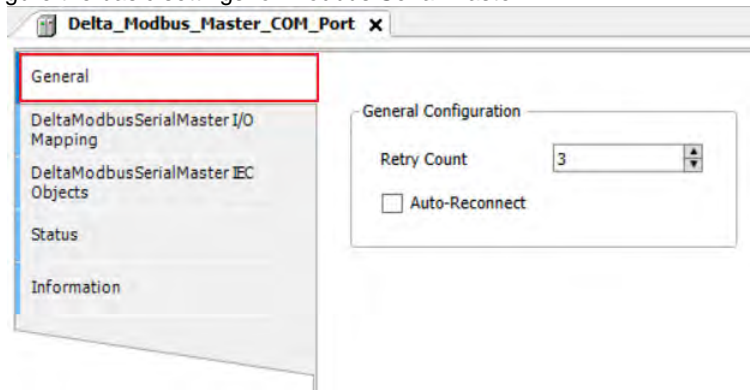

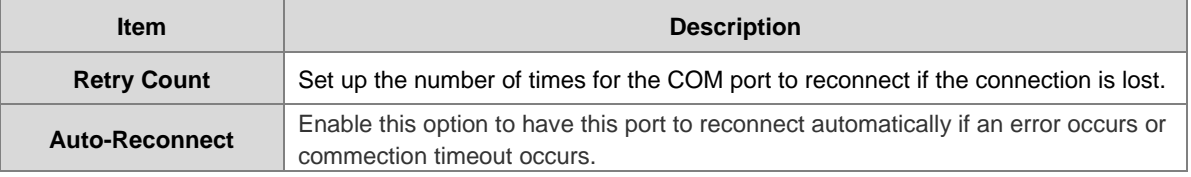

#### **Delta Modbus Serial Master I/O Mapping**

Bus cycle task: Select a bus cycle task to synchronize with the Modbus communication time. When the option "Use parent bus cycle setting is selected", the system use the shortest cycle time as the bus cycle time. Refer to section 4.2.1.6 PLC Settings for more information.

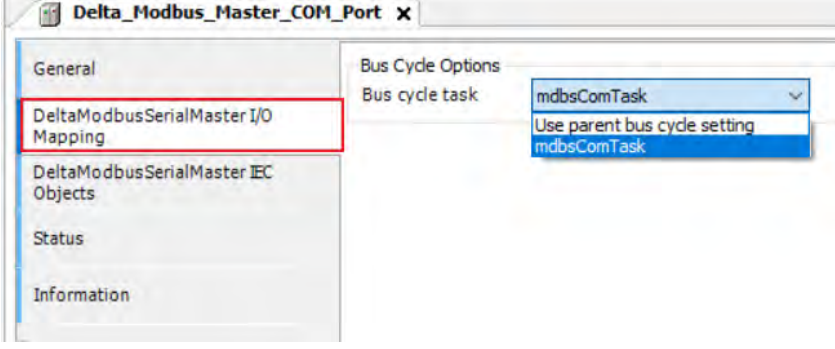

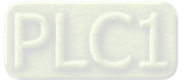

#### **Delta Modbus Serial Master IEC Objects**

Here is the correspondings of the DFB\_ModbusCOMMaster function block. You can check the status of Modbus Serial Master under this tab.

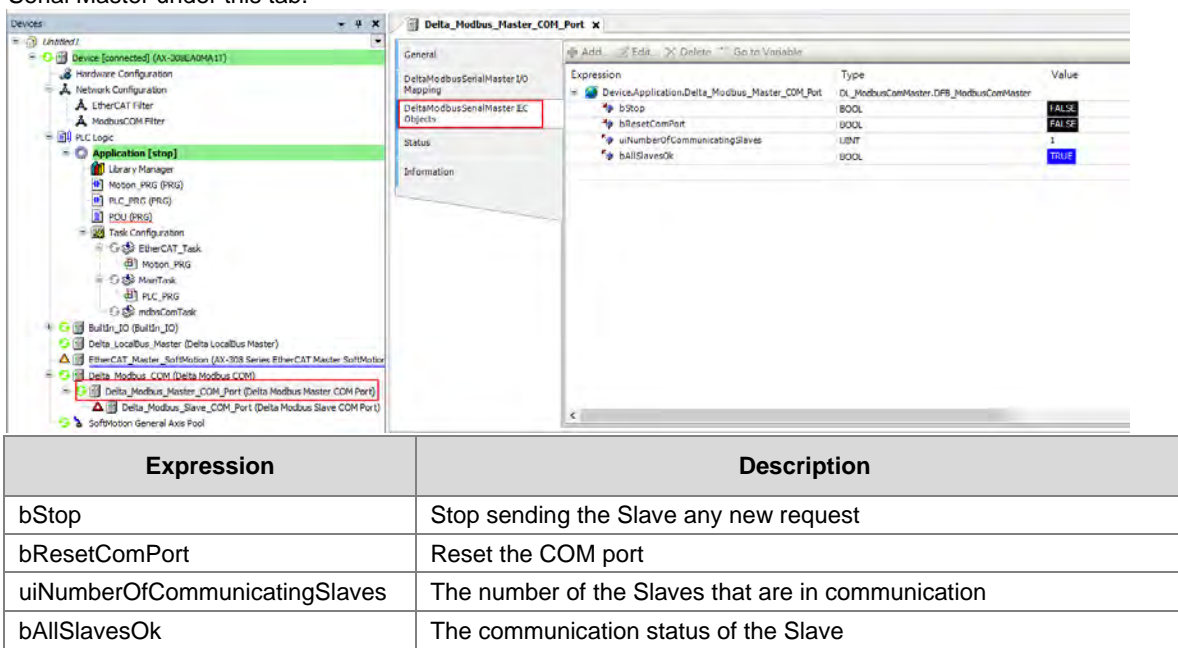

#### **Status**

Here you can find the device status information, for example 'Running' or 'Stopped', and specific diagnostic messages from the respective device, also information about the card used and the internal bus system.

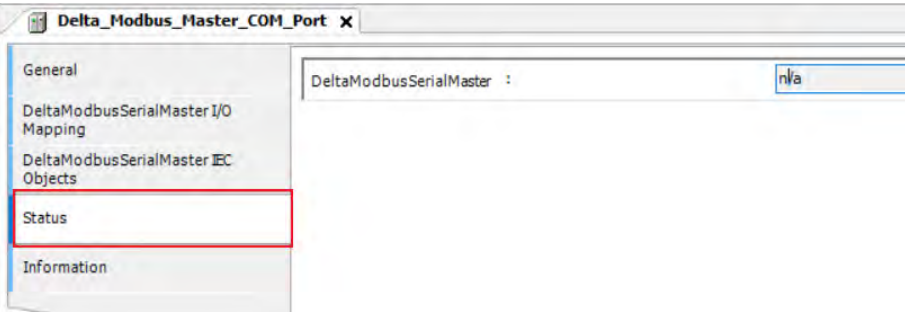

#### **Information**

Here you can find general information that originates from the device description file: name, vendor, categories, version, order number, description, and other relevant information.

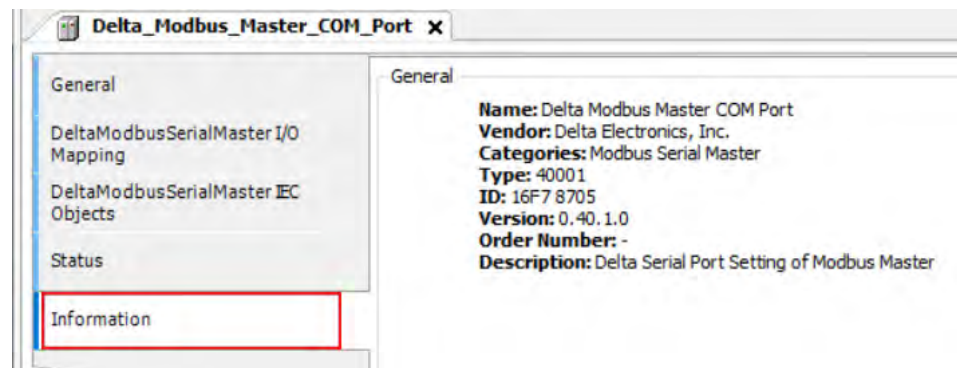

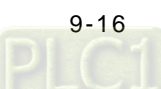

#### <span id="page-347-0"></span>**9.2.2.3 Setting up Delta Modbus Slave COM**

In the tree view, find the added port **Delta\_Modbus\_Slave\_COM\_Port (Delta Modbus Slave COM Port).**  Double-click it to open the setting window to set up.

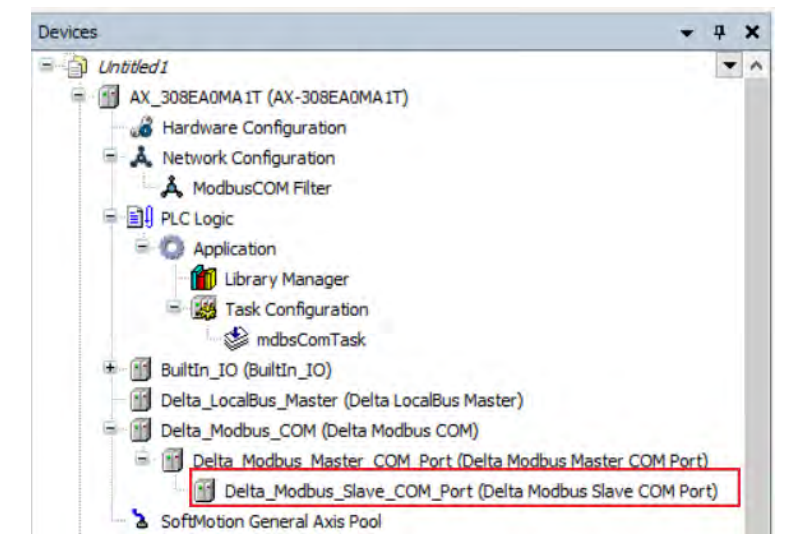

#### **General**

Here you can configure the basic settings for Modbus Serial Slave, such as Slave Address, Response Timeout and Device Type.

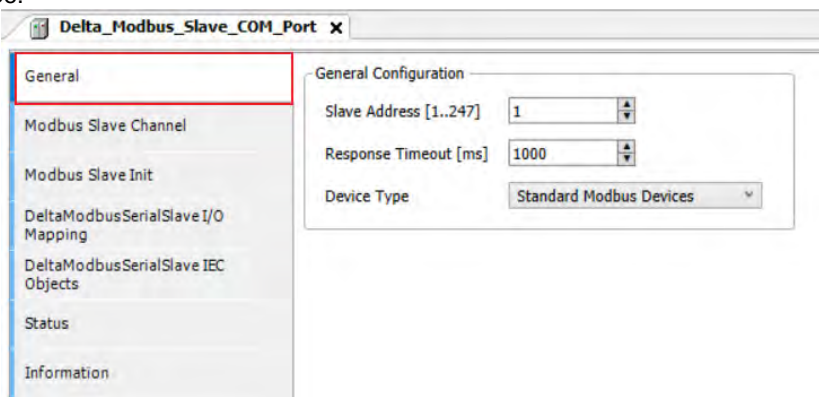

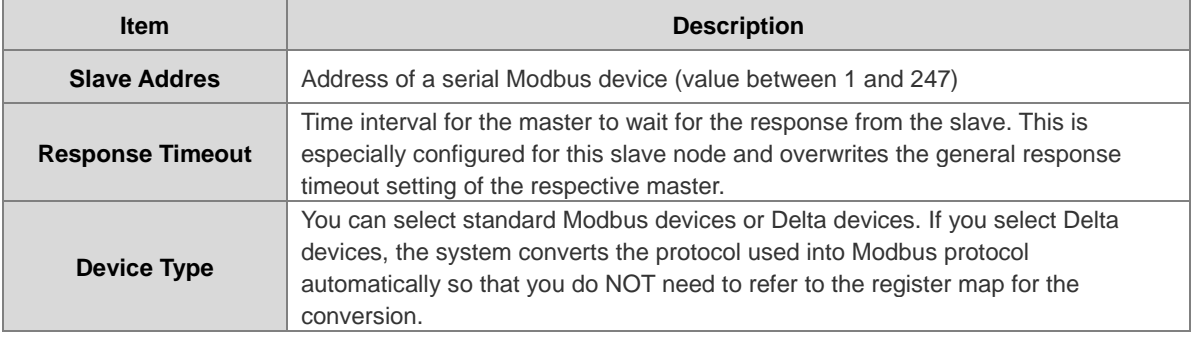

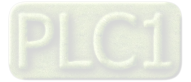

#### **Modbus Slave Channel**

Here you can define slave channels. Each channel represents a single Modbus request. You can create up to 10 channels for each slave. AX-3 Series PLC will send out Modbus request packets in chronological order. All channels share the same Modbus connection.

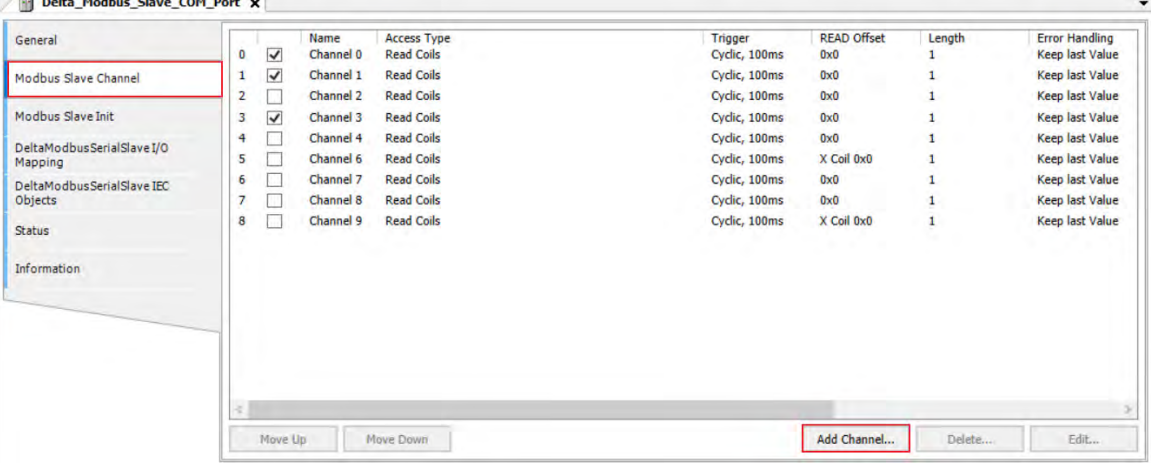

Click **Add Channel**, you can edit the channel before adding it in. The **Device Address** shows the Modbus protocol address whether the device type you selected is **Standard Modbus Device** or **Delta Devices** under the **General** tap. Since the system converts the protocol used into Modbus protocol automatically, you do NOT need to refer to the register map for the conversion.

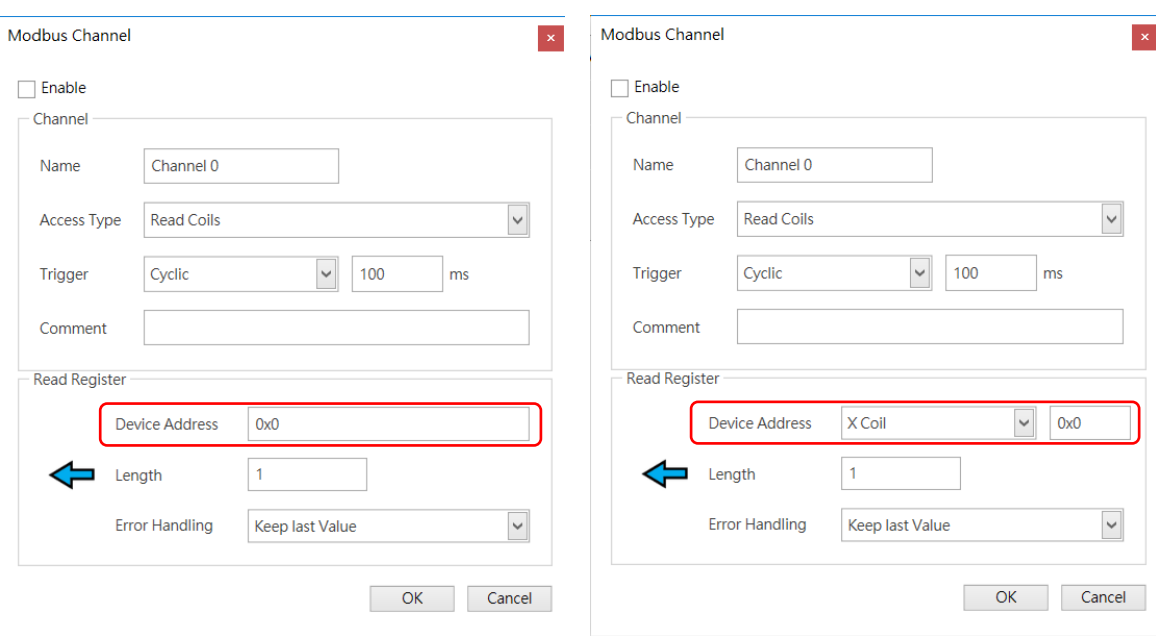

#### **Device Type**:**Standard Modbus Device Device Type**:**Delta AH Series**

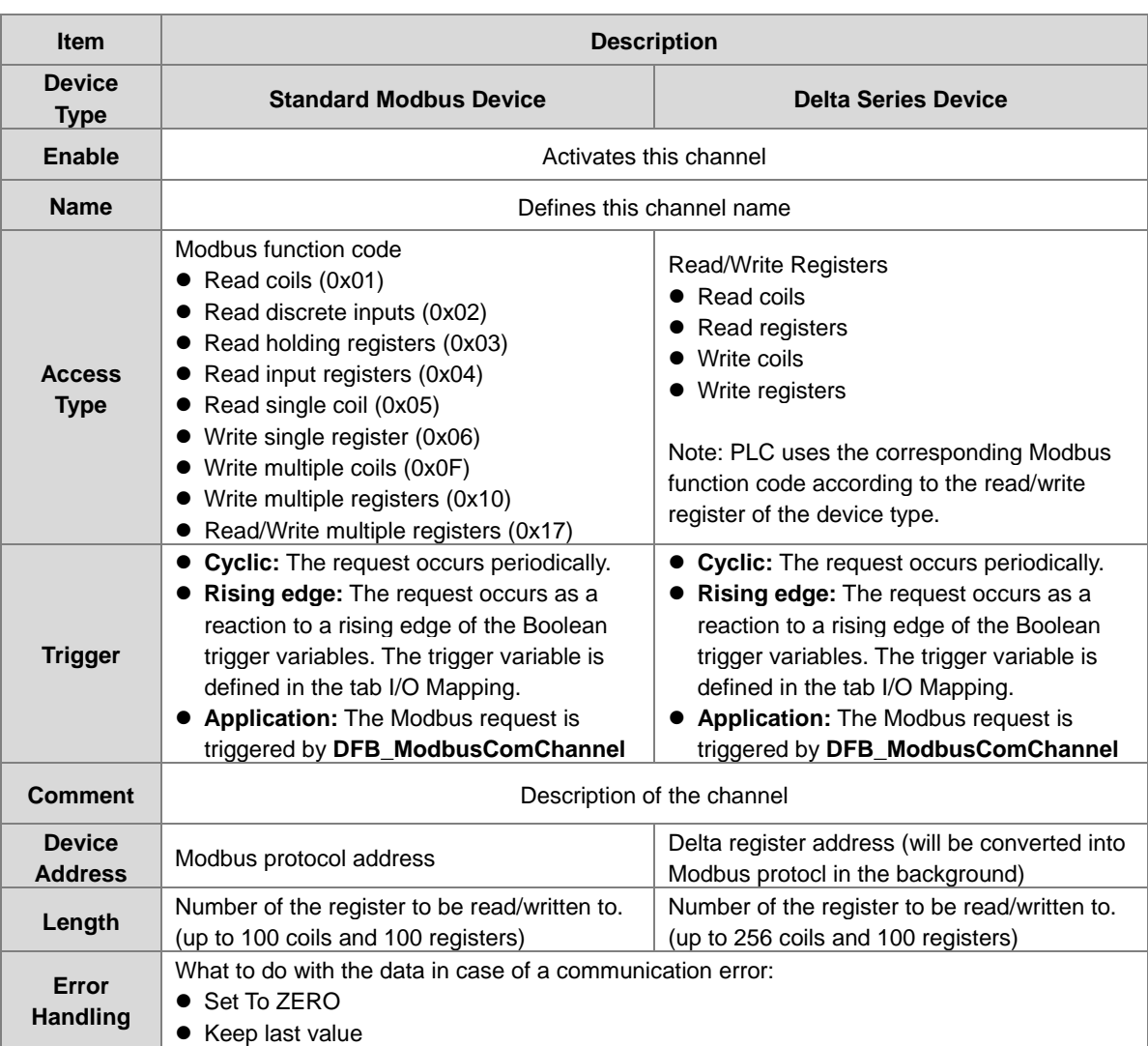

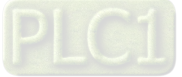

#### **Modbus Slave Init**

After the Modbus connection between AX-3 Series PLC and the slaves is established, you can use **Add Channel** button to edit the Initialization Value of the Coil/Register.

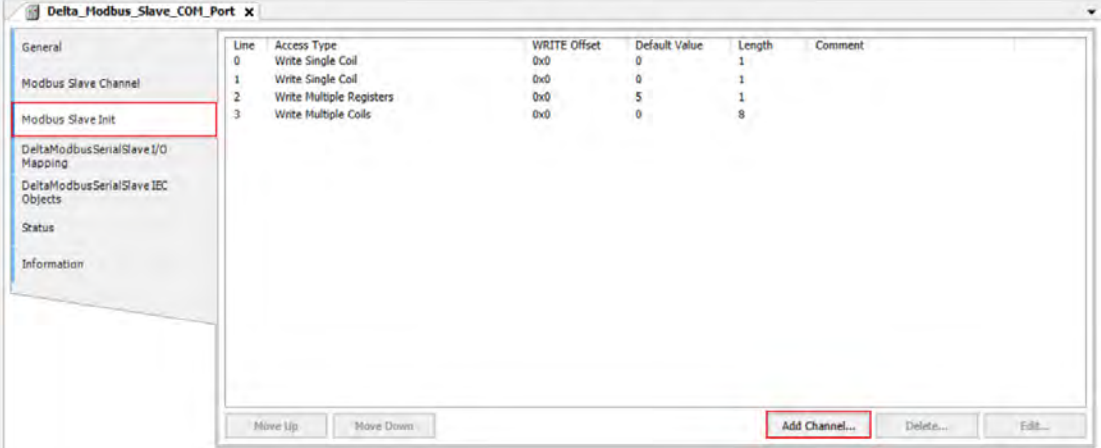

Click **Add Channel**, you can edit the Access Type, Device Address, Length, Initialization Value and Comment. Click OK to confirm the settings.

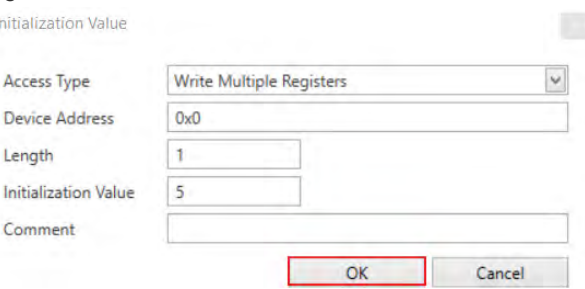

#### **Modbus Generic Serial Slave I/O Mapping**

After you have added channels under the tab of Modbus Slave Channel, you can find the variables and the set access types under this tab. Here you can define the variables for mapping. The descriptions here reflect what you have set for the **Access Type** in Modbus Slave Channel tab. When the **Trigger type** is set to **Rising edge** in Modbus Slave Channel, the description here adds one more condition, **Trigger variable**.

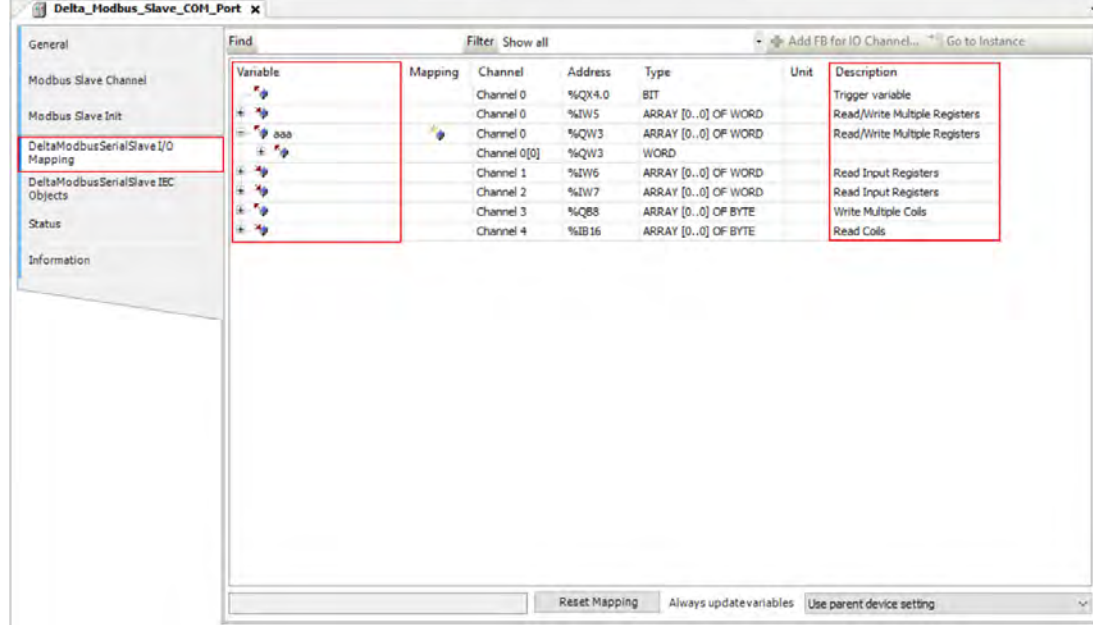

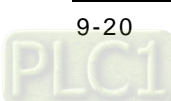

#### **Delta Modbus Serial Slave IEC Objects**

Here is the correspondings of the DFB\_ModbusCOMMaster function block. You can check the status of Modbus Serial Slave under this tab.

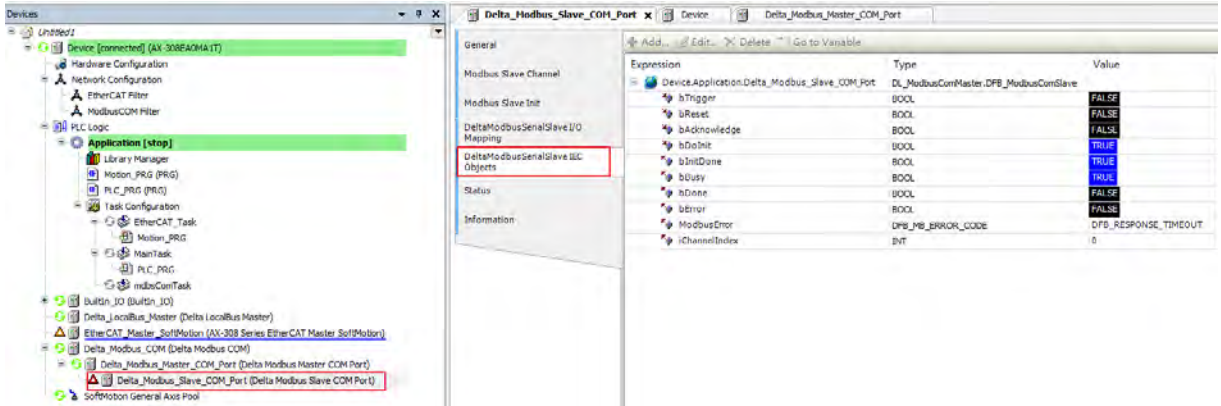

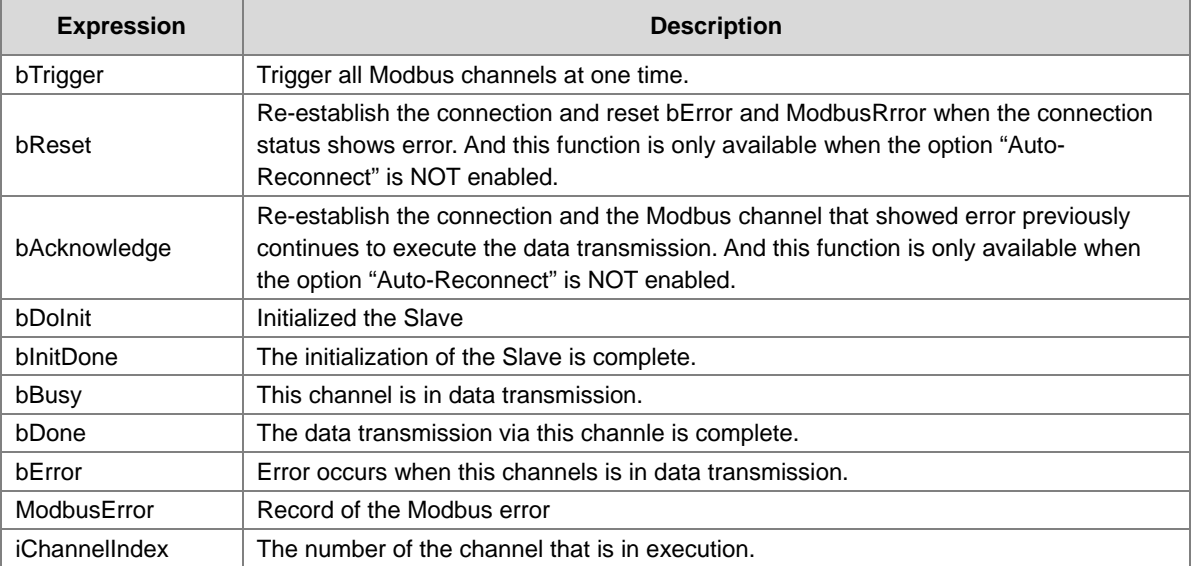

#### **Status**

Here you can find the Modbus Slave COM Port status information, for example 'Running' or 'Stopped', and specific diagnostic messages from the respective device, also information about the card used and the internal bus system.

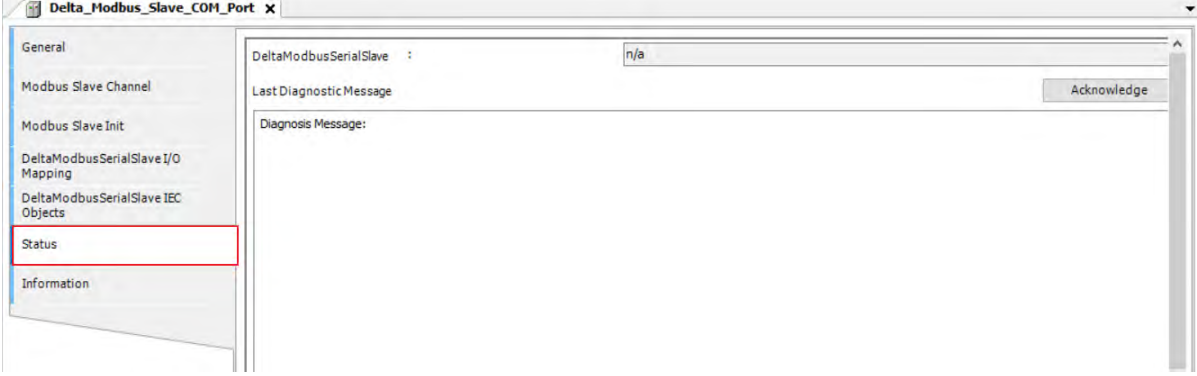

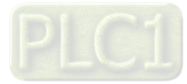

#### **Information**

Here you can find general information that originates from the device description file: name, vendor, categories, version, order number, description, and other relevant information.

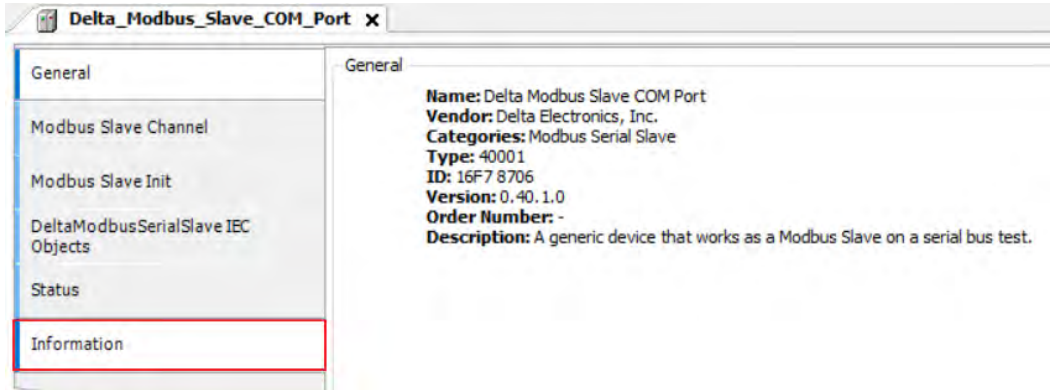

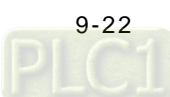

### <span id="page-353-0"></span>**9.2.3 Modbus Serial Slave**

AX-3 Series PLC can act as a Modbus Serial Slave, after you add Modbus Serial Device in and set up the allowable areas for Coils/Register. If Modbus Serial Master uses Delta device communication protocol, there is no access restrictions. Follow the below section to set up the Modbus Serial Slave.

#### <span id="page-353-1"></span>**9.2.3.1 Adding a Modbus Serial Device**

1. Right-click the created Delta\_Modbus\_COM (Delta Modbus COM) in the tree view to open up a conext menu. And click **Add Device…**to open the Add Device setting window.

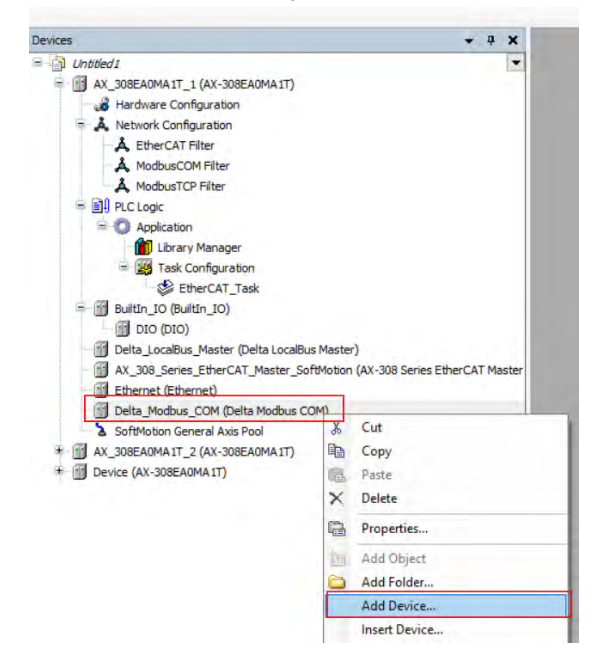

2. Find and double-click **Delta Modbus Serial Devie** (Fieldbuses -> Modbus -> Modbus Serial Master -> Delta Modbus Serial Device) or click **Add Device** to add this port in.

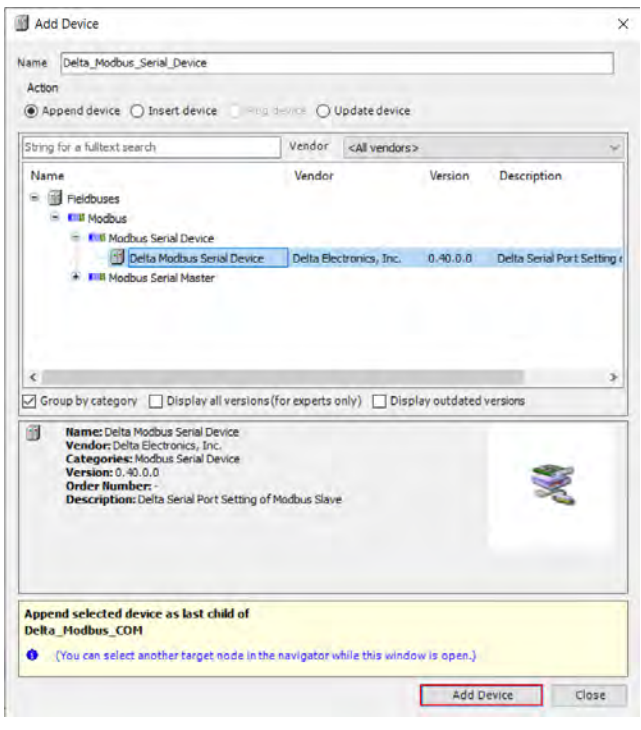

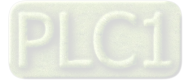

3. Find the added port **Delta\_Modbus\_Serial\_Device (Delta Modbus Serial Device)** in the tree view and double-click it to open the setting window to set up.

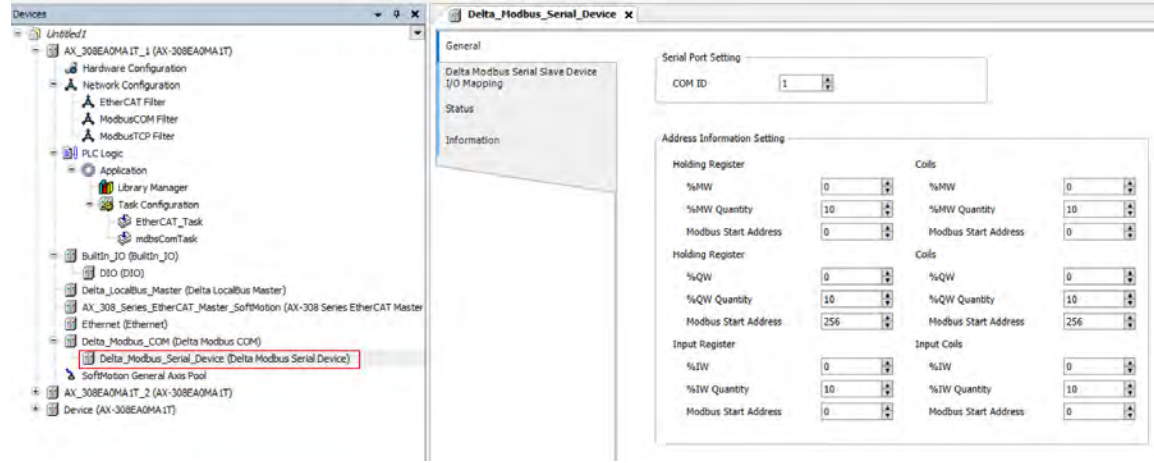

<span id="page-354-0"></span>**9.2.3.2 Setting up the Modbus Serial Device**

#### **General**

Here you can configure the basic settings for Modbus Serial Device. Set up the allowable areas for Coils/Register. If Modbus Serial Master uses Delta device communication protocol, there is no access restrictions.

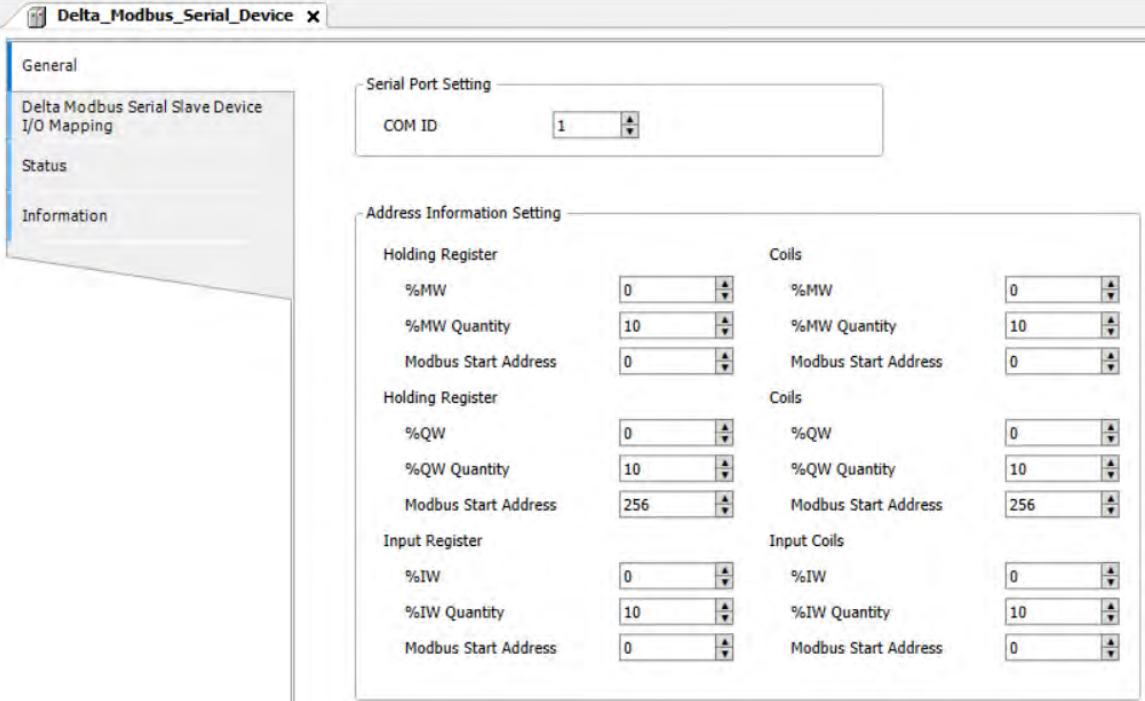

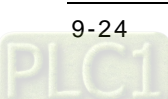

#### **Delta Modbus Serial SlaveI/O Mapping**

Bus cycle task: Select a bus cycle task to synchronize with the Modbus communication time. When the option "Use parent bus cycle setting is selected", the system use the shortest cycle time as the bus cycle time. Refer to section 4.2.1.6 PLC Settings for more information.

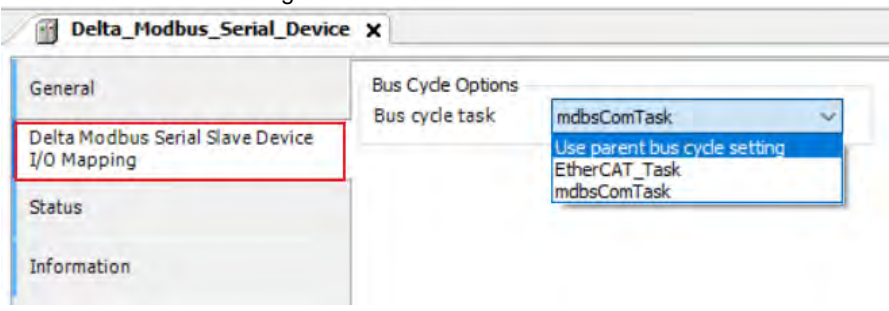

#### **Status**

Here you can find the Modbus Serial Slave Device status information, for example 'Running' or 'Stopped', and specific diagnostic messages from the respective device, also information about the card used and the internal bus system.

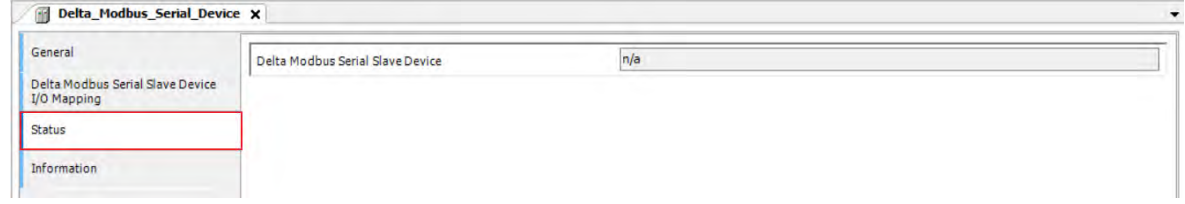

#### **Information**

Here you can find general information that originates from the device description file: name, vendor, categories, version, order number, description, and other relevant information.

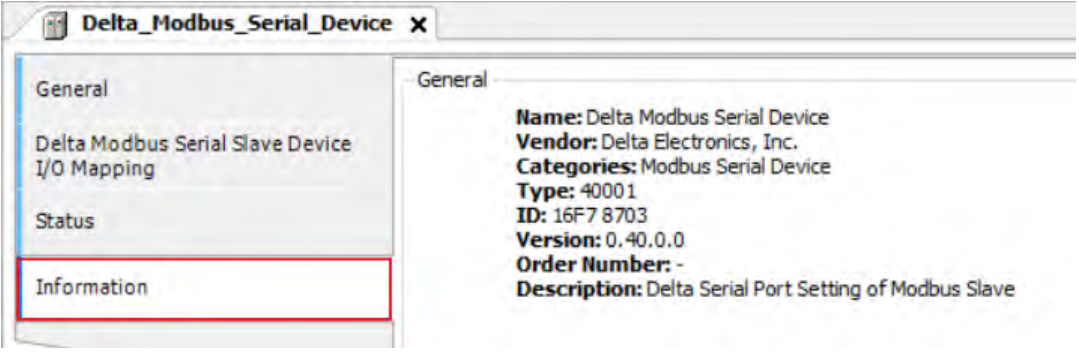

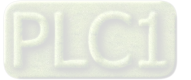

### <span id="page-356-0"></span>**9.3 Introduction to Ethernet Communication**

### <span id="page-356-1"></span>**9.3.1 Ethernet Port**

DIADesigner-AX supports the following Modbus network types, including Modbus TCP and EtherNet/IP. Follow the below section to set up the basic settings for communication via the Ethernet Adapter.

#### <span id="page-356-2"></span>**9.3.1.1 Adding an Ethernet Adapter Device**

1. Right-click the PLC in the tree view to open up a conext menu. And click **Add Device…**to open the Add Device setting window.

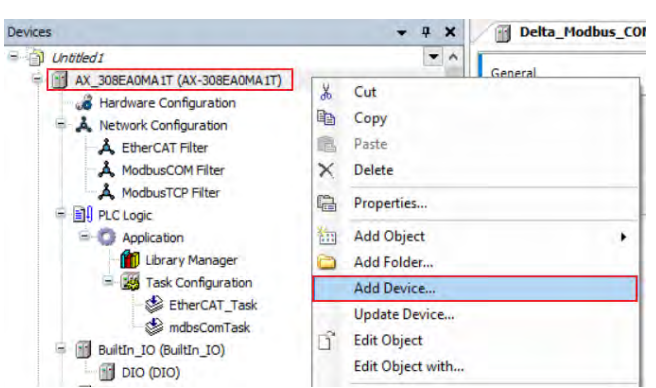

2. Find and double-click **Ethernet** (Fieldbuses -> Ethernet Adapter -> Ethernet) or click **Add Device** to add this port in.

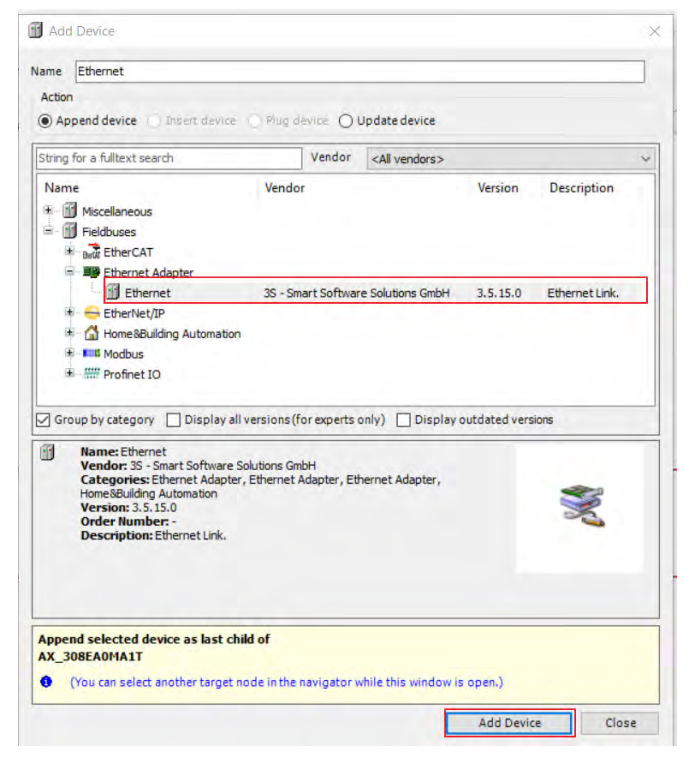

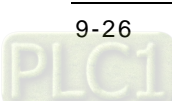

3. Find the added **Ethernet (Ethernet)** in the tree view and double-click it to open the setting window to set up.

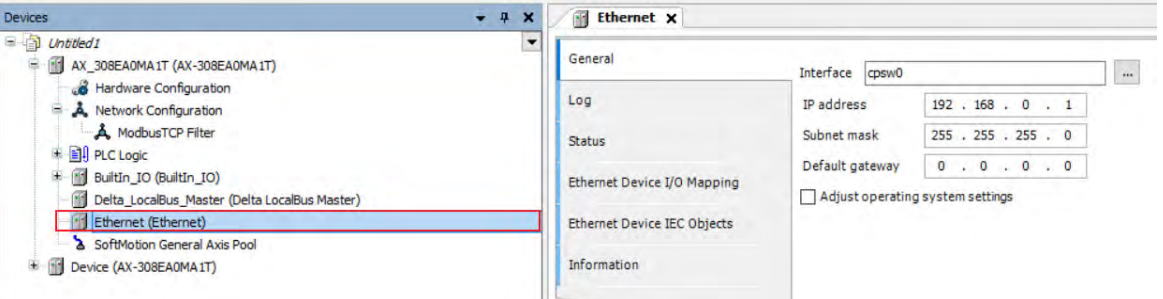

#### <span id="page-357-0"></span>**9.3.1.2 Setting up the Ethernet**

#### **General**

Here you can configure Ethernet Parameters. Settings include Interface, IP address, Subnet mask, Default gateway and Adjust operating system settings can be set here.

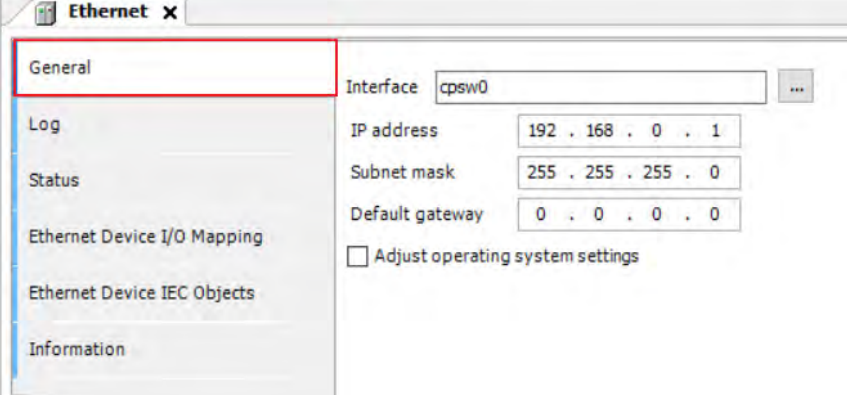

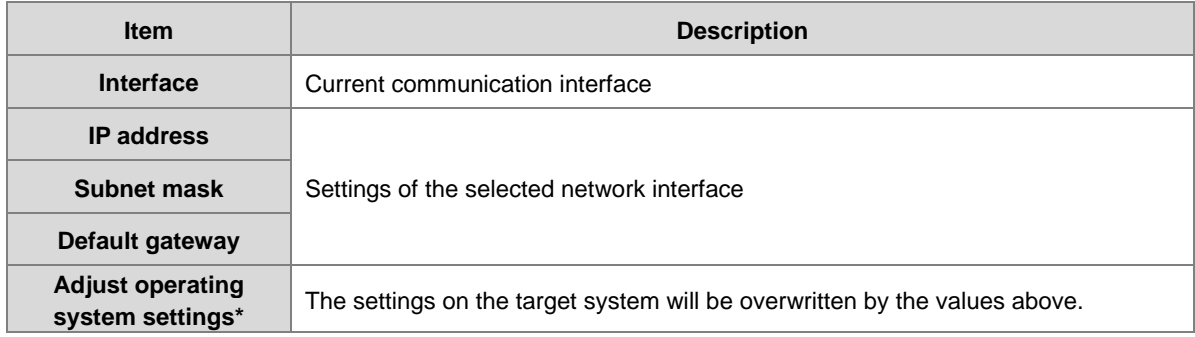

 Note: For FW V1.0.1.0 or later, you can find the DDF of AX-3 Series PLC on the setting page. Go to Device -> System Setting. Refer to section 4.2.1.11 for more information.

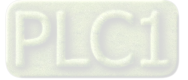

#### **Status**

Here you can find the device status information, for example 'Running' or 'Stopped', and specific diagnostic messages from the respective device.

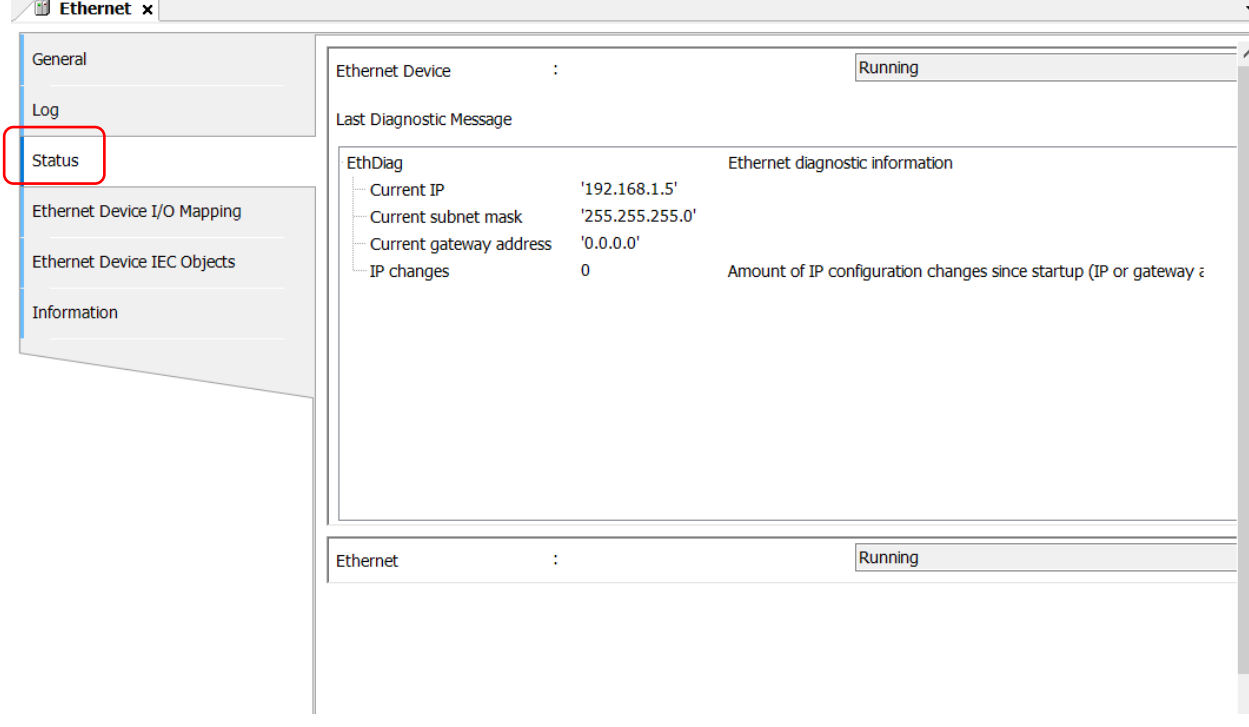

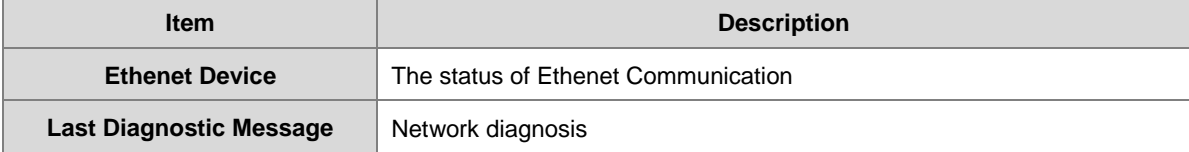

#### **Ethernet Device I/O Mapping**

Bus cycle task: Select a bus cycle task to synchronize with the communication time. When the option "Use parent bus cycle setting is selected", the system use the shortest cycle time as the bus cycle time. Refer to section 4.2.1.6 PLC Settings for more information

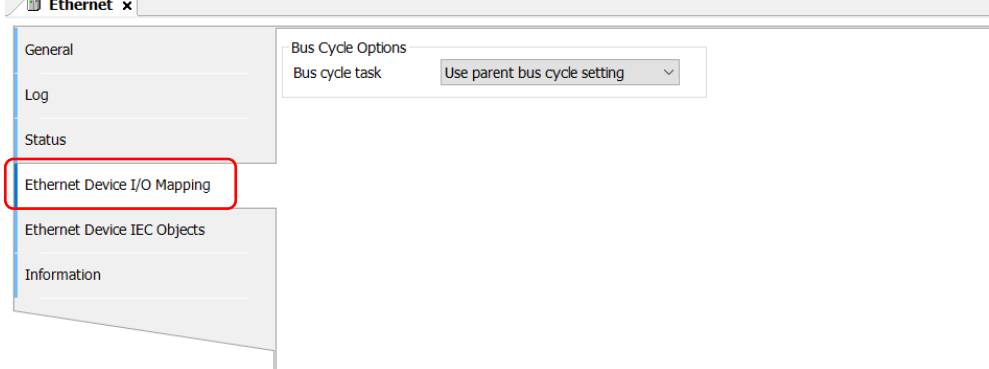

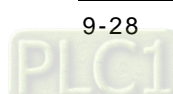

#### **Ethernet Device IEC Objects**

Here you can find the objects defined by Ethernet Adapter Device. "Objects" are listed that allow for access to the device from the IEC application. In online mode, you can use the table of IEC objects as a monitoring view.<br> **Externet x** 

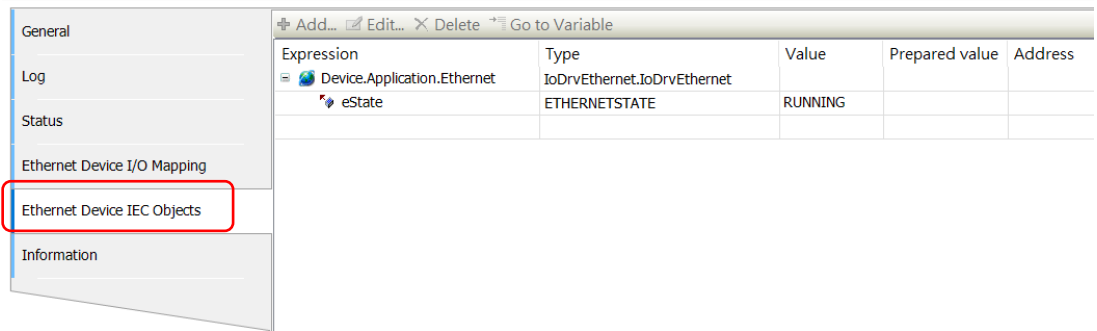

#### **Information**

Here you can find general information that originates from the device description file: name, vendor, categories, version, order number, description, and other relevant information.

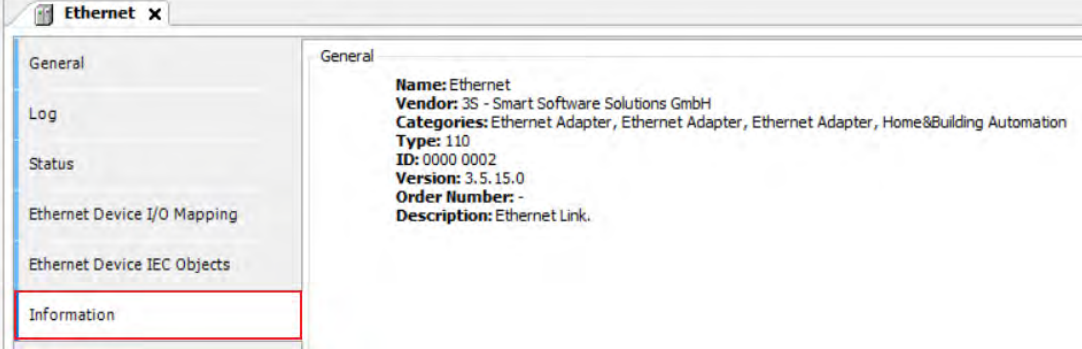

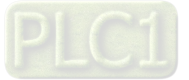
### **9.3.2 Modbus TCP Master (Client)**

AX-3 Series PLC can act as a Modbus TCP Master, after you have created Modbus TCP Master and Modbus TCP Slave. Follow the below section to set up the Modbus TCP Master.

### **9.3.2.1 Adding a Modbus TCP Master/Slave**

1. Right-click the **Ethernet (Ethernet)** node in the tree view to open up a conext menu. And click **Add Device…**to open the Add Device setting window.

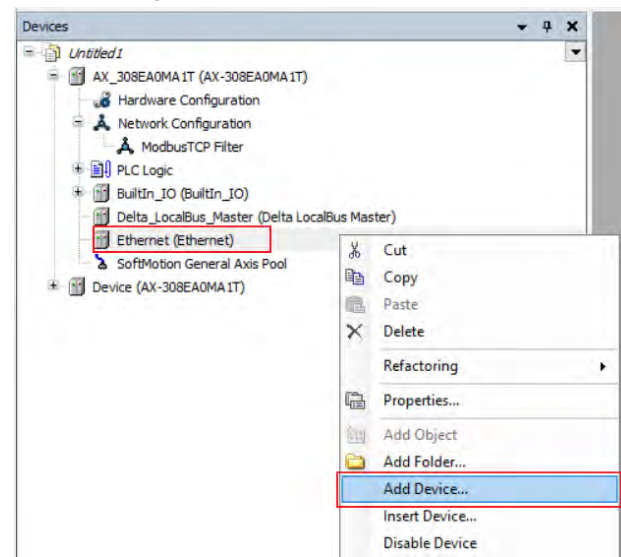

2. Find and double-click **Delta Modbus TCP Master** (Fieldbuses -> Modbus -> Modbus TCP Master -> Delta Modbus TCP Master) or click **Add Device** to add this port in. After that you can find **Delta\_Modbus\_TCP\_Master** under the Ethernet node in the tree view.

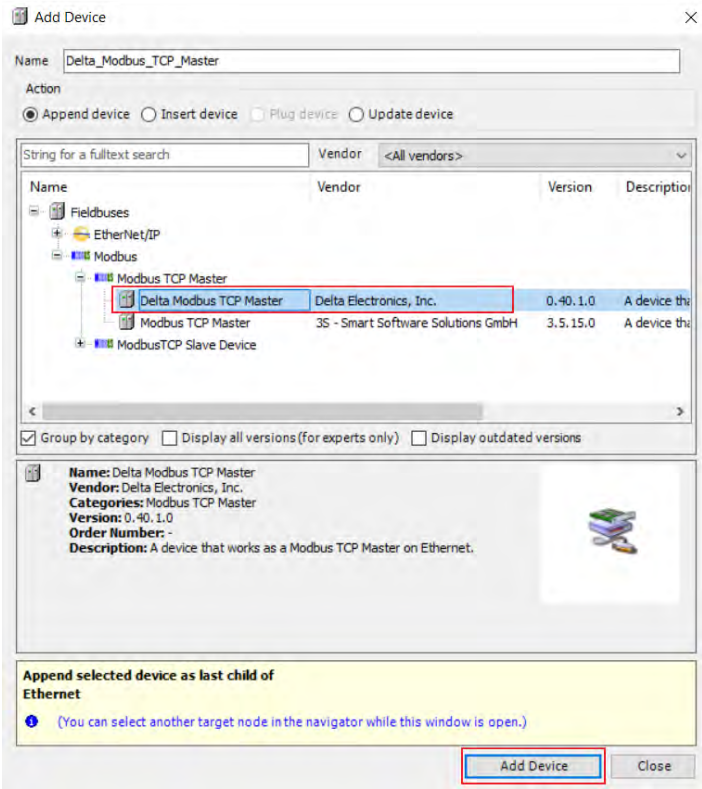

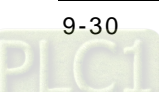

 $\frac{1}{2}$ 

3. Right-click **Delta\_Modbus\_TCP\_Master** under the **Ethernet** node in the tree view to open up a conext menu. And click **Add Device…**to open the Add Device setting window.

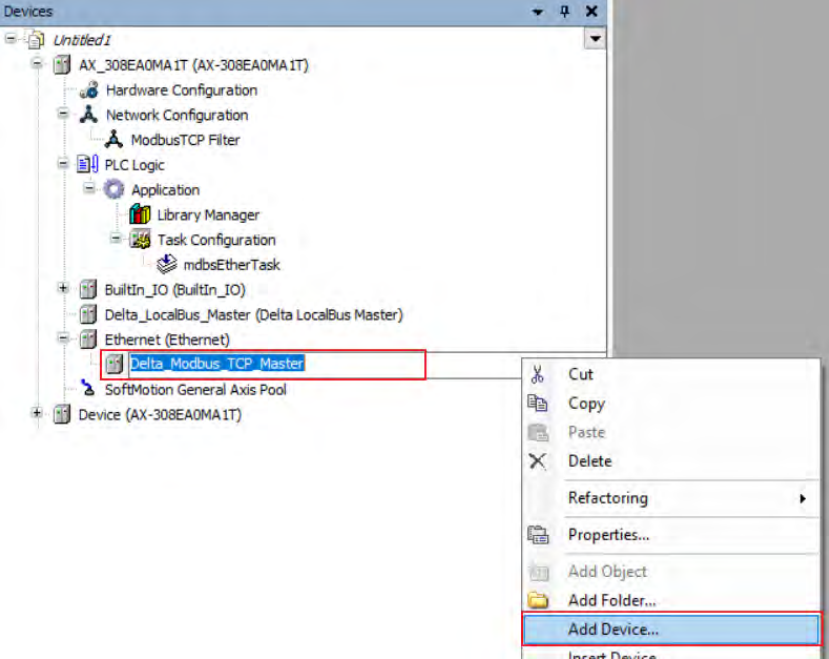

4. Find and double-click **Delta Modbus TCP Slave** (Fieldbuses -> Modbus -> Modbus TCP Slave -> Delta Modbus TCP Slave) or click **Add Device** to add this port in.  $\overline{a}$  and  $\overline{b}$ 

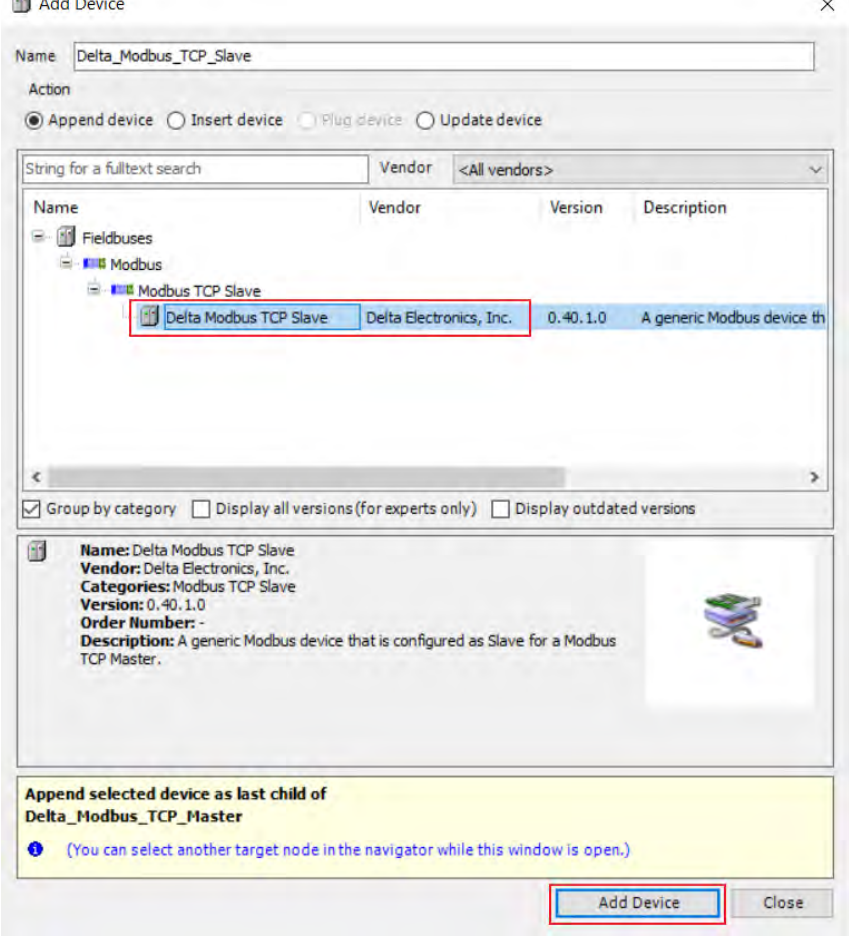

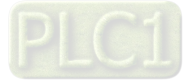

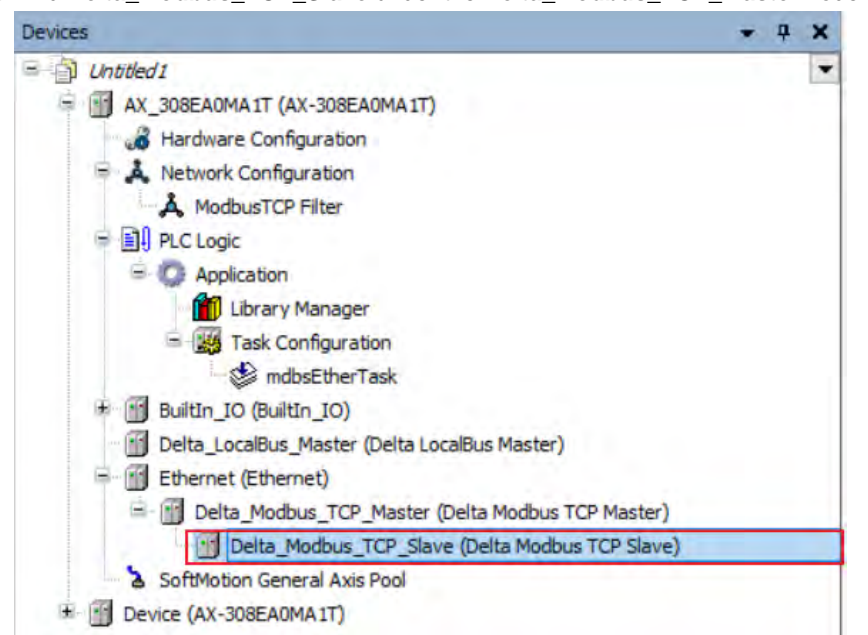

After that you can find **Delta\_Modbus\_TCP\_Slave** under the **Delta\_Modbus\_TCP\_Master** node in the tree view.

5. Find the added port **Delta\_Modbus\_TCP\_Master (Delta Modbus TCP Master)** in the tree view and doubleclick it to open the setting window to set up.

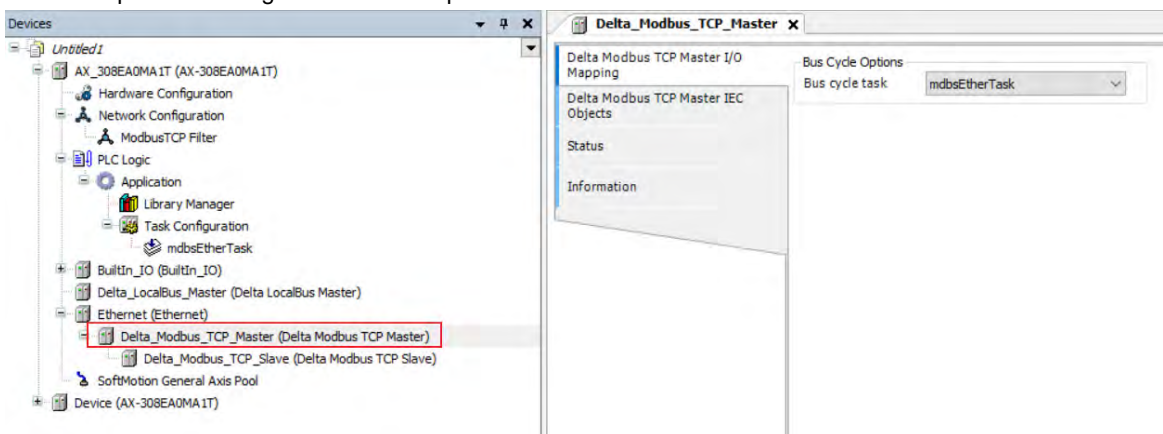

### **9.3.2.2 Setting up the Modbus TCP Master**

### **Delta Modbus TCP Master I/O Mapping**

Bus cycle task: Select a bus cycle task to synchronize with the Modbus communication time. When the option "Use parent bus cycle setting is selected", the system use the shortest cycle time as the bus cycle time. Refer to 4.2.1.6 section PLC Settings for more information.

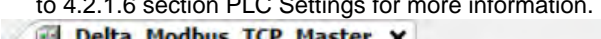

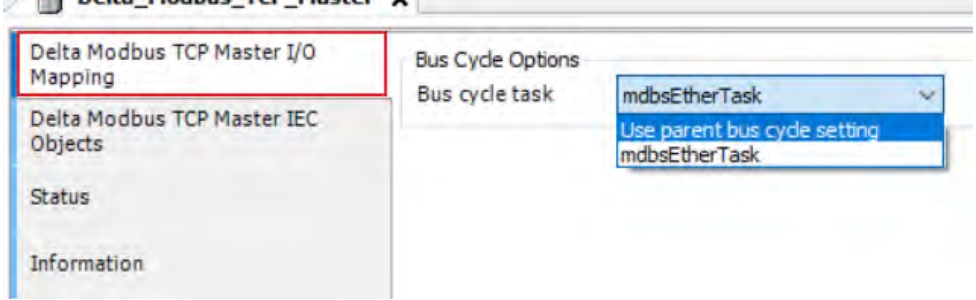

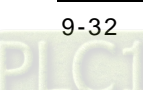

### ■ Delta Modbus TCP Master IEC Objects

You can check the status of Modbus TCP Master under this tab.

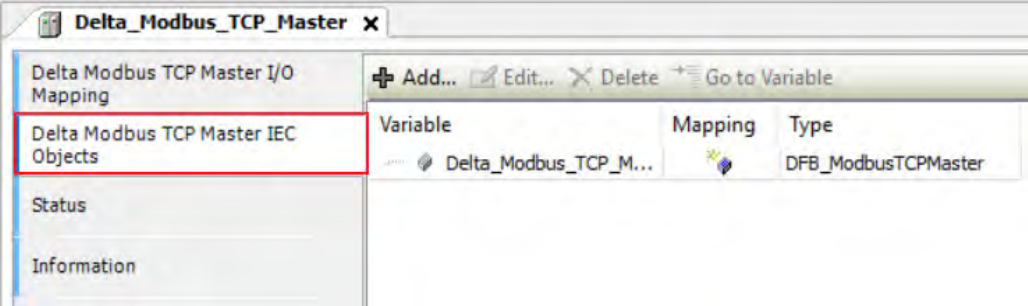

- bStop: TRUE => Stop sending Modbus TCP packets.
- bSlaveError: TRUE => connection/communication with the Slave is abnormal
- uiConnectedSlaves: the number of the connected Slaves EX: (ST programming language): Delta Modbus TCP Master.bStop:= TRUE;

### **Status**

Here you can find the device status information, for example 'Running' or 'Stopped', and specific diagnostic messages from the respective device, also information about the card used and the internal bus system.

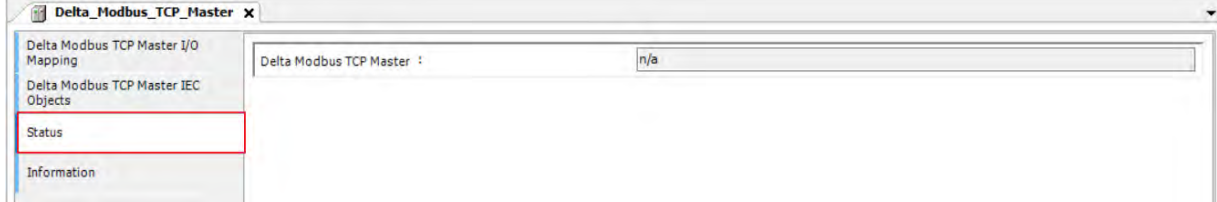

### **Information**

Here you can find general information that originates from the device description file: name, vendor, categories, version, order number, description, and other relevant information.

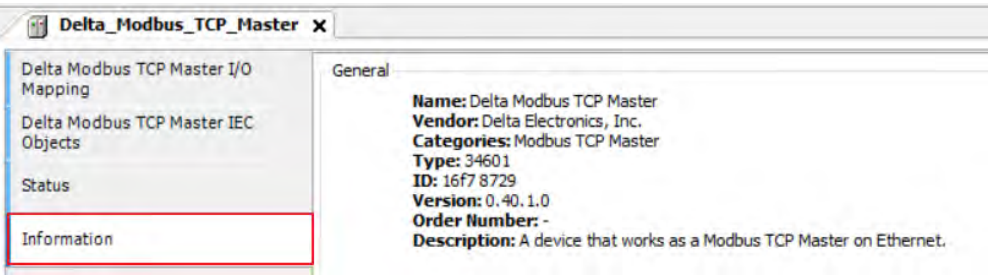

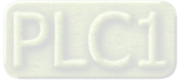

### **9.3.2.3 Setting up the Modbus TCP Slave**

1. In the tree view, find the **Delta\_Modbus\_TCP\_Slave (Delta Modbus TCP Slave)** and double-click it to open the setting window to set up.

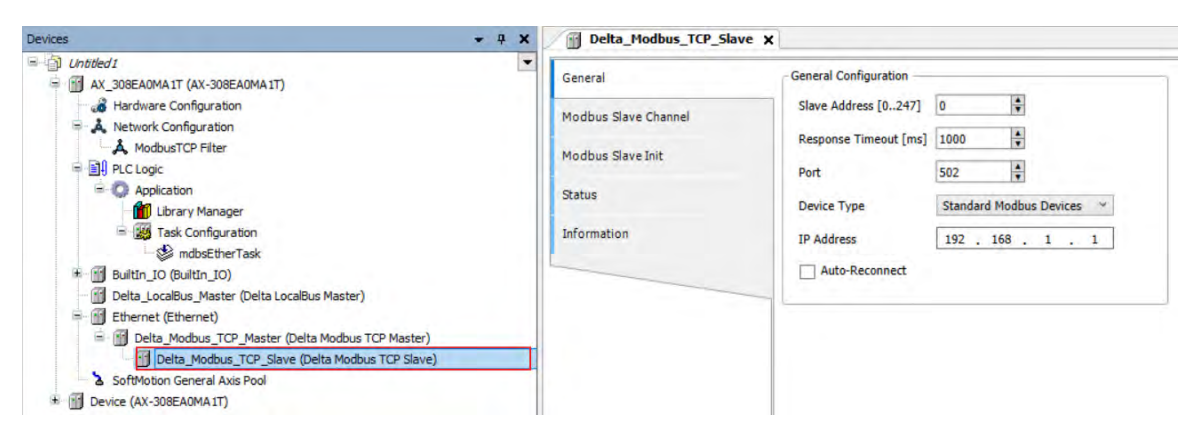

#### **General**

Here you can configure the basic settings for Modbus TCP Slave, such as Slave Address, Response Timeout and Device Type.

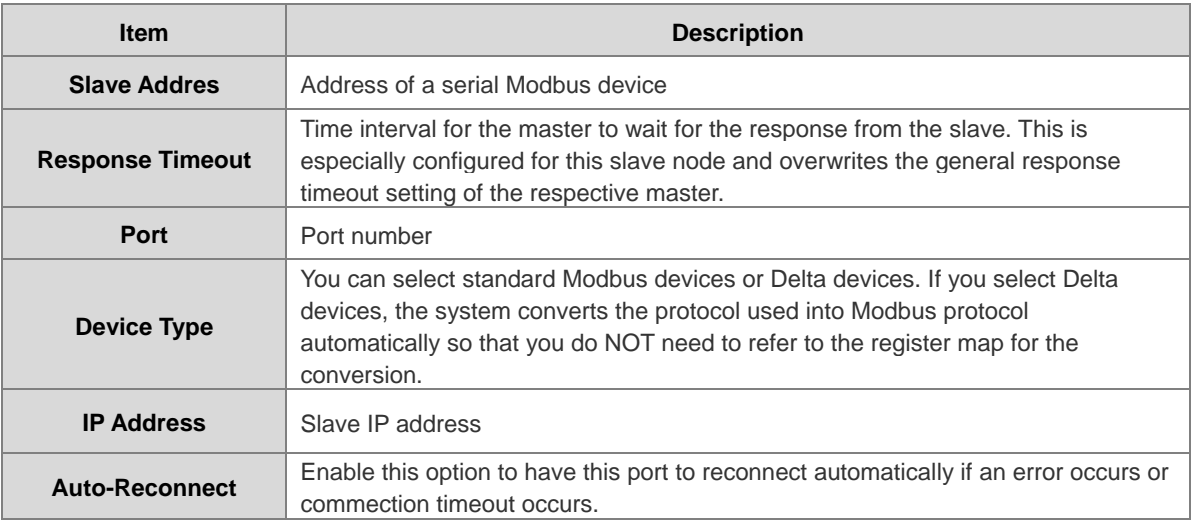

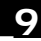

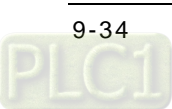

### **Modbus Slave Channel**

Here you can define slave channels. Each channel represents a single Modbus request. You can create up to 10 channels for each slave. AX-3 Series PLC will send out Modbus request packets in chronological order. All channels share the same Modbus TCP connection.

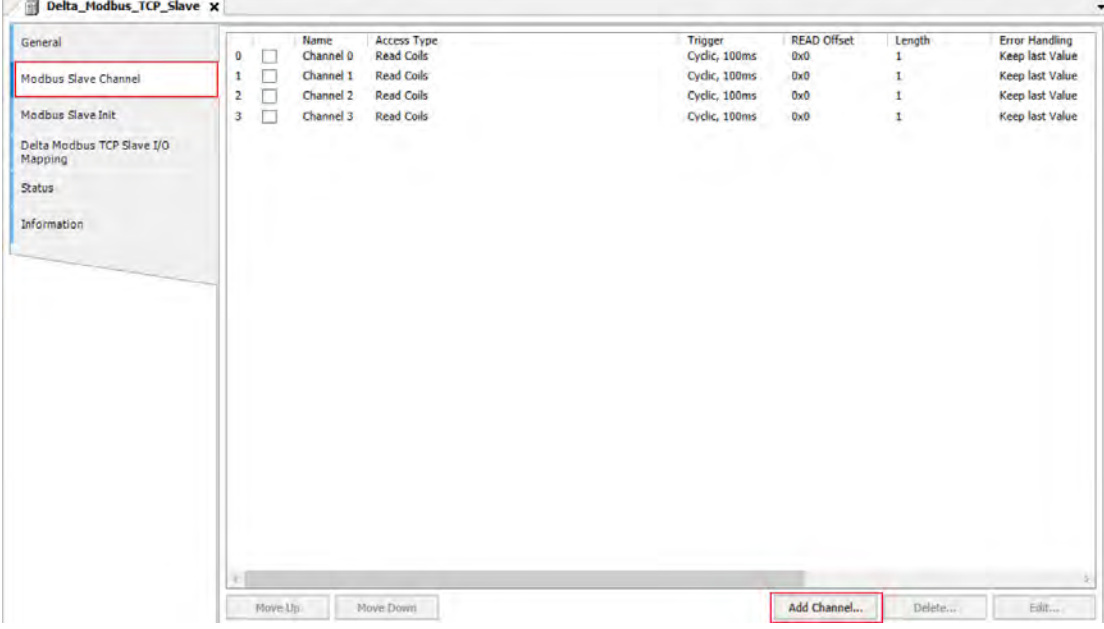

Click **Add Channel**, you can edit the channel before adding it in. The **Device Address** shows the Modbus protocol address whether the device type you selected is **Standard Modbus Device** or **Delta Devices** under the **General** tap. Since the system converts the protocol used into Modbus protocol automatically, you do NOT need to refer to the register map for the conversion.

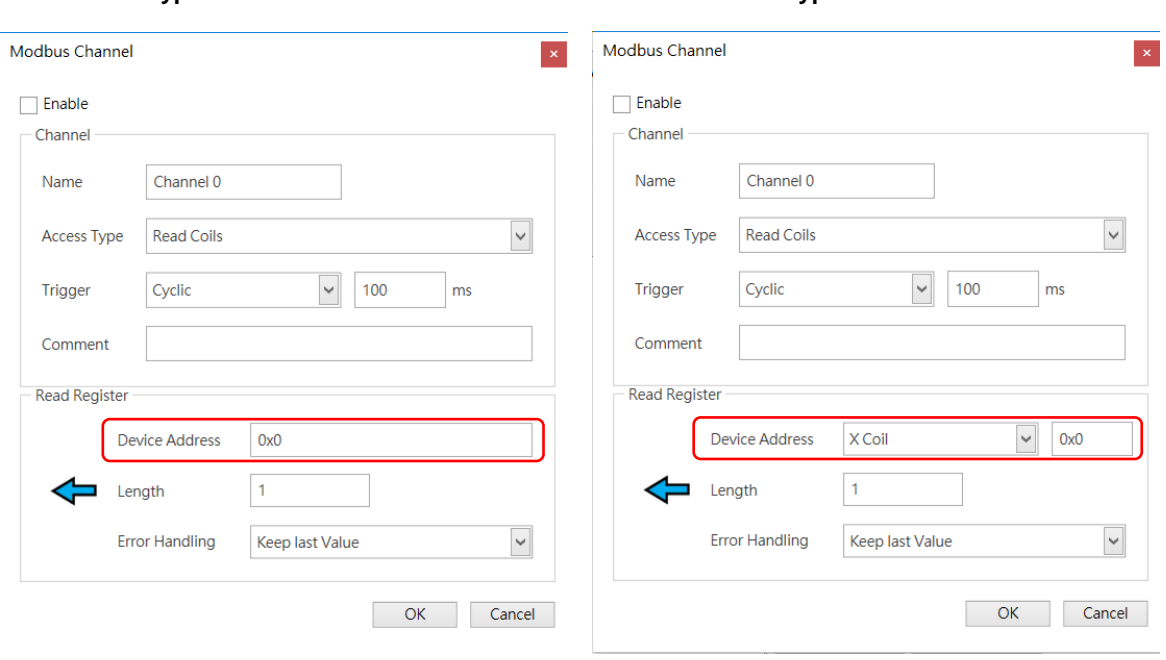

### **Device Type**:**Standard Modbus Device Device Type**:**Delta AH Series**

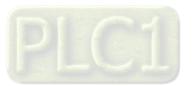

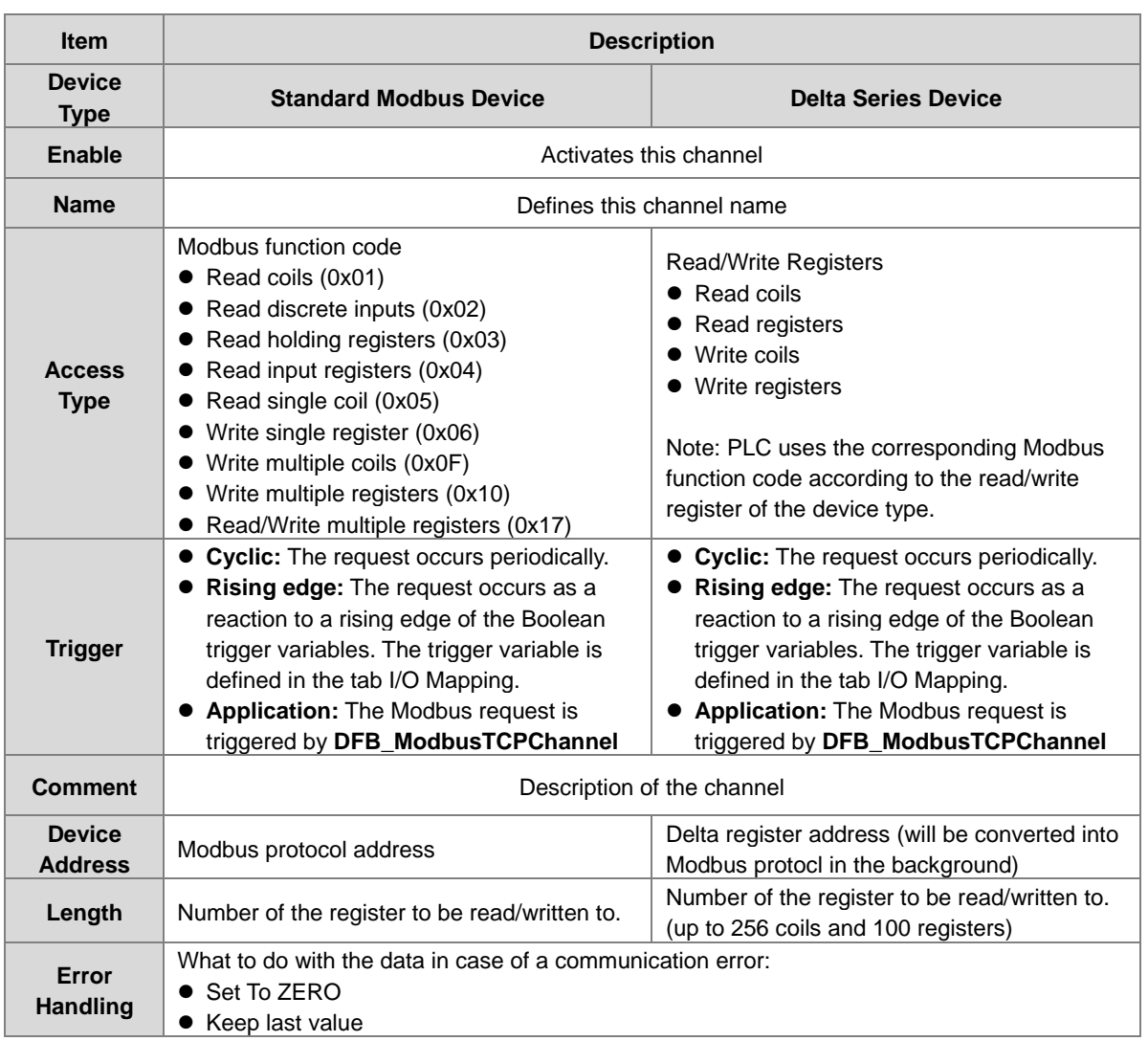

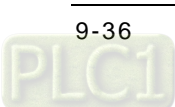

### **Modbus Slave Init**

After the Modbus connection between AX-3 Series PLC and the slaves is established, you can use **Add Channel** button to edit the Initialization Value of the Coil/Register.

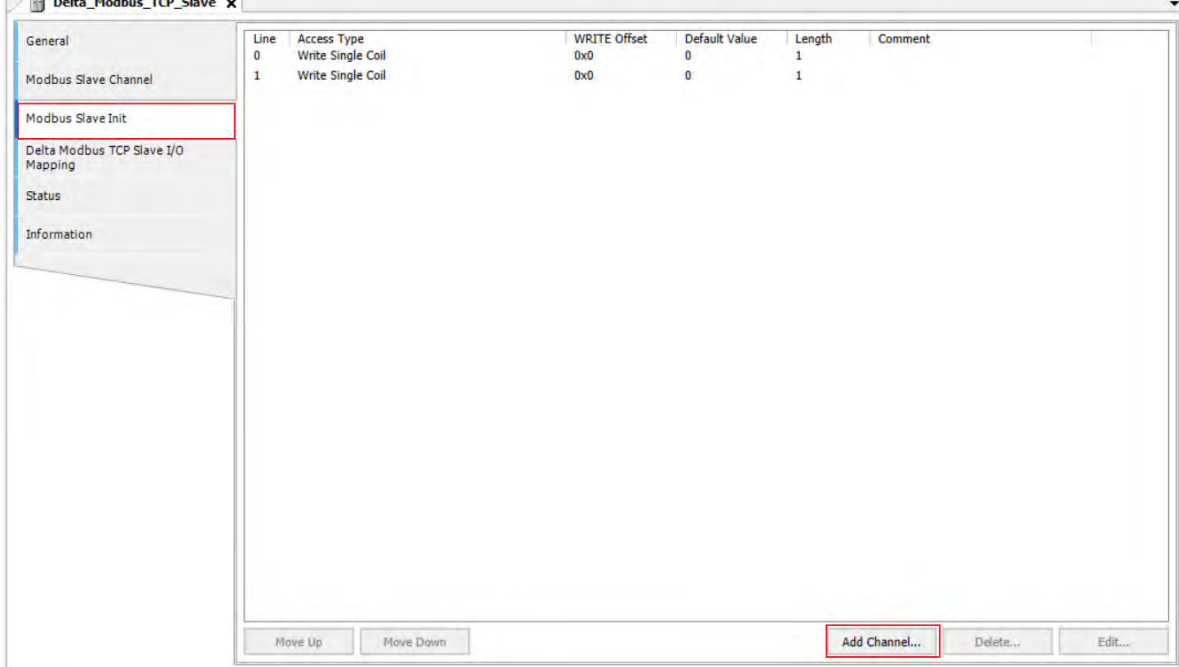

Click **Add Channel**, you can edit the Access Type, Device Address, Length, Initialization Value and Comment. Click OK to confirm the settings.

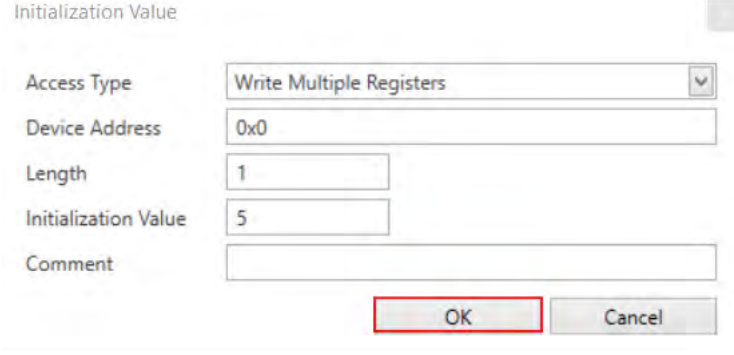

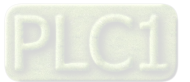

### **Modbus Generic Serial Slave I/O Mapping**

After you have added channels under the tab of Modbus Slave Channel, you can find the variables and the set access types under this tab. Here you can define the variables for mapping. The descriptions here reflect what you have set for the **Access Type** in Modbus Slave Channel tab. When the **Trigger type** is set to **Rising edge** in Modbus Slave Channel, the description here adds one more condition, **Trigger variable**.

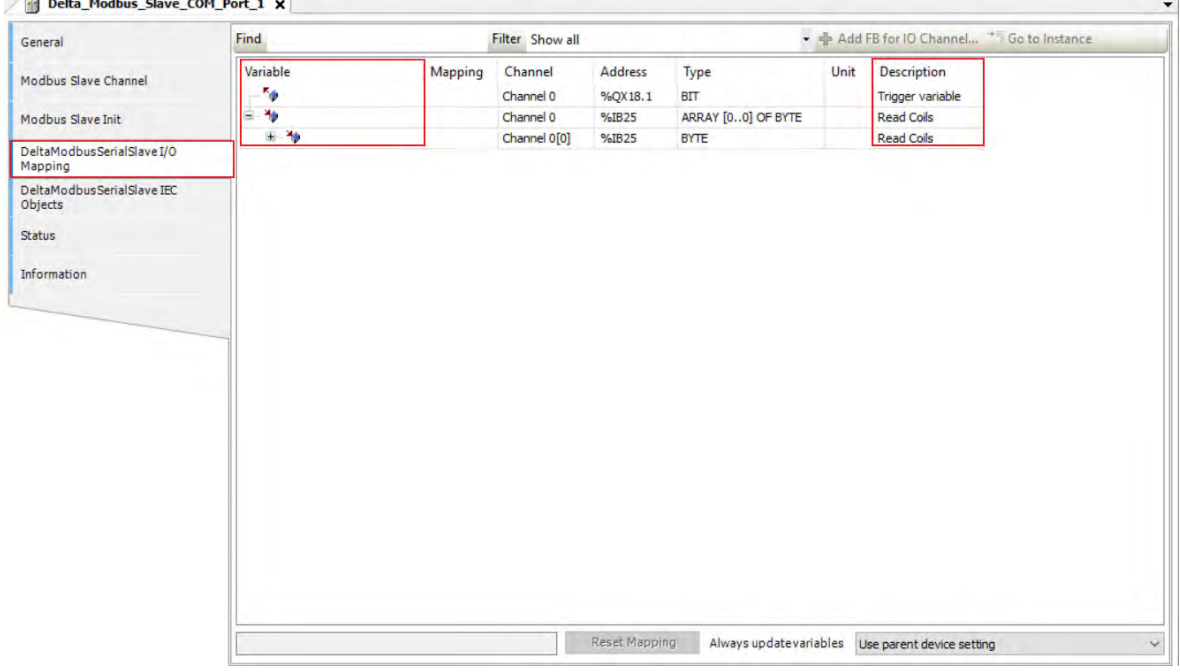

### ■ Delta Modbus TCP Slave IEC Objects

You can check the status of Modbus TCP Slave under this tab.<br> *All* Delta\_Modbus\_TCP\_Slave x

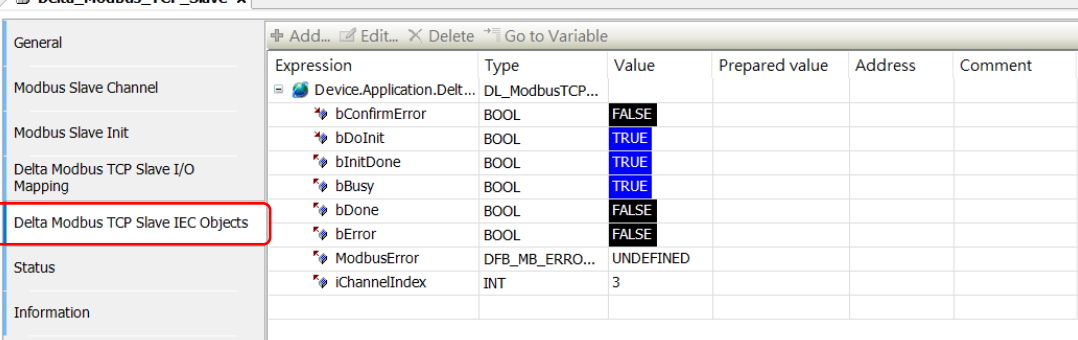

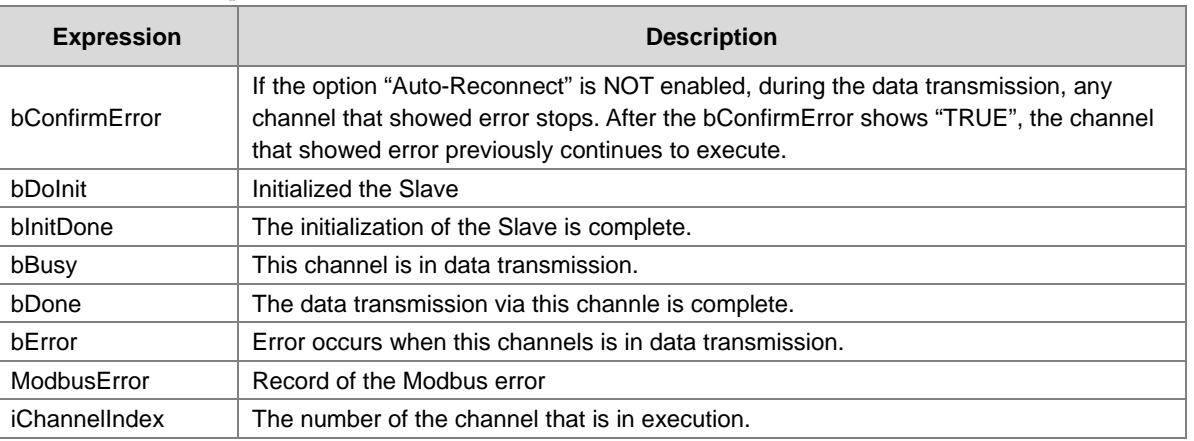

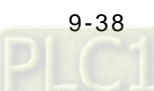

### **Status**

Here you can find the Modbus TCP Slave status information, for example 'Running' or 'Stopped', and specific diagnostic messages from the respective device, also information about the card used and the internal bus system.

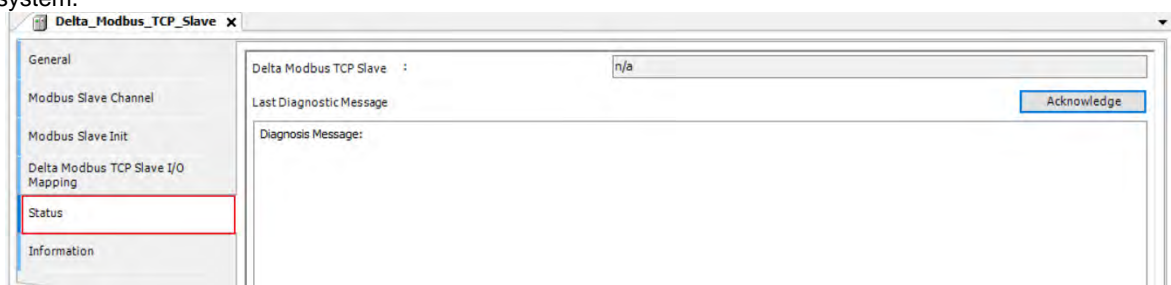

### **Information**

Here you can find general information that originates from the device description file: name, vendor, categories, version, order number, description, and other relevant information.

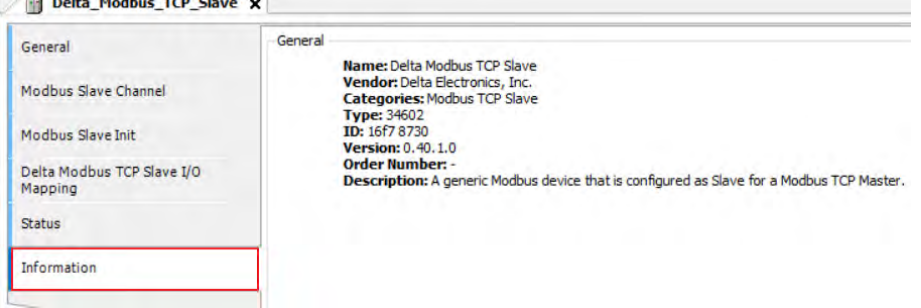

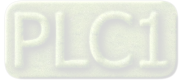

### **9.3.3 Modbus TCP Slave (Server)**

AX-3 Series PLC can act as a Modbus TCP Slave, after you add Modbus TCP Slave Device in and set up the allowable areas for Coils/Register. If Modbus TCP Master uses Delta device communication protocol, there is no access restrictions. Follow the below section to set up the Modbus TCP Slave.

### **9.3.3.1 Adding a Modbus TCP Slave Device**

1. Right-click the **Ethernet (Ethernet)** node in the tree view to open up a conext menu. And click **Add Device…**to open the Add Device setting window.

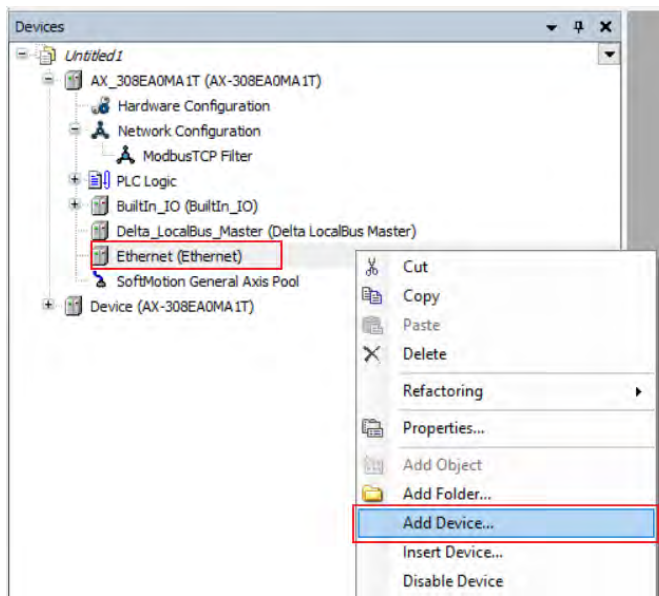

2. Find and double-click **Delta Modbus TCP Slave Devie** (Fieldbuses -> Modbus -> Modbus TCP Slave Device -> Delta Modbus TCP Slave Device) or click **Add Device** to add this port in.

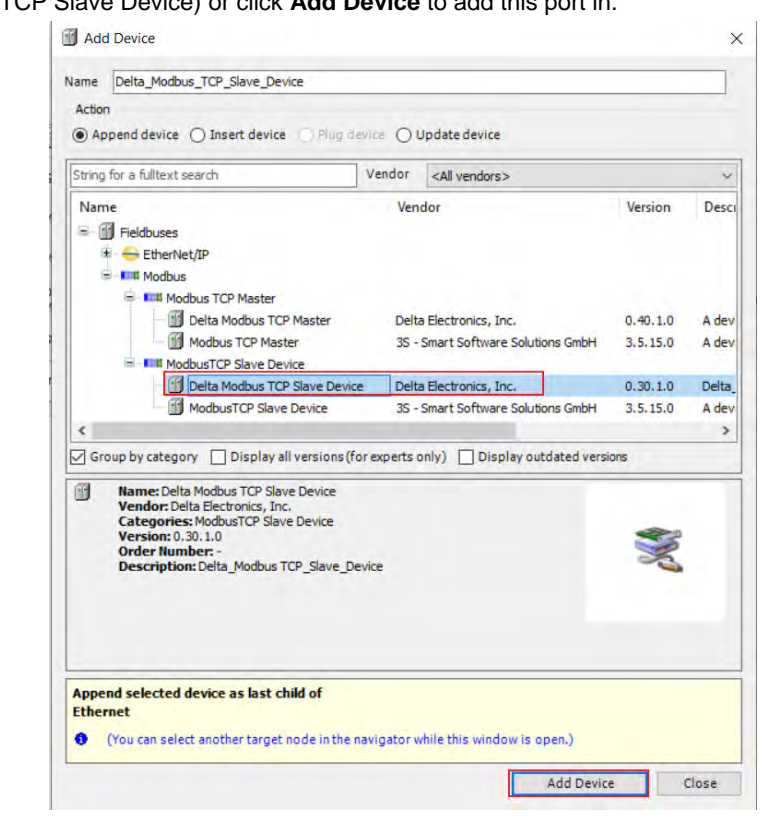

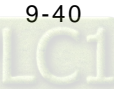

3. Find the added port **Delta\_Modbus\_TCP\_Slave\_Device (Delta Modbus TCP Slave Device)** in the tree view

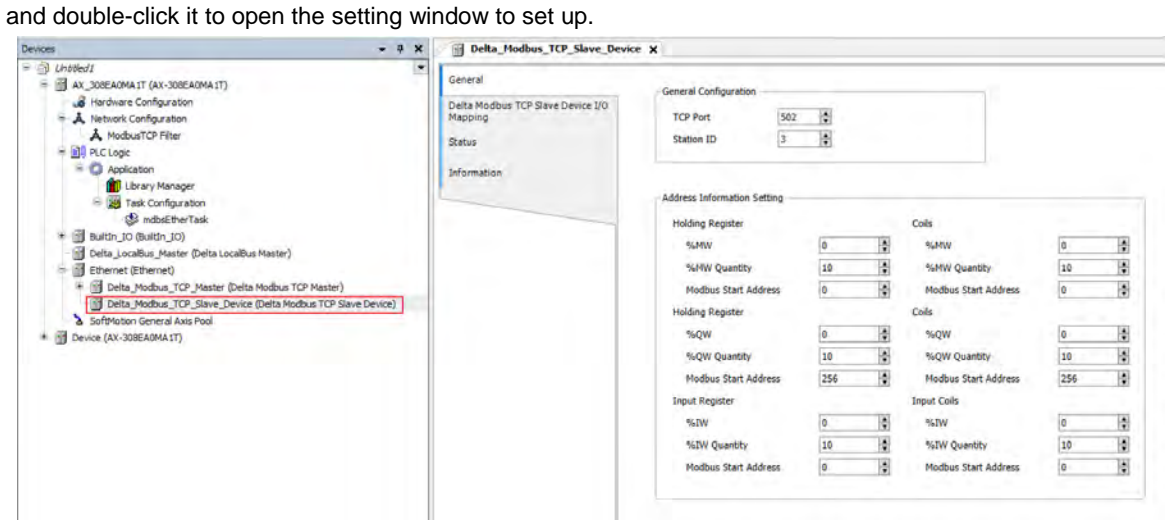

### **9.3.3.2 Setting up the Modbus TCP Slave Device**

#### **General**

Here you can configure the basic settings for Modbus TCP Slave Device. Set up the allowable areas for Coils/Register. If Modbus TCP Slave uses Delta device communication protocol, there is no access restrictions.

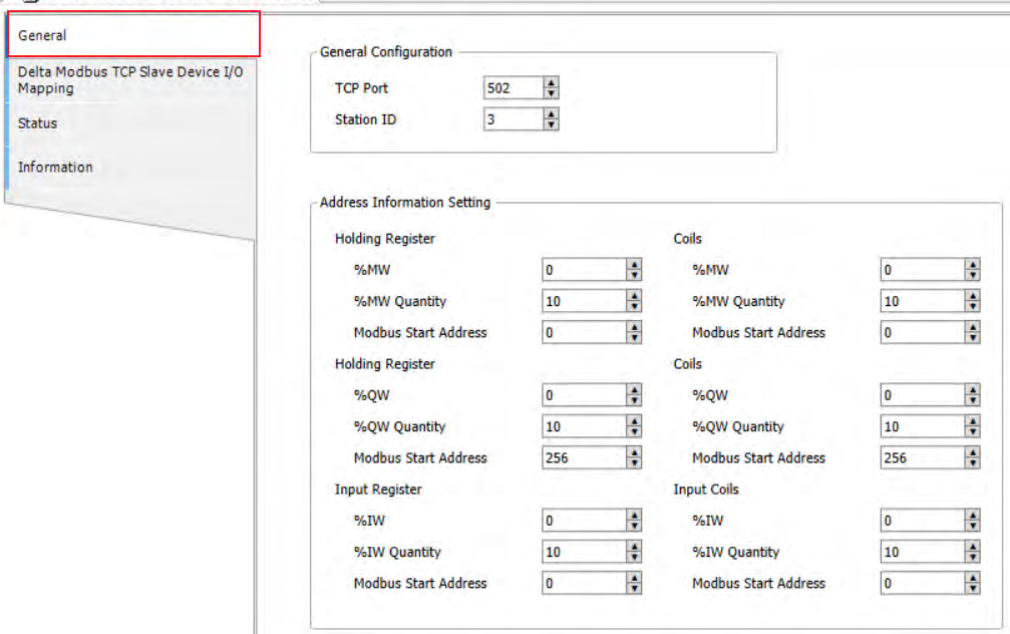

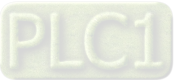

### **Delta Modbus TCP Slave Device I/O Mapping**

Bus cycle task: Select a bus cycle task to synchronize with the Modbus communication time. When the option "Use parent bus cycle setting is selected", the system use the shortest cycle time as the bus cycle time. Refer to section 4.2.1.6 PLC Settings for more information.

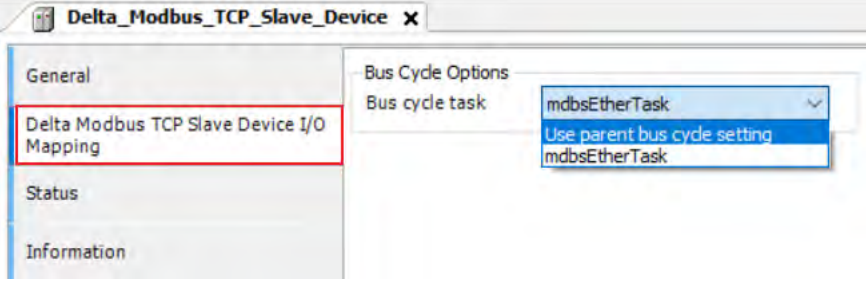

#### **Status**

Here you can find the Modbus TCP Slave Device status information, for example 'Running' or 'Stopped', and specific diagnostic messages from the respective device, also information about the card used and the internal bus system.

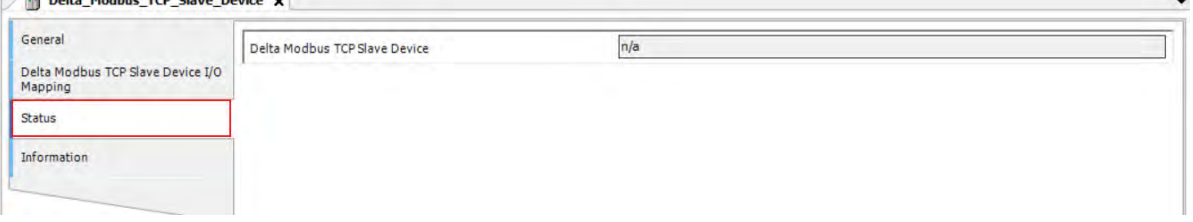

#### **Information**

Here you can find general information that originates from the device description file: name, vendor, categories, version, order number, description, and other relevant information.

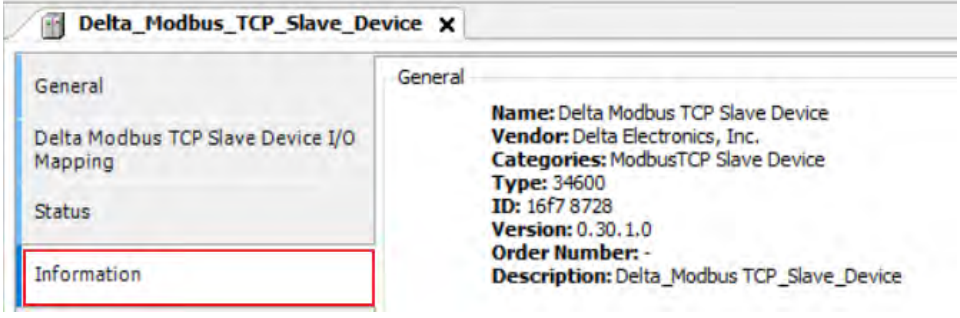

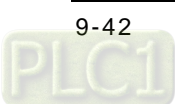

# **9.4 EtherNet/IP**

DIADesigner-AX supports the following Modbus network types, including Modbus TCP and EtherNet/IP. Follow the below section to set up the basic settings for communication via the Ethernet Adapter.

### **9.4.1 Introduction to EtherNet/IP**

### **9.4.1.1 EtherNet/IP Overview**

Ethernet Industrial Protocol (EtherNet/IP) is an open industrial networking standard, managed by ODVA (Open DeviceNet Vendors Association).

EtherNet/IP works on a TCP/UDP/IP based Ethernet network and uses most widely deployed collections of Ethernet standards to provide a broad range of applications in different industries that require high-speed and stability including Factory Automation (FA), Building Automation (BA), Process Automation (PA) and many more.

Delta covers a full range of controller and drive products supported by EtherNet/IP, including Programmable Logic Controllers (PLC), inverters, Human Machine Interfaces (HMI) and so on. Refer to section 9.4.5 for a full product list supported by EtherNet/IP. In addition, users can also use the EDS file to connect to the EtherNet/IP devices of other brands.

### **9.4.1.2 Definition**

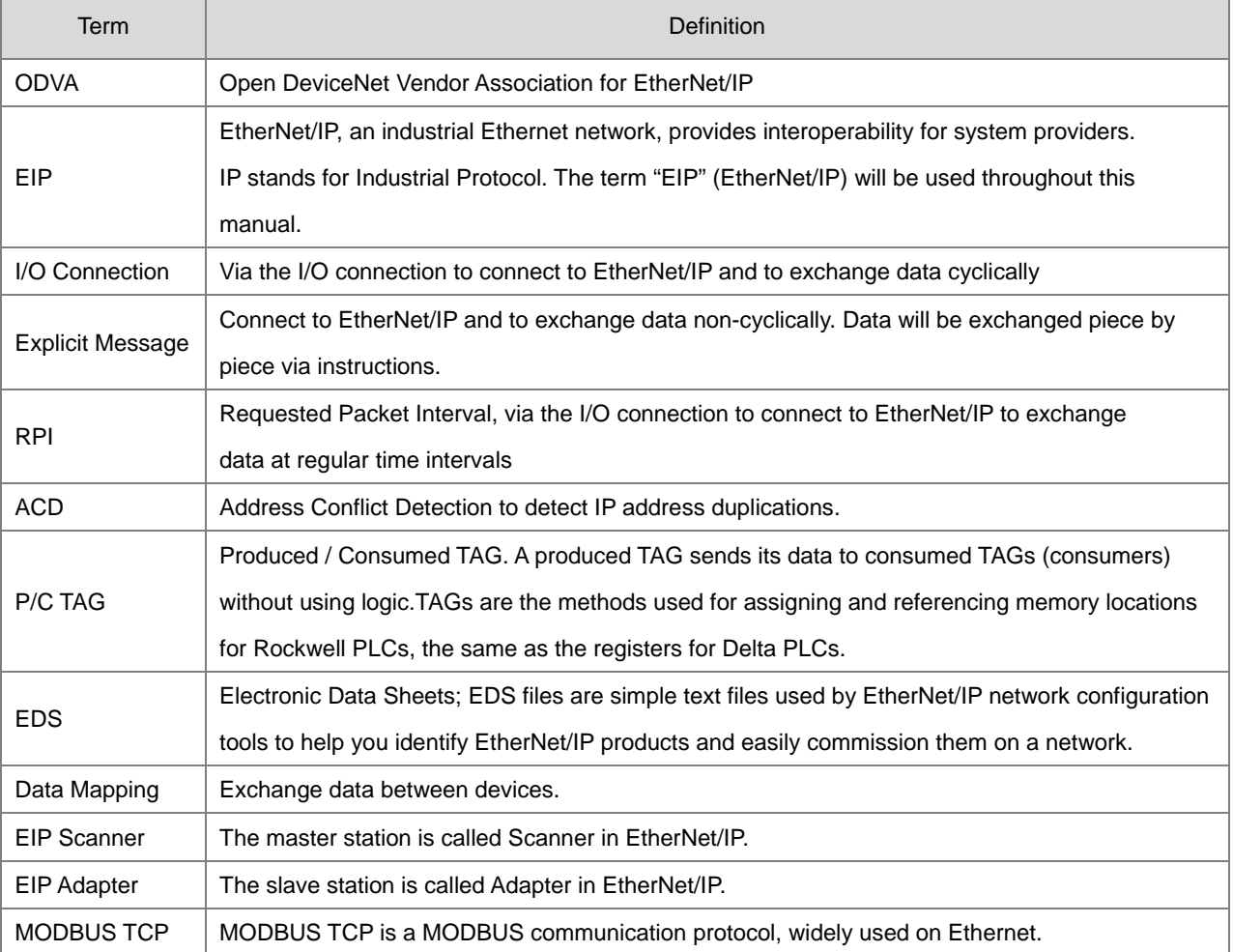

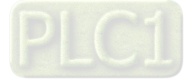

### **9.4.1.3 Features of Ethernet**

### **9.4.1.3.1 Delta EIP Architecture**

This typical Delta EIP architecture includes EIP Scanner and Adapter; data mapping can be achieved between devices via an I/O connection and explicit message.

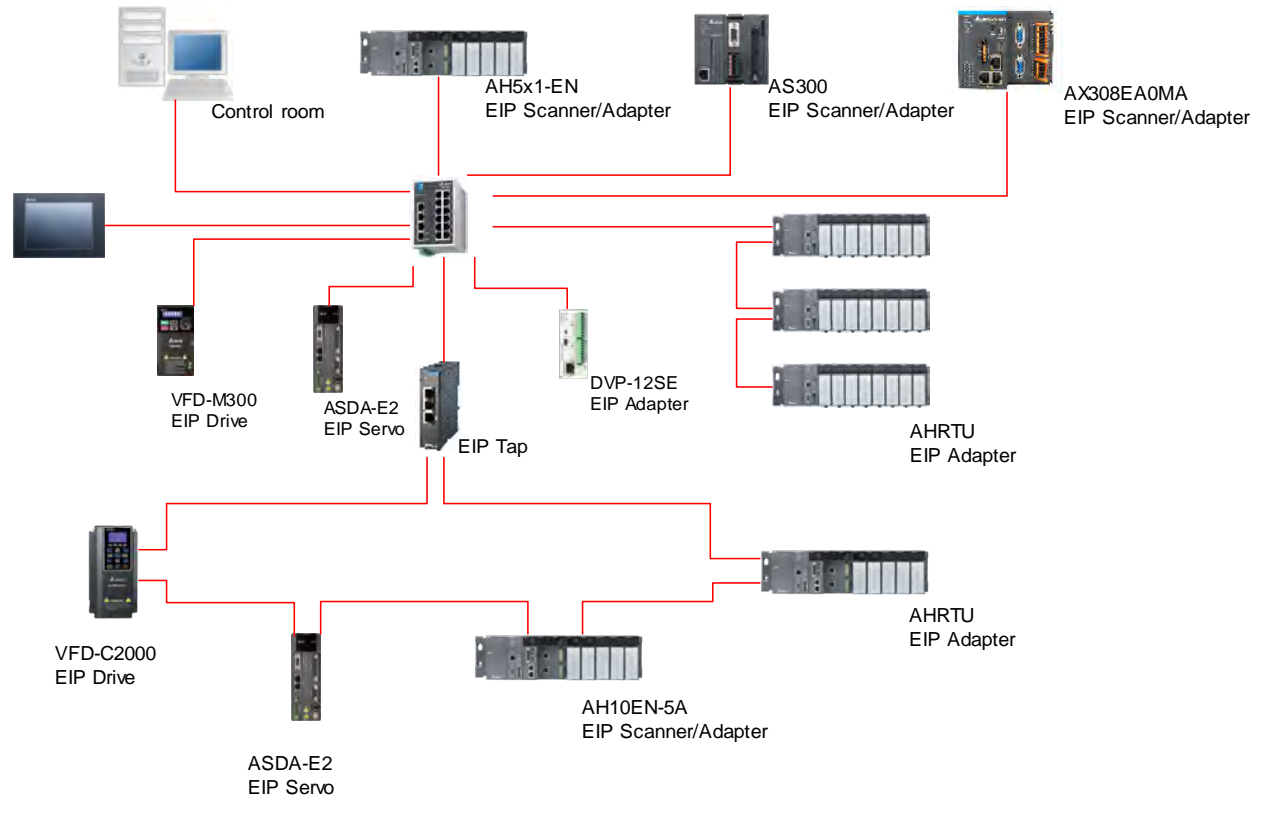

### **9.4.1.3.2 Features of EIP**

- Flexibility
	- Flexible topology: EIP devices may include an Ethernet single port as well as Ethernet dual port, and provide applicable networks such as linear topology, ring topology and ring topology for faster expansion and easier management.
	- Network compatible: IT specialists are not required for Internet connection setup, while the Wi-Fi connection is provided.
- **Simplicity** 
	- Via a connector: Delta provides a full range of product line, including human machine interfaces (HMI), programmable logic controllers (PLC) and inverter drives, for application in an industrial operation. Simply via a RJ-45 connector, a network can be built up, saving costs on cables and other connecting tools.
	- Single network: In replace with the 3-tier industrial architecture, single network architecture provides 100Mbps high-speed cyclical and non-cyclical data mapping function, ensuring a complete network diagnosis and effectively shortening debugging time.

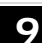

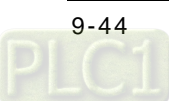

## **9.4.2 EtherNet/IP Scanner Function**

### **9.4.2.1 Setting up Compact Drive MS300**

### **9.4.2.1.1 Hardware Configuration**

This application example is to connect AX-308E to compact drive MS300 and CMM-EIP communication card via Ethernet.

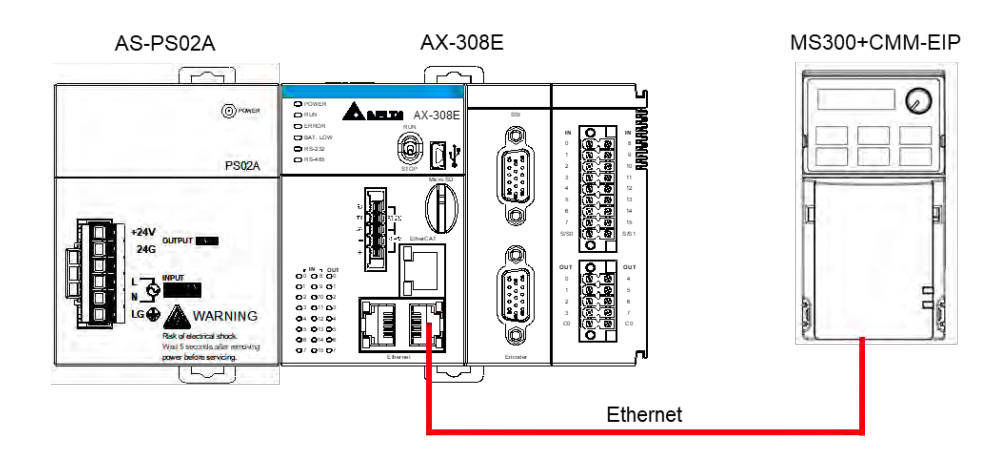

**Note:** The version of CMM-EIP communication card should be V2.04.01 or above.

### **9.4.2.1.2 Read-Write Setting for Implicit Messages**

Map the read/write address to the register in option card via the master station (Scanner) to exchange data cyclically and one-time read/write data via the register for implicit messages in EtherNet/IP.

- To use compact drives with EIP communication card
	- Drive's settings

Make sure you've changed the control settings of the drive to option cards before operating compact drives via internet by using option cards. Refer to the following steps to configure the settings.

- 1. When the option card is attached, check if parameter 09 to 60 are null, which the value should be displayed as 5 (EtherNet/IP).
- 2. Set parameter 09-75=0 (static IP) and the IP address is user-defined.
- 3. Change the IP address of option card to 192.168.1.30 (default is 192.168.1.5) from parameter 09-76 to parameter 09-79. Then set parameter 09-91 to 2.
- 4. Set parameter 00-20 to 8 (Set the source for AUTO frequency command to communication card.).
- 5. Set parameter 00-21 to 5 (Set the source for AUTO control to communication card.).

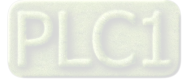

- 6. Set parameter 09-30 to 1 (Set communication decoding method to 60xx or 20xx, which the decoding methods are detailed in section 4.2 EtherNet/IP Control Method Standard of VFD EtherNet/IP Application Manual.)
- Example for creating EIP

The IP address of the devices applied in this example are shown as follows:

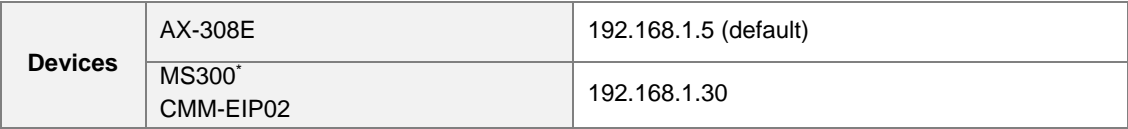

1. Create Ethernet Device

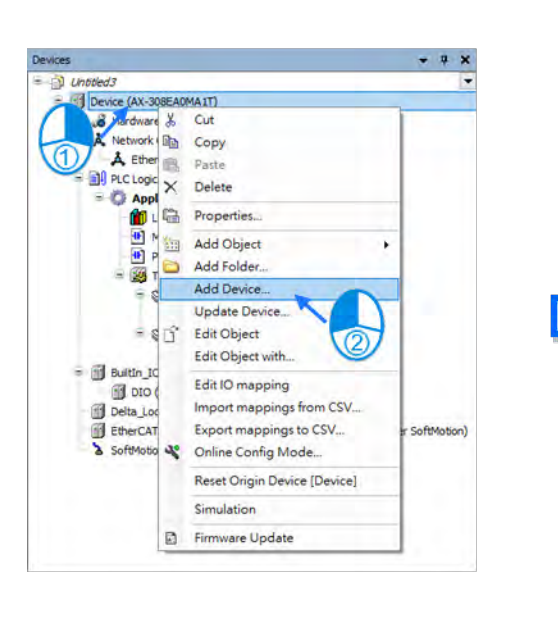

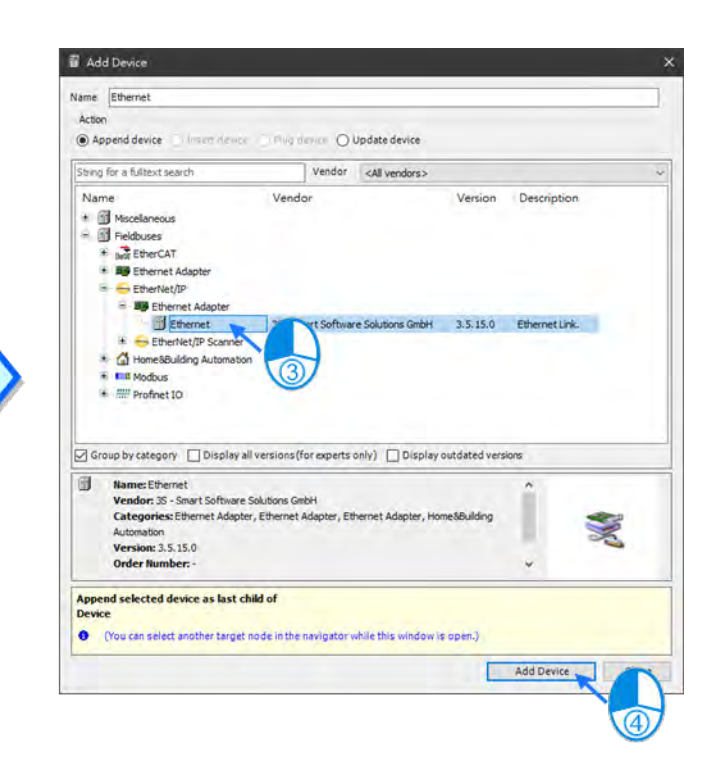

2. Create Interface. Go to Ethernet -> General.

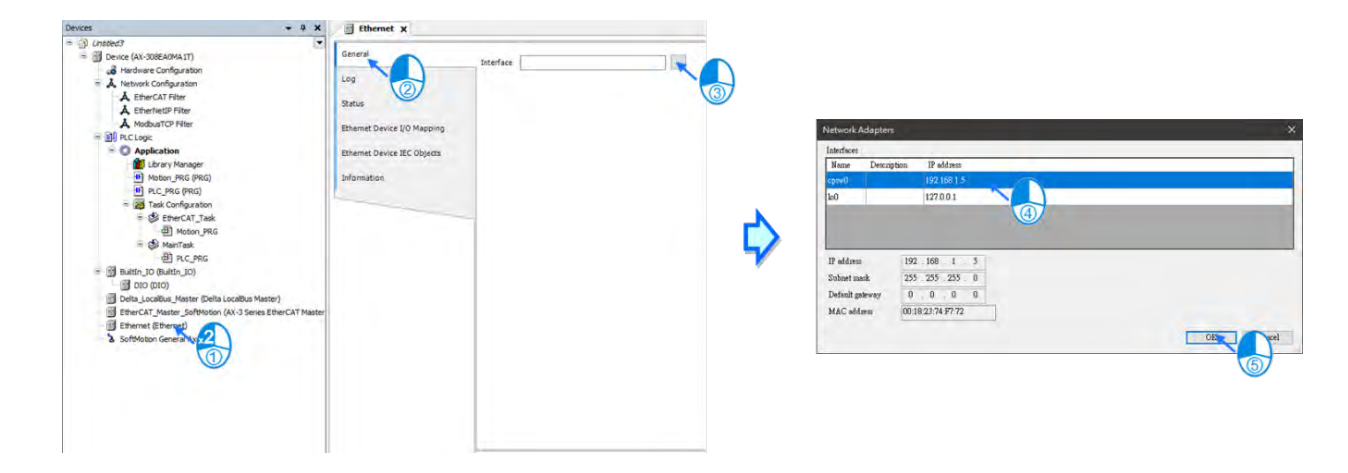

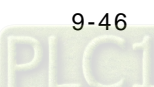

3. Create EtherNet/IP Scanner.

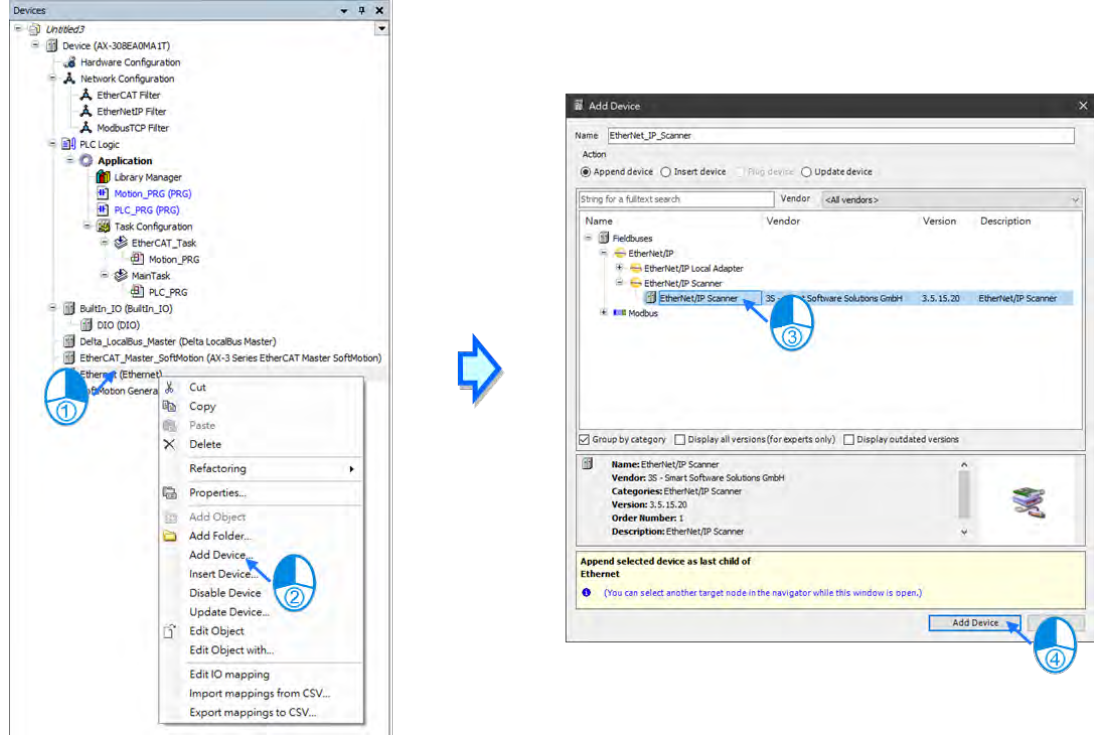

4. Create CMM-EIP0102. Right click on Ethernet and select Add Device to choose the relevant adapter.

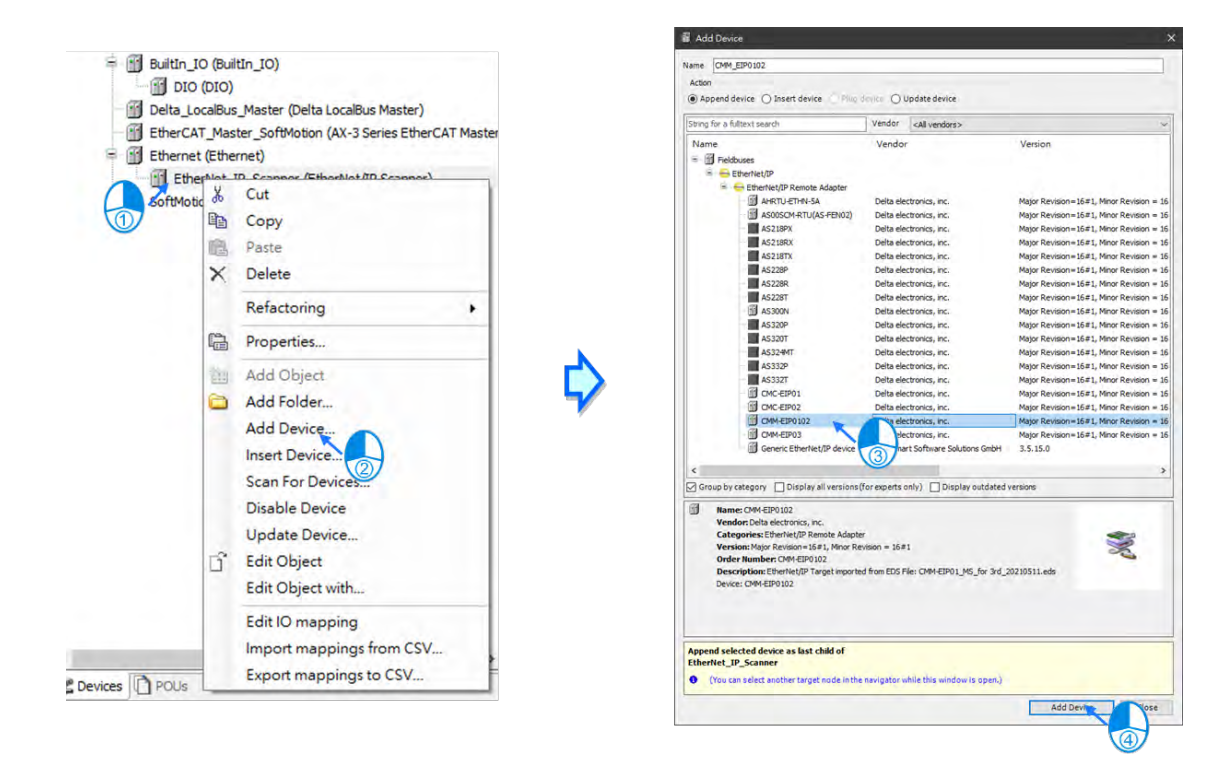

\*Note: Adapters can be created via "Scan For Device".

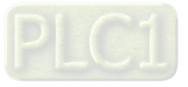

5. Click on CMM\_EIP0102.

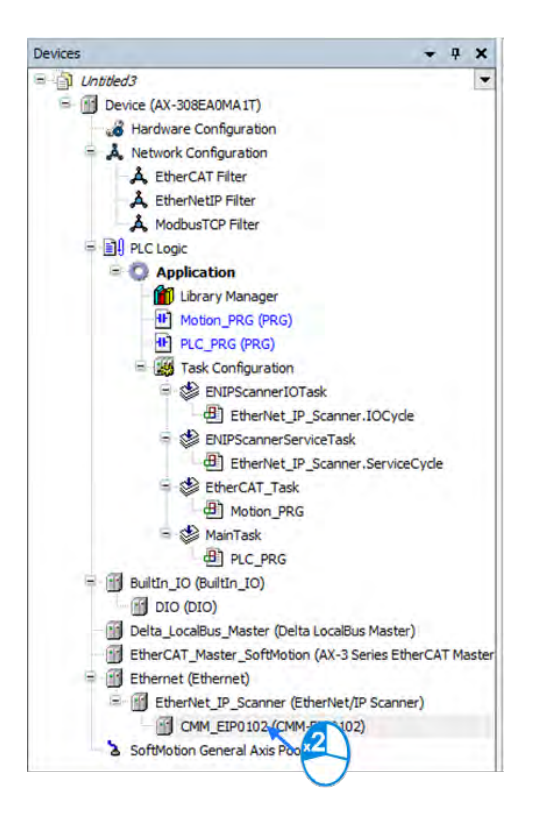

6. Go to General and set IP Address to 192.168.1.30.

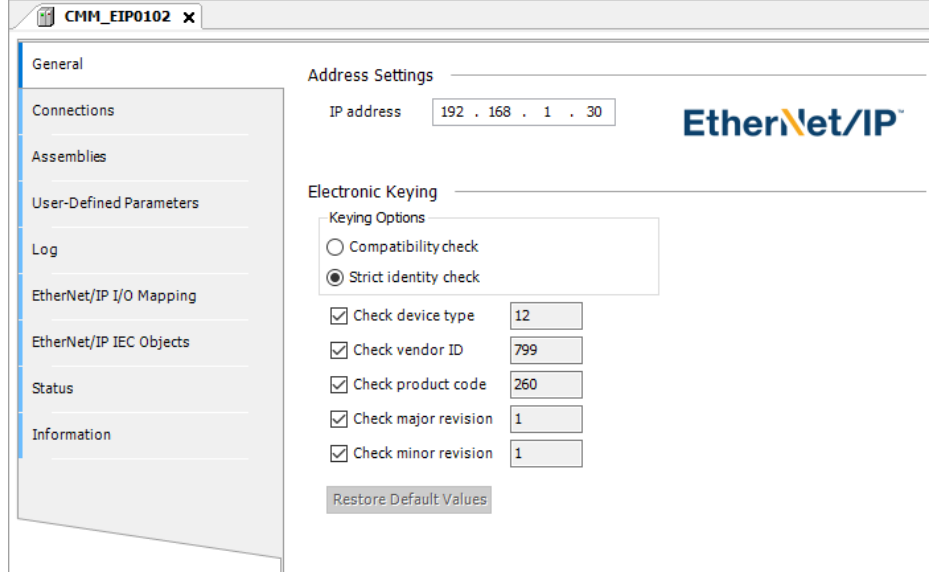

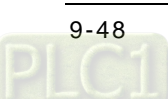

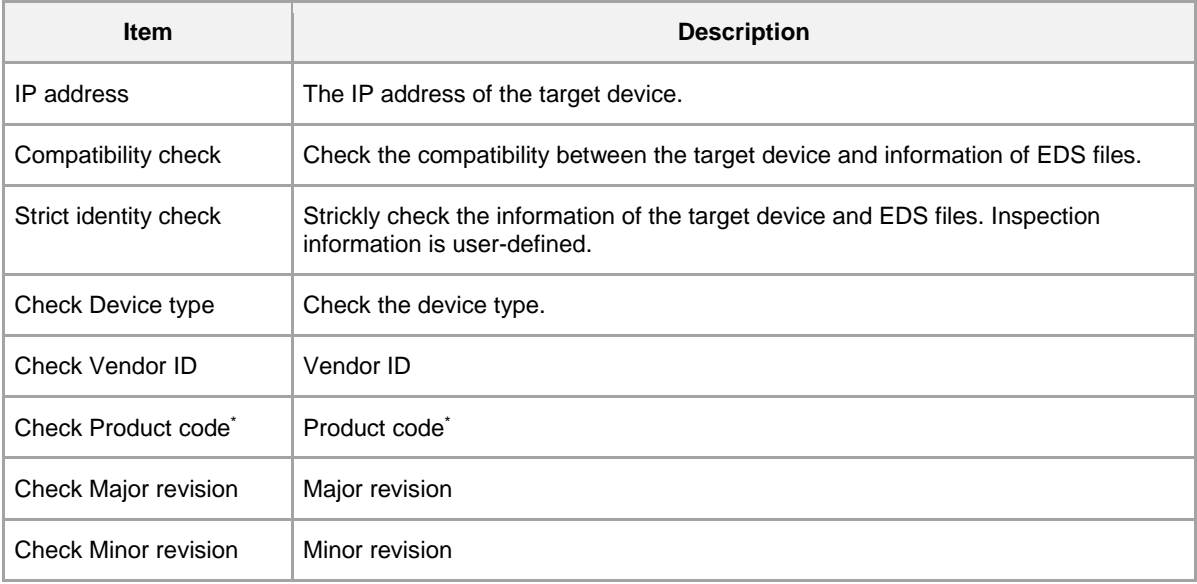

\*Note: If Adapter and Scanner are required at the same time, please unselect Check Product code.

7. Go to EtherNet/IP I/O Mapping and add variable name for channels of Operation Command 2, Control Mode 2 and Frequency command 2.

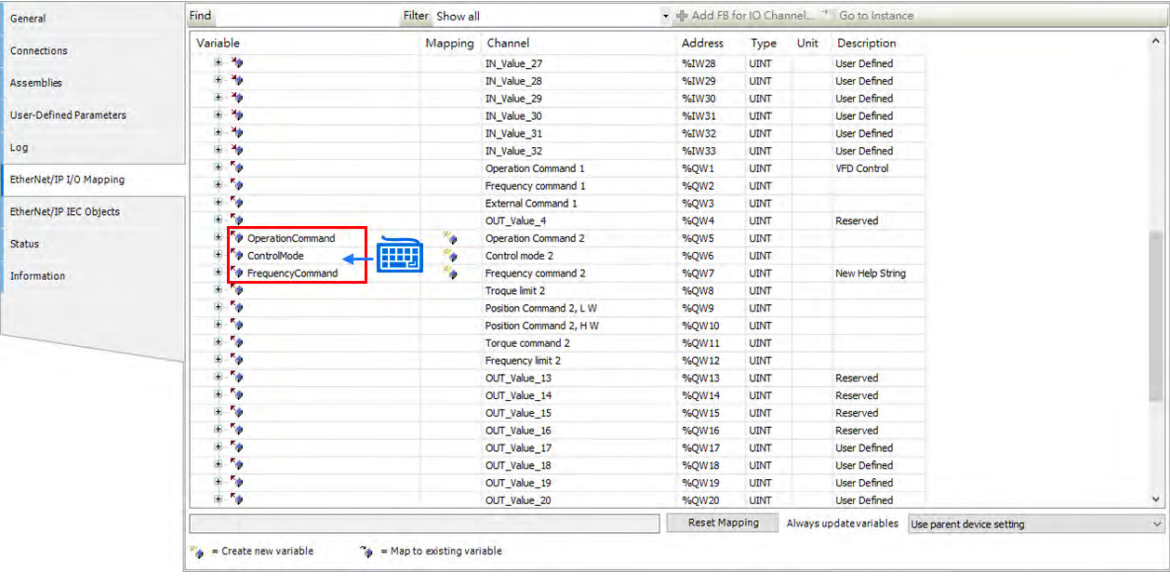

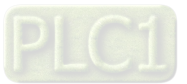

8. Select Motion\_PRG to add programs as shown below.

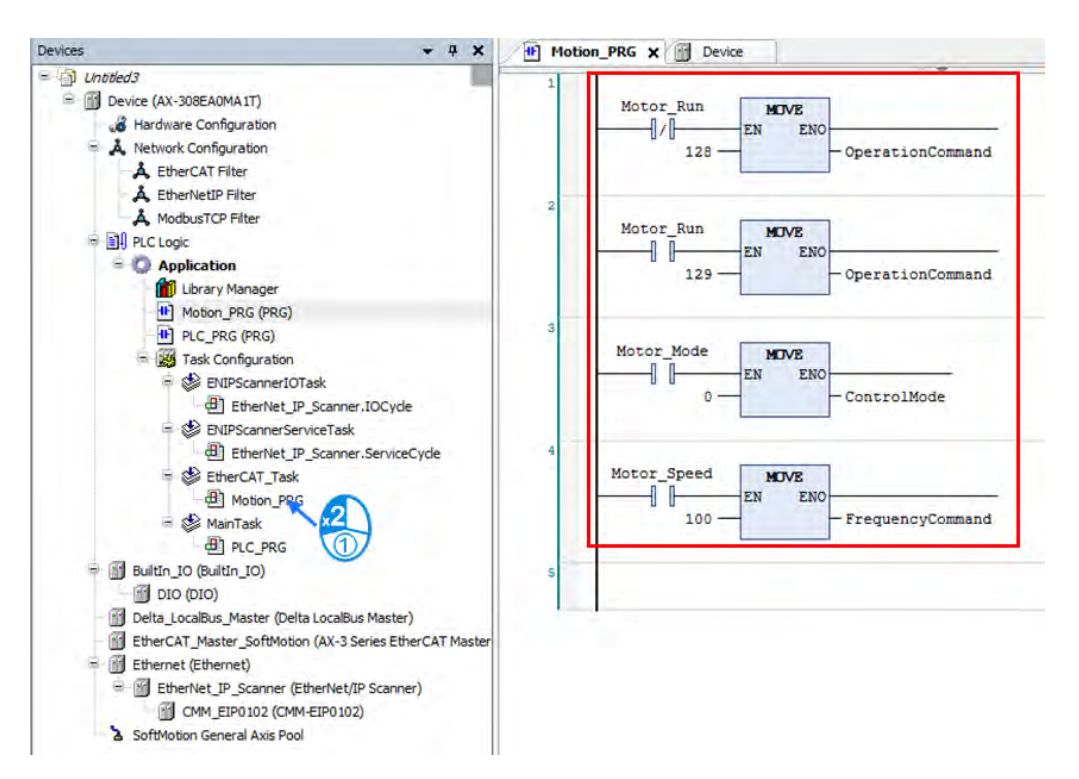

9. Implement the following procedure with online monitoring:

### $\textcircled{\tiny{I}}$  Turn on Motor\_Mode.

 Execute Motor\_Speed and write 100 to the speed. (The unit is Hz; value is in two decimal places. For example, write 100 to get 1.00 Hz.)

Write in 129 to execute Motor\_Run, while value 128 is for excitation.

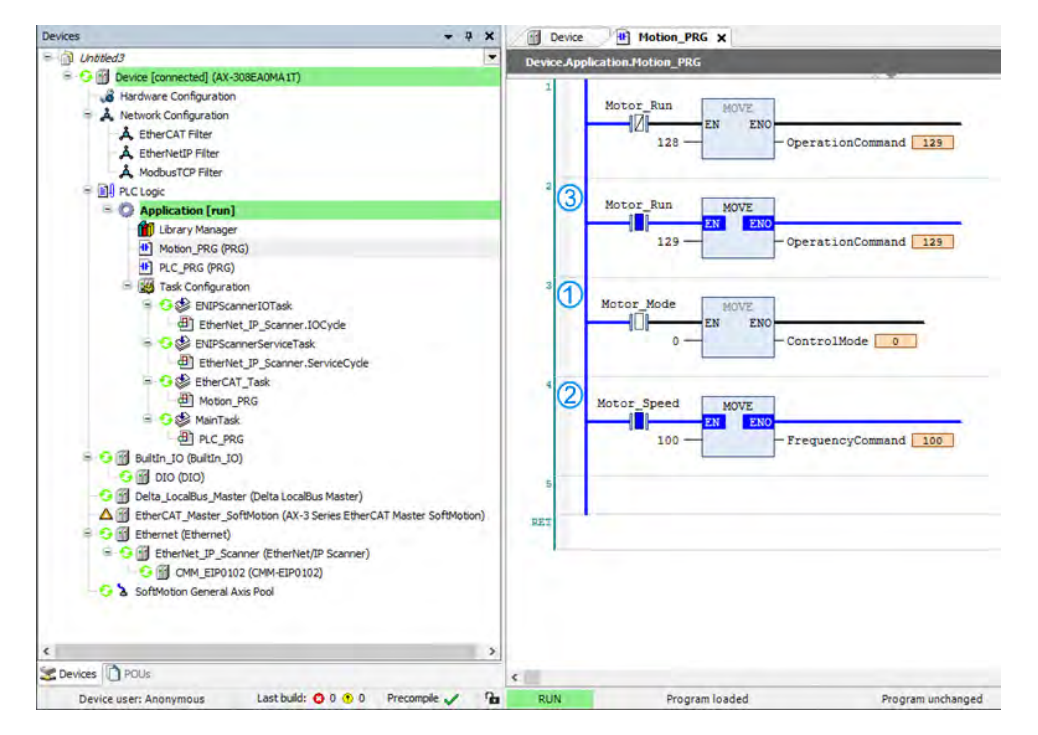

\*Note: Information concerning CMM-EIP parameters are detailed in VFD EtherNet/IP Application Manual.

### **9.4.2.1.3 CIP Object Read-Write Setting for Explicit Messages**

Please refer to Appendix A <EtherNet/IP Service and Object> in VFD EtherNet/IP Application Manual to check the objects supported by the option card and make sure to understand read-write methods for explicit messages before using this function. The master is allowed to configure the setting values of drives directly with the relevant Object Class address. The object class code is 0x300 for drives and the address is formatted as the following shown.

EIP communication data format

Object class Instance Attribute 0x300 + Pr. Group + Pr. Number

#### Read-write example

To read and write parameter 09-30 (Decoding with Ethernet/IP)

Declare function blocks and variables

```
PROGRAM PLC PRG
VAR
    Get Attribute Single 0: ENIP.Get Attribute Single;
    Set_Attribute_Single_0: ENIP.Set_Attribute_Single;
    getsingledata: ARRAY[0..999] OF BYTE;
    setsingledata: ARRAY[0..999] OF BYTE;
END VAR
```
Read parameter 9-30 via the function block as shown below.

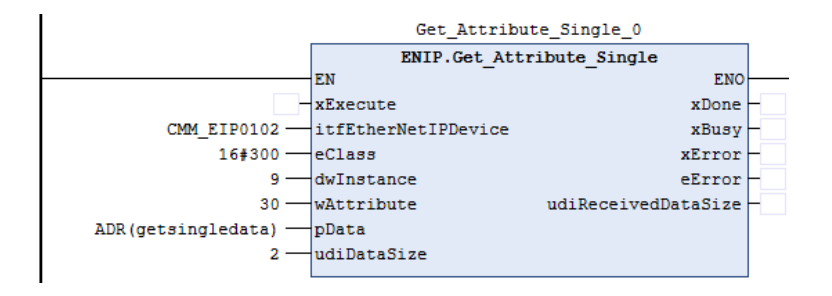

Write 1 to parameter 9-30 via the function block as shown below.

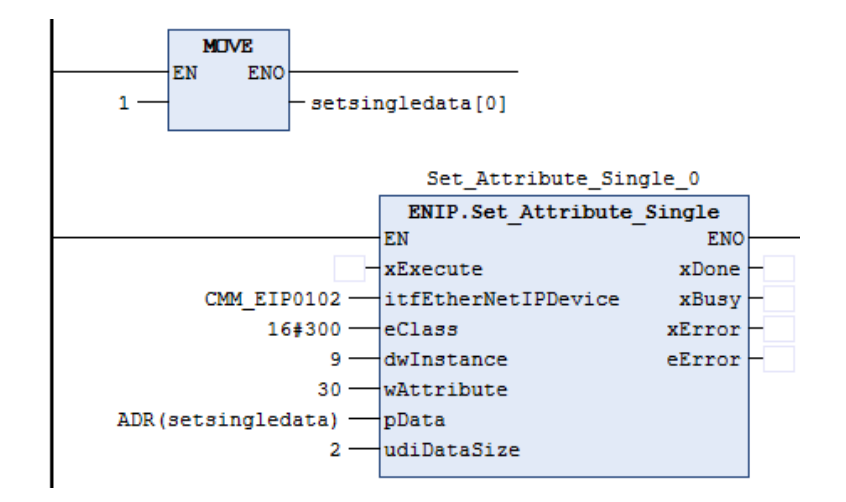

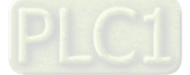

### **9.4.2.2 Read-Write to AS00SCM-A (AS-FEN02 Communication Card)**

The way to connect AS00SCM-RTU (AS-FEN02) via EtherNet/IP would be explained in this section. Please do read chapter 9 "Serial Communication Module AS00SCM" in AS Series Module Manual to understand the related settings and application of this module before actual operation.

Setup Steps:

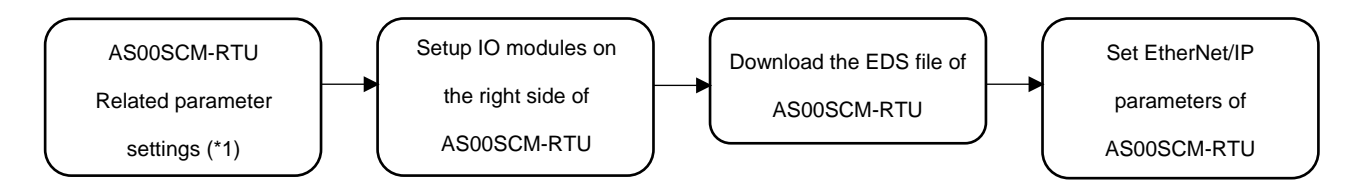

\*1: Please refer to chapter 9 "Serial Communication Module AS00SCM" in AS Series Module Manual for more details concerning setups of AS00SCM-A IP address and RTU mode.

### **9.4.2.2.1 Setup IO modules on AS00SCM-RTU**

Before connecting to AS00SCM-RTU (AS-FEN02), it is necessary to setup the IO modules on the right side of AS00SCM-RTU (AS-FEN02) by using EIP Builder software on your PC.

Steps to operate the software EIP Builder are shown below.

Add the remote module to the hardware configuration manually or via Scan for Devices. Click on the remote module to open HWCONFIG so as to scan and download the IO module on the right side.

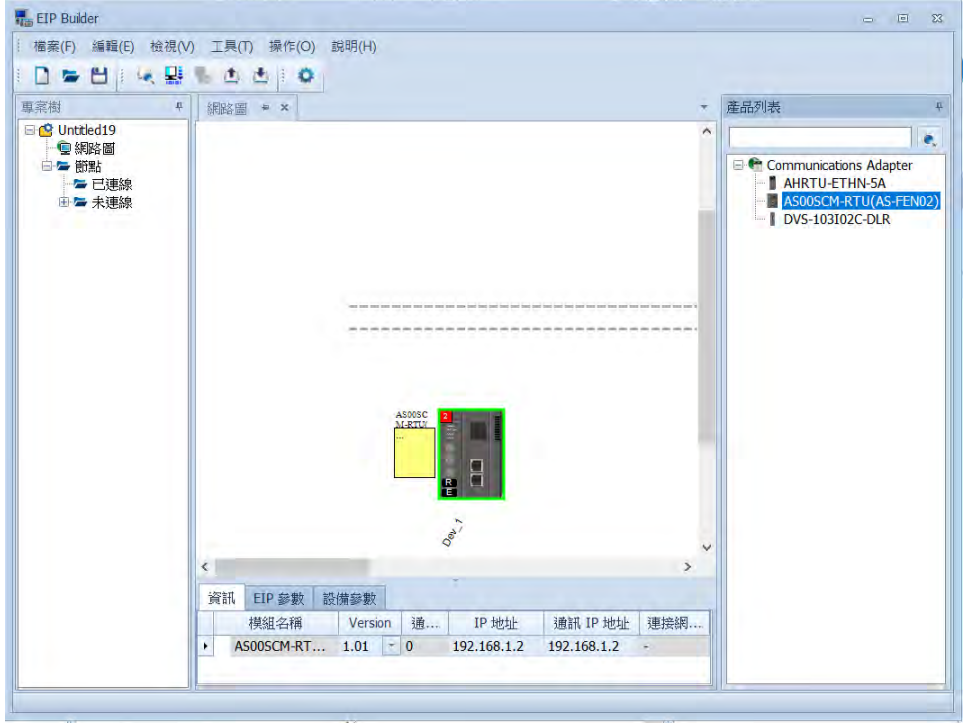

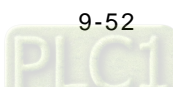

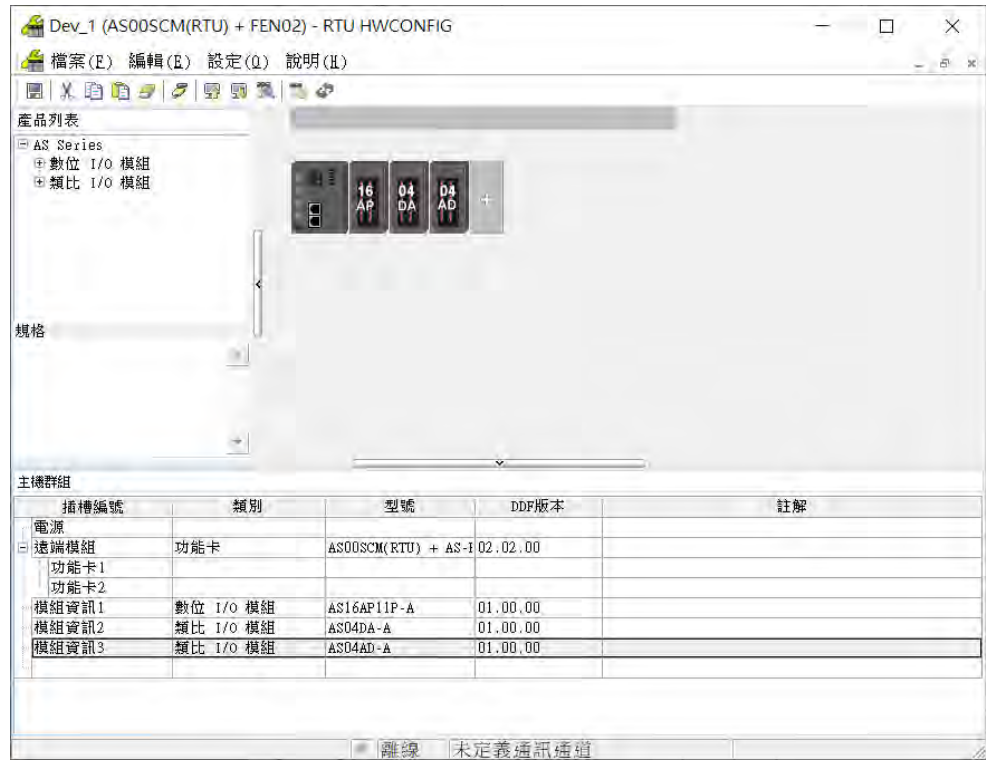

1. Data would be exchanged according to the sequence in the Normal Exchange Area on the third-party device. Take AS04DA-A for example, the first input value is an error code (All the error codes of the module are input values, which are defined to be tranmitted from the remote module to the scanner). The data type of the first to the fourth value output from channel 1 to 4 are REAL.

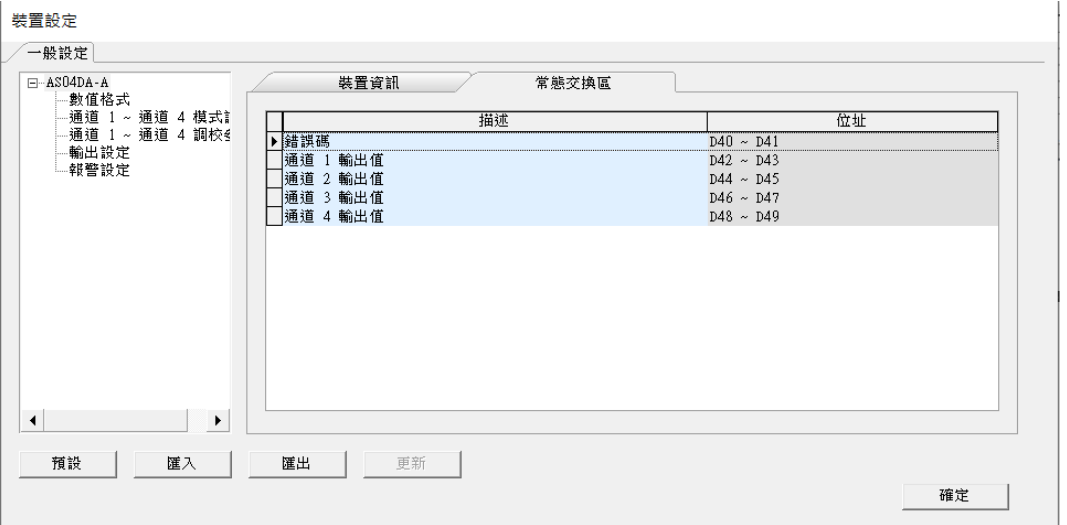

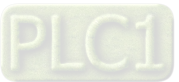

### **9.4.2.2.2 Download the EDS File of AS00SCM-RTU**

Please download the EDS file of AS00SCM-RTU module from Delta's official website.

- 1. Download the EDS file.
- 1.1 Open Device Repository

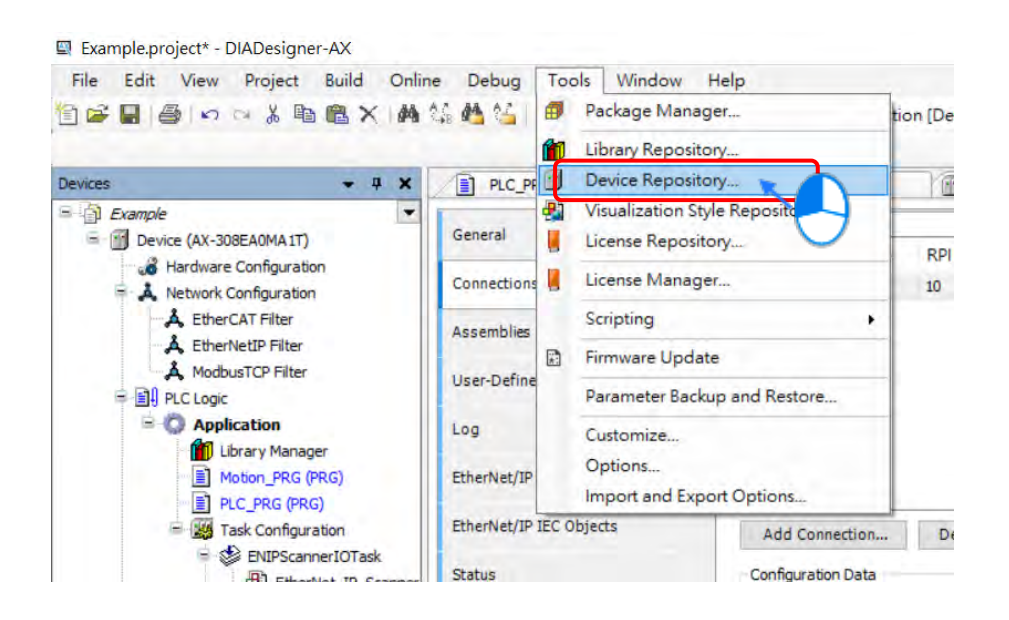

#### 1.2 Choose the target EDS file.

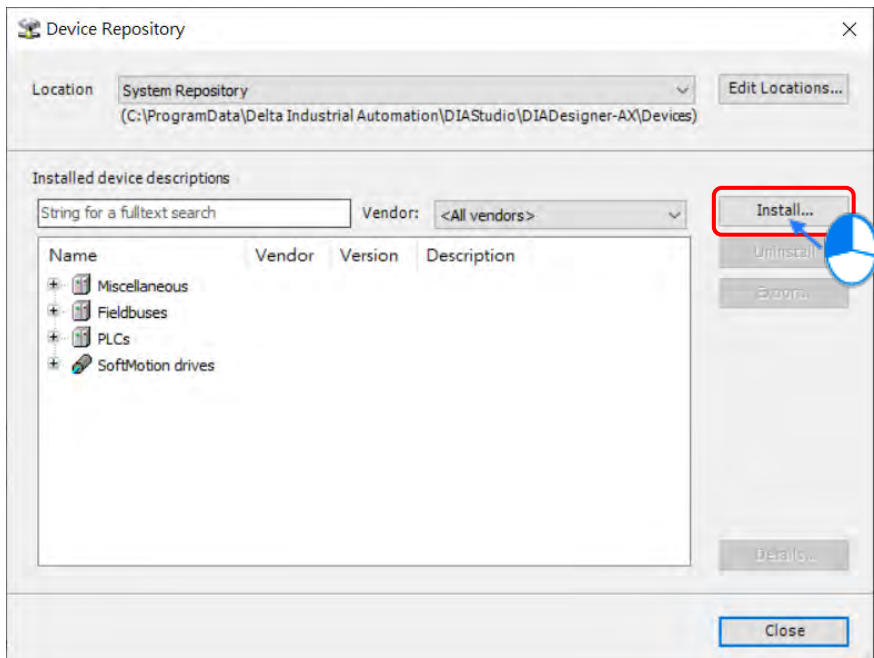

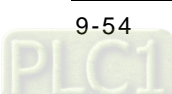

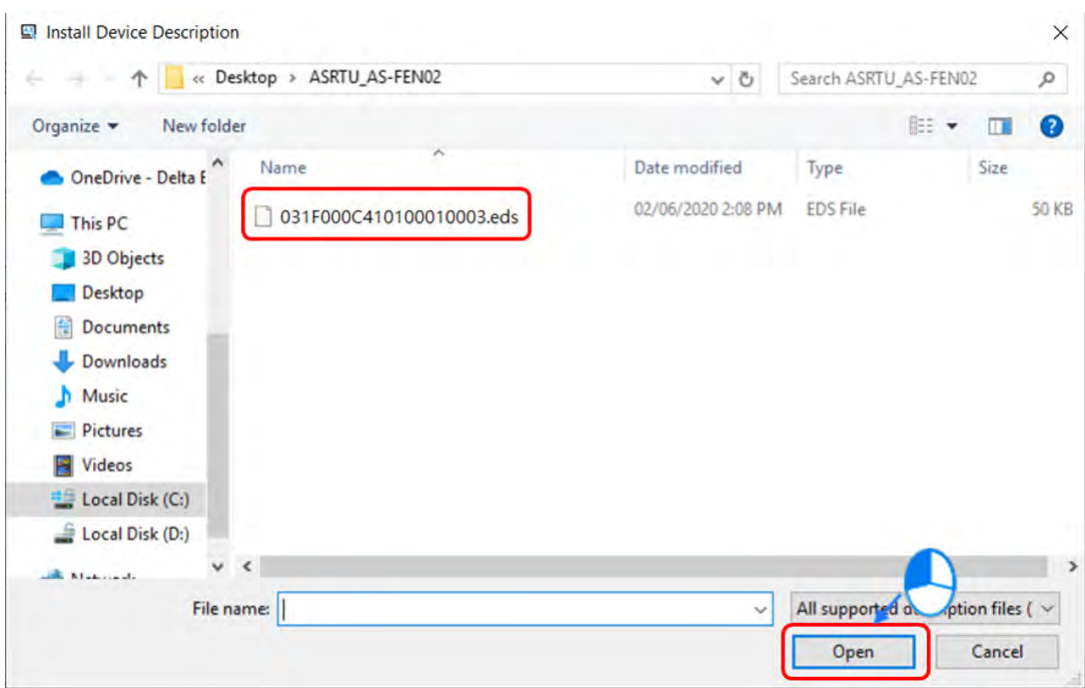

### 1.3 The download is complete.

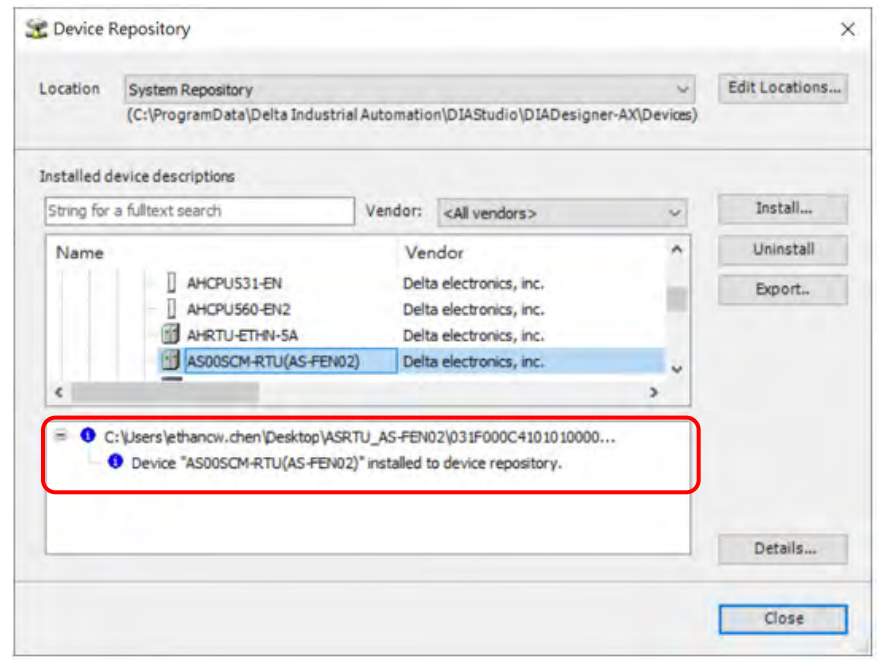

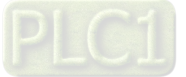

- 2. After the download is complete, you are allowed to add the AS00SCM-RTU device.
- 2.1 Add Ethernet device

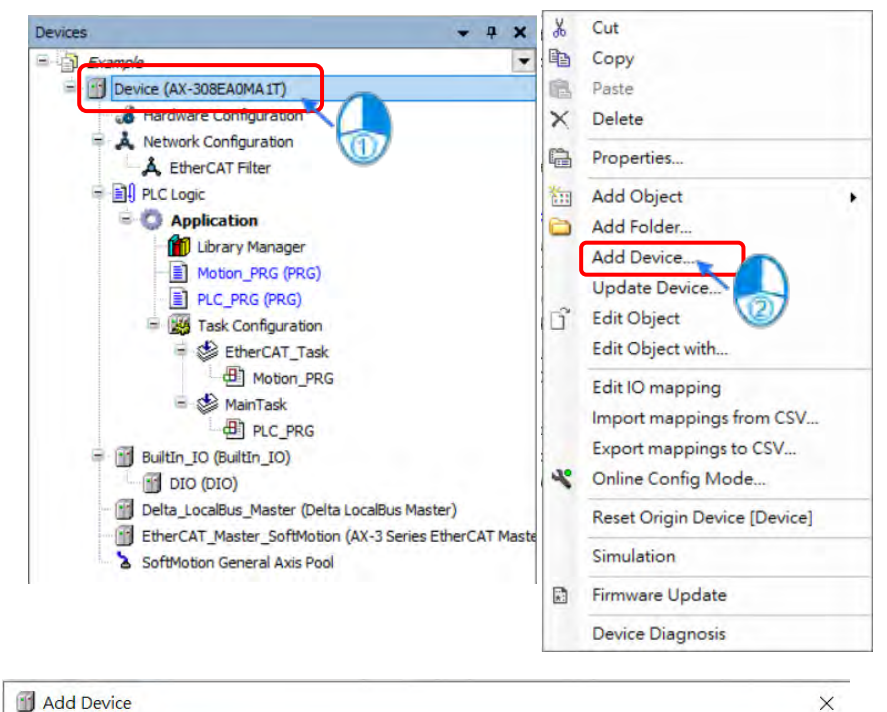

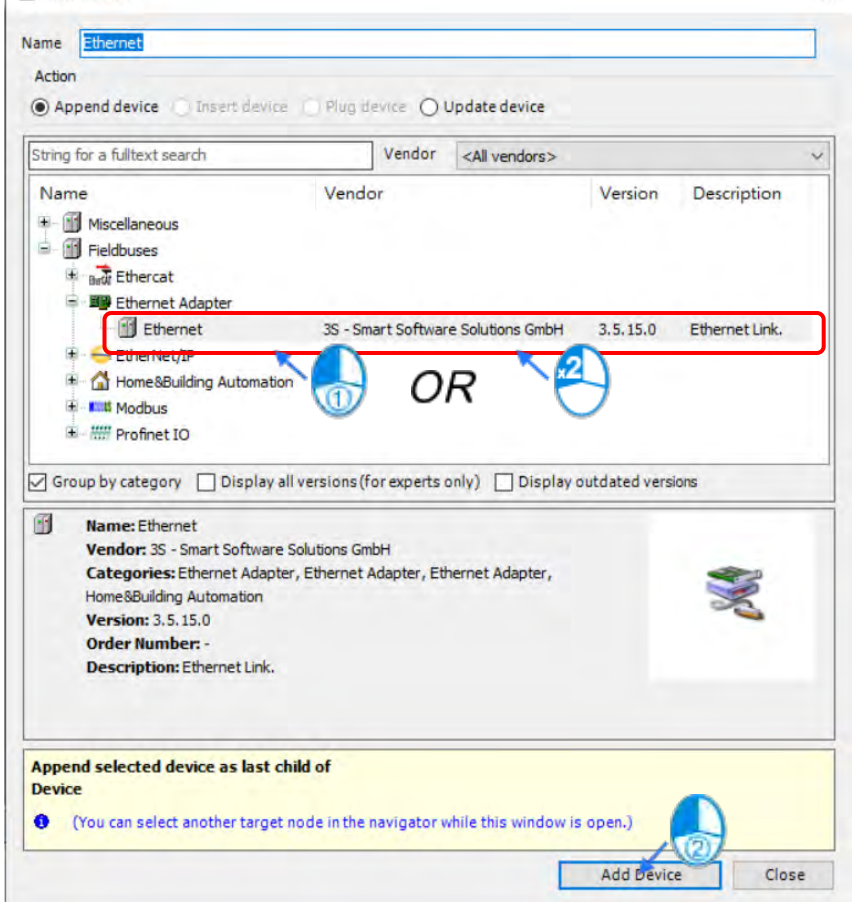

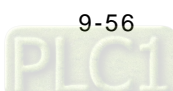

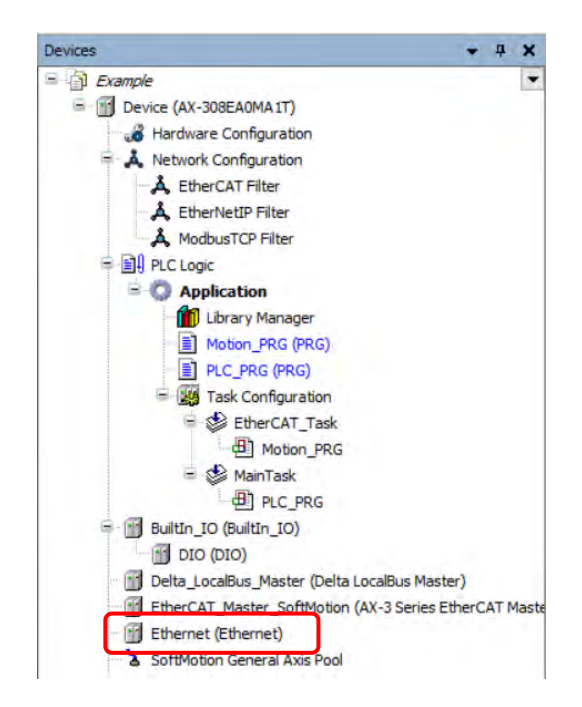

2.2 Select the desired network interface.

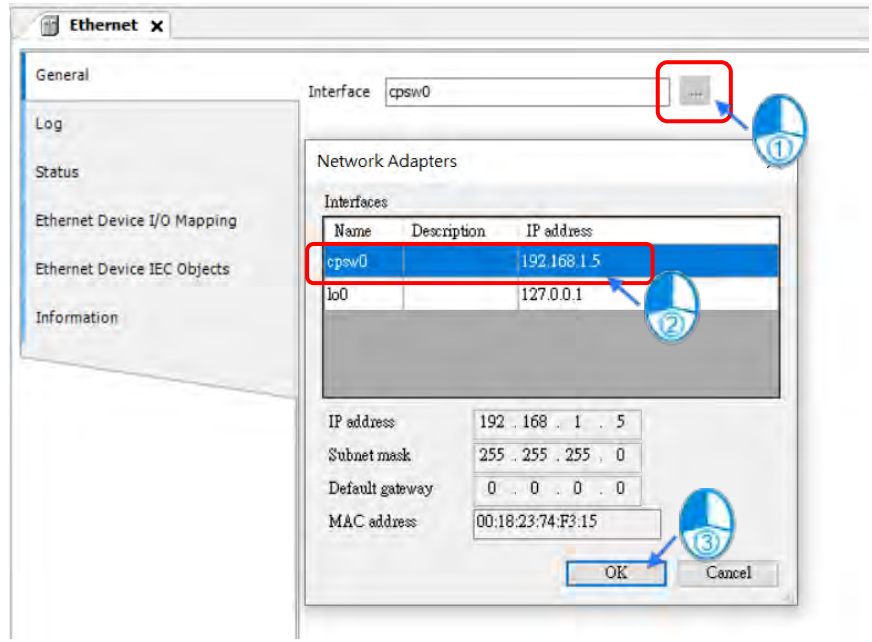

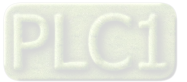

### 2.3 Add EtherNet/IP Scanner device.

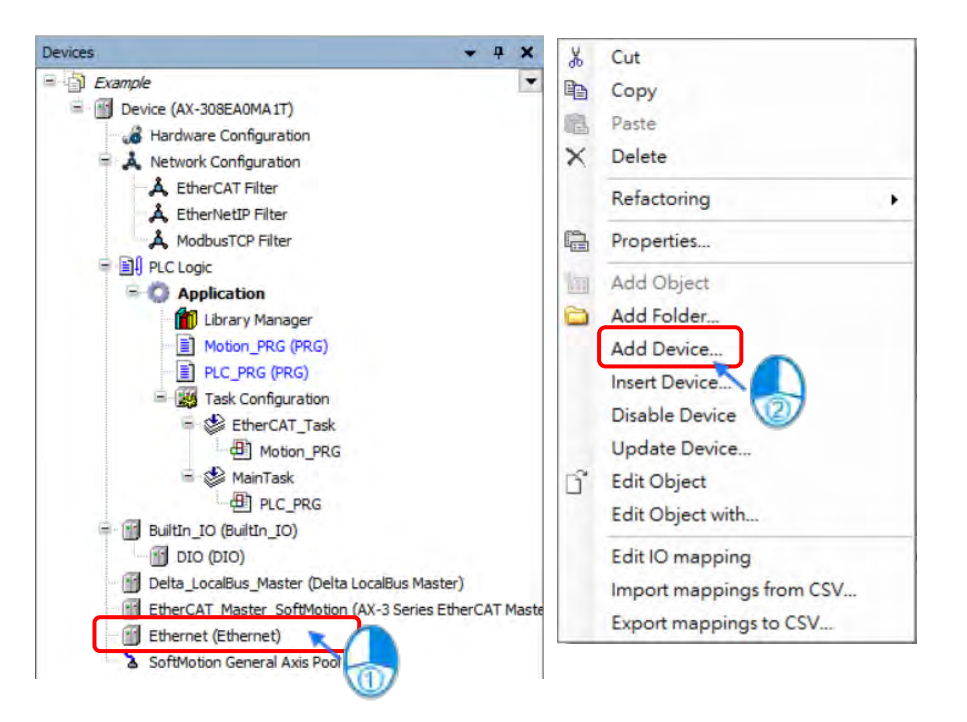

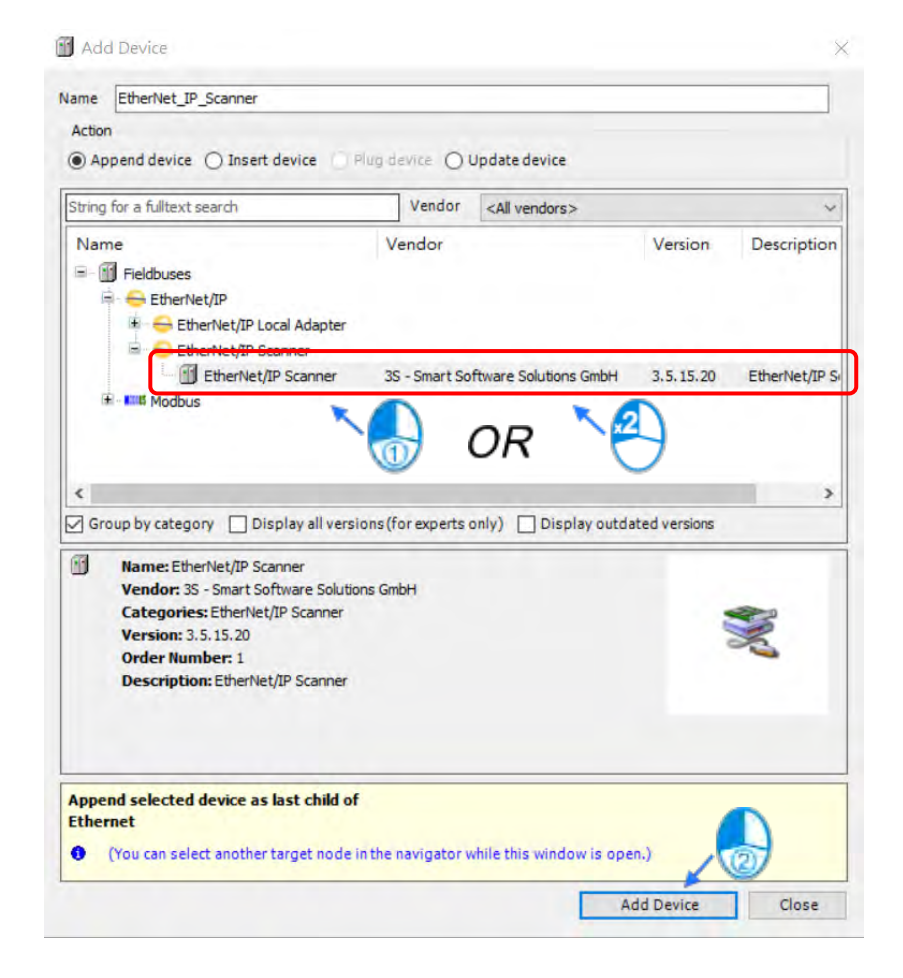

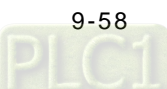

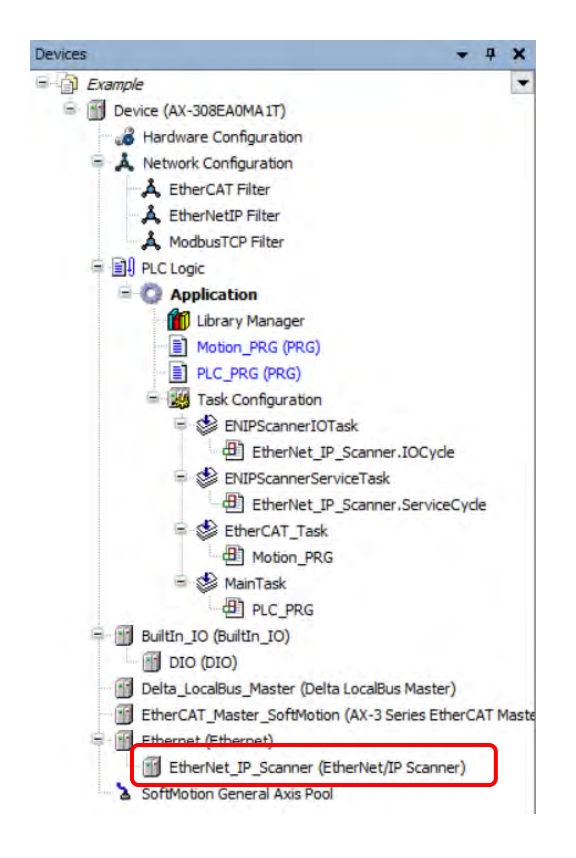

2.4 Add EtherNet/IP Adapter (AS00SCM-RTU).

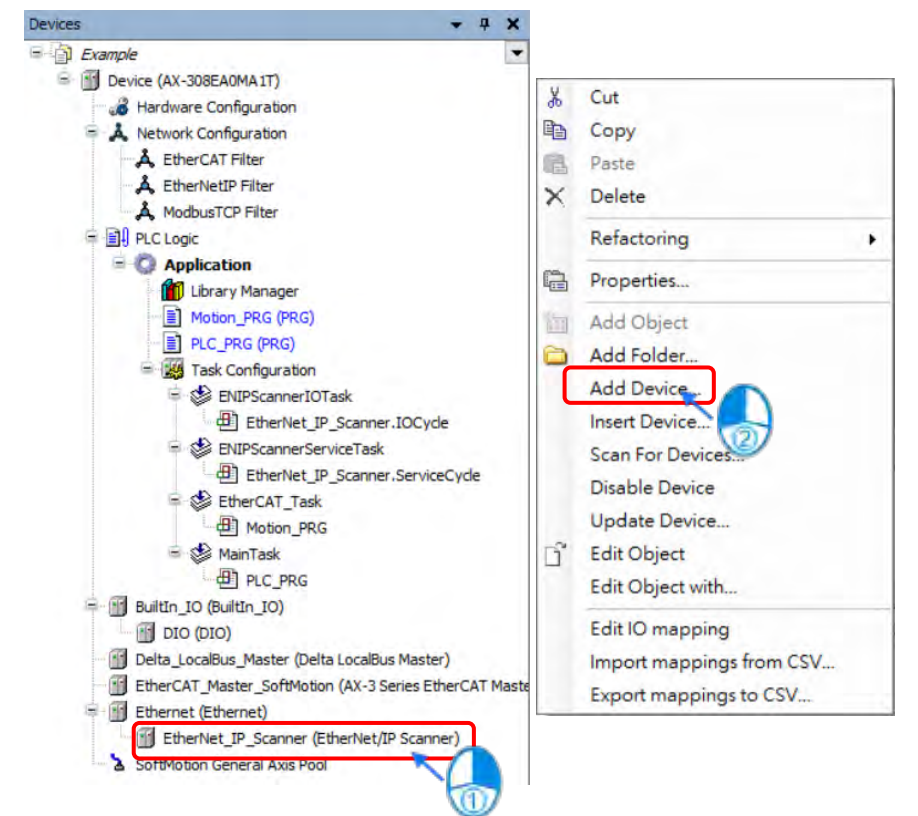

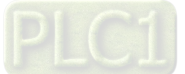

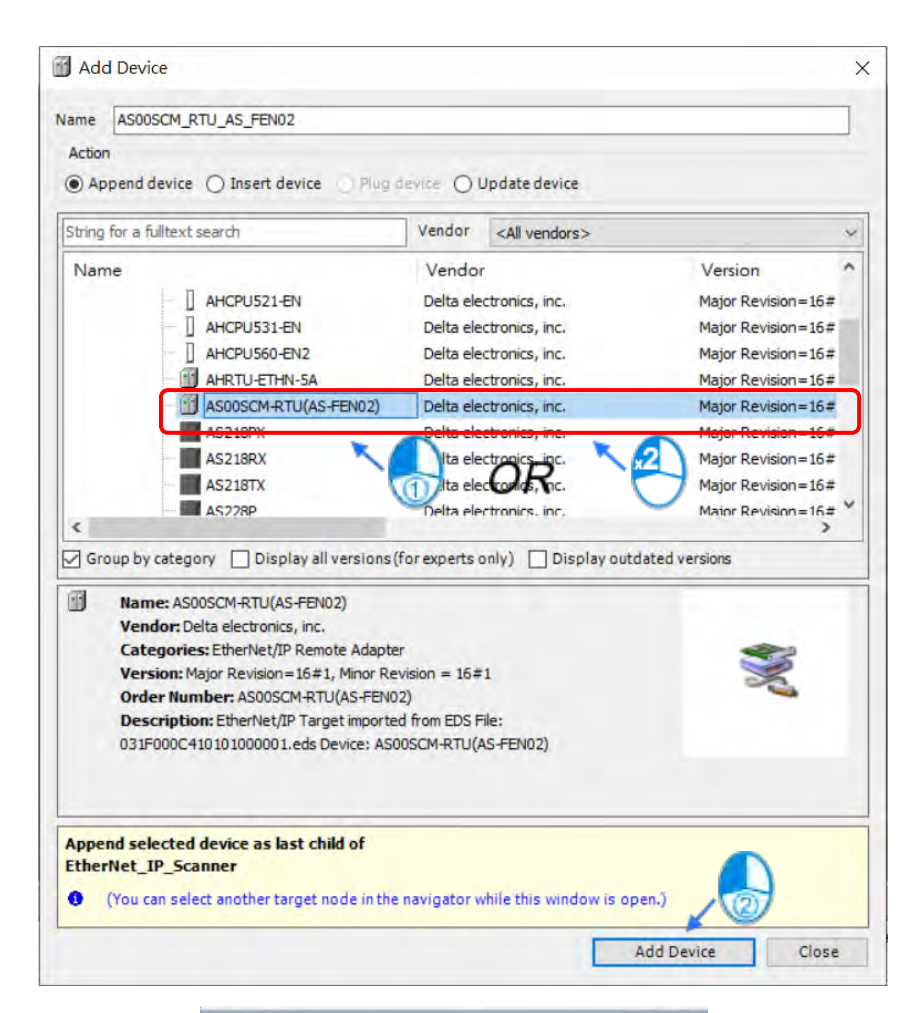

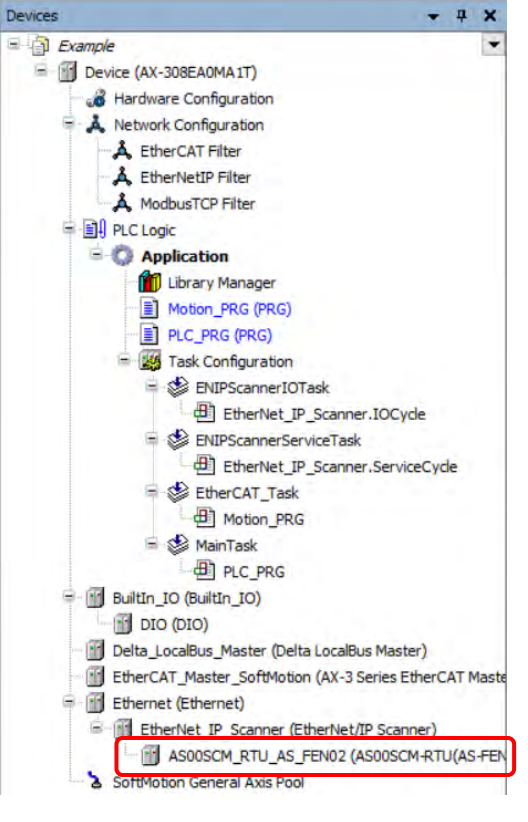

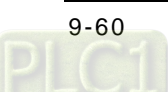

### **9.4.2.2.3 Configure EtherNet/IP Parameters of AS00SCM-RTU**

You are allowed to open the parameter setting page or download the settings from AS00SCM-RTU device so as to start the operation with the IO module.

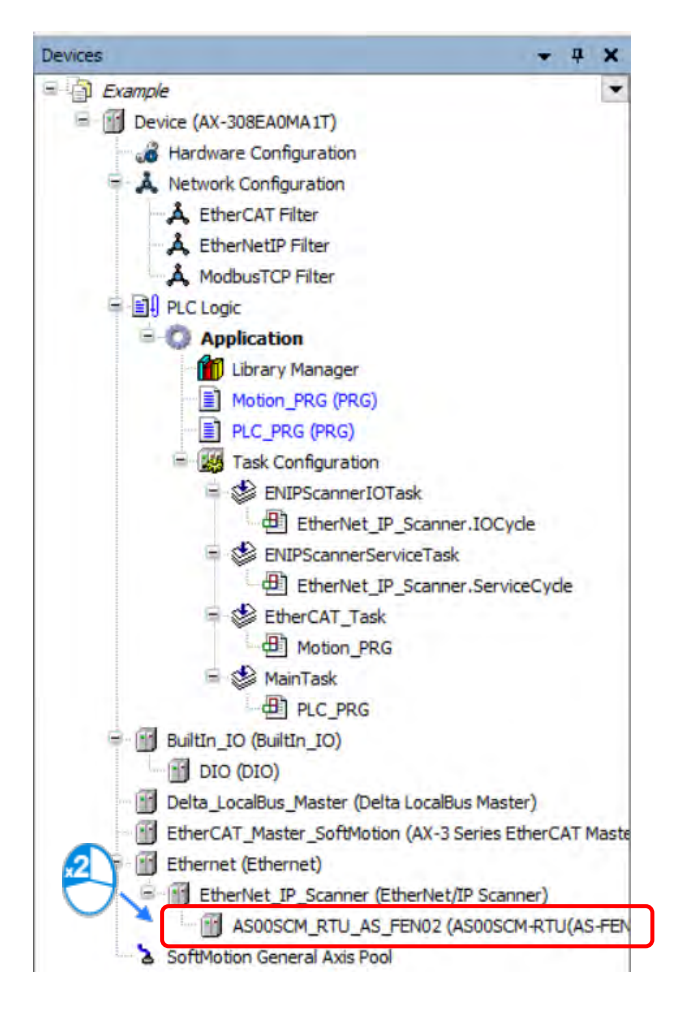

1. Set the IP address of AS00SCM-RTU.

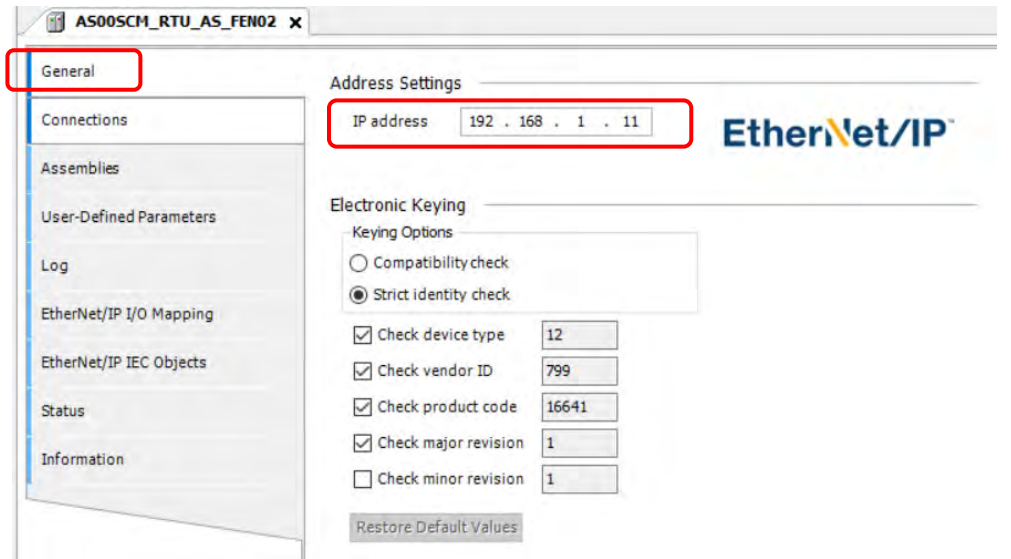

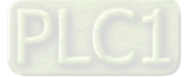

2. Set Connection parameters for EtherNet/IP, which should be configured according to the actual IO module. (Refer to section 9.4.2.2.1 for more details of parameter settings.)

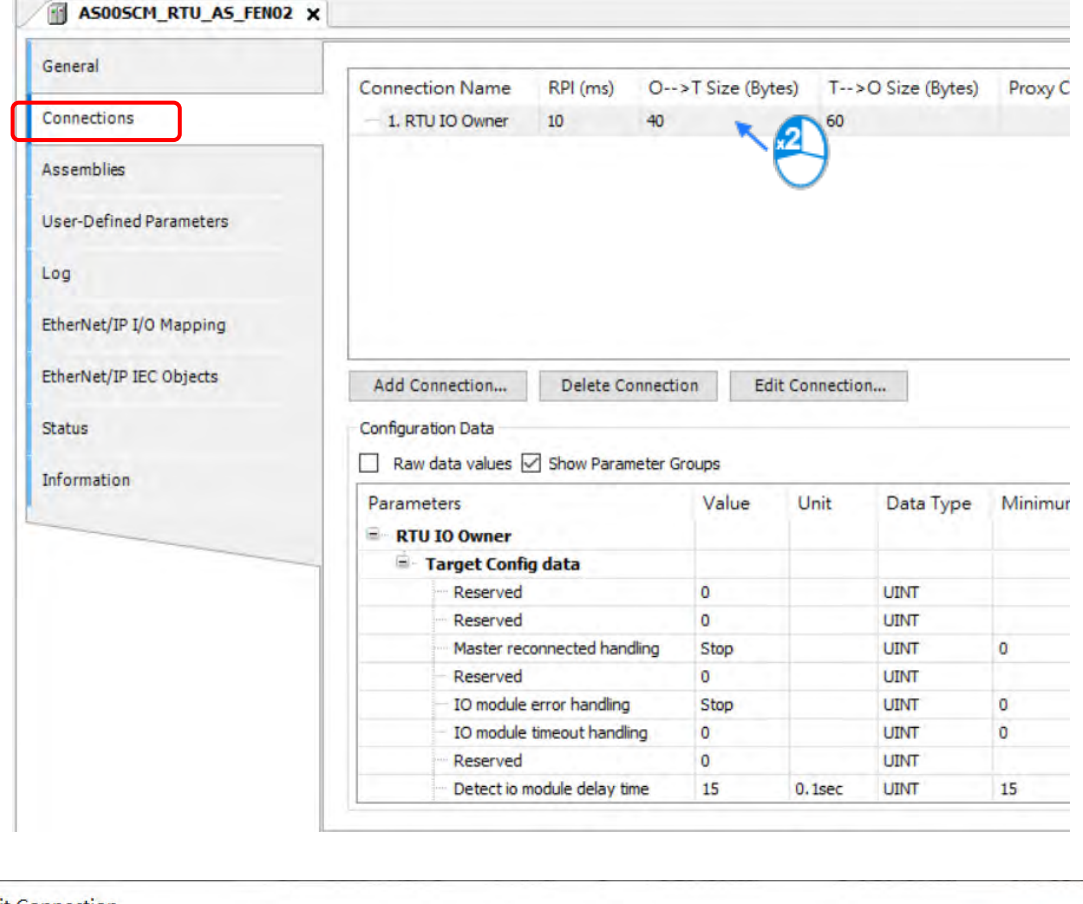

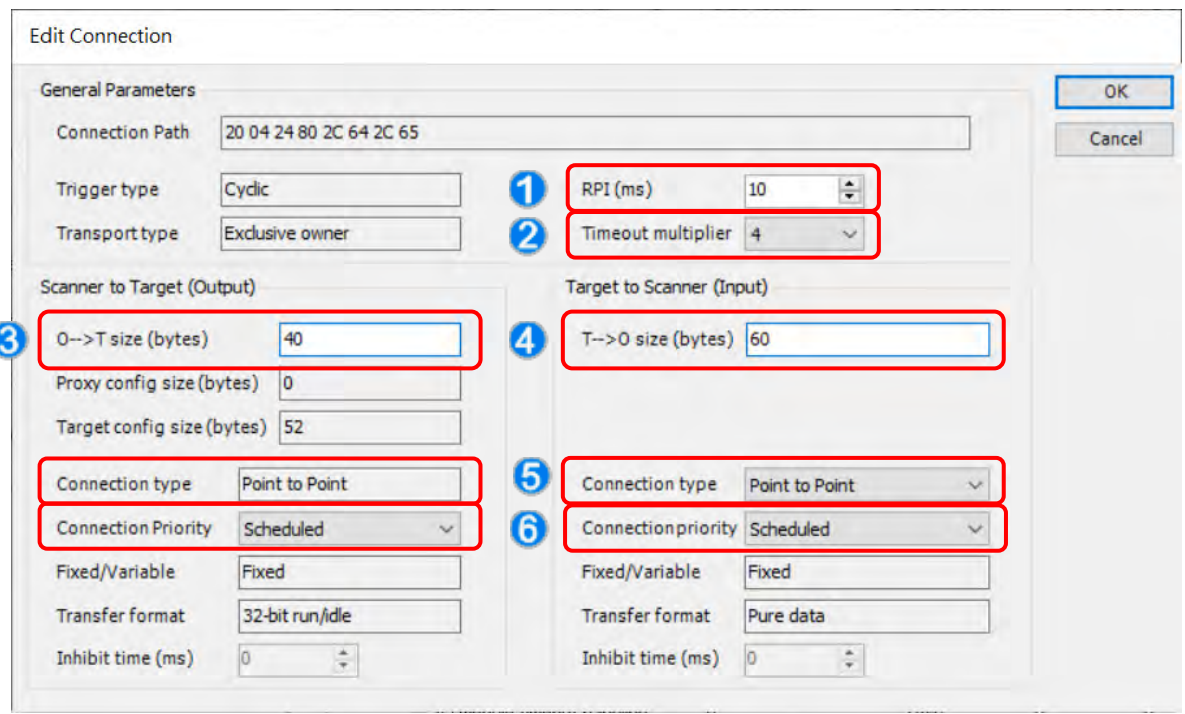

h

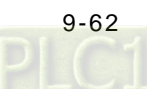

Í

- ①: RPI: Requested Packet Interval. Connect to EtherNet/IP to exchange data at regular time intervals via the IO connection.
- ②: Timeout multiplier: Set up the timeout time according to the RPI or the multiple of RPI.

 $(3)$ :  $O \rightarrow T$  size (bytes): The length of the data transmitted from the scanner to the adapter, which is considered to be the output data for the scanner.

 $\circledA$ : T  $\rightarrow$  O size (bytes): The length of the data transmitted from the adapter to the scanner, which is considered to be the input data for the scanner.

⑤: Connection type: There are "Point to Point" and "Multicast" modes.

⑥: Connection Priority: The priority of connection. AS00SCM-RTU only supports "Scheduled" mode".

Note 1: Configure settings of  $T \to O$  size and  $O \to T$  size according to the IO module configured in section 9.4.2.2.1. The following table shows the relevant data length of each model type of modules.

- Digital I/O Module  $T \rightarrow O$  size bytes (Input)  $O \rightarrow T$  size bytes (Output) AS08AM10N-A 2 0 AS08AN01T-A 0 2 AS08AN01P-A 0 2 AS08AN01R-A 0 2 AS16AM10N-A 2 0 AS16AP11T-A 2 2 2 AS16AP11P-A 2 2 AS16AP11R-A 2 2 AS16AN01T-A 0 0 2 AS16AN01P-A 0 0 2 AS16AN01R-A 0 0 2 AS32AM10N-A 0 AS32AN02T-A 0 4 AS64AM10N-A 8 0 AS64AN02T-A 0 8
- The input/output data length of different DIO modules

The input/output data length of different AIO modules

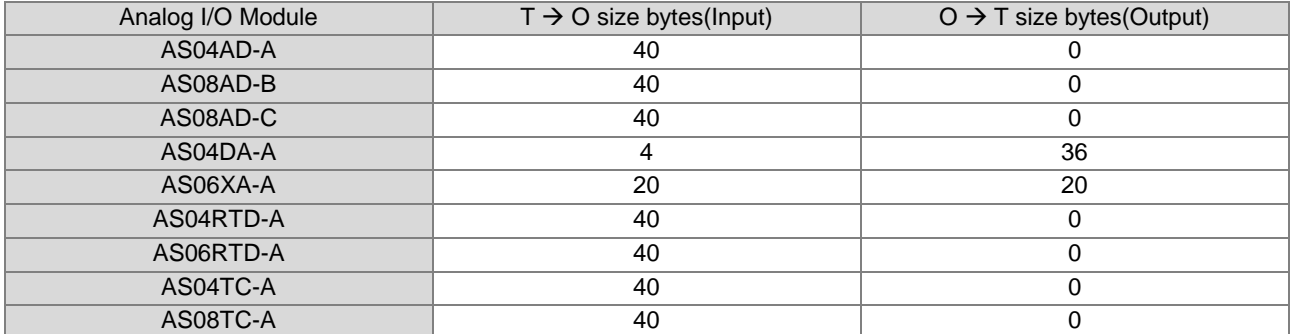

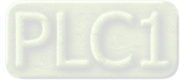

### **9.4.2.2.4 Operate IO modules on AS00SCM-RTU**

After the EtherNet/IP connection setting is complete, input and output data can be found on EtherNet/IP IO Mappping tab. Then you would be allowed to operate the IO module on the right side of AS00SCM-RTU. The following configuration shows that AS16AP11T-A (T  $\rightarrow$  O: 2 Bytes; O  $\rightarrow$  T: 2 Bytes) and AS04AD-A module (T  $\rightarrow$  O: 40 Bytes; O  $\rightarrow$ T: 0 Bytes) are connected to the right side of AS00SCM-RTU, which the total data length of  $T \to 0$  and  $O \to T$ respectively are 102 Bytes and 42 Bytes.

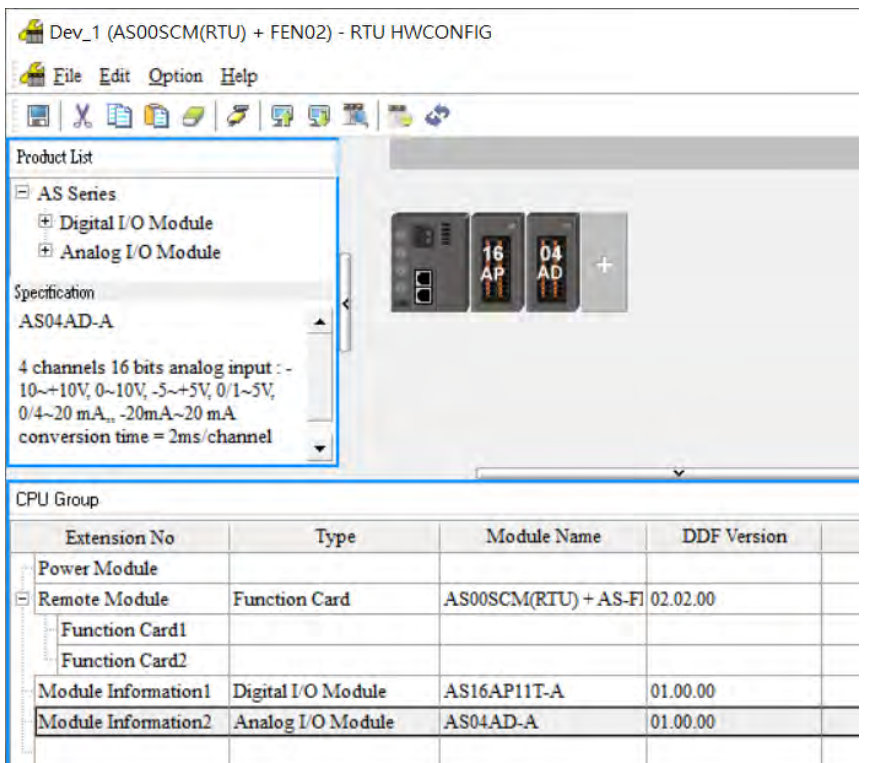

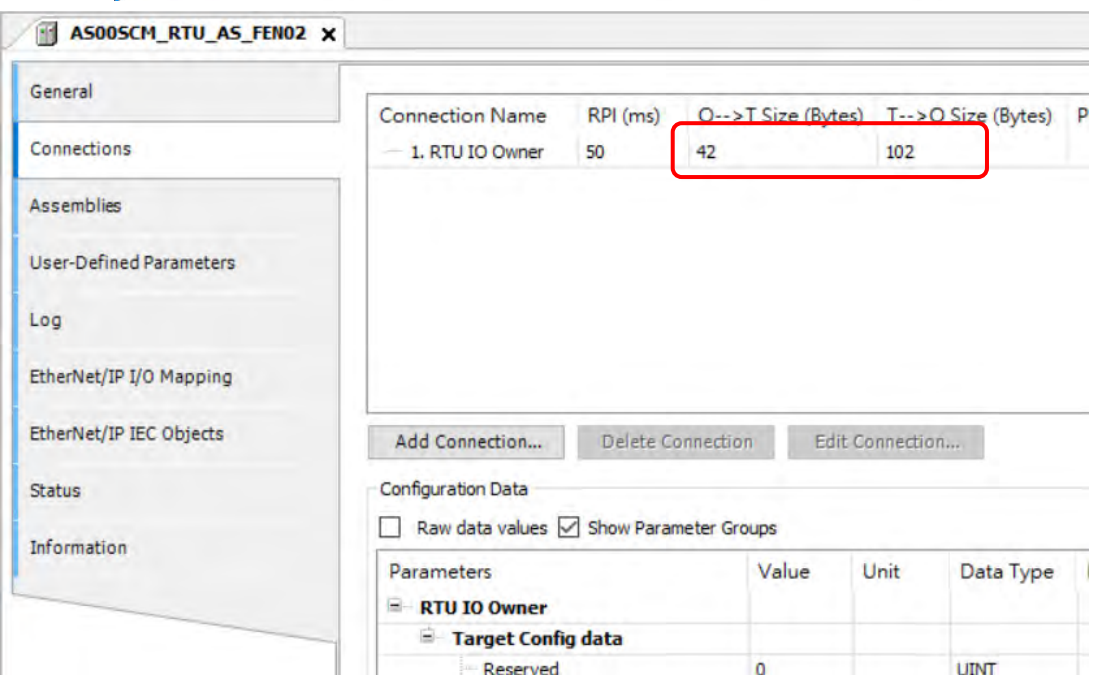

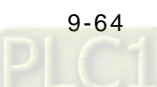

Note 1: Please be noticed that channel mode and other related parameters of AIO modules should be configured first as detailed in section 9.4.2.2.1. Only reading and opearating with IO channels would be explained in this section.

Note 2: If the data type of values to read or write is floating point, you would need to exchange the high word andlow word so as to display the correct values.

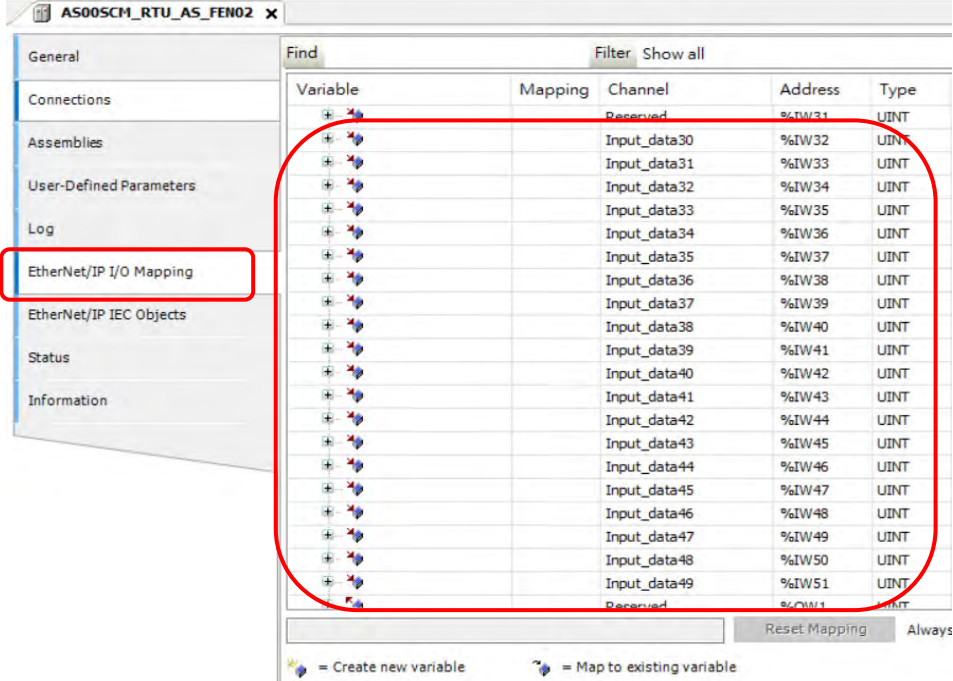

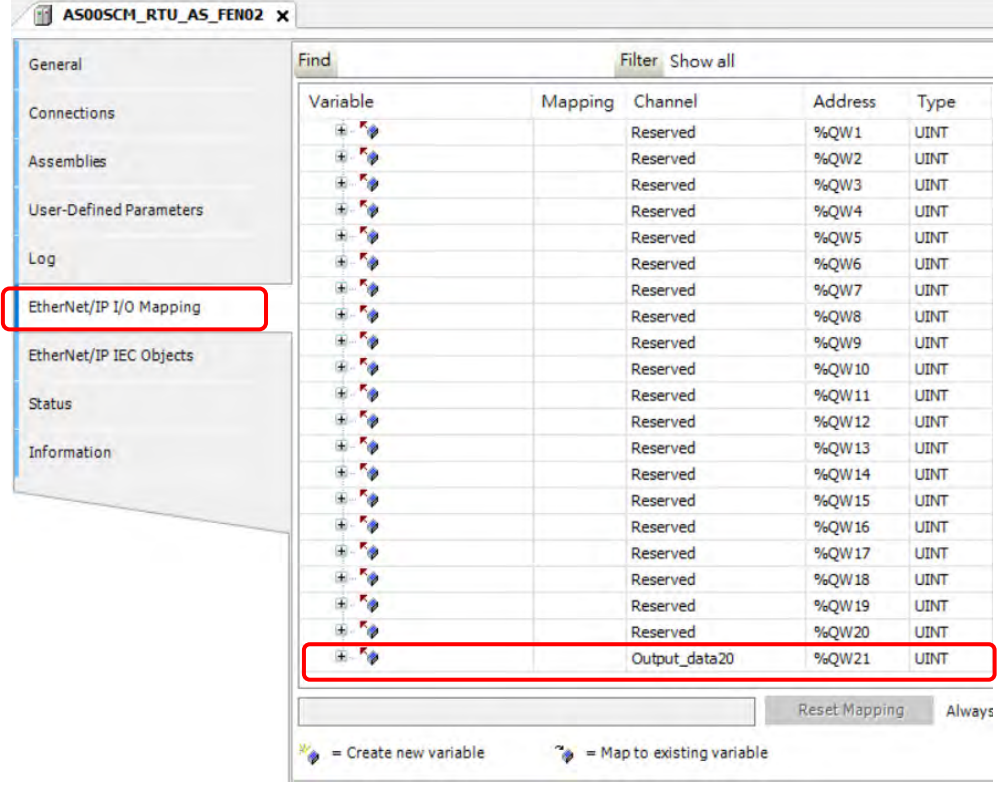

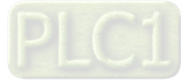
### **9.4.2.2.5 Parameter Information of AS00SCM-RTU Module**

The AS00SCM-RTU status can be diagnosed via the parameter information displayed on EtherNet/IP IO Mapping tab.

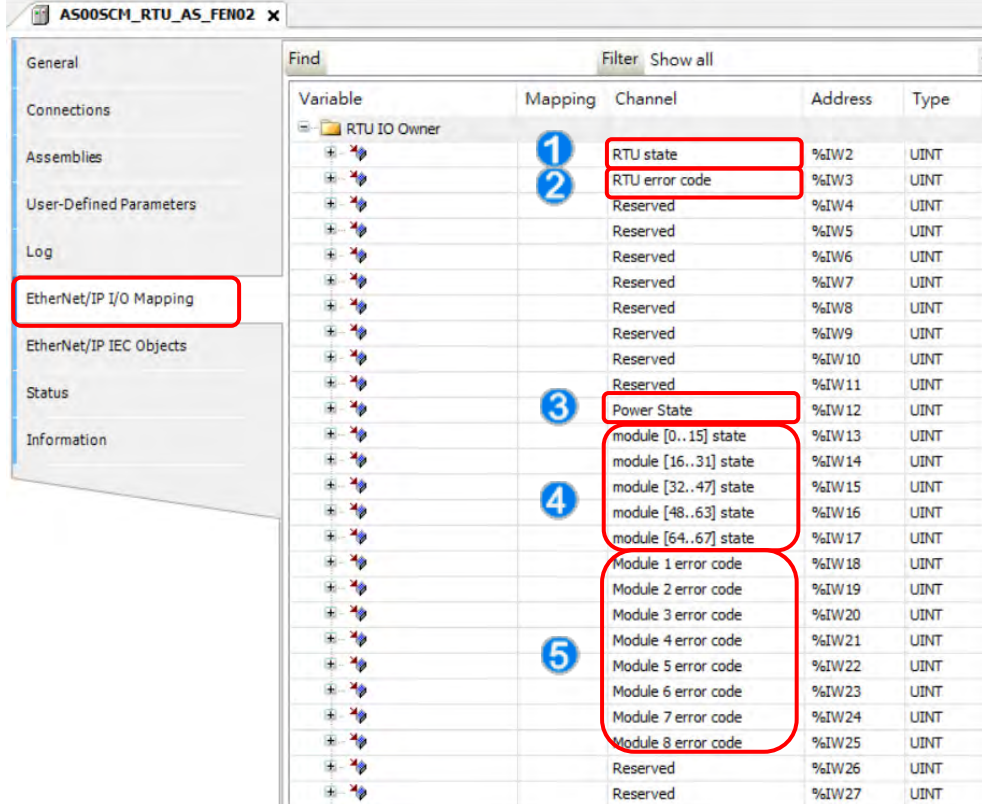

- ①: RTU state: Communication module status (0 = Normal; 1 = Error)
- ②: RTU error code: Please refer to section 9.7 Error Codes in AS Series Module Manual.
- $(3)$ : Power State: The power status of communication module.  $(0 = \text{Normal}; 1 = \text{Error})$
- ④: Module state [0..67]: I/O module status, expressed with bits. (0 = Operate normally; 1 = Operate improperly)
- ⑤: Module error code: I/O module error codes. For more details of error codes, please refer to the manual of each module.

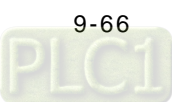

# **9.4.3 EtherNet/IP Adapter Function**

### **9.4.3.1 Operate Software Studio 5000**

This section introduces how to connect Delta's EtherNet/IP adapter via EtherNet/IP by using other brands' software. The Rockwell's software is used as an example in the following section.

### **9.4.3.1.1 Structure**

RA EIP scanner connects to Delta's adapter via Ethernet, while connecting to PC via Ethernet or USB.

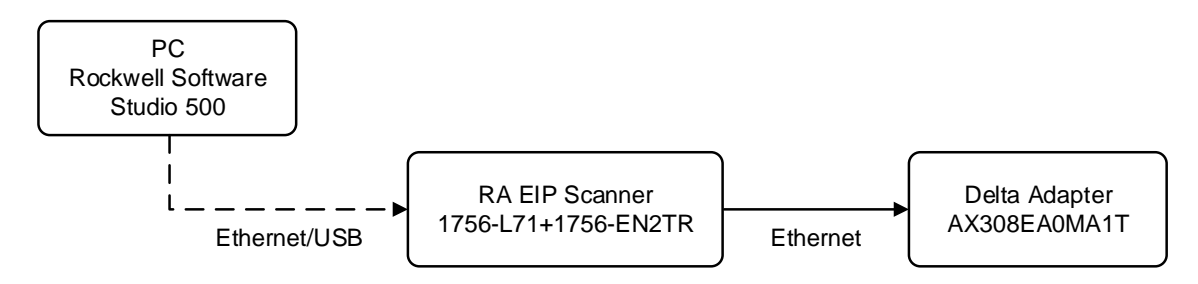

※ Rockwell Software Studio 5000, ControlLogix, RSLogix are the trademark of Rockwell Automation.

The operation process is shown as follows:

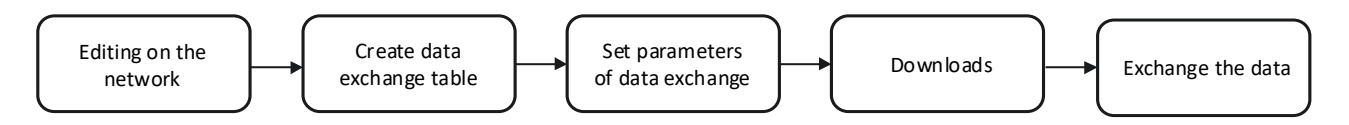

#### **9.4.3.1.2 Create a Project**

- Open Studio 5000 and click "New Project" from "Create".
- Select the model type of PLC. Model 1756-L71 is used in the following example
- Click "Finish" to finish creating projects.
- The configuration page would be opened automatically after the project has been successfully added.

### **9.4.3.2 Create a Scanner**

After the project being created, add the EtherNet/IP module on the PLC backplane, then setup the EtherNet/IP device to connect via the EtherNet/IP module.

### **9.4.3.2.1 Create a New Module**

- Right click on 1756 Backplane 1756-A7 and select "New Module".
- Enter "1756-EN2TR" in the Filter field and select "Create".
- Enter the information of Name and IP address, then click "OK" to complete the task of creating EtherNet/IP modules.
- Expand project tree on the 1756-EN2TR module.

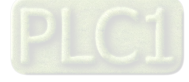

### **9.4.3.3 Adapter Connection**

This section describes how to use AX-3 series products as EIP adapter in Studio 5000

#### **9.4.3.3.1 Create an EDS File**

This section describes how to create EDS files with AX-3 series PLCs.

● Add a Ethernet Device

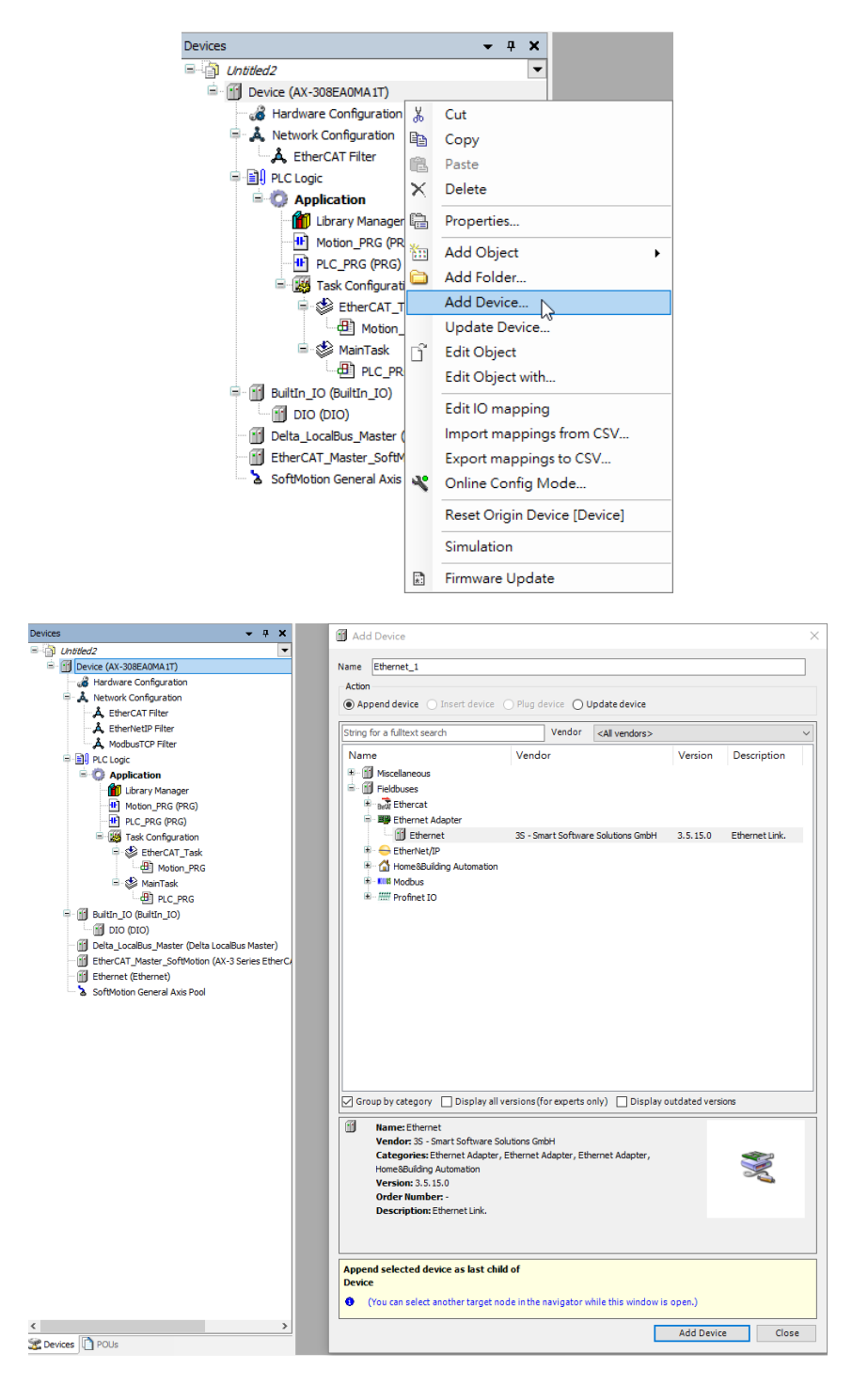

[9-68](https://www.plc1.ir/)

**\_9**

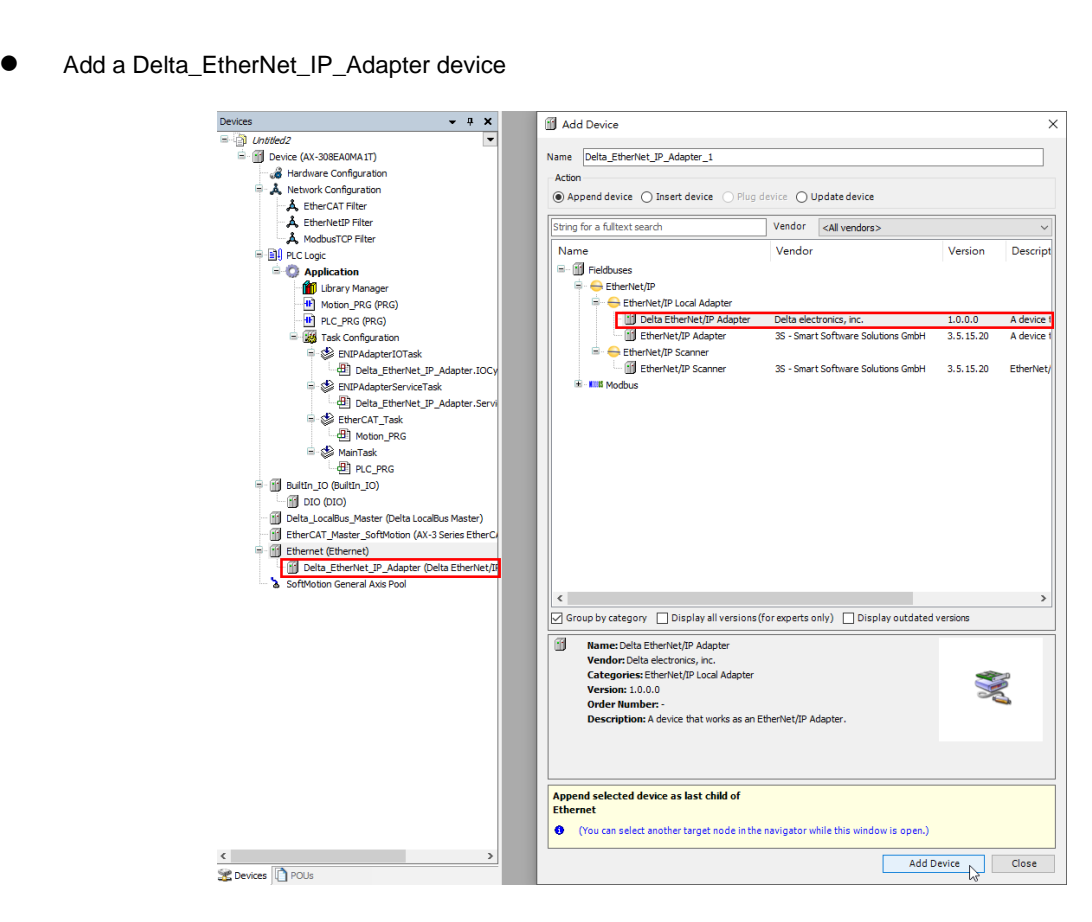

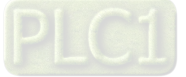

**9\_**

 $\overline{a}$ 

### ■ General – Setup EDS File

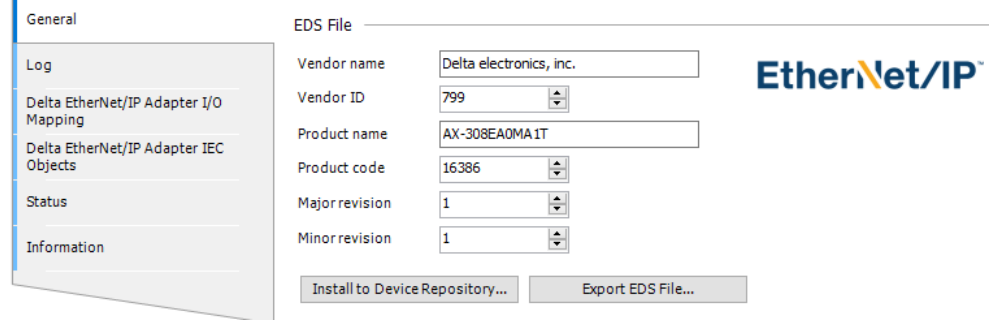

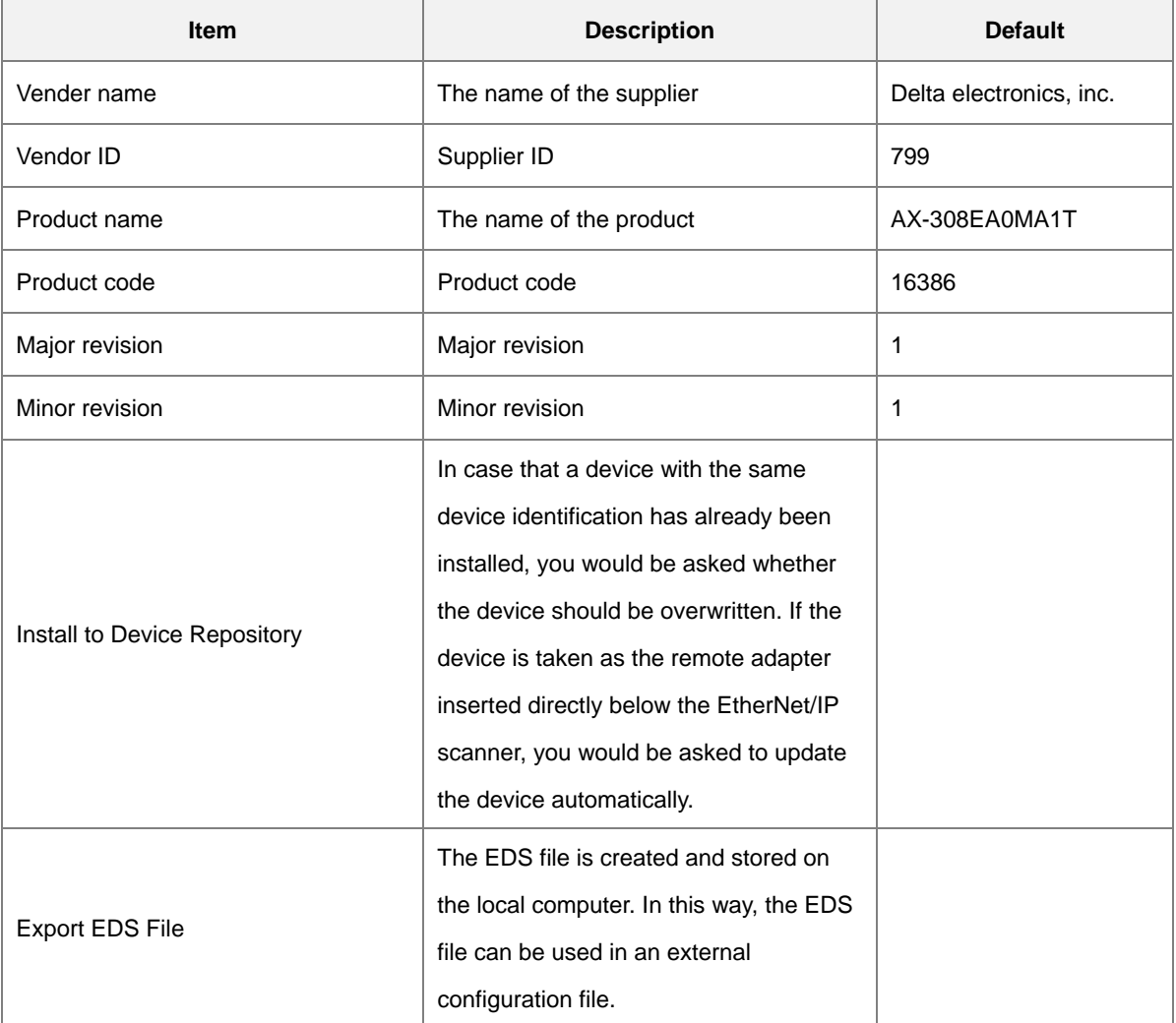

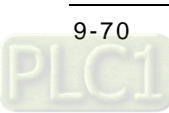

Add a device of Delta\_EtherNet\_IP\_Module to configure data length for data exchange.

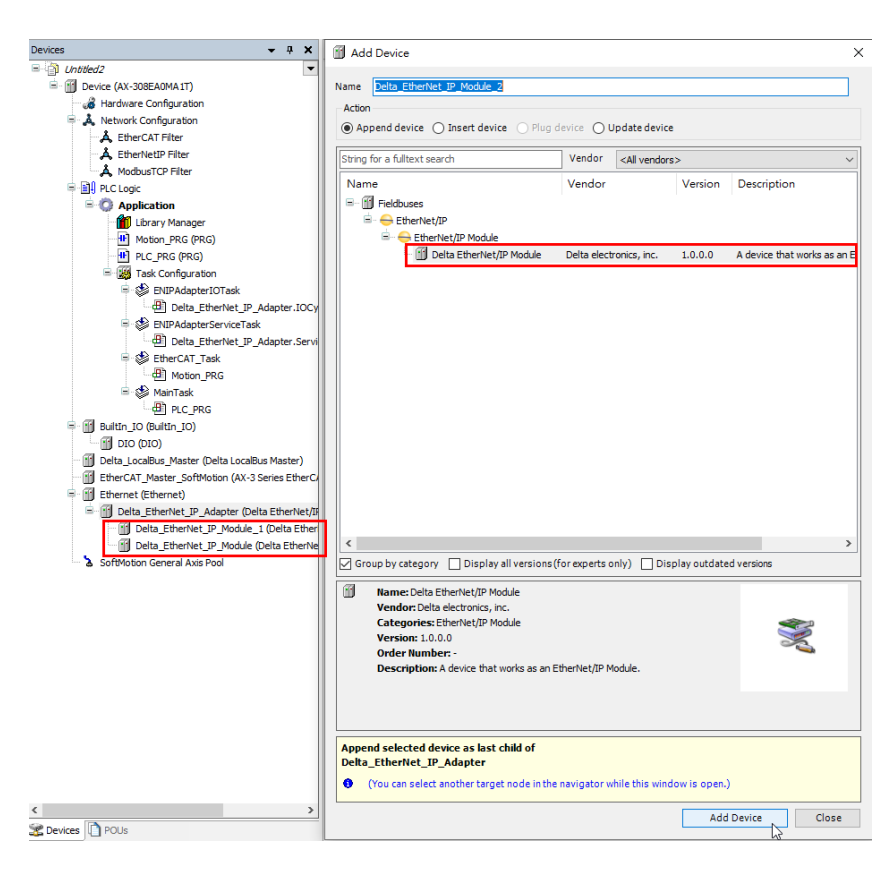

#### ■ General-Module Information

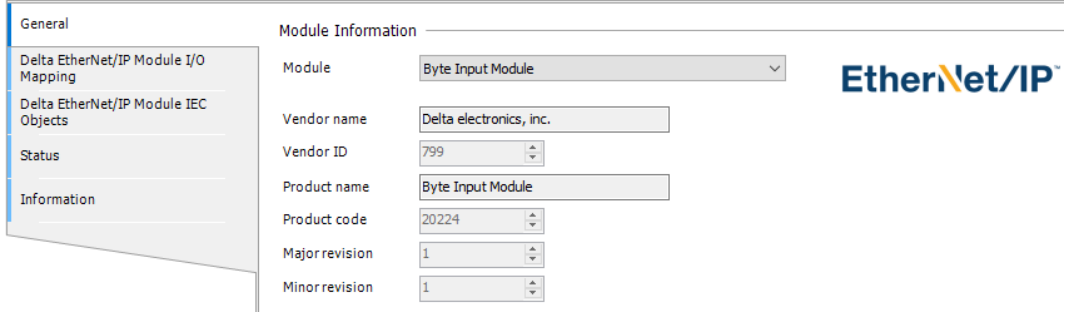

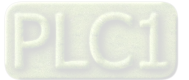

**9\_**

#### ■ Module

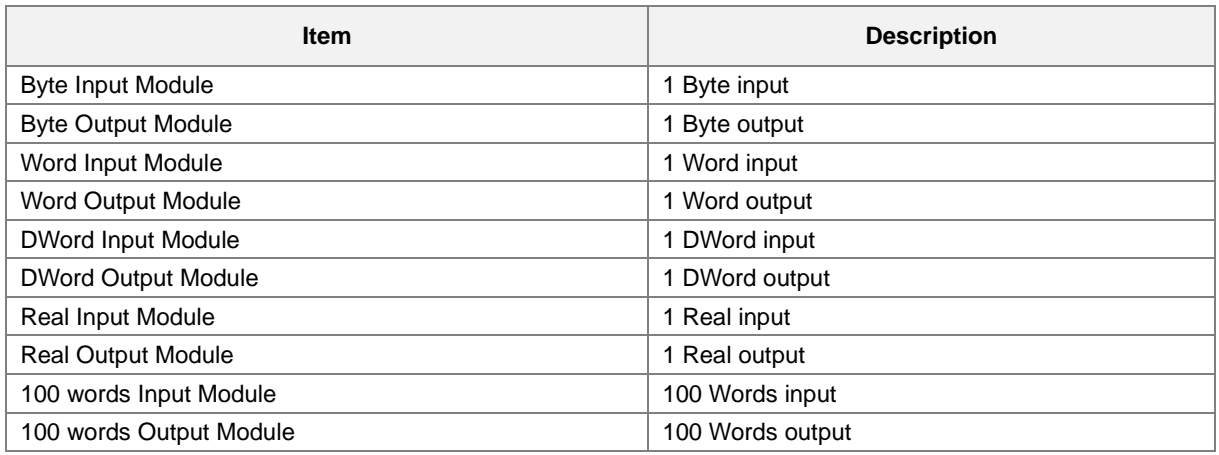

### ■ Example of adding a DWord input module

To read the data type of 1 DWORD in the scanner, add a device of Delta\_EtherNet\_IP\_Module which is set to DWord Input Module.

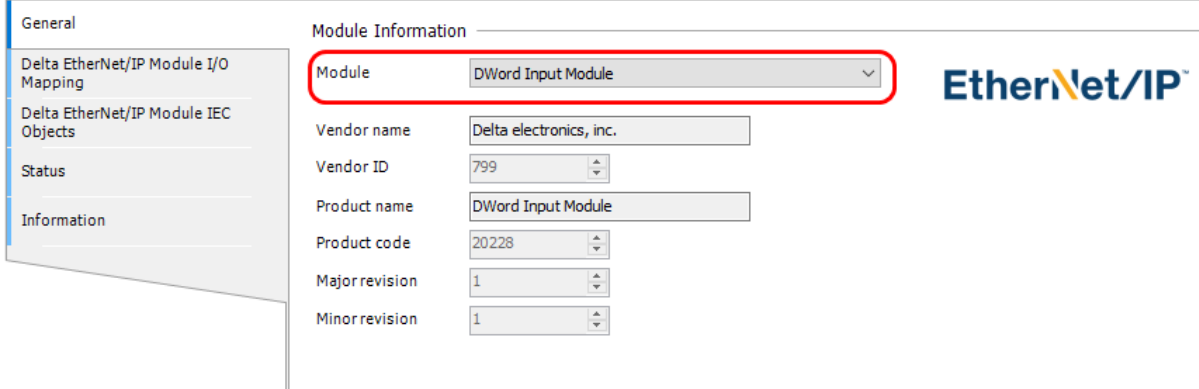

### The information of DOWRD in the scanner can be read on the I/O Mapping tab page.

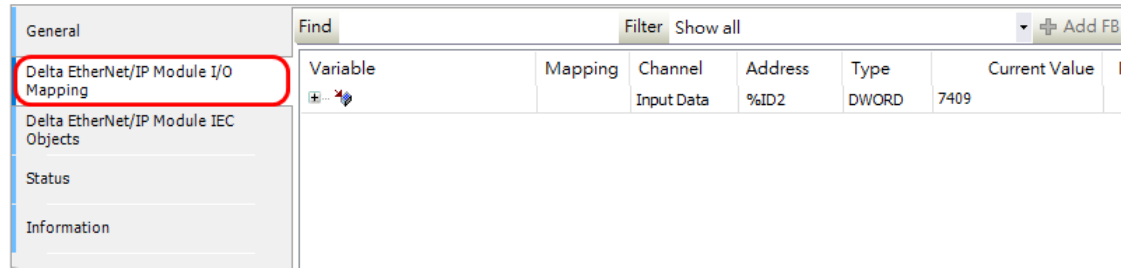

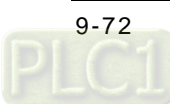

### Export EDS File

After the configuration is complete, export the EDS file and store the EDS file − AX-308EA0MA1T.eds in the PC.

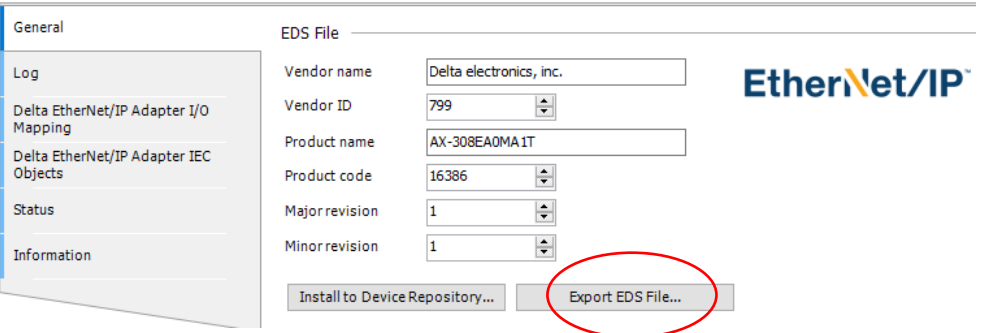

#### **9.4.3.3.2 Import an EDS File**

- Choose EDS Hardware Installation Tool from Tools
- Select "Register an EDS file (s)".
- Select Browse from Register a single file and find the target EDS file to download: AX-308EA0MA1T.eds .
- Follow the instructions to click "Next" until the EDS file is successfully created.

#### **9.4.3.3.3 Create a New Adapter**

- Right click "Ethernet" and select "New Module" under EtherNet/IP Scanner module in the project tree.
- Enter the module number of the imported EDS file and select the target model type (such as AX-308EA0MA1T), then click "Create".
- Enter the product name and IP address, which should be same as the information shown in the Module Definition section.
- To change Connections information, click "Change" in Module Definition to open the modification page.
- Change Connections information
	- (1) Name: Tap the arrow next to Name to list all the available connections supported by the device.
	- (2) Size: the value indicates the length of the input/ output datat for data exchange.
	- ※ For general purposes, there is no need to change the parameters from the imported EDS files which often can be used directly for connection.
- On Connection tab page, settings of RPI and input type can be modified, which the former is set as the interval time of periodic data exchange with scanners (unit: ms). Select the input type between Unicast and Multicast according to the feature supported by each product.
- Click OK after the Delta adapter has been successfully added and the model name would be displayed in the project tree.

#### **9.4.3.3.4 Projects Download**

After the creation of the Delta Adapter device is done, download the project to the PLC and go online.

- Click the "Communications" tab to and then select the option "Who Active". For establishing a connection, select the PC connected Scanner model number and then go to Communications > Download.
- After the connection is successfully established, the I/O status will show OK.

#### **9.4.3.3.5 Data Mapping**

Click the "Program TAGs" under the "Tasks" node for data mapping setups, including Configure, Input and Output. After the device is created in the I/O Configuration, the TAG will be added automatically.

- Click the "Program TAGs".
- You will see the tags corresponding to each product name on the right-hand side of the window.

TAG: C contains information from Adapter EDS file, including Input and Output parameters. Users can edit the parameters of Input and Output here.

TAG: I1, the mapping starts from TAG: I1[0], and will be mapped to the first parameters of the Adapter Output. The length is the output length provided by the Adapter.

TAG: O1, the mapping starts from TAG: O1[0], and will be mapped to the first parameters of the Adapter Input. The length is the input length provided by the Adapter.

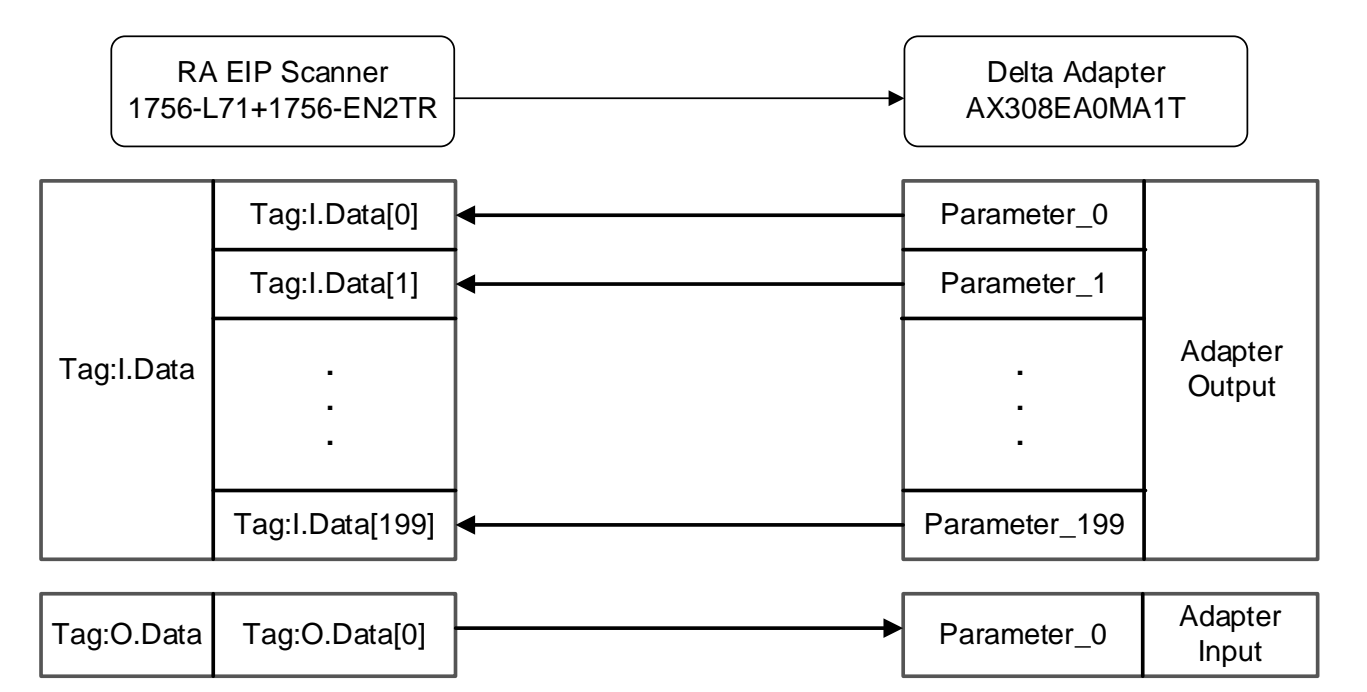

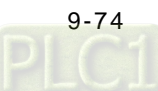

# **9.4.4 CIP Object**

### **9.4.4.1 Object List**

In EtherNet/IP, object is referred to as a set of parameter that is structured accordingly by Class, Instance and Attribute. For example, Instance 0 contains basic information of every object, e.g. version and length. While Instance 1~N creates connection or status of required parameters for each product. Users can obtain product parameters from the supported service code via objects (see diagram below).

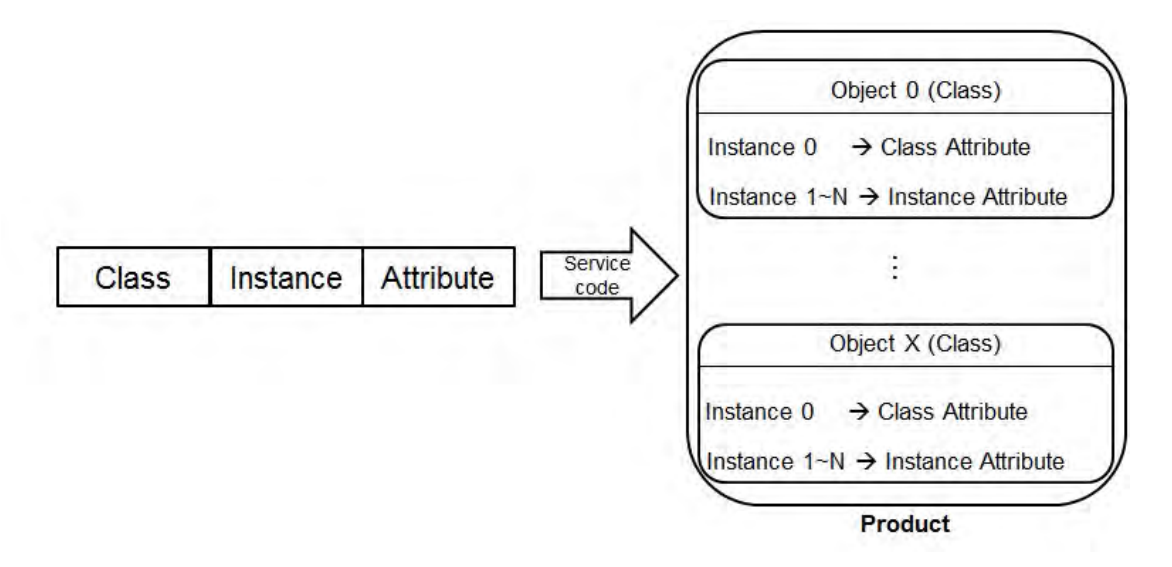

Read or write objects by using EtherNetIP Services.library or explicit message tool. The supported EtherNet/IP objects are listed below. Refer to the section 9.4.4.2 for the data type definition. Refer to the section 9.4.4.3~9.4.4.6 for object contents.

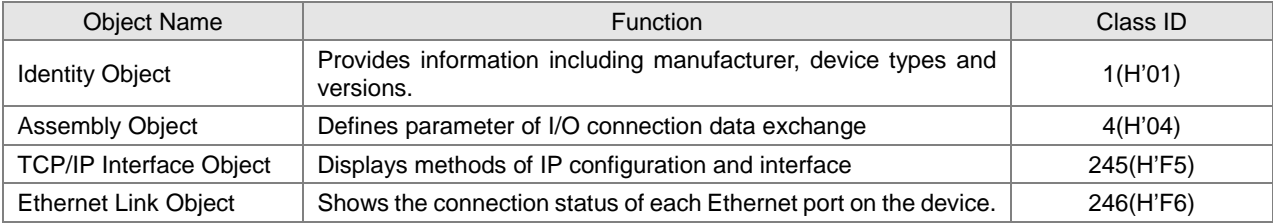

### **9.4.4.2 Data Type**

This section will provide an overview of the supported data types by objects.

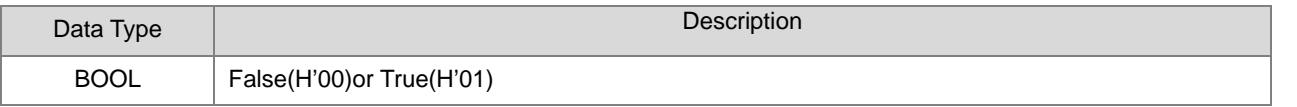

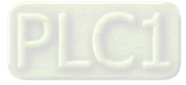

**9\_**

# AX-3 Series Operation Manual

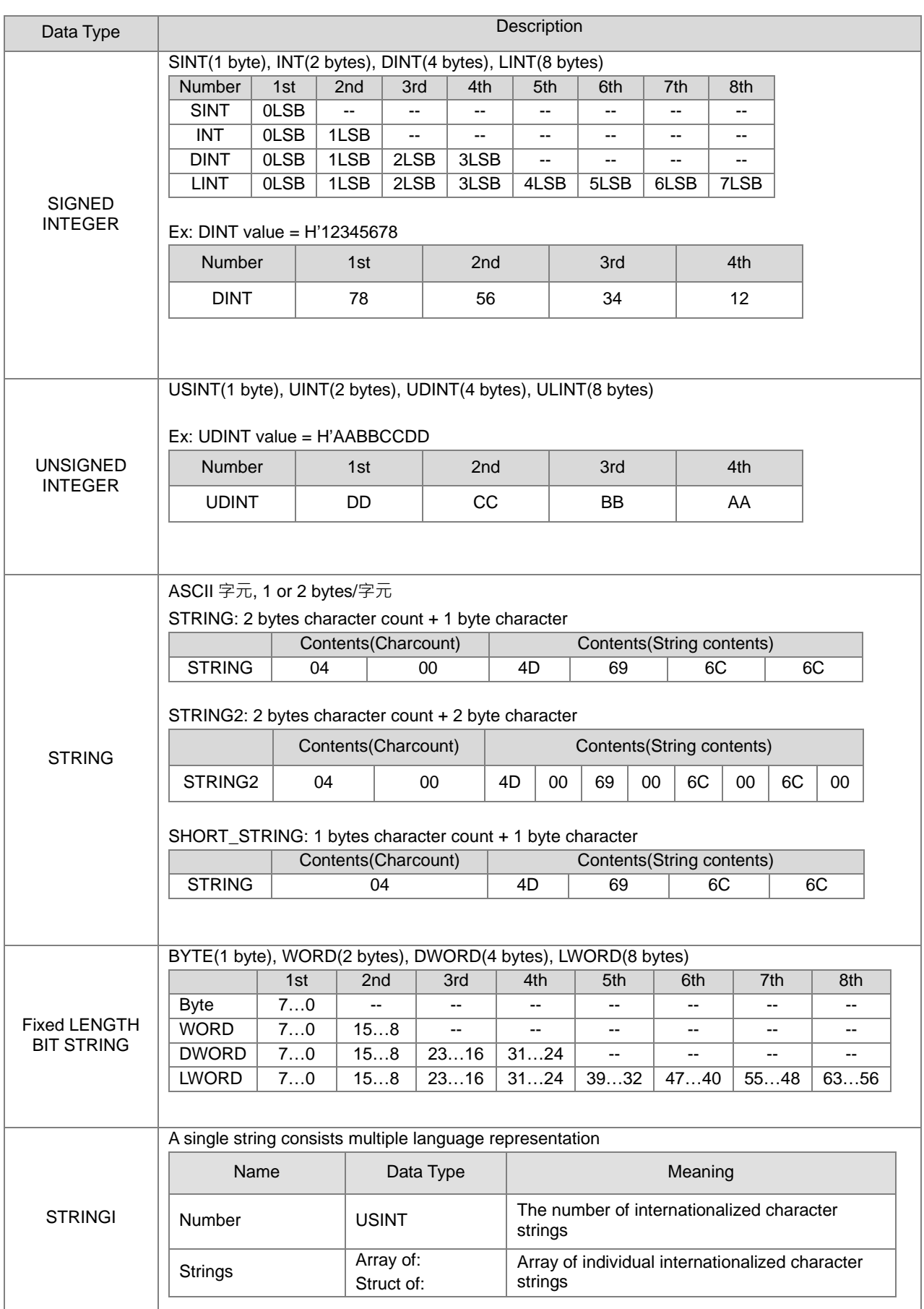

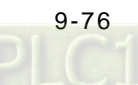

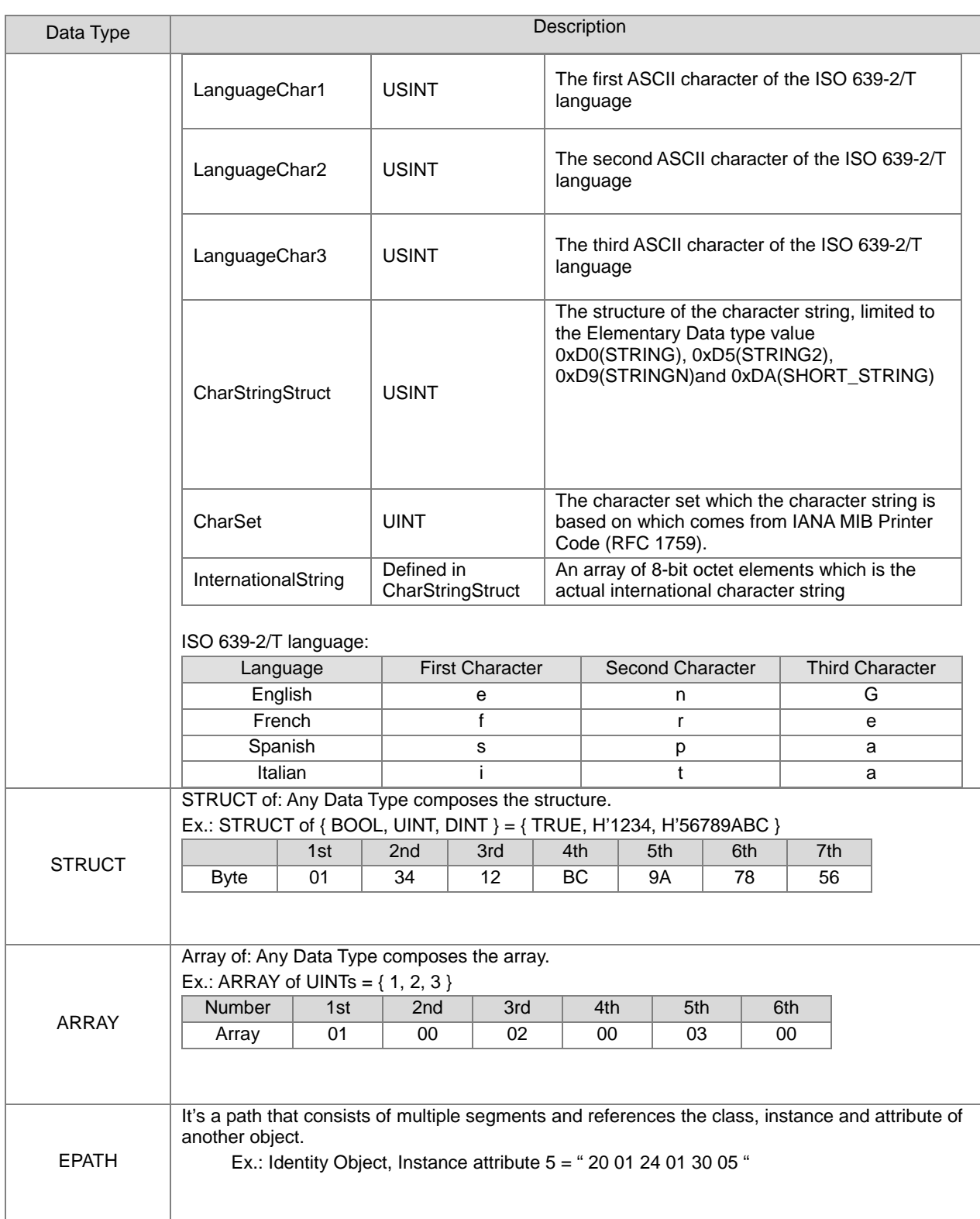

**9\_**

9-77

# **9.4.4.3 Identity Object (Class ID: 01 Hex)**

Identity information is stored in the Identity Object and consists of the Vendor ID, Device Type, Product Code and Major Revision for your device.

Service Code

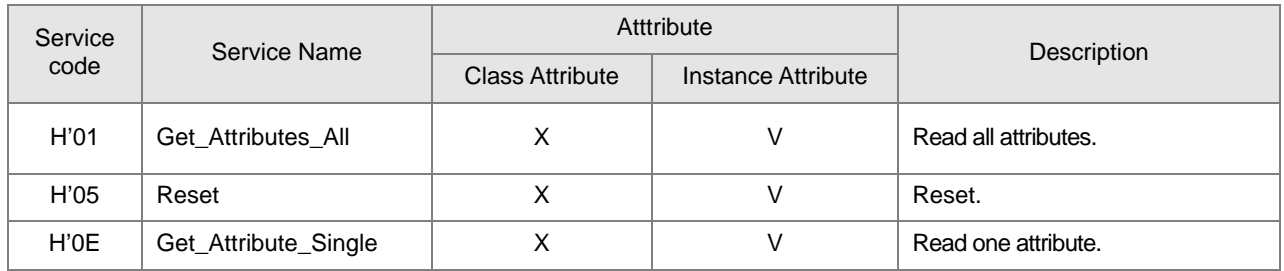

- Class
	- Class ID: H'01
- Instance
	- H'01: Instance Attribute
	- When Instance =1, the Instance attributes are listed below:

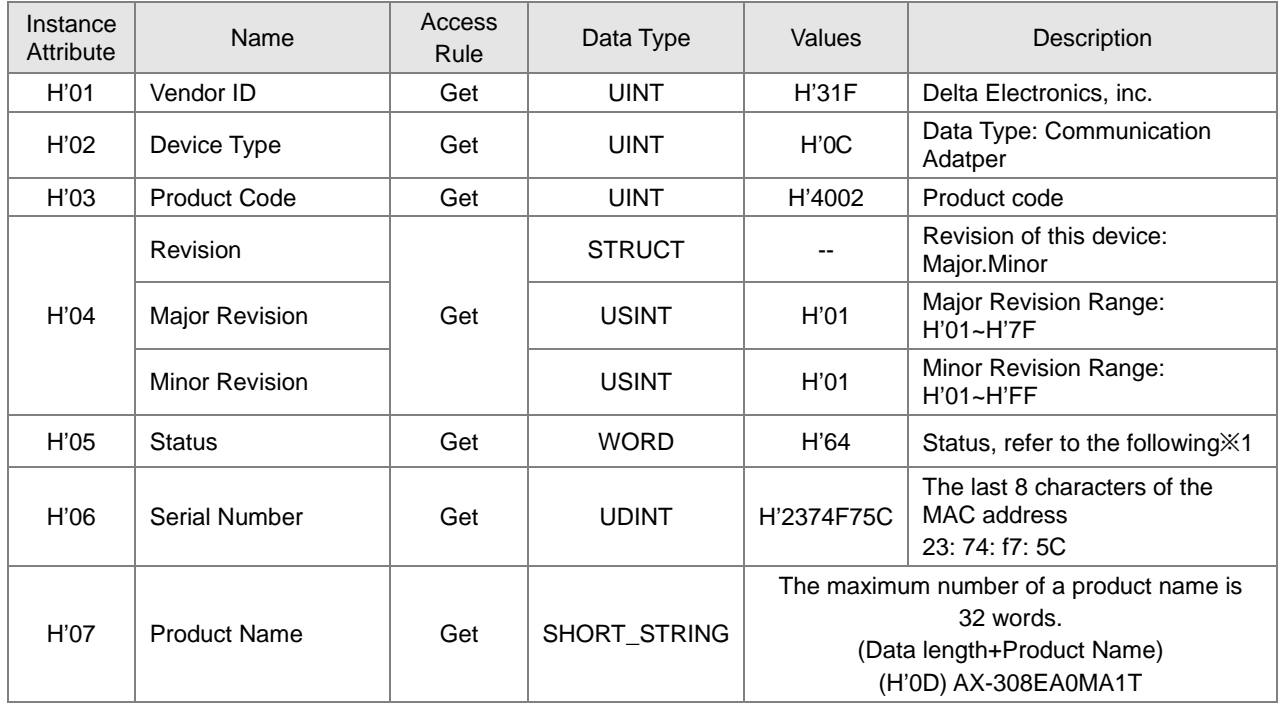

※1 Status Description (H'05)

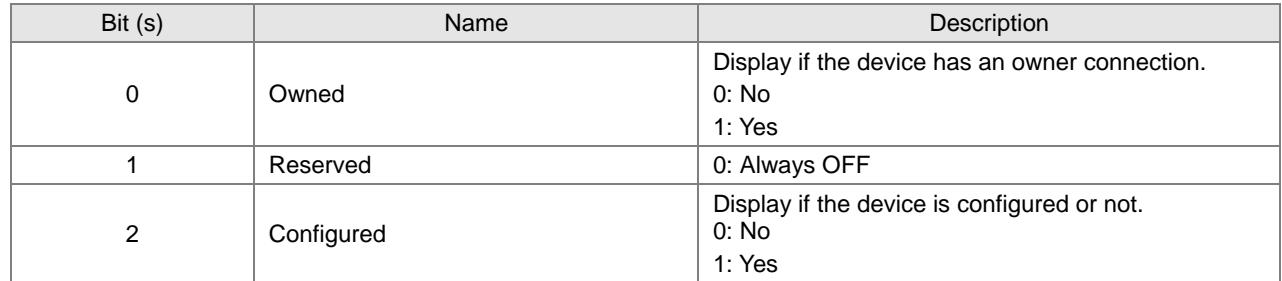

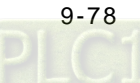

**\_9**

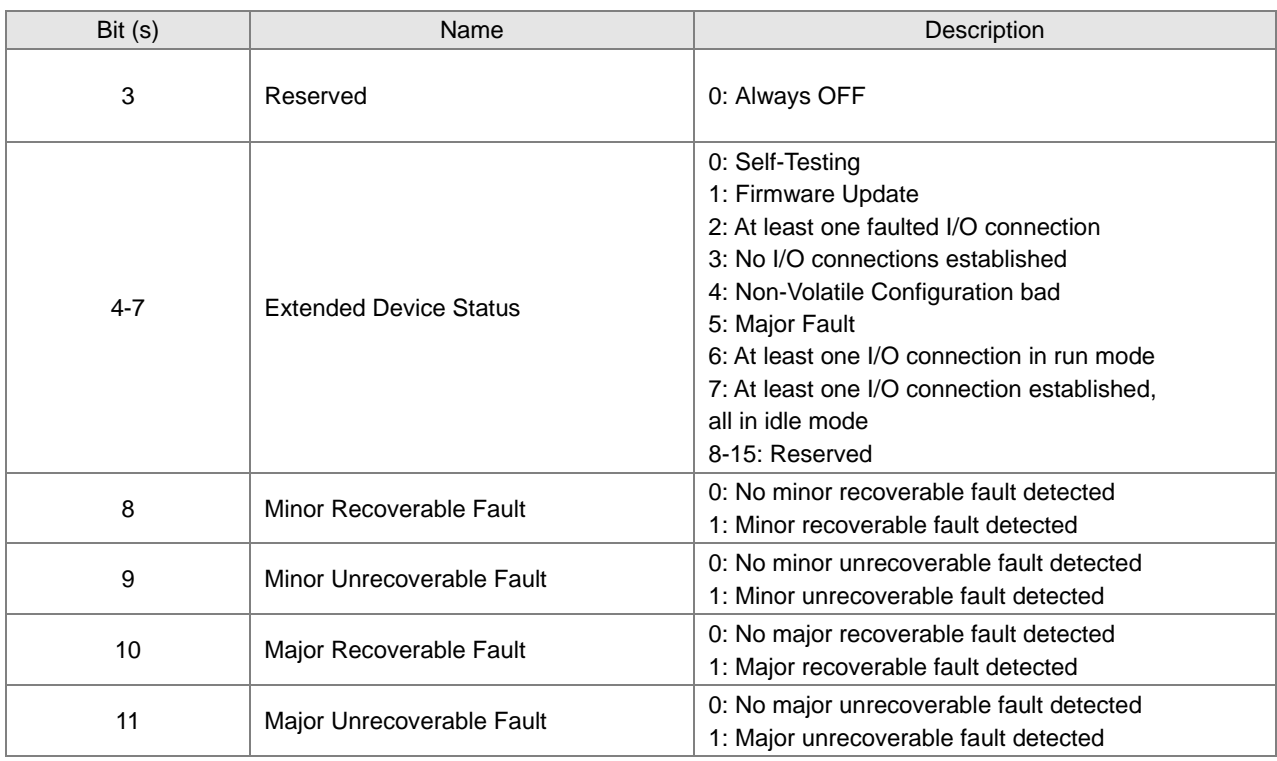

# **9.4.4.4 Assembly Object (Class ID: 04 Hex)**

Assembly Objects are used to aggregate data for the input data and output data associated with I/O connections.

#### ● Service Code

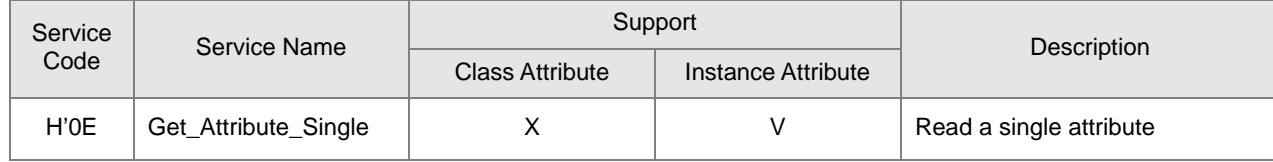

• Class

Class ID: H'04

#### $\bullet$  Instance

- H'64: Output assembly
- H'65: Input assembly
- H'66: Dummy (needed for compatibility)
- When Instance = 64~66, the Instance Attributes are listed below:

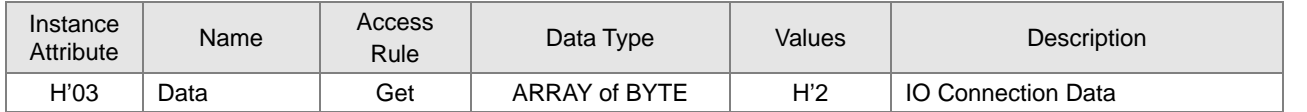

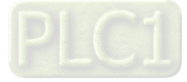

### AX-3 Series Operation Manual

- Examples of reading and writing objects
	- (1) To read output assembly data, write the data as shown below:

Service code: H' 0E Class ID: H' 04 Instance ID: H' 64 Attribute ID: H' 03 Service code: H' 0E

(2) To read input assembly data, write the data as shown below:

Class ID: H'04

Instance ID: H' 65

Attribute ID: H' 03

### **9.4.4.5 TCP/IP Interface Object (Class ID: F5 Hex)**

#### ● Service Code

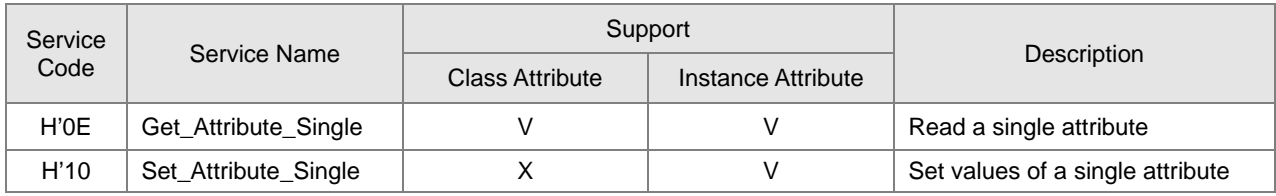

### • Class

 $\cdot$  Class ID = H'F5

#### **•** Instance

- H'00 : Class Attribute
- H'01 : Instance Attribute
- $\bullet$  When Instance = 0, the class attributes are listed below:

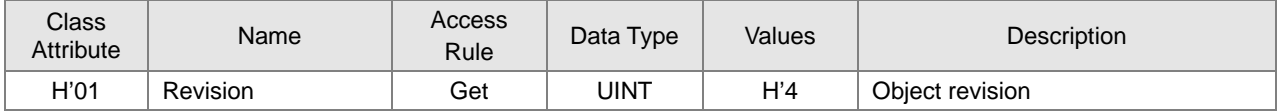

When Instance =1, the Instance attributes are listed below:

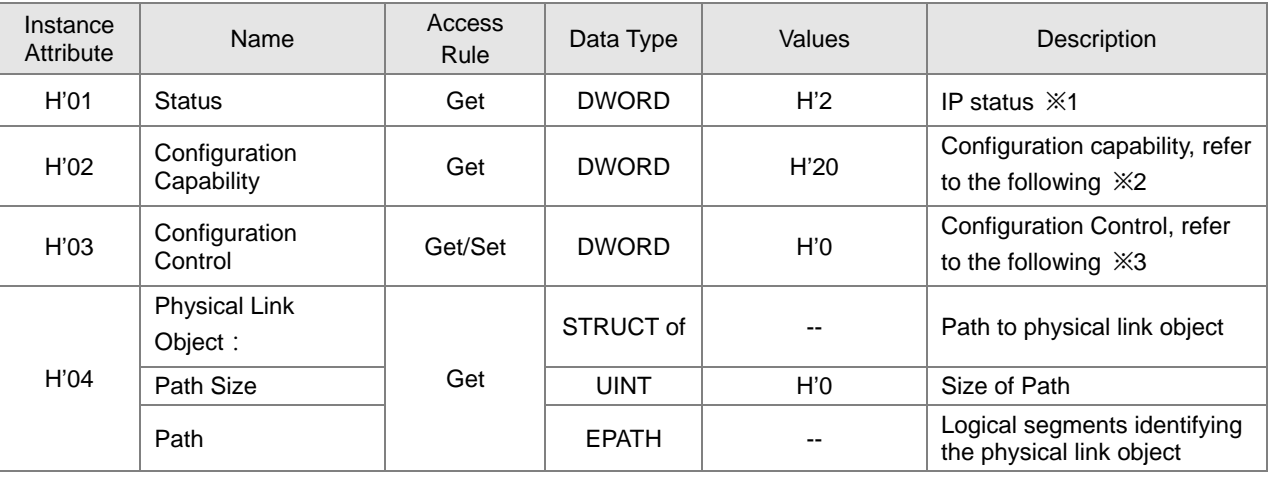

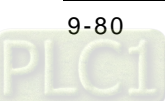

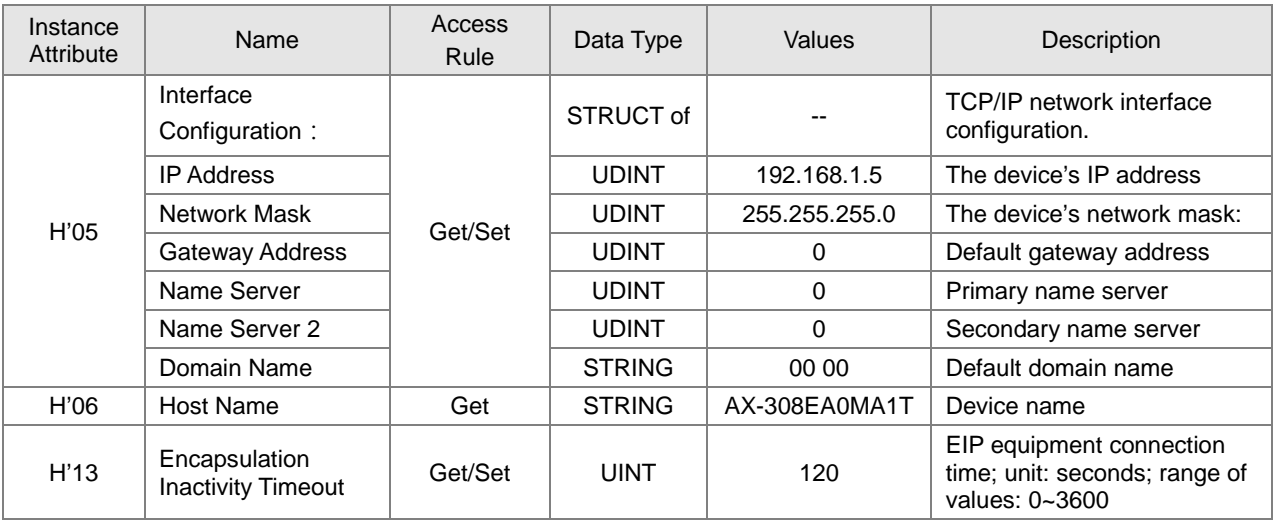

※ When the master is communicating, the instance attribute H'03 and H'05 cannot be written.

Examples of reading and writing objects

(1) To read Instance Attribute H'03, write the data as shown below:

Service code: H'0E Class ID: H'F5 Instance ID: H'01 Attribute ID: H'03

(2) To write Instance Attribute H'05, write the data as shown below:

Service code: H'10

Class ID: H'F5

Instance ID: H'01

Attribute ID: H'05

Data Byte[0~3]: IP Address=192.168.1.5

Byte[4~7]:Network Mask=255.255.255.0

Byte[8~11]: Gateway Mask=0.0.0.0

Byte[12~15]: Name Server =0

Byte[16~19]: Name Server2 =0

#### ※1 Interface status

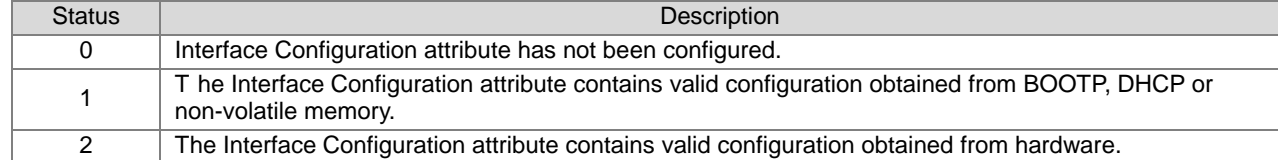

#### ※2 Interface capability flags

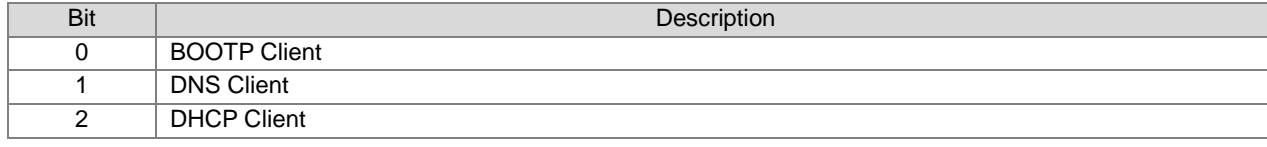

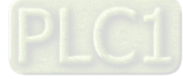

### AX-3 Series Operation Manual

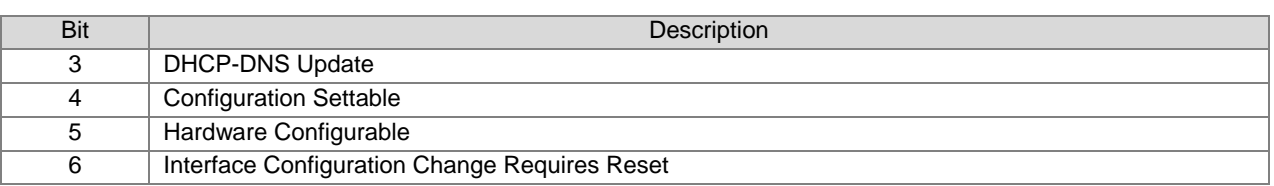

### ※3 Interface Configuration Control

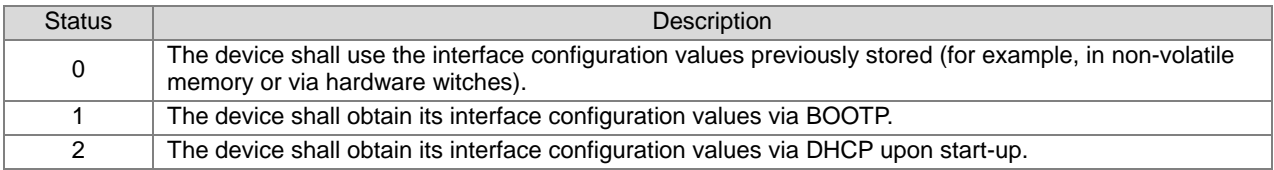

# **9.4.4.6 Ethernet Link Object (Class ID: F6 Hex**)

#### ● Service Code

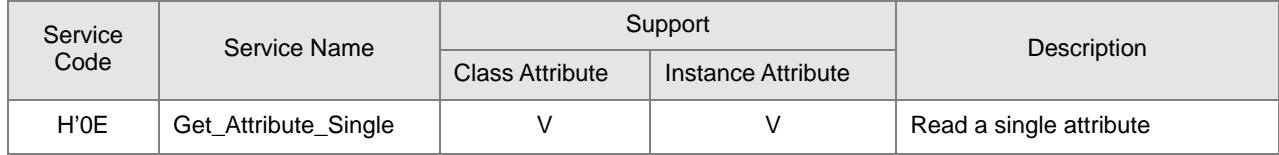

• Class

• Class ID: H'F6

### **•** Instance

- H'00 : Class Attribute
- H'01 : Instance Attribute
- When Instance =0, the Instance attributes are listed below:

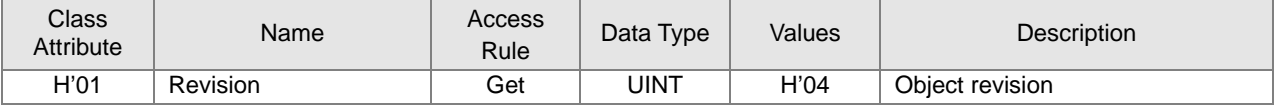

### When Instance =1, the Instance attributes are listed below:

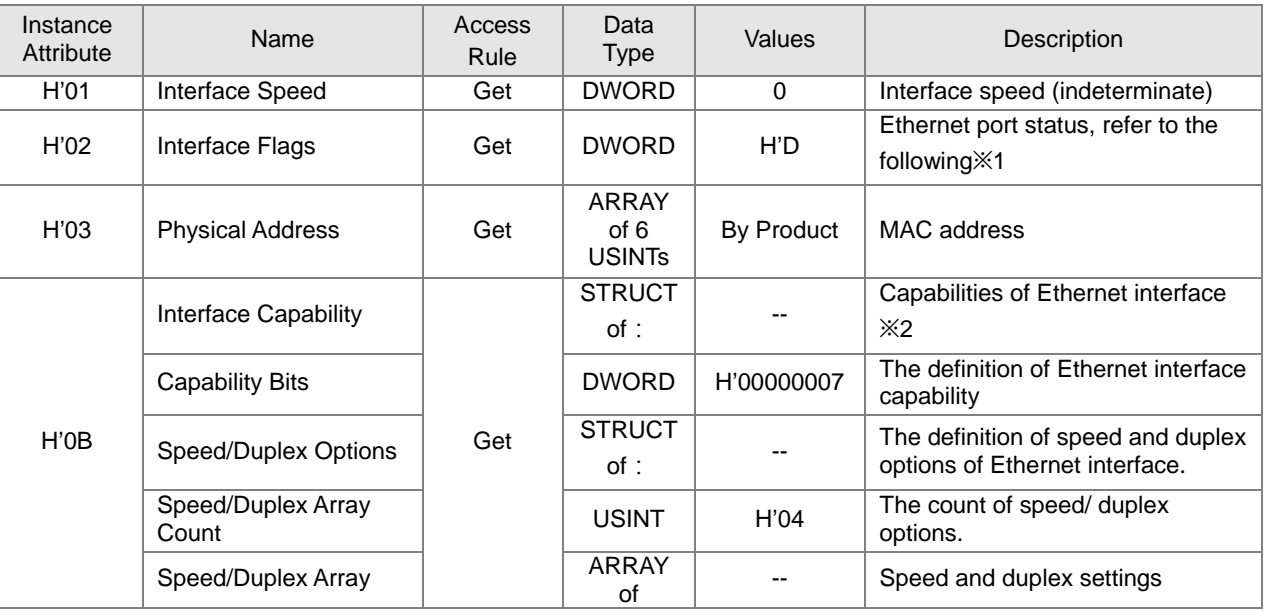

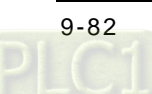

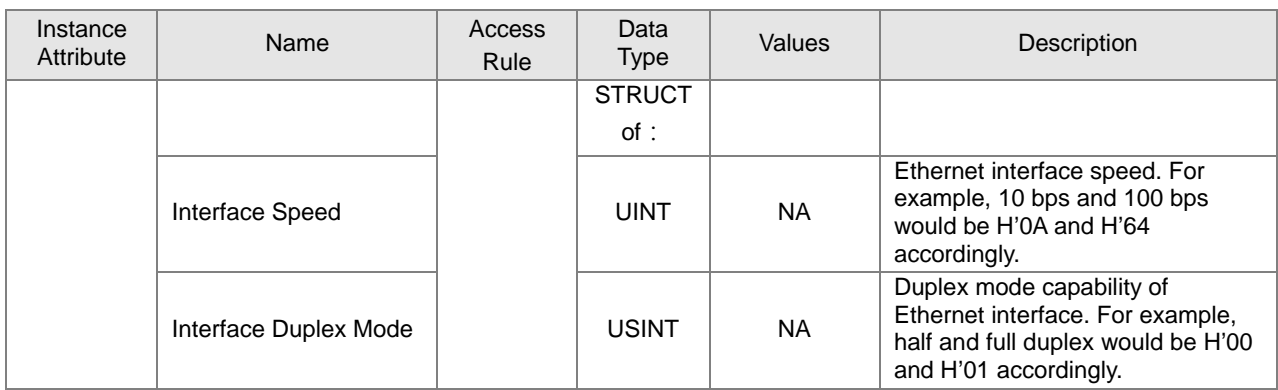

### ※1 Interface Flag Table

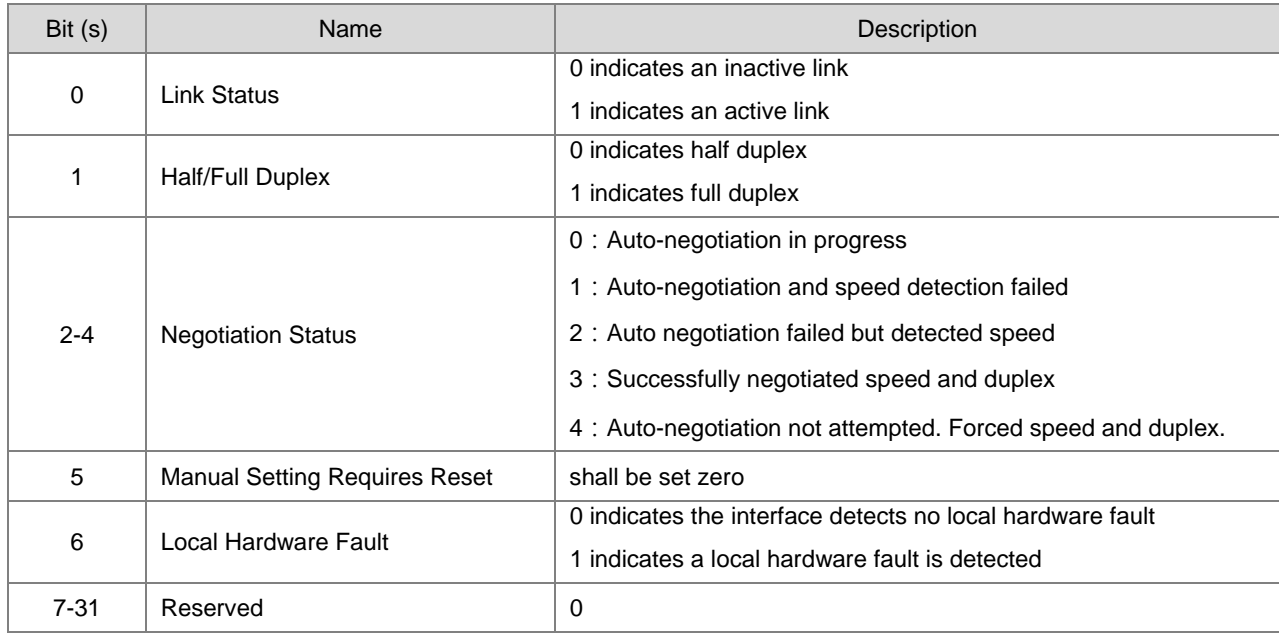

# ※2 Interface Capability Bits

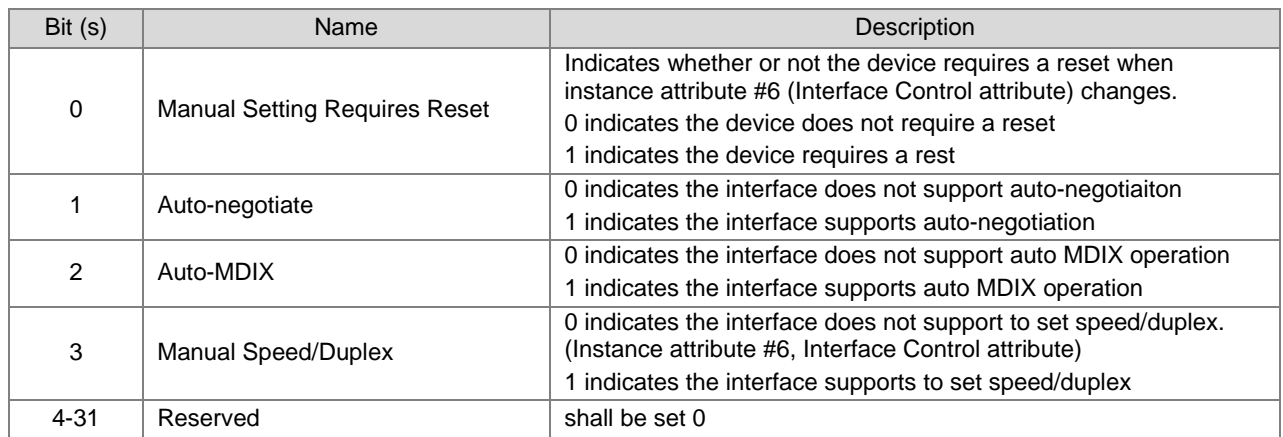

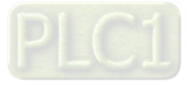

# **9.4.5 Delta EIP Product List**

### **9.4.5.1 Delta EIP Product List (Adapters Supported)**

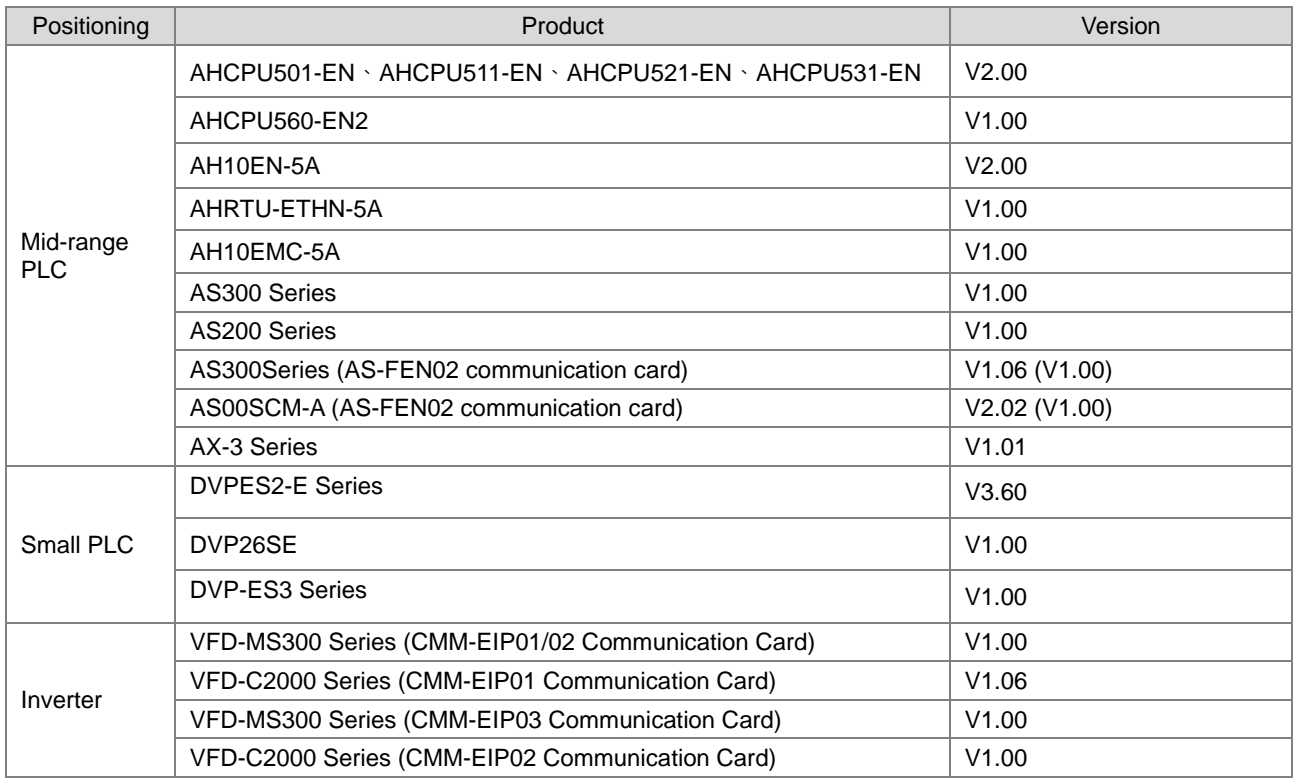

### **9.4.5.2 Delta EIP Product List (Scanners Supported)**

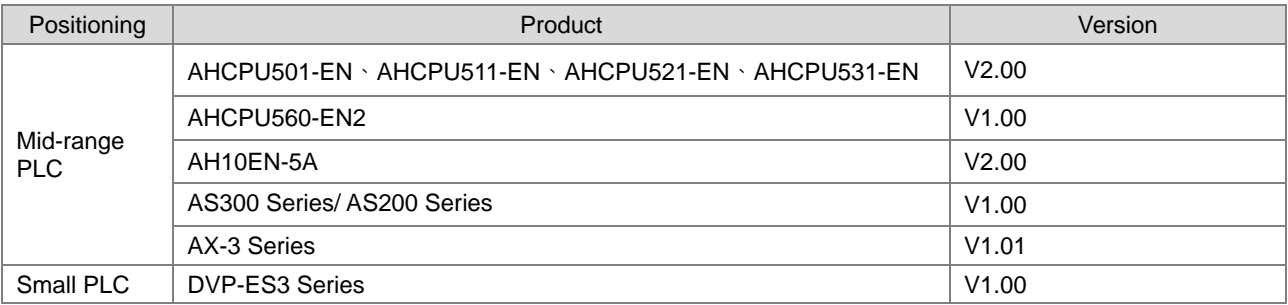

# **9.5 Network Security**

We suggest you to use closed network or use local network with a firewall to secure and prevent the Ethernet network as well as our products from any unwanted attack.

**\_9**

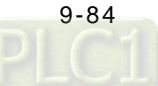

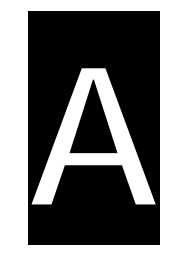

# **Appendix A Troubleshooting**

# **Table of Contents**

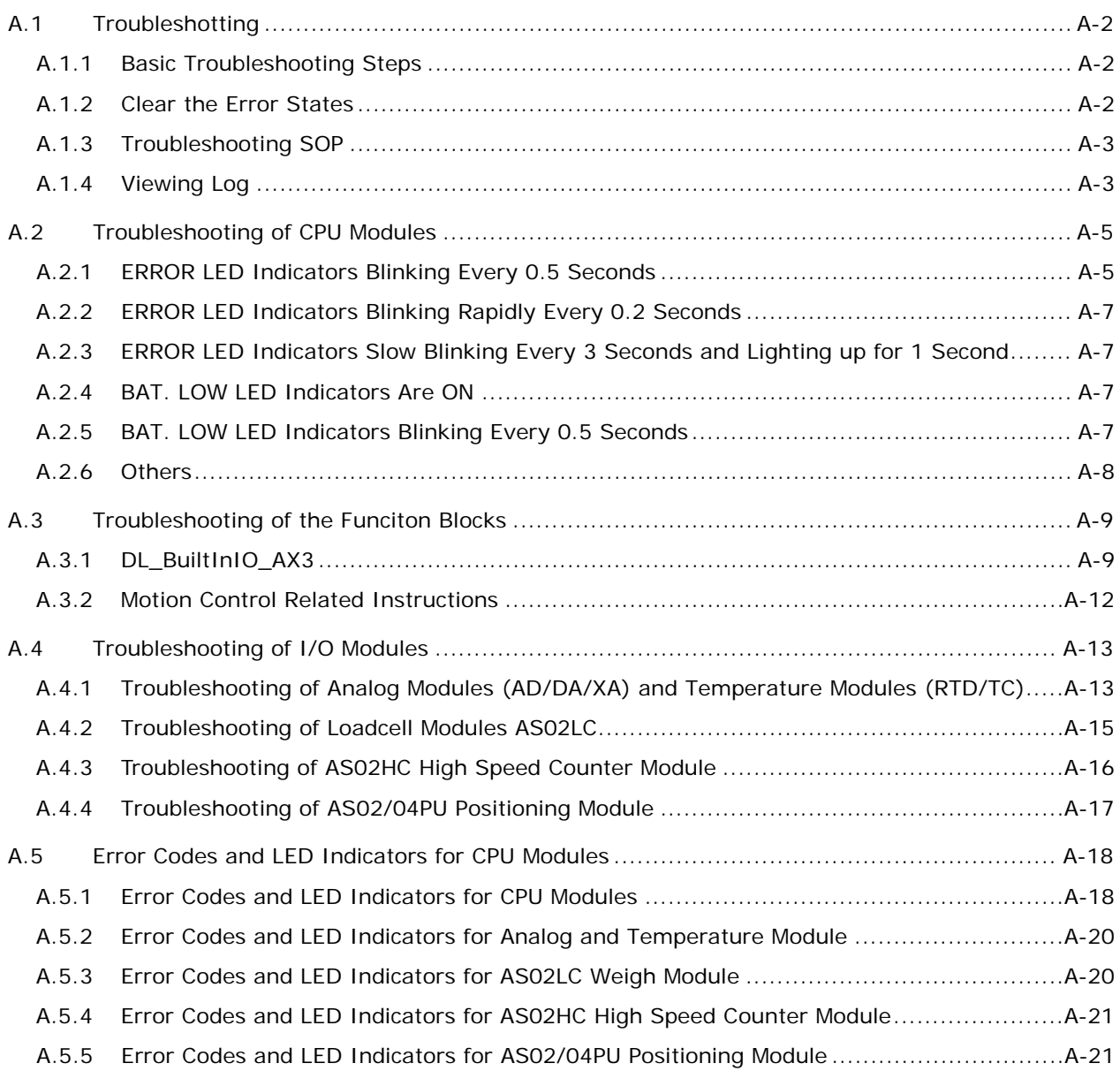

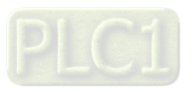

# <span id="page-416-0"></span>**A.1 Troubleshotting**

# <span id="page-416-1"></span>**A.1.1 Basic Troubleshooting Steps**

This chapter includes the possible errors the can occur during operation, their causes, and corrective actions.

- (1) Check the following:
	- The PLC should be operated in a safe environment (consider environmental, electronic, and vibration safeties).
	- $\bullet$  Connect power supply correctly to the PLC.
	- Secure the module, terminal, and cable installations.
	- All LED indicators show correctly.
	- Set all switches correctly.
- (2) Check the following operational functions:
	- Switch the RUN/STOP state
	- Check the settings for the AX-3 Series to RUN/STOP
	- Check and eliminate errors from external devices
	- Use the System Log function in DIADesigner-AX to check system operation and logs
- (3) Identify possible causes:
	- AX-3 Series or external device
	- CPU or extension modules
	- Parameters or program settings

# <span id="page-416-2"></span>**A.1.2 Clear the Error States**

Use the following methods to clear the error states. If the error source is not corrected, the system continues to show errors.

- (1) Switch the CPU model state to STOP and then to RUN.
- (2) Turn off the CPU and turn it on again.
- (3) Use DIADesigner-AX to perform **Reset Warn** to clear the error logs.
- (4) Use DIADesigner-AX to perform **Reset Origin** to reset the CPU to default settings and then redownload the program to start again.

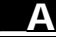

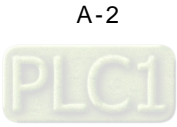

# <span id="page-417-0"></span>**A.1.3 Troubleshooting SOP**

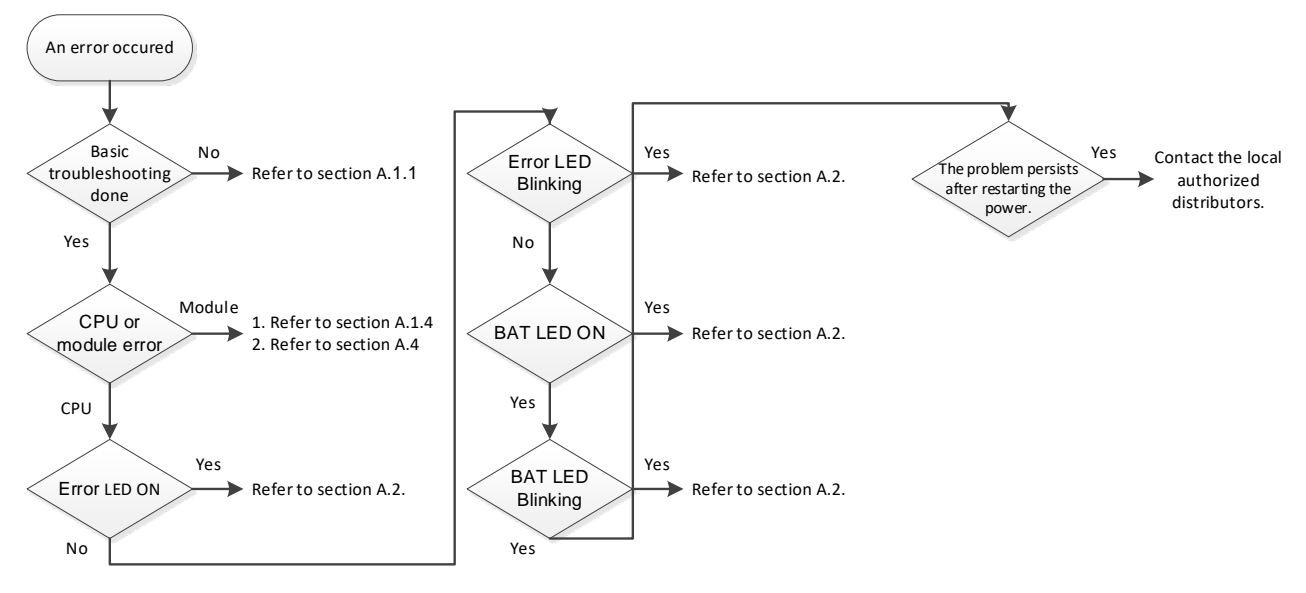

# <span id="page-417-1"></span>**A.1.4 Viewing Log**

When an error occurs, the system generates corresponding error codes and stores the error messages in the PLC. You can find events during the startup and shutdown of the system, application download and loading of the boot application, custom entries, log entries from I/O drivers, and log entries from data sources on the Log tab of the Device setting page. Refer to section 4.2.1.5 for more information on Log.

### **1. Log Tab**

Double-click the **Device** in the tree view to open the Device setting page and then you can find Log tab on the left section.

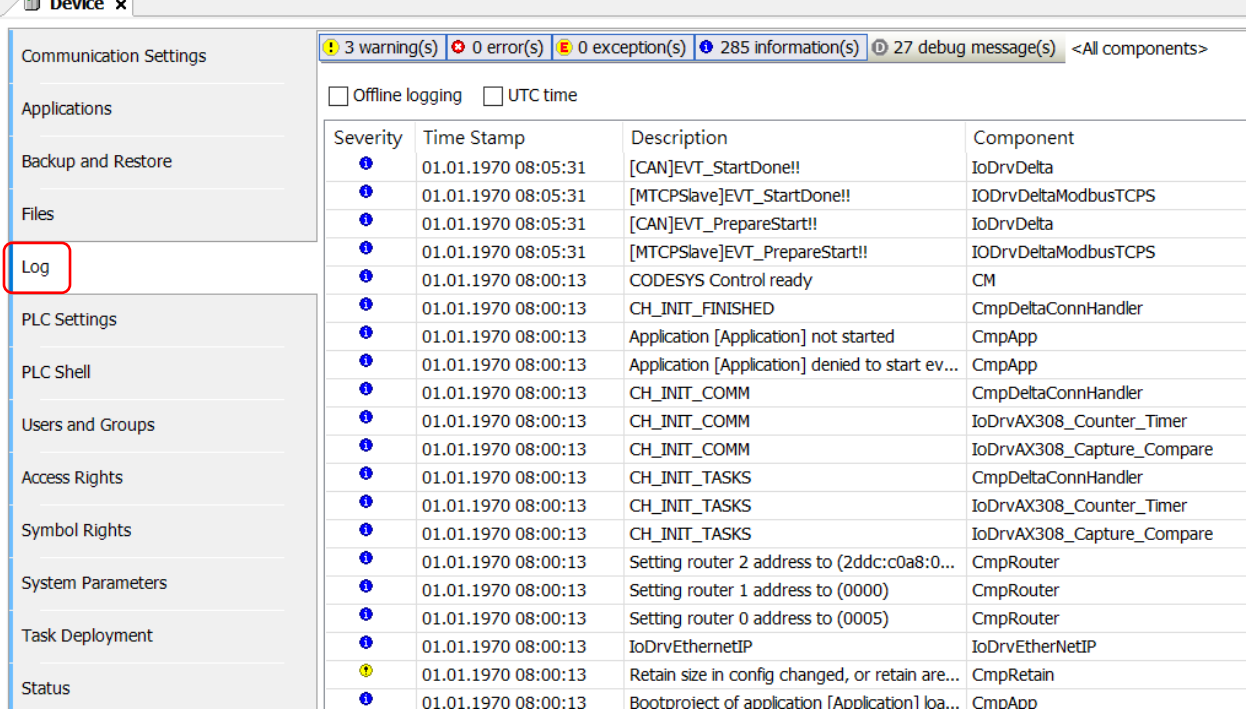

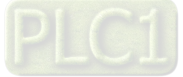

### **2. Files**

The system generates log files (.csv) when the PLC is power-off or the log exceeds 64 KB. You can read the log file from the Files tab of the Device setting page.

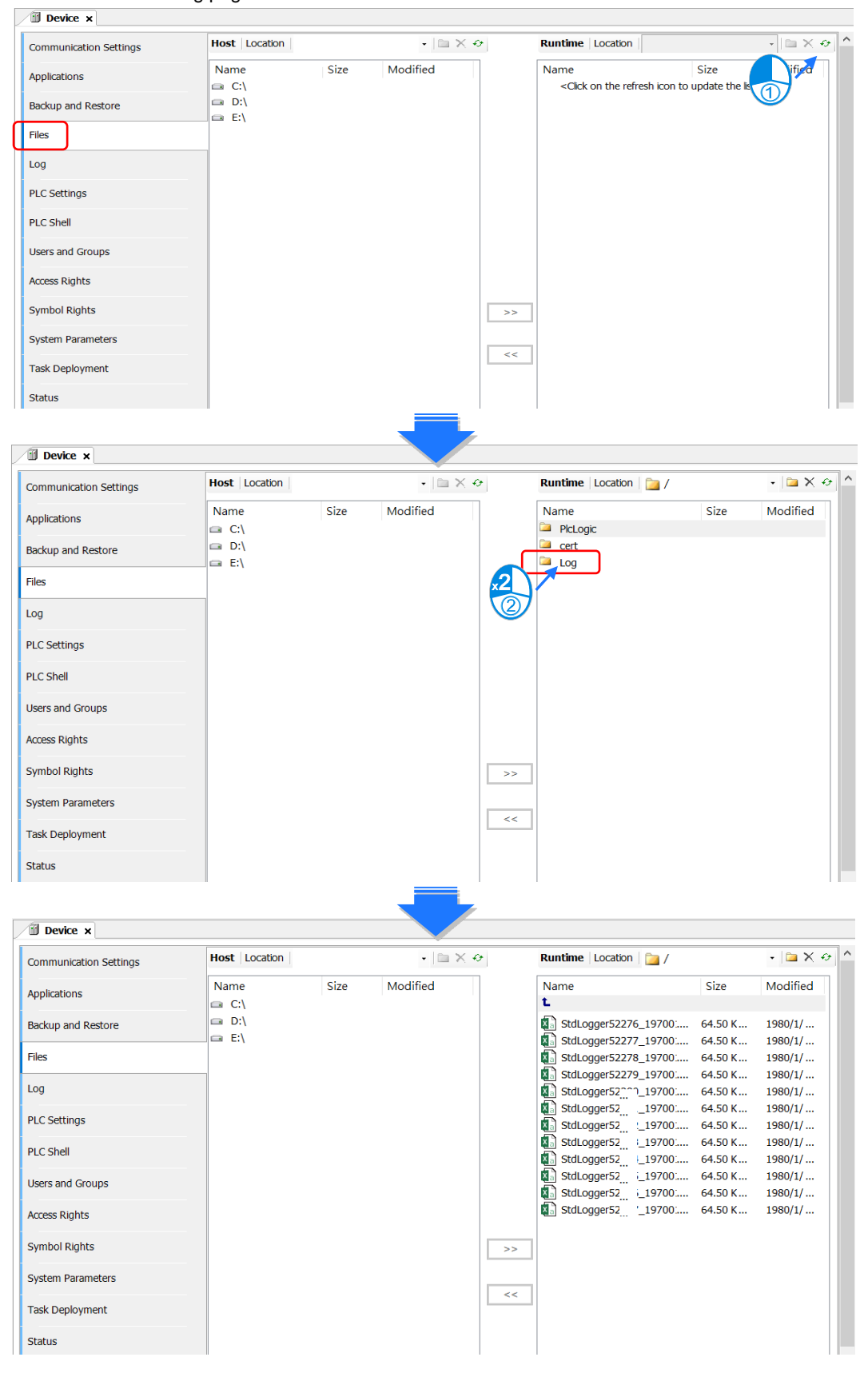

**\_A**

A-4

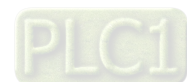

# <span id="page-419-0"></span>**A.2 Troubleshooting of CPU Modules**

Check the LED indicators and the error codes from the CPU module and refer to the following table for troubleshooting.

# <span id="page-419-1"></span>**A.2.1 ERROR LED Indicators Blinking Every 0.5 Seconds**

# **CPU ERROR**

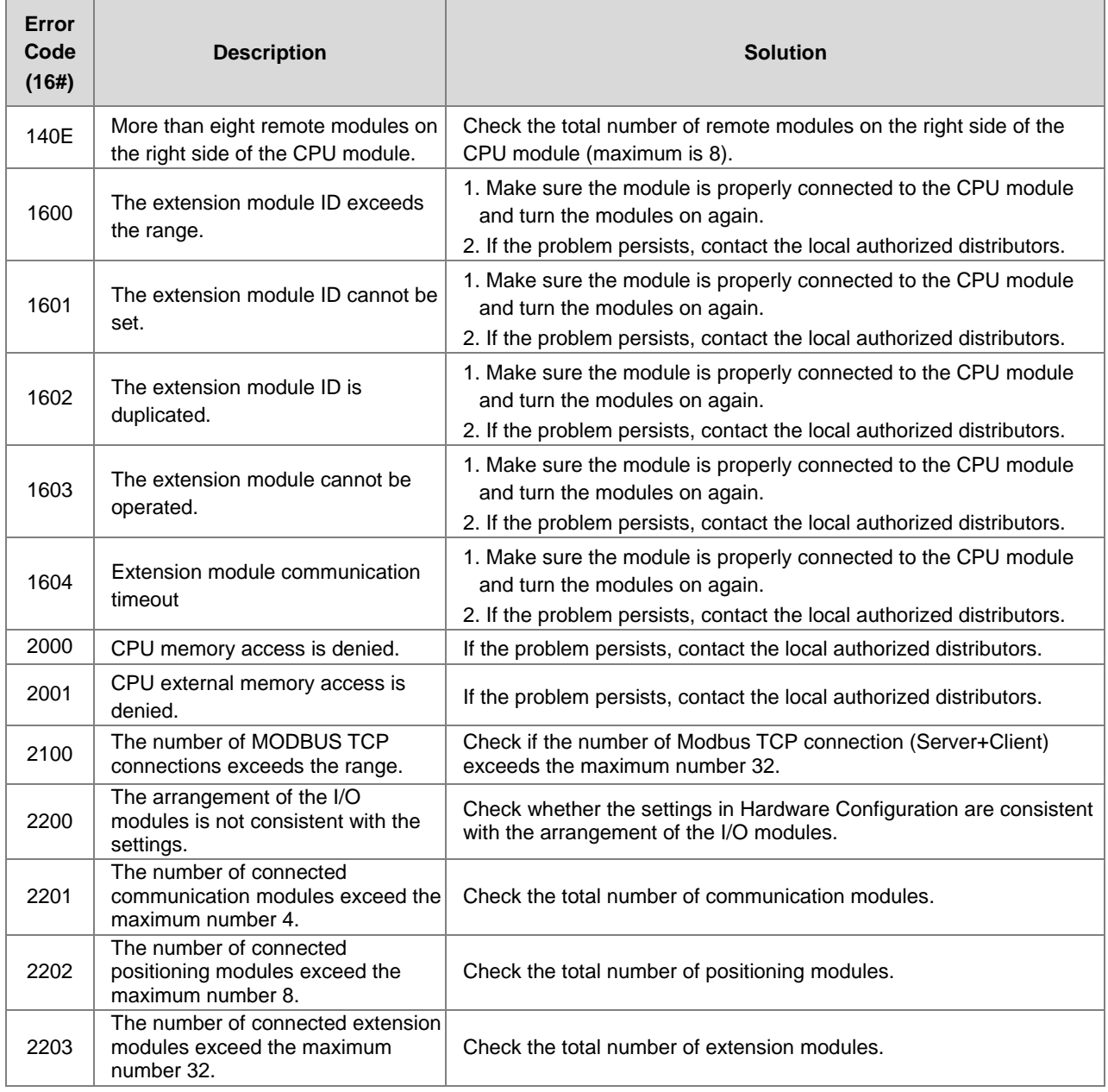

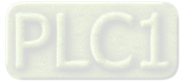

# **EtherCAT ERROR**

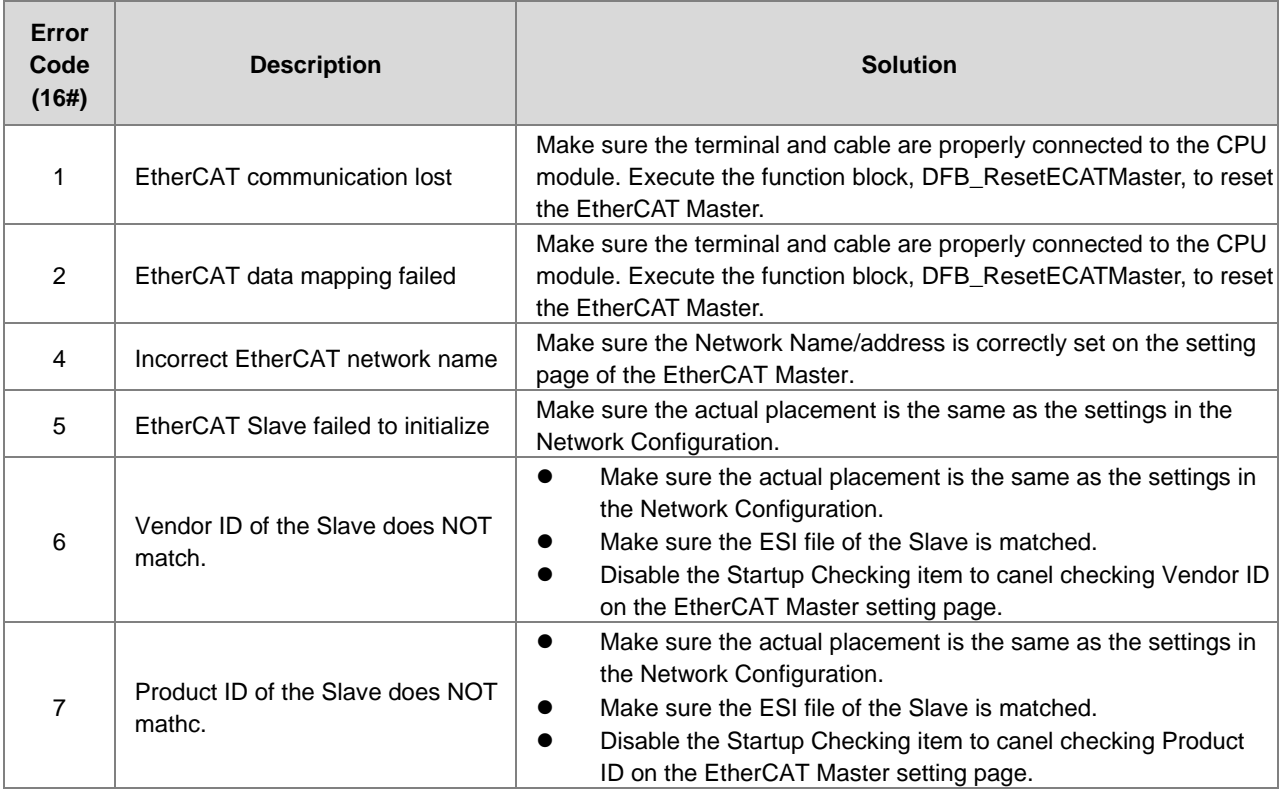

Note: EtherCAT error LED is defined by the Library IODrvEtherCAT.

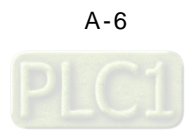

# <span id="page-421-0"></span>**A.2.2 ERROR LED Indicators Blinking Rapidly Every 0.2 Seconds**

The blinking happens when the power supply 24 VDC of the CPU module is disconnected, or the power supply is not sufficient, not stable or abnormal.

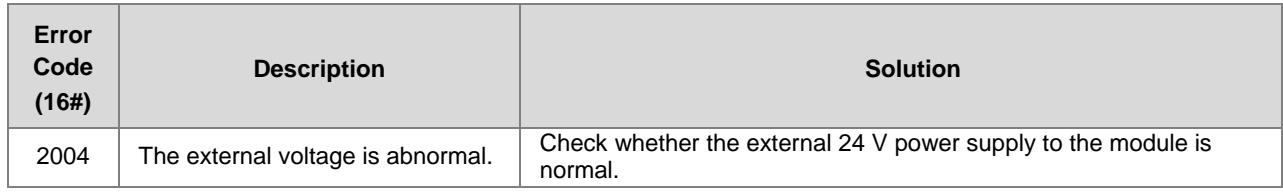

# <span id="page-421-1"></span>**A.2.3 ERROR LED Indicators Slow Blinking Every 3 Seconds and Lighting up for 1 Second**

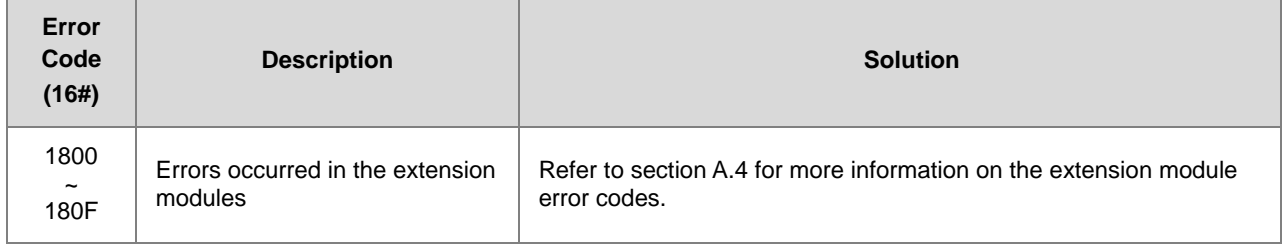

# <span id="page-421-2"></span>**A.2.4 BAT. LOW LED Indicators Are ON**

The blinking happens when there is no battery (CR1620) or the power is low. Turn this functionality off on the System Parameter setting page. (Device -> System Parameter -> Show Battery Low Voltage Error) when you don't need the RTC function to keep track of the current time (default is "enabled").

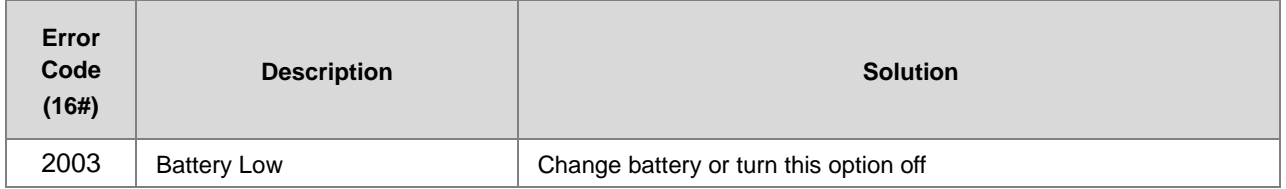

# <span id="page-421-3"></span>**A.2.5 BAT. LOW LED Indicators Blinking Every 0.5 Seconds**

The blinking happens when RTC cannot keep track of the current time.

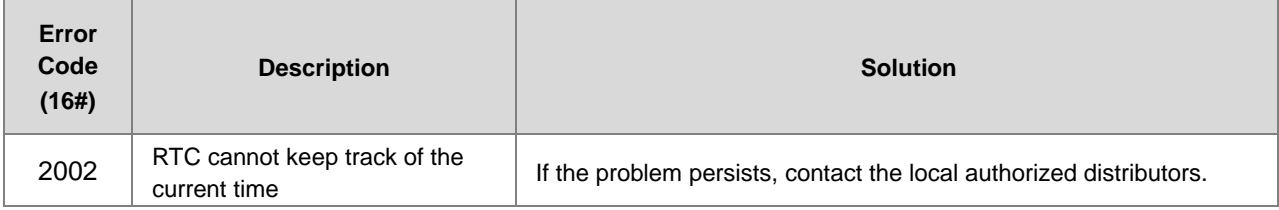

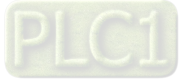

# <span id="page-422-0"></span>**A.2.6 Others**

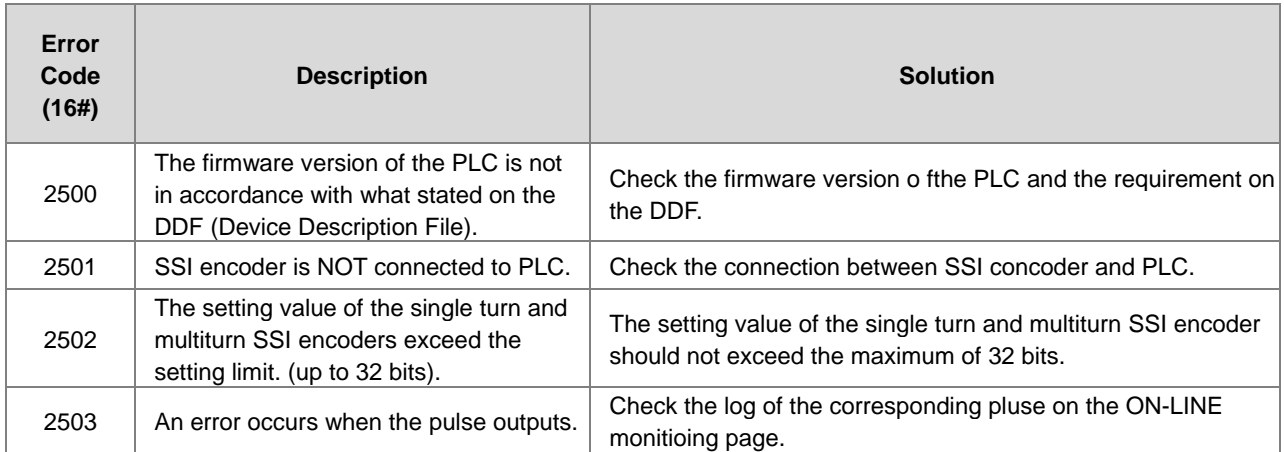

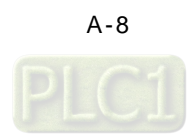

# <span id="page-423-0"></span>**A.3 Troubleshooting of the Funciton Blocks**

# <span id="page-423-1"></span>**A.3.1 DL\_BuiltInIO\_AX3**

The following errors are specified as warnings; however no error indicators will appear and the AX-3 Series CPU can still run.  $\overline{\phantom{a}}$ 

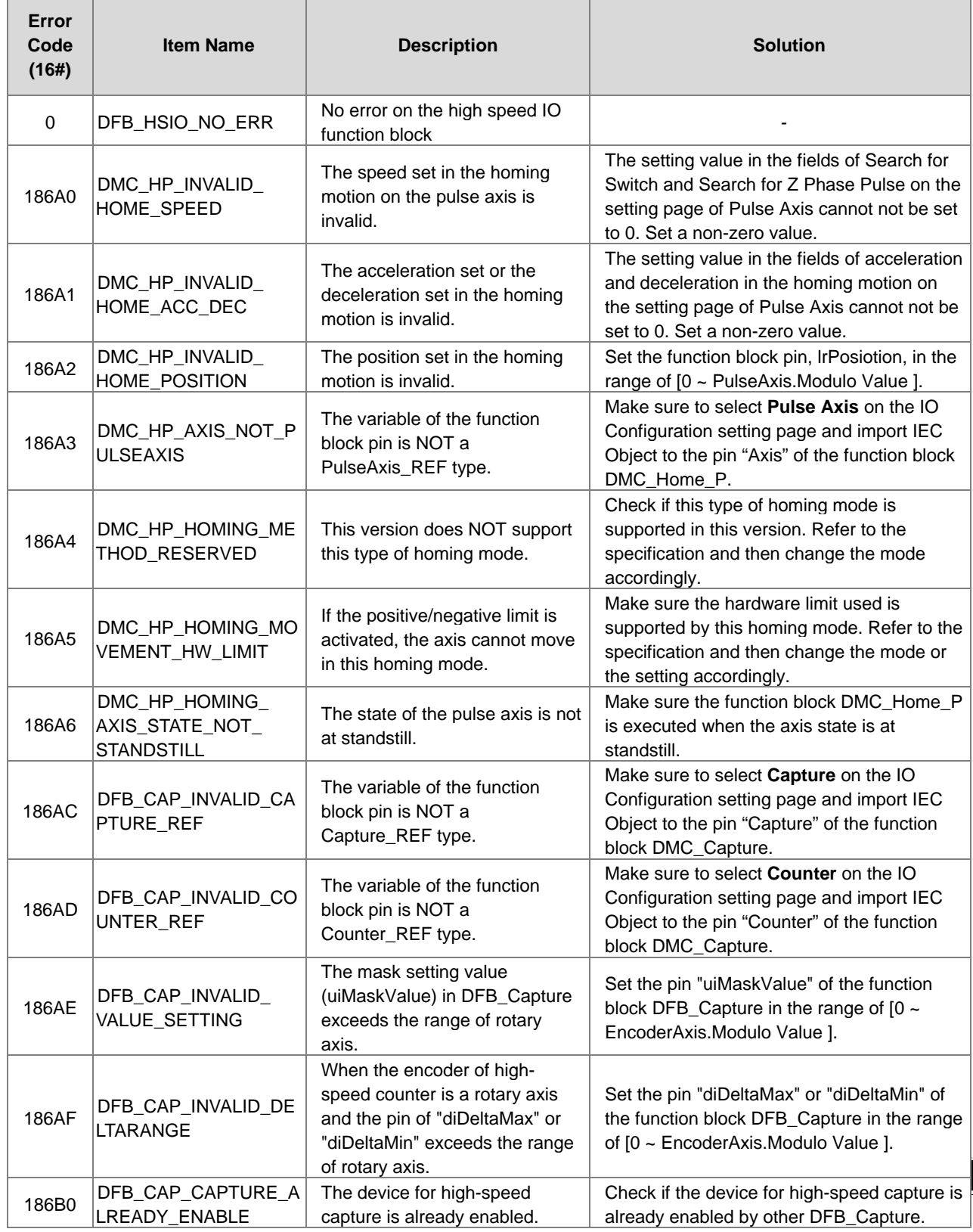

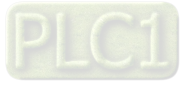

# AX-3 Series Operation Manual

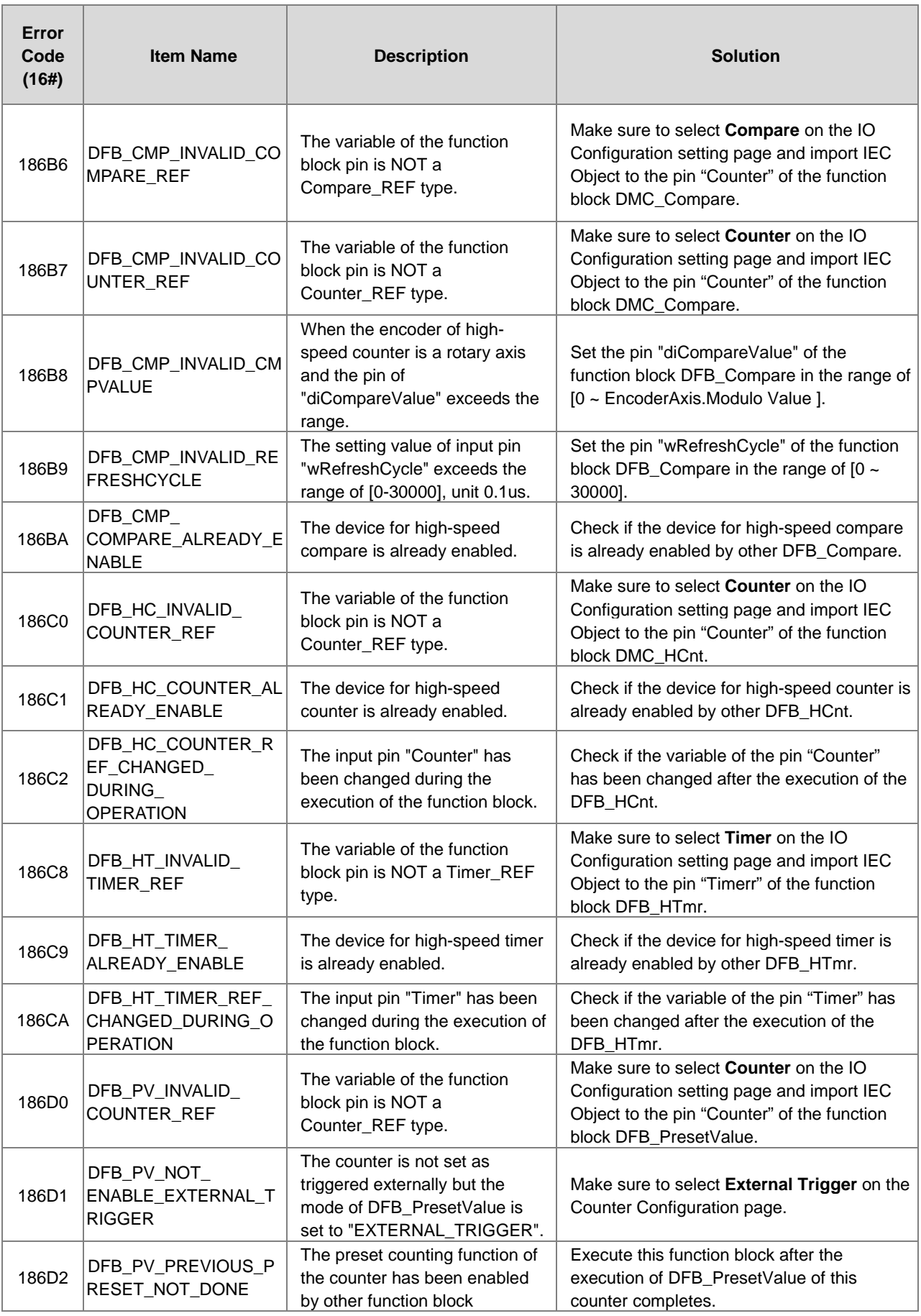

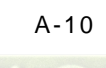

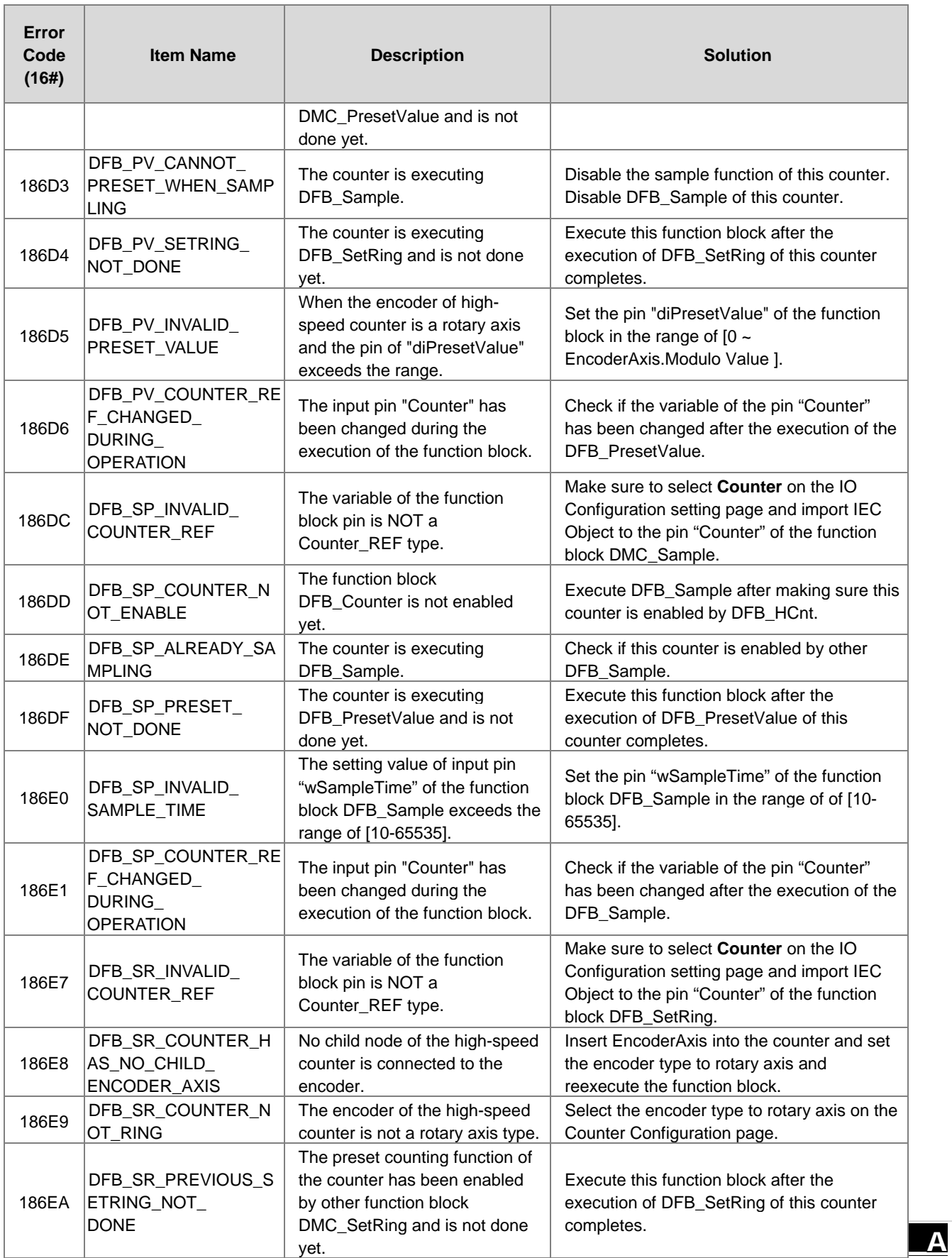

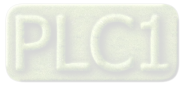

### AX-3 Series Operation Manual

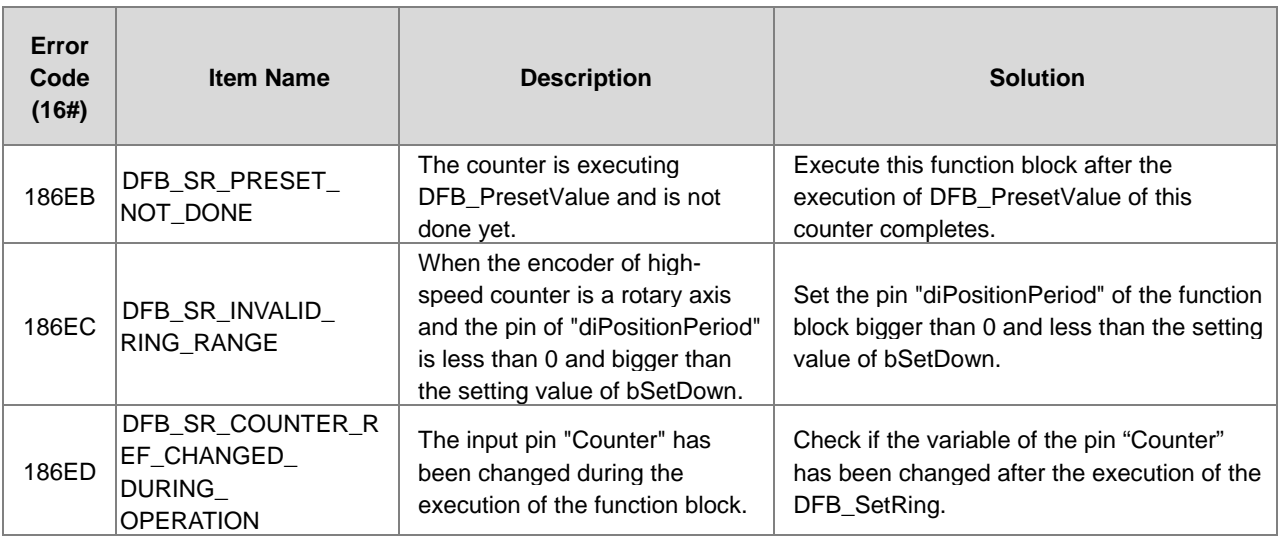

# <span id="page-426-0"></span>**A.3.2 Motion Control Related Instructions**

The errors occured in DL\_MotionControl or DL\_MotionControlLight are specified as warnings; however no error indicators will appear and the AX-3 Series CPU can still run. Refer to AX Series Motion Controller Manual for the troubleshooting of DL\_MotionControl.

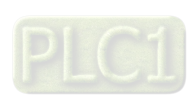

**\_A**

A-12

# <span id="page-427-0"></span>**A.4 Troubleshooting of I/O Modules**

### **Introduction to troubleshotting modules**

The following AS series modules can be installed in an AX-3 Series system. There are 2 types of error codes; error and warning. The CPU module and its modules stop operating when errors occur. The CPU modules and its modules do not stop operating when warnings are triggered.

# <span id="page-427-1"></span>**A.4.1 Troubleshooting of Analog Modules (AD/DA/XA) and Temperature Modules (RTD/TC)**

# **A.4.1.1 ERROR ERROR LED Indicators Are ON**

You can set up the option to be **True** in **Module Alarm Setting** to have the following errors appear as warnings when they occur. Otherwise, when an error occurs, only an error message appears.

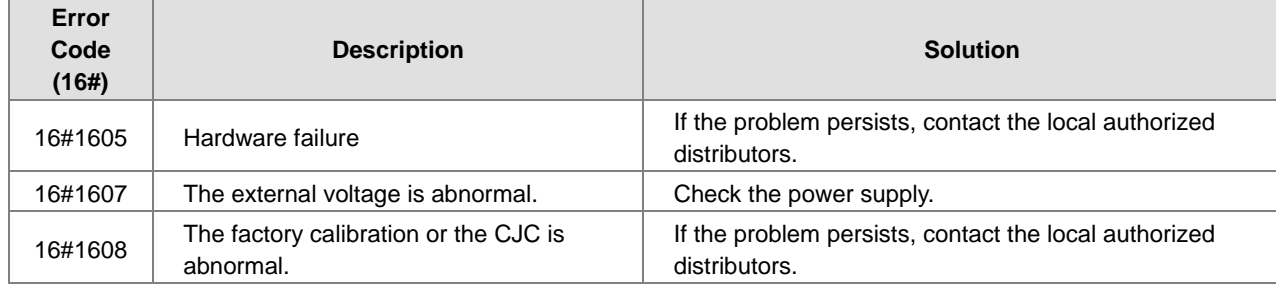

# **A.4.1.2 ERROR LED Indicators Blinking Every 0.2 Seconds**

The following errors are specified as warnings to ensure that the AX-3 Series CPU can still run even when the warnings are triggered by its AIO modules. If you need the CPU STOP running immediately when the first 4 errors occur, you need to set them as errors.

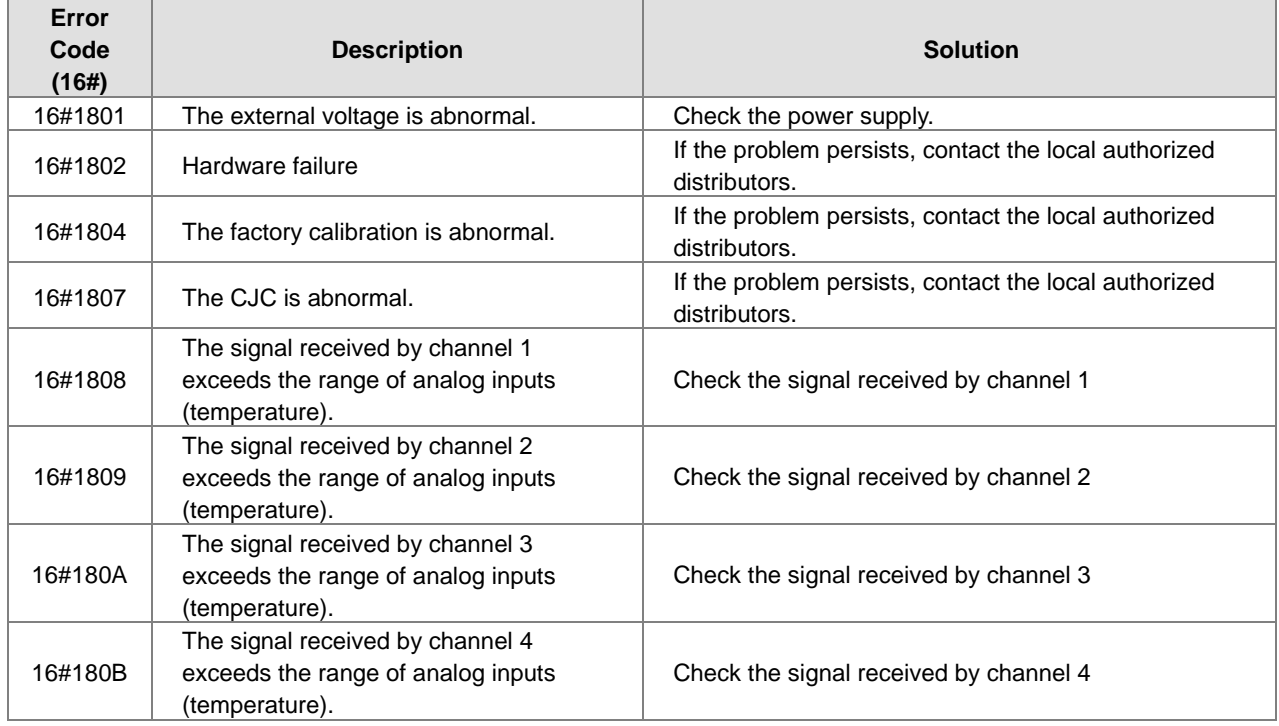

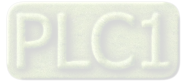

# AX-3 Series Operation Manual

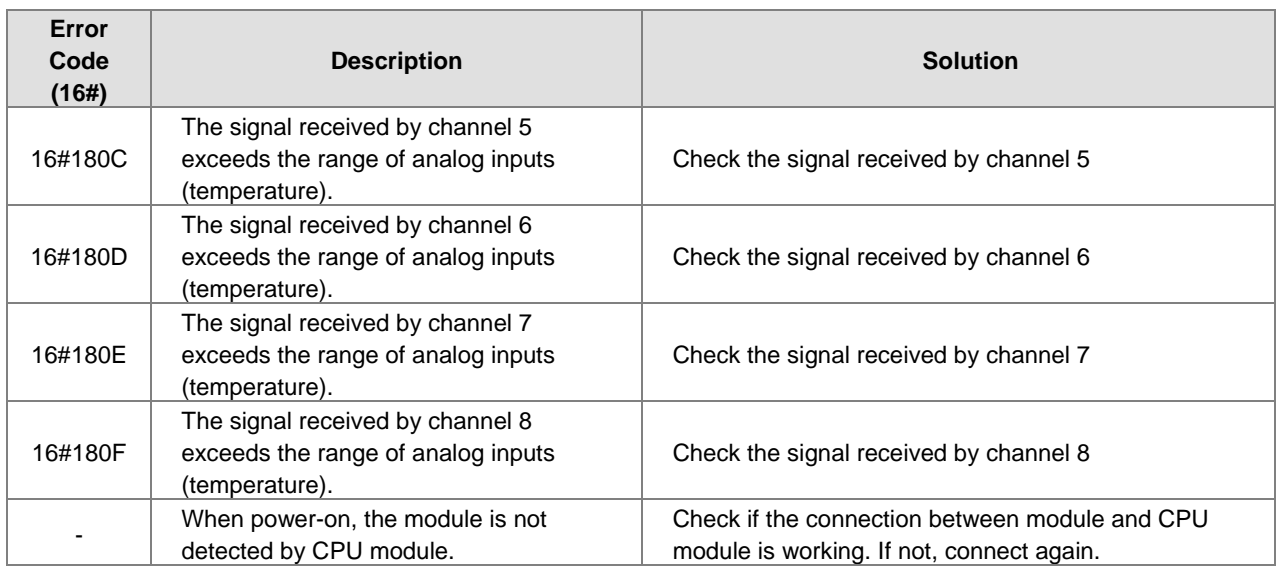

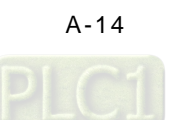

# <span id="page-429-0"></span>**A.4.2 Troubleshooting of Loadcell Modules AS02LC**

# **A.4.2.1 ERROR LED Indicators Are ON**

You can set up the option to be **True** in **Module Alarm Setting** to have the following errors appear as warnings when they occur. Otherwise, when an error occurs, only an error message appears.

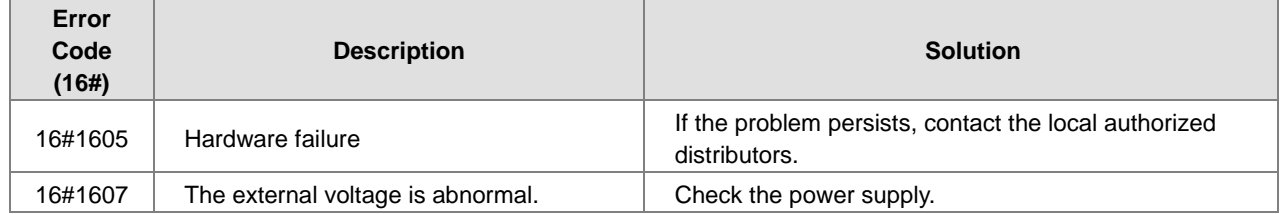

# **A.4.2.2 ERROR LED Indicators Blinking Every 0.2 Seconds**

The following errors are specified as warnings to ensure that the AX-3 Series CPU can still run even when the warnings are triggered by its LC modules. If you need the CPU STOP running immediately when the first 4 errors occur, you need to set them as errors.

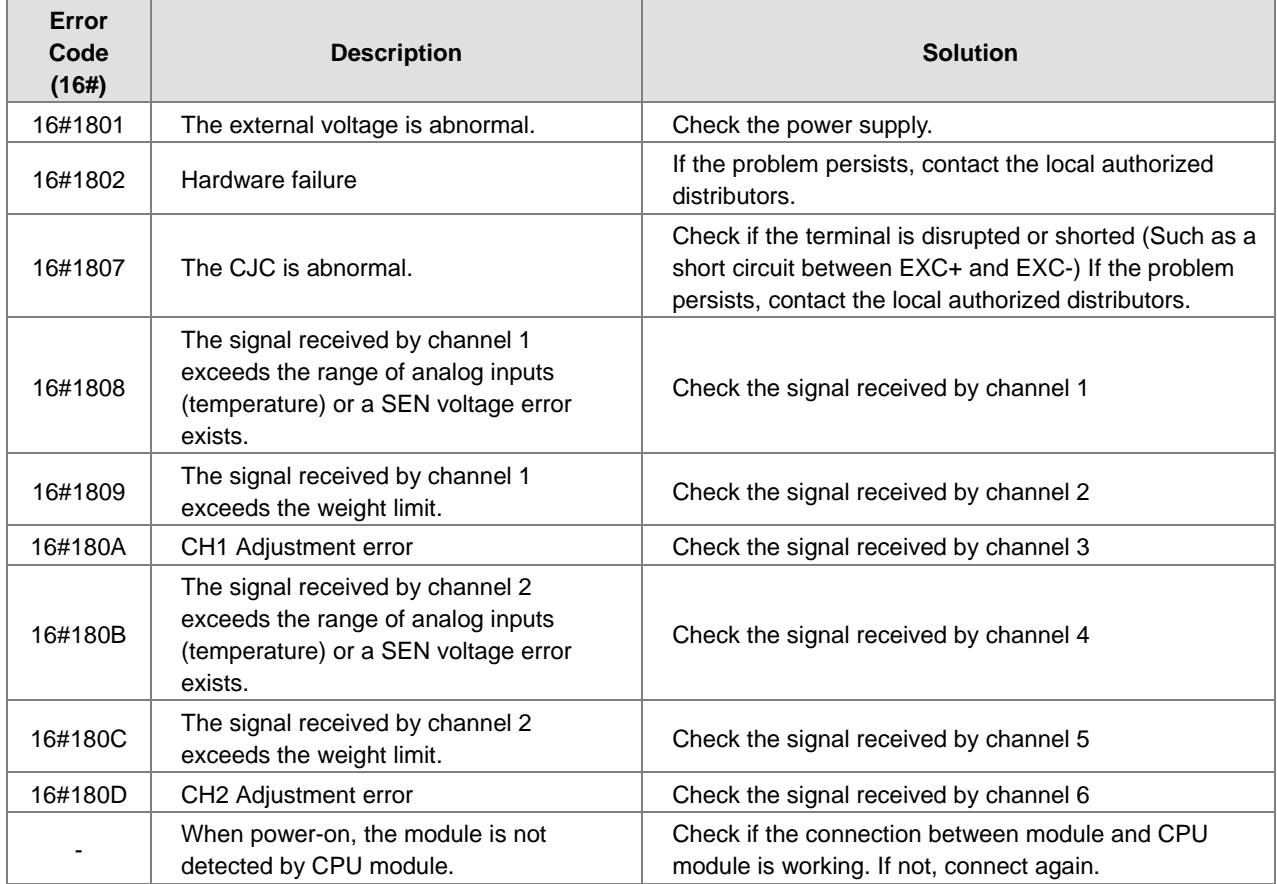

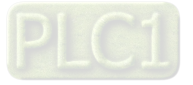

# <span id="page-430-0"></span>**A.4.3 Troubleshooting of AS02HC High Speed Counter Module**

**A.4.3.1 ERROR LED Indicators Are ON** 

| <b>Error Code</b><br>(16#) | <b>Description</b>                                                | <b>Solution</b>                                                                                                    |
|----------------------------|-------------------------------------------------------------------|----------------------------------------------------------------------------------------------------|
| 16#1605                    | Error of latching count values (serious<br>error)                 | Data of count values has been lost. Please power-off<br>and restart the module. (The error code would be<br>removed right after the reboot) If the problem persists,<br>contact the local authorized distributors.                            |
| 16#1606                    | Error of latching setting values of<br>module (serious error)     | Data of the module settings has been lost. Please<br>power-off and restart the module, or download the<br>parameters of this module so as to remove the error<br>code. If the problem persists, contact the local<br>authorized distributors. |
| 16#1607                    | Configuration error of module's<br>setting values (serious error) | Check the configuration of this module's parameters<br>and download it once again.<br>If the problem persists, contact the local authorized<br>distributors.                                                                                  |

# **A.4.3.2 ERROR LED Indicators Blinking Every 0.5 Seconds**

The following errors are specified as warnings to ensure that the AX-3 Series CPU can still run even when the warnings are triggered by its LC modules.

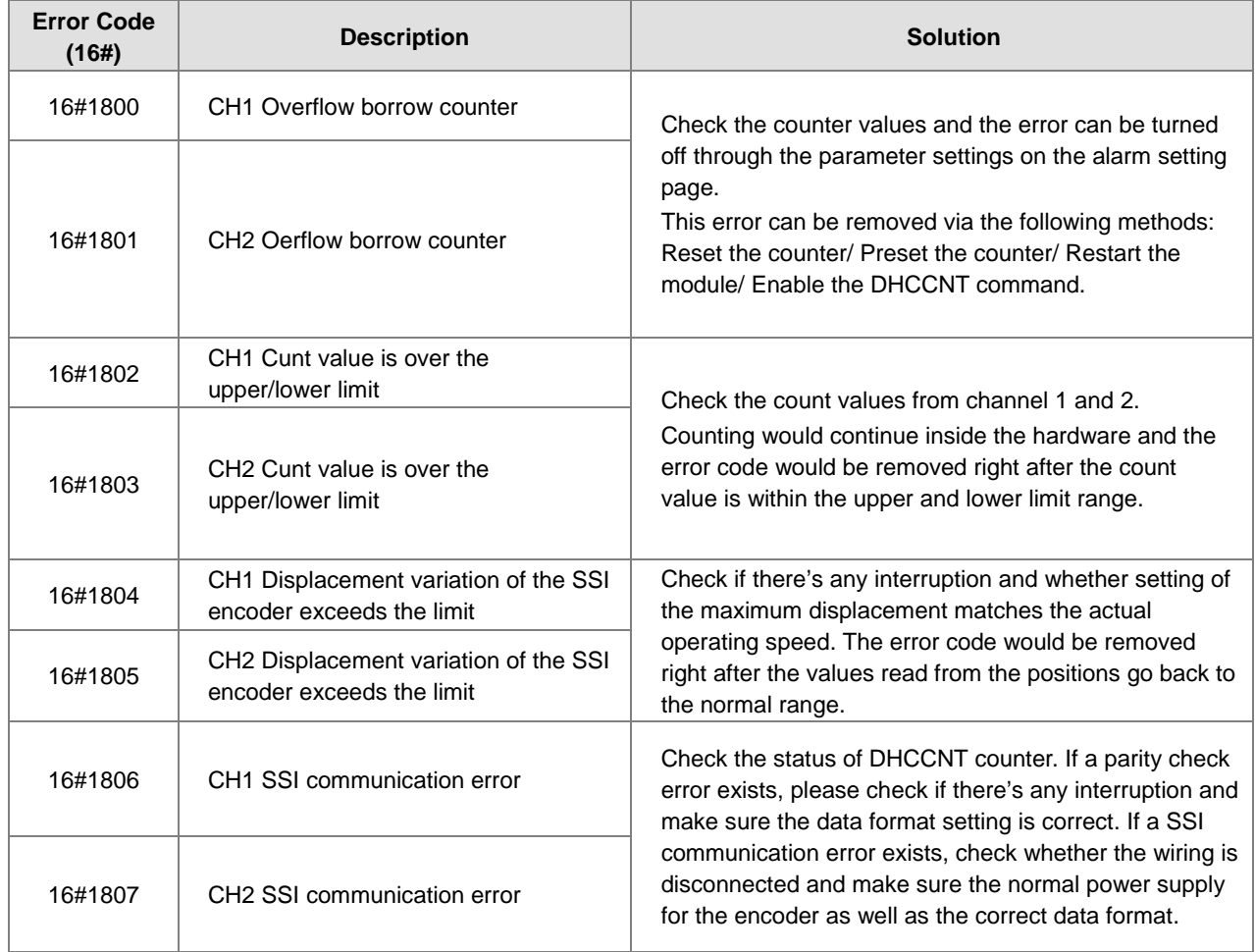

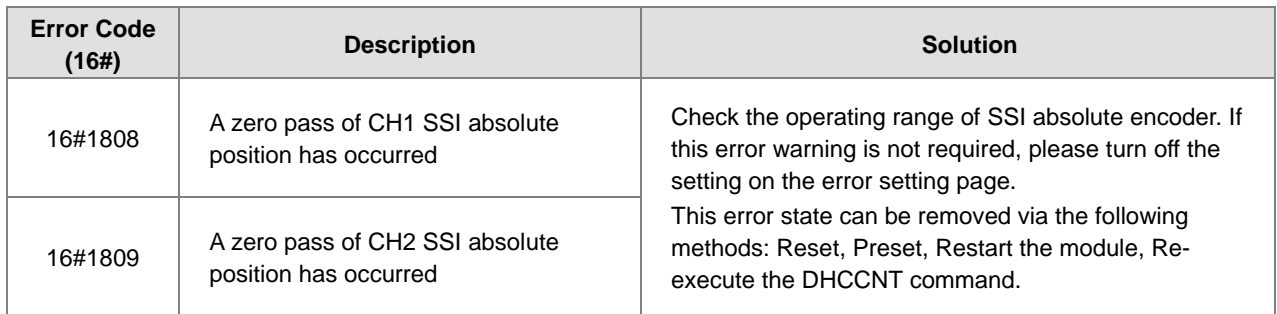

# <span id="page-431-0"></span>**A.4.4 Troubleshooting of AS02/04PU Positioning Module**

# **A.4.4.1 ERROR LED Indicators Blinking Every 0.2 Seconds**

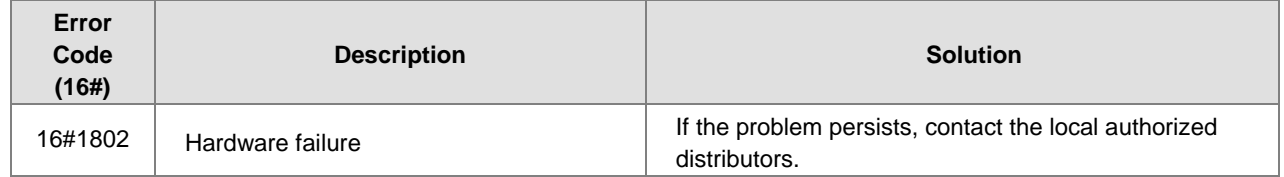

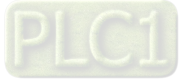
# **A.5 Error Codes and LED Indicators for CPU Modules**

### **A. Columns**

- **a.** Error code: If an error occurs in the system, an error code is generated.
- **b.** Description: The description of the error
- **c.** CPU status: If the error occurs, the CPU stops running, keeps running, or shows the status you defined for the error.
	- > Stop: The CPU stops running when the error occurs.
	- > Continue: The CPU keeps running when the error occurs.
- **d.** LED indicator status: If the error occurs, the LED indicator is ON, OFF, or blinks.
	- ERROR: System error

### **Descriptions**

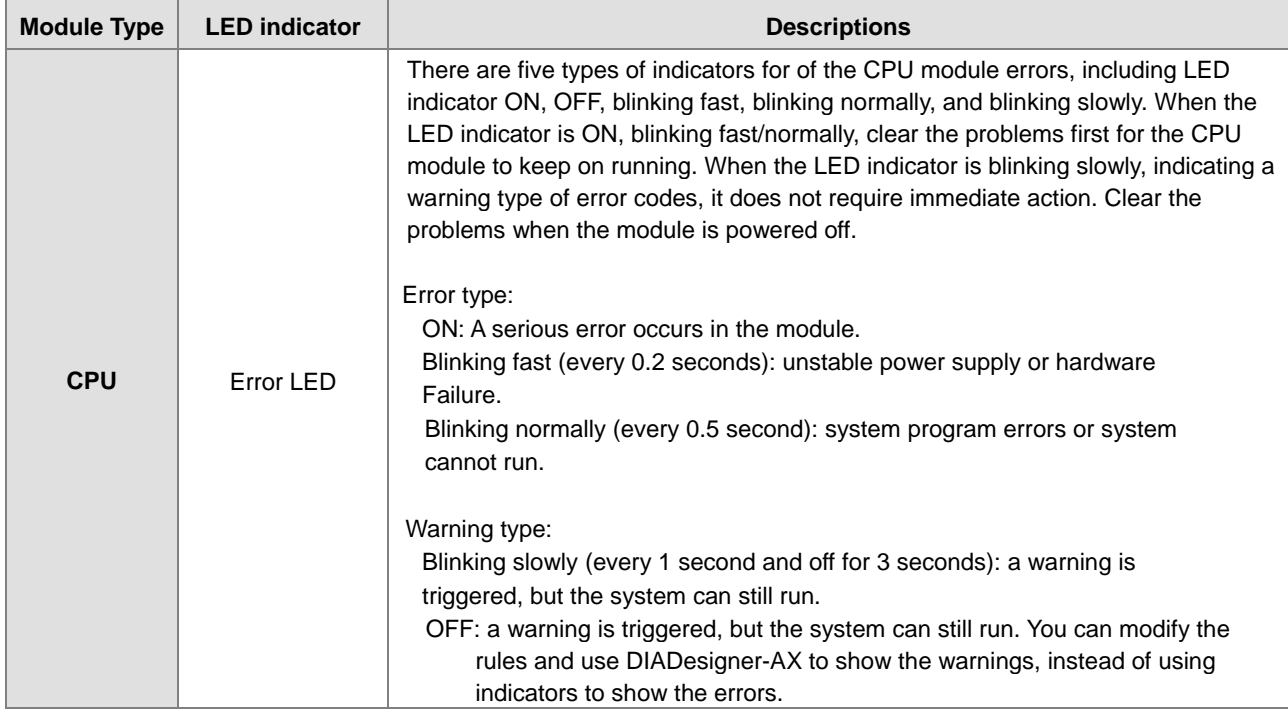

## **A.5.1 Error Codes and LED Indicators for CPU Modules**

Refer to Section A.2 for the status descriptions of the Error LED indicators.

#### **CPU ERROR**

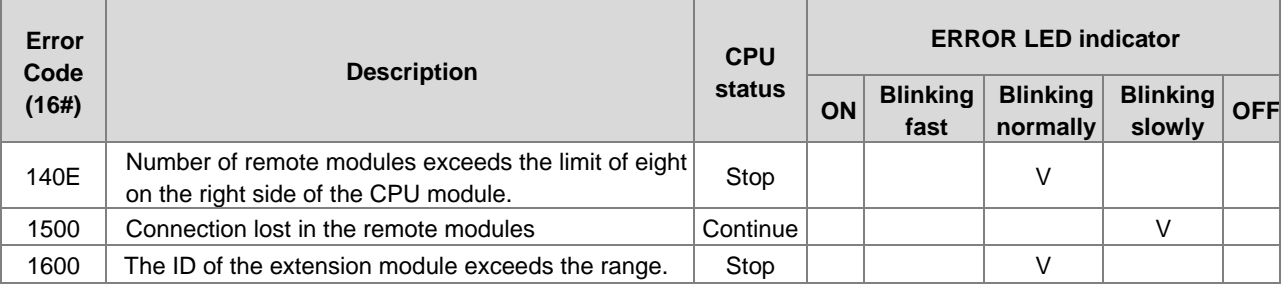

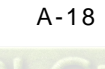

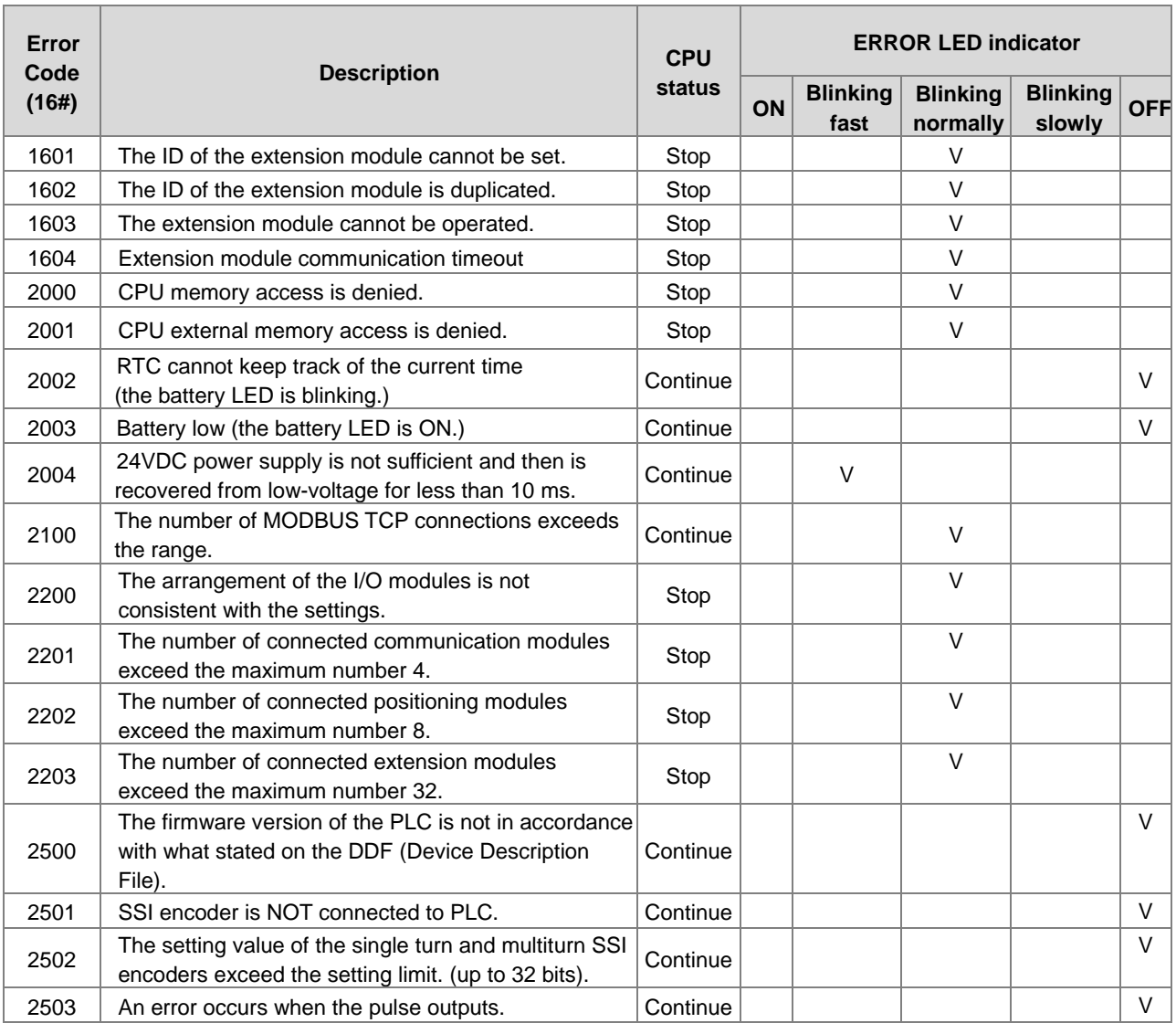

## **EtherCAT ERROR**

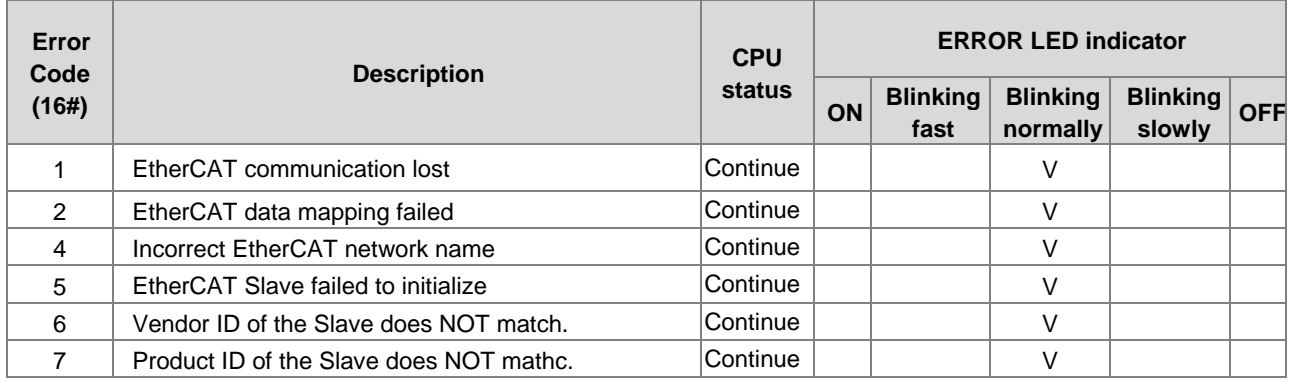

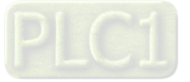

## **A.5.2 Error Codes and LED Indicators for Analog and Temperature Module**

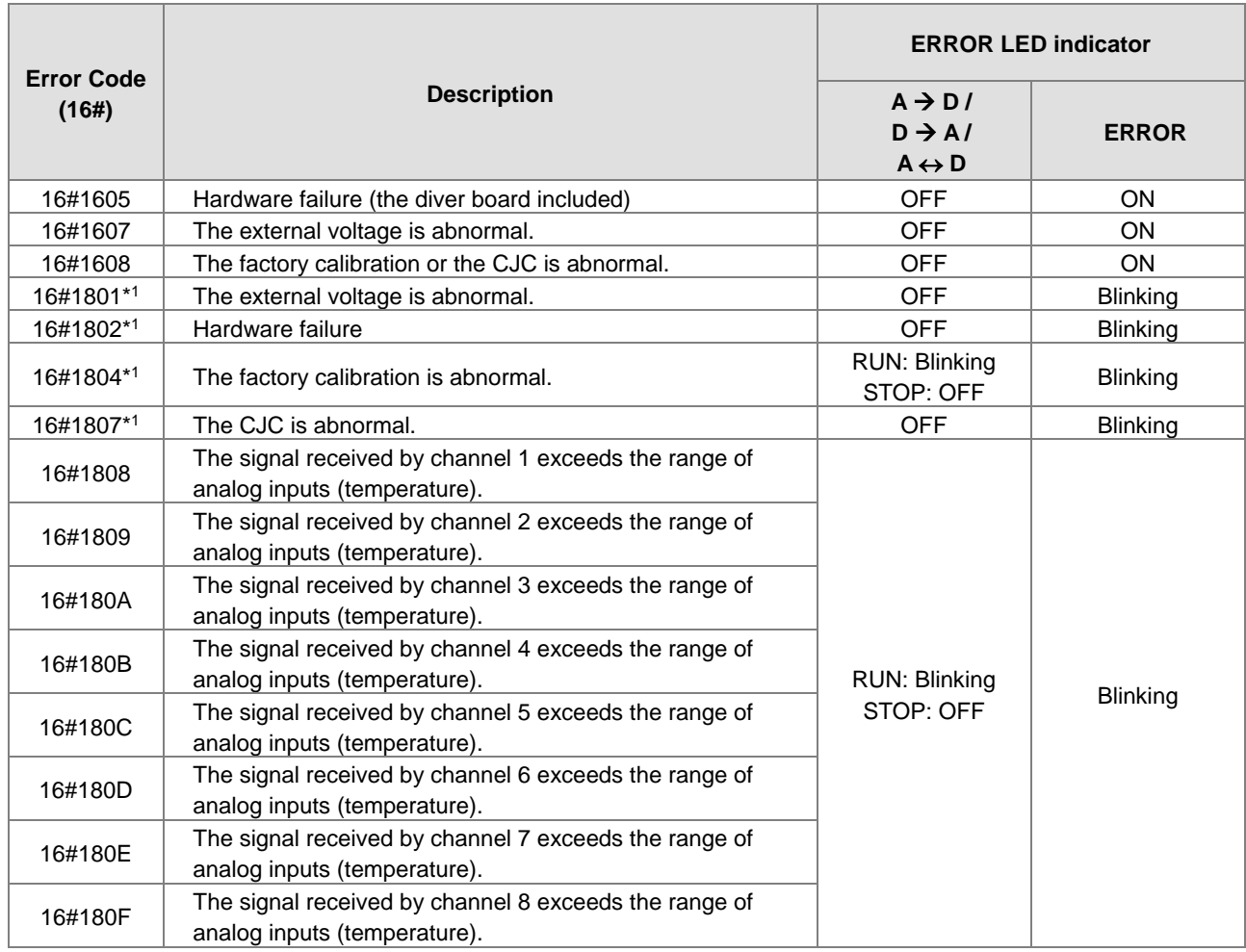

\*1 : The errors are specified as warnings to ensure that the AX-3 Series CPU can still run even when the warnings are triggered by its AIO modules. If you need the CPU STOP running immediately when the first 4 errors occur, you need to set them as errors.

# **A.5.3 Error Codes and LED Indicators for AS02LC Weigh Module**

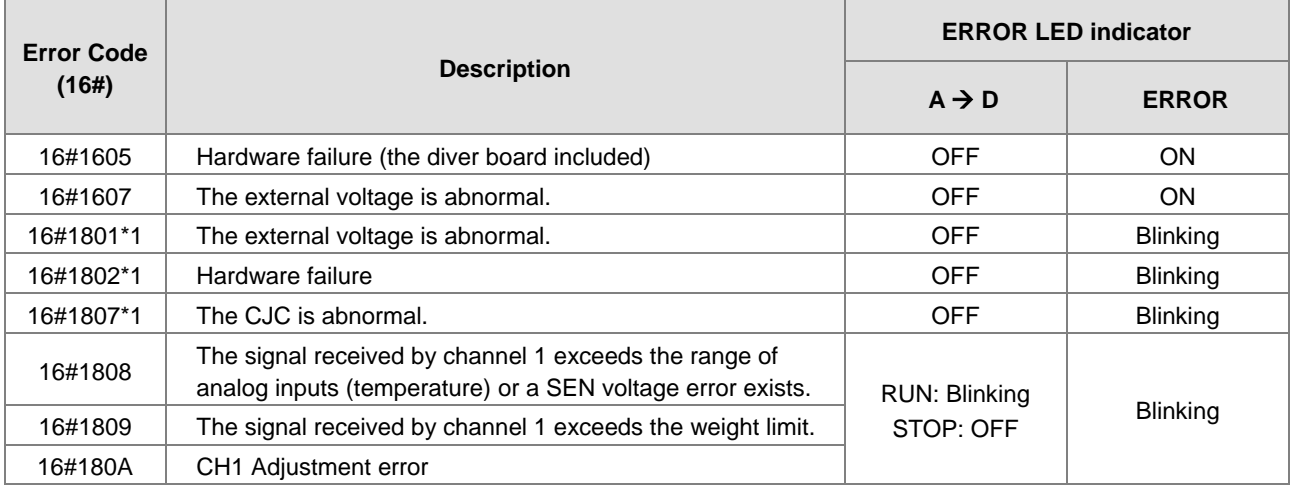

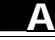

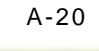

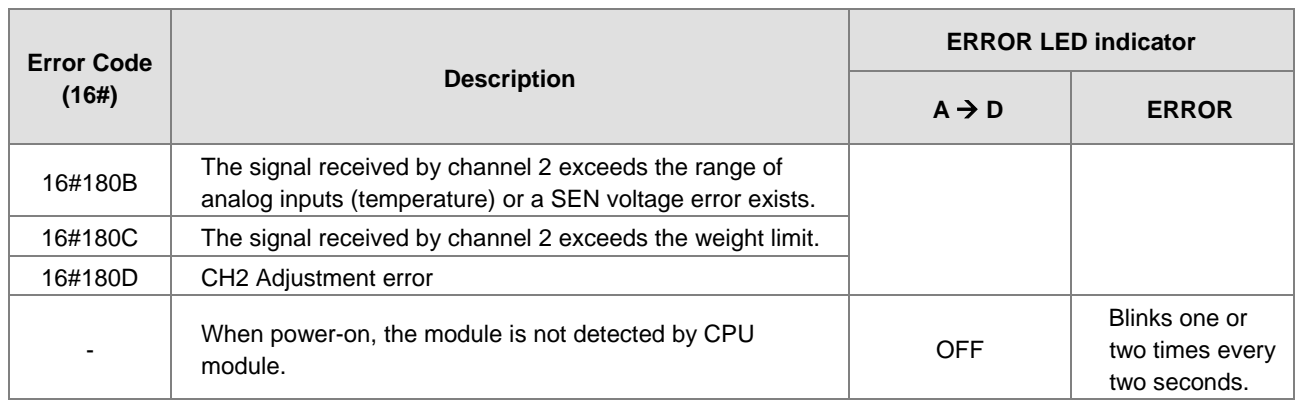

# **A.5.4 Error Codes and LED Indicators for AS02HC High Speed Counter Module**

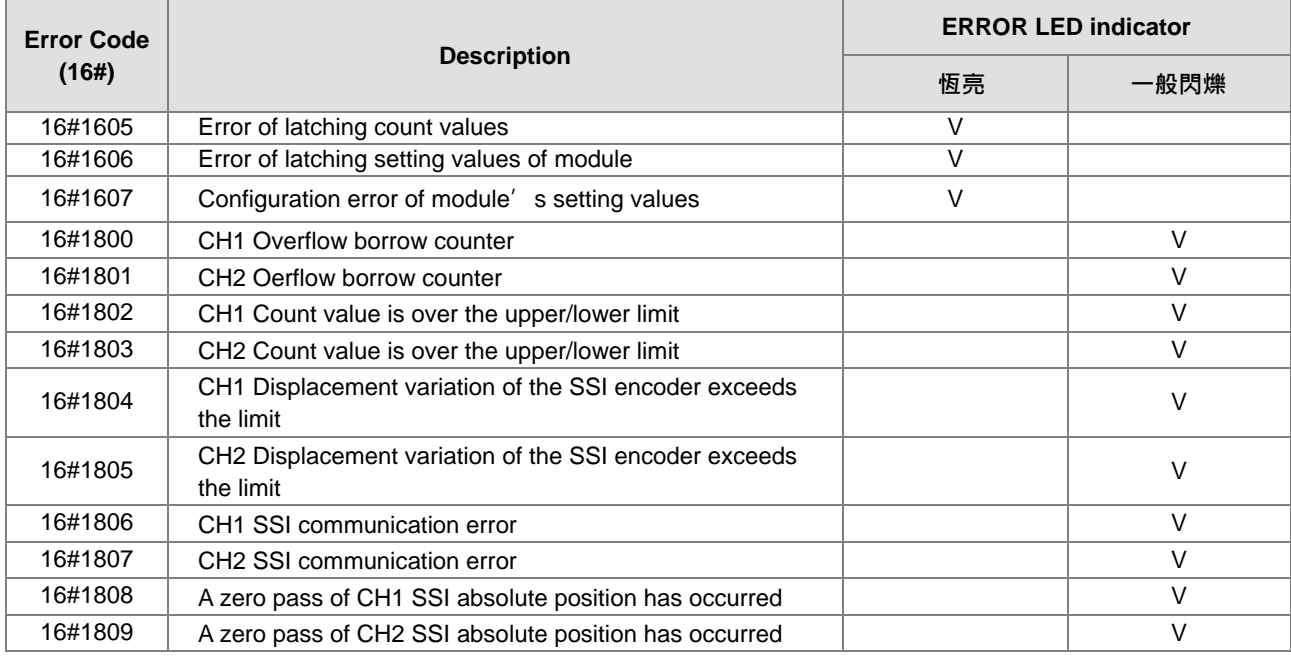

# **A.5.5 Error Codes and LED Indicators for AS02/04PU Positioning Module**

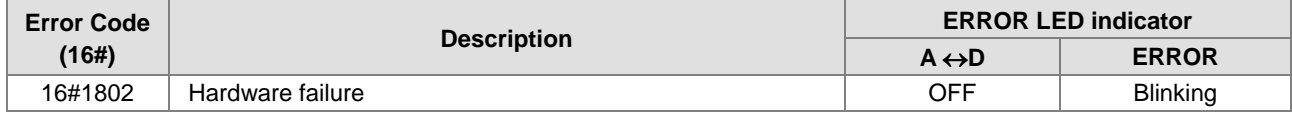

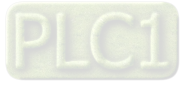

**\_A**

**MEMO** 

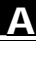

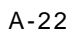

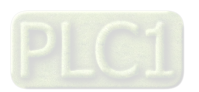